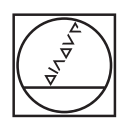

# **HEIDENHAIN**

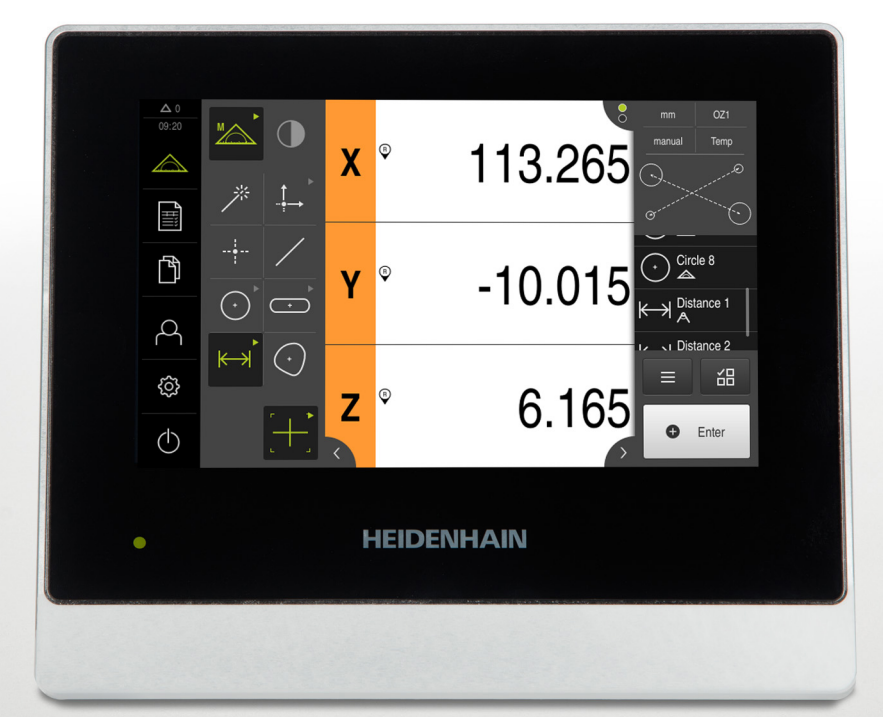

## **QUADRA-CHEK 2000**

Betriebsanleitung

**Auswerte-Elektronik**

**Deutsch (de) 04/2019**

## Inhaltsverzeichnis

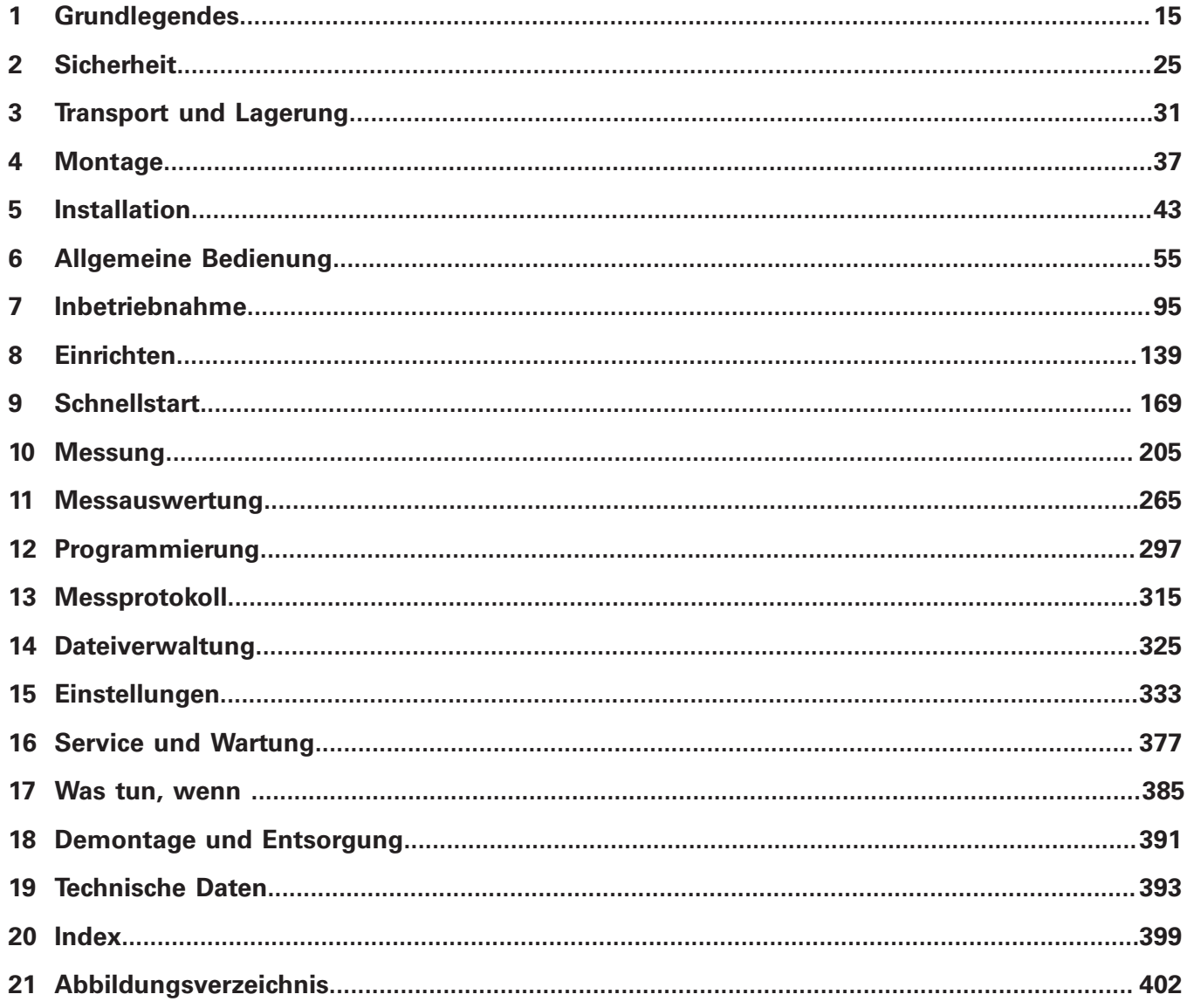

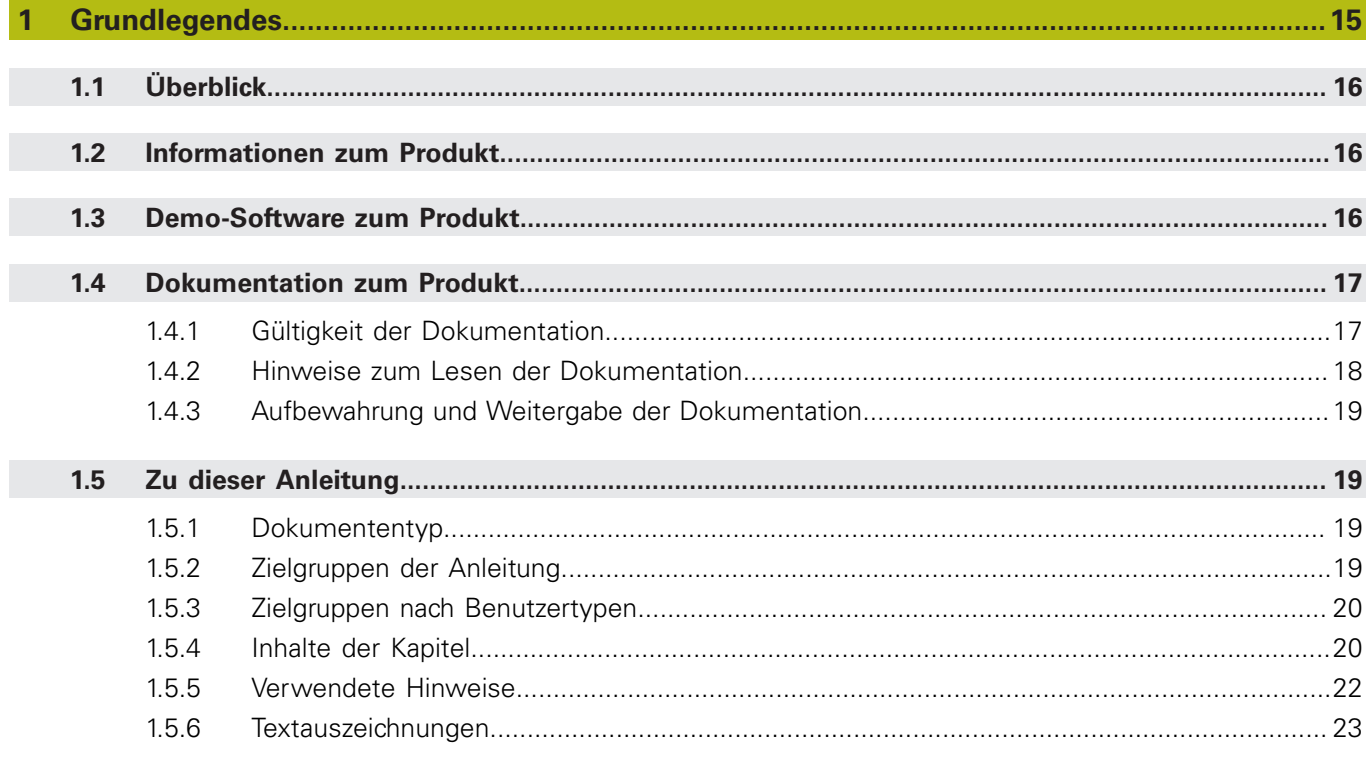

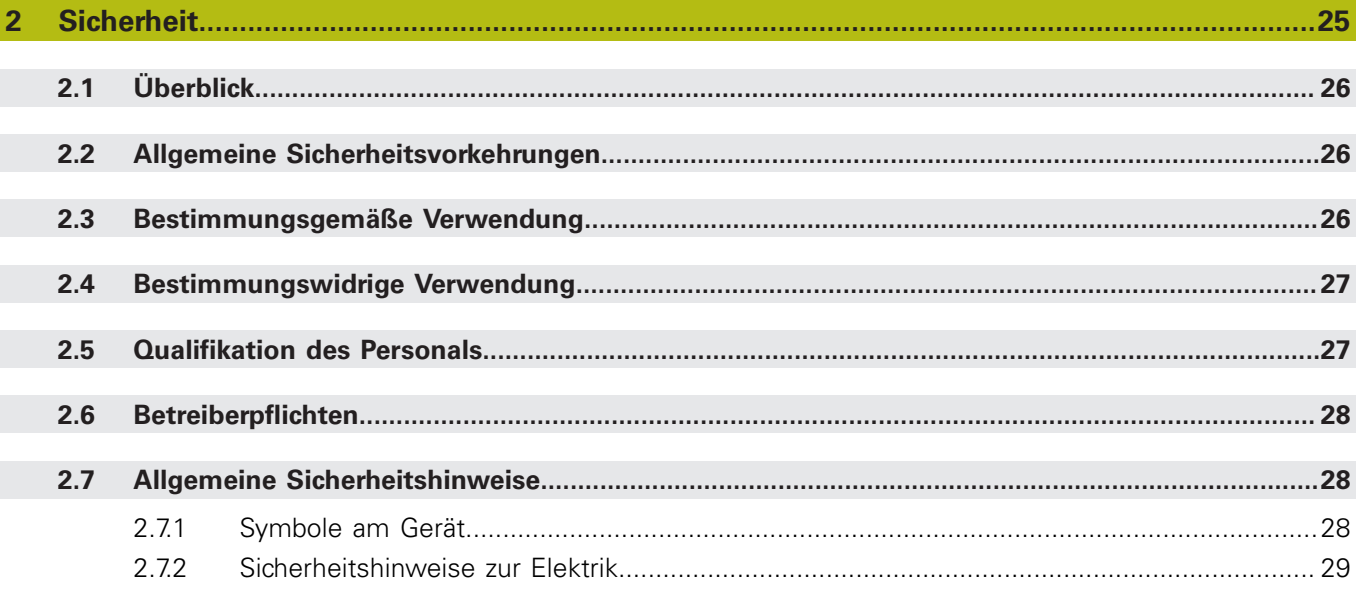

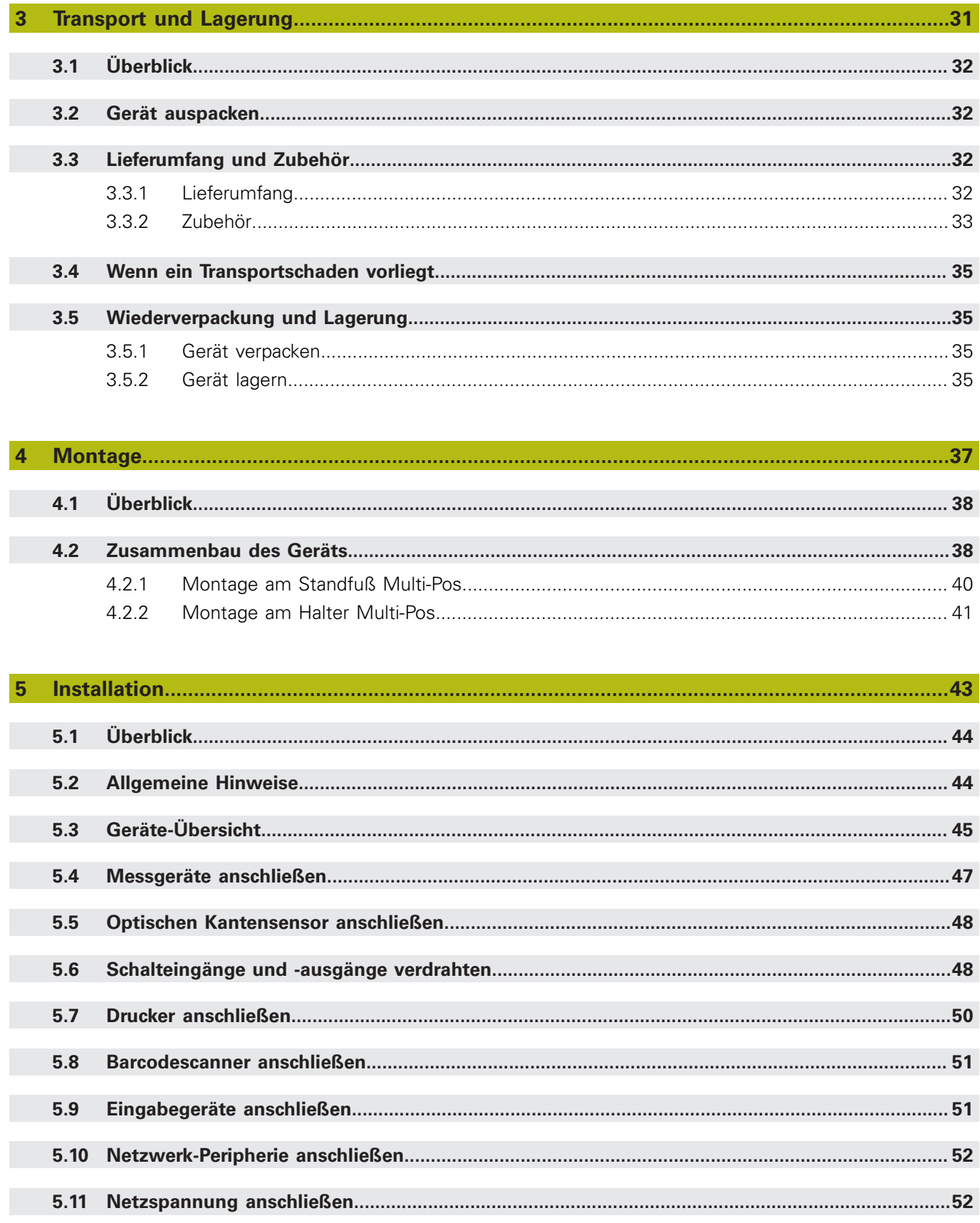

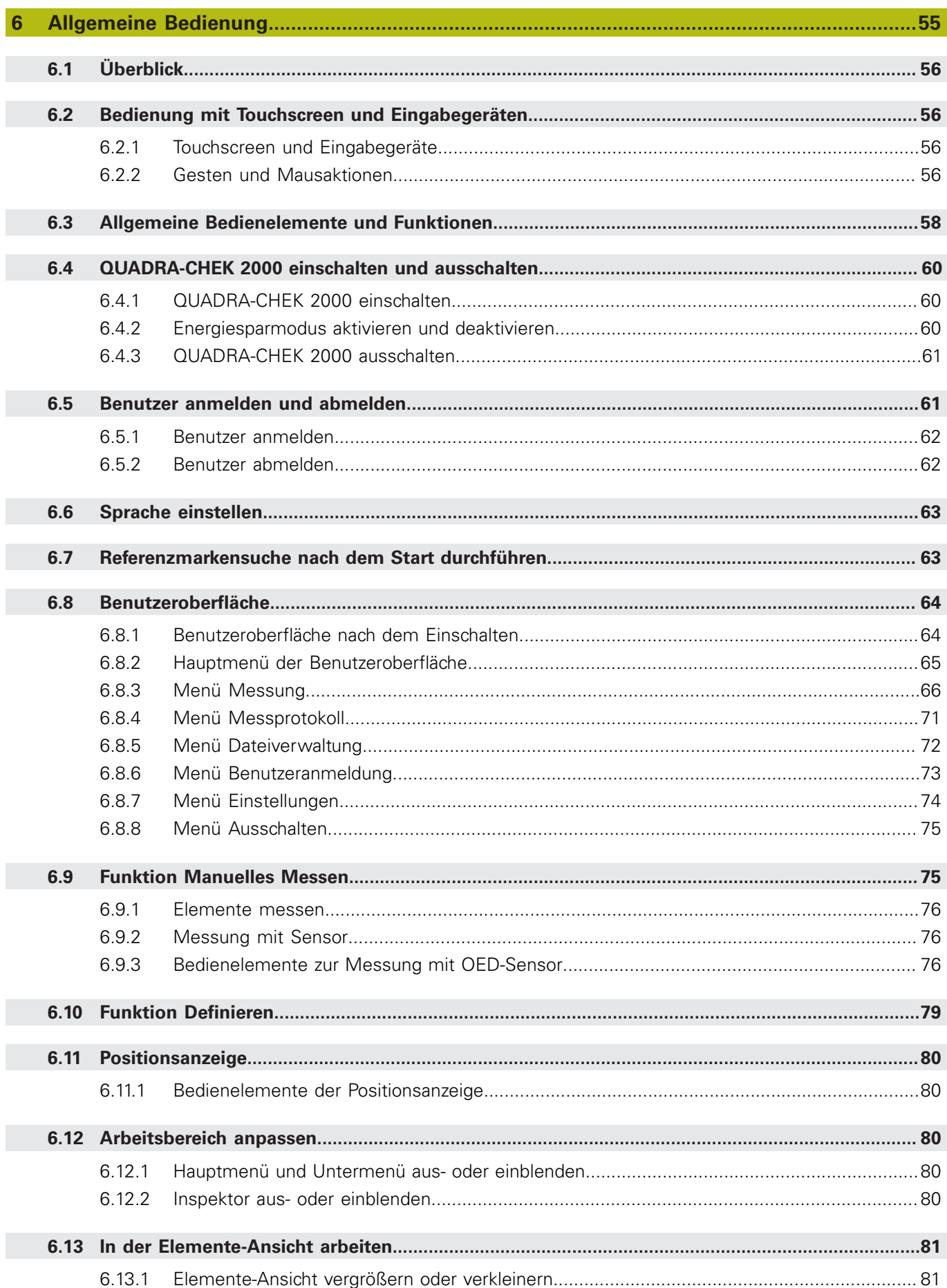

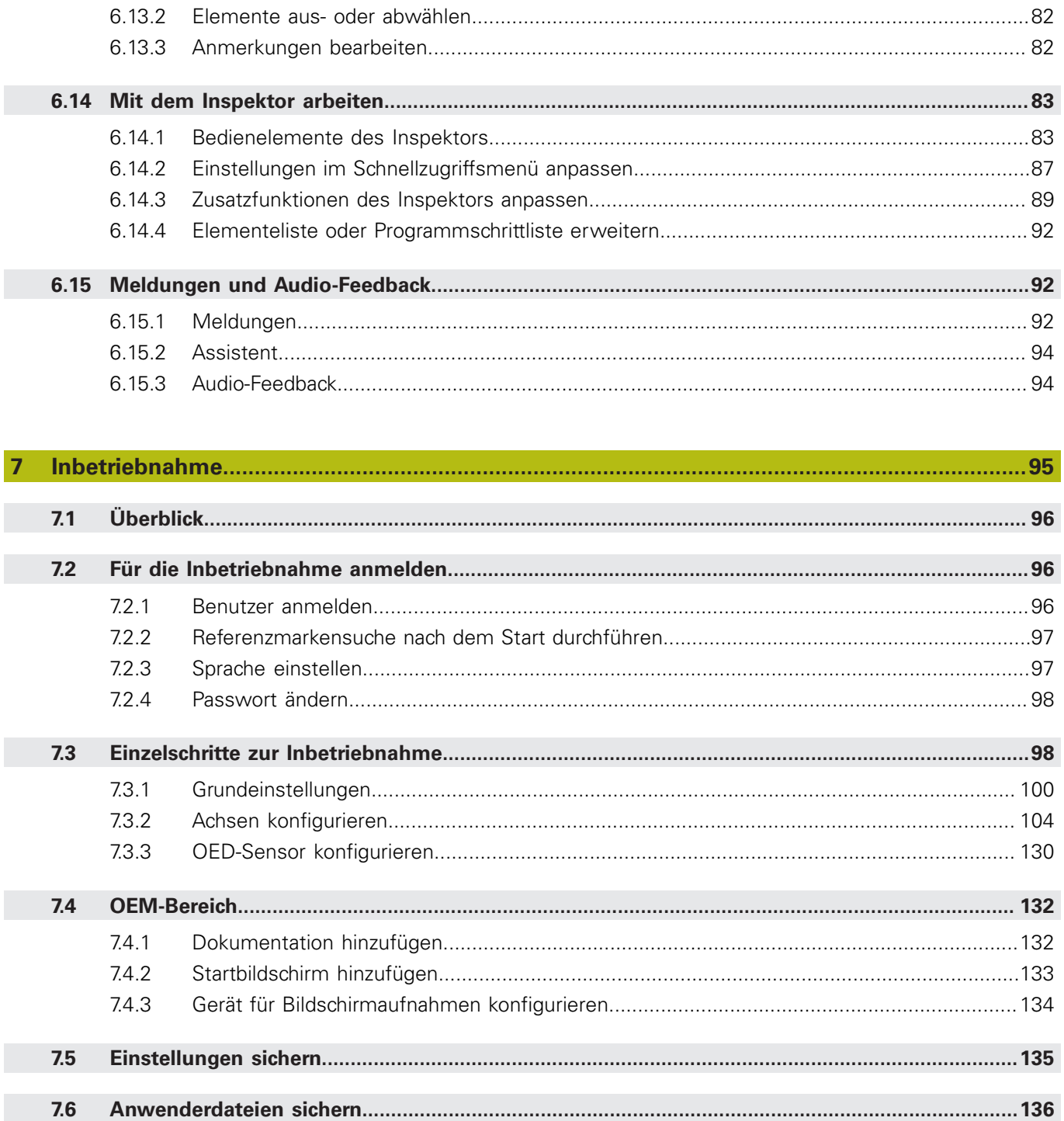

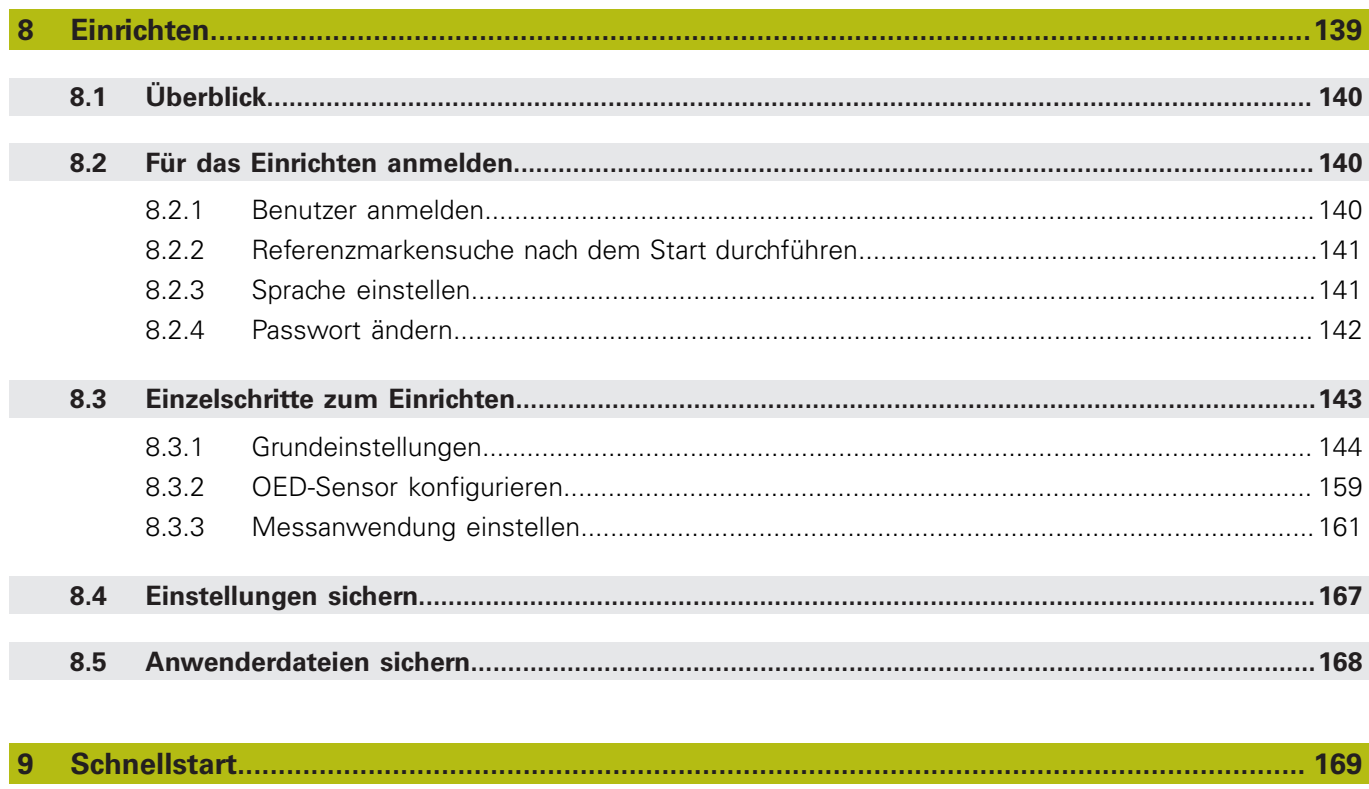

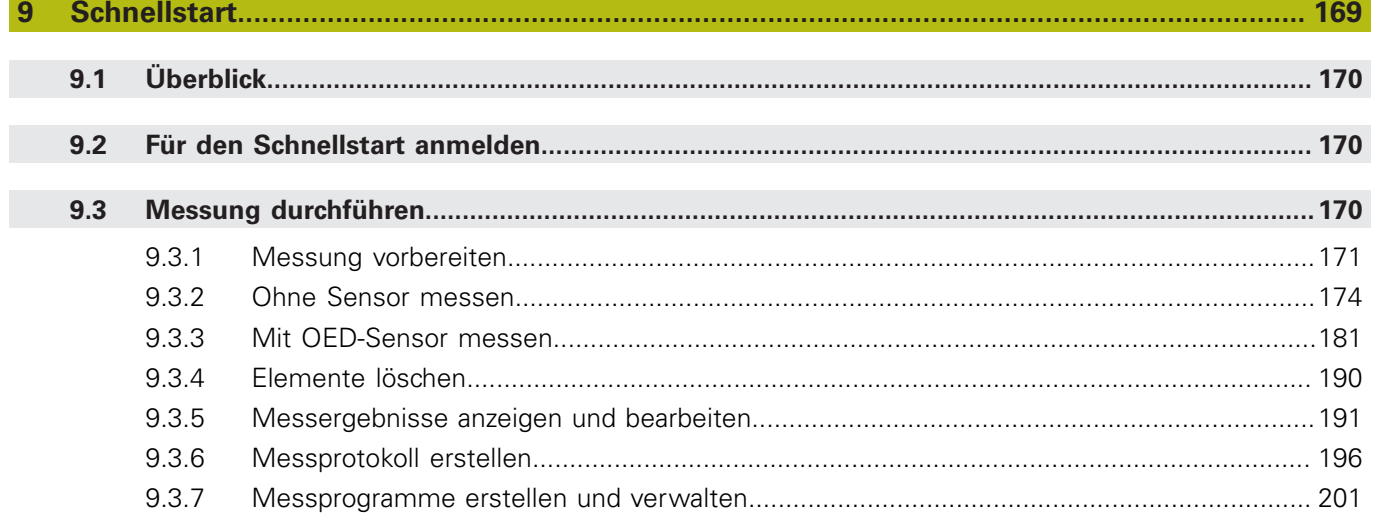

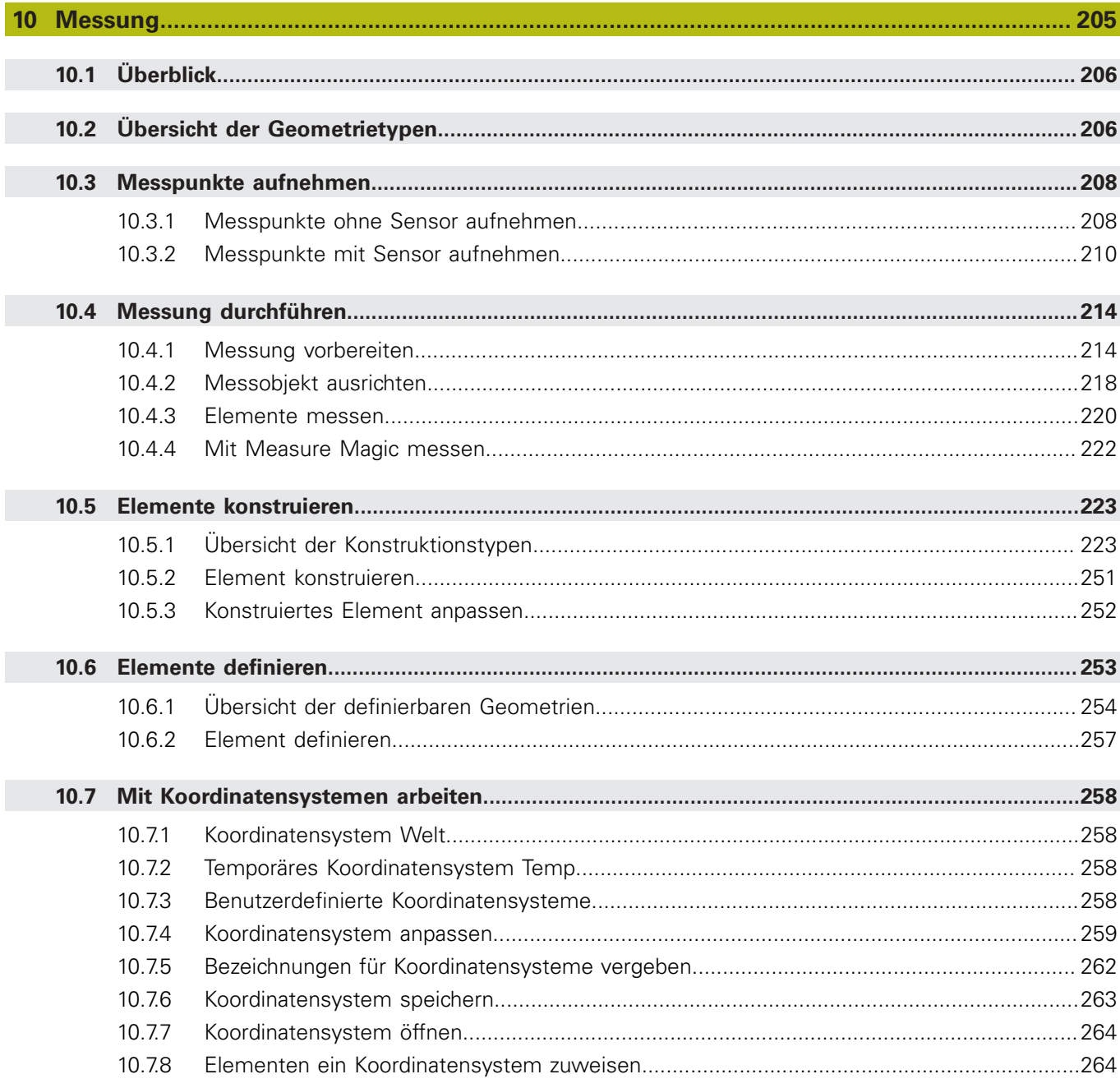

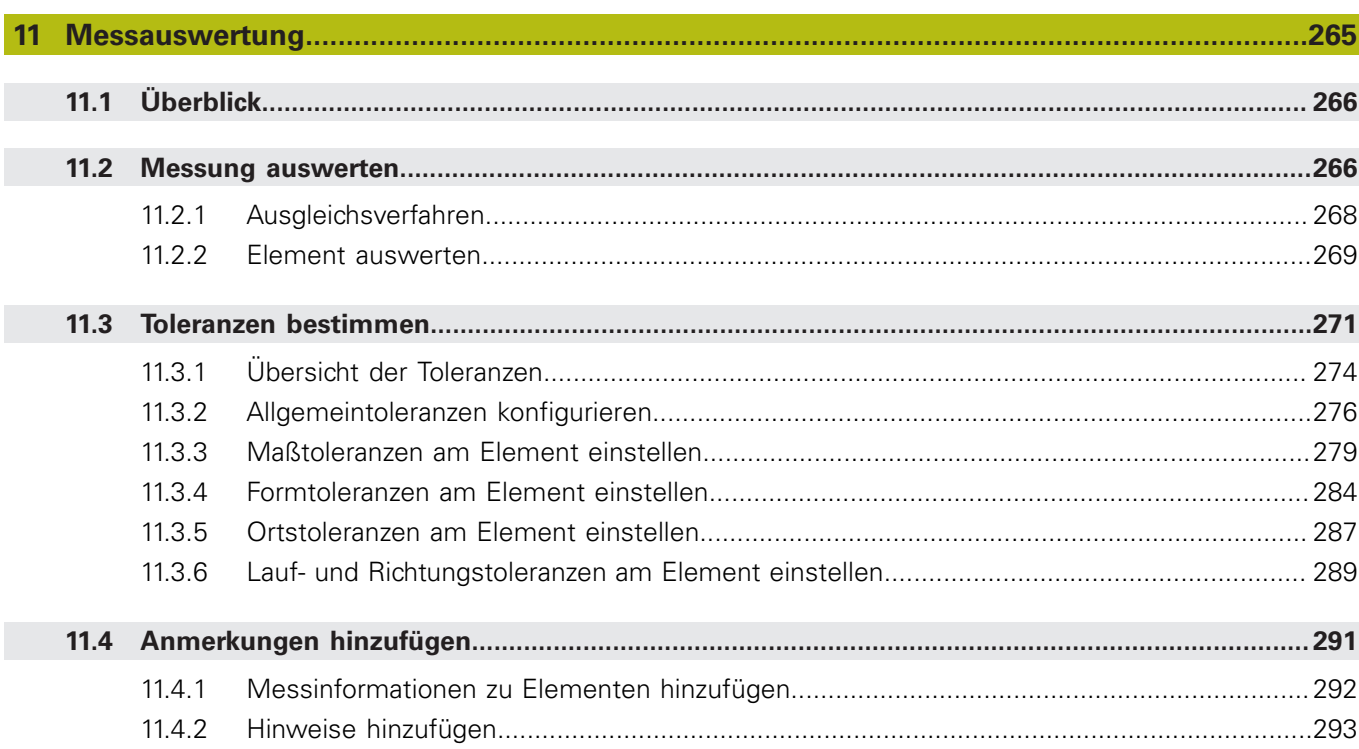

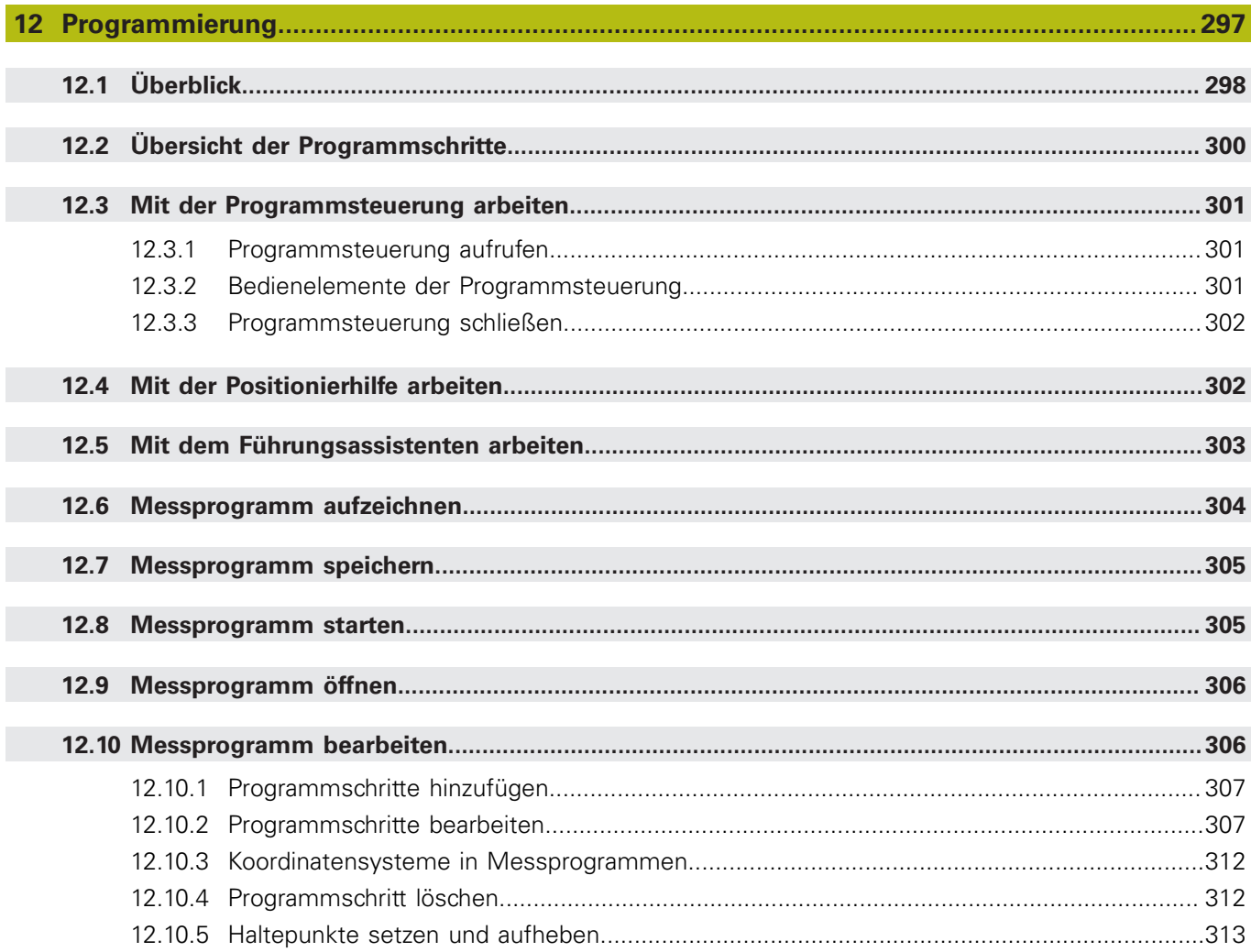

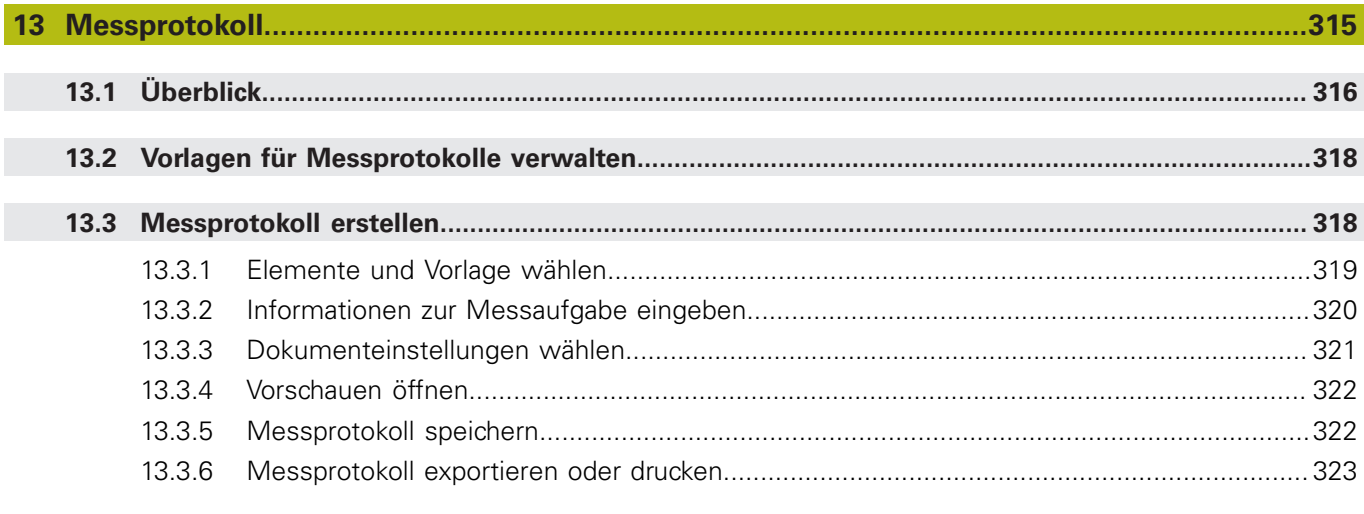

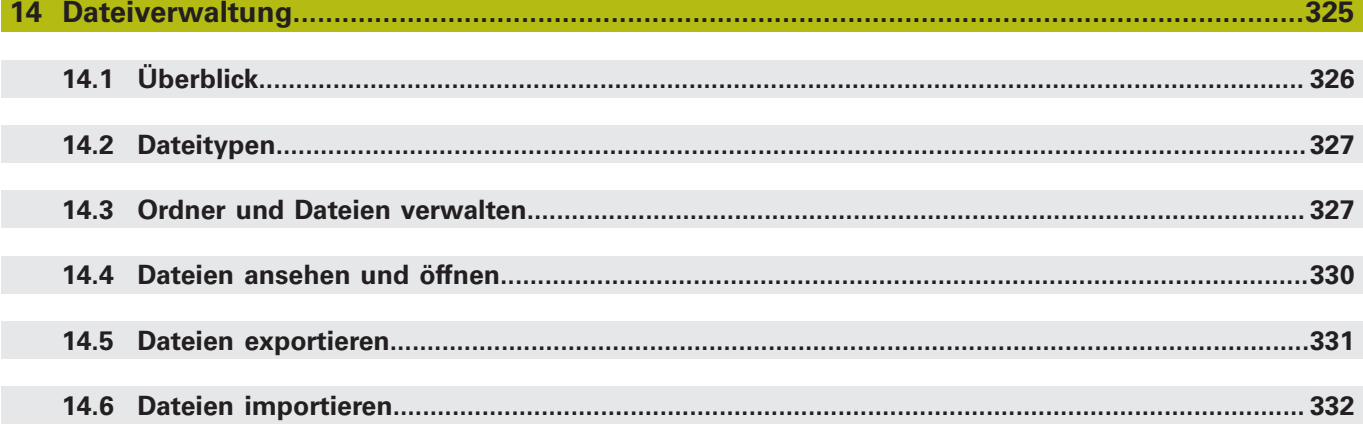

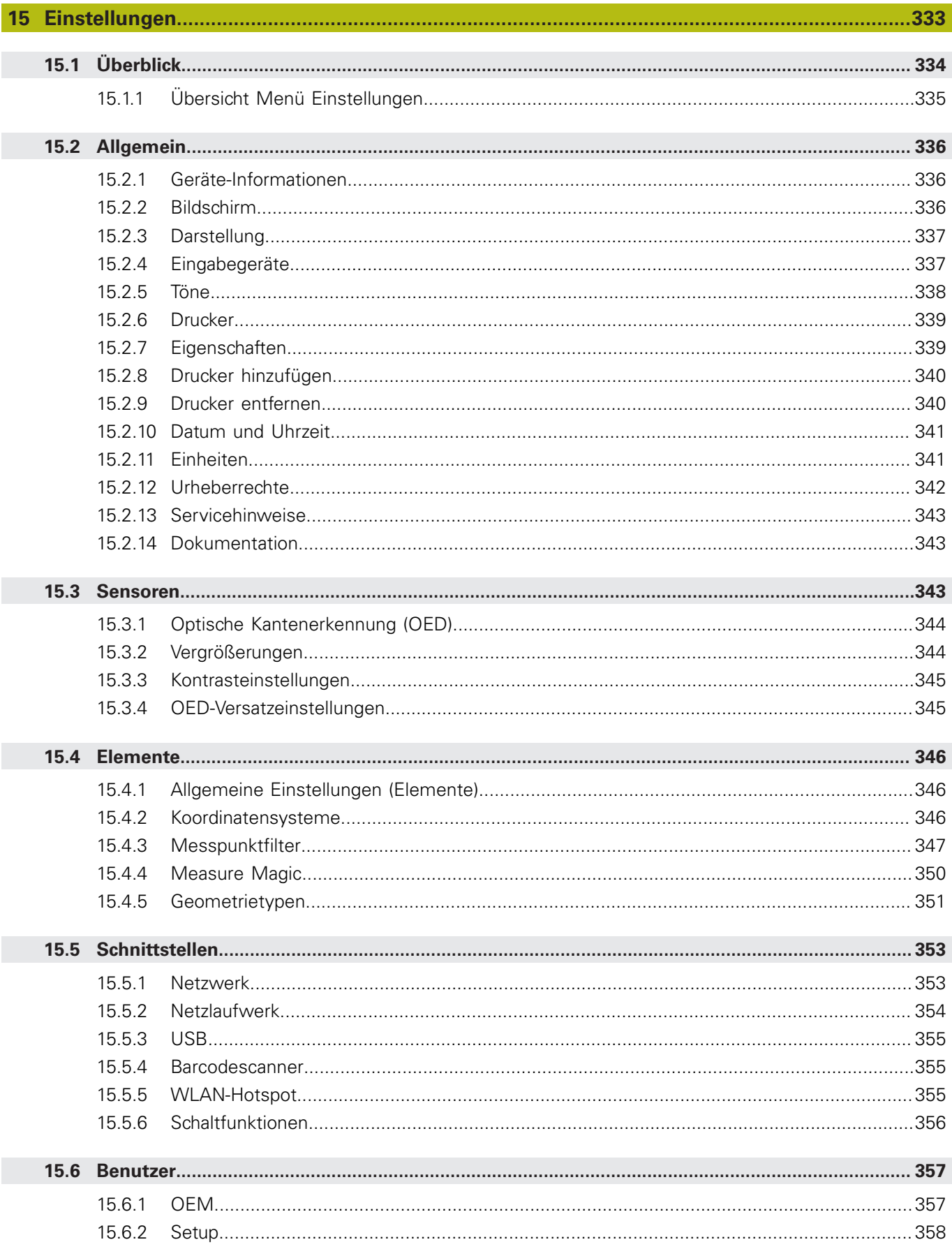

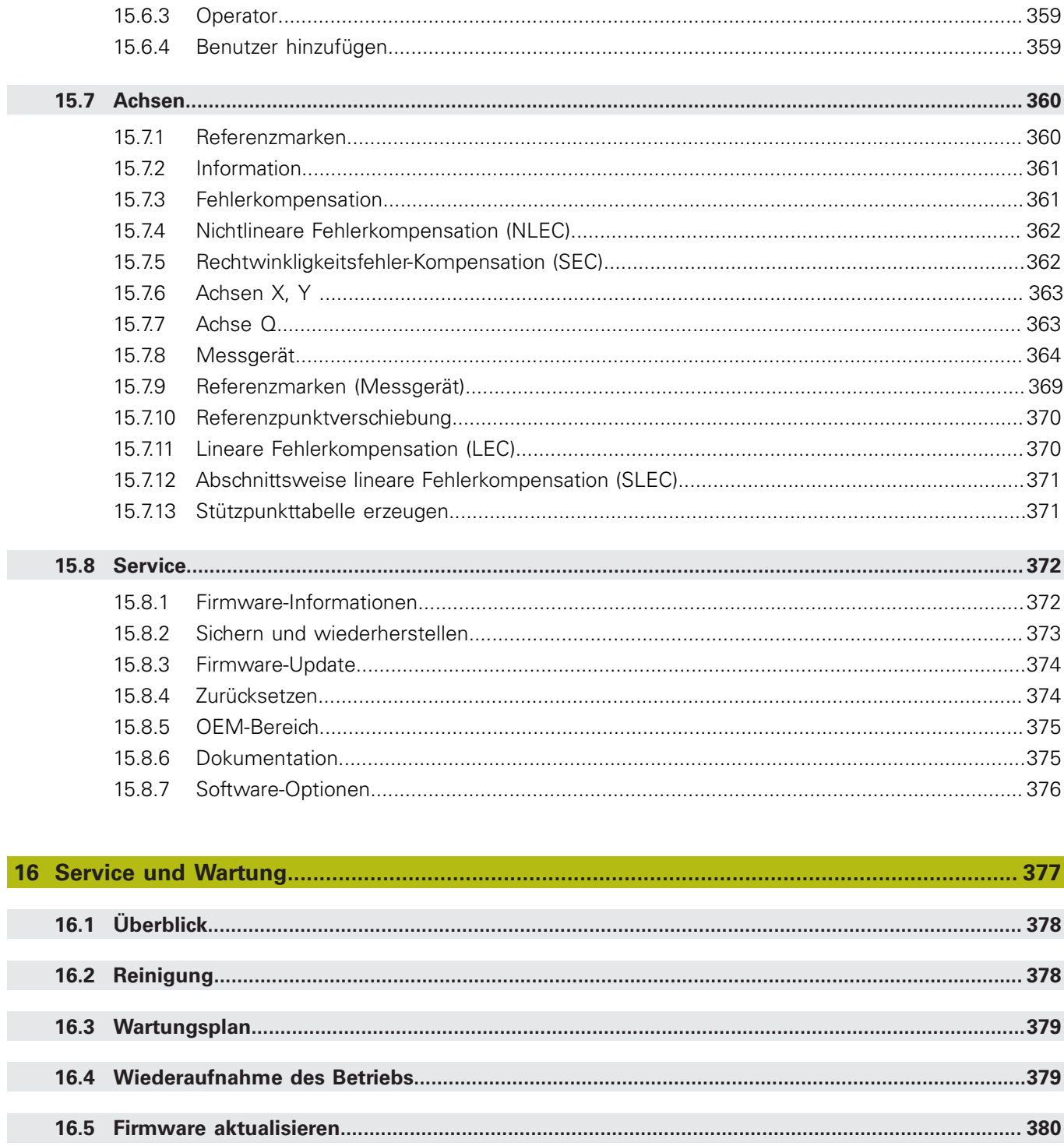

P

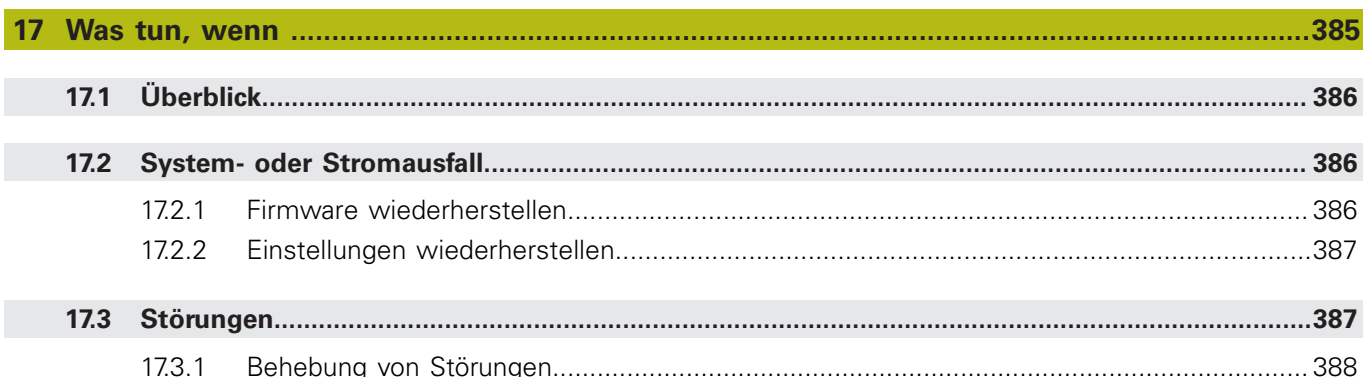

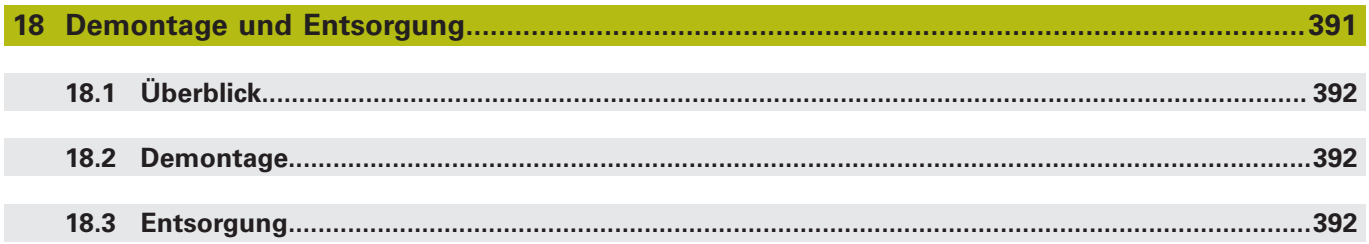

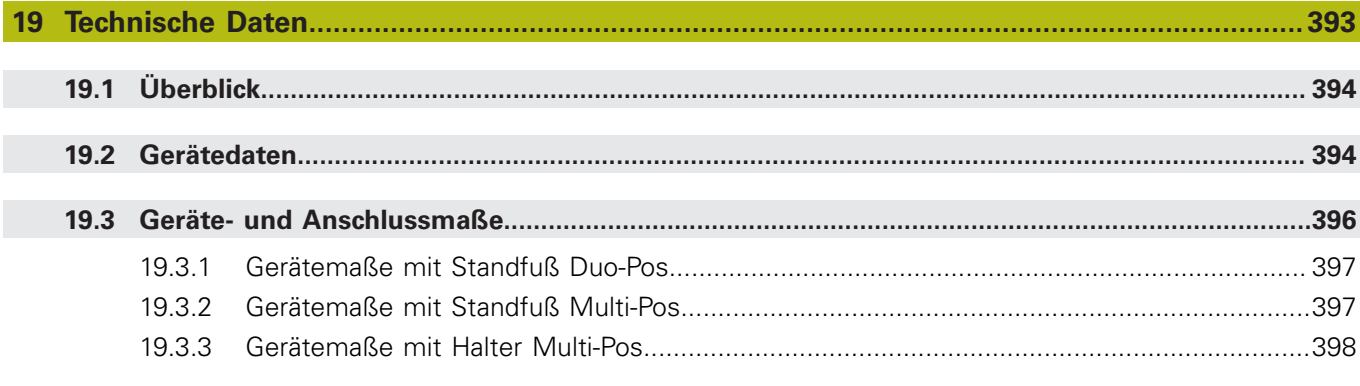

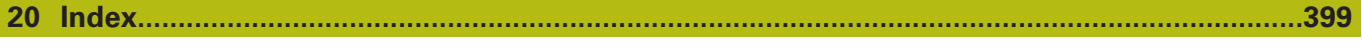

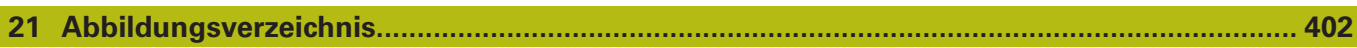

<span id="page-14-0"></span>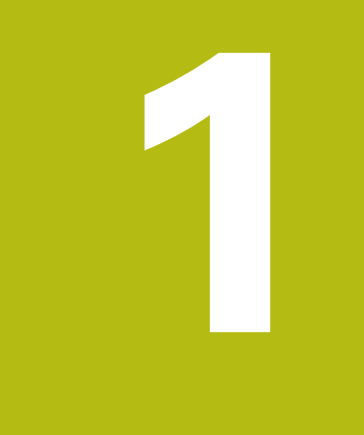

## **Grundlegendes**

## <span id="page-15-0"></span>**1.1 Überblick**

Dieses Kapitel beinhaltet Informationen über das vorliegende Produkt und die vorliegende Anleitung.

## <span id="page-15-1"></span>**1.2 Informationen zum Produkt**

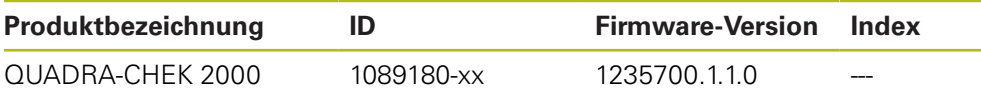

Das Typenschild befindet sich auf der Geräterückseite. Beispiel:

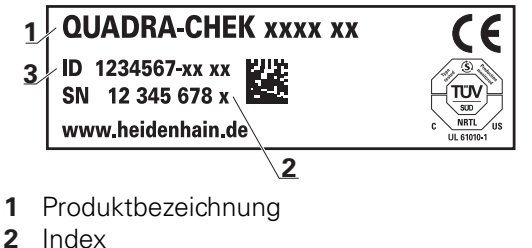

 $\mathbf{i}$ 

**3** Identnummer (ID)

## <span id="page-15-2"></span>**1.3 Demo-Software zum Produkt**

QUADRA-CHEK 2000 Demo ist eine Software, die Sie unabhängig vom Gerät auf einem Computer installieren können. Mithilfe von QUADRA-CHEK 2000 Demo können Sie die Funktionen des Geräts kennenlernen, testen oder vorführen.

Die aktuelle Version der Software können Sie hier herunterladen: **<https://portal.heidenhain.de>**

> Um die Installationsdatei aus dem HEIDENHAIN-Portal herunterladen zu können, benötigen Sie Zugriffsrechte auf den Portalordner **Software** im Verzeichnis des entsprechenden Produkts.

Wenn Sie keine Zugriffsrechte auf den Portalordner **Software** besitzen, können Sie die Zugriffsrechte bei Ihrem HEIDENHAIN-Ansprechpartner beantragen.

## <span id="page-16-0"></span>**1.4 Dokumentation zum Produkt**

#### <span id="page-16-1"></span>**1.4.1 Gültigkeit der Dokumentation**

Vor Gebrauch der Dokumentation und des Geräts müssen Sie überprüfen, ob Dokumentation und Gerät übereinstimmen.

- Die in der Dokumentation angegebene Identnummer und den Index mit den Angaben auf dem Typenschild des Geräts vergleichen
- Die in der Dokumentation angegebene Firmware-Version mit der Firmware-Version des Geräts vergleichen

**Weitere Informationen:** ["Geräte-Informationen", Seite 336](#page-335-1)

Wenn die Identnummern und Indizes sowie die Firmware-Versionen übereinstimmen, ist die Dokumentation gültig

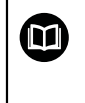

Wenn die Identnummern und Indizes nicht übereinstimmen und die Dokumentation somit nicht gültig ist, finden Sie die aktuelle Dokumentation zum Gerät unter **[www.heidenhain.de](http://www.heidenhain.de)**.

#### <span id="page-17-0"></span>**1.4.2 Hinweise zum Lesen der Dokumentation**

## **WARNUNG**

**Unfälle mit tödlichem Ausgang, Verletzungen oder Sachschäden bei Nichtbeachtung der Dokumentation!**

Wenn Sie die Dokumentation nicht beachten, können Unfälle mit tödlichem Ausgang, Verletzungen von Personen oder Sachschäden entstehen.

- Dokumentation sorgfältig und vollständig lesen
- Dokumentation aufbewahren zum Nachschlagen

Die folgende Tabelle enthält die Bestandteile der Dokumentation in der Reihenfolge ihrer Priorität beim Lesen.

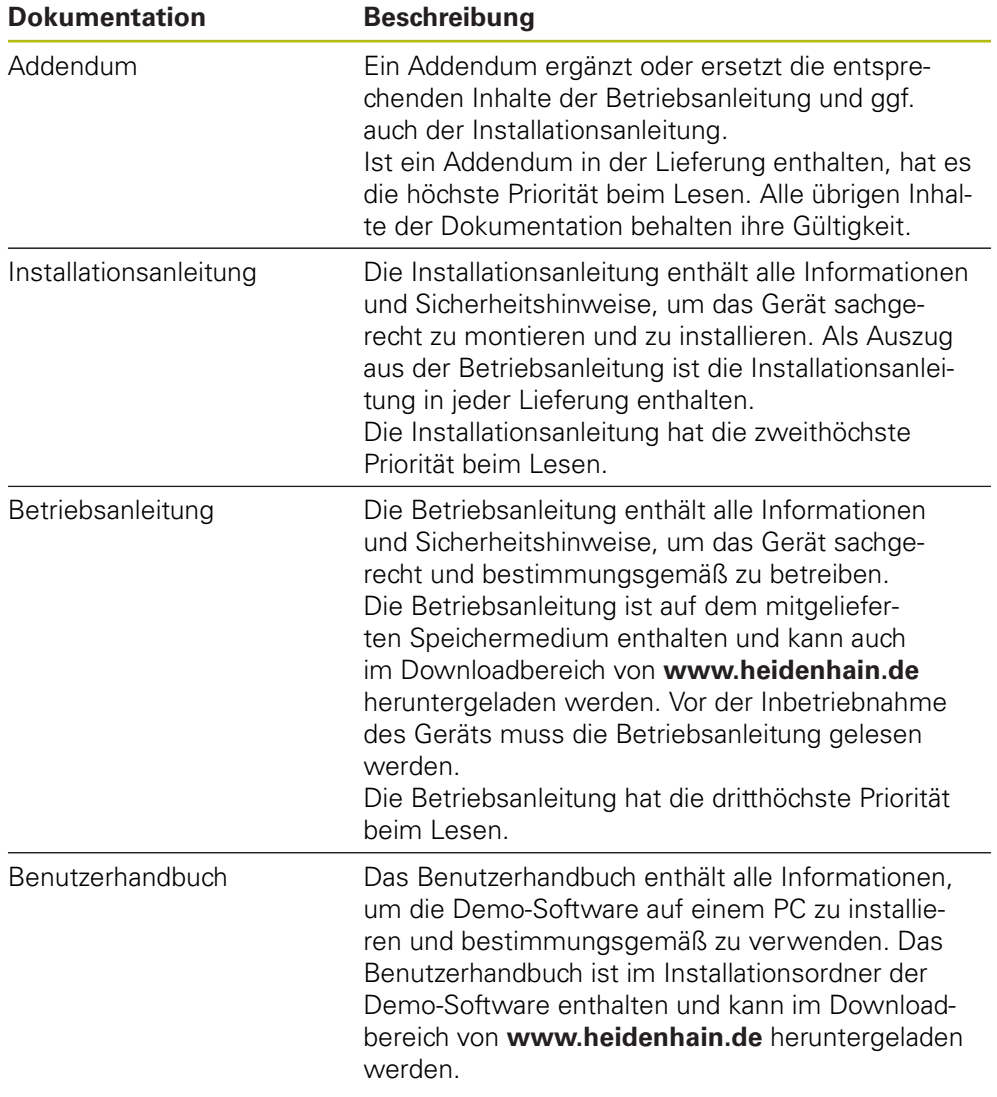

#### **Änderungen gewünscht oder den Fehlerteufel entdeckt?**

Wir sind ständig bemüht, unsere Dokumentation für Sie zu verbessern. Helfen Sie uns dabei und teilen uns bitte Ihre Änderungswünsche unter folgender E-Mail-Adresse mit:

**[userdoc@heidenhain.de](mailto:userdoc@heidenhain.de)**

#### <span id="page-18-0"></span>**1.4.3 Aufbewahrung und Weitergabe der Dokumentation**

Die Anleitung muss in unmittelbarer Nähe des Arbeitsplatzes aufbewahrt werden und dem gesamten Personal jederzeit zur Verfügung stehen. Der Betreiber muss das Personal über den Aufbewahrungsort dieser Anleitung informieren. Wenn die Anleitung unleserlich geworden ist, dann muss durch den Betreiber Ersatz beim Hersteller beschafft werden.

Bei Übergabe oder Weiterverkauf des Geräts an Dritte müssen die folgenden Dokumente an den neuen Besitzer weitergegeben werden:

- Addendum (falls mitgeliefert)
- **Installationsanleitung**
- Betriebsanleitung

## <span id="page-18-1"></span>**1.5 Zu dieser Anleitung**

Diese Anleitung enthält alle Informationen und Sicherheitshinweise, um das Gerät sachgerecht zu betreiben.

#### <span id="page-18-2"></span>**1.5.1 Dokumententyp**

#### **Betriebsanleitung**

Die vorliegende Anleitung ist die **Betriebsanleitung** des Produkts.

Die Betriebsanleitung

- ist am Produktlebenszyklus orientiert
- enthält alle notwendigen Informationen und Sicherheitshinweise, um das Produkt sachgerecht und bestimmungsgemäß zu betreiben

#### <span id="page-18-3"></span>**1.5.2 Zielgruppen der Anleitung**

Die vorliegende Anleitung muss von jeder Person gelesen und beachtet werden, die mit einer der folgenden Arbeiten betraut ist:

- **Montage**
- **Installation**
- **Inbetriebnahme und Konfiguration**
- **Bedienung**
- **Programmierung**
- Service, Reinigung und Wartung
- Störungsbehebung
- Demontage und Entsorgung

#### <span id="page-19-0"></span>**1.5.3 Zielgruppen nach Benutzertypen**

Die Zielgruppen dieser Anleitung beziehen sich auf die unterschiedlichen Benutzertypen des Geräts und die Berechtigungen der Benutzertypen. Das Gerät verfügt über folgende Benutzertypen:

#### **Benutzer OEM**

Der Benutzer **OEM** (Original Equipment Manufacturer) besitzt die höchste Berechtigungsstufe. Er darf die Hardware-Konfiguration des Geräts (z. B. Anschluss von Messgeräten und Sensoren) vornehmen. Er kann Benutzer vom Typ **Setup** und **Operator** anlegen und den Benutzer **Setup** und **Operator** konfigurieren. Der Benutzer **OEM** kann nicht dupliziert oder gelöscht werden. Er kann nicht automatisch angemeldet werden.

#### **Benutzer Setup**

Der Benutzer **Setup** konfiguriert das Gerät für die Verwendung am Einsatzort. Er kann Benutzer vom Typ **Operator** anlegen. Der Benutzer **Setup** kann nicht dupliziert oder gelöscht werden. Er kann nicht automatisch angemeldet werden.

#### **Benutzer Operator**

Der Benutzer **Operator** verfügt über die Berechtigung, die Grundfunktionen des Geräts auszuführen.

Ein Benutzer vom Typ **Operator** kann keine weiteren Benutzer anlegen und darf z. B. seinen Namen oder seine Sprache ändern. Ein Benutzer aus der Gruppe **Operator** kann automatisch angemeldet werden, sobald das Gerät eingeschaltet wird.

#### <span id="page-19-1"></span>**1.5.4 Inhalte der Kapitel**

Die nachfolgende Tabelle zeigt:

- aus welchen Kapiteln die vorliegende Anleitung besteht
- welche Informationen die Kapitel der Anleitung beinhalten
- auf welche Zielgruppen die Kapitel der Anleitung vorwiegend zutreffen

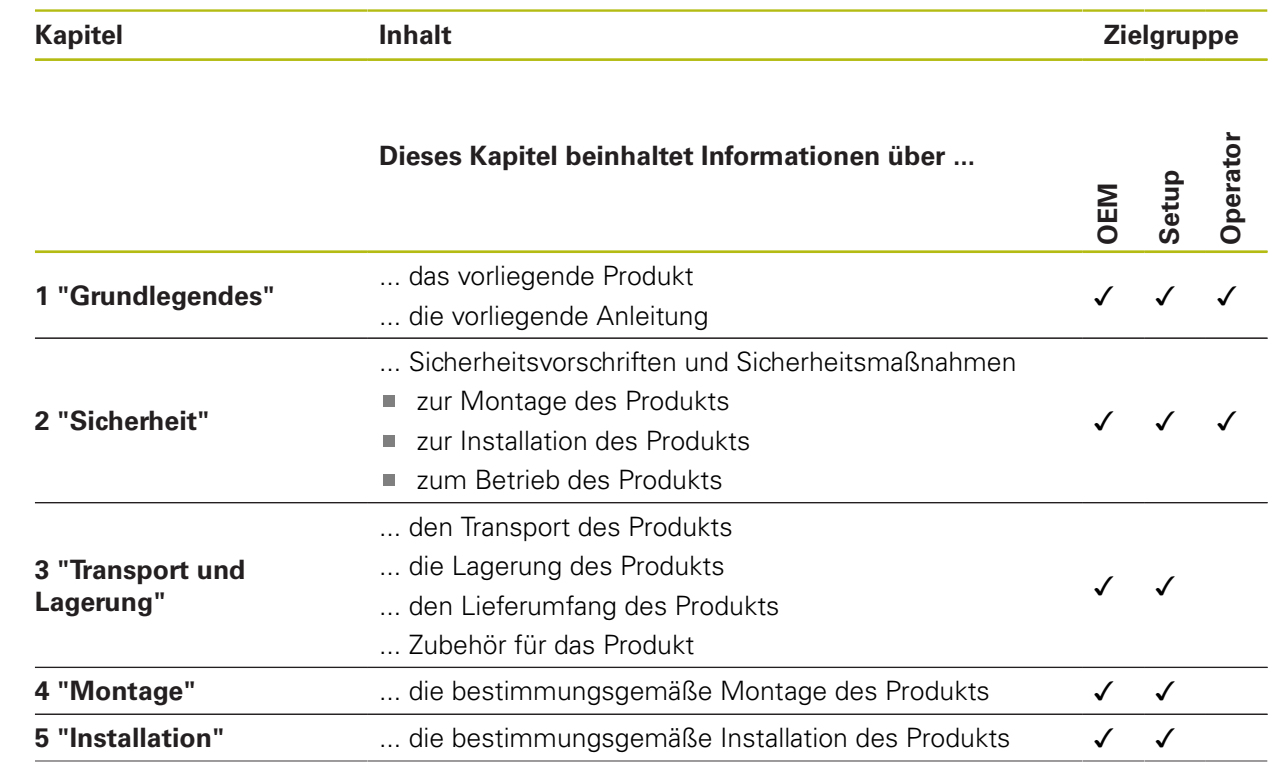

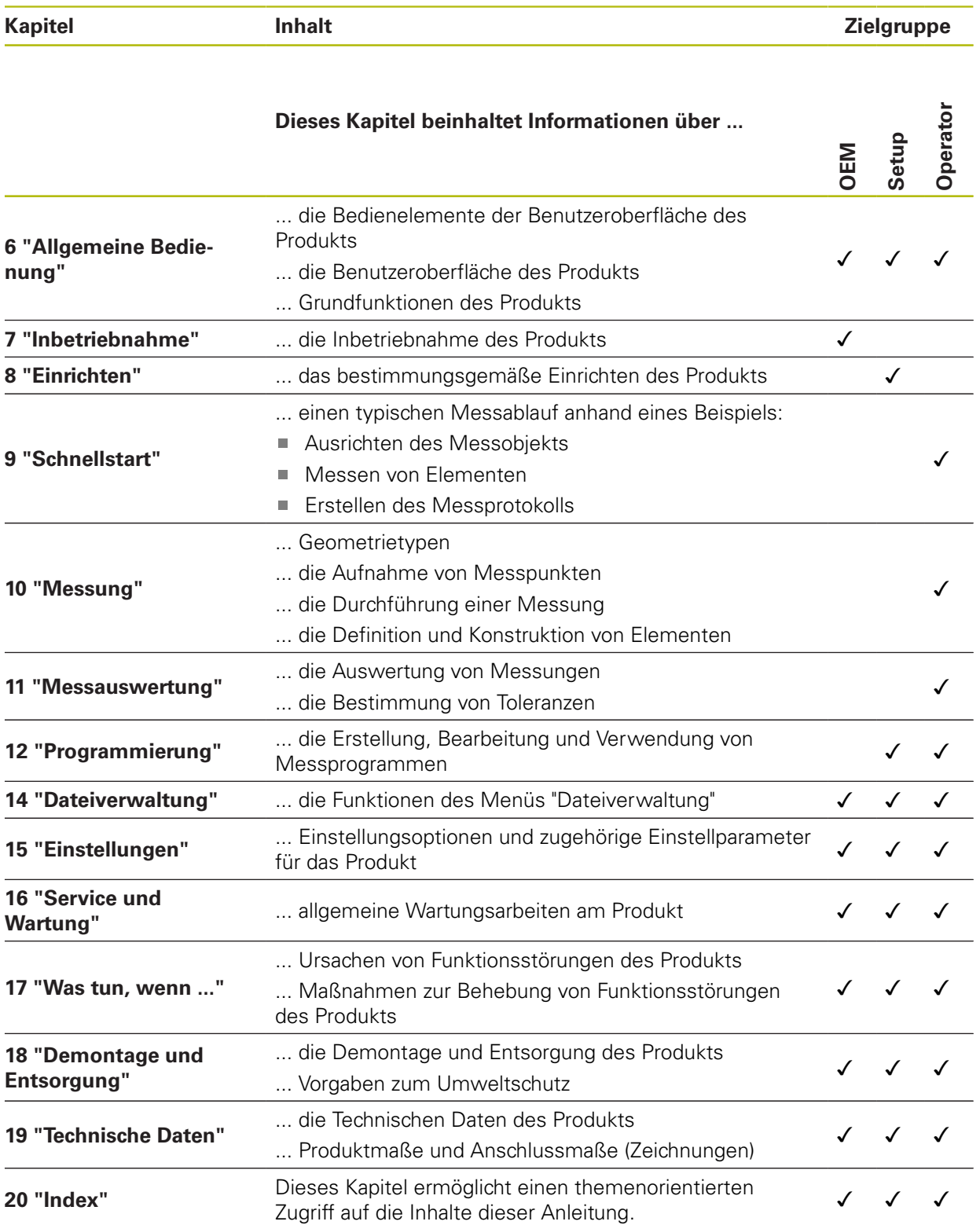

**1**

#### <span id="page-21-0"></span>**1.5.5 Verwendete Hinweise**

#### **Sicherheitshinweise**

Sicherheitshinweise warnen vor Gefahren im Umgang mit dem Gerät und geben Hinweise zu deren Vermeidung. Sicherheitshinweise sind nach der Schwere der Gefahr klassifiziert und in die folgenden Gruppen unterteilt:

## **GEFAHR**

**Gefahr** signalisiert Gefährdungen für Personen. Wenn Sie die Anleitung zum Vermeiden der Gefährdung nicht befolgen, dann führt die Gefährdung **sicher zum Tod oder schweren Körperverletzungen**.

## **WARNUNG**

**Warnung** signalisiert Gefährdungen für Personen. Wenn Sie die Anleitung zum Vermeiden der Gefährdung nicht befolgen, dann führt die Gefährdung **voraussichtlich zum Tod oder schweren Körperverletzungen**.

## **A VORSICHT**

**Vorsicht** signalisiert Gefährdungen für Personen. Wenn Sie die Anleitung zum Vermeiden der Gefährdung nicht befolgen, dann führt die Gefährdung **voraussichtlich zu leichten Körperverletzungen**.

## **HINWEIS**

**Hinweis** signalisiert Gefährdungen für Gegenstände oder Daten. Wenn Sie die Anleitung zum Vermeiden der Gefährdung nicht befolgen, dann führt die Gefährdung **voraussichtlich zu einem Sachschaden**.

#### **Informationshinweise**

Informationshinweise gewährleisten einen fehlerfreien und effizienten Einsatz des Geräts. Informationshinweise sind in die folgenden Gruppen unterteilt:

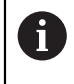

Das Informationssymbol steht für einen **Tipp**.

Ein Tipp gibt wichtige zusätzliche oder ergänzende Informationen.

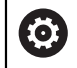

Das Zahnradsymbol zeigt an, dass die beschriebene Funktion **maschinenabhängig** ist, z. B.:

- Ihre Maschine muss über eine notwendige Software- oder Hardwareoption verfügen
- Das Verhalten der Funktionen hängt von konfigurierbaren Einstellungen der Maschine ab

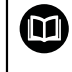

Das Buchsymbol steht für einen **Querverweis** zu externen Dokumentationen, z. B. der Dokumentation Ihres Maschinenherstellers oder eines Drittanbieters.

## <span id="page-22-0"></span>**1.5.6 Textauszeichnungen**

In dieser Anleitung werden folgende Textauszeichnungen verwendet:

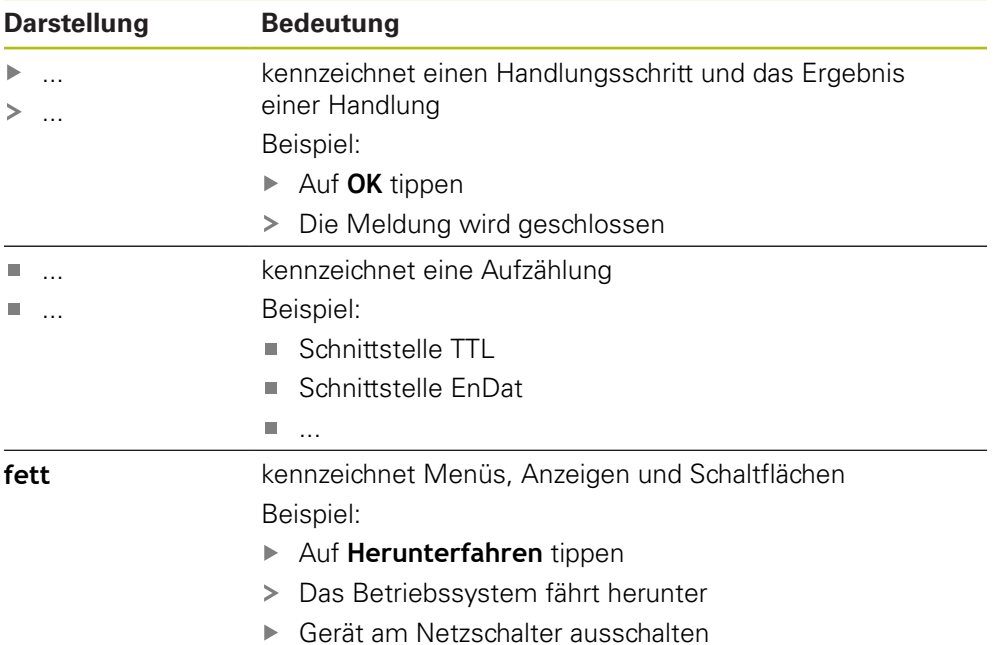

**1**

<span id="page-24-0"></span>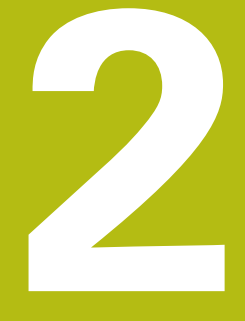

**Sicherheit**

## <span id="page-25-0"></span>**2.1 Überblick**

Dieses Kapitel beinhaltet wichtige Informationen zur Sicherheit, um das Gerät ordnungsgemäß zu betreiben.

## <span id="page-25-1"></span>**2.2 Allgemeine Sicherheitsvorkehrungen**

Für den Betrieb des Systems gelten die allgemein anerkannten Sicherheitsvorkehrungen wie sie insbesondere beim Umgang mit stromführenden Geräten erforderlich sind. Nichtbeachtung dieser Sicherheitsvorkehrungen kann Schäden am Gerät oder Verletzungen zur Folge haben.

Die Sicherheitsvorschriften können je nach Unternehmen variieren. Im Falle eines Konflikts zwischen dem Inhalt dieser Anleitung und den internen Regelungen eines Unternehmens, in dem dieses Gerät verwendet wird, gelten die strengeren Regelungen.

## <span id="page-25-2"></span>**2.3 Bestimmungsgemäße Verwendung**

Die Geräte der Baureihe QUADRA-CHEK 2000 sind hochwertige digitale Auswerte-Elektroniken für eine Erfassung von 2D-Konturelementen in messtechnischen Anwendungen. Die Geräte werden vorwiegend an Messmaschinen und Profilprojektoren eingesetzt.

Die Geräte dieser Baureihe

- dürfen nur in gewerblichen Anwendungen und im industriellen Umfeld eingesetzt werden
- müssen für eine bestimmungsgemäße Verwendung auf einen geeigneten Standfuß oder Halter montiert sein
- sind für die Verwendung in Innenräumen und in einer Umgebung vorgesehen, in der die Belastung durch Feuchtigkeit, Schmutz, Öl und Schmiermitteln den Vorgaben in den technischen Daten entspricht

而

Die Geräte unterstützen die Verwendung von Peripheriegeräten verschiedener Hersteller. HEIDENHAIN kann keine Aussagen zur bestimmungsgemäßen Verwendung dieser Geräte treffen. Die Informationen zur bestimmungsgemäßen Verwendung in den zugehörigen Dokumentationen müssen beachtet werden.

#### <span id="page-26-0"></span>**2.4 Bestimmungswidrige Verwendung**

Unzulässig für alle Geräte der Baureihe QUADRA-CHEK 2000 sind insbesondere folgende Anwendungen:

- Einsatz und Lagerung außerhalb der Betriebsbedingungen gemäß ["Technische](#page-392-0) [Daten"](#page-392-0)
- **Einsatz im Freien**
- **Einsatz in explosionsgefährdeten Bereichen**
- Einsatz der Geräte der Baureihe QUADRA-CHEK 2000 als Bestandteil einer Sicherheitsfunktion

## <span id="page-26-1"></span>**2.5 Qualifikation des Personals**

Das Personal für Montage, Installation, Bedienung, Service, Wartung und Demontage muss die entsprechende Qualifikation für diese Arbeiten aufweisen und sich mit Hilfe der Dokumentation des Geräts und der angeschlossenen Peripherie ausreichend informiert haben.

Die Personalanforderungen, die für die einzelnen Tätigkeiten am Gerät notwendig sind, sind in den entsprechenden Kapiteln dieser Anleitung angegeben.

Nachfolgend sind die Personengruppen hinsichtlich ihrer Qualifikationen und Aufgaben näher spezifiziert.

#### **Bediener**

Der Bediener nutzt und bedient das Gerät im Rahmen der bestimmungsgemäßen Verwendung. Er wird vom Betreiber über die speziellen Aufgaben und die daraus möglichen Gefahren bei unsachgemäßem Verhalten unterrichtet.

#### **Fachpersonal**

Das Fachpersonal wird vom Betreiber in der erweiterten Bedienung und Parametrierung ausgebildet. Das Fachpersonal ist aufgrund seiner fachlichen Ausbildung, Kenntnisse und Erfahrung sowie Kenntnis der einschlägigen Bestimmungen in der Lage, die ihm übertragenen Arbeiten hinsichtlich der jeweiligen Applikation auszuführen und mögliche Gefahren selbstständig zu erkennen und zu vermeiden.

#### **Elektrofachkraft**

Die Elektrofachkraft ist aufgrund ihrer fachlichen Ausbildung, Kenntnisse und Erfahrungen sowie Kenntnis der einschlägigen Normen und Bestimmungen in der Lage, Arbeiten an elektrischen Anlagen auszuführen und mögliche Gefahren selbstständig zu erkennen und zu vermeiden. Die Elektrofachkraft ist speziell für das Arbeitsumfeld ausgebildet, in dem sie tätig ist.

Die Elektrofachkraft muss die Bestimmungen der geltenden gesetzlichen Vorschriften zur Unfallverhütung erfüllen.

## <span id="page-27-0"></span>**2.6 Betreiberpflichten**

Der Betreiber besitzt das Gerät und die Peripherie oder hat beides gemietet. Er ist jederzeit für die bestimmungsgemäße Verwendung verantwortlich. Der Betreiber muss:

- die verschiedenen Aufgaben am Gerät qualifiziertem, geeignetem und autorisiertem Personal zuweisen
- das Personal nachweisbar in die Befugnisse und Aufgaben unterweisen
- sämtliche Mittel zur Verfügung stellen, die das Personal benötigt, um die ihm  $\mathbb{R}^n$ zugewiesenen Aufgaben zu erfüllen
- sicherstellen, dass das Gerät ausschließlich in technisch einwandfreiem Zustand betrieben wird
- sicherstellen, dass das Gerät gegen unbefugte Benutzung geschützt wird

## <span id="page-27-1"></span>**2.7 Allgemeine Sicherheitshinweise**

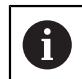

而

Die Verantwortung für jedes System, in dem dieses Produkt verwendet wird, liegt bei dem Monteur oder Installateur dieses Systems.

Das Gerät unterstützt die Verwendung einer Vielzahl von Peripheriegeräten verschiedener Hersteller. HEIDENHAIN kann keine Aussagen zu den spezifischen Sicherheitshinweisen dieser Geräte treffen. Die Sicherheitshinweise aus den entsprechenden Dokumentationen müssen beachtet werden. Falls die Dokumentationen nicht vorliegen, müssen sie bei den Herstellern angefordert werden.

Die spezifischen Sicherheitshinweise, die für die einzelnen Tätigkeiten am Gerät zu beachten sind, sind in den entsprechenden Kapiteln dieser Anleitung angegeben.

### <span id="page-27-2"></span>**2.7.1 Symbole am Gerät**

Das Gerät ist mit den folgenden Symbolen gekennzeichnet:

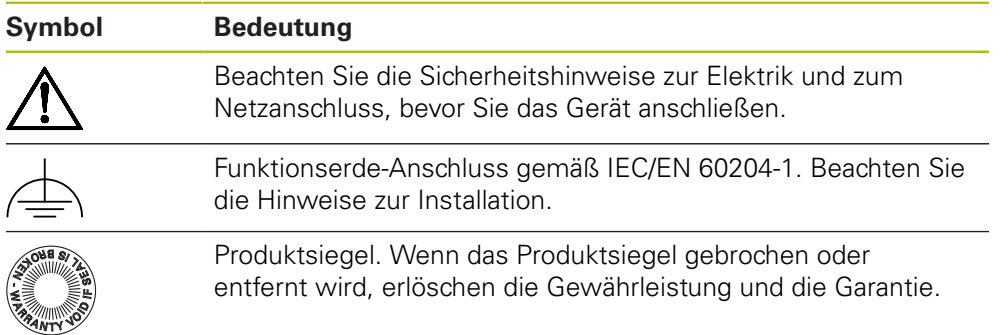

#### <span id="page-28-0"></span>**2.7.2 Sicherheitshinweise zur Elektrik**

## **WARNUNG**

**Gefährlicher Kontakt mit spannungsführenden Teilen beim Öffnen des Geräts.**

Elektrischer Schock, Verbrennungen oder der Tod können die Folge sein.

- Auf keinen Fall das Gehäuse öffnen
- Eingriffe nur vom Hersteller vornehmen lassen

### **WARNUNG**

**Gefahr von gefährlicher Körperdurchströmung bei direktem oder indirektem Kontakt mit spannungsführenden Teilen.**

Elektrischer Schock, Verbrennungen oder der Tod können die Folge sein.

- Arbeiten an der Elektrik und an stromführenden Bauteilen nur durch eine ausgebildete Fachkraft durchführen lassen
- Für Netzanschluss und alle Schnittstellenanschlüsse ausschließlich normgerecht gefertigte Kabel und Stecker verwenden
- Defekte elektrische Bauteile sofort über den Hersteller austauschen lassen
- Alle angeschlossenen Kabel und Anschlussbuchsen des Geräts regelmäßig prüfen. Mängel, z. B. lose Verbindungen bzw. angeschmorte Kabel, sofort beseitigen

### **HINWEIS**

#### **Beschädigung innerer Gerätebauteile!**

Wenn Sie das Gerät öffnen, erlöschen die Gewährleistung und die Garantie.

- ▶ Auf keinen Fall das Gehäuse öffnen
- Eingriffe nur vom Gerätehersteller vornehmen lassen

<span id="page-30-0"></span>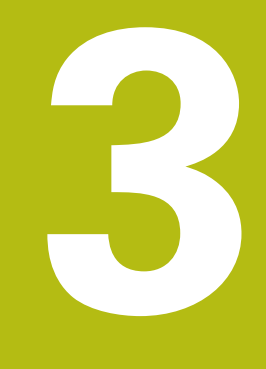

**Transport und Lagerung**

## <span id="page-31-0"></span>**3.1 Überblick**

Dieses Kapitel beinhaltet Informationen zu Transport und Lagerung sowie zu Lieferumfang und Zubehör des Geräts.

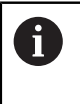

Die nachfolgenden Schritte dürfen nur von Fachpersonal durchgeführt werden.

**Weitere Informationen:** ["Qualifikation des Personals", Seite 27](#page-26-1)

## <span id="page-31-1"></span>**3.2 Gerät auspacken**

- Verpackungskarton oben öffnen
- Verpackungsmaterial entfernen
- Inhalt entnehmen
- **Lieferung auf Vollständigkeit prüfen**
- Lieferung auf Transportschäden kontrollieren

## <span id="page-31-2"></span>**3.3 Lieferumfang und Zubehör**

#### <span id="page-31-3"></span>**3.3.1 Lieferumfang**

In der Lieferung sind die folgenden Artikel enthalten:

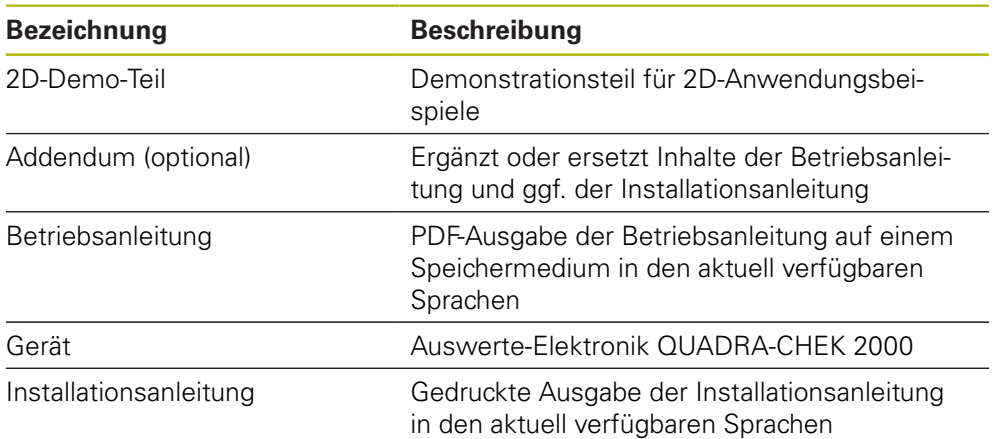

#### <span id="page-32-0"></span>**3.3.2 Zubehör**

6

Software-Optionen müssen am Gerät über einen Lizenzschlüssel freigeschaltet werden. Zugehörige Hardware-Komponenten können erst nach Freischaltung der jeweiligen Software-Option verwendet werden. **Weitere Informationen:** ["Software-Optionen aktivieren", Seite 101](#page-100-0)

Das nachfolgend aufgeführte Zubehör kann optional bei HEIDENHAIN bestellt werden:

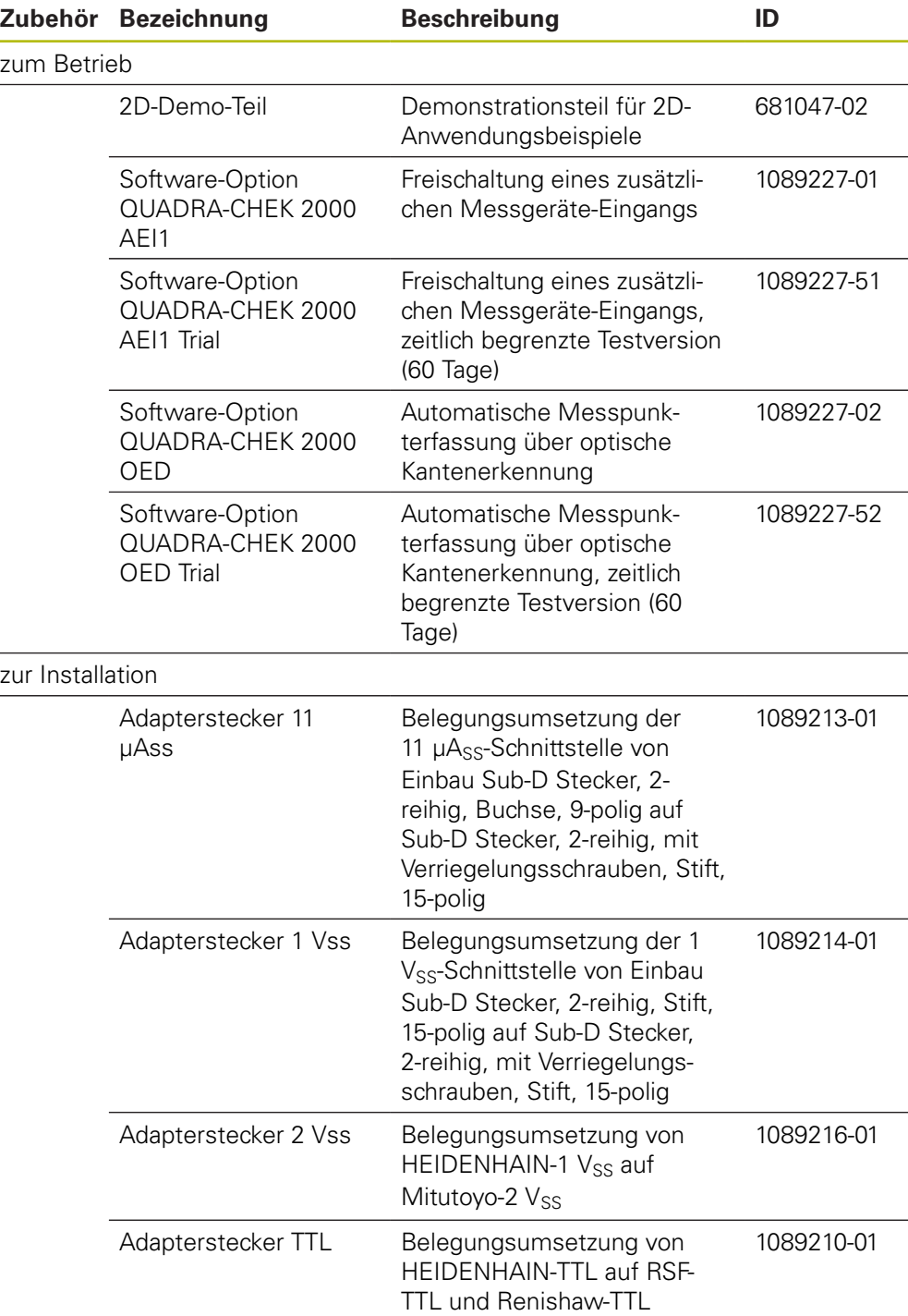

 $\overline{\phantom{a}}$ 

 $\overline{\phantom{a}}$ 

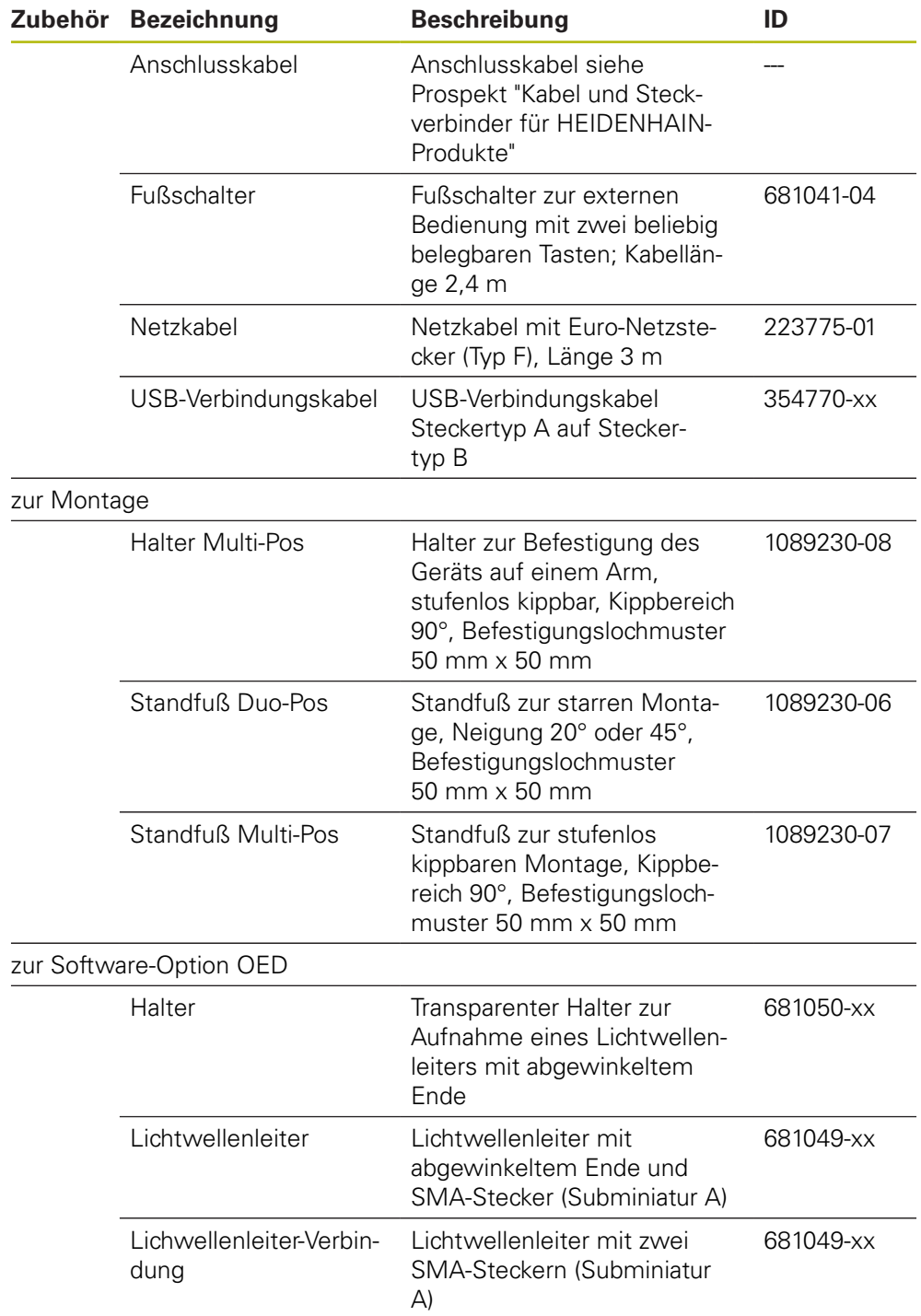

## <span id="page-34-0"></span>**3.4 Wenn ein Transportschaden vorliegt**

- Schaden vom Spediteur bestätigen lassen
- Verpackungsmaterialien zur Untersuchung aufheben
- Absender über den Schaden benachrichtigen
- Händler oder Maschinenhersteller bezüglich Ersatzteilen kontaktieren

#### Bei einem Transportschaden:

Die Verpackungsmaterialien zur Untersuchung aufbewahren HEIDENHAIN oder Maschinenhersteller kontaktieren

Dies gilt auch für Transportschäden an Ersatzteilanforderungen.

## <span id="page-34-1"></span>**3.5 Wiederverpackung und Lagerung**

Verpacken und lagern Sie das Gerät umsichtig und entsprechend der hier genannten Bedingungen.

#### <span id="page-34-2"></span>**3.5.1 Gerät verpacken**

 $\mathbf i$ 

Die Wiederverpackung sollte der Originalverpackung so gut wie möglich entsprechen.

- Alle Anbauteile und Staubschutzkappen am Gerät so anbringen, wie sie bei der Lieferung des Geräts angebracht waren oder so verpacken, wie sie verpackt waren
- ▶ Gerät so verpacken, dass
	- Stöße und Erschütterungen beim Transport gedämpft werden
	- kein Staub und keine Feuchtigkeit eindringen können
- Alle mitgelieferten Zubehörteile in die Verpackung legen **Weitere Informationen:** ["Lieferumfang und Zubehör", Seite 32](#page-31-2)
- Sämtliche im Lieferzustand beigepackte Dokumentation beilegen **Weitere Informationen:** ["Aufbewahrung und Weitergabe der Dokumentation",](#page-18-0) [Seite 19](#page-18-0)

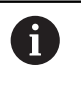

Bei Reparaturrücksendungen des Geräts zum Kundendienst:

Das Gerät ohne Zubehör, ohne Messgeräte und ohne Peripheriegeräte verschicken

#### <span id="page-34-3"></span>**3.5.2 Gerät lagern**

- Gerät wie oben beschrieben verpacken
- Bestimmungen für die Umgebungsbedingungen beachten **Weitere Informationen:** ["Technische Daten", Seite 393](#page-392-0)
- Gerät nach jedem Transport und nach längerer Lagerung auf Beschädigungen prüfen
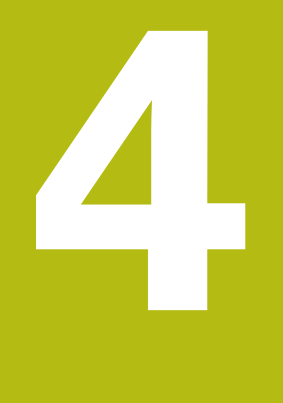

# **Montage**

### **4.1 Überblick**

i

Dieses Kapitel beschreibt die Montage des Geräts. Sie finden hier Anleitungen, wie Sie das Gerät ordnungsgemäß an Standfüße oder Halter montieren.

> Die nachfolgenden Schritte dürfen nur von Fachpersonal durchgeführt werden.

**Weitere Informationen:** ["Qualifikation des Personals", Seite 27](#page-26-0)

### <span id="page-37-0"></span>**4.2 Zusammenbau des Geräts**

#### **Allgemeine Montagehinweise**

Die Aufnahme für die Montagevarianten befindet sich an der Geräterückseite. Das Befestigungslochmuster entspricht einem Raster von 50 mm x 50 mm.

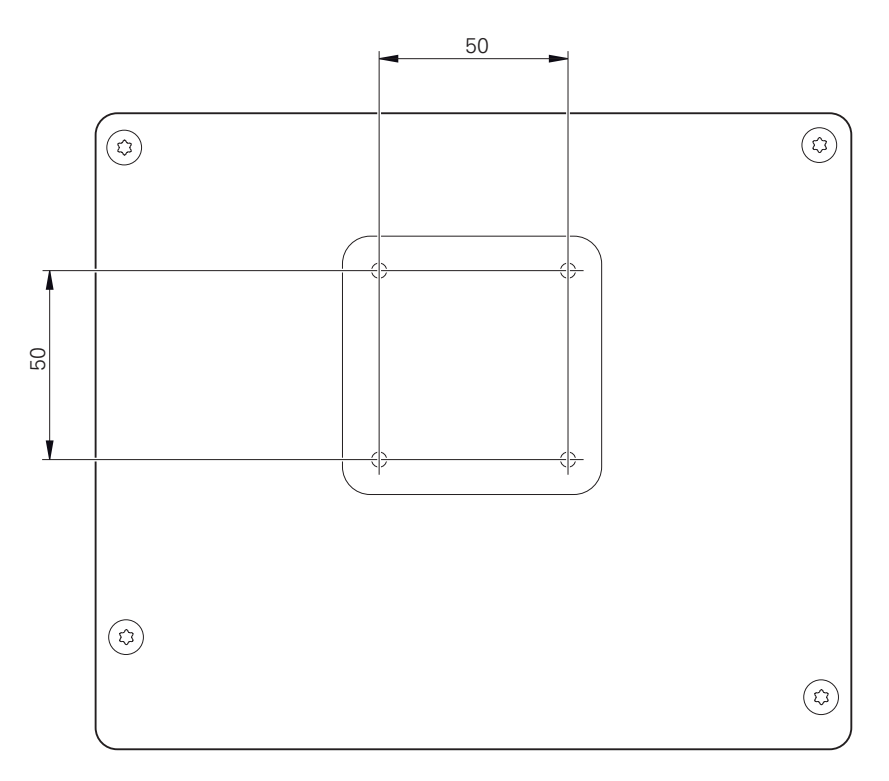

Abbildung 1: Bemaßungen der Geräterückseite

Das Material zur Befestigung der Montagevarianten am Gerät ist dem Zubehör beigepackt.

Zusätzlich benötigen Sie:

- Schraubendreher Torx T20
- Schraubendreher Torx T25
- Innensechskantschlüssel SW 2,5 (Standfuß Duo-Pos)
- Material zur Befestigung auf einer Standfläche п

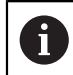

Für die bestimmungsgemäße Verwendung des Geräts muss das Gerät auf einen Standfuß oder einen Halter montiert sein.

#### **Montage am Standfuß Duo-Pos**

Sie können den Standfuß Duo-Pos entweder in einer 20°-Neigung oder in einer 45°-Neigung an das Gerät schrauben.

Wenn Sie den Standfuß Duo-Pos in der 45°-Neigung an das Gerät schrauben, müssen Sie das Gerät am oberen Ende der Montageschlitze befestigen. Verwenden Sie ein Netzkabel mit abgewinkeltem Stecker.

► Standfuß mit den mitgelieferten Innensechskantschrauben M4 x 8 ISO 7380 an den unteren Gewindebohrungen auf der Geräterückseite befestigen

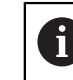

i

Zulässiges Anzugsdrehmoment von 2,6 Nm beachten

► Standfuß über die Montageschlitze (Breite = 4.5 mm) auf eine Standfläche schrauben

oder

- Gerät frei am gewünschten Standort aufstellen
- ► Kabel von hinten durch die beiden Stützen des Standfußes verlegen und durch die seitlichen Öffnungen zu den Anschlüssen führen

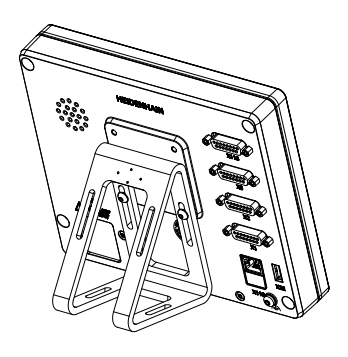

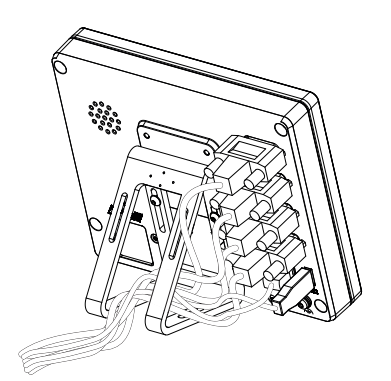

Abbildung 2: Gerät montiert am Standfuß Duo-Pos

Abbildung 3: Kabelführung am Standfuß Duo-Pos

**Weitere Informationen:** ["Gerätemaße mit Standfuß Duo-Pos", Seite 397](#page-396-0)

### **4.2.1 Montage am Standfuß Multi-Pos**

Standfuß mit den mitgelieferten Senkkopfschrauben M4 x 8 ISO 14581  $\blacktriangleright$ (schwarz) an den Gewindebohrungen auf der Geräterückseite befestigen

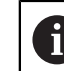

Zulässiges Anzugsdrehmoment von 2,6 Nm beachten

- Optional Standfuß mit zwei M5-Schrauben von unten an eine Standfläche schrauben
- Gewünschten Neigungswinkel einstellen
- Standfuß fixieren: Schraube T25 festziehen

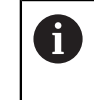

- Anzugsdrehmoment für die Schraube T25 beachten
	- Empfohlenes Anzugsdrehmoment: 5,0 Nm
		- Maximal zulässiges Anzugsdrehmoment: 15,0 Nm
- Kabel von hinten durch die beiden Stützen des Standfußes verlegen und durch die seitlichen Öffnungen zu den Anschlüssen führen

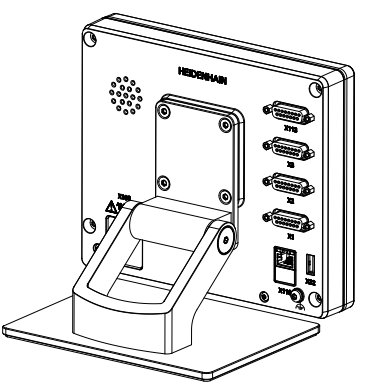

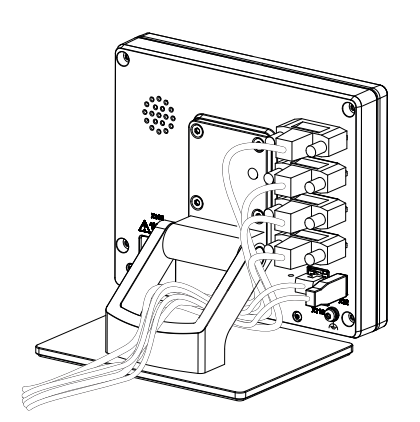

Abbildung 4: Gerät montiert am Standfuß Multi-Pos

Abbildung 5: Kabelführung am Standfuß Multi-Pos

**Weitere Informationen:** ["Gerätemaße mit Standfuß Multi-Pos", Seite 397](#page-396-1)

#### **4.2.2 Montage am Halter Multi-Pos**

▶ Halter mit den mitgelieferten Senkkopfschrauben M4 x 8 ISO 14581 (schwarz) an den Gewindebohrungen auf der Geräterückseite befestigen

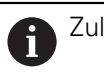

Zulässiges Anzugsdrehmoment von 2,6 Nm beachten

- Halter mit der mitgelieferten M8-Schraube, den Scheiben, dem Handgriff und der M8-Sechskantmutter auf einen Arm montieren
- Gewünschten Neigungswinkel einstellen
- Halter fixieren: Schraube T25 festziehen

Anzugsdrehmoment für die Schraube T25 beachten

- Empfohlenes Anzugsdrehmoment: 5,0 Nm
	- Maximal zulässiges Anzugsdrehmoment: 15,0 Nm
- Kabel von hinten durch die beiden Stützen des Halters verlegen und durch die seitlichen Öffnungen zu den Anschlüssen führen

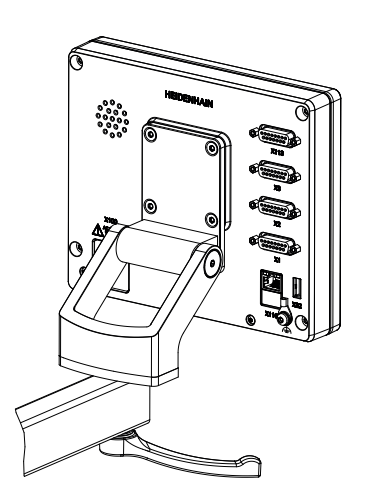

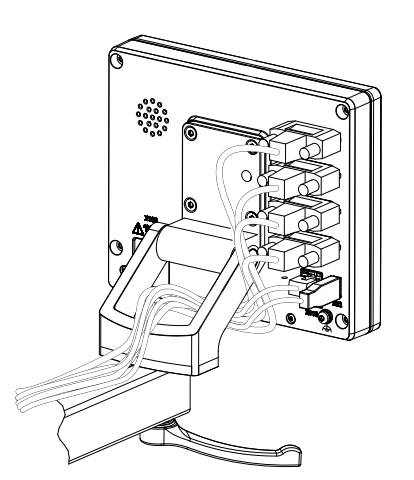

Abbildung 6: Gerät montiert am Halter Multi-Pos

Abbildung 7: Kabelführung am Halter Multi-Pos

**Weitere Informationen:** ["Gerätemaße mit Halter Multi-Pos", Seite 398](#page-397-0)

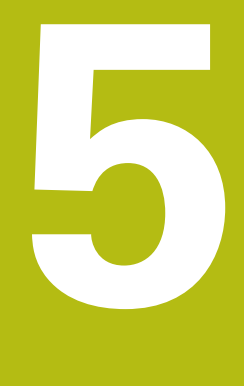

# **Installation**

### **5.1 Überblick**

Dieses Kapitel beschreibt die Installation des Geräts. Sie finden hier Informationen zu den Anschlüssen des Geräts und Anleitungen, wie Sie Peripheriegeräte ordnungsgemäß anschließen.

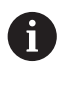

Die nachfolgenden Schritte dürfen nur von Fachpersonal durchgeführt werden.

**Weitere Informationen:** ["Qualifikation des Personals", Seite 27](#page-26-0)

### **5.2 Allgemeine Hinweise**

### **HINWEIS**

#### **Störungen durch Quellen hoher elektromagnetischer Emission!**

Peripheriegeräte wie Frequenzumrichter oder Antriebe können Störungen verursachen.

Um die Störunempfindlichkeit gegenüber elektromagnetischen Einflüssen zu erhöhen:

- Optionalen Anschluss Funktionserde gemäß IEC/EN 60204-1 verwenden
- ▶ Nur USB-Peripherie mit einer durchgängigen Schirmung mittels z. B. metallkaschierter Folie und Metallgeflecht oder Metallgehäuse verwenden. Der Bedeckungsgrad des Schirmgeflechts muss 85 % oder höher sein. Der Schirm muss rundum an die Stecker angebunden werden (360°-Anbindung).

### **HINWEIS**

#### **Geräteschaden durch Herstellen und Lösen von Steckverbindungen während des Betriebs!**

Interne Bauteile können beschädigt werden.

Steckverbindungen nur bei ausgeschaltetem Gerät herstellen oder lösen

## **HINWEIS**

#### **Elektrostatische Entladung (ESD)!**

Das Gerät enthält elektrostatisch gefährdete Bauteile, die durch elektrostatische Entladung zerstört werden können.

- Sicherheitsvorkehrungen für die Handhabung ESD-empfindlicher Bauteile unbedingt beachten
- Anschlussstifte niemals ohne ordnungsgemäße Erdung berühren
- ▶ Bei Arbeiten an den Geräte-Anschlüssen geerdetes ESD-Armband tragen

### **HINWEIS**

#### **Schäden am Gerät durch falsche Verdrahtung!**

Wenn Sie Eingänge oder Ausgänge falsch verdrahten, können Schäden am Gerät oder an Peripheriegeräten entstehen.

- Anschlussbelegungen und technische Daten des Geräts beachten
- Ausschließlich verwendete Pins oder Adern belegen

**Weitere Informationen:** ["Technische Daten", Seite 393](#page-392-0)

### <span id="page-44-0"></span>**5.3 Geräte-Übersicht**

Die Anschlüsse auf der Geräterückseite sind durch Staubschutzkappen vor Verschmutzung und Beschädigung geschützt.

### **HINWEIS**

#### **Verschmutzung und Beschädigung durch fehlende Staubschutzkappen!**

Wenn Sie auf nicht genutzte Anschlüsse keine Staubschutzkappen aufsetzen, können Anschlusskontakte in ihrer Funktion beeinträchtigt oder zerstört werden.

- Staubschutzkappen nur entfernen, wenn Mess- oder Peripheriegeräte angeschlossen werden
- Wenn ein Mess- oder Peripheriegerät entfernt wird, Staubschutzkappe wieder auf den Anschluss aufsetzen

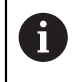

Die Art der Anschlüsse für Messgeräte kann je nach Geräte-Ausführung unterschiedlich sein.

#### **Geräterückseite ohne Staubschutzkappen**

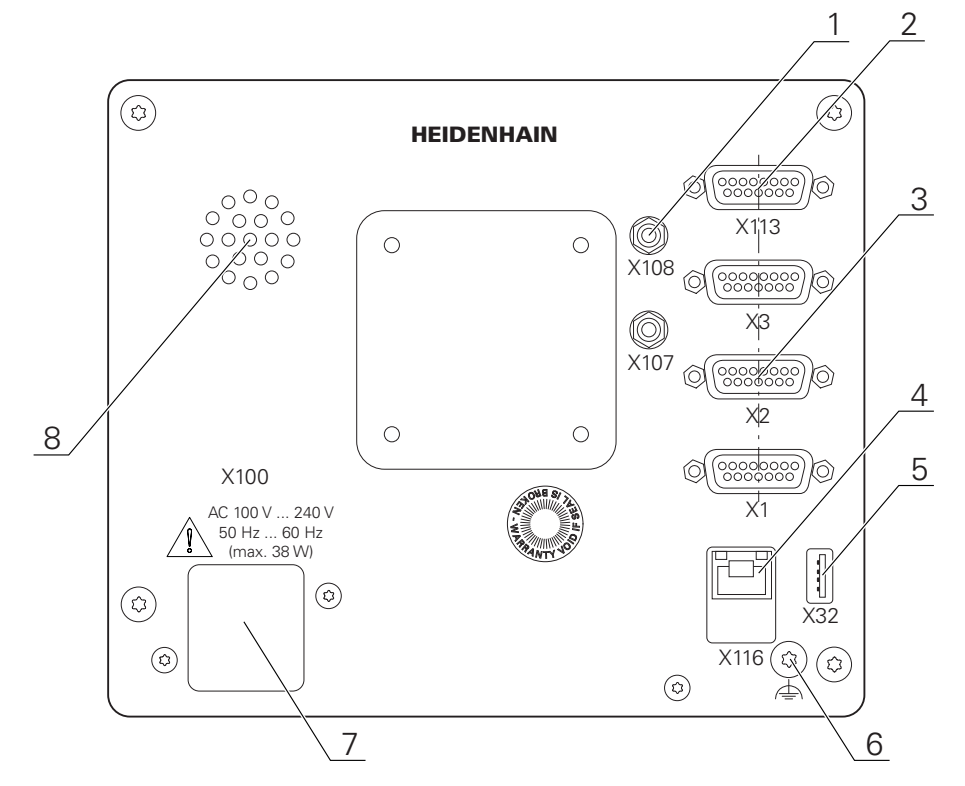

Abbildung 8: Geräterückseite

Von Software-Optionen unabhängige Anschlüsse:

- **2 X113**: 15-poliger Sub-D-Anschluss für z. B. Fußschalter, Tastsysteme
- Sub-D-Anschlüsse für Messgeräte, standardmäßig 2 Eingänge freigeschaltet, optional 1 weiterer Eingang freischaltbar **3**

**X1-X3**: Gerätevariante mit 15-poligen Sub-D-Anschlüssen für Messgeräte mit 1  $V_{SS}$ , 11  $\mu A_{SS}$  oder EnDat 2.2-Schnittstelle

**X21-X23**: Gerätevariante mit 9-poligen Sub-D-Anschlüssen für Messgeräte mit TTL-Schnittstelle

**X1**, **X2**, **X21**: Gerätevariante mit zwei 15-poligen Sub-D-Anschlüssen für Messgeräte mit 1 V<sub>SS</sub>-Schnittstelle und einem 9-poligen Sub-D-Anschluss für Messgeräte mit TTL-Schnittstelle

**4** RJ45-Ethernet-Anschluss

**X116**: Anschluss für Kommunikation und Datenaustausch mit Folgesystemen bzw. PC

**5** USB-Anschluss

**X32**: USB 2.0 Hi-Speed-Anschluss (Typ A) für Drucker, Eingabegeräte oder USB-Massenspeicher

- **6** Funktionserde-Anschluss gemäß IEC/EN 60204-1
- **7 X100**: Netzschalter und Netzanschluss
- **8** Lautsprecher

Von Software-Optionen abhängige Anschlüsse:

**1** Anschlüsse für optischen Kantensensor zur Messpunktaufnahme **X107**: Referenzeingang für den Lichtwellenleiter von der Lichtquelle kommend

**X108**: Eingang für den Lichtwellenleiter vom Projektionsschirm kommend

### **5.4 Messgeräte anschließen**

Bei Messgeräten mit EnDat-2.2-Schnittstelle: Wenn einer Achse in den A Geräte-Einstellungen bereits der entsprechende Messgeräte-Eingang zugewiesen ist, wird das Messgerät bei einem Neustart automatisch erkannt und die Einstellungen werden angepasst. Alternativ können Sie den Messgeräte-Eingang zuweisen, nachdem Sie das Messgerät angeschlossen haben.

- Nachfolgende Anschlussbelegung beachten
- Staubschutzkappe entfernen und aufbewahren
- ▶ Kabel je nach Montagevariante verlegen

**Weitere Informationen:** ["Zusammenbau des Geräts", Seite 38](#page-37-0)

Messgeräte fest an den jeweiligen Anschlüssen anschließen

**Weitere Informationen:** ["Geräte-Übersicht", Seite 45](#page-44-0)

Bei Steckern mit Schrauben: Schrauben nicht zu fest anziehen

#### **Anschlussbelegung X1, X2, X3**

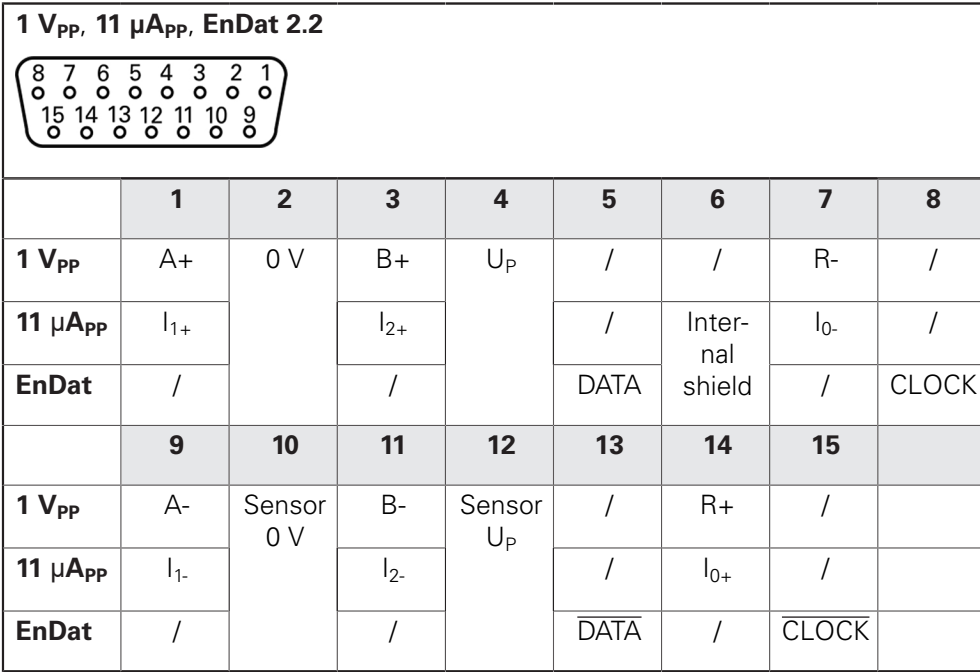

#### **Anschlussbelegung X21, X22, X23**

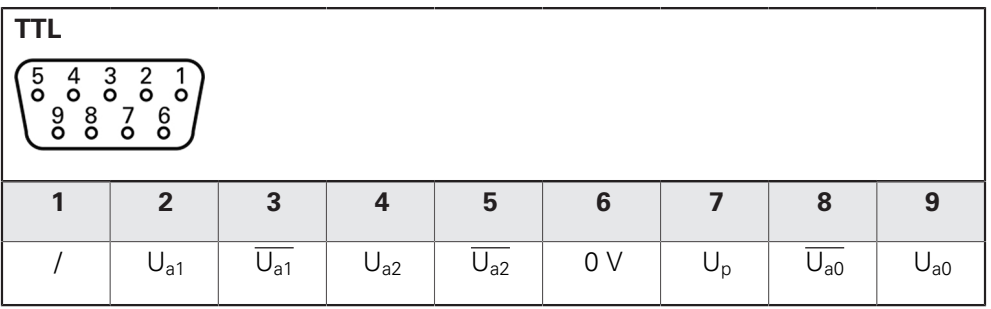

### **5.5 Optischen Kantensensor anschließen**

- Nachfolgende Anschlussbelegung beachten
- Staubschutzkappen entfernen und aufbewahren
- Lichtwellenleiter je nach Montagevariante verlegen

**Weitere Informationen:** ["Zusammenbau des Geräts", Seite 38](#page-37-0)

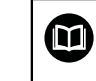

A

Herstellerangaben für den maximalen Biegeradius der Lichtwellenleiter beachten

- Lichtwellenleiter der Lichtquelle (Referenz) am Anschluss X107 anschließen
- Lichtwellenleiter vom Projektionsschirm kommend am Anschluss X108 anschließen

**Weitere Informationen:** ["Geräte-Übersicht", Seite 45](#page-44-0)

#### **Anschlussbelegung X107, X108**

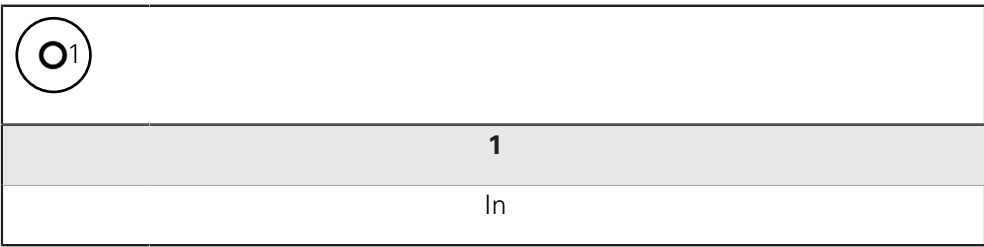

### **5.6 Schalteingänge und -ausgänge verdrahten**

Abhängig von der anzuschließenden Peripherie kann für die Anschlusstätigkeiten eine Elektrofachkraft erforderlich sein. Beispiel: Überschreitung der Schutzkleinspannung (SELV) **Weitere Informationen:** ["Qualifikation des Personals", Seite 27](#page-26-0)

Das Gerät erfüllt die Anforderungen der Norm IEC 61010-1 nur, wenn  $\mathbf i$ die Peripherie aus einem Sekundärkreis mit begrenzter Energie nach IEC 61010-13rd Ed., Abschnitt 9.4 oder mit begrenzter Leistung nach IEC 60950-12nd Ed., Abschnitt 2.5 oder aus einem Sekundärkreis der Klasse 2 nach UL1310 versorgt wird. Anstelle der IEC 61010-13rd Ed., Abschnitt 9.4 können auch die

entsprechenden Abschnitte der Normen DIN EN 61010-1, EN 61010-1, UL 61010-1 und CAN/CSA-C22.2 No. 61010-1 bzw. anstelle der IEC 60950-12nd Ed., Abschnitt 2.5 die entsprechenden Abschnitte der Normen DIN EN 60950-1, EN 60950-1, UL 60950-1, CAN/CSA-C22.2 No. 60950-1 verwendet werden.

- Schalteingänge und -ausgänge gemäß nachfolgender Anschlussbelegung verdrahten
- ▶ Staubschutzkappe entfernen und aufbewahren
- ▶ Kabel je nach Montagevariante verlegen

**Weitere Informationen:** ["Zusammenbau des Geräts", Seite 38](#page-37-0)

Anschlusskabel der Peripherie fest an den jeweiligen Anschlüssen anschließen

#### **Weitere Informationen:** ["Geräte-Übersicht", Seite 45](#page-44-0)

Bei Steckern mit Schrauben: Schrauben nicht zu fest anziehen

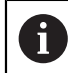

Die digitalen oder analogen Eingänge und Ausgänge müssen Sie in den Geräte-Einstellungen der jeweiligen Schaltfunktion zuweisen.

#### **Anschlussbelegung X 113**

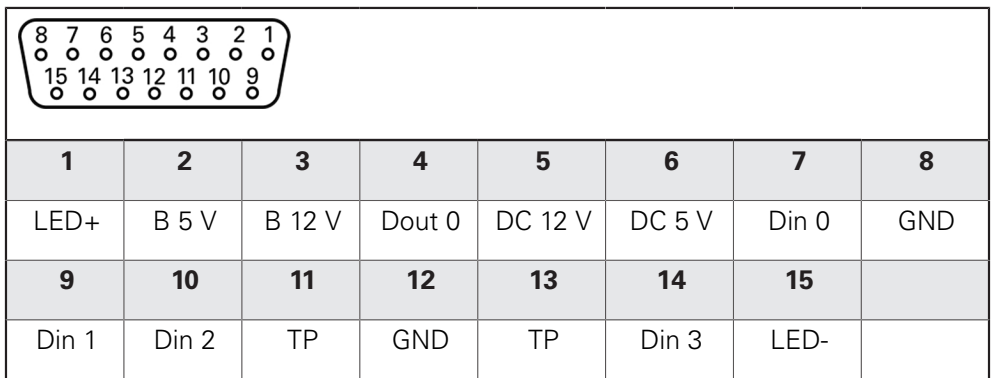

B - Probe signals, readiness TP - Touch Probe, normally closed

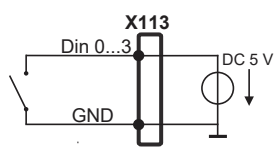

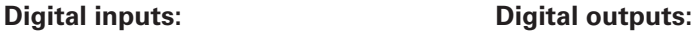

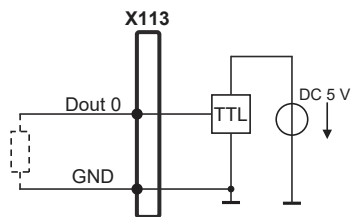

**Touch Probe:**

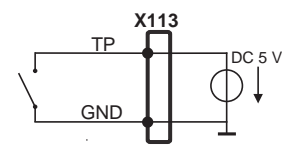

### **5.7 Drucker anschließen**

#### **USB-Drucker anschließen**

- Nachfolgende Anschlussbelegung beachten
- Staubschutzkappe entfernen und aufbewahren
- Kabel je nach Montagevariante verlegen

**Weitere Informationen:** ["Zusammenbau des Geräts", Seite 38](#page-37-0)

USB-Drucker an USB Typ A-Anschluss (X32) anschließen. Der USB-Kabelstecker muss vollständig eingesteckt sein

**Weitere Informationen:** ["Geräte-Übersicht", Seite 45](#page-44-0)

#### **Anschlussbelegung X32**

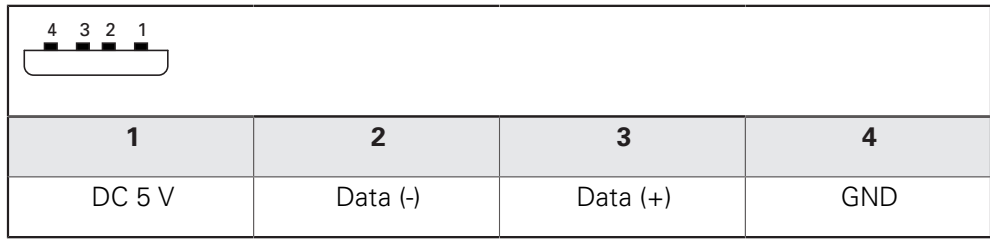

#### **Ethernet-Drucker anschließen**

- Nachfolgende Anschlussbelegung beachten
- Staubschutzkappe entfernen und aufbewahren
- Kabel je nach Montagevariante verlegen

**Weitere Informationen:** ["Zusammenbau des Geräts", Seite 38](#page-37-0)

Ethernet-Drucker mit Hilfe eines handelsüblichen CAT.5-Kabels an Ethernet-Anschluss X116 anschließen. Der Kabelstecker muss fest im Anschluss einrasten

**Weitere Informationen:** ["Geräte-Übersicht", Seite 45](#page-44-0)

#### **Anschlussbelegung X116**

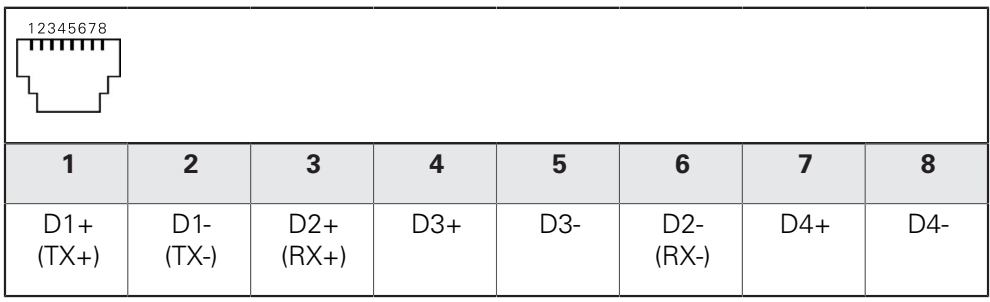

 $\mathbf i$ 

### **5.8 Barcodescanner anschließen**

Sie können folgenden Barcodescanner an das Gerät anschließen:

- COGNEX DataMan 8600 (mit seriellem Modul für USB)
- Nachfolgende Anschlussbelegung beachten
- Staubschutzkappen entfernen und aufbewahren
- ▶ Kabel je nach Montagevariante verlegen

**Weitere Informationen:** ["Zusammenbau des Geräts", Seite 38](#page-37-0)

Barcodescanner an USB Typ A-Anschluss (X32) anschließen. Der USB-Kabelstecker muss vollständig eingesteckt sein

**Weitere Informationen:** ["Geräte-Übersicht", Seite 45](#page-44-0)

#### **Anschlussbelegung X32**

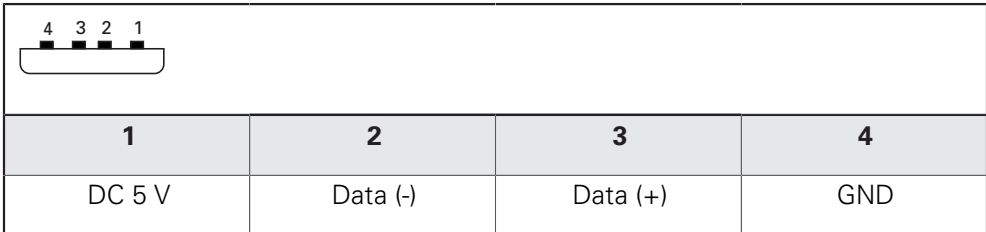

### **5.9 Eingabegeräte anschließen**

- Nachfolgende Anschlussbelegung beachten
- ▶ Staubschutzkappe entfernen und aufbewahren
- ▶ Kabel je nach Montagevariante verlegen

**Weitere Informationen:** ["Zusammenbau des Geräts", Seite 38](#page-37-0)

USB-Maus oder USB-Tastatur an USB Typ A-Anschluss (X32) anschließen. Der USB-Kabelstecker muss vollständig eingesteckt sein

**Weitere Informationen:** ["Geräte-Übersicht", Seite 45](#page-44-0)

#### **Anschlussbelegung X32**

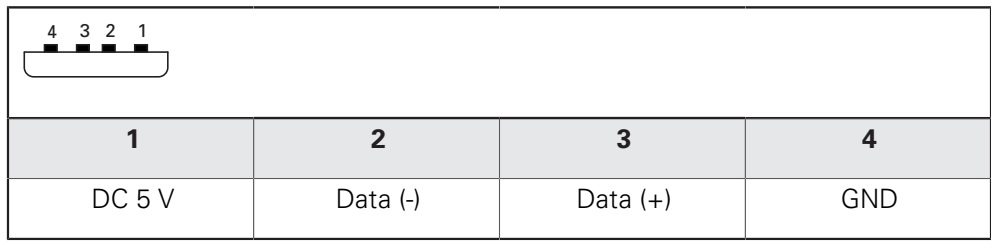

### **5.10 Netzwerk-Peripherie anschließen**

- Nachfolgende Anschlussbelegung beachten
- Staubschutzkappe entfernen und aufbewahren
- ▶ Kabel je nach Montagevariante verlegen

**Weitere Informationen:** ["Zusammenbau des Geräts", Seite 38](#page-37-0)

Netzwerk-Peripherie mit Hilfe eines handelsüblichen CAT.5-Kabels an Ethernet-Anschluss X116 anschließen. Der Kabelstecker muss fest im Anschluss einrasten

**Weitere Informationen:** ["Geräte-Übersicht", Seite 45](#page-44-0)

#### **Anschlussbelegung X116**

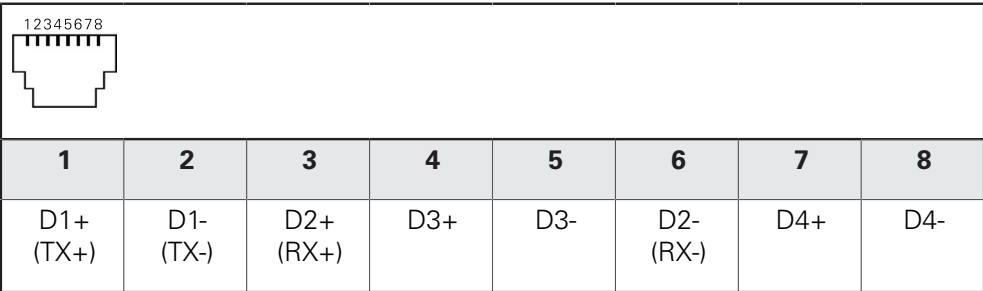

### **5.11 Netzspannung anschließen**

## **WARNUNG**

#### **Stromschlaggefahr!**

Nicht ordnungsgemäß geerdete Geräte können zu ernsthaften Verletzungen oder Tod durch Stromschlag führen.

- Grundsätzlich 3-poliges Netzkabel verwenden
- Korrekten Schutzleiteranschluss an die Gebäudeinstallation sicherstellen

### **WARNUNG**

#### **Brandgefahr durch falsches Netzkabel!**

Die Verwendung eines Netzkabels, das die Anforderungen des Aufstellorts nicht erfüllt, kann zur Brandgefahr führen.

- Nur ein Netzkabel verwenden, das mindestens die nationalen Anforderungen des Aufstellorts erfüllt
- Nachfolgende Anschlussbelegung beachten
- Netzanschluss mit einem Netzkabel, das den Anforderungen entspricht, an Netzsteckdose mit Schutzleiter anschließen

**Weitere Informationen:** ["Geräte-Übersicht", Seite 45](#page-44-0)

#### **Anschlussbelegung X100**

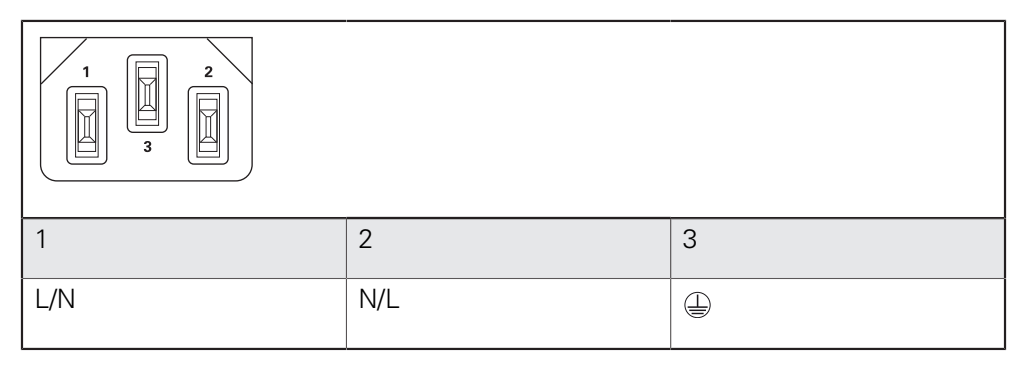

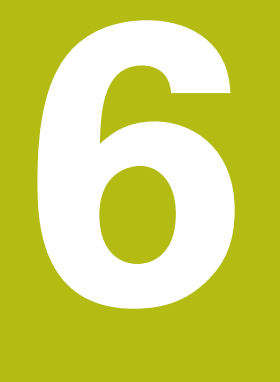

**Allgemeine Bedienung**

### **6.1 Überblick**

Dieses Kapitel beschreibt die Benutzeroberfläche und Bedienelemente sowie Grundfunktionen des Geräts.

### **6.2 Bedienung mit Touchscreen und Eingabegeräten**

#### **6.2.1 Touchscreen und Eingabegeräte**

Die Bedienung der Bedienelemente in der Benutzeroberfläche des Geräts erfolgt über einen Touchscreen oder eine angeschlossene USB-Maus.

Um Daten einzugeben, können Sie die Bildschirmtastatur des Touchscreens oder eine angeschlossene USB-Tastatur verwenden.

### **HINWEIS**

**Fehlfunktionen des Touchscreens durch Feuchtigkeit oder Kontakt mit Wasser!**

Feuchtigkeit oder Wasser können die Funktion des Touchscreens beeinträchtigen.

▶ Touchscreen vor Feuchtigkeit oder Kontakt mit Wasser schützen **Weitere Informationen:** ["Gerätedaten", Seite 394](#page-393-0)

#### **6.2.2 Gesten und Mausaktionen**

Um die Bedienelemente der Benutzeroberfläche zu aktivieren, umzuschalten oder zu bewegen, können Sie den Touchscreen des Geräts oder eine Maus verwenden. Die Bedienung von Touchscreen und Maus erfolgt über Gesten.

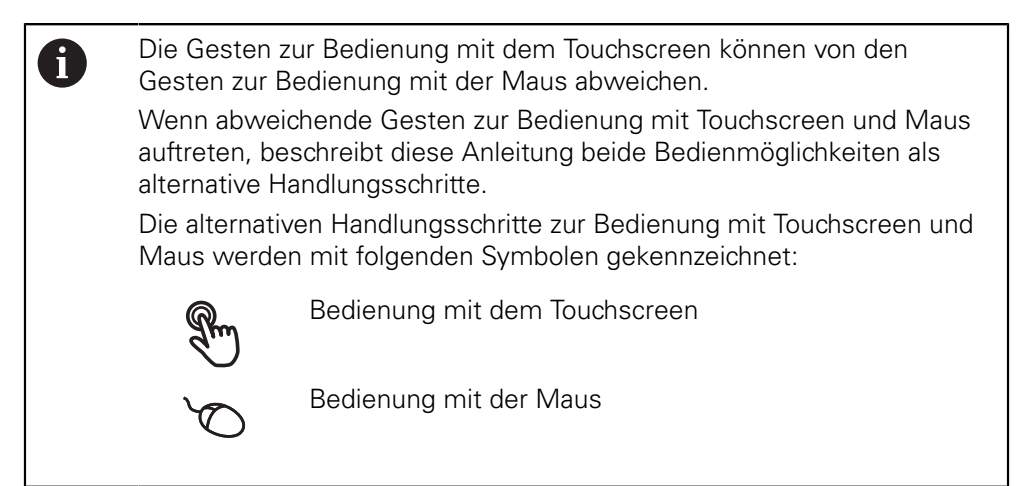

Die nachfolgende Übersicht beschreibt die unterschiedlichen Gesten zur Bedienung des Touchscreens und der Maus:

#### **Tippen**

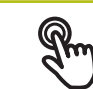

bezeichnet die kurze Berührung des Touchscreens

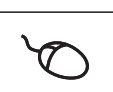

bezeichnet das einmalige Drücken der linken Maustaste

#### **Tippen löst u. a. folgende Aktionen aus**

- Menüs, Elemente oder Parameter wählen
- Zeichen mit der Bildschirmtastatur eingeben
- Dialoge schließen
- Im Menü **Messung** das Hauptmenü ein- und ausblenden
- Im Menü **Messung** den Inspektor ein- und ausblenden

#### **Halten**

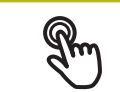

bezeichnet die längere Berührung des Touchscreens

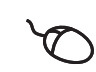

bezeichnet das einmalige Drücken und anschließende Gedrückthalten der linken Maustaste

#### **Halten löst u. a. folgende Aktionen aus**

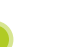

Werte in Eingabefeldern mit Plus- und Minus-Schaltflächen schnell ändern

#### **Ziehen**

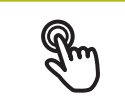

bezeichnet eine Bewegung eines Fingers über den Touchscreen, bei der mindestens der Startpunkt der Bewegung eindeutig definiert ist

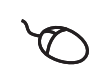

bezeichnet das einmalige Drücken und Gedrückthalten der linken Maustaste mit gleichzeitiger Bewegung der Maus; mindestens der Startpunkt der Bewegung ist eindeutig definiert

#### **Ziehen löst u. a. folgende Aktionen aus**

- **Listen und Texte scrollen**
- Dialog **Details** im Inspektor öffnen

#### **Ziehen mit zwei Fingern**

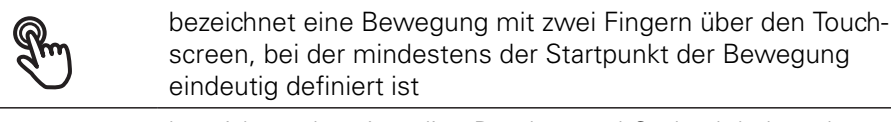

bezeichnet das einmalige Drücken und Gedrückthalten der rechten Maustaste mit gleichzeitiger Bewegung der Maus; mindestens der Startpunkt der Bewegung eindeutig definiert

#### **Ziehen mit zwei Fingern löst folgende Aktion aus**

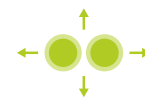

■ Im Menü **Messung** Elemente-Ansicht innerhalb des Arbeitsbereichs verschieben

### **6.3 Allgemeine Bedienelemente und Funktionen**

Die folgenden Bedienelemente ermöglichen die Konfiguration und Bedienung über Touchscreen oder Eingabegeräte.

#### **Bildschirmtastatur**

Mit der Bildschirmtastatur kann Text in die Eingabefelder der Benutzeroberfläche eingegeben werden. Je nach Eingabefeld wird eine numerische oder alphanumerische Bildschirmtastatur eingeblendet.

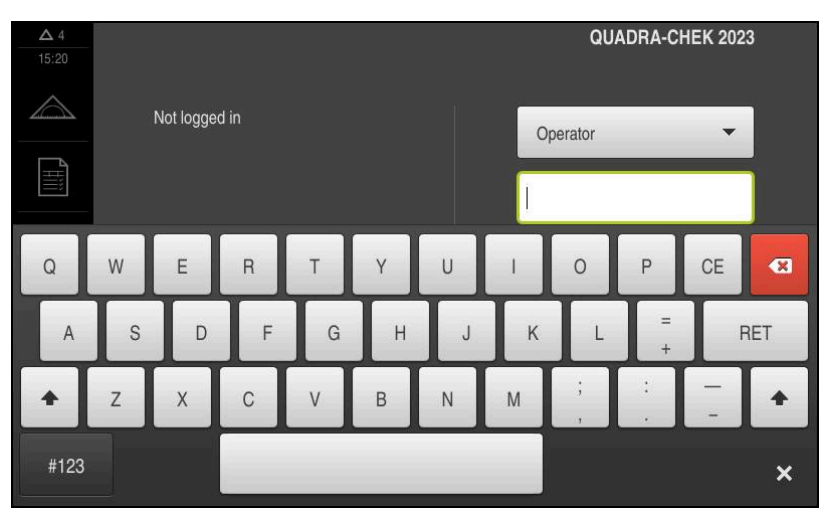

Abbildung 9: Bildschirmtastatur

- Um Werte einzugeben, in ein Eingabefeld tippen
- > Das Eingabefeld wird hervorgehoben
- Die Bildschirmtastatur wird eingeblendet
- ► Text oder Zahlen eingeben
- Die Richtigkeit der Eingabe im Eingabefeld wird ggf. mit einem grünen Häkchen angezeigt
- > Bei unvollständiger Eingabe oder falschen Werten wird ggf. ein rotes Ausrufezeichen angezeigt. Die Eingabe kann dann nicht abgeschlossen werden
- Um die Werte zu übernehmen, die Eingabe mit **RET** bestätigen
- > Die Werte werden angezeigt
- Die Bildschirmtastatur wird ausgeblendet

#### **Eingabefelder mit Schaltflächen Plus und Minus**

Mit den Schaltflächen Plus **+** und Minus **-** auf beiden Seiten des Zahlenwerts können die Zahlenwerte angepasst werden.

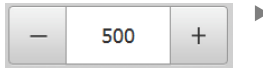

- Auf **+** oder **-** tippen, bis der gewünschte Wert angezeigt wird
- **+** oder **-** halten, um die Werte schneller zu ändern
- > Der ausgewählte Wert wird angezeigt

#### **Umschalter**

Mit dem Umschalter wechseln Sie zwischen Funktionen.

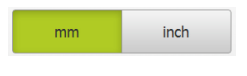

- ▶ Auf die gewünschte Funktion tippen
- > Die aktivierte Funktion wird grün angezeigt
- > Die inaktive Funktion wird hellgrau angezeigt

#### **Schiebeschalter**

Mit dem Schiebeschalter aktivieren oder deaktivieren Sie eine Funktion.

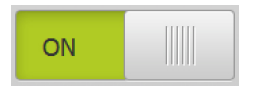

Schiebeschalter in die gewünschte Position ziehen

oder

- ▶ Auf Schiebeschalter tippen
- > Die Funktion wird aktiviert oder deaktiviert

#### **Schieberegler**

Mit dem Schieberegler (horizontal oder vertikal) ändern Sie Werte stufenlos.

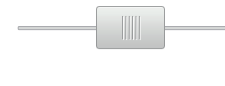

- Schieberegler in die gewünschte Position ziehen
- > Der eingestellte Wert wird grafisch oder in Prozent angezeigt

#### **Drop-down-Liste**

Die Schaltflächen der Drop-down-Listen sind mit einem Dreieck markiert, das nach unten zeigt.

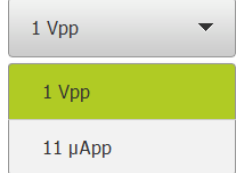

- Auf die Schaltfläche tippen
- > Die Drop-down-Liste öffnet sich
- > Der aktive Eintrag ist grün markiert
- Auf den gewünschten Eintrag tippen
- Der gewünschte Eintrag wird übernommen

#### **Rückgängig**

Die Schaltfläche macht den letzten Schritt rückgängig. Bereits abgeschlossene Vorgänge können nicht rückgängig gemacht werden.

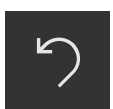

- Auf **Rückgängig** tippen
- > Der letzte Schritt wird rückgängig gemacht

#### **Hinzufügen**

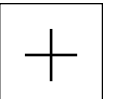

- Um ein weiteres Element hinzuzufügen, auf **Hinzufügen** tippen
- > Neues Element wird hinzugefügt

#### **Schließen**

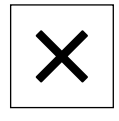

Um einen Dialog zu schließen, auf **Schließen** tippen

**6**

**Bestätigen**

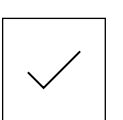

Um eine Tätigkeit abzuschließen, auf **Bestätigen** tippen

**Zurück**

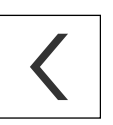

A

Um in der Menüstruktur zur übergeordneten Ebene zurückzukehren, auf **Zurück** tippen

### **6.4 QUADRA-CHEK 2000 einschalten und ausschalten**

#### **6.4.1 QUADRA-CHEK 2000 einschalten**

Bevor Sie das Gerät verwenden können, müssen Sie die Schritte zur Inbetriebnahme und zum Einrichten durchführen. Abhängig vom Verwendungszweck kann die Konfiguration zusätzlicher Setup-Parameter erforderlich sein.

**Weitere Informationen:** ["Inbetriebnahme", Seite 95](#page-94-0)

- Gerät am Netzschalter einschalten Der Netzschalter befindet sich auf der Rückseite des Geräts
- Das Gerät wird hochgefahren. Dies kann einen Moment dauern
- > Falls die automatische Benutzeranmeldung aktiviert ist und als letzter Benutzer ein Benutzer vom Typ **Operator** angemeldet war, erscheint die Benutzeroberfläche im Menü **Messung**
- Falls die automatische Benutzeranmeldung nicht aktiviert ist, erscheint das Menü **Benutzeranmeldung Weitere Informationen:** ["Benutzer anmelden und abmelden", Seite 61](#page-60-0)

#### **6.4.2 Energiesparmodus aktivieren und deaktivieren**

Wenn das Gerät vorübergehend nicht benutzt wird, sollten Sie den Energiesparmodus aktivieren. Dabei wechselt das Gerät in einen inaktiven Zustand, ohne die Stromversorgung zu unterbrechen. In diesem Zustand wird der Bildschirm abgeschaltet.

#### **Energiesparmodus aktivieren**

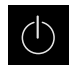

Im Hauptmenü auf **Ausschalten** tippen

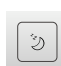

- Auf **Energiesparmodus** tippen
- > Der Bildschirm schaltet ab

#### **Energiesparmodus deaktivieren**

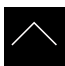

- Auf eine beliebige Stelle des Touchscreens tippen
- > Am unteren Rand erscheint ein Pfeil
- ▶ Pfeil nach oben ziehen
- Der Bildschirm schaltet ein und die zuletzt angezeigte Benutzeroberfläche wird eingeblendet

#### **6.4.3 QUADRA-CHEK 2000 ausschalten**

#### **HINWEIS**

#### **Beschädigung des Betriebssystems!**

Wenn Sie das Gerät von der Stromquelle trennen während es eingeschaltet ist, kann das Betriebssystem des Geräts beschädigt werden.

- Gerät über das Menü **Ausschalten** herunterfahren
- Gerät nicht von der Stromquelle trennen, solange es eingeschaltet ist
- ► Erst nach dem Herunterfahren das Gerät mit dem Netzschalter ausschalten

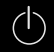

Im Hauptmenü auf **Ausschalten** tippen

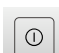

- Auf **Herunterfahren** tippen
- > Das Betriebssystem fährt herunter
- Warten bis der Bildschirm die Meldung anzeigt: **Sie können das Gerät jetzt ausschalten.**
- Gerät am Netzschalter ausschalten

### <span id="page-60-0"></span>**6.5 Benutzer anmelden und abmelden**

Im Menü **Benutzeranmeldung** melden Sie sich am Gerät als Benutzer an und ab. Es kann nur ein Benutzer am Gerät angemeldet sein. Der angemeldete Benutzer wird angezeigt. Um einen neuen Benutzer anzumelden, muss der angemeldete Benutzer abgemeldet werden.

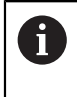

Das Gerät verfügt über Berechtigungsstufen, die eine umfassende oder eingeschränkte Verwaltung und Bedienung durch die Benutzer festlegen.

#### **6.5.1 Benutzer anmelden**

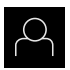

- Im Hauptmenü auf **Benutzeranmeldung** tippen
- In der Drop-down-Liste einen Benutzer wählen
- In das Eingabefeld **Passwort** tippen
- **Passwort des Benutzers eingeben**

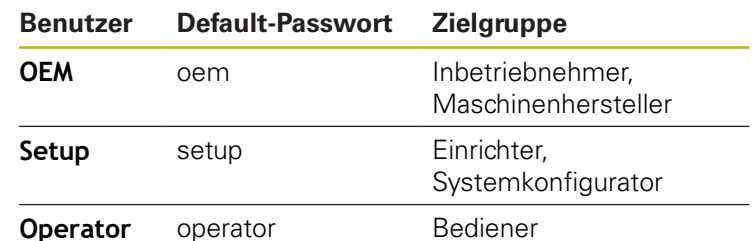

**Weitere Informationen:** ["Für den Schnellstart anmelden",](#page-169-0) [Seite 170](#page-169-0)

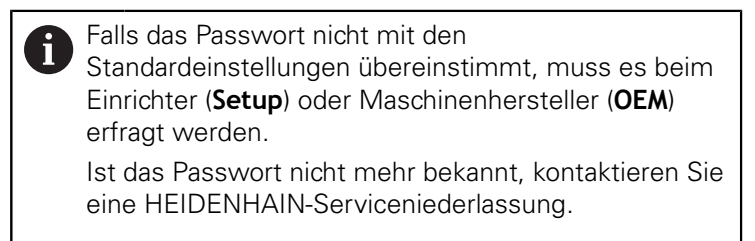

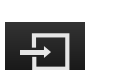

- Eingabe mit **RET** bestätigen
- Auf **Anmelden** tippen
- Der Benutzer wird angemeldet und das Menü **Messung** wird eingeblendet

#### **6.5.2 Benutzer abmelden**

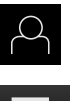

Im Hauptmenü auf **Benutzeranmeldung** tippen

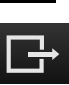

- Auf **Abmelden** tippen
- > Der Benutzer wird abgemeldet
- Alle Funktionen des Hauptmenüs außer **Ausschalten** sind inaktiv
- Das Gerät kann erst nach Anmeldung eines Benutzers wieder benutzt werden

#### **6.6 Sprache einstellen**

Im Auslieferungszustand ist die Sprache der Benutzeroberfläche Englisch. Sie können die Benutzeroberfläche in die gewünschte Sprache umstellen.

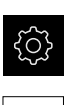

- Im Hauptmenü auf **Einstellungen** tippen
- Auf **Benutzer** tippen
- Der angemeldete Benutzer ist mit einem Häkchen gekennzeichnet
- Den angemeldeten Benutzer wählen
- Die für den Benutzer ausgewählte Sprache wird in der Drop-down-Liste **Sprache** mit der entsprechenden Flagge angezeigt
- In der Drop-down-Liste **Sprache** die Flagge der gewünschten Sprache wählen
- > Die Benutzeroberfläche wird in der ausgewählten Sprache angezeigt

### **6.7 Referenzmarkensuche nach dem Start durchführen**

Wenn die Referenzmarkensuche nach dem Start des Geräts eingeschaltet ist, werden alle Funktionen des Geräts blockiert, bis die Referenzmarkensuche erfolgreich abgeschlossen wurde.

**Weitere Informationen:** ["Referenzmarken \(Messgerät\)", Seite 369](#page-368-0)

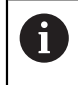

A

Bei seriellen Messgeräten mit EnDat-Schnittstelle entfällt die Referenzmarkensuche, da die Achsen automatisch referenziert werden.

Wenn die Referenzmarkensuche am Gerät eingeschaltet ist, fordert ein Assistent dazu auf, die Referenzmarken der Achsen zu überfahren.

- Nach dem Anmelden den Anweisungen im Assistenten folgen
- > Nach erfolgreicher Referenzmarkensuche blinkt das Symbol der Referenz nicht mehr

**Weitere Informationen:** ["Bedienelemente der Positionsanzeige", Seite 80](#page-79-0) **Weitere Informationen:** ["Referenzmarkensuche einschalten", Seite 106](#page-105-0)

### **6.8 Benutzeroberfläche**

#### **6.8.1 Benutzeroberfläche nach dem Einschalten**

#### **Benutzeroberfläche im Auslieferungszustand**

Die dargestellte Benutzeroberfläche zeigt den Auslieferungszustand des Geräts. Diese Benutzeroberfläche wird auch angezeigt, nachdem das Gerät auf die Werkseinstellungen zurückgesetzt wurde.

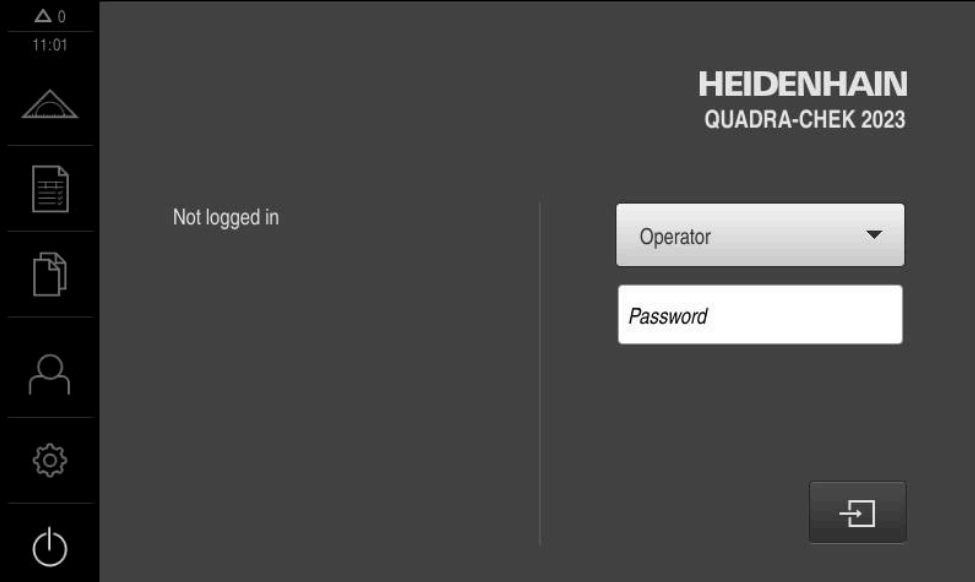

Abbildung 10: Benutzeroberfläche im Auslieferungszustand des Geräts

#### **Benutzeroberfläche nach dem Start**

Wenn zuletzt ein Benutzer vom Typ **Operator** mit aktivierter automatischer Benutzeranmeldung angemeldet war, zeigt das Gerät nach dem Start das Menü **Messung** mit dem Arbeitsbereich und dem Inspektor an.

**Weitere Informationen:** ["Menü Messung", Seite 66](#page-65-0)

Wenn die automatische Benutzeranmeldung nicht aktiviert ist, öffnet das Gerät das Menü **Benutzeranmeldung**.

**Weitere Informationen:** ["Menü Benutzeranmeldung", Seite 73](#page-72-0)

#### **6.8.2 Hauptmenü der Benutzeroberfläche**

#### **Benutzeroberfläche mit Software-Option QUADRA-CHEK 2000 OED**

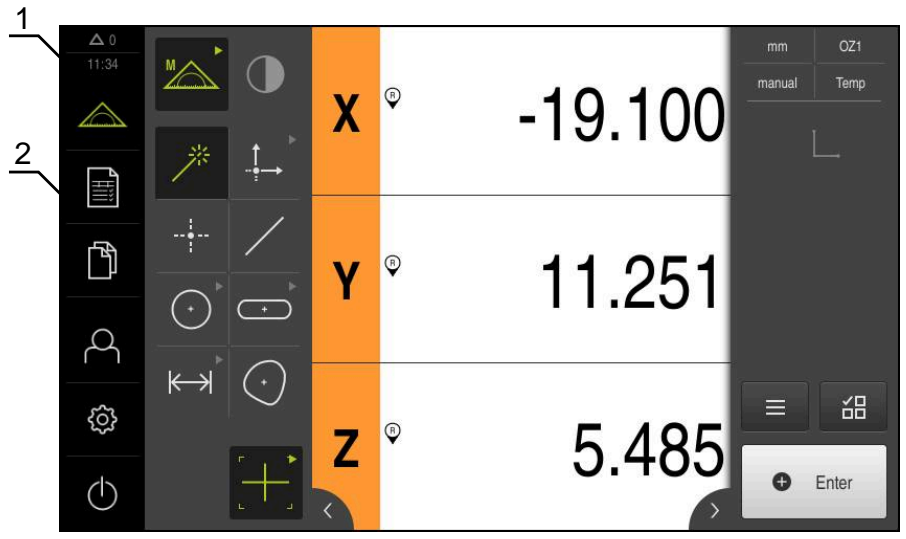

Abbildung 11: Benutzeroberfläche mit Software-Option QUADRA-CHEK 2000 OED

- **1** Anzeigebereich Meldung, zeigt Uhrzeit und Anzahl nicht geschlossener Meldungen an
- **2** Hauptmenü mit Bedienelementen

#### **Bedienelemente des Hauptmenüs**

Das Hauptmenü wird unabhängig von aktivierten Software-Optionen angezeigt.

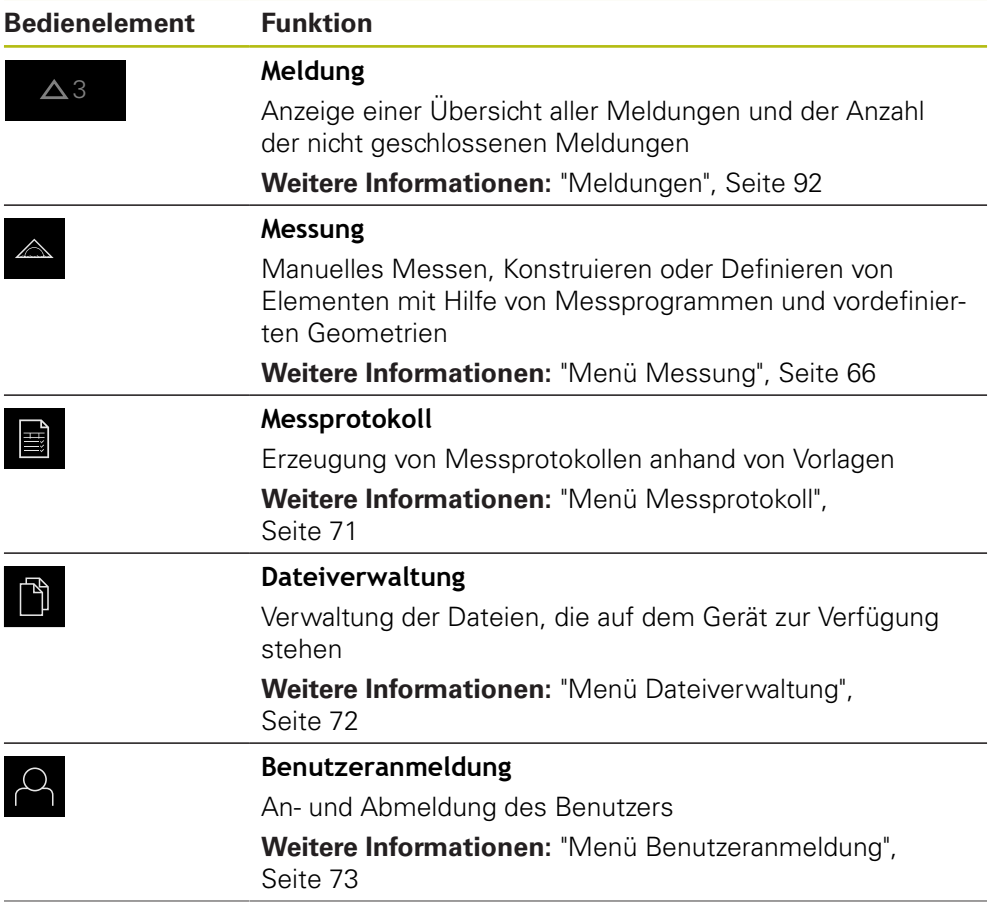

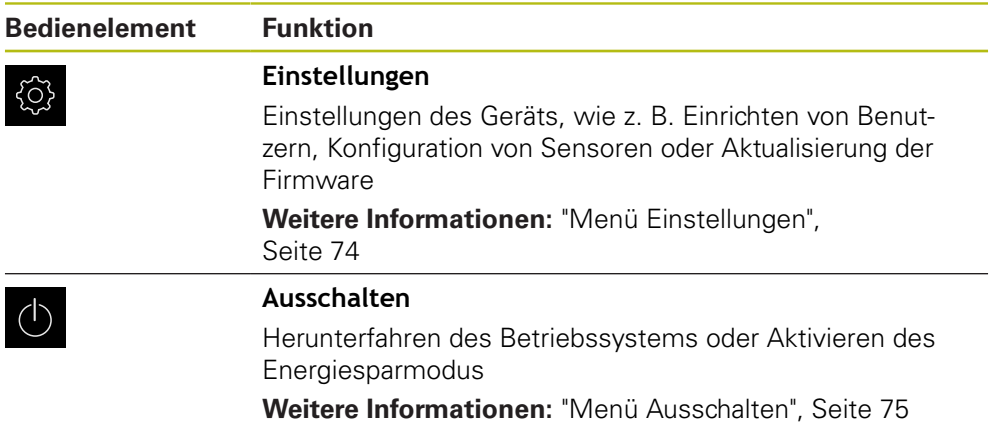

#### <span id="page-65-0"></span>**6.8.3 Menü Messung**

#### **Aufruf**

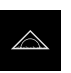

- Im Hauptmenü auf **Messung** tippen
- Die Benutzeroberfläche für Messen, Konstruieren und Definieren wird angezeigt

#### **Menü Messung ohne Software-Option**

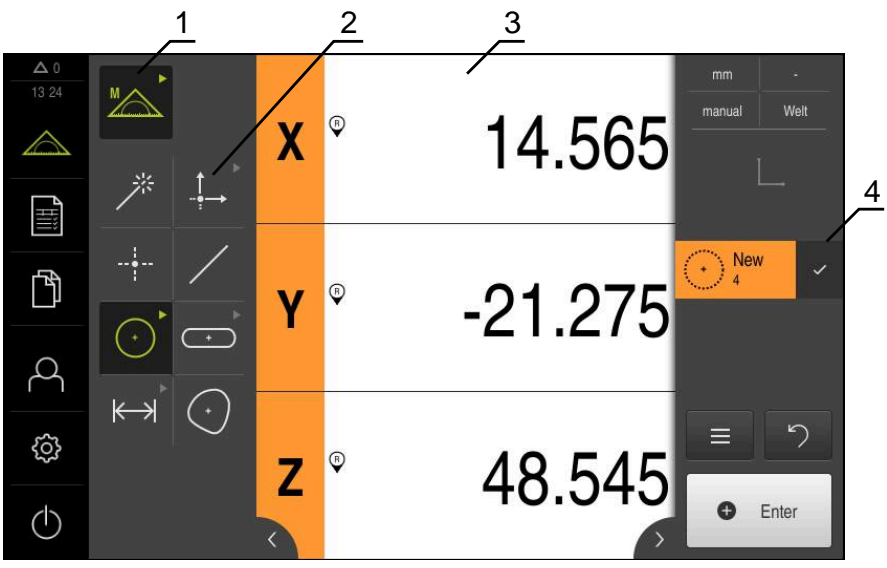

Abbildung 12: Menü **Messung** ohne Software-Option

- **1** Die Funktionspalette umfasst die Funktionen Manuelles Messen und Definieren. Die gewählte Funktion wird als aktives Bedienelement angezeigt.
- **2** Die Geometriepalette umfasst alle Geometrien für Manuelles Messen, Konstruieren und Definieren. Die Geometrien sind teilweise zu Geometriegruppen zusammengefasst. Die gewählte Geometrie wird als aktives Element angezeigt. Der Umfang der Geometriepalette ist abhängig von der gewählten Funktion.
- **3** Der Arbeitsbereich zeigt z. B. die aktuelle Messtischposition oder die Elemente-Ansicht (grafische Darstellung der Elemente).
- **4** Der Inspektor beinhaltet das Schnellzugriffsmenü, die Positionsvorschau oder die Elementevorschau und die Elementeliste oder die Programmschrittliste. Die Elementeliste beinhaltet die gemessenen, konstruierten oder definierten Elemente.

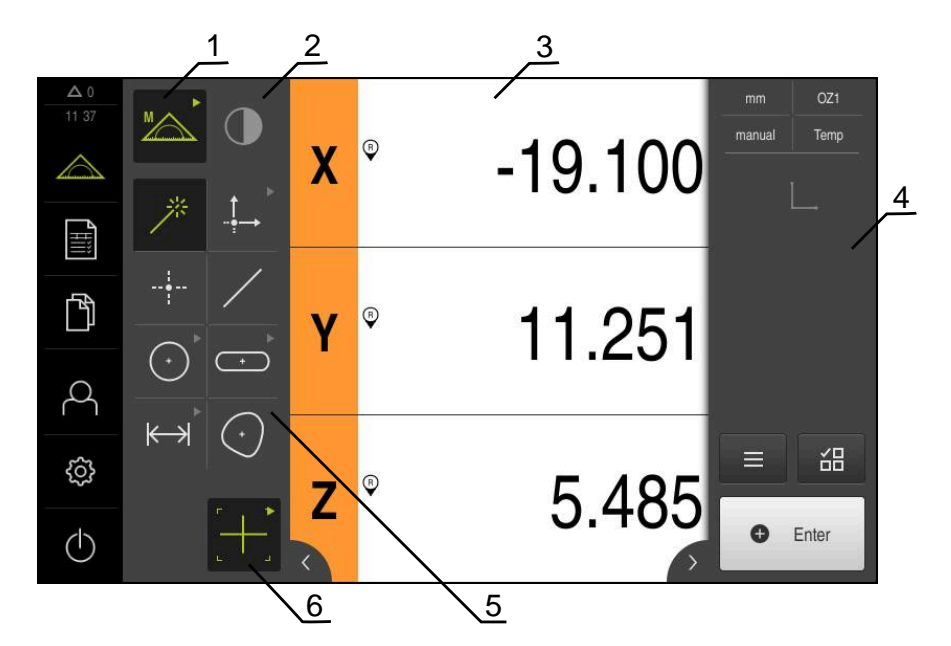

#### **Menü Messung mit Software-Option QUADRA-CHEK 2000 OED**

Abbildung 13: Menü **Messung** mit Software-Option QUADRA-CHEK 2000 OED

- **1** Die Funktionspalette umfasst die Funktionen Manuelles Messen und Definieren. Die gewählte Funktion wird als aktives Bedienelement angezeigt.
- **2** Die Sensorpalette beinhaltet die optionalen Sensoren, z. B. OED. Sie ist nur sichtbar bei aktivierter Software-Option.
- **3** Der Arbeitsbereich zeigt z. B. die Positionsanzeige oder den Eingabebereich zum Konstruieren und Definieren von Elementen.
- **4** Der Inspektor beinhaltet das Schnellzugriffsmenü, die Positionsvorschau, die Elementevorschau und die Elementeliste oder die Programmschrittliste. Die Elementeliste beinhaltet die gemessenen, konstruierten oder definierten Elemente.
- **5** Die Geometriepalette umfasst alle Geometrien für Manuelles Messen, Konstruieren und Definieren. Die Geometrien sind teilweise zu Geometriegruppen zusammengefasst. Die gewählte Geometrie wird als aktives Element angezeigt. Der Umfang der Geometriepalette ist abhängig von der gewählten Funktion.
- **6** Die Werkzeugpalette umfasst die Messwerkzeuge, die zur Durchführung der gewählten Messung benötigt werden.

#### **Funktionspalette**

In der Funktionspalette wählen Sie die Funktion, mit der Sie ein neues Element erzeugen möchten.

#### **Funktion wählen**

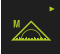

- Auf das Bedienelement tippen, das die aktuelle Funktion zeigt, z. B. **Manuelles Messen**
- Die Funktionspalette zeigt die verfügbaren Funktionen
- Gewünschte Funktion wählen

#### **Bedienelemente der Funktionspalette**

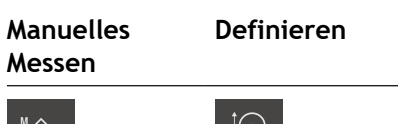

Measure Define Define

**Weitere Informationen:** ["Funktion Manuelles Messen", Seite 75](#page-74-1) **Weitere Informationen:** ["Funktion Definieren", Seite 79](#page-78-0)

#### **Sensorpalette (Software-Option)**

In der Sensorpalette wählen Sie den Sensor für die Messpunktaufnahme. Wenn nur ein Sensor zur Verfügung steht, wählt das Gerät den Sensor automatisch aus.

#### **Voraussetzungen**

- Ein Sensor ist an das Gerät angeschlossen
- Die entsprechende Software-Option ist freigeschaltet

#### **Bedienelemente der Sensorpalette**

**Optische Kantenerkennung (OED)**

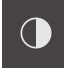

**Weitere Informationen:** ["Bedienelemente zur Messung mit OED-Sensor",](#page-75-0) [Seite 76](#page-75-0)

#### **Geometriepalette**

In der Geometriepalette wählen Sie die Geometrie, die Sie anschließend messen, konstruieren oder definieren möchten. Alternativ wählen Sie die automatische Geometrie-Erkennung **Measure Magic**. Der Umfang der Geometriepalette hängt von der gewählten Funktion und vom aktivierten Sensor ab.

#### **Geometrie wählen**

Manche Geometrien sind zu Gruppen zusammengefasst. Gruppierte Bedienelemente erkennen Sie an einem Pfeilsymbol.

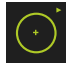

- Ggf. bei gruppierten Bedienelementen auf das Bedienelement mit dem Pfeilsymbol tippen
- Alle Bedienelemente der Gruppe stehen zur Auswahl
- Gewünschte Geometrie wählen

#### **Bedienelemente der Geometriepalette**

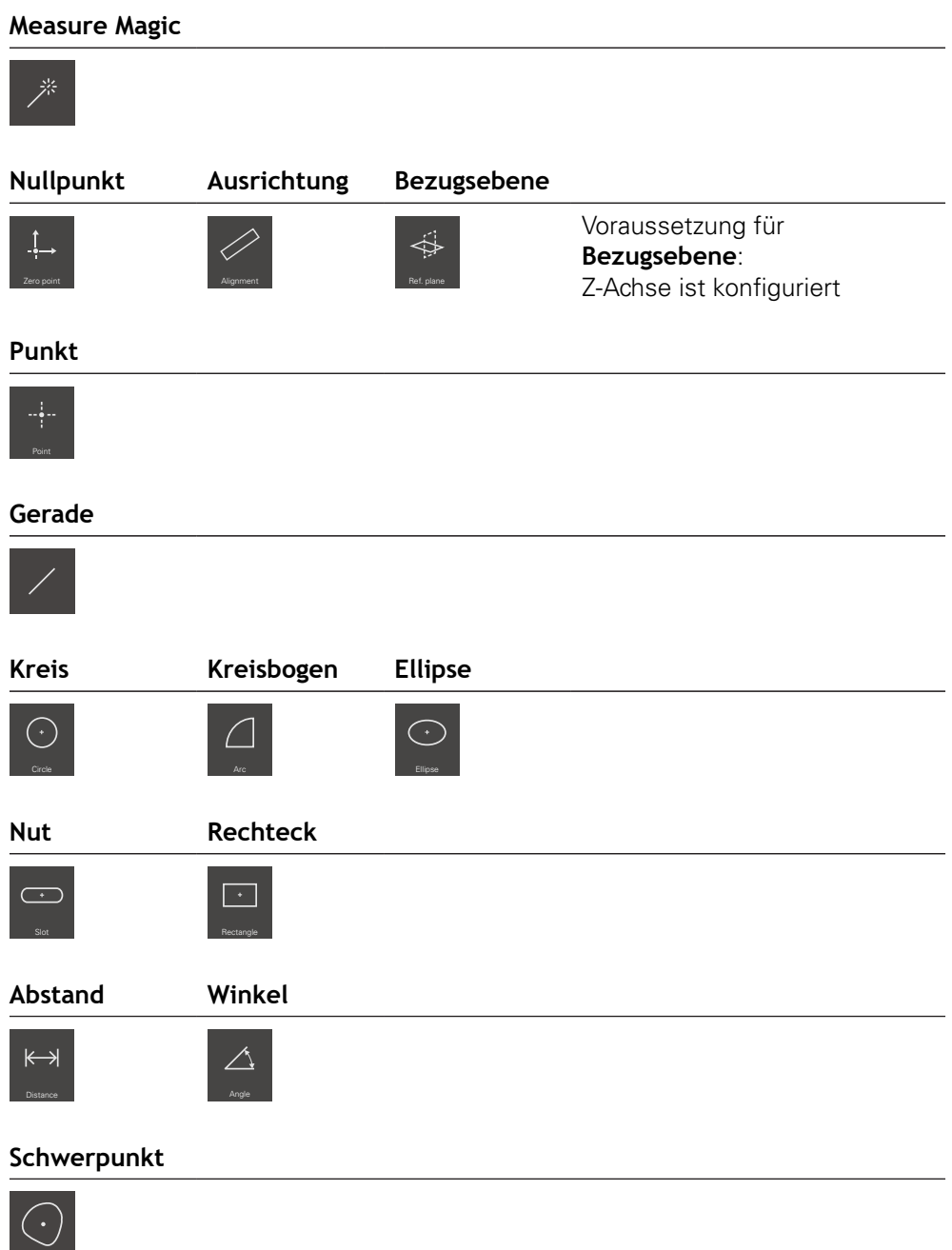

#### **Werkzeugpalette (sensorabhängig)**

In der Werkzeugpalette wählen Sie das Messwerkzeug für die Messpunktaufnahme aus. Im Dialog **Einstellungen Messwerkzeug** der Werkzeugpalette können Sie Messwerkzeuge kofigurieren.

#### **Voraussetzungen**

■ Ein Sensor ist aktiviert (Software-Option)

#### **Messwerkzeug wählen**

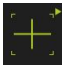

- Auf das Bedienelement tippen, das das aktuelle Messwerkzeug zeigt, z. B. das Fadenkreuz
- Die Werkzeugpalette zeigt alle verfügbaren Messwerkzeuge und den Dialog **Einstellungen Messwerkzeug**
- Das gewünschte Messwerkzeug wählen
- Ggf. Messwerkzeugeinstellungen anpassen
- Auf **Schließen** tippen
- > Die Änderungen werden übernommen

**Weitere Informationen:** ["Übersicht der OED-Messwerkzeuge", Seite 77](#page-76-0)

#### <span id="page-70-0"></span>**6.8.4 Menü Messprotokoll**

#### **Aufruf**

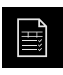

- Im Hauptmenü auf **Messprotokoll** tippen
- Die Benutzeroberfläche zur Anzeige und Erstellung der Messprotokolle wird angezeigt

#### **Kurzbeschreibung**

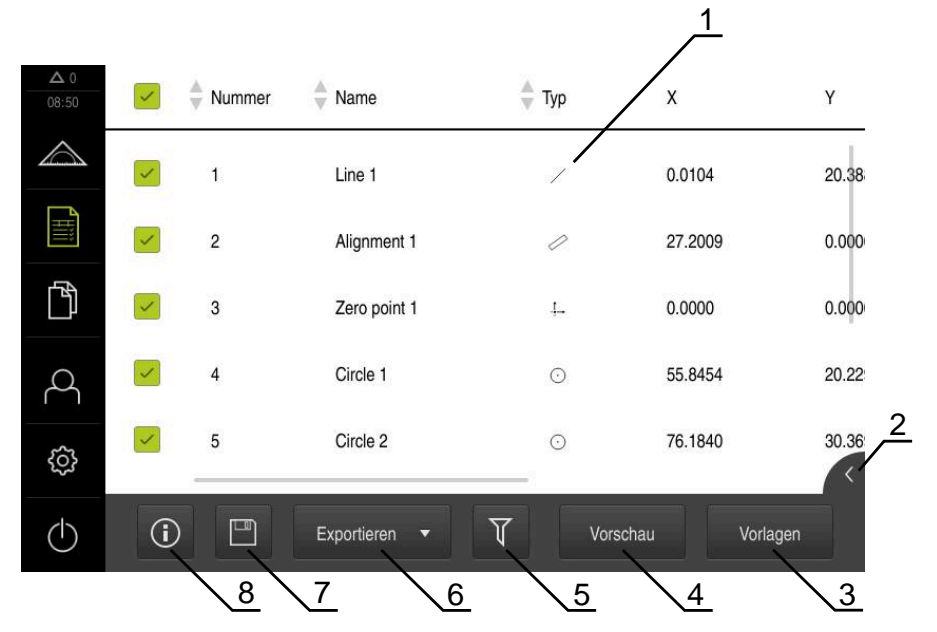

#### Abbildung 14: Menü **Messprotokoll**

- **1** Liste der gemessenen Elemente mit den Merkmalen
- **2** Öffnet die Vorschau der Elemente
- **3** Anzeige der Vorlagen für Messprotokolle
- **4** Druckvorschau des aktuellen Messprotokolls
- **5** Filter für Liste der gemessenen Elemente
- **6** Export des aktuellen Messprotokolls
- **7** Speichern des aktuellen Messprotokolls
- **8** Anzeige der Information zum aktuellen Protokoll

Das Menü **Messprotokoll** zeigt eine Liste der gemessenen Elemente, abhängig von der gewählten Messprotokollvorlage.

Im Menü **Messprotokoll** können Sie Inhalte und Vorlagen für Messprotokolle auswählen. Sie können Messprotokolle speichern, exportieren und drucken.

**Weitere Informationen:** ["Messprotokoll", Seite 315](#page-314-0)

#### <span id="page-71-0"></span>**6.8.5 Menü Dateiverwaltung**

#### **Aufruf**

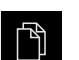

- Im Hauptmenü auf **Dateiverwaltung** tippen
- > Die Benutzeroberfläche der Dateiverwaltung wird angezeigt

#### **Kurzbeschreibung**

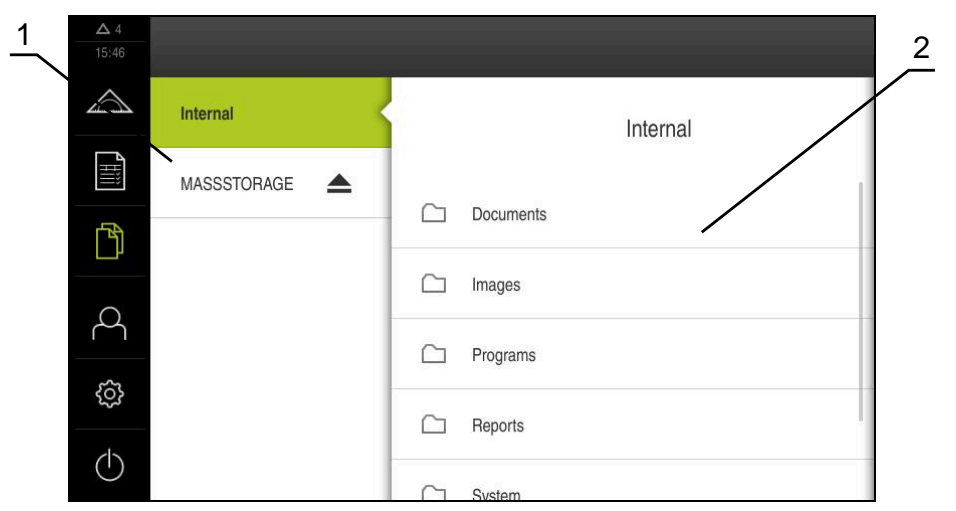

Abbildung 15: Menü **Dateiverwaltung**

- **1** Liste der verfügbaren Speicherorte
- **2** Liste der Ordner im gewählten Speicherort

Das Menü **Dateiverwaltung** zeigt eine Übersicht der im Speicher des Geräts abgelegten Dateien an.

Eventuell angeschlossene USB-Massenspeicher (FAT32-Format) und verfügbare Netzlaufwerke werden in der Liste der Speicherorte angezeigt. Die USB-Massenspeicher und Netzlaufwerke werden mit dem Namen oder der Laufwerksbezeichnung angezeigt.

**Weitere Informationen:** ["Dateiverwaltung", Seite 325](#page-324-0)
## **6.8.6 Menü Benutzeranmeldung**

#### **Aufruf**

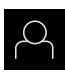

- Im Hauptmenü auf **Benutzeranmeldung** tippen
- Die Benutzeroberfläche für das An- und Abmelden der Benutzer wird angezeigt

#### **Kurzbeschreibung**

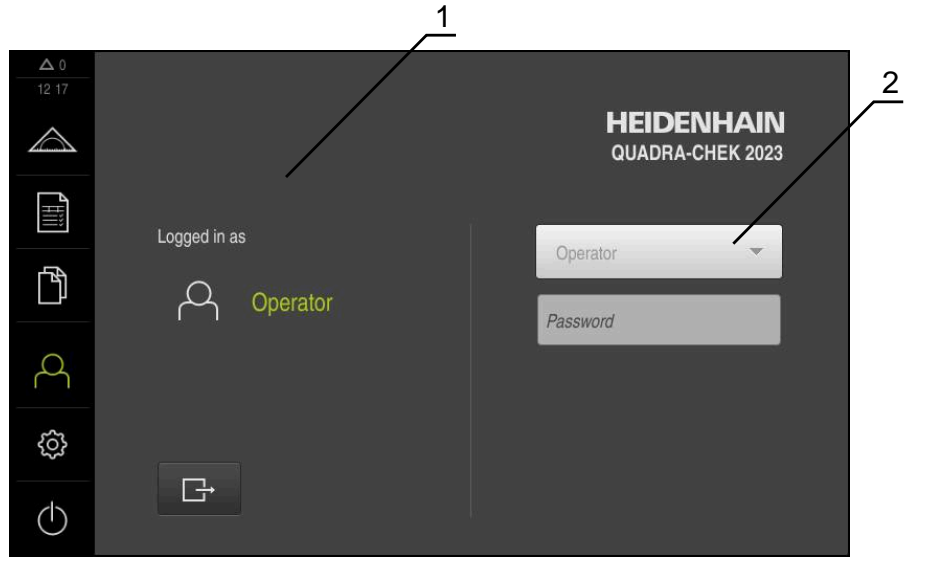

Abbildung 16: Menü **Benutzeranmeldung**

- **1** Anzeige des angemeldeten Benutzers
- **2** Benutzeranmeldung

Das Menü **Benutzeranmeldung** zeigt den angemeldeten Benutzer in der linken Spalte. Die Anmeldung eines neuen Benutzers wird in der rechten Spalte angezeigt.

Um einen anderen Benutzer anzumelden, muss der angemeldete Benutzer abgemeldet werden.

**Weitere Informationen:** ["Benutzer anmelden und abmelden", Seite 61](#page-60-0)

# **6.8.7 Menü Einstellungen**

#### **Aufruf**

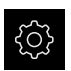

- Im Hauptmenü auf **Einstellungen** tippen
- Die Benutzeroberfläche für die Geräte-Einstellungen wird angezeigt

#### **Kurzbeschreibung**

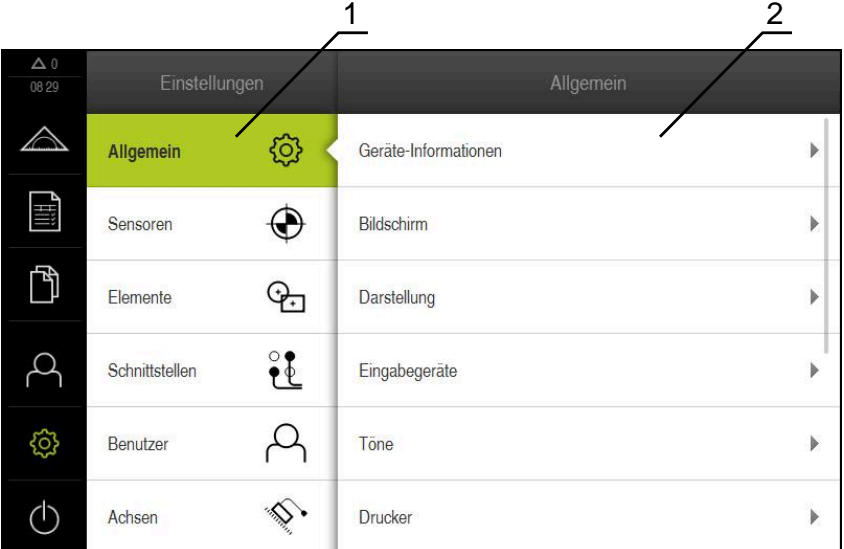

Abbildung 17: Menü **Einstellungen**

 $\mathbf i$ 

- **1** Liste der Einstellungsoptionen
- **2** Liste der Einstellungsparameter

Das Menü **Einstellungen** zeigt alle Optionen zur Konfiguration des Geräts an. Mit den Einstellparametern passen Sie das Gerät an die Erfordernisse am Einsatzort an.

**Weitere Informationen:** ["Einstellungen", Seite 333](#page-332-0)

Das Gerät verfügt über Berechtigungsstufen, die eine umfassende oder eingeschränkte Verwaltung und Bedienung durch die Benutzer festlegen.

## **6.8.8 Menü Ausschalten**

#### **Aufruf**

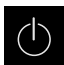

- Im Hauptmenü auf **Ausschalten** tippen
- Die Bedienelemente zum Herunterfahren des Betriebssystems, zum Aktivieren des Energiesparmodus und zum Aktivieren des Reinigungsmodus werden angezeigt

#### **Kurzbeschreibung**

Das Menü **Ausschalten** zeigt die folgenden Optionen:

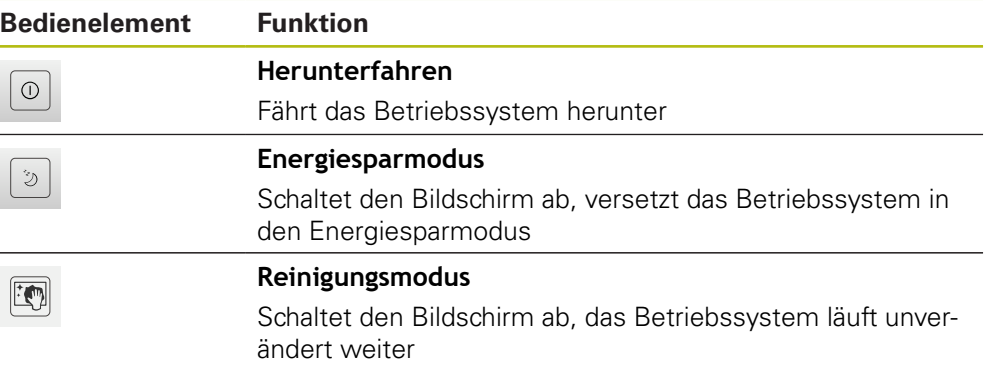

**Weitere Informationen:** ["QUADRA-CHEK 2000 einschalten und ausschalten",](#page-59-0) [Seite 60](#page-59-0) **Weitere Informationen:** ["Bildschirm reinigen", Seite 378](#page-377-0)

# **6.9 Funktion Manuelles Messen**

In der Funktion **Manuelles Messen** können Sie ein Element:

- Messen, d. h. aus aufgenommenen Messpunkten erzeugen
- Konstruieren, d. h. aus bestehenden Elementen erzeugen  $\overline{\phantom{a}}$

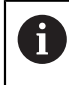

Eine ausführliche Beschreibung der Tätigkeiten finden Sie im Kapitel ["Messung"](#page-204-0) und in den nachfolgenden Kapiteln.

# **6.9.1 Elemente messen**

Um eine Kontur, z. B. einen Kreis zu messen, nehmen Sie Messpunkte auf, die Sie über die Kontur verteilen. Je nach gewählter Geometrie ist eine bestimmte Anzahl von Messpunkten erforderlich. Die Positionen der Messpunkte beziehen sich auf das Koordinatensystem, das am Gerät ausgewählt ist. Aus den aufgenommenen Messpunkten (Punktewolke) berechnet das Gerät ein Element.

Wenn Sie Messpunkte manuell aufnehmen, z. B. mit Hilfe eines Fadenkreuzes am Messmikroskop oder am Profilprojektor, gehen Sie wie folgt vor:

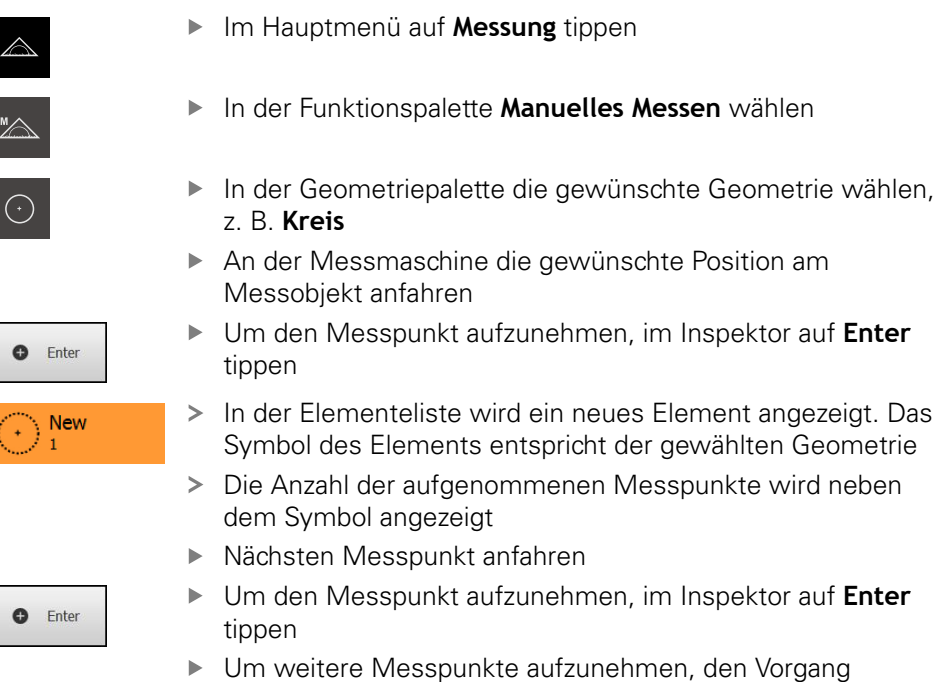

Sobald die Mindestanzahl an Messpunkten für die gewählte Geometrie erreicht ist, erscheint im neuen Element die Schaltfläche **Abschließen**

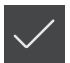

- Um die Messpunktaufnahme abzuschließen, auf **Abschließen** tippen
- > Das Element wird aus den aufgenommenen Messpunkten berechnet
- Die Messergebnisvorschau wird angezeigt

# **6.9.2 Messung mit Sensor**

Für die Messpunktaufnahme können Sie an der Messmaschine einen OED-Sensor einsetzen, z. B. in Form eines Lichtwellenleiters (Software-Option QUADRA-CHEK 2000 OED).

Wenn Sie einen Sensor aktivieren, stehen Ihnen am Gerät die zugehörigen Messwerkzeuge (Werkzeugpalette) zur Verfügung.

## **6.9.3 Bedienelemente zur Messung mit OED-Sensor**

wiederholen

#### **Voraussetzungen**

■ OED-Sensor ist aktiviert (Software-Option)

# **Übersicht der OED-Messwerkzeuge**

Bei aktiviertem OED-Sensor umfasst die Werkzeugpalette die folgenden Messwerkzeuge.

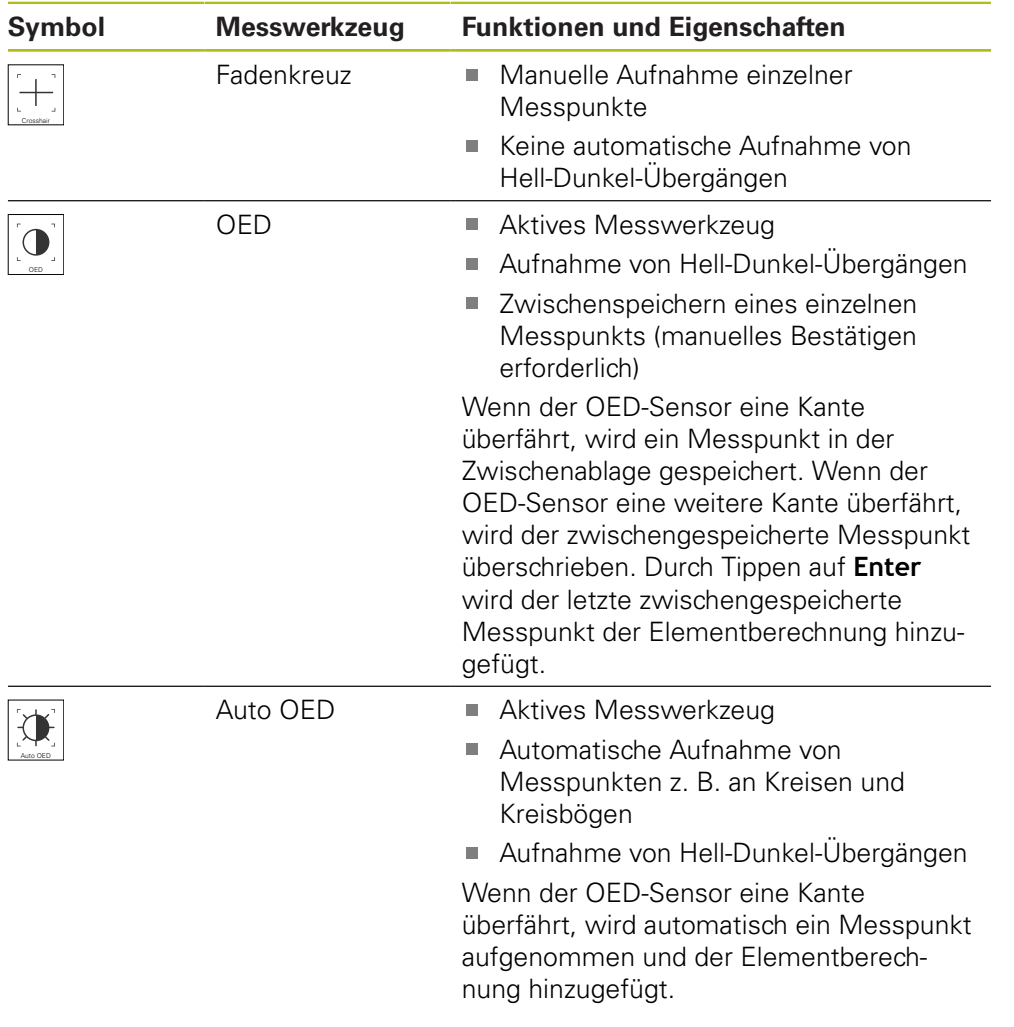

# **OED-Messwerkzeuge konfigurieren**

Im Dialog **Einstellungen Messwerkzeug** können Sie die Kontrasteinstellungen und die OED-Versatzeinstellungen mit Hilfe eines Lernvorgangs anpassen. Die Einstellungen gelten für alle OED-Messwerkzeuge, unabhängig davon, welches Messwerkzeug bei der Durchführung des Lernvorgangs ausgewählt ist. Die Änderungen werden in das Menü **Einstellungen** übernommen.

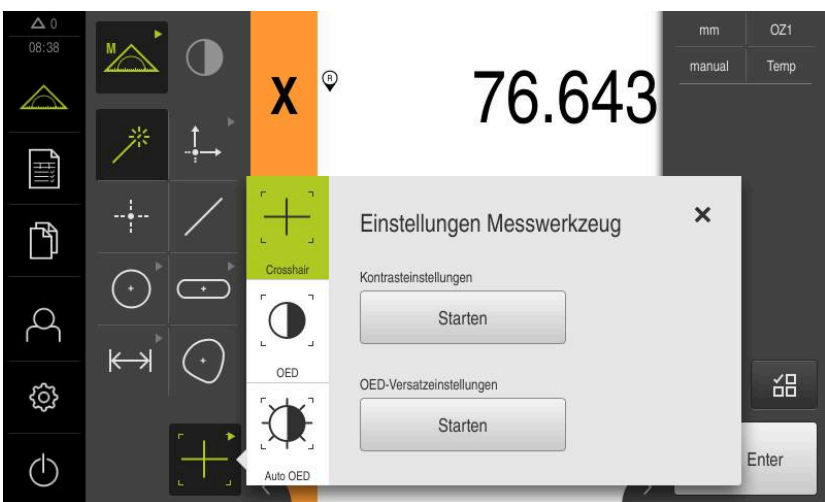

Abbildung 18: Dialog **Einstellungen Messwerkzeug** für OED-Messwerkzeuge

- Im Schnellzugriffsmenü die Vergrößerung wählen, die an der Messmaschine eingestellt ist
- In der **Werkzeugpalette** ein beliebiges OED-Messwerkzeug wählen, z. B. **Auto OED**
- Der Dialog **Einstellungen Messwerkzeug** zeigt die verfügbaren Parameter
- Gewünschte Parameter mit Hilfe des Lernvorgangs ermitteln
- $\boldsymbol{\times}$

 $\mathbf{T}$ 

- Um den Dialog zu schließen, auf **Schließen** tippen
- Die Parameter werden für die gewählte Vergrößerung gespeichert
- Vorgang für alle vorhandenen Vergrößerung wiederholen

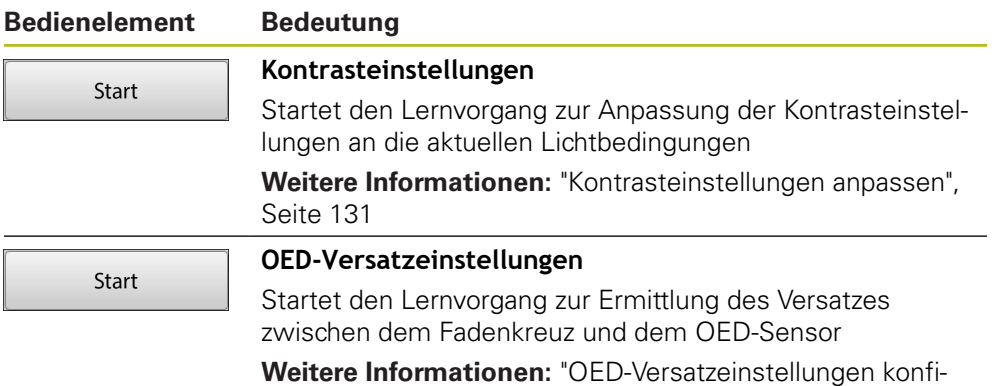

[gurieren", Seite 131](#page-130-1)

# **6.10 Funktion Definieren**

#### **Aufruf**

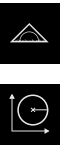

- Im Hauptmenü auf **Messung** tippen
- In der Funktionspalette **Definieren** wählen
- Die Bedienelemente und Eingabefelder für die Funktion **Definieren** werden angezeigt

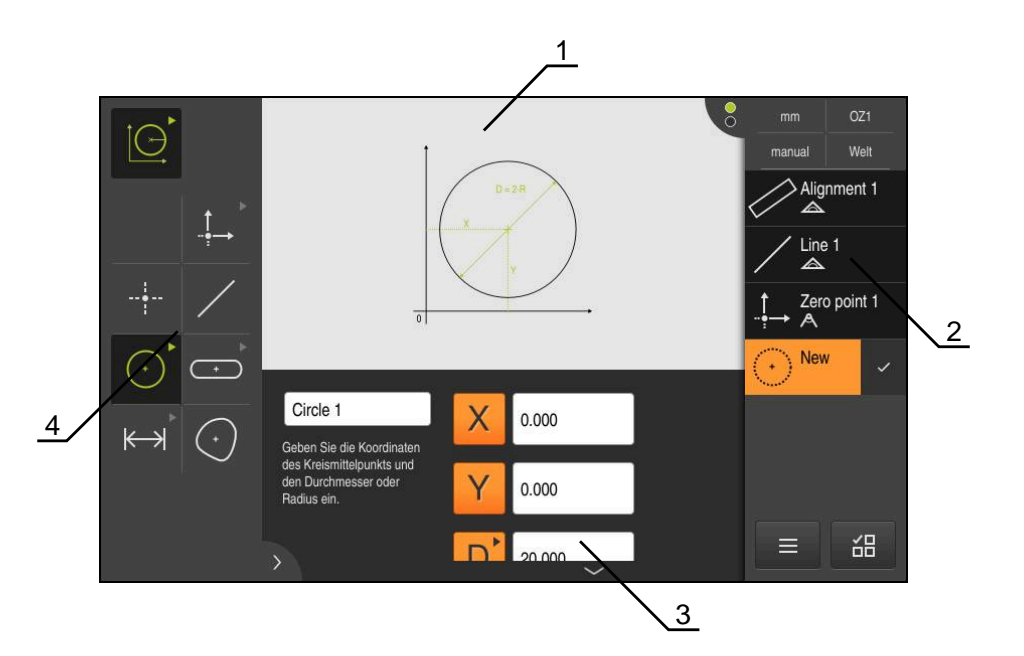

Abbildung 19: Funktion **Definieren** mit Geometrie **Kreis**

- **1** Darstellung der Geometrie
- **2** Elementeliste im Inspektor
- **3** Eingabefelder der Geometrieparameter
- **4** Geometrieparameter

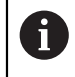

Eine ausführliche Beschreibung der Tätigkeiten finden Sie im Kapitel ["Messung"](#page-204-0) und in den nachfolgenden Kapiteln.

# **6.11 Positionsanzeige**

In der Positionsanzeige zeigt das Gerät die Achspositionen und ggf. Zusatzinformationen für die konfigurierten Achsen an.

# <span id="page-79-0"></span>**6.11.1 Bedienelemente der Positionsanzeige**

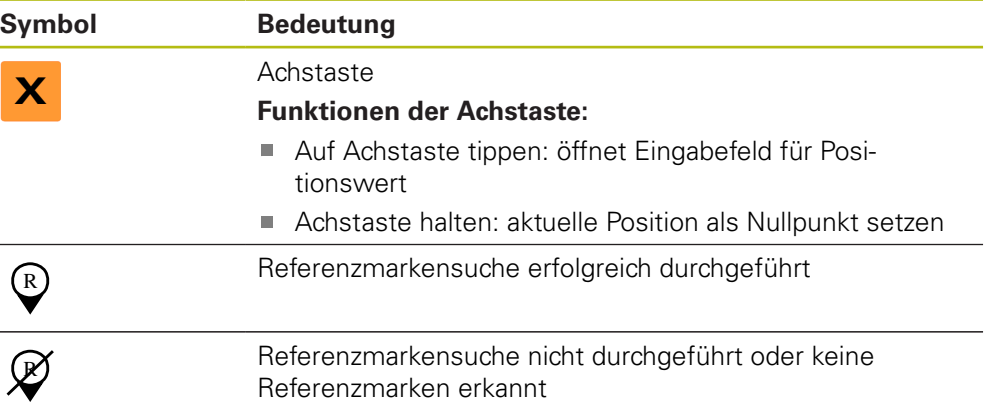

# **6.12 Arbeitsbereich anpassen**

Im Menü **Messung** kann der Arbeitsbereich vergrößert werden, indem das Hauptmenü, das Untermenü oder der Inspektor ausgeblendet werden. Auch zur Anpassung der Elemente-Ansicht stehen verschiedene Möglichkeiten zur Verfügung.

#### **Aufruf**

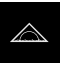

- Im Hauptmenü auf **Messung** tippen
- Die Benutzeroberfläche für Messen, Konstruieren und Definieren wird angezeigt

# **6.12.1 Hauptmenü und Untermenü aus- oder einblenden**

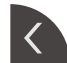

- Auf die **Lasche** tippen
- > Das Hauptmenü wird ausgeblendet
- Nochmal auf die **Lasche** tippen
- > Das Untermenü wird ausgeblendet
- > Der Pfeil ändert die Richtung
- Um das Untermenü einzublenden, auf die **Lasche** tippen
- Um das Hauptmenü einzublenden, nochmal auf die **Lasche** tippen

## **6.12.2 Inspektor aus- oder einblenden**

Der Inspektor kann nur in der Funktion **Manuelles Messen** ausgeblendet werden.

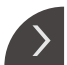

- Auf die **Lasche** tippen
- > Der Inspektor wird ausgeblendet
- > Der Pfeil ändert die Richtung
- Um den Inspektor einzublenden, auf die **Lasche** tippen

# <span id="page-80-0"></span>**6.13 In der Elemente-Ansicht arbeiten**

Die Elemente-Ansicht ist in der Funktion **Manuelles Messen** verfügbar.

In der Elemente-Ansicht können Sie:

- die Ansicht anpassen
- Elemente aus- oder abwählen
- Elementen Anmerkungen hinzufügen
- Anmerkungen ein- oder ausblenden

#### **Aufruf**

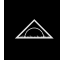

- Im Hauptmenü auf **Messung** tippen
- Die Benutzeroberfläche für Messen, Konstruieren und Definieren wird angezeigt
- Im Inspektor auf die **Elementevorschau** tippen
- Im Arbeitsbereich erscheint die Elemente-Ansicht
- Der aktuelle Inhalt des Arbeitsbereichs wechselt in den Inspektor

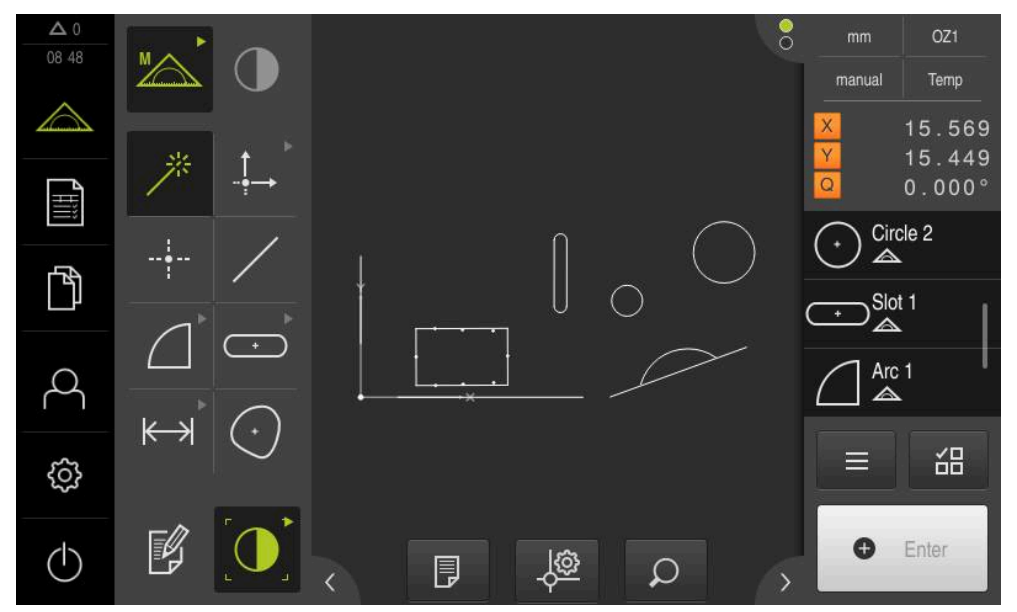

Abbildung 20: Arbeitsbereich mit **Elemente-Ansicht**

#### **6.13.1 Elemente-Ansicht vergrößern oder verkleinern**

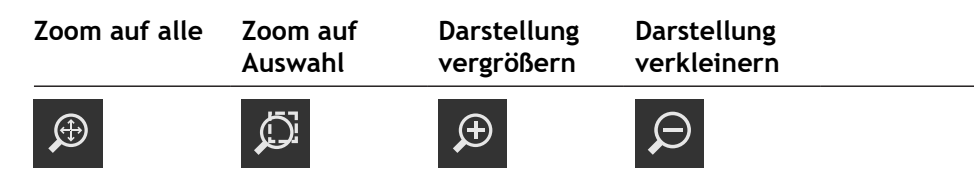

Abhängig von der Größe des Arbeitsbereichs sind die Bedienelemente ggf. zu einer Gruppe zusammengefasst.

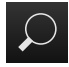

Um alle Bedienelemente einzublenden, auf **Zoomfunktionen** tippen

## **6.13.2 Elemente aus- oder abwählen**

- Um ein Element auszuwählen, in der Elemente-Ansicht auf das Element tippen
- Das ausgewählte Element wird in der Elemente-Ansicht und in der Elementeliste grün angezeigt
- Um der Auswahl weitere Elemente hinzuzufügen, auf die gewünschten Elemente tippen
- Um ein Element abzuwählen, erneut auf das Element tippen

Aus den gewählten Elementen können Sie ein neues Element konstruieren, z. B. durch Verschiebung oder als Kopie.

# **Weitere Informationen:** ["Elemente konstruieren", Seite 223](#page-222-0)

## **6.13.3 Anmerkungen bearbeiten**

 $\mathbf i$ 

A

In der Elemente-Ansicht können Sie jedem Element Anmerkungen hinzufügen, z. B. Messinformationen oder Hinweistexte.

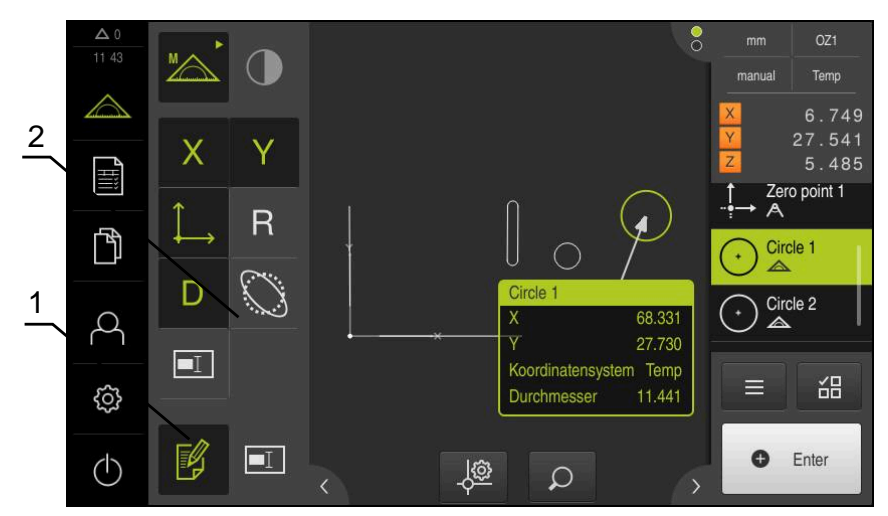

Abbildung 21: Element mit Anmerkungen in der Elemente-Ansicht

- **1** Bedienelement **Anmerkungen bearbeiten**
- **2** Bedienelemente zum Hinzufügen von Anmerkungen zu einem oder mehreren Elementen

Die Bedienelemente zum Hinzufügen von Anmerkungen werden angezeigt, wenn der Bearbeitungsmodus für Anmerkungen aktiviert ist und wenn mindestens ein Element in der Elementeliste ausgewählt ist. Welche Bedienelemente zur Verfügung stehen, hängt vom Geometrietyp des ausgewählten Elements ab.

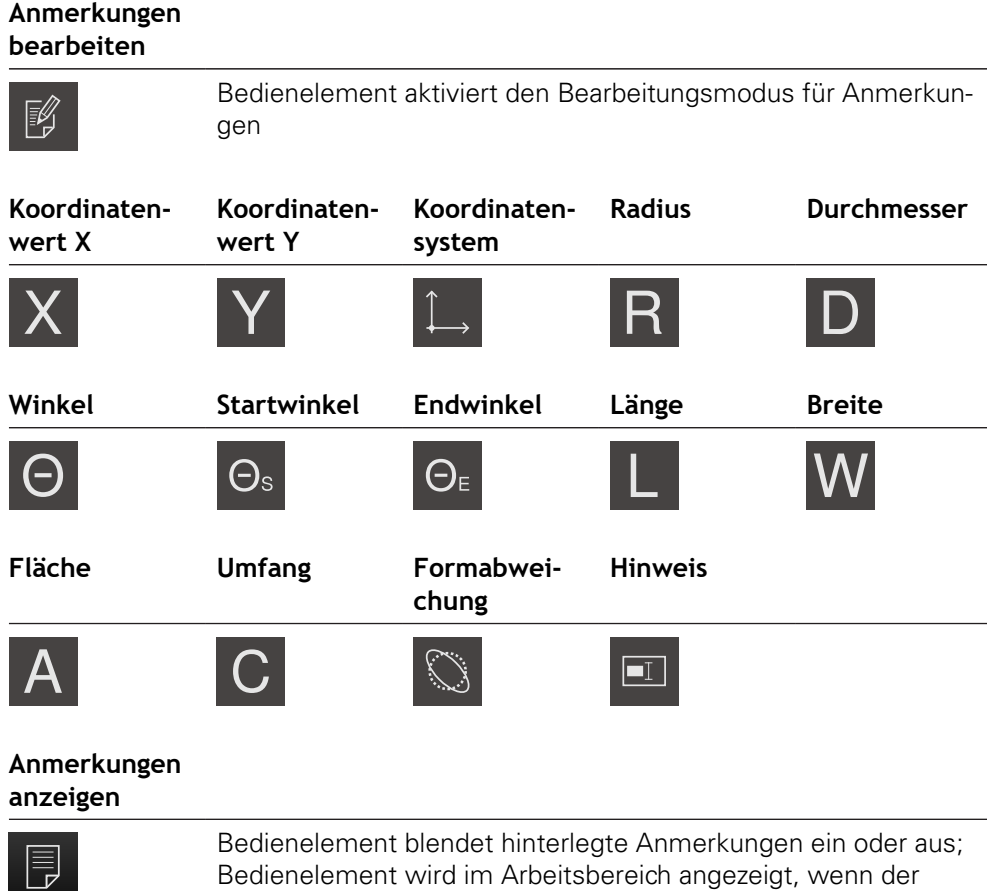

Bedienelement wird im Arbeitsbereich angezeigt, wenn der Bearbeitungsmodus deaktiviert ist

# **6.14 Mit dem Inspektor arbeiten**

Der Inspektor steht nur im Menü **Messung** zur Verfügung.

#### **Aufruf**

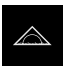

- Im Hauptmenü auf **Messung** tippen
- Die Benutzeroberfläche für Messen, Konstruieren und Definieren wird angezeigt

# **6.14.1 Bedienelemente des Inspektors**

Der Inspektor beinhaltet die folgenden Bereiche und Bedienelemente:

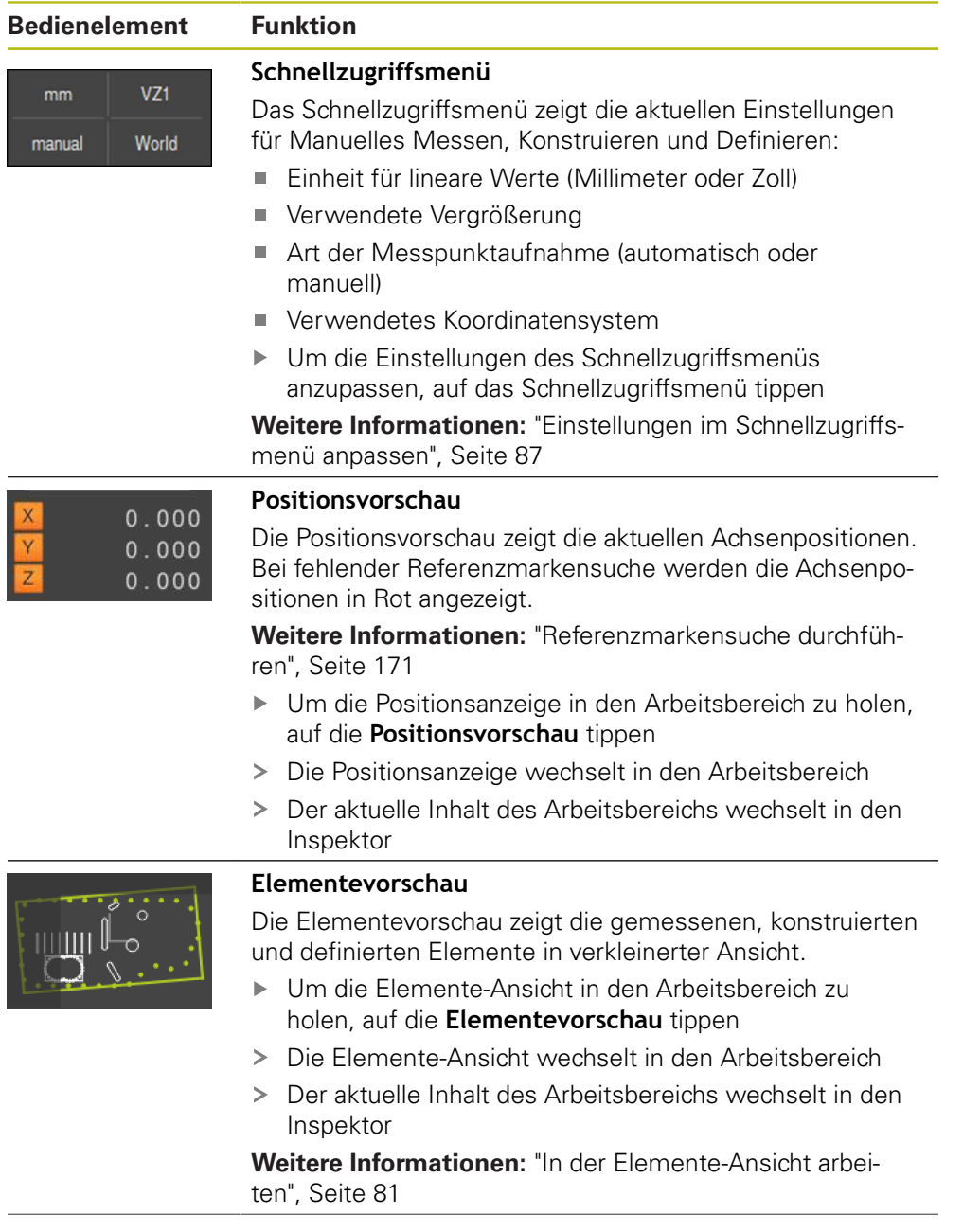

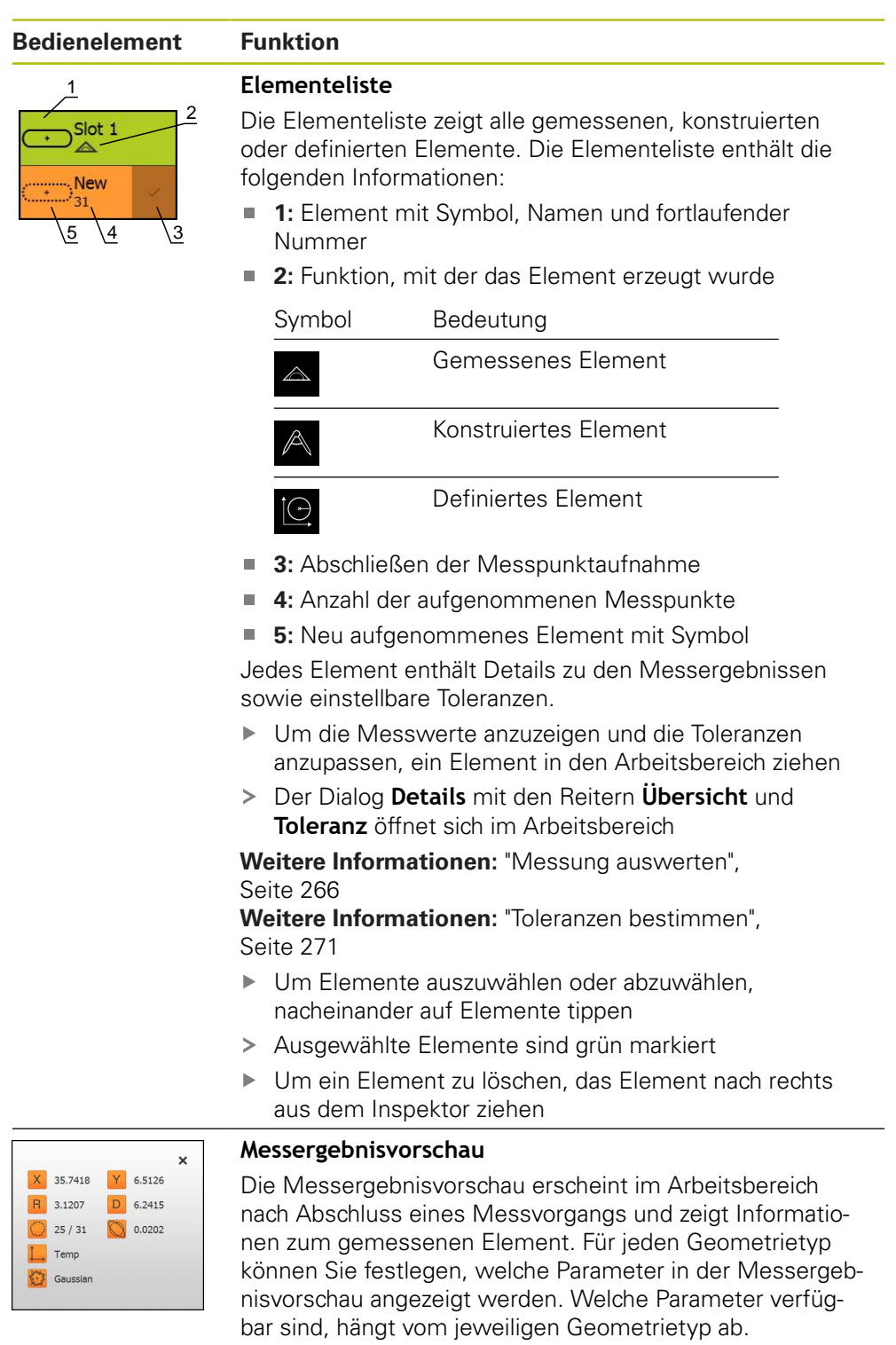

**Weitere Informationen:** ["Messergebnisvorschau konfigu](#page-163-0)[rieren", Seite 164](#page-163-0)

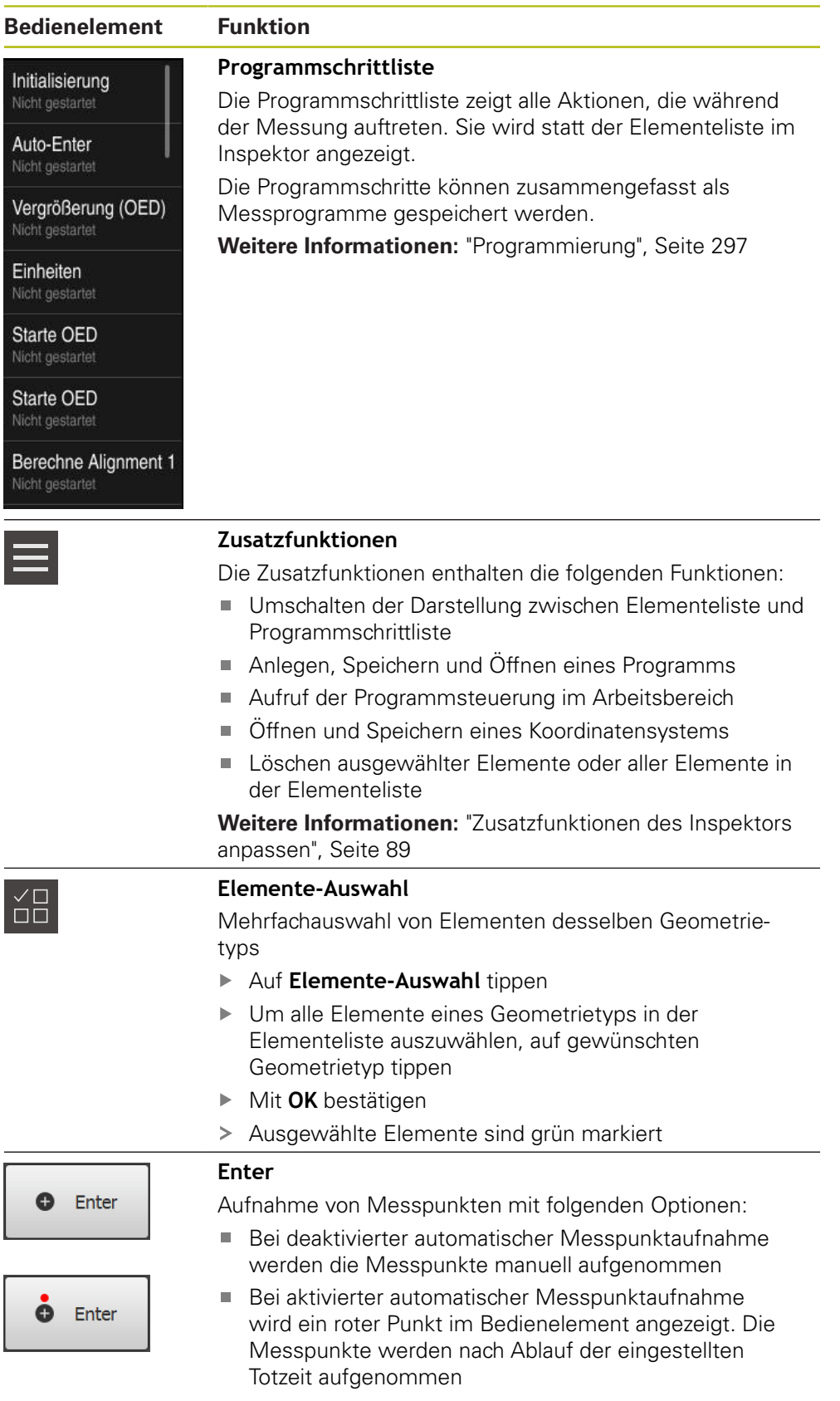

# <span id="page-86-0"></span>**6.14.2 Einstellungen im Schnellzugriffsmenü anpassen**

Mit dem Schnellzugriffsmenü können Sie folgende Einstellungen anpassen:

- Einheit für lineare Werte (**Millimeter** oder **Zoll**)
- Einheit für Winkelwerte (**Radiant**, **Dezimalgrad** oder **Grad-Min-Sek**)
- Art des Koordinatensystems
- Art der Messpunktaufnahme
- Totzeit der automatischen Messpunktaufnahme
- Auswahl des Koordinatensystems
- Automatisches Erzeugen von Koordinatensystemen

Bei aktiviertem OED-Sensor (Software-Option) sind zusätzlich folgende Einstellungen verfügbar:

Auswahl der Vergrößerung

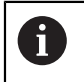

Die verfügbaren Einstellungen sind abhängig von der Konfiguration des Geräts und den freigeschalteten Software-Optionen.

#### **Einheiten einstellen**

Vor Beginn der Messung müssen Sie die gewünschten Einheiten im Schnellzugriffsmenü des Inspektors einstellen.

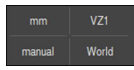

- Im Inspektor auf das **Schnellzugriffsmenü** tippen
- Gewünschte **Einheit für lineare Werte** wählen

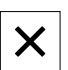

- Gewünschte **Einheit für Winkelwerte** wählen
- Um das Schnellzugriffsmenü zu schließen, auf **Schließen** tippen
- Die gewählten Einheiten werden im **Schnellzugriffsmenü** angezeigt

#### **Art des Koordinatensystems wählen**

Abhängig von der Messaufgabe können Sie die Art des Koordinatensystems (**Kartesisch** oder **Polar**) im Schnellzugriffsmenü des Inspektors einstellen.

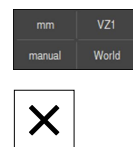

- Im Inspektor auf das **Schnellzugriffsmenü** tippen
- Gewünschte **Art des Koordinatensystems** wählen
- Um das Schnellzugriffsmenü zu schließen, auf **Schließen** tippen
- Die Positionen werden entsprechend dem gewählten Koordinatensystem in der **Positionsvorschau** dargestellt

#### **Automatische Messpunktaufnahme einstellen**

Sie können Messpunkte automatisch oder manuell einzeln aufnehmen. Die automatische Aufnahme (Auto-Enter) setzt die Messpunkte automatisch, sobald das Messwerkzeug eine kurze Zeit über dem Messpunkt steht. Sie können diese Funktion ein- oder ausschalten und die Stillstandszeit ("Totzeit") einstellen.

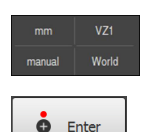

- Im Inspektor auf das **Schnellzugriffsmenü** tippen
- **Auto-Enter** ein- oder ausschalten
- > Bei aktiviertem **Auto-Enter** wird ein roter Punkt in der Schaltfläche **Enter** angezeigt
- **Auto-Enter Totzeit in ms** einstellen (150 ms bis 10 000 ms)
- > Sobald das Messwerkzeug länger als das gewählte Intervall über einem Messpunkt steht, setzt das Messwerkzeug automatisch einen oder mehrere Messpunkte

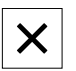

- Um das Schnellzugriffsmenü zu schließen, auf **Schließen** tippen
- Der Status **manual** oder **auto** wird im Schnellzugriffsmenü angezeigt

#### **Koordinatensystem wählen**

Das Schnellzugriffsmenü zeigt das aktuelle Koordinatensystem. Neuen Elementen wird das gewählte Koordinatensystem zugewiesen. Im Schnellzugriffsmenü können Sie zwischen den Koordinatensystemen umschalten.

Die Standardeinstellung ist das Koordinatensystem des Messtischs mit der Bezeichnung **Welt**. Wenn Sie einen neuen Nullpunkt bestimmen oder ein Bezugselement erfassen, wechselt das Gerät in das temporäre Koordinatensystem mit der Bezeichnung **Temp**. Wenn Sie das Koordinatensystem umbenennen, erscheint im Schnellzugriffsmenü die neue Bezeichnung, und Sie können das Koordinatensystem einzelnen Elementen zuweisen.

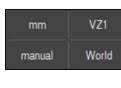

- Im Inspektor auf das **Schnellzugriffsmenü** tippen
- Gewünschtes **Koordinatensystem** wählen

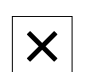

- Um das Schnellzugriffsmenü zu schließen, auf **Schließen** tippen
- > Das Schnellzugriffsmenü zeigt das gewählte Koordinatensystem
- > Die Positionsanzeige bezieht sich auf das gewählte Koordinatensystem
- Wenn Sie neue Elemente erzeugen, wird den Elementen das gewählte Koordinatensystem zugewiesen

**Weitere Informationen:** ["Mit Koordinatensystemen arbeiten", Seite 258](#page-257-0)

#### **Koordinatensystem automatisch erzeugen**

Wenn Sie die Einstellung **Koordinatensystem automatisch erzeugen** aktivieren und anschließend einen neuen Nullpunkt bestimmen, wechselt das Gerät in das neue Koordinatensystem mit der Bezeichnung **COSx** (x = fortlaufende Nummer).

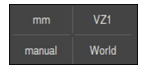

- Im Inspektor auf das **Schnellzugriffsmenü** tippen
- Funktion **Koordinatensystem automatisch erzeugen** mit dem Schiebeschalter **ON/OFF** aktivieren
- Um das Schnellzugriffsmenü zu schließen, auf **Schließen** tippen

**Weitere Informationen:** ["Mit Koordinatensystemen arbeiten", Seite 258](#page-257-0)

#### **Vergrößerung wählen**

Wenn ein optischer Sensor aktiviert ist, können Sie die optische Vergrößerung des Messobjekts berücksichtigen. Dazu wählen Sie die zur Optik passende Vergrößerung im Schnellzugriffsmenü. Die Anzahl der Vergrößerungen, die zur Verfügung stehen, hängt von der Konfiguration der Messmaschine ab.

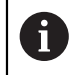

Die optische Vergrößerung muss mit der eingestellten Vergrößerung am Gerät übereinstimmen.

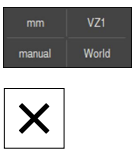

- Im Inspektor auf das **Schnellzugriffsmenü** tippen
- Gewünschte Vergrößerung passend zur Optik wählen
- Um das Schnellzugriffsmenü zu schließen, auf **Schließen** tippen
- Die gewählte Vergrößerung wird im **Schnellzugriffsmenü** angezeigt

#### <span id="page-88-0"></span>**6.14.3 Zusatzfunktionen des Inspektors anpassen**

#### **Zwischen Elementeliste und Programmschrittliste umschalten**

Die Elementeliste zeigt die aufgenommenen Elemente, die Programmschrittliste zeigt die Programmschritte des Messprogramms.

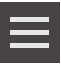

X

- Im Inspektor auf **Zusatzfunktionen** tippen
- Darstellung **Elementeliste** oder **Programmschrittliste** auswählen
- Mit der Aktivierung der Programmschrittliste wird auch die Anzeige der Programmsteuerung im Arbeitsbereich aktiviert
- Um die Zusatzfunktionen zu schließen, auf **Schließen** tippen

**Weitere Informationen:** ["Programmierung", Seite 297](#page-296-0)

#### **Messprogramm anlegen, speichern oder öffnen**

In den Zusatzfunktionen des Inspektors können Sie:

- ein neues Messprogramm anlegen
- aufgenommene Elemente als Messprogramm speichern
- ein gespeichertes Messprogramm öffnen
- die Programmsteuerung einblenden

#### **Messprogramm anlegen**

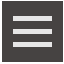

- Im Inspektor auf **Zusatzfunktionen** tippen
- Um ein neues Messprogramm anzulegen, auf **Neu** tippen
- Im Dialog auf **OK** tippen
- > Ein neues Messprogramm wird angelegt
- Die Zusatzfunktionen werden geschlossen

#### **Messprogramm speichern**

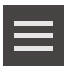

- Im Inspektor auf **Zusatzfunktionen** tippen
- Um aufgenommene Elemente als Messprogramm zu speichern, auf **Speichern unter** tippen
- Im Dialog den Speicherort wählen, z. B. **Internal**/**Programs**
- ▶ Auf das Eingabefeld tippen
- Namen für das Messprogramm eingeben
- Eingabe mit **RET** bestätigen
- Auf **Speichern unter** tippen
- > Das Messprogramm wird gespeichert
- Die Zusatzfunktionen werden geschlossen

#### **Messprogramm öffnen**

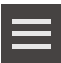

- Im Inspektor auf **Zusatzfunktionen** tippen
- Um ein Messprogramm zu öffnen, auf **Öffnen** tippen
	- Wenn Sie ein Messprogramm öffnen, wird Ť. das aktuelle Messprogramm geschlossen. Ungespeicherte Änderungen gehen verloren.
		- Änderungen am aktuellen Messprogramm speichern, bevor Sie ein Messprogramm öffnen

**Weitere Informationen:** ["Messprogramm speichern",](#page-201-0) [Seite 202](#page-201-0)

- ▶ Hinweis mit OK bestätigen
- Der Ordner **Internal**/**Programs** wird angezeigt
- Zum Speicherort des Messprogramms navigieren
- Auf den Namen des Messprogramms tippen
- Auf **Auswählen** tippen
- Die Benutzeroberfläche für Messen, Konstruieren und Definieren wird angezeigt
- > Die Programmschrittliste mit den Programmschritten des Messprogramms wird angezeigt
- > Das gewählte Messprogramm wird in der Programmsteuerung angezeigt

#### **Programmsteuerung einblenden**

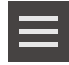

X

- Im Inspektor auf **Zusatzfunktionen** tippen
- Um die Programmsteuerung im Arbeitsbereich einzublenden, auf **Steuerung** tippen
- > Die Programmsteuerung wird eingeblendet
- Um die Zusatzfunktionen zu schließen, auf **Schließen** tippen

**Weitere Informationen:** ["Programmierung", Seite 297](#page-296-0)

## **Koordinatensystem speichern oder öffnen**

In den Zusatzfunktionen des Inspektors können Sie:

- benutzerdefinierte Koordinatensysteme als 5RF-Datei speichern
- ein gespeichertes Koordinatensystem öffnen

**Weitere Informationen:** ["Mit Koordinatensystemen arbeiten", Seite 258](#page-257-0)

#### **Koordinatensystem speichern**

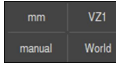

- Im Schnellzugriffsmenü das benutzerdefinierte Koordinatensystem auswählen
- Im Inspektor auf **Zusatzfunktionen** tippen
- Auf **Speichern unter** tippen
- Im Dialog den Speicherort wählen, z. B. **Internal**/**Programs**
- ▶ In das Eingabefeld tippen
- Dateinamen eingeben
- Eingabe mit **RET** bestätigen
- Auf **Speichern unter** tippen
- Das Koordinatensystem wird gespeichert

#### **Koordinatensystem öffnen**

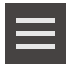

- Im Inspektor auf **Zusatzfunktionen** tippen
- Auf **Öffnen** tippen
- Im Dialog den Speicherort wählen, z. B. **Internal**/**Programs**
- Auf die gewünschte Datei tippen
- Eingabe mit **Auswählen** bestätigen
- > Das Koordinatensystem wird im Schnellzugriffsmenü angezeigt

#### **Elemente löschen**

In den Zusatzfunktionen des Inspektors können Sie mehrere Elemente gleichzeitig löschen.

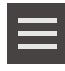

- Elemente in der Elementeliste auswählen
- Im Inspektor auf **Zusatzfunktionen** tippen
- Um die gewählten Elemente aus der Elementeliste zu löschen, auf **Auswahl löschen** tippen
- $\mathbf{r}$ Um alle Elemente aus der Elementeliste zu löschen, auf **Alle löschen** tippen

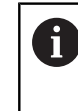

Bezugselemente wie Nullpunkt, Ausrichtung und Bezugsebene können nicht gelöscht werden, solange weitere Elemente darauf Bezug nehmen.

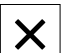

Um die Zusatzfunktionen zu schließen, auf **Schließen** tippen

# **6.14.4 Elementeliste oder Programmschrittliste erweitern**

Wenn mindestens ein Element oder ein Programmschritt enthalten ist, kann die Elementeliste oder Programmschrittliste erweitert werden.

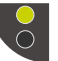

- Auf den Schalter tippen
- Die Ansicht der Elementeliste oder Programmschrittliste wird erweitert

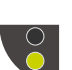

- Der untere Schalter wird grün angezeigt
- ▶ Auf den Schalter tippen
- > Die vorherige Ansicht wird wiederhergestellt
- > Der obere Schalter wird grün angezeigt

# **6.15 Meldungen und Audio-Feedback**

# **6.15.1 Meldungen**

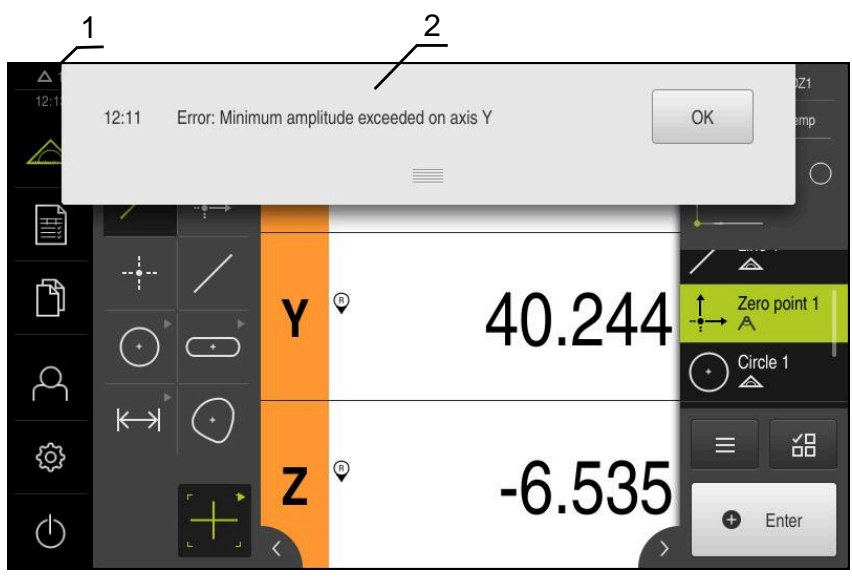

Abbildung 22: Anzeige von Meldungen im Arbeitsbereich

- **1** Anzeigebreich Meldung, zeigt Uhrzeit und Anzahl nicht geschlossener Meldungen an
- **2** Liste der Meldungen

Meldungen am oberen Rand des Arbeitsbereichs können ausgelöst werden, z. B. durch Bedienfehler, nicht abgeschlossene Prozesse oder durch erfolgreich abgeschlossene Messprogramme.

Die Meldungen werden mit dem Auftreten der Meldungsursache oder durch Tippen auf den Anzeigebereich **Meldungen** am linken oberen Bildschirmrand eingeblendet.

#### **Meldungen aufrufen**

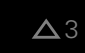

Auf **Meldungen** tippen

Die Liste der Meldungen wird geöffnet

#### **Anzeigebereich anpassen**

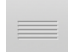

- Um den Anzeigebereich der Meldungen zu vergrößern, den **Anfasser** nach unten ziehen
- Um den Anzeigebereich der Meldungen zu verkleinern, den **Anfasser** nach oben ziehen
- Um den Anzeigebereich zu schließen, den **Anfasser** nach oben aus dem Bildschirm ziehen
- > Die Zahl der nicht geschlossenen Meldungen wird in **Meldungen** angezeigt

#### **Meldungen schließen**

Abhängig vom Inhalt der Meldungen, können Sie die Meldungen mit folgenden Bedienelementen schließen:

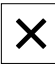

- Um eine hinweisende Meldung zu schließen, auf **Schließen** tippen
- > Die Meldung wird nicht mehr angezeigt

oder

- Um eine Meldung mit möglicher Auswirkung auf die Applikation zu schließen, auf **OK** tippen
- > Die Meldung wird ggf. von der Applikation berücksichtigt
- > Die Meldung wird nicht mehr angezeigt

# **6.15.2 Assistent**

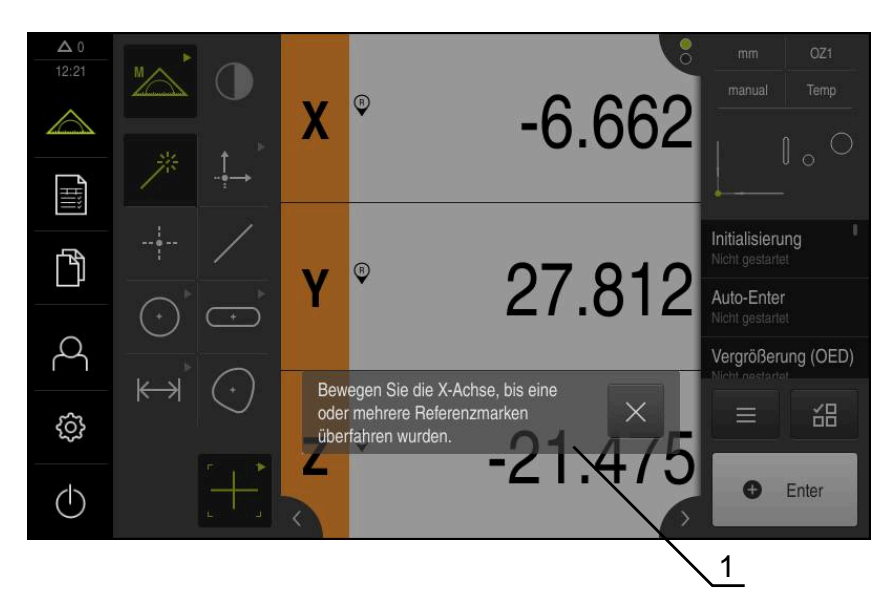

Abbildung 23: Anzeige von Meldungen im Assistenten

**1** Assistent (Beispiel)

Der Assistent unterstützt Sie bei der Abarbeitung von Handlungsschritten und Programmen oder bei der Durchführung von Lernvorgängen.

Sie können den Assistenten im Arbeitsbereich verschieben.

Die folgenden Bedienelemente des Assistenten werden abhängig vom Handlungsschritt oder Vorgang angezeigt.

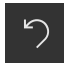

Um zum letzten Arbeitsschritt zurückzukehren oder den Vorgang zu wiederholen, auf **Rückgängig** tippen

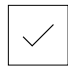

- Um den angezeigten Arbeitsschritt zu bestätigen, auf **Bestätigen** tippen
- Der Assistent springt zum nächsten Schritt oder beendet den Vorgang

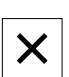

Um den Assistenten zu schließen, auf **Schließen** tippen

# **6.15.3 Audio-Feedback**

Das Gerät kann akustische Rückmeldung geben, um Bedienaktionen, abgeschlossene Prozesse oder Störungen zu signalisieren.

Die verfügbaren Töne sind zu Themenbereichen zusammengefasst. Innerhalb eines Themenbereichs unterscheiden sich die Töne voneinander.

Die Einstellungen der Audio-Feedbacks können Sie im Menü **Einstellungen** festlegen.

**[Weitere Informationen:](#page-337-0)** "Töne", Seite 338

**7**

# **Inbetriebnahme**

# **7.1 Überblick**

Dieses Kapitel beinhaltet alle Informationen zur Inbetriebnahme des Geräts.

Bei der Inbetriebnahme konfiguriert der Inbetriebnehmer (**OEM**) des Maschinenherstellers das Gerät für den Einsatz an der jeweiligen Messmaschine. Die Einstellungen lassen sich wieder auf die Werkseinstellungen zurücksetzen.

**Weitere Informationen:** ["Zurücksetzen", Seite 374](#page-373-0)

Sie müssen das Kapitel ["Allgemeine Bedienung"](#page-54-0) gelesen und verstanden haben, bevor Sie die nachfolgend beschriebenen Tätigkeiten durchführen.

**Weitere Informationen:** ["Allgemeine Bedienung", Seite 55](#page-54-0)

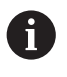

 $\mathbf i$ 

Die nachfolgenden Schritte dürfen nur von Fachpersonal durchgeführt werden.

**Weitere Informationen:** ["Qualifikation des Personals", Seite 27](#page-26-0)

# <span id="page-95-0"></span>**7.2 Für die Inbetriebnahme anmelden**

# **7.2.1 Benutzer anmelden**

Für die Inbetriebnahme des Geräts muss sich der Benutzer **OEM** anmelden.

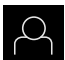

- Im Hauptmenü auf **Benutzeranmeldung** tippen
- Ggf. den angemeldeten Benutzer abmelden
- Benutzer **OEM** wählen
- In das Eingabefeld **Passwort** tippen
- Passwort "**oem**" eingeben

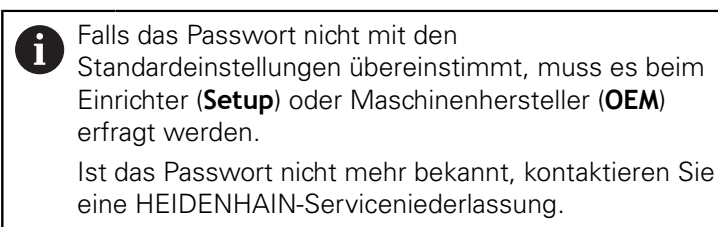

Eingabe mit **RET** bestätigen

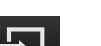

- Auf **Anmelden** tippen > Der Benutzer wird angemeldet
- Das Gerät öffnet das Menü **Messung**

## **7.2.2 Referenzmarkensuche nach dem Start durchführen**

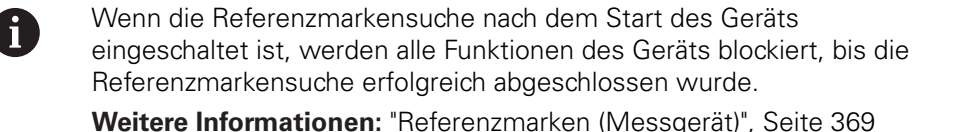

 $\mathbf{f}$ 

Bei seriellen Messgeräten mit EnDat-Schnittstelle entfällt die Referenzmarkensuche, da die Achsen automatisch referenziert werden.

Wenn die Referenzmarkensuche am Gerät eingeschaltet ist, fordert ein Assistent dazu auf, die Referenzmarken der Achsen zu überfahren.

- Nach dem Anmelden den Anweisungen im Assistenten folgen
- > Nach erfolgreicher Referenzmarkensuche blinkt das Symbol der Referenz nicht mehr

**Weitere Informationen:** ["Bedienelemente der Positionsanzeige", Seite 80](#page-79-0) **Weitere Informationen:** ["Referenzmarkensuche einschalten", Seite 106](#page-105-0)

## **7.2.3 Sprache einstellen**

Im Auslieferungszustand ist die Sprache der Benutzeroberfläche Englisch. Sie können die Benutzeroberfläche in die gewünschte Sprache umstellen.

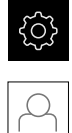

- Im Hauptmenü auf **Einstellungen** tippen
- Auf **Benutzer** tippen
- Der angemeldete Benutzer ist mit einem Häkchen gekennzeichnet
- Den angemeldeten Benutzer wählen
- Die für den Benutzer ausgewählte Sprache wird in der Drop-down-Liste **Sprache** mit der entsprechenden Flagge angezeigt
- In der Drop-down-Liste **Sprache** die Flagge der gewünschten Sprache wählen
- > Die Benutzeroberfläche wird in der ausgewählten Sprache angezeigt

# **7.2.4 Passwort ändern**

Um einen Missbrauch der Konfiguration zu vermeiden, müssen Sie das Passwort ändern.

Das Passwort ist vertraulich und darf nicht weitergegeben werden.

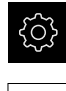

#### Im Hauptmenü auf **Einstellungen** tippen

- Auf **Benutzer** tippen
- Der angemeldete Benutzer ist mit einem Häkchen gekennzeichnet
- Angemeldeten Benutzer wählen
- Auf **Passwort** tippen
- Aktuelles Passwort eingeben
- Eingabe mit **RET** bestätigen
- Neues Passwort eingeben und wiederholen
- Eingabe mit **RET** bestätigen
- Auf **OK** tippen
- Meldung mit **OK** schließen
- Das neue Passwort steht bei der nächsten Anmeldung zur Verfügung

# **7.3 Einzelschritte zur Inbetriebnahme**

Die nachfolgenden Einzelschritte zur Inbetriebnahme bauen aufeinander  $\mathbf{i}$ auf.

Um das Gerät korrekt in Betrieb zu nehmen, Handlungsschritte in der beschriebenen Reihenfolge durchführen

**Voraussetzung:** Sie sind als Benutzer vom Typ **OEM** angemeldet [\(siehe "Für die](#page-95-0) [Inbetriebnahme anmelden", Seite 96](#page-95-0)).

#### **Grundeinstellungen**

- [Datum und Uhrzeit einstellen](#page-99-0)
- [Einheiten einstellen](#page-99-1)
- [Software-Optionen aktivieren](#page-100-0)

#### **Achsen konfigurieren**

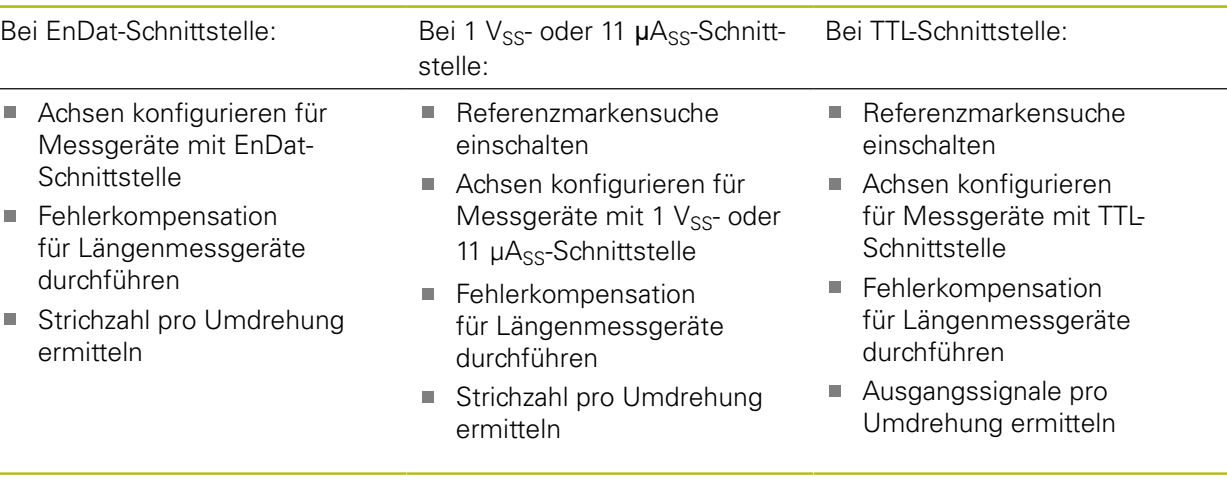

#### **Sensor konfigurieren (Software-Option)**

Bei OED-Sensor:

- [Kontrasteinstellungen](#page-130-0) [anpassen](#page-130-0)
- [OED-Versatzeinstellungen](#page-130-1) [konfigurieren](#page-130-1)

#### **OEM-Bereich**

- [Dokumentation hinzufügen](#page-131-0)
- [Startbildschirm hinzufügen](#page-132-0) Ē,

#### **Daten sichern**

- **[Einstellungen sichern](#page-134-0)**
- [Anwenderdateien sichern](#page-135-0)

# **HINWEIS**

#### **Verlust oder Beschädigung der Konfigurationsdaten!**

Wenn das Gerät von der Stromquelle getrennt wird, während es eingeschaltet ist, können die Konfigurationsdaten verloren gehen oder beschädigt werden.

Sicherung der Konfigurationsdaten erstellen und für Wiederherstellung aufbewahren

# <span id="page-99-0"></span>**7.3.1 Grundeinstellungen**

# **Datum und Uhrzeit einstellen**

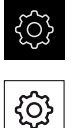

- Im Hauptmenü auf **Einstellungen** tippen
- Auf **Allgemein** tippen
- Auf **Datum und Uhrzeit** tippen
- > Die eingestellten Werte werden im Format Jahr, Monat, Tag, Stunde, Minute angezeigt
- Um das Datum und die Uhrzeit in der mittleren Zeile einzustellen, die Spalten nach oben oder unten ziehen
- Zum Bestätigen auf **Einstellen** tippen
- Das gewünschte **Datumsformat** in der Liste wählen:
	- **MM-DD-YYYY: Anzeige als Monat, Tag, Jahr**
	- DD-MM-YYYY: Anzeige als Tag, Monat, Jahr
	- YYYY-MM-DD: Anzeige als Jahr, Monat, Tag

**Weitere Informationen:** ["Datum und Uhrzeit", Seite 341](#page-340-0)

# <span id="page-99-1"></span>**Einheiten einstellen**

Sie können verschiedene Parameter für Einheiten, Rundungsverfahren und Nachkommastellen einstellen.

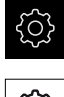

- Im Hauptmenü auf **Einstellungen** tippen
- Auf **Allgemein** tippen Auf **Einheiten** tippen
- Um Einheiten einzustellen, auf die jeweilige Drop-down-Liste tippen und Einheit wählen
- Um Rundungsverfahren einzustellen, auf die jeweilige Dropdown-Liste tippen und Rundungsverfahren wählen
- Um die Anzahl der angezeigten Nachkommastellen einzustellen, auf **-** oder **+** tippen

**[Weitere Informationen:](#page-340-1)** "Einheiten", Seite 341

# <span id="page-100-0"></span>**Software-Optionen aktivieren**

Zusätzliche **Software-Optionen** werden am Gerät über einen **Lizenzschlüssel** aktiviert.

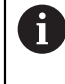

Sie können die aktivierten **Software-Optionen** auf der Übersichtsseite prüfen.

**Weitere Informationen:** ["Software-Optionen prüfen", Seite 104](#page-103-1)

#### **Lizenzschlüssel anfordern**

Sie können einen Lizenzschlüssel mit folgenden Verfahren anfordern:

- Geräte-Informationen für die Lizenzschlüsselanfrage auslesen
- Antrag für Lizenzschlüsselanfrage erstellen

#### **Geräte-Informationen für die Lizenzschlüsselanfrage auslesen**

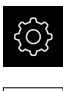

- Im Hauptmenü auf **Einstellungen** tippen
- {ଠୁଁ}
- Auf **Allgemein** tippen
- Auf **Geräte-Informationen** tippen
- Eine Übersicht über die Geräte-Informationen wird geöffnet
- > Produktbezeichnung, Identnummer, Seriennummer und Firmware-Version werden angezeigt
- ► HEIDENHAIN-Serviceniederlassung kontaktieren und unter Angabe der angezeigten Geräte-Informationen einen Lizenzschlüssel für das Gerät anfordern
- Der Lizenzschlüssel und die Lizenzdatei werden generiert und per E-Mail übermittelt

#### **Antrag für Lizenzschlüsselanfrage erstellen**

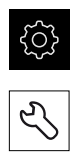

- Auf **Service** tippen
- Auf **Software-Optionen** tippen

Im Hauptmenü auf **Einstellungen** tippen

- Um eine kostenpflichtige Software-Option anzufordern, auf **Optionen anfordern** tippen
- Um eine kostenlose Testoption anzufordern, auf **Testoptionen anfordern** tippen
- Um die gewünschten Software-Optionen zu wählen, auf die entsprechenden Häkchen tippen

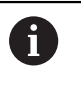

Um die Eingabe zurückzusetzen, bei der jeweiligen Software-Option auf das Häkchen tippen

Auf **Antrag erstellen** tippen

 $\blacktriangleright$ 

- Im Dialog den gewünschten Speicherort wählen, in den der Lizenzantrag gespeichert werden soll
- Einen geeigneten Dateinamen eingeben
- Eingabe mit **RET** bestätigen
- Auf **Speichern unter** tippen
- Der Lizenzantrag wird erstellt und im gewählten Ordner abgelegt
- Wenn sich der Lizenzantrag auf dem Gerät befindet, die Datei auf einen angeschlossenen USB-Massenspeicher (FAT32- Format) oder ins Netzlaufwerk verschieben **Weitere Informationen:** ["Datei verschieben", Seite 328](#page-327-0)
- HEIDENHAIN-Serviceniederlassung kontaktieren, Lizenzantrag übermitteln und einen Lizenzschlüssel für das Gerät anfordern
- Der Lizenzschlüssel und die Lizenzdatei werden generiert und per E-Mail übermittelt

#### **Lizenzschlüssel freischalten**

Ein Lizenzschlüssel kann über folgende Möglichkeiten freigeschaltet werden:

- Lizenzschlüssel am Gerät aus der übermittelten Lizenzdatei einlesen
- Lizenzschlüssel am Gerät manuell eintragen

#### **Lizenzschlüssel aus Lizenzdatei einlesen**

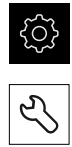

- Auf **Service** tippen
- Nacheinander öffnen:
	- **Software-Optionen**
	- **Optionen aktivieren**
- Auf **Lizenzdatei einlesen** tippen
- Lizenzdatei im Dateisystem, auf dem USB-Massenspeicher oder im Netzlaufwerk wählen
- Die Auswahl mit **Auswählen** bestätigen

Im Hauptmenü auf **Einstellungen** tippen

- Auf **OK** tippen
- Der Lizenzschlüssel wird aktiviert
- ▶ Auf OK tippen
- Abhängig von der Software-Option kann ein Neustart erforderlich sein
- Neustart mit **OK** bestätigen
- > Die aktivierte Software-Option steht zur Verfügung

#### **Lizenzschlüssel manuell eintragen**

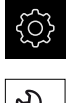

Im Hauptmenü auf **Einstellungen** tippen

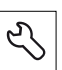

- Auf **Service** tippen
- Nacheinander öffnen:
	- **Software-Optionen**
	- **Optionen aktivieren**
- In das Eingabefeld **Lizenzschlüssel** den Lizenzschlüssel eintragen
- Eingabe mit **RET** bestätigen
- Auf **OK** tippen
- > Der Lizenzschlüssel wird aktiviert
- Auf **OK** tippen
- Abhängig von der Software-Option kann ein Neustart erforderlich sein
- Neustart mit **OK** bestätigen
- > Die aktivierte Software-Option steht zur Verfügung

## <span id="page-103-1"></span>**Software-Optionen prüfen**

Auf der Übersichtsseite können Sie prüfen, welche **Software-Optionen** für das Gerät freigeschaltet sind.

Im Hauptmenü auf **Einstellungen** tippen

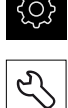

- Auf **Service** tippen
- Nacheinander öffnen:
	- **Software-Optionen**
	- **Überblick**
- Eine Liste der freigeschalteten **Software-Optionen** wird angezeigt

## **7.3.2 Achsen konfigurieren**

Das Vorgehen ist abhängig vom Schnittstellentyp des angeschlossenen Messgeräts:

**Messgeräte mit Schnittstelle vom Typ EnDat:** Die Parameter werden automatisch vom Messgerät übernommen

**Weitere Informationen:** ["Achsen konfigurieren für Messgeräte mit EnDat-](#page-103-0)[Schnittstelle", Seite 104](#page-103-0)

**Messgeräte mit Schnittstelle vom Typ 1 V<sub>SS</sub> oder 11 µA<sub>SS</sub> oder TTL:** Die Parameter müssen manuell konfiguriert werden

Die Parameter von HEIDENHAIN-Messgeräten, die typischerweise an das Gerät angeschlossen werden, finden Sie in der Übersicht typischer Messgeräte.

**Weitere Informationen:** ["Übersicht typischer Messgeräte", Seite 111](#page-110-0)

## <span id="page-103-0"></span>**Achsen konfigurieren für Messgeräte mit EnDat-Schnittstelle**

Wenn einer Achse bereits der entsprechende Messgeräte-Eingang zugewiesen ist, wird ein angeschlossenes Messgerät mit EnDat-Schnittstelle bei einem Neustart automatisch erkannt und die Einstellungen werden angepasst. Alternativ können Sie den Messgeräte-Eingang zuweisen, nachdem Sie das Messgerät angeschlossen haben.

**Voraussetzung:** Ein Messgerät mit EnDat-Schnittstelle ist an das Gerät angeschlossen.

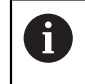

Das Einstellverfahren ist für alle Achsen identisch. Im Folgenden wird nur das Konfigurieren der X-Achse beschrieben.

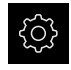

Im Hauptmenü auf **Einstellungen** tippen

 $\hat{\mathbb{V}}$ 

# Auf **Achsen** tippen

- ▶ Auf **X** oder ggf. **Nicht definiert** tippen
- Ggf. in der Drop-down-Liste **Achsname** die Achsbezeichnung für die Achse wählen
- Auf **Messgerät** tippen
- In der Drop-down-Liste **Messgeräte-Eingang** den Anschluss für das entsprechende Messgerät festlegen:
	- $\blacksquare$  X1
	- $\blacksquare$  X2
	- $\blacksquare$  X3
- > Die verfügbaren Messgeräte-Informationen werden an das Gerät übertragen
- Die Einstellungen werden aktualisiert
- In der Drop-down-Liste **Messgerätetyp** den Typ des Messgeräts wählen:
	- **Längenmessgerät**
	- **Winkelmessgerät**
	- **Winkelmess- als Längenmessgerät**
- Bei Auswahl **Winkelmess- als Längenmessgerät** die **Mechanische Übersetzung** eingeben
- Bei Auswahl **Winkelmessgerät** den **Anzeigemodus** wählen
- Auf **Referenzpunktverschiebung** tippen
- **Referenzpunktverschiebung** (Offset-Berechnung zwischen Referenzmarke und Maschinen-Nullpunkt) mit dem Schiebeschalter **ON/OFF** aktivieren oder deaktivieren
- Wenn aktiviert, den Offset-Wert für **Referenzpunktverschiebung** eingeben
- Eingabe mit **RET** bestätigen

#### oder

- Um die aktuelle Position als Offset-Wert zu übernehmen, in **Aktuelle Position für Referenzpunktverschiebung** auf **Übernehmen** tippen
- Um zur vorherigen Anzeige zu wechseln, auf **Zurück** tippen
- Um das elektronische Typenschild des Messgeräts einzusehen, auf **Typenschild** tippen
- Um die Ergebnisse der Messgeräte-Diagnose einzusehen, auf **Diagnose** tippen

**Weitere Informationen:** ["Achsen X, Y ...", Seite 363](#page-362-0)

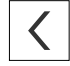

# <span id="page-105-0"></span>**Referenzmarkensuche einschalten**

Mit Hilfe der Referenzmarken kann das Gerät den Maschinentisch zur Maschine referenzieren. Bei eingeschalteter Referenzmarkensuche wird nach dem Start des Geräts ein Assistent angezeigt, der dazu auffordert, die Achsen für die Referenzmarkensuche zu bewegen.

**Voraussetzung:** Die verbauten Messgeräte verfügen über Referenzmarken, die in den Achsenparametern konfiguriert sind.

Bei seriellen Messgeräten mit EnDat-Schnittstelle entfällt die Referenzmarkensuche, da die Achsen automatisch referenziert werden.

Abhängig von der Konfiguration kann die automatische Referenzmarkensuche nach dem Start des Geräts auch abgebrochen werden.

**Weitere Informationen:** ["Referenzmarken \(Messgerät\)", Seite 369](#page-368-0)

- Im Hauptmenü auf **Einstellungen** tippen
- Auf **Achsen** tippen
	- ▶ Nacheinander öffnen:
		- **Allgemeine Einstellungen**
		- **Referenzmarken**
	- **Referenzmarkensuche nach dem Start des Geräts** mit dem Schiebeschalter **ON/OFF** aktivieren
	- Die Referenzmarken müssen nach jedem Start des Geräts überfahren werden
	- Die Funktionen des Geräts stehen erst nach der Referenzmarkensuche zur Verfügung
	- > Nach erfolgreicher Referenzmarkensuche blinkt das Symbol der Referenz nicht mehr **[Weitere Informationen:](#page-79-0)** "Bedienelemente der [Positionsanzeige", Seite 80](#page-79-0)

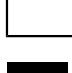

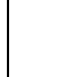

 $\mathbf{i}$ 

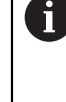

# <span id="page-106-0"></span>**Achsen konfigurieren für Messgeräte mit 1 V<sub>SS</sub>- oder 11 µA<sub>SS</sub>-Schnittstelle**

Das Einstellverfahren ist für alle Achsen identisch. Im Folgenden wird nur das Konfigurieren der X-Achse beschrieben.

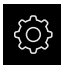

 $\mathbf{1}$ 

Im Hauptmenü auf **Einstellungen** tippen

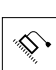

- Auf **Achsen** tippen
- Auf **X** oder ggf. **Nicht definiert** tippen
- Ggf. in der Drop-down-Liste **Achsname** die Achsbezeichnung für die Achse wählen
- Auf **Messgerät** tippen
- In der Drop-down-Liste **Messgeräte-Eingang** den Anschluss für das entsprechende Messgerät festlegen:
	- **X1**
	- **X2**
	- **X3**
- In der Drop-down-Liste **Inkrementalsignal** den Typ des Inkrementalsignals wählen:
	- **1 Vss**: sinusförmiges Spannungssignal
	- **11 µAss**: sinusförmiges Stromsignal
- In der Drop-down-Liste **Messgerätetyp** den Typ des Messgeräts wählen:
	- **Längenmessgerät**: lineare Achse
	- **Winkelmessgerät**: rotatorische Achse
	- **Winkelmess- als Längenmessgerät**: rotatorische Achse wird als lineare Achse angezeigt
- Abhängig von der Auswahl weitere Parameter eingeben:
	- Bei **Längenmessgerät** die **Signalperiode** eingeben ([siehe " Längenmessgeräte", Seite 111\)](#page-110-1)
	- Bei **Winkelmessgerät** die **Strichzahl** eingeben [\(siehe](#page-111-1) ["Winkelmessgeräte", Seite 112](#page-111-1)) oder im Lernvorgang ermitteln ([siehe "Strichzahl pro Umdrehung ermitteln",](#page-128-0) [Seite 129\)](#page-128-0)
	- Bei **Winkelmess- als Längenmessgerät** die **Strichzahl** und die **Mechanische Übersetzung** eingeben
- Eingaben jeweils mit **RET** bestätigen
- Bei **Winkelmessgerät** ggf. den **Anzeigemodus** wählen
- Auf **Referenzmarken** tippen
- In der Drop-down-Liste **Referenzmarke** die Referenzmarke wählen:
	- **Keine**: Keine Referenzmarke vorhanden
	- **Eine**: Messgerät verfügt über eine Referenzmarke
	- **Codiert**: Messgerät verfügt über abstandscodierte Referenzmarken
- Wenn das Längenmessgerät über codierte Referenzmarken verfügt, die **Maximale Verfahrstrecke** eingeben [\(siehe " Längenmessgeräte", Seite 111\)](#page-110-1)
- Wenn das Winkelmessgerät über codierte Referenzmarken verfügt, den Parameter für den **Grundabstand** eingeben [\(siehe "Winkelmessgeräte", Seite 112\)](#page-111-1)
- Eingabe mit **RET** bestätigen
- **Invertierung der Referenzmarkenimpulse** mit dem Schiebeschalter **ON/OFF** aktivieren oder deaktivieren
- Auf **Referenzpunktverschiebung** tippen
- **Referenzpunktverschiebung** (Offset-Berechnung zwischen Referenzmarke und Maschinen-Nullpunkt) mit dem Schiebeschalter **ON/OFF** aktivieren oder deaktivieren
- Wenn aktiviert, den Offset-Wert für **Referenzpunktverschiebung** eingeben
- Eingabe mit **RET** bestätigen
- Um die aktuelle Position als Offset-Wert zu übernehmen, in **Aktuelle Position für Referenzpunktverschiebung** auf **Übernehmen** tippen
- Um zur vorherigen Anzeige zu wechseln, zweimal auf **Zurück** tippen
- In der Drop-down-Liste **Analogfilterfrequenz** die Frequenz des Tiefpassfilters zur Unterdrückung hochfrequenter Störsignale wählen:
	- **33 kHz**: Störfrequenzen oberhalb von 33 kHz
	- **400 kHz**: Störfrequenzen oberhalb von 400 kHz
- **Abschlusswiderstand** mit dem Schiebeschalter **ON/OFF** aktivieren oder deaktivieren

Für die Inkrementalsignale des Typs Stromsignal (11  $\mu$ A<sub>SS</sub>) wird der Abschlusswiderstand automatisch deaktiviert.

- In der Drop-down-Liste **Fehlerüberwachung** die Art der Fehlerüberwachung wählen:
	- **Aus**: Fehlerüberwachung nicht aktiv
	- **Amplitude**: Fehlerüberwachung der Signalamplitude
	- **Frequenz**: Fehlerüberwachung der Signalfrequenz
	- **Frequenz & Amplitude**: Fehlerüberwachung der Signalamplitude und der Signalfrequenz
- In der Drop-down-Liste **Zählrichtung** die gewünschte Zählrichtung wählen:
	- **Positiv**: Fahrrichtung in der Zählrichtung des Messgeräts
	- **Negativ**: Fahrrichtung entgegen der Zählrichtung des Messgeräts

**Weitere Informationen:** ["Achsen X, Y ...", Seite 363](#page-362-0)

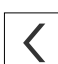
## **Achsen konfigurieren für Messgeräte mit TTL-Schnittstelle**

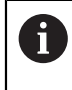

Das Einstellverfahren ist für alle Achsen identisch. Im Folgenden wird nur das Konfigurieren der X-Achse beschrieben.

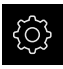

Im Hauptmenü auf **Einstellungen** tippen

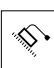

- Auf **Achsen** tippen
- Auf **X** oder ggf. **Nicht definiert** tippen
- Ggf. in der Drop-down-Liste **Achsname** die Achsbezeichnung für die Achse wählen
- Auf **Messgerät** tippen
- In der Drop-down-Liste **Messgeräte-Eingang** den Anschluss für das entsprechende Messgerät festlegen:
	- **X21**
	- **X22**
	- **X23**
- In der Drop-down-Liste **Messgerätetyp** den Typ des Messgeräts wählen:
	- **Längenmessgerät**: lineare Achse
	- **Winkelmessgerät**: rotatorische Achse
	- **Winkelmess- als Längenmessgerät**: rotatorische Achse wird als lineare Achse angezeigt
- Abhängig von der Auswahl weitere Parameter eingeben:
	- Bei **Längenmessgerät** die **Signalperiode** eingeben ([siehe " Längenmessgeräte", Seite 111\)](#page-110-0)
	- Bei **Winkelmessgerät** die **Ausgangssignale pro Umdrehung** eingeben [\(siehe "Winkelmessgeräte",](#page-111-0) [Seite 112\)](#page-111-0) oder im Lernvorgang ermitteln [\(siehe](#page-129-0) ["Ausgangssignale pro Umdrehung ermitteln", Seite 130\)](#page-129-0)
	- Bei **Winkelmess- als Längenmessgerät** die **Ausgangssignale pro Umdrehung** und die **Mechanische Übersetzung** eingeben
- Eingaben jeweils mit **RET** bestätigen
- Bei **Winkelmessgerät** ggf. den **Anzeigemodus** wählen
- Auf **Referenzmarken** tippen
- In der Drop-down-Liste **Referenzmarke** die Referenzmarke wählen:
	- **Keine**: Keine Referenzmarke vorhanden
	- **Eine**: Messgerät verfügt über eine Referenzmarke
	- **Codiert**: Messgerät verfügt über abstandscodierte Referenzmarken
	- **Invers codiert**: Messgerät verfügt über invers codierte Referenzmarken
- Wenn das Längenmessgerät über codierte Referenzmarken verfügt, die **Maximale Verfahrstrecke** eingeben ([siehe "](#page-110-0) [Längenmessgeräte", Seite 111\)](#page-110-0)
- Wenn das Winkelmessgerät über codierte Referenzmarken verfügt, den Parameter für den **Grundabstand** eingeben [\(siehe "Winkelmessgeräte", Seite 112\)](#page-111-0)
- Eingabe mit **RET** bestätigen
- Wenn das Messgerät über codierte Referenzmarken verfügt, in der Drop-down-Liste **Interpolation** die Interpolation wählen:
	- **Keine**
	- **2-fach**
	- **5-fach**
	- 10-fach
	- 20-fach
	- **50-fach**
- **Invertierung der Referenzmarkenimpulse** mit dem Schiebeschalter **ON/OFF** aktivieren oder deaktivieren
- Auf **Referenzpunktverschiebung** tippen
- **Referenzpunktverschiebung** (Offset-Berechnung zwischen Referenzmarke und Maschinen-Nullpunkt) mit dem Schiebeschalter **ON/OFF** aktivieren oder deaktivieren
- Wenn aktiviert, den Offset-Wert für **Referenzpunktverschiebung** eingeben
- Eingabe mit **RET** bestätigen
- Um die aktuelle Position als Offset-Wert zu übernehmen, in **Aktuelle Position für Referenzpunktverschiebung** auf **Übernehmen** tippen
- Um zur vorherigen Anzeige zu wechseln, zweimal auf **Zurück** tippen
- **Abschlusswiderstand** mit dem Schiebeschalter **ON/OFF** aktivieren oder deaktivieren
- In der Drop-down-Liste **Fehlerüberwachung** die Art der Fehlerüberwachung wählen:
	- **Aus**: Fehlerüberwachung nicht aktiv
	- **Frequenz:** Fehlerüberwachung der Signalfrequenz
- In der Drop-down-Liste **Zählrichtung** die gewünschte Zählrichtung wählen:
	- **Positiv**: Fahrrichtung in der Zählrichtung des Messgeräts
	- **Negativ**: Fahrrichtung entgegen der Zählrichtung des Messgeräts

**Weitere Informationen:** ["Achsen X, Y ...", Seite 363](#page-362-0)

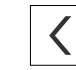

# **Übersicht typischer Messgeräte**

Die folgende Übersicht enthält die Parameter von HEIDENHAIN-Messgeräten, die typischerweise an das Gerät angeschlossen werden.

Wenn andere Messgeräte angeschlossen werden, schlagen Sie die benötigten Parameter in der entsprechenden Gerätedokumentation nach.

#### <span id="page-110-0"></span>**Längenmessgeräte**

A

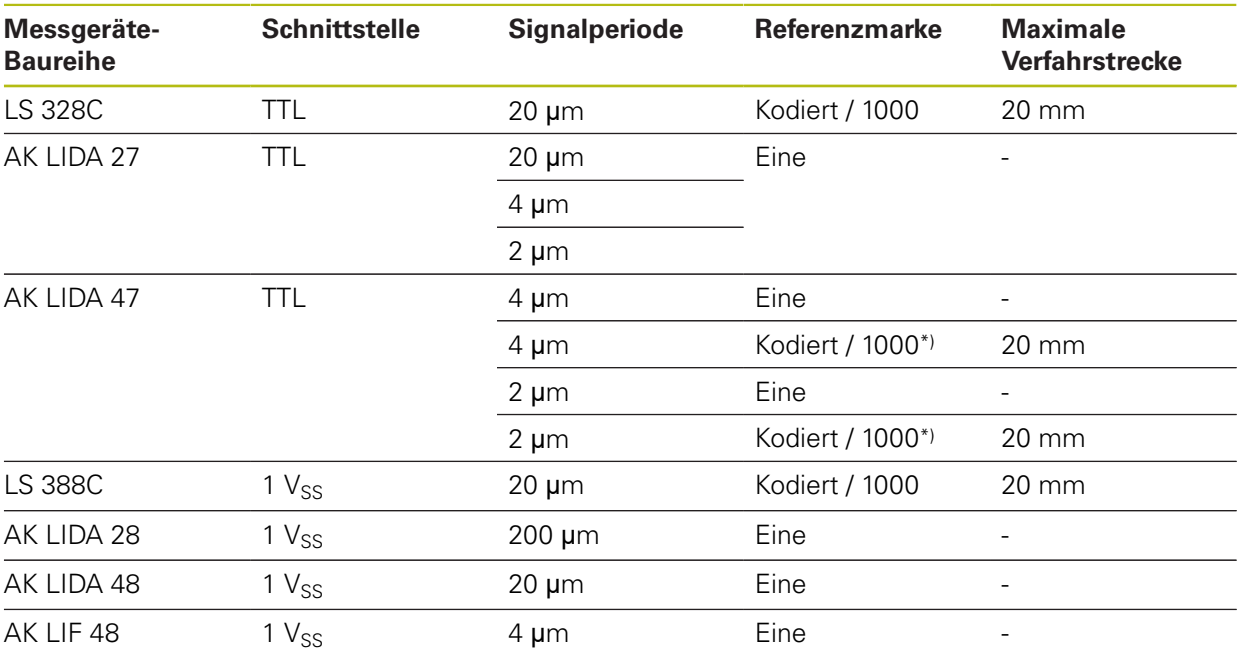

\*) "Kodiert / 1000" nur in Verbindung mit Maßstab LIDA 4x3C

## **Beispiele für typischerweise verwendete absolute Messgeräte**

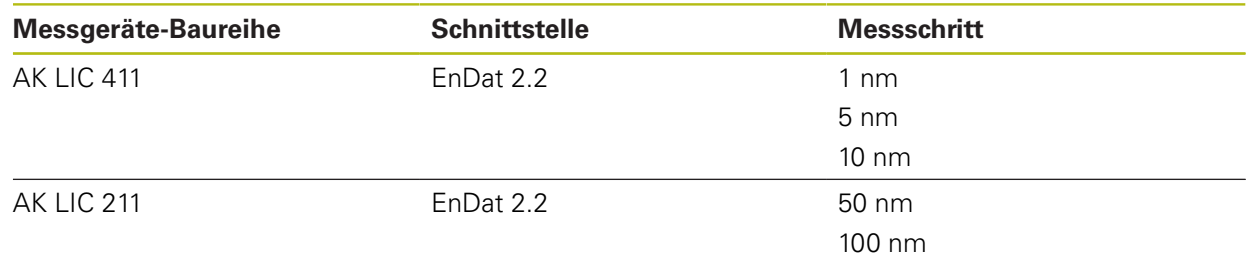

#### <span id="page-111-0"></span>**Winkelmessgeräte**

A

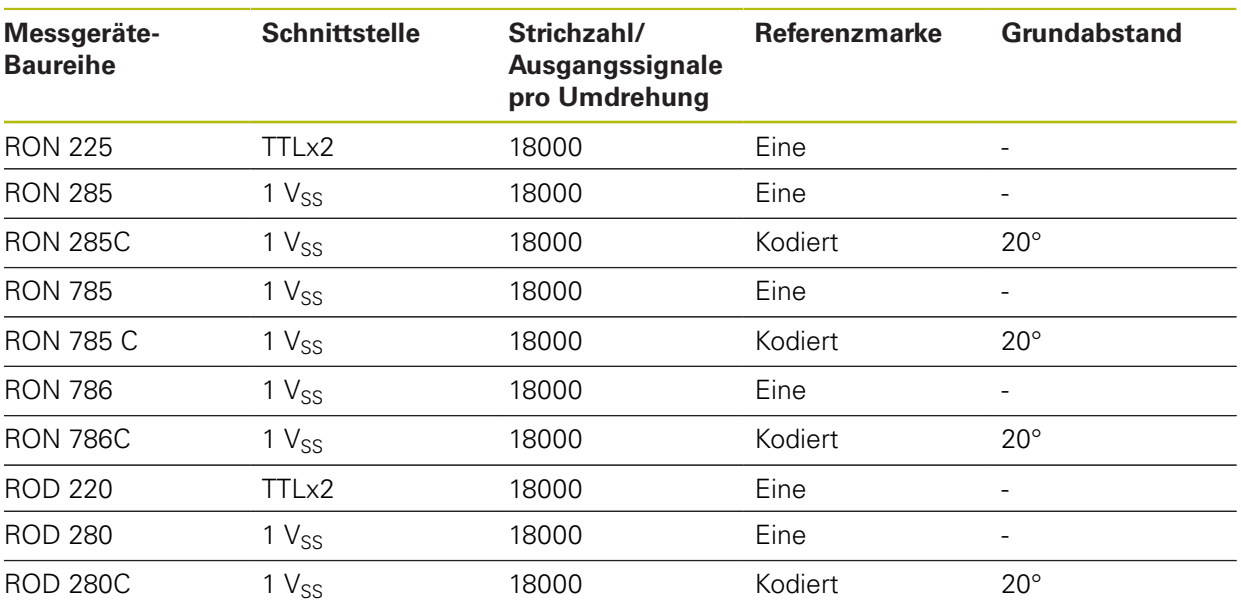

Mit Hilfe der folgenden Formeln können Sie den Grundabstand der abstandscodierten Referenzmarken bei Winkelmessgeräten berechnen: Grundabstand =  $360^\circ \div$  Anzahl der Referenzmarken  $\times$  2 Grundabstand =  $(360^\circ \times$  Grundabstand in Signalperioden) ÷ Strichzahl

## **Fehlerkompensation für Längenmessgeräte durchführen**

Mechanische Einflüsse wie z. B. Führungsfehler, Abkippen in den Endpositionen, Toleranzen der Auflagefläche oder ungünstiger Anbau (Abbe-Fehler) können zu Messfehlern führen. Mit der Fehlerkompensation kann das Gerät systematische Messfehler schon während der Messpunktaufnahme automatisch ausgleichen. Über den Vergleich von Soll- und Istwerten können ein oder mehrere Kompensationsfaktoren definiert und bei Folgemessungen angewendet werden. Dabei wird zwischen folgenden Methoden unterschieden:

#### **Fehlerkompensation für einzelne Achsen konfigurieren**

- Lineare Fehlerkompensation (LEC): Der Kompensationsfaktor wird aus der vorgegebenen Länge eines Messnormals (Solllänge) und dem tatsächlichen Verfahrweg (Istlänge) errechnet. Der Kompensationsfaktor wird linear auf den gesamten Messbereich angewendet.
- Abschnittsweise lineare Fehlerkompensationen (SLEC): Die Achse wird mit Hilfe von max. 200 Stützpunkten in mehrere Abschnitte unterteilt. Für jeden Abschnitt wird ein eigener Kompensationsfaktor definiert und angewendet.

#### **Fehlerkompensation achsenübergreifend konfigurieren**

- Nichtlineare Fehlerkompensation (NLEC): Der Messbereich wird über max. 99 Stützpunkte in ein Raster mit mehreren Teilflächen unterteilt. Für jede Teilfläche wird ein eigener Kompensationsfaktor ermittelt und angewendet.
- Rechtwinkligkeitsfehler-Kompensation (SEC): Der Kompensationsfaktor wird ermittelt, indem der Sollwinkel der Raumachsen und das Messergebnis miteinander verglichen werden. Der Kompensationsfaktor wird auf den gesamten Messbereich angewendet.

# **HINWEIS**

**Nachträgliche Änderungen der Messgeräte-Einstellungen können zu Messfehlern führen**

Wenn Messgeräte-Einstellungen wie Messgeräte-Eingang, Messgerätetyp, Signalperiode oder Referenzmarken geändert werden, treffen zuvor ermittelte Kompensationsfaktoren möglicherweise nicht mehr zu.

Wenn Sie Messgeräte-Einstellungen veränden, Fehlerkompensation anschließend neu konfigurieren

A

Für alle Methoden muss der tatsächliche Fehlerverlauf exakt gemessen werden, z. B. mit Hilfe eines Vergleichsmessgeräts oder Kalibriernormals.

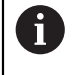

Die lineare Fehlerkompensation und die abschnittsweise lineare Fehlerkompensation sind nicht miteinander kombinierbar.

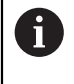

Wenn Sie die Referenzpunktverschiebung aktivieren, müssen Sie anschließend die Fehlerkompensation neu konfigurieren. So vermeiden Sie Messfehler.

#### **Lineare Fehlerkompensation (LEC) konfigurieren**

Bei der linearen Fehlerkompensation (LEC) wendet das Gerät einen Kompensationsfaktor an, der aus der vorgegebenen Länge eines Messnormals (Solllänge) und dem tatsächlichen Verfahrweg (Istlänge) errechnet wird. Der Kompensationsfaktor wird auf den gesamten Messbereich angewendet.

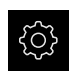

Im Hauptmenü auf **Einstellungen** tippen

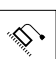

- Auf **Achsen** tippen
- Achse wählen
- Nacheinander öffnen:
	- **Fehlerkompensation**
	- **Lineare Fehlerkompensation (LEC)**
- Länge des Messnormals eingeben (Solllänge)
- Eingabe mit **RET** bestätigen
- ▶ Die durch Messung ermittelte Länge des tatsächlichen Verfahrwegs eingeben (Istlänge)
- Eingabe mit **RET** bestätigen
- **Kompensation** mit dem Schiebeschalter **ON/OFF** aktivieren

**Weitere Informationen:** ["Lineare Fehlerkompensation \(LEC\)", Seite 370](#page-369-0)

**7**

## **Abschnittsweise lineare Fehlerkompensation (SLEC) konfigurieren**

Für eine abschnittsweise lineare Fehlerkompensation (SLEC) wird die Achse mit Hilfe von max. 200 Stützpunkten in kurze Streckenabschnitte unterteilt. Die Abweichungen des tatsächlichen Verfahrwegs von der Streckenlänge im jeweiligen Streckenabschnitt ergeben die Kompensationswerte, die die mechanischen Einflüsse an der Achse kompensieren.

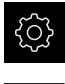

Im Hauptmenü auf **Einstellungen** tippen

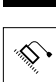

- Auf **Achsen** tippen
- ▶ Achse wählen
- ▶ Nacheinander öffnen:
	- **Fehlerkompensation**
	- **Abschnittsweise lineare Fehlerkompensation (SLEC)**
- **Kompensation** mit dem Schiebeschalter **ON/OFF** deaktivieren
- Auf **Stützpunkttabelle erzeugen** tippen
- Durch Tippen auf **+** oder **-** die gewünschte **Anzahl der Stützpunkte** einstellen (max. 200)
- Gewünschten **Abstand der Stützpunkte** eingeben
- Eingabe mit **RET** bestätigen
- **Startpunkt** eingeben
- Eingabe mit **RET** bestätigen
- Um die Stützpunkttabelle zu erzeugen, auf **Erzeugen** tippen
- > Die Stützpunkttabelle wird erzeugt
- In der Stützpunkttabelle werden die **Stützpunktpositionen (P)** und die **Kompensationswerte (D)** der jeweiligen Streckenabschnitte angezeigt
- Den Kompensationswert (D) **"0,0"** für den Stützpunkt **0** eingeben
- Eingabe mit **RET** bestätigen
- ▶ Die durch Messung ermittelten Kompensationswerte unter **Kompensationswert (D)** für die erzeugten Stützpunkte eingeben
- Eingabe mit **RET** bestätigen

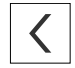

- Um zur vorherigen Anzeige zu wechseln, zweimal auf **Zurück** tippen
- **Kompensation** mit dem Schiebeschalter **ON/OFF** aktivieren
- Die Fehlerkompensation für die Achse wird angewendet

**Weitere Informationen:** ["Abschnittsweise lineare Fehlerkompensation \(SLEC\)",](#page-370-0) [Seite 371](#page-370-0)

#### **Bestehende Stützpunkttabelle anpassen**

Nachdem für die abschnittsweise lineare Fehlerkompensation eine Stützpunkttabelle erzeugt wurde, kann diese Stützpunkttabelle bei Bedarf angepasst werden.

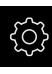

 $\langle$ 

Im Hauptmenü auf **Einstellungen** tippen

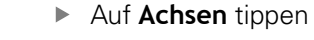

- Achse wählen
- ▶ Nacheinander öffnen:
	- **Fehlerkompensation**
	- **Abschnittsweise lineare Fehlerkompensation (SLEC)**
- **Kompensation** mit dem Schiebeschalter **ON/OFF** deaktivieren
- Auf **Stützpunkttabelle** tippen
- In der Stützpunkttabelle werden die **Stützpunktpositionen (P)** und die **Kompensationswerte (D)** der jeweiligen Streckenabschnitte angezeigt
- **Kompensationswert (D)** für die Stützpunkte anpassen
- Eingaben mit **RET** bestätigen
- Um zur vorherigen Anzeige zu wechseln, auf **Zurück** tippen
- **Kompensation** mit dem Schiebeschalter **ON/OFF** aktivieren
- Die angepasste Fehlerkompensation für die Achse wird angewendet

**Weitere Informationen:** ["Abschnittsweise lineare Fehlerkompensation \(SLEC\)",](#page-370-0) [Seite 371](#page-370-0)

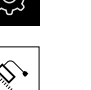

## **Nichtlineare Fehlerkompensation (NLEC) konfigurieren**

Für eine **Nichtlineare Fehlerkompensation (NLEC)** wird der Messbereich mit Hilfe von max. 99 Stützpunkten in ein Raster mit gleich großen Flächenabschnitten unterteilt. Für jeden Flächenabschnitt wird ein Kompensationsfaktor ermittelt, indem Sollwerte und Istwerte (Messwerte) der Stützpunkte miteinander verglichen werden.

Um die Sollwerte und Istwerte der Stützpunkte zu erfassen, bestehen folgende Möglichkeiten:

## **Sollwerte erfassen**

- Abweichungen des Kalibriernormals einlesen (ACF)
- Stützpunkttabelle manuell erstellen

## **Istwerte erfassen**

- Stützpunkttabelle importieren (TXT oder XML)
- Istwerte im Lernvorgang ermitteln
- Istwerte manuell erfassen

Das Gerät liest die Stützpunkttabelle zeilenweise von links nach rechts und von oben nach unten aus. Der Aufbau der Importdateien und die Messreihenfolge im Lernvorgang müssen der Leserichtung des Geräts entsprechen.

Für Importdateien gelten folgende Vorgaben:

- Im Dateinamen keine Umlaute oder Sonderzeichen verwenden
- Als Dezimaltrennzeichen den Punkt verwenden

A

 $\mathbf{i}$ 

 $\mathbf{f}$ 

In folgenden Fällen werden sowohl Sollwerte als auch Istwerte der bestehenden Stützpunkttabelle überschrieben:

- Wenn Sie die Anzahl oder die Abstände der Stützpunkte manuell ändern
- Wenn Sie eine Datei importieren, die abweichende Angaben zu Anzahl oder Abständen der Stützpunkte enthält

**Weitere Informationen:** ["Nichtlineare Fehlerkompensation \(NLEC\)", Seite 362](#page-361-0)

## **Nichtlineare Fehlerkompensation deaktiveren**

Um die **Nichtlineare Fehlerkompensation (NLEC)** konfigurieren zu können, müssen Sie sie zunächst deaktivieren.

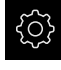

Im Hauptmenü auf **Einstellungen** tippen

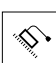

- ▶ Nacheinander öffnen:
	- **Achsen**
	- **Allgemeine Einstellungen**
	- **Fehlerkompensation**
	- **Nichtlineare Fehlerkompensation (NLEC)**
- **Kompensation** mit dem Schiebeschalter **ON/OFF** deaktivieren
- > Die Stützpunkttabelle ist zur Bearbeitung freigegeben

#### **Abweichungen des Kalibriernormals einlesen**

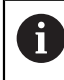

Die Angaben zu den Abweichungen des Kalibriernormals erhalten Sie in der Regel vom Hersteller.

#### **Voraussetzungen:**

Die Sollwerte liegen Ihnen in einer ACF-Datei vor, die dem Import-Schema des Geräts entspricht

**Weitere Informationen:** ["ACF-Importdatei erstellen", Seite 117](#page-116-0)

Die **Nichtlineare Fehlerkompensation (NLEC)** ist deaktiviert

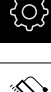

- Im Hauptmenü auf **Einstellungen** tippen
- Nacheinander öffnen:
	- **Achsen**
	- **Allgemeine Einstellungen**
	- **Fehlerkompensation**
	- **Nichtlineare Fehlerkompensation (NLEC)**
- Auf **Abweichungen des Kalibriernormals einlesen** tippen
- Zum gewünschten Ordner navigieren
- ▶ Auf die gewünschte Datei (ACF) tippen
- Auf **Auswählen** tippen
- > Die Sollwerte werden aus der Datei importiert

#### <span id="page-116-0"></span>**ACF-Importdatei erstellen**

Um die Kalibrierdaten in das Gerät einlesen zu können, müssen Sie diese in einer ACF-Datei erfassen.

- ▶ Neue Datei im Texteditor Ihres Computers öffnen
- ▶ Datei mit der Endung \*.acf unter einem eindeutigen Namen speichern
- ► Werte durch Tabstopps getrennt nach dem nachfolgend beschriebenen Schema erfassen

Ŧ

Für Importdateien gelten folgende Vorgaben:

- Im Dateinamen keine Umlaute oder Sonderzeichen verwenden
- Als Dezimaltrennzeichen den Punkt verwenden

## **Schema ACF**

Die ACF-Datei enthält die Sollwerte der Stützpunkte auf den Achsen X und Y. Die Sollwerte sind um die Abweichungen des Kalibriernormals korrigiert.

Das folgende Beispiel zeigt ein Raster mit 5 x 5 Stützpunkten mit einem Abstand von 25 mm auf der X-Achse und 20 mm auf der Y-Achse, ausgerichtet an der X-Achse.

#### **Beispiel**

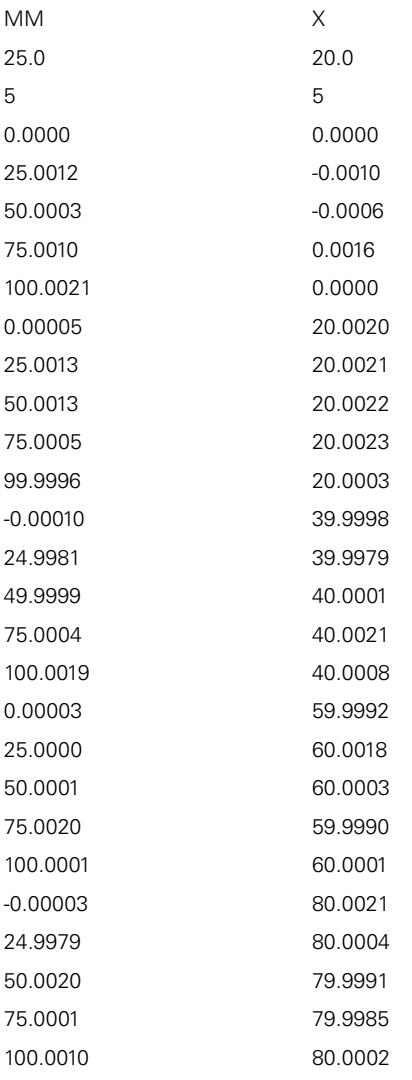

## **Erklärung**

Die folgende Übersicht erläutert die Werte, die Sie individuell anpassen können. Alle nicht aufgeführten Angaben müssen aus dem Beispiel übernommen werden.

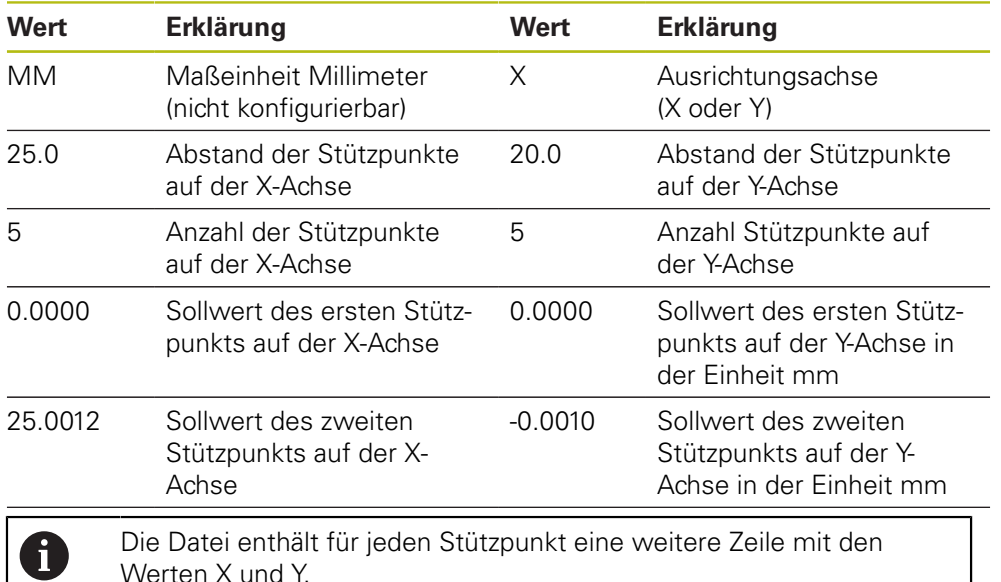

#### **Stützpunkttabelle manuell erstellen**

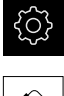

▶ Nacheinander öffnen:

- **Achsen**
	- **Allgemeine Einstellungen**

Im Hauptmenü auf **Einstellungen** tippen

- **Fehlerkompensation**
- **Nichtlineare Fehlerkompensation (NLEC)**
- **Anzahl der Stützpunkte** für die erste Achse eingeben
- Eingabe mit **RET** bestätigen
- **Abstand der Stützpunkte** für die erste Achse eingeben
- Eingabe mit **RET** bestätigen
- Vorgang für die zweite Achse wiederholen
- Anzahl und Abstand der Stützpunkte werden in die Stützpunkttabelle übernommen
- > Die bestehende Stützpunkttabelle wird überschrieben

## **Stützpunkttabelle importieren**

Um die Istwerte der Stützpunkte anzupassen, können Sie folgende Dateitypen importieren:

- **XML: enthält Istwerte**
- TXT: enthält Istwerte
- Erweitertes TXT: enthält Abweichungen von den Sollwerten

#### **Voraussetzungen:**

Die Werte liegen Ihnen in einer XML- oder TXT-Datei vor, die dem Importschema des Geräts entspricht

**Weitere Informationen:** ["XML-Importdatei erstellen", Seite 124](#page-123-0)

**Weitere Informationen:** ["TXT-Importdatei erstellen", Seite 121](#page-120-0)

■ Die **Nichtlineare Fehlerkompensation (NLEC)** ist deaktiviert

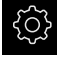

- Im Hauptmenü auf **Einstellungen** tippen
- 

A

- Nacheinander öffnen:
	- **Achsen**
	- **Allgemeine Einstellungen**
	- **Fehlerkompensation**
	- **Nichtlineare Fehlerkompensation (NLEC)**
- Auf **Stützpunkttabelle importieren** tippen
- Zum gewünschten Ordner navigieren
- ▶ Auf die gewünschte Datei (TXT oder XML) tippen
- Auf **Auswählen** tippen
- Abhängig vom importierten Dateityp wird die Stützpunkttabelle angepasst:
	- **XML:** Die Istwerte werden aus der Datei importiert
	- **TXT:** Die Istwerte werden aus der Datei importiert
	- **Erweitertes TXT**: Die Istwerte werden um die Abweichungen korrigiert

Um die Sollwerte der bestehenden Stützpunkttabelle beizubehalten, definieren Sie die Anzahl und die Abstände in der Importdatei analog zur bestehenden Stützpunkttabelle. Andernfalls werden die Sollwerte mit dem Raster überschrieben, das in der Datei angegeben ist. Zuvor eingelesene Abweichungen des Kalibriernormals gehen verloren.

#### <span id="page-120-0"></span>**TXT-Importdatei erstellen**

- ▶ Neue Datei im Texteditor Ihres Computers öffnen
- ▶ Datei mit der Endung \*.txt unter einem eindeutigen Namen speichern
- Die Daten durch Tabstopps getrennt nach einem der folgenden Schemata erfassen:
	- Schema TXT: Datei enthält die Istwerte der Stützpunkte
	- Schema erweitertes TXT: Datei enthält die Abweichungen vom theoretischen Sollwert

Für Importdateien gelten folgende Vorgaben:

- Im Dateinamen keine Umlaute oder Sonderzeichen verwenden
- Als Dezimaltrennzeichen den Punkt verwenden

## **Schema TXT**

f

Die TXT-Datei enthält die Istwerte der Stützpunkte auf den Achsen X und Y.

Das folgende Beispiel zeigt ein Raster mit 5 x 5 Stützpunkten mit einem Abstand von 25 mm auf der X-Achse und 20 mm auf der Y-Achse, ausgerichtet an der X-Achse.

#### **Beispiel**

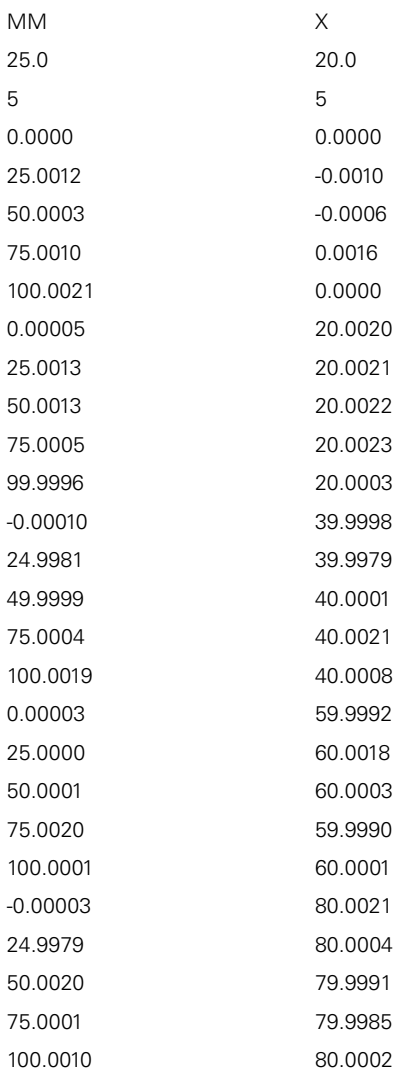

## **Erklärung**

Die folgende Übersicht erläutert die Werte, die Sie individuell anpassen können. Alle nicht aufgeführten Angaben müssen aus dem Beispiel übernommen werden. Erfassen Sie die Werte durch Tabstopps getrennt.

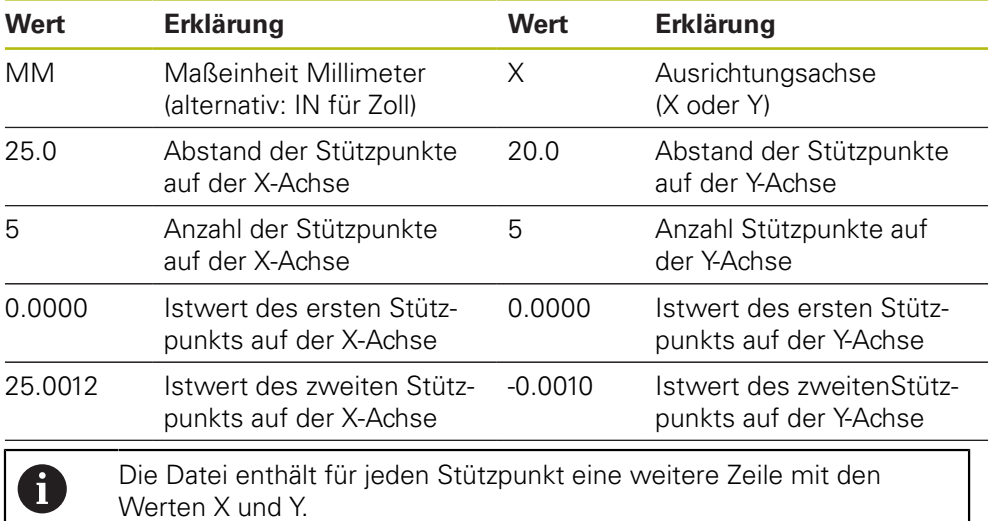

## **Schema Erweitertes TXT**

Die erweiterte TXT-Datei enthält die Abweichungen der Stützpunkte von den Sollwerten auf den Achsen X und Y.

Das folgende Beispiel zeigt ein Raster mit 5 x 5 Stützpunkten mit einem Abstand von 25 mm auf der X-Achse und 20 mm auf der Y-Achse.

## **Beispiel**

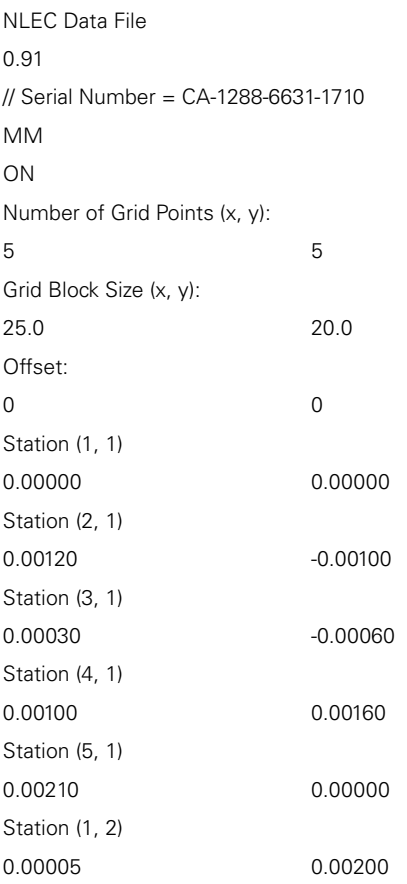

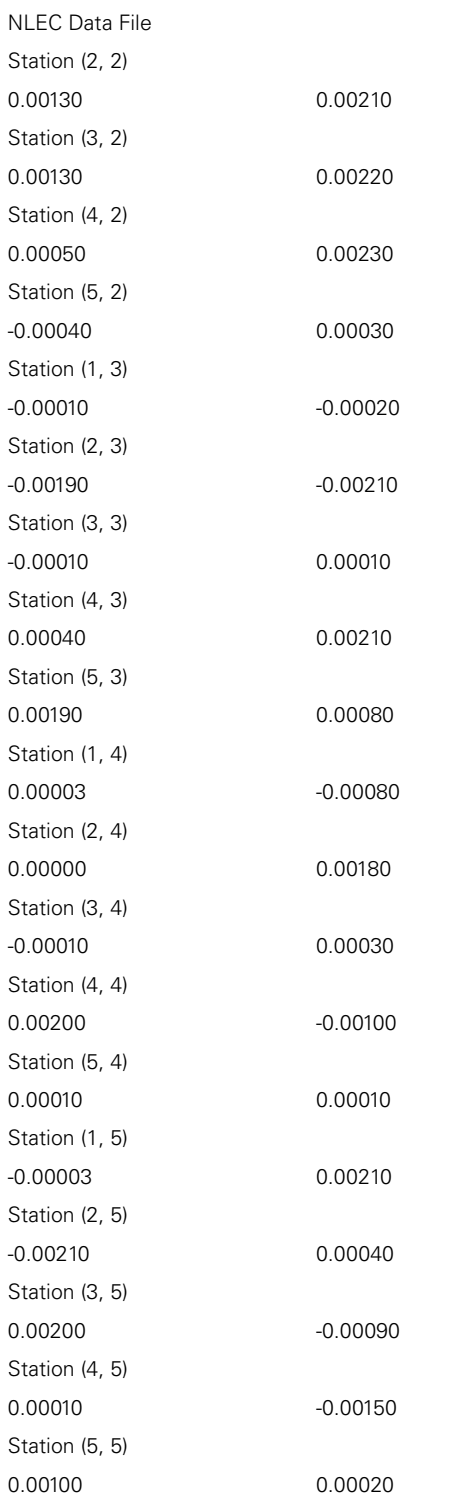

## **Erklärung**

Die folgende Übersicht erläutert die Werte, die Sie individuell anpassen können. Alle nicht aufgeführten Angaben müssen aus dem Beispiel übernommen werden.

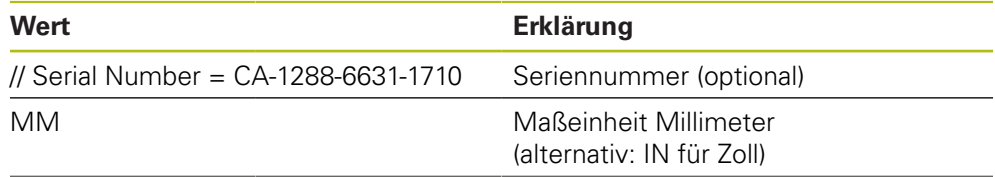

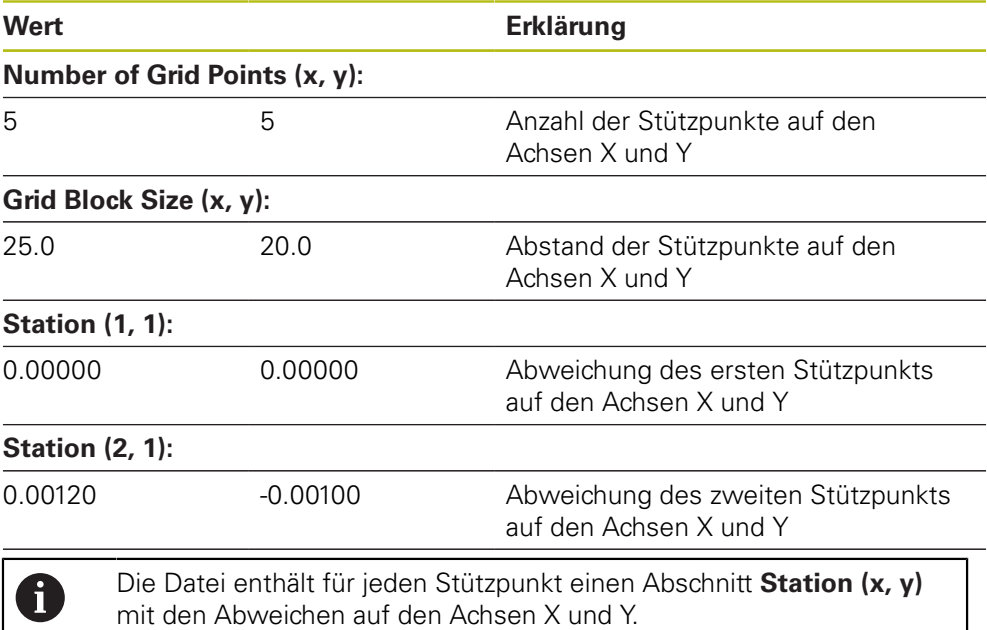

## <span id="page-123-0"></span>**XML-Importdatei erstellen**

Um eine XML-Importdatei zu erstellen, können Sie die bestehende Stützpunkttabelle exportieren und anpassen oder eine neue Datei erstellen.

#### **Stützpunkttabelle exportieren und anpassen**

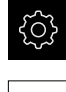

- Im Hauptmenü auf **Einstellungen** tippen
- ▶ Nacheinander öffnen: **Achsen**
	- **Allgemeine Einstellungen**
	- **Fehlerkompensation**
	- **Nichtlineare Fehlerkompensation (NLEC)**
	- Auf **Stützpunkttabelle exportieren** tippen
	- Gewünschten Speicherort wählen, z. B. ein externes Speichermedium
	- ▶ Zum gewünschten Ordner navigieren
	- Datei unter einem eindeutigen Namen speichern
	- ▶ Werte im XML-Editor oder im Texteditor Ihres Computers anpassen

Die exportierte XML-Datei enthält auch die Sollwerte der Stützpunkte (Abschnitt **<group id="Standard"> </group>**). Beim Import werden diese Angaben nicht berücksichtigt. Sie können den Abschnitt ggf. aus der Importdatei entfernen.

#### **Neue Datei erstellen**

A

- ▶ Neue Datei im XML-Editor oder im Texteditor Ihres Computers öffnen
- ▶ Datei mit der Endung \*.xml unter einem eindeutigen Namen speichern
- Daten nach dem nachfolgend beschriebenen Schema erfassen

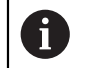

- Für Importdateien gelten folgende Vorgaben:
- Im Dateinamen keine Umlaute oder Sonderzeichen verwenden
- Als Dezimaltrennzeichen den Punkt verwenden  $\mathbf{b}$

#### **Schema XML**

Die XML-Datei enthält die Istwerte der Stützpunkte auf den Achsen X und Y.

Das folgende Beispiel zeigt ein Raster mit 5 x 5 Stützpunkten mit einem Abstand von 25 mm auf der X-Achse und 20 mm auf der Y-Achse.

#### **Beispiel**

<?xml version="1.0" encoding="UTF-8"?> <configuration>

- <base id="Settings">
- <group id="CellSize">
- <element id="x">25</element>
- <element id="y">20</element>
- </group>
- <group id="General">
- <element id="enabled">false</element>
- </group>
- <group id="GridSize">
- <element id="x">5</element>
- <element id="y">5</element>
- </group>
- <group id="Level0">
- <element id="Position" Angle="0" Z="0" Y="0" X="0"/>
- <element id="0-0" Y="0" X="0"/>
- <element id="1-0" Y="-0.001" X="25.001200000000001"/>
- <element id="2-0" Y="-0.00059999999999999995" X="50.000300000000003"/>
- <element id="3-0" Y="0.0016000000000000001" X="75.001000000000005"/>
- <element id="4-0" Y="0" X="100.0021"/>
- <element id="0-1" Y="20.001999999999999" X="5.0000000000000002"/>
- <element id="1-1" Y="20.002099999999999" X="25.001300000000001"/>
- <element id="2-1" Y="20.002199999999998" X="50.001300000000001"/>
- <element id="3-1" Y="20.002300000000002" X="75.000500000000002"/>
- <element id="4-1" Y="20.000299999999999" X="99.999600000000001"/> <element id="0-2" Y="39.9998" X="-0.0001"/>
- <element id="1-2" Y="39.997900000000001" X="24.998100000000001"/>
- <element id="2-2" Y="40.000100000000003" X="49.999899999999997"/>
- <element id="3-2" Y="40.002099999999999" X="75.000399999999999"/> <element id="4-2" Y="40.000799999999998" X="100.00190000000001"/>
- <element id="0-3" Y="59.999200000000002" X="3.0000000000000001"/>
- <element id="1-3" Y="60.001800000000003" X="25"/>
- <element id="2-3" Y="60.000300000000003" X="49.999899999999997"/>
- <element id="3-3" Y="59.999000000000002" X="75.001999999999995"/> <element id="4-3" Y="60.000100000000003" X="100.0001"/>
- <element id="0-4" Y="80.002099999999999" X="-3.0000000000000001"/> <element id="3-4" Y="79.998500000000007" X="75.000100000000003"/>

```
<?xml version="1.0" encoding="UTF-8"?>
<element id="2-4" Y="79.999099999999999" X="50.002000000000002"/>
<element id="4-4" Y="80.000200000000007" X="100.001"/>
</group>
</base>
<base id="version" build="0" minor="4" major="1"/>
</configuration>
```
#### **Erklärung**

Die folgende Übersicht erläutert die Parameter und Werte, die Sie individuell anpassen können. Alle nicht aufgeführten Elemente müssen aus dem Beispiel übernommen werden.

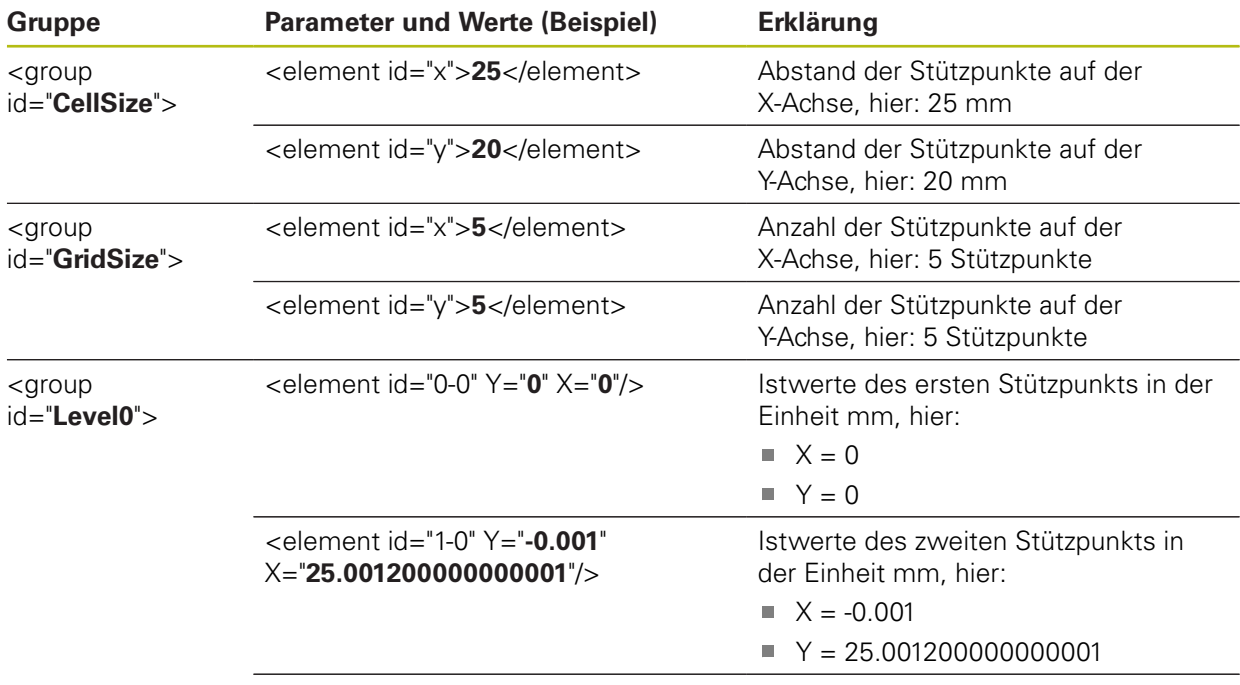

Die Gruppe enthält für jeden Stützpunkt ein weiteres Element mit den aufgeführten Parametern.

#### **Istwerte im Lernvorgang ermitteln**

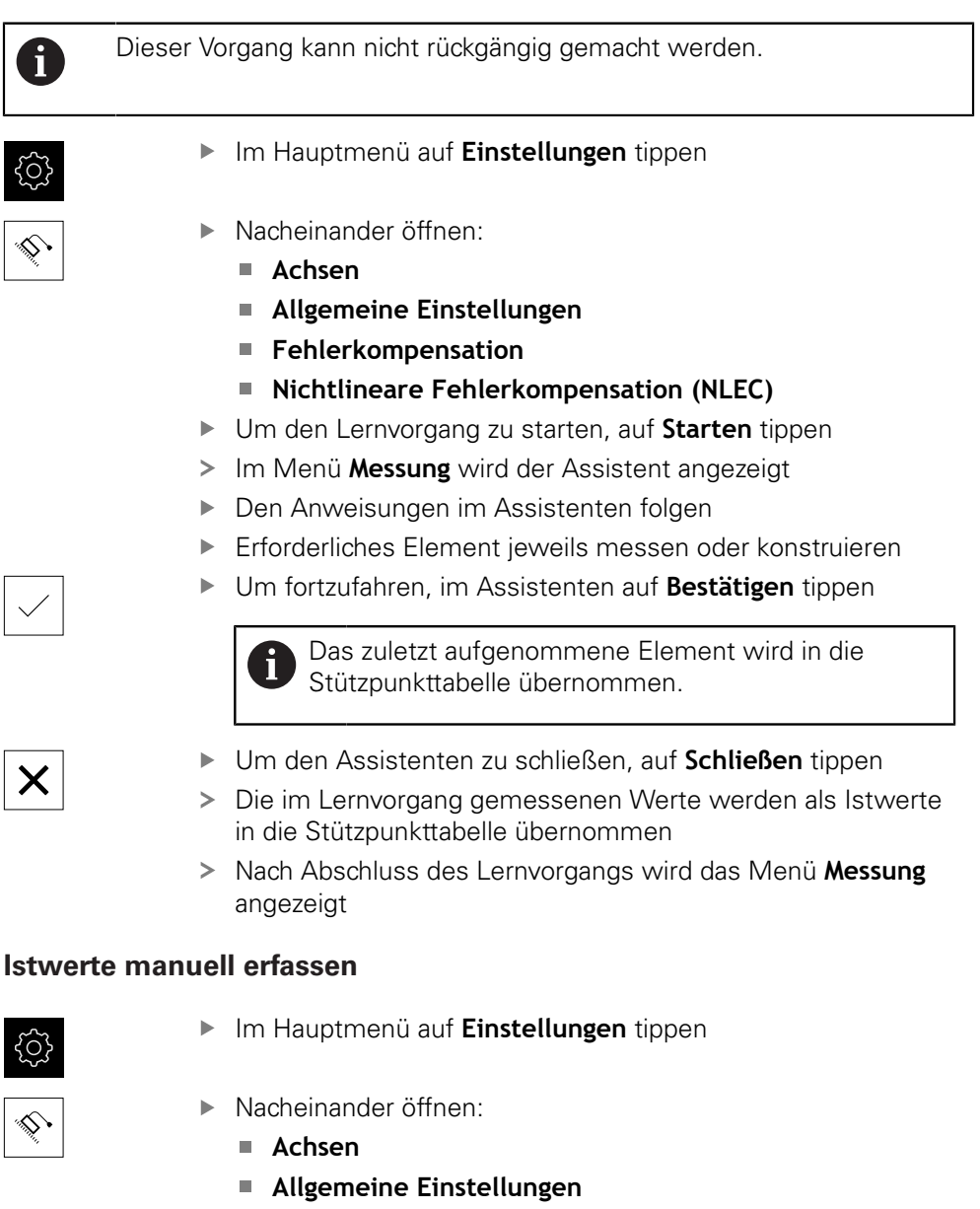

- **Fehlerkompensation**
- **Nichtlineare Fehlerkompensation (NLEC)**
- Auf **Stützpunkttabelle** tippen
- Istwerte der Stützpunkte eingeben
- Eingabe jeweils mit **RET** bestätigen

## **Nichtlineare Fehlerkompensation aktiveren**

- {ිර}
- Nacheinander öffnen:
	- **Achsen**
	- **Allgemeine Einstellungen**

Im Hauptmenü auf **Einstellungen** tippen

- **Fehlerkompensation**
- **Nichtlineare Fehlerkompensation (NLEC)**
- **Kompensation** mit dem Schiebeschalter **ON/OFF** aktivieren
- > Die Fehlerkompensation wird ab der nächsten Messung angewendet

## **Rechtwinkligkeitsfehler-Kompensation (SEC) konfigurieren**

Mit der **Rechtwinkligkeitsfehler-Kompensation (SEC)** werden Winkelfehler während der Messpunktaufnahme ausgeglichen. Der Kompensationsfaktor wird ermittelt aus der Abweichung vom Sollwinkel der Raumachsen zum tatsächlichen Messergebnis. Der Kompensationsfaktor wird auf den gesamten Messbereich angewendet.

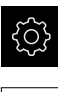

- Im Hauptmenü auf **Einstellungen** tippen
- ▶ Nacheinander öffnen:
	- **Achsen**
	- **Allgemeine Einstellungen**
	- **Fehlerkompensation**
	- Rechtwinkligkeitsfehler-Kompensation (SEC)
- > Die Messwerte (M) und Sollwerte (S) der drei Raumachsen werden angezeigt
- Messwerte des Messnormals (= Sollwerte) eingeben
- Die Rechtwinkligkeitsfehler-Kompensation wird ab der nächsten Messung angewendet

**Weitere Informationen:** ["Rechtwinkligkeitsfehler-Kompensation \(SEC\)",](#page-361-1) [Seite 362](#page-361-1)

## **Strichzahl pro Umdrehung ermitteln**

Bei Winkelmessgeräten mit Schnittstellen vom Typ 1 Vss oder 11 µAss können Sie in einem Lernvorgang die exakte Strichzahl pro Umdrehung ermitteln.

- 
- Im Hauptmenü auf **Einstellungen** tippen
- Auf **Achsen** tippen
- Auf die Achsbezeichnung oder ggf. auf **Nicht definiert** tippen
- Ggf. in der Drop-down-Liste **Achsname** die Achsbezeichnung für die Achse wählen
- Auf **Messgerät** tippen
- In der Drop-down-Liste **Messgerätetyp** den Typ **Winkelmessgerät** wählen
- Für **Anzeigemodus** die Option  **∞ ... ∞** wählen
- Auf **Referenzmarken** tippen
- In der Drop-down-Liste **Referenzmarke** eine der folgenden Optionen wählen:
	- **Keine**: Keine Referenzmarke vorhanden
	- **Eine:** Messgerät verfügt über eine Referenzmarke
- Um zur vorherigen Anzeige zu wechseln, auf **Zurück** tippen
- Um den Lernvorgang zu starten, auf **Starten** tippen
- Der Lernvorgang wird gestartet und der Assistent wird angezeigt
- Den Anweisungen im Assistenten folgen
- > Die im Lernvorgang ermittelte Strichzahl wird in das Feld **Strichzahl** übernommen

A

 $\langle$ 

Wenn Sie nach dem Lernvorgang einen anderen Anzeigemodus wählen, bleibt die ermittelte Strichzahl gespeichert.

**[Weitere Informationen:](#page-363-0)** "", Seite 364

# <span id="page-129-0"></span>**Ausgangssignale pro Umdrehung ermitteln**

Bei Winkelmessgeräten mit Schnittstellen vom Typ TTL können Sie in einem Lernvorgang die exakte Anzahl der Ausgangssignale pro Umdrehung ermitteln.

- Im Hauptmenü auf **Einstellungen** tippen
- 
- Auf **Achsen** tippen
- Auf die Achsbezeichnung oder ggf. auf **Nicht definiert** tippen
- Ggf. in der Drop-down-Liste **Achsname** die Achsbezeichnung für die Achse wählen
	- Auf **Messgerät** tippen
	- In der Drop-down-Liste **Messgerätetyp** den Typ **Winkelmessgerät** wählen
- Für **Anzeigemodus** die Option  **∞ ... ∞** wählen
- Auf **Referenzmarken** tippen
- In der Drop-down-Liste **Referenzmarke** eine der folgenden Optionen wählen:
	- **Keine**: Keine Referenzmarke vorhanden
	- **Eine**: Messgerät verfügt über eine Referenzmarke  $\mathcal{L}_{\mathcal{A}}$
- Um zur vorherigen Anzeige zu wechseln, auf **Zurück** tippen
- Um den Lernvorgang zu starten, auf **Starten** tippen
- Der Lernvorgang wird gestartet und der Assistent wird angezeigt
- Den Anweisungen im Assistenten folgen
- Die im Lernvorgang ermittelte Anzahl der Ausgangssignale wird in das Feld **Ausgangssignale pro Umdrehung** übernommen

Wenn Sie nach dem Lernvorgang einen anderen Anzeigemodus wählen, bleibt die ermittelte Anzahl der Ausgangssignale gespeichert.

**[Weitere Informationen:](#page-365-0)** "", Seite 366

## **7.3.3 OED-Sensor konfigurieren**

Wenn die Software-Option QUADRA-CHEK 2000 OED aktiviert ist, muss der OED-Sensor konfiguriert werden. Die Konfiguration wird in diesem Abschnitt beschrieben.

A

## <span id="page-130-0"></span>**Kontrasteinstellungen anpassen**

Die Kontrasteinstellungen geben vor, ab wann ein Hell-Dunkel-Übergang als Kante akzeptiert wird. Mit Hilfe eines Lernvorgangs passen Sie die Kontrasteinstellungen an die aktuellen Lichtbedingungen an. Dabei nehmen Sie mit dem OED-Sensor je einen Punkt im hellen und im dunklen Bereich des Bildschirms auf.

> Die Lichtbedingungen im Raum beeinflussen das Messergebnis. Passen Sie die Kontrasteinstellungen erneut an, wenn sich die Lichtbedingungen verändern.

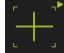

 $\mathbf{i}$ 

- Werkzeugpalette öffnen
- Die Werkzeugpalette zeigt den Dialog **Einstellungen Messwerkzeug**
- Um die Konstrasteinstellungen im Lernvorgang zu ermitteln, auf **Starten** tippen
- ▶ Den Anweisungen im Assistenten folgen
- Um den Dialog zu schließen, auf **OK** tippen
- Die Kontrasteinstellungen werden für die ausgewählte Vergrößerung gespeichert
- Den Vorgang für alle vorhandenen Vergrößerungen wiederholen

**Weitere Informationen:** ["Kontrasteinstellungen", Seite 345](#page-344-0)

## <span id="page-130-1"></span>**OED-Versatzeinstellungen konfigurieren**

Die OED-Versatzeinstellungen kompensieren die Positionsabweichung zwischen dem Fadenkreuz zur Messpunktaufnahme und dem OED-Sensor zur Kantenerfassung. In einem Lernvorgang konfigurieren Sie die OED-Versatzeinstellungen, indem Sie einen Kreis mit zwei unterschiedlichen Messwerkzeugen messen. Aus den Abweichungen beider Kreise wird der Versatz des OED-Sensors für die Achsen X und Y berechnet und bei Folgemessungen kompensiert.

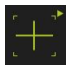

- Werkzeugpalette öffnen
- Die Werkzeugpalette zeigt den Dialog **Einstellungen Messwerkzeug**
- Um die OED-Versatzeinstellungen im Lernvorgang zu ermitteln, auf **Starten** tippen
- Den Anweisungen im Assistenten folgen:
	- Kreispunkte mit Messwerkzeug Fadenkreuz messen
	- Gemessene Punkte jeweils mit **Punkt aufnehmen** übernehmen
- Um den Dialog zu schließen, auf **OK** tippen
- > Die OED-Versatzeinstellungen werden für die ausgewählte Vergrößerung gespeichert
- Den Vorgang für alle vorhandenen Vergrößerungen wiederholen

**Weitere Informationen:** ["OED-Versatzeinstellungen", Seite 345](#page-344-1)

# **7.4 OEM-Bereich**

Im **OEM-Bereich** hat der Inbetriebnehmer die Möglichkeit, spezifische Anpassungen am Gerät vorzunehmen:

- **Dokumentation**: OEM-Dokumentation, z. B. Servicehinweise hinzufügen
- **Startbildschirm**: Startbildschirm mit eigenem Firmenlogo definieren
- **Bildschirmaufnahmen**: Gerät für Bildschirmaufnahmen mit dem Programm ScreenshotClient konfigurieren

## **7.4.1 Dokumentation hinzufügen**

Sie können die Dokumentation des Geräts auf dem Gerät ablegen und direkt auf dem Gerät ansehen.

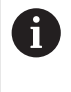

Sie können nur Dokumente des Dateiformats \*.pdf als Dokumentation hinzufügen. Dokumente eines anderen Dateiformats zeigt das Gerät nicht an.

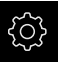

Im Hauptmenü auf **Einstellungen** tippen

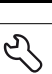

- Auf **Service** tippen
- ▶ Nacheinander öffnen:
	- **OEM-Bereich**
	- **Dokumentation**
	- **OEM-Servicehinweise hinzufügen**
- Ggf. USB-Massenspeicher (FAT32-Format) in eine USB-Schnittstelle am Gerät einstecken
- Um zur gewünschten Datei zu gelangen, auf den entsprechenden Speicherort tippen

Wenn Sie sich bei der Auswahl des Ordners vertippt haben, können Sie zum Ursprungsordner zurück navigieren.

Auf den Dateinamen über der Liste tippen

- ▶ Zum Ordner mit der Datei navigieren
- Auf den Dateinamen tippen
- Auf **Auswählen** tippen
- Die Datei wird in den Bereich **Servicehinweise** des Geräts kopiert

**Weitere Informationen:** ["Servicehinweise", Seite 343](#page-342-0)

Die erfolgreiche Übertragung mit **OK** bestätigen

**Weitere Informationen:** ["Dokumentation", Seite 375](#page-374-0)

#### **USB-Massenspeicher sicher entfernen**

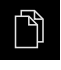

- Im Hauptmenü auf **Dateiverwaltung** tippen
- Zur Liste der Speicherorte navigieren
- 
- Auf **Sicher entfernen** tippen
- Die Meldung **Der Datenträger kann jetzt entfernt werden.** erscheint
- USB-Massenspeicher abziehen

## **7.4.2 Startbildschirm hinzufügen**

Beim Einschalten des Geräts können Sie einen OEM-spezifischen Startbildschirm anzeigen, z. B. einen Firmenname oder ein Firmenlogo. Dazu müssen Sie im Gerät eine Bilddatei mit folgenden Eigenschaften ablegen:

- Dateityp: PNG oder JPG
- Auflösung: 96 ppi
- Bildformat: 16:10 (abweichende Formate werden proportional skaliert)
- Bildgröße: max.  $1280 \times 800 \text{ px}$

#### **Startbildschirm hinzufügen**

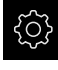

- Im Hauptmenü auf **Einstellungen** tippen
- Auf **Service** tippen
- ▶ Nacheinander öffnen:
	- **OEM-Bereich**
	- **Startbildschirm**
	- **Startbildschirm hinzufügen**
- Ggf. USB-Massenspeicher (FAT32-Format) in eine USB-Schnittstelle am Gerät einstecken
- Um zur gewünschten Datei zu gelangen, auf den entsprechenden Speicherort tippen

Wenn Sie sich bei der Auswahl des Ordners vertippt TD haben, können Sie zum Ursprungsordner zurück navigieren.

- Auf den Dateinamen über der Liste tippen
- ▶ Zum Ordner mit der Datei navigieren
- Auf den Dateinamen tippen
- Auf **Auswählen** tippen
- Die Bilddatei wird auf das Gerät kopiert und beim nächsten Einschalten des Geräts als Startbildschirm angezeigt
- Die erfolgreiche Übertragung mit **OK** bestätigen

#### **USB-Massenspeicher sicher entfernen**

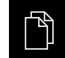

- Im Hauptmenü auf **Dateiverwaltung** tippen
- 
- ▶ Zur Liste der Speicherorte navigieren Auf **Sicher entfernen** tippen
- Die Meldung **Der Datenträger kann jetzt entfernt werden.** erscheint
- USB-Massenspeicher abziehen

1

# **7.4.3 Gerät für Bildschirmaufnahmen konfigurieren**

#### **ScreenshotClient**

Mit der PC-Software ScreenshotClient können Sie von einem Computer aus Bildschirmaufnahmen vom aktiven Bildschirm des Geräts erstellen.

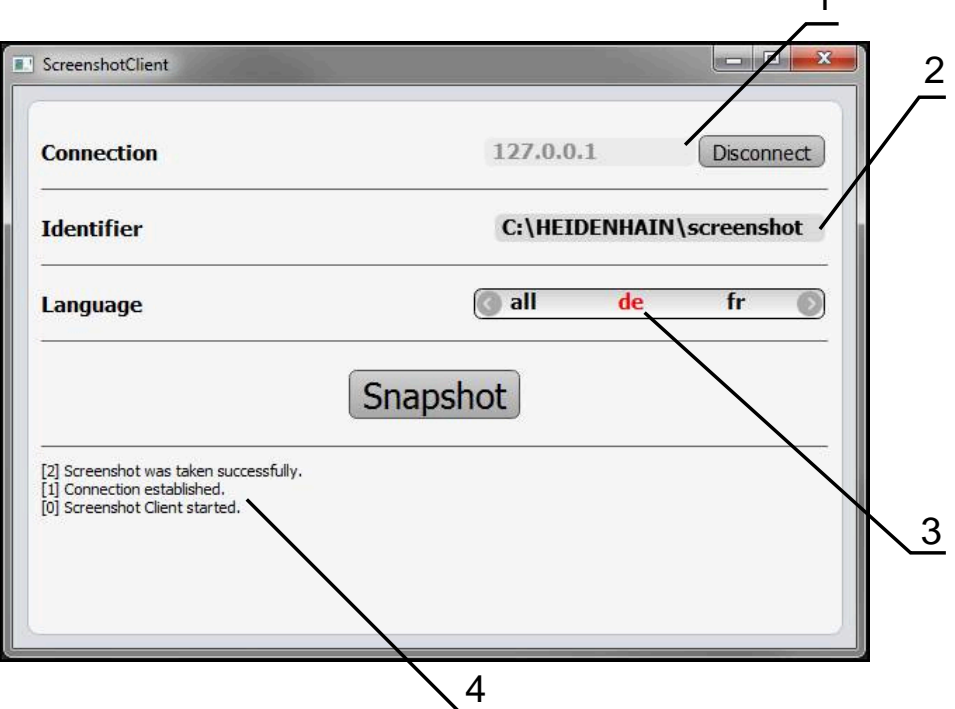

Abbildung 24: Benutzeroberfläche von ScreenshotClient

- **1** Verbindungsstatus
- **2** Dateipfad und Dateiname
- **3** Sprachauswahl

 $\mathbf{i}$ 

 $\boldsymbol{\Omega}$ 

**4** Statusmeldungen

ScreenshotClient ist in der Standardinstallation von **QUADRA-CHEK 2000 Demo** enthalten.

Eine detaillierte Beschreibung finden Sie im **Benutzerhandbuch QUADRA-CHEK 2000 Demo**. Das Benutzerhandbuch steht im Ordner "Dokumentation" auf der Produkt-Webseite zur Verfügung.

**Weitere Informationen:** ["Demo-Software zum Produkt", Seite 16](#page-15-0)

## **Fernzugriff für Bildschirmfotos aktivieren**

Um ScreenshotClient vom Computer aus mit dem Gerät verbinden zu können, müssen Sie am Gerät den **Fernzugriff für Bildschirmfotos** aktivieren.

Im Hauptmenü auf **Einstellungen** tippen

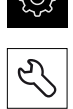

- ▶ Auf **Service** tippen
- Auf **OEM-Bereich** tippen
- **Fernzugriff für Bildschirmfotos** mit dem Schiebeschalter **ON/OFF** aktivieren

**Weitere Informationen:** ["OEM-Bereich", Seite 375](#page-374-1)

# <span id="page-134-0"></span>**7.5 Einstellungen sichern**

Die Einstellungen des Geräts können als Datei gesichert werden, damit sie nach einem Zurücksetzen auf die Werkseinstellungen oder für die Installation auf mehreren Geräten verfügbar sind.

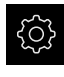

Im Hauptmenü auf **Einstellungen** tippen

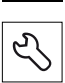

Auf **Service** tippen

Nacheinander öffnen:

- **Sichern und wiederherstellen**
- **Einstellungen sichern**

#### **Vollständige Sicherung durchführen**

Bei der vollständigen Sicherung der Konfiguration werden alle Einstellungen des Geräts gesichert.

- Auf **Vollständige Sicherung** tippen
- Ggf. USB-Massenspeicher (FAT32-Format) in eine USB-Schnittstelle des Geräts einstecken
- Ordner wählen, in den die Konfigurationsdaten kopiert werden sollen
- Gewünschten Namen der Konfigurationsdaten eingeben, z. B. "<yyyy-mm-dd>\_config"
- Eingabe mit **RET** bestätigen
- Auf **Speichern unter** tippen
- Die erfolgreiche Sicherung der Konfiguration mit **OK** bestätigen
- Die Konfigurationsdatei wurde gesichert

**Weitere Informationen:** ["Sichern und wiederherstellen", Seite 373](#page-372-0)

#### **USB-Massenspeicher sicher entfernen**

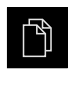

- Im Hauptmenü auf **Dateiverwaltung** tippen
- ▶ Zur Liste der Speicherorte navigieren
- Auf **Sicher entfernen** tippen
- Die Meldung **Der Datenträger kann jetzt entfernt werden.** erscheint
- USB-Massenspeicher abziehen

# <span id="page-135-0"></span>**7.6 Anwenderdateien sichern**

Die Anwenderdateien des Geräts können als Datei gesichert werden, damit sie nach einem Zurücksetzen auf den Auslieferungszustand verfügbar ist. In Verbindung mit der Sicherung der Einstellungen kann so die komplette Konfiguration eines Geräts gesichert werden.

**Weitere Informationen:** ["Einstellungen sichern", Seite 135](#page-134-0)

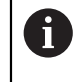

Als Anwenderdateien werden alle Dateien von allen Benutzergruppen, die in den entsprechenden Ordnern abgelegt sind, gesichert und können wiederhergestellt werden.

Die Dateien im Ordner **System** werden nicht wiederhergestellt.

#### **Sicherung durchführen**

Die Anwenderdateien können als ZIP-Datei auf einem USB-Massenspeicher oder in einem verbundenen Netzlaufwerk gesichert werden.

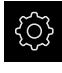

Im Hauptmenü auf **Einstellungen** tippen

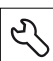

- Auf **Service** tippen
- ▶ Nacheinander öffnen:
	- **Sichern und wiederherstellen**
	- **Anwenderdateien sichern**
- ▶ Auf **Als ZIP speichern** tippen
- Ggf. USB-Massenspeicher (FAT32-Format) in eine USB-Schnittstelle des Geräts einstecken
- Ordner wählen, in den die ZIP-Datei kopiert werden soll
- Gewünschten Namen der ZIP-Datei eingeben, z. B. "<yyyymm-dd>\_config"
- Eingabe mit **RET** bestätigen
- Auf **Speichern unter** tippen
- Die erfolgreiche Sicherung der Anwenderdateien mit **OK** bestätigen
- Die Anwenderdateien wurden gesichert

**Weitere Informationen:** ["Sichern und wiederherstellen", Seite 373](#page-372-0)

#### **USB-Massenspeicher sicher entfernen**

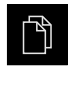

 $\blacktriangle$ 

- Im Hauptmenü auf **Dateiverwaltung** tippen
- Zur Liste der Speicherorte navigieren
- Auf **Sicher entfernen** tippen
- Die Meldung **Der Datenträger kann jetzt entfernt werden.** erscheint
- USB-Massenspeicher abziehen

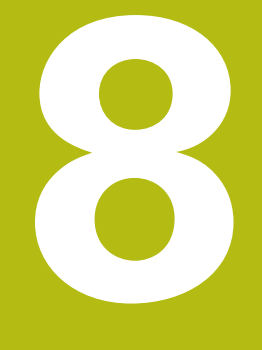

# **Einrichten**

# **8.1 Überblick**

Dieses Kapitel beinhaltet alle Informationen zum Einrichten des Geräts.

Beim Einrichten konfiguriert der Einrichter (**Setup**) das Gerät für den Einsatz mit der Messmaschine in den jeweiligen Anwendungen. Dazu zählt z. B. das Einrichten von Bedienern, das Erstellen von Messprotokollvorlagen und das Erzeugen von Messprogrammen.

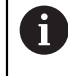

Sie müssen das Kapitel ["Allgemeine Bedienung"](#page-54-0) gelesen und verstanden haben, bevor Sie die nachfolgend beschriebenen Tätigkeiten durchführen.

**Weitere Informationen:** ["Allgemeine Bedienung", Seite 55](#page-54-0)

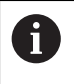

Die nachfolgenden Schritte dürfen nur von Fachpersonal durchgeführt werden.

**Weitere Informationen:** ["Qualifikation des Personals", Seite 27](#page-26-0)

# <span id="page-139-0"></span>**8.2 Für das Einrichten anmelden**

## **8.2.1 Benutzer anmelden**

Für das Einrichten des Geräts muss sich der Benutzer **Setup** anmelden.

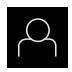

- Im Hauptmenü auf **Benutzeranmeldung** tippen
- Ggf. den angemeldeten Benutzer abmelden
- Benutzer **Setup** wählen
- In das Eingabefeld **Passwort** tippen
- **Passwort "setup"** eingeben

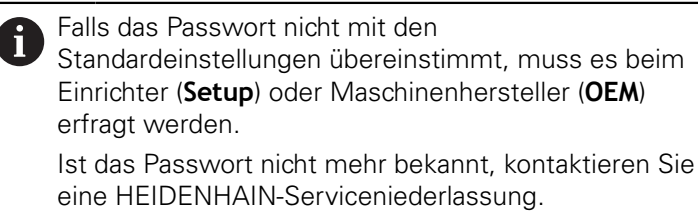

- Eingabe mit **RET** bestätigen
- Auf **Anmelden** tippen

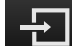

## **8.2.2 Referenzmarkensuche nach dem Start durchführen**

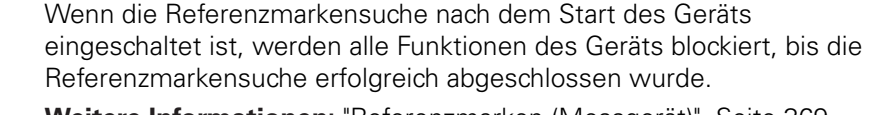

**Weitere Informationen:** ["Referenzmarken \(Messgerät\)", Seite 369](#page-368-0)

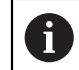

 $\mathbf i$ 

Bei seriellen Messgeräten mit EnDat-Schnittstelle entfällt die Referenzmarkensuche, da die Achsen automatisch referenziert werden.

Wenn die Referenzmarkensuche am Gerät eingeschaltet ist, fordert ein Assistent dazu auf, die Referenzmarken der Achsen zu überfahren.

- Nach dem Anmelden den Anweisungen im Assistenten folgen
- > Nach erfolgreicher Referenzmarkensuche blinkt das Symbol der Referenz nicht mehr

**Weitere Informationen:** ["Bedienelemente der Positionsanzeige", Seite 80](#page-79-0) **Weitere Informationen:** ["Referenzmarkensuche einschalten", Seite 106](#page-105-0)

## **8.2.3 Sprache einstellen**

Im Auslieferungszustand ist die Sprache der Benutzeroberfläche Englisch. Sie können die Benutzeroberfläche in die gewünschte Sprache umstellen.

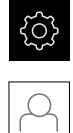

- Im Hauptmenü auf **Einstellungen** tippen
- Auf **Benutzer** tippen
- Der angemeldete Benutzer ist mit einem Häkchen gekennzeichnet
- Den angemeldeten Benutzer wählen
- Die für den Benutzer ausgewählte Sprache wird in der Drop-down-Liste **Sprache** mit der entsprechenden Flagge angezeigt
- In der Drop-down-Liste **Sprache** die Flagge der gewünschten Sprache wählen
- > Die Benutzeroberfläche wird in der ausgewählten Sprache angezeigt

## **8.2.4 Passwort ändern**

Um einen Missbrauch der Konfiguration zu vermeiden, müssen Sie das Passwort ändern.

Das Passwort ist vertraulich und darf nicht weitergegeben werden.

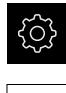

## Im Hauptmenü auf **Einstellungen** tippen

- Auf **Benutzer** tippen
- Der angemeldete Benutzer ist mit einem Häkchen gekennzeichnet
- Angemeldeten Benutzer wählen
- Auf **Passwort** tippen
- Aktuelles Passwort eingeben
- Eingabe mit **RET** bestätigen
- Neues Passwort eingeben und wiederholen
- Eingabe mit **RET** bestätigen
- Auf **OK** tippen
- Meldung mit **OK** schließen
- > Das neue Passwort steht bei der nächsten Anmeldung zur Verfügung

# **8.3 Einzelschritte zum Einrichten**

- Die nachfolgenden Einzelschritte zum Einrichten bauen aufeinander auf.
- Um das Gerät korrekt einzurichten, Handlungsschritte in der beschriebenen Reihenfolge durchführen

**Voraussetzung:** Sie sind als Benutzer vom Typ **Setup** angemeldet [\(siehe "Für das](#page-139-0) [Einrichten anmelden", Seite 140\)](#page-139-0).

#### **Grundeinstellungen**

 $\mathbf i$ 

- [Datum und Uhrzeit einstellen](#page-99-0)
- [Einheiten einstellen](#page-99-1)
- [Benutzer anlegen und konfigurieren](#page-143-0)
- **[Betriebsanleitung hinzufügen](#page-146-0)**
- Netzwerk konfigurieren
- [Netzlaufwerk konfigurieren](#page-148-0)
- **[Drucker konfigurieren](#page-148-1)**
- [Bedienung mit Maus oder Touchscreen konfigurieren](#page-156-0)
- [USB-Tastatur konfigurieren](#page-156-1)
- [Barcodescanner konfigurieren](#page-157-0)

#### **Sensor konfigurieren (Software-Option)**

Bei OED-Sensor:

- [Kontrasteinstellungen](#page-130-0) [anpassen](#page-130-0)
- [OED-Versatzeinstellungen](#page-130-1) [konfigurieren](#page-130-1)

#### **Messanwendung einstellen**

- [Messpunktaufnahme konfigurieren](#page-160-0)
- [Messergebnisvorschau konfigurieren](#page-163-0)
- [Vorlagen für Messprotokolle erstellen mit QUADRA-CHEK 2000 Demo](#page-164-0)
- **[Messprogramm erstellen](#page-165-0)**

#### **Daten sichern**

- [Einstellungen sichern](#page-134-0)
- [Anwenderdateien sichern](#page-135-0)

# **HINWEIS**

#### **Verlust oder Beschädigung der Konfigurationsdaten!**

Wenn das Gerät von der Stromquelle getrennt wird, während es eingeschaltet ist, können die Konfigurationsdaten verloren gehen oder beschädigt werden.

Sicherung der Konfigurationsdaten erstellen und für Wiederherstellung aufbewahren

# **8.3.1 Grundeinstellungen**

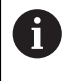

Möglicherweise hat der Inbetriebnehmer (**OEM**) bereits einige Grundeinstellungen vorgenommen.

## **Datum und Uhrzeit einstellen**

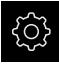

Im Hauptmenü auf **Einstellungen** tippen

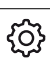

- Auf **Allgemein** tippen
- Auf **Datum und Uhrzeit** tippen
- > Die eingestellten Werte werden im Format Jahr, Monat, Tag, Stunde, Minute angezeigt
- Um das Datum und die Uhrzeit in der mittleren Zeile einzustellen, die Spalten nach oben oder unten ziehen
- Zum Bestätigen auf **Einstellen** tippen
- Das gewünschte **Datumsformat** in der Liste wählen:
	- MM-DD-YYYY: Anzeige als Monat, Tag, Jahr
	- DD-MM-YYYY: Anzeige als Tag, Monat, Jahr
	- YYYY-MM-DD: Anzeige als Jahr, Monat, Tag

**Weitere Informationen:** ["Datum und Uhrzeit", Seite 341](#page-340-0)

## **Einheiten einstellen**

Sie können verschiedene Parameter für Einheiten, Rundungsverfahren und Nachkommastellen einstellen.

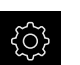

Im Hauptmenü auf **Einstellungen** tippen

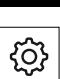

- Auf **Allgemein** tippen
- Auf **Einheiten** tippen
- Um Einheiten einzustellen, auf die jeweilige Drop-down-Liste tippen und Einheit wählen
- Um Rundungsverfahren einzustellen, auf die jeweilige Dropdown-Liste tippen und Rundungsverfahren wählen
- Um die Anzahl der angezeigten Nachkommastellen einzustellen, auf **-** oder **+** tippen

<span id="page-143-0"></span>**[Weitere Informationen:](#page-340-1)** "Einheiten", Seite 341

## **Benutzer anlegen und konfigurieren**

Im Auslieferungszustand des Geräts sind folgende Benutzertypen mit unterschiedlichen Berechtigungen definiert:

- **OEM**
- Setup
- **Operator**
### **Benutzer und Passwort anlegen**

Sie können neue Benutzer vom Typ **Operator** anlegen. Für die Benutzer-ID und das Passwort sind alle Zeichen gestattet. Dabei wird zwischen Groß- und Kleinschreibung unterschieden.

**Voraussetzung:** Ein Benutzer vom Typ **OEM** oder **Setup** ist angemeldet.

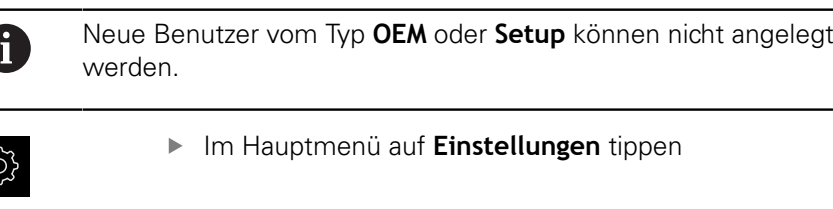

- Auf **Benutzer** tippen
- Auf **Hinzufügen** tippen
- In das Eingabefeld **Benutzer-ID** tippen

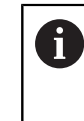

Die **Benutzer-ID** wird zur Benutzerauswahl, z. B. in der Benutzeranmeldung, angezeigt. Die **Benutzer-ID** kann nachträglich nicht geändert werden.

- **Benutzer-ID eintragen**
- Eingabe mit **RET** bestätigen
- In das Eingabefeld **Name** tippen
- Namen des neuen Benutzers eintragen
- Eingabe mit **RET** bestätigen
- In das Eingabefeld **Passwort** tippen
- ▶ Neues Passwort eingeben und wiederholen
- Eingabe mit **RET** bestätigen

Sie können die Inhalte der Passwortfelder als Klartext li. anzeigen und wieder verbergen.

- Mit dem Schiebeschalter **ON/OFF** anzeigen oder verbergen
- Auf **OK** tippen
- > Eine Meldung wird angezeigt
- Meldung mit **OK** schließen
- Der Benutzer ist mit den Grunddaten angelegt. Weitere Anpassungen kann der Benutzer später selbst vornehmen

# **Benutzer konfigurieren**

Wenn Sie einen Benutzer vom Typ **Operator** neu angelegt haben, können Sie folgende Angaben des Benutzers hinzufügen oder ändern:

- Name
- **vorname**
- Abteilung
- **Passwort**
- Sprache
- Automatisches Anmelden

 $\mathbf{i}$ 

Wenn die automatische Benutzeranmeldung für einen oder mehrere Benutzer aktiviert ist, wird beim Einschalten der zuletzt angemeldete Benutzer automatisch am Gerät angemeldet. Dabei muss weder die Benutzer-ID noch das Passwort eingegeben werden.

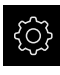

Im Hauptmenü auf **Einstellungen** tippen

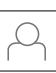

### Auf **Benutzer** tippen

- Benutzer wählen
- Auf das Eingabefeld tippen, dessen Inhalt bearbeitet werden soll: **Name**, **Vorname**, **Abteilung**
- Inhalt(e) bearbeiten und mit **RET** bestätigen
- Um das Passwort zu ändern, auf **Passwort** tippen
- Der Dialog **Passwort ändern** wird angezeigt
- Wenn das Passwort des angemeldeten Benutzers geändert wird, aktuelles Passwort eingeben
- Eingabe mit **RET** bestätigen
- ▶ Neues Passwort eingeben und wiederholen
- ► Eingaben mit **RET** bestätigen
- Auf **OK** tippen
- > Eine Meldung wird angezeigt
- Meldung mit **OK** schließen
- Um die Sprache zu ändern, in der Drop-down-Liste **Sprache** die Flagge der gewünschten Sprache wählen
- **Automatisches Anmelden** mit dem Schiebeschalter **ON/OFF** aktivieren oder deaktivieren

# **Benutzer löschen**

Nicht mehr benötigte Benutzer vom Typ **Operator** können gelöscht werden.

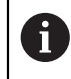

Die Benutzer vom Typ **OEM** und **Setup** können nicht gelöscht werden.

**Voraussetzung:** Ein Benutzer vom Typ **OEM** oder **Setup** ist angemeldet.

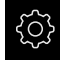

Im Hauptmenü auf **Einstellungen** tippen

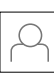

- Auf **Benutzer** tippen
- Auf den Benutzer tippen, der gelöscht werden soll
- Auf **Benutzerkonto entfernen** tippen
- Passwort des berechtigten Benutzers (**OEM** oder **Setup**) eingeben
- Auf **OK** tippen
- > Der Benutzer wird gelöscht

## **Betriebsanleitung hinzufügen**

Das Gerät bietet die Möglichkeit, die zugehörige Betriebsanleitung in einer gewünschten Sprache hochzuladen. Sie können die Betriebsanleitung vom mitgelieferten USB-Massenspeicher auf das Gerät kopieren.

Die aktuellste Version der Betriebsanleitung finden Sie auch unter **[www.heidenhain.de](http://www.heidenhain.de)**.

**Voraussetzung:** Die Betriebsanleitung liegt als PDF-Datei vor.

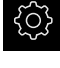

Im Hauptmenü auf **Einstellungen** tippen

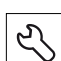

- Auf **Service** tippen
- ▶ Nacheinander öffnen:
	- **Dokumentation**
	- **Betriebsanleitung hinzufügen**
- Ggf. USB-Massenspeicher (FAT32-Format) in eine USB-Schnittstelle am Gerät einstecken
- Zum Ordner navigieren, der die neue Betriebsanleitung enthält

Wenn Sie sich bei der Auswahl des Ordners vertippt haben, können Sie zum Ursprungsordner zurück navigieren.

Auf den Dateinamen über der Liste tippen

- Datei auswählen
- Auf **Auswählen** tippen
- Die Betriebsanleitung wird auf das Gerät kopiert
- Eine ggf. vorhandene Betriebsanleitung wird überschrieben
- Die erfolgreiche Übertragung mit **OK** bestätigen
- > Die Betriebsanleitung kann auf dem Gerät geöffnet und angesehen werden

# **Netzwerk konfigurieren**

# **Netzwerkeinstellungen konfigurieren**

Ŧ

Wenden Sie sich an Ihren Netzwerkadministrator, um die korrekten Netzwerkeinstellungen für die Konfiguration des Geräts zu erfahren.

**Voraussetzung:** Ein Netzwerk ist an das Gerät angeschlossen. **Weitere Informationen:** ["Netzwerk-Peripherie anschließen", Seite 52](#page-51-0)

- 
- Im Hauptmenü auf **Einstellungen** tippen
- 
- Auf **Schnittstellen** tippen
- Auf **Netzwerk** tippen
- ▶ Auf die Schnittstelle X116 tippen
- Die MAC-Adresse wird automatisch erkannt
- Je nach Netzwerkumgebung **DHCP** mit dem Schiebeschalter **ON/OFF** aktivieren oder deaktivieren
- > Bei aktiviertem DHCP wird die Netzwerkeinstellung automatisch vorgenommen, sobald die IP-Adresse zugewiesen wurde
- Bei inaktivem DHCP die **IPv4-Adresse**, **IPv4-Subnetzmaske** und **IPv4-Standardgateway** eingeben
- Eingaben mit **RET** bestätigen
- Je nach Netzwerkumgebung **IPv6-SLAAC** mit dem Schiebeschalter **ON/OFF** aktivieren oder deaktivieren
- > Bei aktiviertem IPv6-SLAAC wird die Netzwerkeinstellung automatisch vorgenommen, sobald die IP-Adresse zugewiesen wurde
- Bei inaktivem IPv6-SLAAC die **IPv6-Adresse**, **IPv6- Subnetzpräfixlänge** und **IPv6-Standardgateway** eingeben
- Eingaben mit **RET** bestätigen
- **Bevorzugter DNS-Server** und ggf. **Alternativer DNS-Server** eingeben
- Eingaben mit **RET** bestätigen
- > Die Konfiguration des Netzwerkanschlusses wird übernommen

**[Weitere Informationen:](#page-352-0)** "Netzwerk", Seite 353

# **Netzlaufwerk konfigurieren**

Zum Konfigurieren des Netzlaufwerks benötigen Sie folgende Angaben:

- **Name**
- **Server-IP-Adresse oder Hostname**
- **Freigegebener Ordner**
- **Benutzername**
- **Passwort**
- **Netzlaufwerksoptionen**

Wenden Sie sich an Ihren Netzwerkadministrator, um die korrekten Netzwerkeinstellungen für die Konfiguration des Geräts zu erfahren.

**Voraussetzung:** Ein Netzwerk ist an das Gerät angeschlossen und ein Netzlaufwerk verfügbar.

**Weitere Informationen:** ["Netzwerk-Peripherie anschließen", Seite 52](#page-51-0)

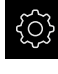

Ĭ.

Im Hauptmenü auf **Einstellungen** tippen

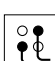

- Auf **Schnittstellen** tippen
- Auf **Netzlaufwerk** tippen
- Angaben zum Netzlaufwerk eingeben
- ► Eingaben mit **RET** bestätigen
- **Passwort anzeigen** mit dem Schiebeschalter **ON/OFF** aktivieren oder deaktivieren
- Ggf. **Netzlaufwerksoptionen** wählen
	- **Authentifizierung** zur Verschlüsselung des Passworts im Netz auswählen
	- **Verbindungsoptionen** konfigurieren
	- Auf **OK** tippen
- Auf **Verbinden** tippen
- Die Verbindung zum Netzlaufwerk wird hergestellt

**Weitere Informationen:** ["Netzlaufwerk", Seite 354](#page-353-0)

### **Drucker konfigurieren**

Mit einem über USB oder Netzwerk angeschlossenen Drucker kann das Gerät Messprotokolle und gespeicherte PDF-Dateien drucken. Das Gerät unterstützt dabei viele Druckertypen verschiedener Hersteller. Eine komplette Liste der unterstützten Drucker finden Sie im Produktbereich von **[www.heidenhain.de](http://www.heidenhain.de)**.

Wenn der verwendete Drucker auf dieser Liste ist, dann ist der entsprechende Treiber auf dem Gerät vorhanden und Sie können den Drucker direkt konfigurieren. Wenn dies nicht der Fall ist, benötigen Sie eine druckerspezifische PPD-Datei.

**Weitere Informationen:** ["PPD-Dateien finden", Seite 153](#page-152-0)

# **USB-Drucker hinzufügen**

**Voraussetzung:** Ein USB-Drucker ist am Gerät angeschlossen. **Weitere Informationen:** ["Drucker anschließen", Seite 50](#page-49-0)

- 
- Auf **Allgemein** tippen
- Auf **Drucker** tippen
- Wenn noch kein Standarddrucker eingerichtet ist, erscheint eine Meldung
- In der Meldung auf Schließen tippen

Im Hauptmenü auf **Einstellungen** tippen

- Nacheinander öffnen:
	- **Drucker hinzufügen**
	- **USB-Drucker**
- Angeschlossene USB-Drucker werden automatisch erkannt
- Auf **Gefundene Drucker** tippen
- Die Liste der gefundenen Drucker wird angezeigt
- Wenn nur ein Drucker angeschlossen ist, wird dieser Drucker automatisch gewählt
- Gewünschten Drucker wählen
- Erneut auf **Gefundene Drucker** tippen
- Die vorhandenen Druckerinformationen wie Name und Beschreibung werden angezeigt
- Ggf. im Eingabefeld **Name** den gewünschten Namen des Druckers eingeben

Der Text darf keine Schrägstriche ("/"), Rauten ("#") -i oder Leerzeichen enthalten.

- Eingabe mit **RET** bestätigen
- Ggf. im Eingabefeld **Beschreibung** eine optionale Beschreibung des Druckers eingeben, z. B. "Farbdrucker"
- ► Eingabe mit **RET** bestätigen
- Ggf. im Eingabefeld **Standort** einen optionalen Standort eingeben, z. B. "Buero"
- Eingabe mit **RET** bestätigen
- Ggf. im Eingabefeld **Verbindung** die Verbindungsparameter eingeben, wenn nicht automatisch erfolgt
- Eingabe mit **RET** bestätigen
- Auf **Treiber auswählen** tippen
- Zum Druckertyp passenden Treiber wählen

Wenn der passende Treiber nicht in der Liste Ť vorhanden ist, muss eine geeignete PPD-Datei auf das Gerät kopiert werden.

**[Weitere Informationen:](#page-152-0)** "PPD-Dateien finden", [Seite 153](#page-152-0)

- > Der Treiber wird aktiviert
- In der Meldung auf **Schließen** tippen
- Auf **Standardwerte setzen** tippen
- Um die Druckerauflösung einzustellen, auf **Auflösung** tippen
- Gewünschte Auflösung wählen
- Erneut auf **Auflösung** tippen
- Um das Papierformat einzustellen, auf **Papierformat** tippen
- Gewünschtes Papierformat wählen
- Abhängig vom Druckertyp ggf. weitere Werte wie Papiertyp oder Duplexdruck wählen
- Auf **Eigenschaften** tippen
- Die eingegebenen Werte werden als Standardwerte gespeichert
- Der Drucker wird hinzugefügt und kann verwendet werden

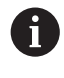

Um die erweiterten Einstellungen des angeschlossenen Druckers zu konfigurieren, verwenden Sie das Web-Interface von CUPS. Dieses Web-Interface können Sie auch verwenden, wenn die Druckerkonfiguration über das Gerät fehlschlägt.

**Weitere Informationen:** ["CUPS verwenden", Seite 155](#page-154-0)

**[Weitere Informationen:](#page-338-0)** "Drucker", Seite 339

## **Netzwerkdrucker hinzufügen**

**Voraussetzung:** Ein Netzwerkdrucker oder ein Netzwerk ist am Gerät angeschlossen.

**Weitere Informationen:** ["Drucker anschließen", Seite 50](#page-49-0)

**Weitere Informationen:** ["Netzwerk-Peripherie anschließen", Seite 52](#page-51-0)

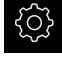

Im Hauptmenü auf **Einstellungen** tippen

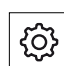

- Auf **Allgemein** tippen
- Auf **Drucker** tippen
- Nacheinander öffnen:
	- **Drucker hinzufügen**
	- **Netzwerk-Drucker**
- > Im Netzwerk vorhandene Drucker werden automatisch erkannt
- Auf **Gefundene Drucker** tippen
- Die Liste der gefundenen Drucker wird angezeigt
- Wenn nur ein Drucker angeschlossen ist, wird dieser Drucker automatisch gewählt
- Gewünschten Drucker wählen
- Erneut auf **Gefundene Drucker** tippen
- Die vorhandenen Druckerinformationen wie Name und Beschreibung werden angezeigt
- Ggf. im Eingabefeld **Name** den gewünschten Namen des Druckers eingeben

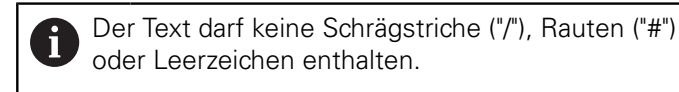

- Eingabe mit **RET** bestätigen
- Ggf. im Eingabefeld **Beschreibung** eine optionale Beschreibung des Druckers eingeben, z. B. "Farbdrucker"
- ► Eingabe mit **RET** bestätigen
- Ggf. im Eingabefeld **Standort** einen optionalen Standort eingeben, z. B. "Buero"
- ► Eingabe mit **RET** bestätigen
- Ggf. im Eingabefeld **Verbindung** die Verbindungsparameter eingeben, wenn nicht automatisch erfolgt
- ► Eingabe mit **RET** bestätigen
- Auf **Treiber auswählen** tippen
- Zum Druckertyp passenden Treiber wählen

Wenn der passende Treiber nicht in der Liste Ĭ. vorhanden ist, muss eine geeignete PPD-Datei auf das Gerät kopiert werden. **[Weitere Informationen:](#page-152-0)** "PPD-Dateien finden", [Seite 153](#page-152-0)

- > Der Treiber wird aktiviert
- In der Meldung auf **Schließen** tippen
- Auf **Standardwerte setzen** tippen
- Um die Druckerauflösung einzustellen, auf **Auflösung** tippen
- Gewünschte Auflösung wählen
- Erneut auf **Auflösung** tippen
- Um das Papierformat einzustellen, auf **Papierformat** tippen
- Gewünschtes Papierformat wählen
- Abhängig vom Druckertyp ggf. weitere Werte wie Papiertyp oder Duplexdruck wählen
- Auf **Eigenschaften** tippen
- Die eingegebenen Werte werden als Standardwerte gespeichert
- Der Drucker wird hinzugefügt und kann verwendet werden

A

Um die erweiterten Einstellungen des angeschlossenen Druckers zu konfigurieren, verwenden Sie das Web-Interface von CUPS. Dieses Web-Interface können Sie auch verwenden, wenn die Druckerkonfiguration über das Gerät fehlschlägt. **Weitere Informationen:** ["CUPS verwenden", Seite 155](#page-154-0)

## **[Weitere Informationen:](#page-338-0)** "Drucker", Seite 339

## **Nicht unterstützte Drucker**

Zum Einrichten eines nicht unterstützten Druckers benötigt das Gerät eine sog. PPD-Datei, die Informationen zu Druckereigenschaften und Treibern enthält.

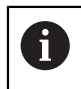

Das Gerät unterstützt nur Treiber, die von Gutenprint (www.gutenprint.sourceforge.net) zur Verfügung gestellt werden.

Alternativ können Sie einen ähnlichen Drucker aus der Liste der unterstützten Ducker auswählen. Dabei wird ggf. die Funktionalität eingeschränkt, generell sollte das Drucken aber möglich sein.

### <span id="page-152-0"></span>**PPD-Dateien finden**

Sie erhalten die notwendige PPD-Datei wie folgt:

- Unter www.openprinting.org/printers nach dem Druckerhersteller und dem Druckermodell suchen
- Die entsprechende PPD-Datei herunterladen

oder

- Auf der Website des Druckerherstellers nach einem Linux-Treiber für das Druckermodell suchen
- Die entsprechende PPD-Datei herunterladen

## **PPD-Dateien verwenden**

Wenn Sie einen nicht unterstützten Drucker konfigurieren, müssen Sie beim Schritt der Treiberauswahl die gefundene PPD-Datei auf das Gerät kopieren:

- Auf **Treiber auswählen** tippen
- Im Dialog **Hersteller auswählen** auf **PPD-Datei auswählen** tippen
- Auf **Datei auswählen** tippen
- Um zur gewünschten PPD-Datei zu gelangen, auf den entsprechenden **Speicherort** tippen
- Zum Ordner mit der heruntergeladenen PPD-Datei navigieren
- PPD-Datei wählen
- Auf **Auswählen** tippen
- > PPD-Datei wird auf das Gerät kopiert
- Auf **Weiter** tippen
- > Die PPD-Datei wird übernommen und der Treiber aktiviert
- In der Meldung auf **Schließen** tippen

### **Erweiterte Druckereinstellungen**

#### <span id="page-154-0"></span>**CUPS verwenden**

Zur Druckersteuerung verwendet das Gerät das Common Unix Printing System (CUPS). Im Netzwerk ermöglicht CUPS die Einrichtung und Administration angeschlossener Drucker über ein Web-Interface. Diese Funktionen sind unabhängig davon, ob das Gerät einen USB-Drucker oder einen Netzwerk-Drucker verwendet.

Über das Web-Interface von CUPS können Sie erweiterte Einstellungen der am Gerät angeschlossenen Drucker konfigurieren. Wenn die Druckereinrichtung über das Gerät fehlschlägt, können Sie ebenfalls dieses Web-Interface verwenden.

**Voraussetzung:** Ein Netzwerk ist an das Gerät angeschlossen.

**Weitere Informationen:** ["Netzwerk-Peripherie anschließen", Seite 52](#page-51-0)

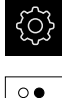

- Im Hauptmenü auf **Einstellungen** tippen
- Auf **Schnittstellen** tippen
- Auf **Netzwerk** tippen
- ▶ Auf die Schnittstelle X116 tippen
- Die IP-Adresse des Geräts aus **IPv4-Adresse** bestimmen und notieren
- Auf einem Computer im Netzwerk das Web-Interface von CUPS mit folgender URL aufrufen: http://[IP-Adresse des Geräts]:631 (z. B. http://10.6.225.86:631)
- Im Web Interface auf Reiter **Administration** klicken und die gewünschte Aktion auswählen

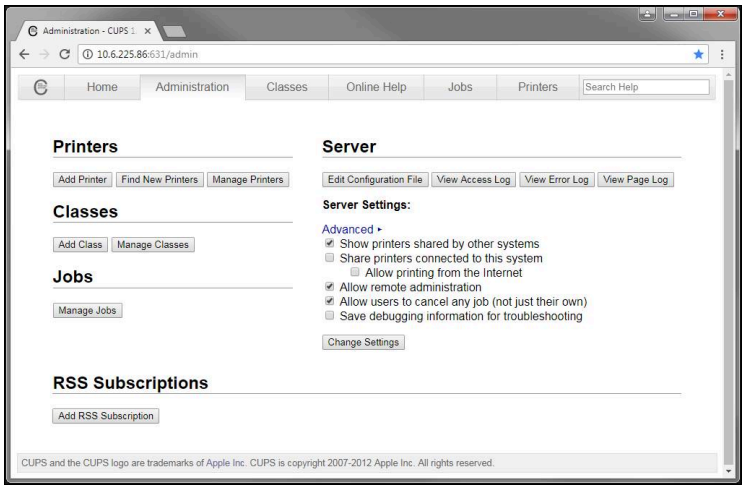

A

Weitere Informationen zum Web-Interface von CUPS finden Sie unter dem Reiter **Online Help**.

# **Auflösung und Papiergröße für Drucker ändern**

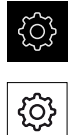

Auf **Allgemein** tippen

Im Hauptmenü auf **Einstellungen** tippen

- Auf **Drucker** tippen
- Wenn mehrere Standarddrucker am Gerät eingerichtet sind, in der Drop-down-Liste **Standarddrucker** den gewünschten Drucker wählen
- Auf **Eigenschaften** tippen
- Um die Druckerauflösung einzustellen, auf **Auflösung** tippen
- Vom Treiber bereitgestellte Auflösungen werden angezeigt
- Auflösung wählen
- Erneut auf **Auflösung** tippen
- Um das Papierformat einzustellen, auf **Papierformat** tippen
- > Vom Treiber bereitgestellte Papierformate werden angezeigt
- Papierformat wählen
- Die eingegebenen Werte werden als Standardwerte gespeichert

Abhängig vom Druckertyp können Sie unter **Eigenschaften** ggf. weitere Werte wie Papiertyp oder Duplexdruck wählen.

**[Weitere Informationen:](#page-338-0)** "Drucker", Seite 339

### **Drucker entfernen**

Im Hauptmenü auf **Einstellungen** tippen

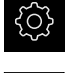

T

- Auf **Allgemein** tippen
- Nacheinander öffnen:
	- **Drucker**
	- **Drucker entfernen**
- Nicht mehr benötigten Drucker in der Drop-down-Liste **Drucker** wählen
- Typ, Standort und Verbindung des Druckers werden angezeigt
- Auf **Entfernen** tippen
- Mit **OK** bestätigen
- Der Drucker wird aus der Liste entfernt und kann nicht mehr verwendet werden

# **Bedienung mit Maus oder Touchscreen konfigurieren**

Das Gerät kann entweder über den Touchscreen oder über eine angeschlossene Maus (USB) bedient werden. Wenn sich das Gerät im Auslieferungszustand befindet, führt die Berührung des Touchscreens zur Deaktivierung der Maus. Alternativ können Sie festlegen, dass das Gerät entweder nur über die Maus oder nur über den Touchscreen bedient werden kann.

**Voraussetzung:** Eine USB-Maus ist am Gerät angeschlossen.

**Weitere Informationen:** ["Eingabegeräte anschließen", Seite 51](#page-50-0)

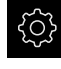

Im Hauptmenü auf **Einstellungen** tippen

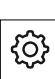

- Auf **Allgemein** tippen
- Auf **Eingabegeräte** tippen
- In der Drop-down-Liste **Mausersatz für Multitouch-Gesten** die gewünschte Option wählen

**Weitere Informationen:** ["Eingabegeräte", Seite 337](#page-336-0)

# **USB-Tastatur konfigurieren**

Im Auslieferungszustand ist die Sprache der Tastaturbelegung Englisch. Sie können die Tastaturbelegung in die gewünschte Sprache umstellen.

**Voraussetzung:** Eine USB-Tastatur ist am Gerät angeschlossen.

**Weitere Informationen:** ["Eingabegeräte anschließen", Seite 51](#page-50-0)

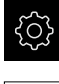

Im Hauptmenü auf **Einstellungen** tippen

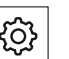

- Auf **Allgemein** tippen
- Auf **Eingabegeräte** tippen
- In der Drop-down-Liste **USB-Tastaturbelegung** die Flagge der gewünschten Sprache wählen
- Die Tastaturbelegung entspricht der ausgewählten Sprache

**Weitere Informationen:** ["Eingabegeräte", Seite 337](#page-336-0)

# **Barcodescanner konfigurieren**

Mit einem über USB angeschlossenen Barcodescanner können Sie eine definierte Anzahl von Zeichen aus einem Barcode in ein Textfeld übertragen. So können Sie z. B. Teilenummern oder Auftragsnummern in ein Messprotokoll übernehmen. Vor der Konfiguration am Gerät müssen Sie den Barcodescanner zuerst für den USB-Betrieb konfigurieren.

**Voraussetzung:** Ein Barcodescanner ist am Gerät angeschlossen. **Weitere Informationen:** ["Barcodescanner anschließen", Seite 51](#page-50-1)

# **Barcodescanner für USB-Betrieb konfigurieren**

Für den USB-Betrieb müssen Sie den Barcodescanner mit den folgenden Codes konfigurieren.

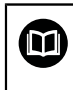

Weitere Informationen finden Sie in der Herstellerdokumentation unter **[www.cognex.com/DataMan](http://www.cognex.com/support/downloads/ns/5/36/68/Reader_Configuration_Codes.pdf)**® **Configuration Codes**

- Sicherstellen dass der Barcodescanner betriebsbereit ist (zwei Piepstöne)
- ▶ Code "Reset Scanner to Factory Defaults" scannen

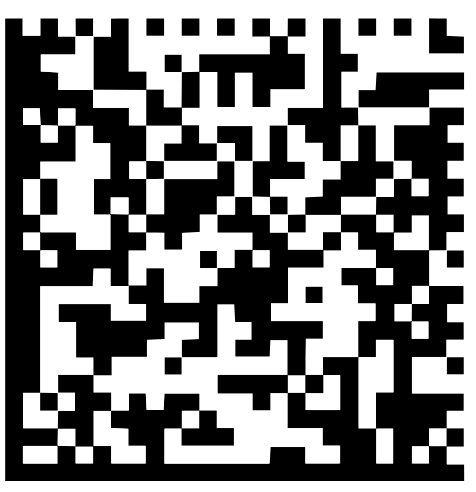

Abbildung 25: Barcode (Quelle: COGNEX DataMan® Configuration Codes)

- Der Barcodescanner wird zurückgesetzt (zwei Piepstöne)
- Code "USB-COM/RS-232" scannen ь

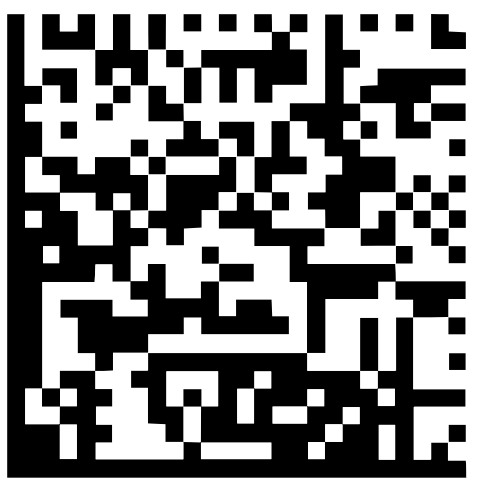

Abbildung 26: Barcode (Quelle: COGNEX DataMan® Configuration Codes)

Der Barcodescanner wird für den USB-Betrieb konfiguriert

### **Barcodescanner für QUADRA-CHEK 2000 konfigurieren**

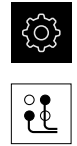

Auf **Schnittstellen** tippen

Im Hauptmenü auf **Einstellungen** tippen

- Auf **Barcodescanner** tippen
- ▶ Barcodescanner mit dem Schiebeschalter **ON/OFF** aktivieren
- Im Feld **Filtereinstellung 1** festlegen, wie viele Zeichen zu Beginn des Barcodes abgeschnitten werden
- Im Feld **Filtereinstellung 2** festlegen, wie viele Zeichen des Barcodes in Textfeld übertragen werden
- Im Abschnitt **Nutzdaten des Test-Codes** wird die Beispielanzeige gemäß den Angaben in den Feldern **Filtereinstellung 1** und **Filtereinstellung 2** aktualisiert
- Um die Einstellungen zu testen:
	- In das Textfeld **Testbereich** tippen
	- Um den Test-Code komplett sichtbar zu machen, Bildschirmtastatur ausblenden
	- Test-Code mit dem Barcodescanner scannen
- Im Abschnitt **Rohdaten des Test-Codes** erscheinen alle Zeichen des gescannten Test-Codes
- Im Abschnitt **Nutzdaten des Test-Codes** erscheint der gefilterte Test-Code gemäß den Angaben in den Feldern **Filtereinstellung 1** und **Filtereinstellung 2**
- Im Eingabefeld **Testbereich** erscheinen die Nutzdaten des Test-Codes

**Weitere Informationen:** ["Barcodescanner", Seite 355](#page-354-0)

# **8.3.2 OED-Sensor konfigurieren**

Wenn die Software-Option QUADRA-CHEK 2000 OED aktiviert ist, muss der OED-Sensor konfiguriert werden. Die Konfiguration wird in diesem Abschnitt beschrieben.

# **Kontrasteinstellungen anpassen**

Die Kontrasteinstellungen geben vor, ab wann ein Hell-Dunkel-Übergang als Kante akzeptiert wird. Mit Hilfe eines Lernvorgangs passen Sie die Kontrasteinstellungen an die aktuellen Lichtbedingungen an. Dabei nehmen Sie mit dem OED-Sensor je einen Punkt im hellen und im dunklen Bereich des Bildschirms auf.

> Die Lichtbedingungen im Raum beeinflussen das Messergebnis. Passen Sie die Kontrasteinstellungen erneut an, wenn sich die Lichtbedingungen verändern.

 $\mathbf{i}$ 

- Werkzeugpalette öffnen
- Die Werkzeugpalette zeigt den Dialog **Einstellungen Messwerkzeug**
- Um die Konstrasteinstellungen im Lernvorgang zu ermitteln, auf **Starten** tippen
- ▶ Den Anweisungen im Assistenten folgen
- Um den Dialog zu schließen, auf **OK** tippen
- Die Kontrasteinstellungen werden für die ausgewählte Vergrößerung gespeichert
- Den Vorgang für alle vorhandenen Vergrößerungen wiederholen

**Weitere Informationen:** ["Kontrasteinstellungen", Seite 345](#page-344-0)

# **OED-Versatzeinstellungen konfigurieren**

Die OED-Versatzeinstellungen kompensieren die Positionsabweichung zwischen dem Fadenkreuz zur Messpunktaufnahme und dem OED-Sensor zur Kantenerfassung. In einem Lernvorgang konfigurieren Sie die OED-Versatzeinstellungen, indem Sie einen Kreis mit zwei unterschiedlichen Messwerkzeugen messen. Aus den Abweichungen beider Kreise wird der Versatz des OED-Sensors für die Achsen X und Y berechnet und bei Folgemessungen kompensiert.

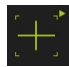

- Werkzeugpalette öffnen
- Die Werkzeugpalette zeigt den Dialog **Einstellungen Messwerkzeug**
- Um die OED-Versatzeinstellungen im Lernvorgang zu ermitteln, auf **Starten** tippen
- Den Anweisungen im Assistenten folgen:
	- Kreispunkte mit Messwerkzeug Fadenkreuz messen
	- Gemessene Punkte jeweils mit **Punkt aufnehmen** übernehmen
- Um den Dialog zu schließen, auf **OK** tippen
- > Die OED-Versatzeinstellungen werden für die ausgewählte Vergrößerung gespeichert
- Den Vorgang für alle vorhandenen Vergrößerungen wiederholen

**Weitere Informationen:** ["OED-Versatzeinstellungen", Seite 345](#page-344-1)

# **8.3.3 Messanwendung einstellen**

# **Messpunktaufnahme konfigurieren**

Für die Messung der Elemente können Sie z. B. die erforderliche Mindestpunktzahl an Messpunkten oder die Einstellungen für den Messpunktfilter anpassen.

#### **Allgemeine Einstellungen anpassen**

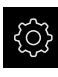

Im Hauptmenü auf **Einstellungen** tippen

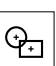

- Auf **Elemente** tippen
- Auf **Allgemeine Einstellungen** tippen
- Um die Messpunktaufnahme auf eine feste oder freie Anzahl für die Messpunkte einzustellen, in der Drop-down-Liste **Anzahl der Messpunkte** die gewünschte Auswahl einstellen:
	- $\mathbb{R}^2$ **Fest**: Die Messpunktaufnahme wird automatisch abgeschlossen, sobald die eingestellte Mindestanzahl der Messpunkte für die Geometrie erreicht ist
	- **Frei**: Der Benutzer kann nach Erreichen der benötigten Mindestanzahl eine beliebige Anzahl weiterer Messpunkte aufnehmen. Wenn die Mindestanzahl der Punkte für die Geometrie erreicht ist, kann Messpunktaufnahme manuell abgeschlossen werden
- Um die Abstände zwischen den Messpunkten absolut oder richtungsabhängig anzuzeigen, in der Drop-down-Liste **Abstände** den gewünschten Wert wählen:
	- **Vorzeichenbehaftet**: Der Abstand zwischen den Messpunkten wird in Abhängigkeit von der Messrichtung angezeigt
	- **Absolut**: Der Abstand zwischen den Messpunkten wird unabhängig von der Messrichtung angezeigt

**Weitere Informationen:** ["Allgemeine Einstellungen \(Elemente\)", Seite 346](#page-345-0)

### **Messpunktfilter**

Bei der Messung können Messpunkte herausgefiltert werden, die außerhalb definierter Kriterien liegen.

Im Hauptmenü auf **Einstellungen** tippen

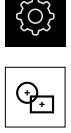

- Auf **Elemente** tippen
- Auf **Messpunktfilter** tippen
- Um den Filter bei der Messpunktaufnahme zu aktivieren oder zu deaktivieren, den Schiebeschalter **ON/OFF** auf die gewünschte Einstellung ziehen
- Im Eingabefeld **Fehlergrenze** die Toleranz des Messpunktfilters angeben
- Im Eingabefeld **Konfidenzintervall (±xσ)** die Anzahl der Messpunkte angeben, die außerhalb der Fehlergrenze liegen dürfen
- Im Eingabefeld **Minimaler %-Anteil zu behaltender Messpunkte** den prozentualen Anteil der Messpunkte eingeben, der mindestens zur Messung herangezogen werden muss

**Weitere Informationen:** ["Messpunktfilter", Seite 347](#page-346-0)

### **Measure Magic**

Measure Magic ermittelt den Geometrietyp bei der Messung automatisch.

 $\mathbf i$ 

Welcher Geometrietyp einem neuen Element zugewiesen wird, ist abhängig von den Einstellungen zu Measure Magic. Das Messergebnis muss den definierten Kriterien entsprechen.

- 
- Im Hauptmenü auf **Einstellungen** tippen
- 
- Auf **Elemente** tippen
- Auf **Measure Magic** tippen
- Um festzulegen, bis zu welcher Formabweichung ein Elementtyp automatisch erkannt wird, im Eingabefeld **Maximales Formabweichungsverhältnis** den gewünschten Wert eingeben

**Maximales Formabweichungsverhältnis** mit folgender Formel berechnen:

Formabweichungsverhältnis<sub>max</sub> = Formfehler<br>Elementgröße

Die Elementgröße bezeichnet bei einem **Kreis** oder **Kreisbogen** den Durchmesser. Bei **Ellipse**, **Nut**, **Rechteck** oder **Linie** die Länge.

Formfehler

- Um den minimalen Winkel bei der Erkennung eines Kreisbogens festzulegen, im Eingabefeld **Minimaler Winkel für einen Kreisbogen** den gewünschten Wert eingeben
- Um den maximalen Winkel bei der Erkennung eines Kreissegments festzulegen, im Eingabefeld **Maximaler Winkel für einen Kreisbogen** den gewünschten Wert eingeben
- Um die Mindestlänge bei der Erkennung einer Linie festzulegen, im Eingabefeld **Minimale Linienlänge** den gewünschten Wert eingeben
- Um den Verhältniswert der linearen Exzentrizität zur großen Halbachse einer Ellipse festzulegen, im Eingabefeld **Minimale numerische Ellipsenexzentrizität** den gewünschten Wert eingeben
- Die numerische Exzentrizität beschreibt die mit wachsendem Wert zunehmende Abweichung einer Ellipse von der Kreisform
- Der Wert von "0" steht für einen Kreis, der Wert "1" ergibt eine zur Linie gestreckte Ellipse

**Weitere Informationen:** ["Measure Magic", Seite 350](#page-349-0)

## **Elemente**

Im Hauptmenü auf **Einstellungen** tippen

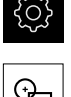

- Auf **Elemente** tippen
- Auf das gewünschte Element tippen, z. B. **Kreis**
- Um die Mindestanzahl der erforderlichen Messpunkte zu verringern oder zu erhöhen, auf **-** bzw. **+** tippen

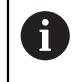

Die mathematisch notwendige Mindestanzahl der Punkte kann für die Geometrien nicht unterschritten werden.

**Weitere Informationen:** ["Geometrietypen", Seite 351](#page-350-0)

# **Messergebnisvorschau konfigurieren**

Die Messergebnisvorschau erscheint im Arbeitsbereich nach Abschluss eines Messvorgangs und zeigt Informationen zum gemessenen Element. Für jeden Geometrietyp kann festgelegt werden, welche Parameter in der Messergebnisvorschau angezeigt werden. Welche Parameter verfügbar sind, hängt vom jeweiligen Geometrietyp ab.

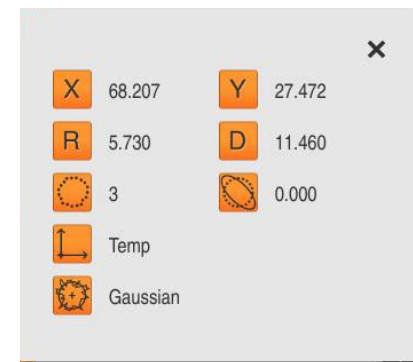

Abbildung 27: **Messergebnisvorschau** für einen Kreis

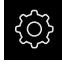

Im Hauptmenü auf **Einstellungen** tippen

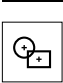

- Auf **Elemente** tippen
- Auf **Allgemeine Einstellungen** tippen
- Messergebnisvorschau ggf. mit Schiebeschalter **ON/OFF** aktivieren
- Auf **Zurück** tippen
- Auf gewünschten **Geometrietyp** tippen
- Auf **Messergebnisvorschau** tippen
- Gewünschten Parameter mit Schiebeschalter **ON/OFF** aktivieren

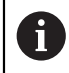

Die Parameter **Anzahl der Messpunkte**, **Koordinatensystem** und **Ausgleichsverfahren** werden in der Messergebnisvorschau immer angezeigt und können nicht deaktiviert werden.

**Weitere Informationen:** ["Allgemeine Einstellungen \(Elemente\)", Seite 346](#page-345-0) **Weitere Informationen:** ["Geometrietypen", Seite 351](#page-350-0)

0

# **Vorlagen für Messprotokolle erstellen mit QUADRA-CHEK 2000 Demo**

Mithilfe der Software QUADRA-CHEK 2000 Demo können Sie eigene Messprotokollvorlagen erstellen und über die Dateiverwaltung in das Gerät importieren. Am Gerät selbst können Messprotokollvorlagen nicht erstellt oder bearbeitet werden.

**Weitere Informationen:** ["Demo-Software zum Produkt", Seite 16](#page-15-0)

# **Messprogramm erstellen**

Sie können Messprogramme für die Messungen mit der Messmaschine erstellen und auf dem Gerät speichern.

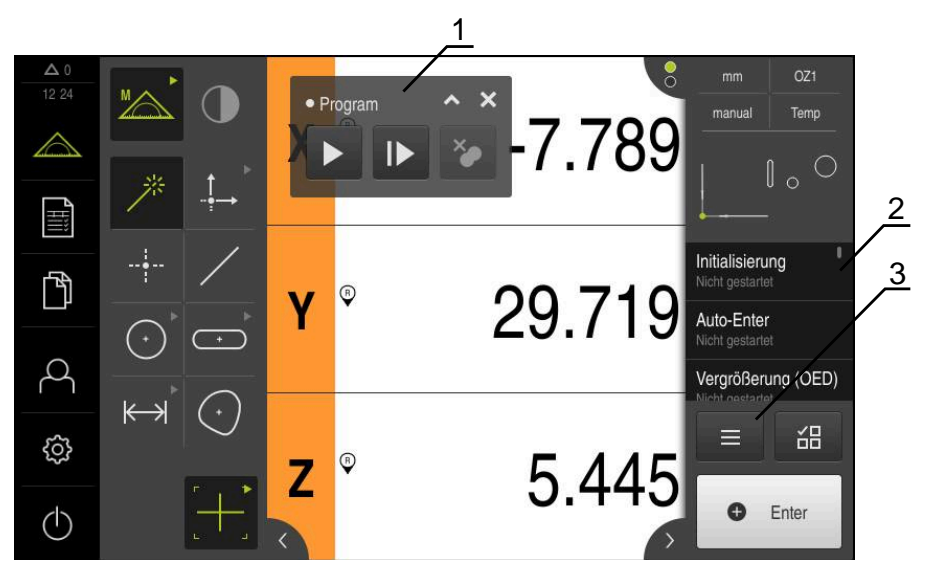

Abbildung 28: Anzeige und Bedienelemente von Messprogrammen

- **1** Programmsteuerung
- **2** Programmschrittliste
- **3** Zusatzfunktionen

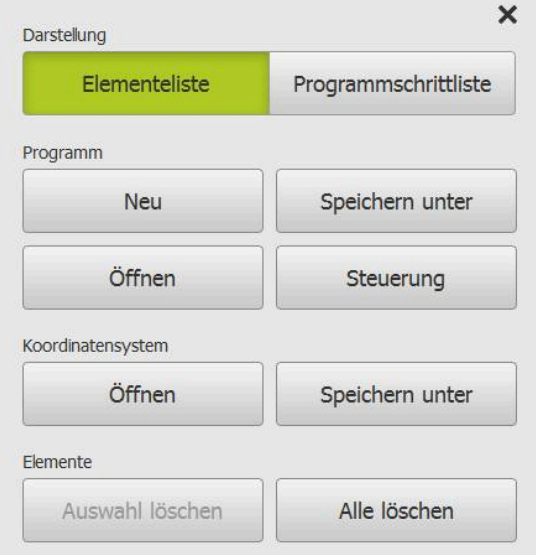

Abbildung 29: Bedienelemente von Messprogrammen im Dialog Zusatzfunktionen

Das Erstellen der Messprogramme wird im Kapitel Programmierung beschrieben. **Weitere Informationen:** ["Programmierung", Seite 297](#page-296-0)

# **8.4 Einstellungen sichern**

Die Einstellungen des Geräts können als Datei gesichert werden, damit sie nach einem Zurücksetzen auf die Werkseinstellungen oder für die Installation auf mehreren Geräten verfügbar sind.

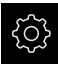

- Im Hauptmenü auf **Einstellungen** tippen
- 
- ▶ Auf **Service** tippen
- Nacheinander öffnen:
	- **Sichern und wiederherstellen**
	- **Einstellungen sichern**

# **Vollständige Sicherung durchführen**

Bei der vollständigen Sicherung der Konfiguration werden alle Einstellungen des Geräts gesichert.

- Auf **Vollständige Sicherung** tippen
- Ggf. USB-Massenspeicher (FAT32-Format) in eine USB-Schnittstelle des Geräts einstecken
- Ordner wählen, in den die Konfigurationsdaten kopiert werden sollen
- Gewünschten Namen der Konfigurationsdaten eingeben, z. B. "<yyyy-mm-dd>\_config"
- Eingabe mit **RET** bestätigen
- Auf **Speichern unter** tippen
- Die erfolgreiche Sicherung der Konfiguration mit **OK** bestätigen
- Die Konfigurationsdatei wurde gesichert

**Weitere Informationen:** ["Sichern und wiederherstellen", Seite 373](#page-372-0)

## **USB-Massenspeicher sicher entfernen**

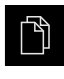

- Im Hauptmenü auf **Dateiverwaltung** tippen
- Zur Liste der Speicherorte navigieren
- 
- Die Meldung **Der Datenträger kann jetzt entfernt werden.** erscheint
- USB-Massenspeicher abziehen

Auf **Sicher entfernen** tippen

# **8.5 Anwenderdateien sichern**

Die Anwenderdateien des Geräts können als Datei gesichert werden, damit sie nach einem Zurücksetzen auf den Auslieferungszustand verfügbar ist. In Verbindung mit der Sicherung der Einstellungen kann so die komplette Konfiguration eines Geräts gesichert werden.

**Weitere Informationen:** ["Einstellungen sichern", Seite 135](#page-134-0)

# $\mathbf i$

Als Anwenderdateien werden alle Dateien von allen Benutzergruppen, die in den entsprechenden Ordnern abgelegt sind, gesichert und können wiederhergestellt werden.

Die Dateien im Ordner **System** werden nicht wiederhergestellt.

# **Sicherung durchführen**

Die Anwenderdateien können als ZIP-Datei auf einem USB-Massenspeicher oder in einem verbundenen Netzlaufwerk gesichert werden.

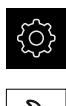

- Im Hauptmenü auf **Einstellungen** tippen
- Auf **Service** tippen
- Nacheinander öffnen:
	- **Sichern und wiederherstellen**
	- **Anwenderdateien sichern**
- Auf **Als ZIP speichern** tippen
- Ggf. USB-Massenspeicher (FAT32-Format) in eine USB-Schnittstelle des Geräts einstecken
- Ordner wählen, in den die ZIP-Datei kopiert werden soll
- Gewünschten Namen der ZIP-Datei eingeben, z. B. "<yyyymm-dd>\_config"
- Eingabe mit **RET** bestätigen
- Auf **Speichern unter** tippen
- Die erfolgreiche Sicherung der Anwenderdateien mit **OK** bestätigen
- > Die Anwenderdateien wurden gesichert

**Weitere Informationen:** ["Sichern und wiederherstellen", Seite 373](#page-372-0)

# **USB-Massenspeicher sicher entfernen**

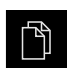

Im Hauptmenü auf **Dateiverwaltung** tippen

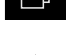

Auf **Sicher entfernen** tippen

▶ Zur Liste der Speicherorte navigieren

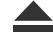

- Die Meldung **Der Datenträger kann jetzt entfernt werden.** erscheint
- USB-Massenspeicher abziehen

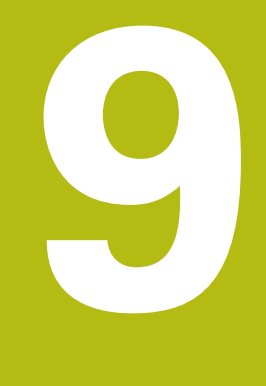

# **Schnellstart**

# **9.1 Überblick**

Dieses Kapitel beschreibt anhand eines Beispiels die Schritte eines typischen Messablaufs. Dazu zählt das Ausrichten des Messobjekts, das Messen von Elementen bis hin zum Erstellen des Messprotokolls.

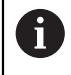

Eine ausführliche Beschreibung der Tätigkeiten finden Sie im Kapitel ["Messung"](#page-204-0) und in den nachfolgenden Kapiteln.

Abhängig von der Konfiguration des Geräts und der freigeschalteten Software-Optionen können Sie Messpunkte ohne Sensor oder mit einem Sensor aufnehmen. Die aufgenommenen Messpunkte werden vom Gerät als Elemente erkannt und dargestellt.

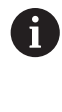

Sie müssen das Kapitel ["Allgemeine Bedienung"](#page-54-0) gelesen und verstanden haben, bevor Sie die nachfolgend beschriebenen Tätigkeiten durchführen.

**Weitere Informationen:** ["Allgemeine Bedienung", Seite 55](#page-54-0)

# **9.2 Für den Schnellstart anmelden**

# **Benutzer anmelden**

Für den Schnellstart muss sich der Benutzer **Operator** anmelden.

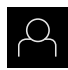

- Im Hauptmenü auf **Benutzeranmeldung** tippen
- Ggf. den angemeldeten Benutzer abmelden
- Benutzer **Operator** wählen
- In das Eingabefeld **Passwort** tippen
- **Passwort "operator" eingeben**

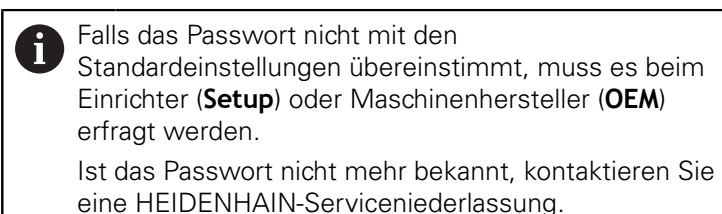

- Eingabe mit **RET** bestätigen
- Auf **Anmelden** tippen

# **9.3 Messung durchführen**

 $\div$ 

Im Folgenden werden die typischen Schritte zur Durchführung einer Messung dargestellt.

# **9.3.1 Messung vorbereiten**

### **Messobjekt und Messmaschine reinigen**

Verunreinigungen, z. B. durch Späne, Staub und Ölrückstände, führen zu falschen Messergebnissen. Messobjekt, Messobjekt-Aufnahme und Sensor müssen vor Beginn der Messung sauber sein.

Messobjekt, Messobjektaufnahme und Sensoren mit geeigneten Reinigungsmitteln reinigen

## **Messobjekt temperieren**

Messobjekte sollten eine ausreichend lange Zeit an der Messmaschine gelagert werden, damit sich die Messobjekte an die Umgebungstemperatur anpassen können. Aufgrund der unterschiedlichen Maße der Messobjekte bei Temperaturänderung müssen die Messobjekte temperiert werden.

Dadurch wird die Messung nachvollziehbar. Üblicherweise beträgt die Bezugstemperatur 20 °C.

Messobjekte ausreichend lange temperieren

### **Umwelteinflüsse reduzieren**

Umwelteinflüsse wie z. B. Lichteinstrahlung, Bodenschwingungen oder Luftfeuchtigkeit können die Messmaschine, die Sensoren oder die Messobjekte beeinflussen. Dadurch kann das Messergebnis verfälscht werden. Bei bestimmten Einflüssen, wie z. B. Lichteinstrahlung, wird auch die Messunsicherheit negativ beeinflusst.

Umwelteinflüsse möglichst unterdrücken oder vermeiden

## **Messobjekt fixieren**

Das Messobjekt muss abhängig von seiner Größe auf dem Messtisch oder in einer Messobjektaufnahme fixiert werden.

- Messobjekt in die Mitte des Messbereichs positionieren
- ▶ Kleine Messobiekte z. B. mit Knetgummi fixieren
- Große Messobjekte mit Spannsystemen fixieren
- Darauf achten, dass das Messobjekt weder locker noch verspannt fixiert ist

# **Referenzmarkensuche durchführen**

Mit Hilfe der Referenzmarken kann das Gerät die Achsenpositionen des Messgeräts der Maschine zuordnen.

Wenn keine Referenzmarken für das Messgerät durch ein definiertes Koordinatensystem zur Verfügung stehen, müssen Sie vor Beginn der Messung eine Referenzmarkensuche durchführen.

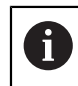

Wenn die Referenzmarkensuche nach dem Start des Geräts eingeschaltet ist, werden alle Funktionen des Geräts blockiert, bis die Referenzmarkensuche erfolgreich abgeschlossen wurde.

**Weitere Informationen:** ["Referenzmarken \(Messgerät\)", Seite 369](#page-368-0)

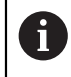

Bei seriellen Messgeräten mit EnDat-Schnittstelle entfällt die Referenzmarkensuche, da die Achsen automatisch referenziert werden.

Wenn die Referenzmarkensuche am Gerät eingeschaltet ist, fordert ein Assistent dazu auf, die Referenzmarken der Achsen zu überfahren.

- Nach dem Anmelden den Anweisungen im Assistenten folgen
- > Nach erfolgreicher Referenzmarkensuche blinkt das Symbol der Referenz nicht mehr

**Weitere Informationen:** ["Bedienelemente der Positionsanzeige", Seite 80](#page-79-0) **Weitere Informationen:** ["Referenzmarkensuche einschalten", Seite 106](#page-105-0)

## **Referenzmarkensuche manuell starten**

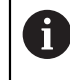

Die manuelle Referenzmarkensuche kann nur von Benutzern der Typen **Setup** oder **OEM** durchgeführt werden.

Wenn die Referenzmarkensuche nach dem Start nicht durchgeführt wurde, können Sie die Referenzmarkensuche nachträglich manuell starten.

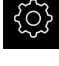

- Im Hauptmenü auf **Einstellungen** tippen
- Nacheinander öffnen:
	- **Achsen**
	- **Allgemeine Einstellungen**
	- **Referenzmarken**
- Auf **Starten** tippen
- > Das Symbol der Referenz blinkt
- ▶ Den Anweisungen im Assistenten folgen
- > Nach erfolgreicher Referenzmarkensuche blinkt das Symbol der Referenz nicht mehr

## **OED-Sensor einmessen**

### **Voraussetzungen**

■ OED-Sensor ist in den Geräte-Einstellungen konfiguriert **Weitere Informationen:** ["OED-Sensor konfigurieren", Seite 130](#page-129-0)

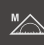

- In der Funktionspalette **Manuelles Messen** wählen
- > Die Positionsanzeige wird im Arbeitsbereich angezeigt
- Optik der Messmaschine so fokussieren, dass auf dem Projektionsschirm der Messmaschine eine möglichst scharfe Kante angezeigt wird
- Beleuchtung der Messmaschine so einstellen, dass auf dem Projektionsschirm der Messmaschine ein möglichst hoher Kontrast angezeigt wird

### **Kontrasteinstellungen anpassen**

Die Kontrasteinstellungen geben vor, ab wann ein Hell-Dunkel-Übergang als Kante akzeptiert wird. Mit Hilfe eines Lernvorgangs passen Sie die Kontrasteinstellungen an die aktuellen Lichtbedingungen an. Dabei nehmen Sie mit dem OED-Sensor je einen Punkt im hellen und im dunklen Bereich des Bildschirms auf.

> Die Lichtbedingungen im Raum beeinflussen das Messergebnis. Passen Sie die Kontrasteinstellungen erneut an, wenn sich die Lichtbedingungen verändern.

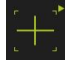

fi

- Werkzeugpalette öffnen
- Die Werkzeugpalette zeigt den Dialog **Einstellungen Messwerkzeug**
- Um die Konstrasteinstellungen im Lernvorgang zu ermitteln, auf **Starten** tippen
- Den Anweisungen im Assistenten folgen
- Um den Dialog zu schließen, auf **OK** tippen
- Die Kontrasteinstellungen werden für die ausgewählte Vergrößerung gespeichert
- Den Vorgang für alle vorhandenen Vergrößerungen wiederholen

**Weitere Informationen:** ["Kontrasteinstellungen", Seite 345](#page-344-0)

### **OED-Versatzeinstellungen konfigurieren**

Die OED-Versatzeinstellungen kompensieren die Positionsabweichung zwischen dem Fadenkreuz zur Messpunktaufnahme und dem OED-Sensor zur Kantenerfassung. In einem Lernvorgang konfigurieren Sie die OED-Versatzeinstellungen, indem Sie einen Kreis mit zwei unterschiedlichen Messwerkzeugen messen. Aus den Abweichungen beider Kreise wird der Versatz des OED-Sensors für die Achsen X und Y berechnet und bei Folgemessungen kompensiert.

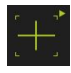

- Werkzeugpalette öffnen
- Die Werkzeugpalette zeigt den Dialog **Einstellungen Messwerkzeug**
- Um die OED-Versatzeinstellungen im Lernvorgang zu ermitteln, auf **Starten** tippen
- ▶ Den Anweisungen im Assistenten folgen:
	- Kreispunkte mit Messwerkzeug Fadenkreuz messen
	- Gemessene Punkte jeweils mit **Punkt aufnehmen** übernehmen
- Um den Dialog zu schließen, auf **OK** tippen
- Die OED-Versatzeinstellungen werden für die ausgewählte Vergrößerung gespeichert
- Den Vorgang für alle vorhandenen Vergrößerungen wiederholen

**Weitere Informationen:** ["OED-Versatzeinstellungen", Seite 345](#page-344-1)

# **9.3.2 Ohne Sensor messen**

An Geräten ohne Sensoren stehen nur Geometrien und keine Messwerkzeuge zur Verfügung. Ausrichtung und Messpunktaufnahme können Sie z. B. mit Hilfe eines externen Bildschirms mit Fadenkreuz durchführen. Im Arbeitsbereich der Benutzeroberfläche wird die Messtischposition angezeigt.

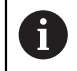

Die hier dargestellten Messungen werden ausführlich im Kapitel Messung beschrieben.

**[Weitere Informationen:](#page-204-0)** "Messung", Seite 205

# **Messobjekt ausrichten**

Um die Messpunkte auswerten zu können, muss das Messobjekt ausgerichtet sein. Dabei wird das Koordinatensystem des Messobjekts (Werkstück-Koordinatensystem) ermittelt, das in der technischen Zeichnung vorgegeben ist. Dadurch können die gemessenen Werte mit den Angaben in der technischen Zeichnung verglichen und bewertet werden.

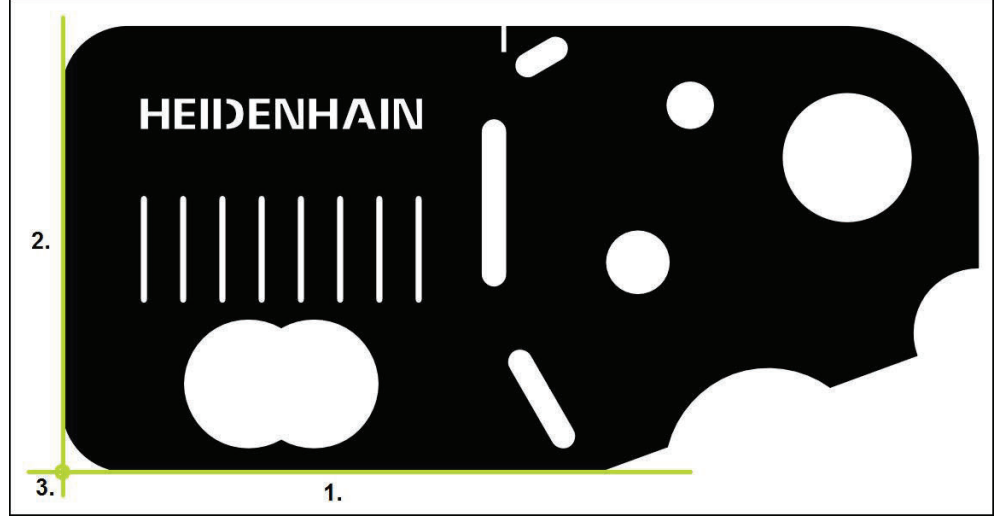

Abbildung 30: Beispielausrichtung am 2D-Demo-Teil

Messobjekte werden typischerweise in folgenden Schritten ausgerichtet:

- 1 Ausrichtung messen
- 2 Gerade messen
- 3 Nullpunkt konstruieren

### **Ausrichtung messen**

Entsprechend der technischen Zeichnung legen Sie die Bezugskante für die Ausrichtung fest.

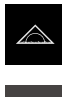

Im Hauptmenü auf **Messung** tippen

- 
- In der Funktionspalette **Manuelles Messen** wählen
- Der Arbeitsbereich mit den Achsenpositionen wird angezeigt
- In der Geometriepalette **Ausrichtung** wählen
- Ersten Messpunkt auf der Bezugskante positionieren  $\blacktriangleright$
- **O** Enter
- Im Inspektor auf **Enter** tippen  $\frac{1}{2}$
- > Ein neues Element wird in der Elementeliste angezeigt

Verteilen Sie die Messpunkte über die gesamte i i Länge der Kante. Dadurch minimieren Sie den Winkelfehler.

- Zweiten Messpunkt auf der Bezugskante positionieren
- Im Inspektor auf **Enter** tippen  $\mathbf{r}$

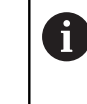

Abhängig von der Konfiguration können Sie weitere Messpunkte für das Element aufnehmen. Dadurch erhöhen Sie die Genauigkeit.

- 
- Im neuen Element auf **Abschließen** tippen
- > Die Ausrichtung wird in der Elementeliste angezeigt
- Die Messergebnisvorschau wird angezeigt

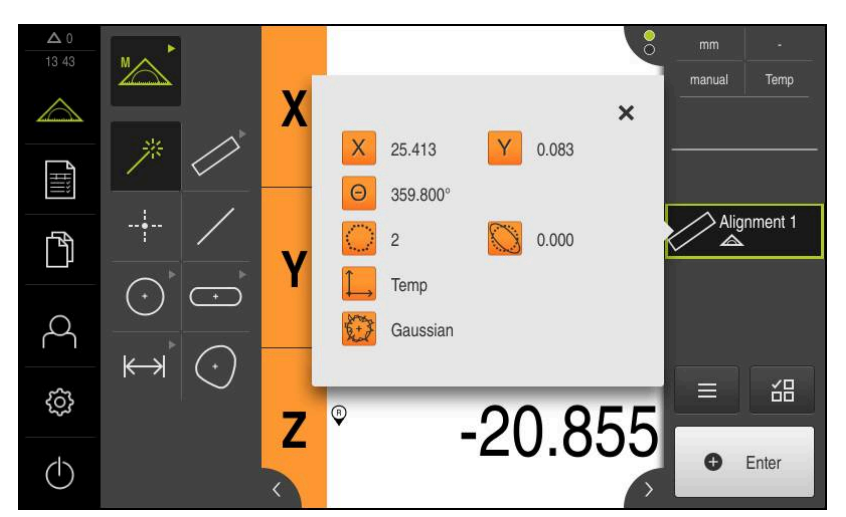

Abbildung 31: Element **Ausrichtung** in der Elementeliste mit **Messergebnisvorschau**

# **Gerade messen**

Als zweite Bezugskante wird eine Gerade gemessen.

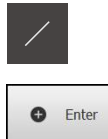

- In der Geometriepalette **Gerade** wählen
- Ersten Messpunkt auf der Bezugskante positionieren
- Im Inspektor auf **Enter** tippen  $\blacktriangleright$
- Ein neues Element wird in der Elementeliste angezeigt  $\geq$

Verteilen Sie die Messpunkte über die gesamte  $\mathbf i$ Länge der Kante. Dadurch minimieren Sie den Winkelfehler.

- Zweiten Messpunkt auf der Bezugskante positionieren
- Im Inspektor auf **Enter** tippen  $\blacktriangleright$

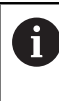

Abhängig von der Konfiguration können Sie weitere Messpunkte für das Element aufnehmen. Dadurch erhöhen Sie die Genauigkeit.

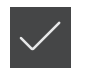

- Im neuen Element auf **Abschließen** tippen
- Die Gerade wird in der Elementeliste angezeigt
- Die Messergebnisvorschau wird angezeigt

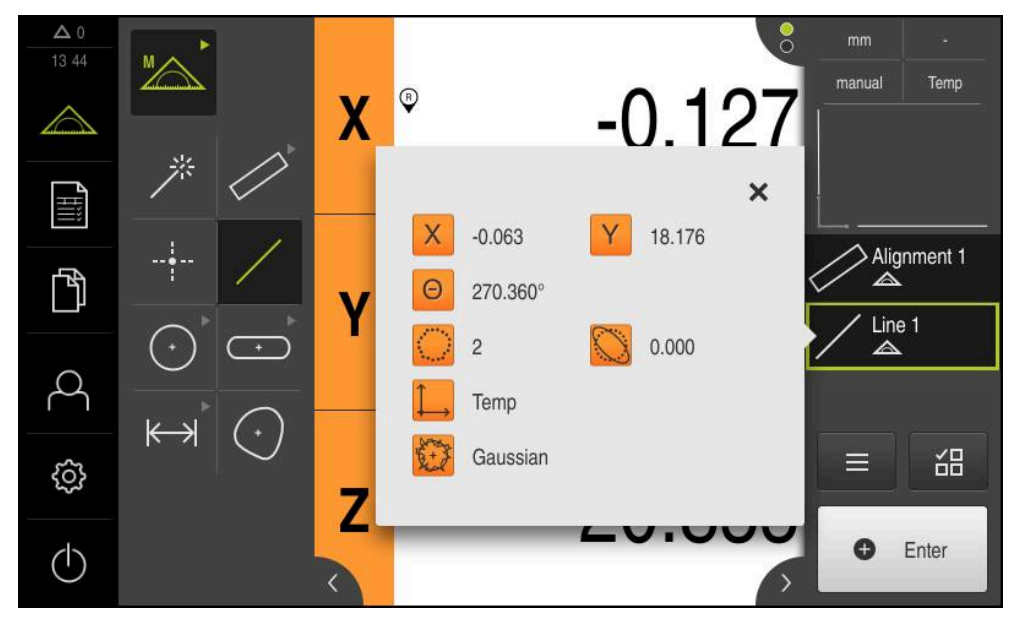

Abbildung 32: Element **Gerade** in der Elementeliste mit **Messergebnisvorschau**

### **Nullpunkt konstruieren**

Aus dem Schnittpunkt der Ausrichtung und der Geraden den Nullpunkt konstruieren.

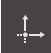

- In der Geometriepalette **Nullpunkt** wählen
- Im Inspektor oder in der Elemente-Ansicht die Elemente **Ausrichtung** und **Gerade** wählen
- Die ausgewählten Elemente werden grün angezeigt Ein neues Element wird in der Elementeliste angezeigt

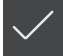

- Im neuen Element auf **Abschließen** tippen
- > Der Nullpunkt wird in der Elementeliste angezeigt
- Das Werkstück-Koordinatensystem für das Messobjekt wurde ermittelt
- Auf die **Elementevorschau** tippen
- Das Koordinatensystem wird im Arbeitsbereich angezeigt

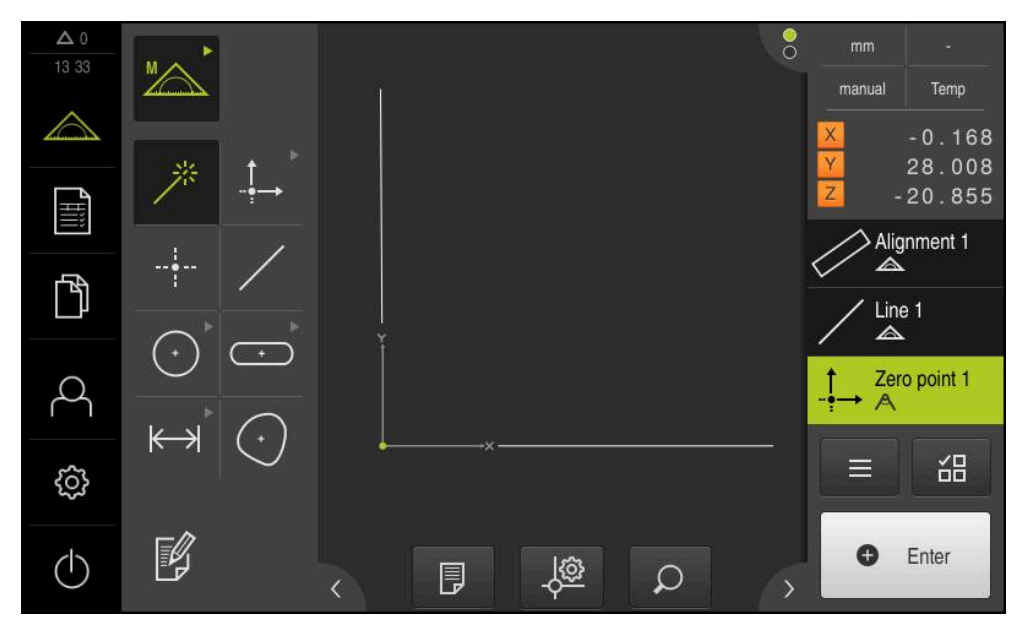

Abbildung 33: Arbeitsbereich mit angezeigtem Nullpunkt im Koordinatensystem

# **Elemente messen**

Für die Messung von Elementen können die Geometrien der Geometriepalette oder Measure Magic verwendet werden.

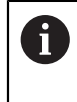

Wenn Sie Measure Magic einsetzen, wird der Geometrietyp aus den aufgenommenen Messpunkten automatisch ermittelt. Der Geometrietyp kann nach der Messung geändert werden.

**Weitere Informationen:** ["Mit Measure Magic messen", Seite 222](#page-221-0) **Weitere Informationen:** ["Übersicht der Geometrietypen", Seite 206](#page-205-0)

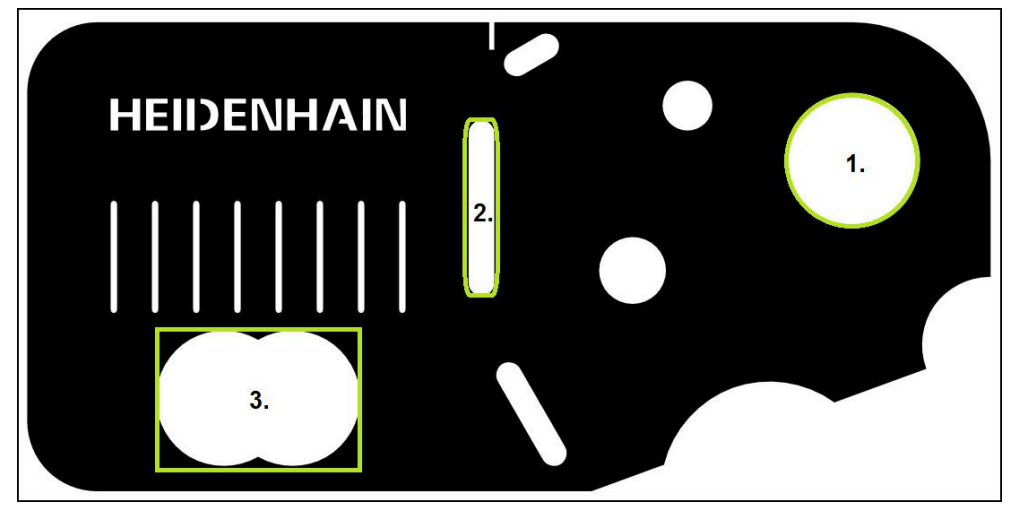

Abbildung 34: Beispielmessungen am 2D-Demo-Teil

Im Folgenden werden verschiedene Elemente gemessen:

- 1 Kreis
- 2 Nut
- 3 Schwerpunkt

## **Kreis messen**

Um einen Kreis zu messen, sind mindestens drei Messpunkte erforderlich.

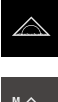

- Im Hauptmenü auf **Messung** tippen
- 
- In der Funktionspalette **Manuelles Messen** wählen
- Der Arbeitsbereich mit den Achsenpositionen wird angezeigt
- In der Geometriepalette **Measure Magic** wählen

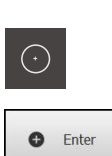

- In der Geometriepalette **Kreis** wählen
- Ersten Messpunkt auf der Kontur des Kreises anfahren
- Im Inspektor auf **Enter** tippen  $\frac{1}{2}$
- $\geq$ Ein neues Element wird in der Elementeliste angezeigt
- $\mathbf{r}$ Nächsten Messpunkt auf der Kontur des Kreises anfahren

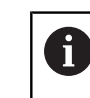

oder

Verteilen Sie die Messpunkte möglichst gleichmäßig über die Kontur des Elements.

- Im Inspektor auf **Enter** tippen
- Um weitere Messpunkte aufzunehmen, den Vorgang  $\blacksquare$ wiederholen
- Im neuen Element auf **Abschließen** tippen
- > Der Kreis wird in der Elementeliste angezeigt
- Die Messergebnisvorschau wird angezeigt

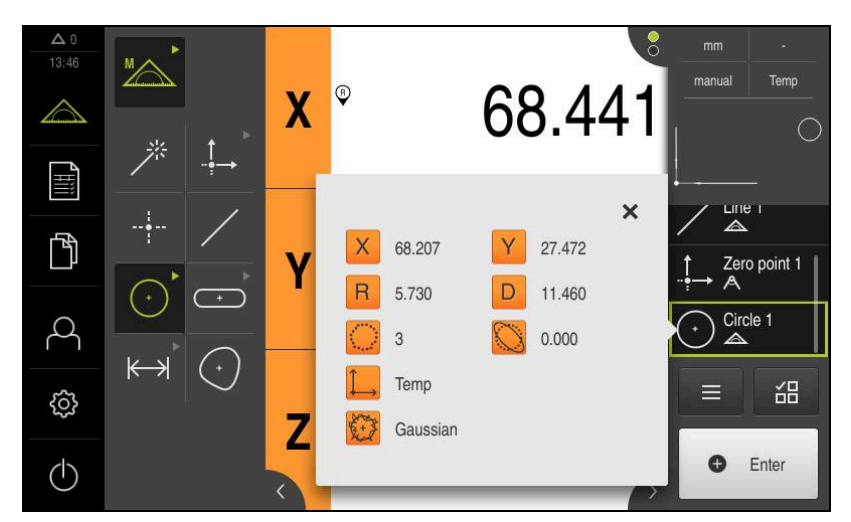

Abbildung 35: Element **Kreis** in der Elementeliste mit **Messergebnisvorschau**

# **Nut messen**

Um eine Nut zu messen, sind mindestens fünf Messpunkte erforderlich. Platzieren Sie mindestens zwei Messpunkte an der ersten Flanke und jeweils einen Messpunkt an der zweiten Flanke und an den Bögen der Nut.

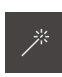

 $\overline{\cdots}$ 

**O** Enter

In der Geometriepalette Measure Magic wählen

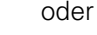

- In der Geometriepalette **Nut** wählen  $\blacktriangleright$
- Ersten Messpunkt auf der Kontur der Nut anfahren
- Im Inspektor auf **Enter** tippen
- Ein neues Element wird in der Elementeliste angezeigt
- Nächsten Messpunkt auf der Kontur der Nut anfahren  $\mathbf{r}$

Verteilen Sie die Messpunkte möglichst über die Ĭ gesamte Länge der ersten Flanke.

- $\blacktriangleright$ Im Inspektor auf **Enter** tippen
- Um weitere Messpunkte aufzunehmen, den Vorgang wiederholen
- Im neuen Element auf **Abschließen** tippen  $\blacktriangleright$
- > Die Nut wird in der Elementeliste angezeigt
- Die Messergebnisvorschau wird angezeigt

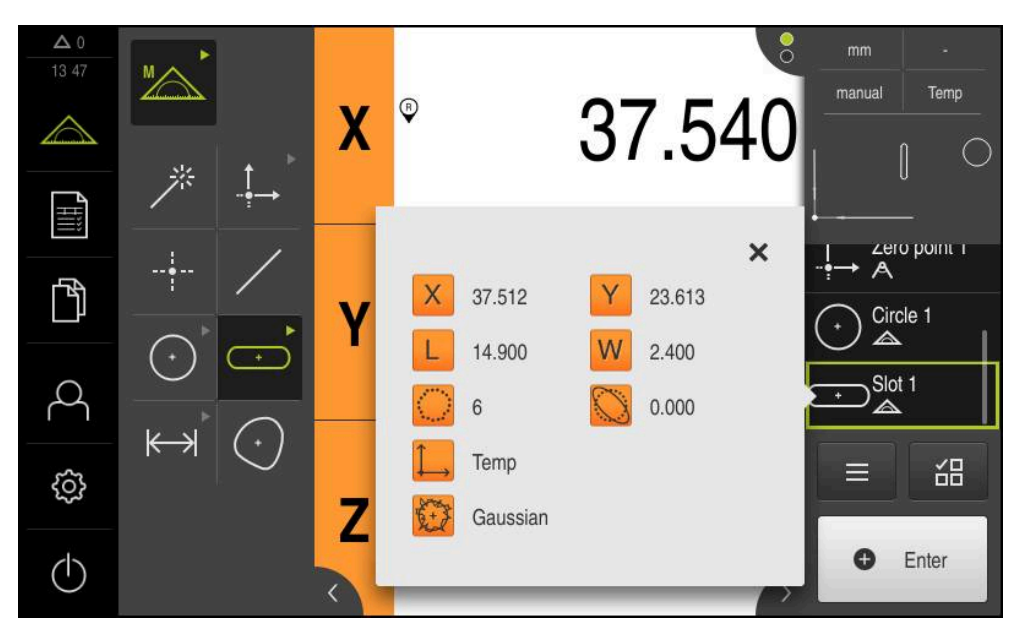

Abbildung 36: Element **Nut** in der Elementeliste mit **Messergebnisvorschau**

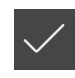
#### **Schwerpunkt messen**

Um einen Schwerpunkt zu messen, sind mindestens drei Messpunkte erforderlich.

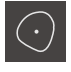

**O** Enter

- In der Geometriepalette **Schwerpunkt** wählen
- Ersten Messpunkt auf der Kontur des Schwerpunkts anfahren
- ▶ Im Inspektor auf **Enter** tippen
- > Ein neues Element wird in der Elementeliste angezeigt
- Nächsten Messpunkt auf der Kontur des Schwerpunkts  $\blacktriangleright$ anfahren

Verteilen Sie die Messpunkte möglichst gleichmäßig i über die Kontur des Elements.

- Im Inspektor auf **Enter** tippen
- Um weitere Messpunkte aufzunehmen, den Vorgang wiederholen
- Im neuen Element auf **Abschließen** tippen
- Der Schwerpunkt wird in der Elementeliste angezeigt  $\geq$
- Die Messergebnisvorschau wird angezeigt  $\geq$

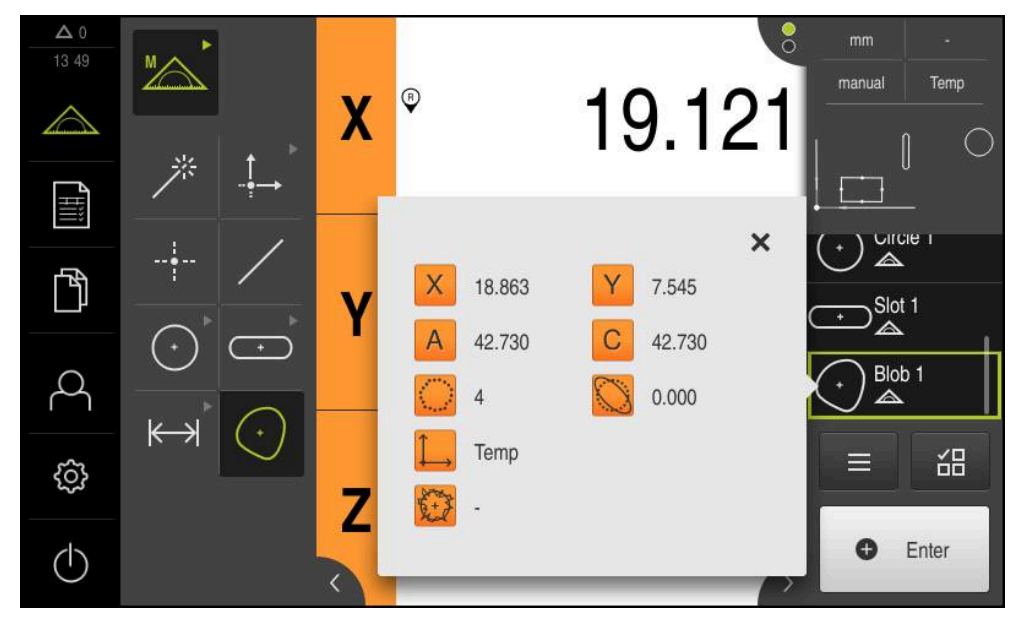

Abbildung 37: Element **Schwerpunkt** in der Elementeliste mit **Messergebnisvorschau**

# **9.3.3 Mit OED-Sensor messen**

 $\mathbf i$ 

Für die Messungen von Kanten und Konturen mit einem OED-Sensor stehen Ihnen verschiedene Messwerkzeuge zur Aufnahme von Messpunkten zur Verfügung. **Weitere Informationen:** ["Übersicht der OED-Messwerkzeuge", Seite 77](#page-76-0)

Die hier dargestellten Messungen werden ausführlich im Kapitel Messung beschrieben.

**[Weitere Informationen:](#page-204-0)** "Messung", Seite 205

# **Messobjekt ausrichten**

Um die Messpunkte auswerten zu können, muss das Messobjekt ausgerichtet sein. Dabei wird das Koordinatensystem des Messobjekts (Werkstück-Koordinatensystem) ermittelt, das in der technischen Zeichnung vorgegeben ist. Dadurch können die gemessenen Werte mit den Angaben in der technischen Zeichnung verglichen und bewertet werden.

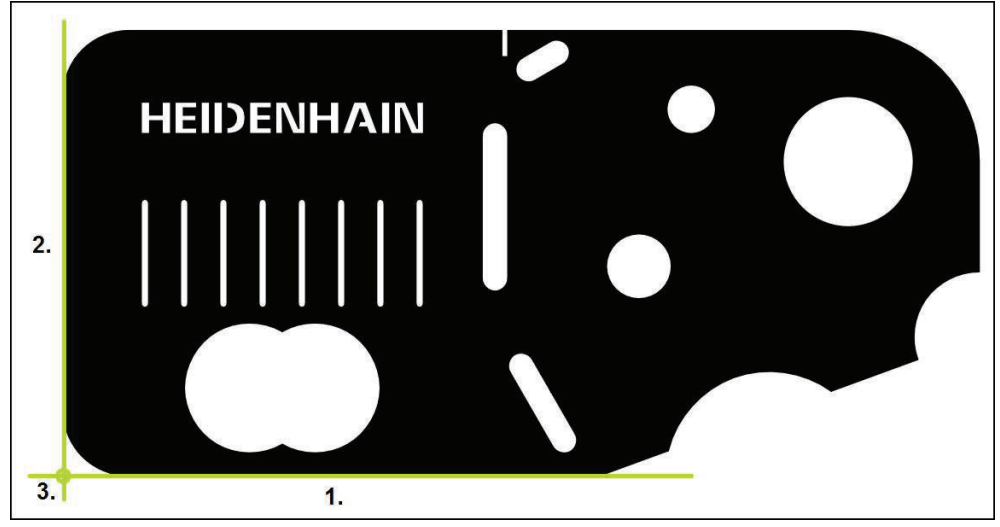

Abbildung 38: Beispielausrichtung am 2D-Demo-Teil

Messobjekte werden typischerweise in folgenden Schritten ausgerichtet:

- 1 Ausrichtung messen
- 2 Gerade messen
- 3 Nullpunkt konstruieren

#### **Ausrichtung messen**

Entsprechend der technischen Zeichnung legen Sie die Bezugskante für die Ausrichtung fest.

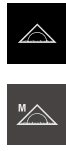

 $\bigcirc$ 

- Im Hauptmenü auf **Messung** tippen
- In der Funktionspalette **Manuelles Messen** wählen  $\blacktriangleright$
- Wenn mehrere Sensoren verfügbar sind, in der Sensorpalette **OED-Sensor** wählen
- > Die Geometriepalette und die OED-Messwerkzeuge werden angezeigt
- Der Arbeitsbereich zeigt die Positionsanzeige
- Im Schnellzugriffsmenü die Vergrößerung wählen, die an der  $\blacktriangleright$ Messmaschine eingestellt ist
- In der Geometriepalette **Ausrichtung** wählen

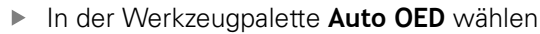

- Mit dem OED-Sensor die Bezugskante mehrfach überfahren  $\blacktriangleright$
- Ein neues Element wird in der Elementeliste angezeigt  $\geq$
- $\geq$ Bei jedem Überfahren der Bezugskante wird ein neuer Messpunkt hinzugefügt

Verteilen Sie die Messpunkte über die gesamte Ñ Länge der Kante. Dadurch minimieren Sie den Winkelfehler.

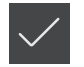

- Im neuen Element auf **Abschließen** tippen
- > Die Ausrichtung wird in der Elementeliste angezeigt
- Die Messergebnisvorschau wird angezeigt  $\geq$

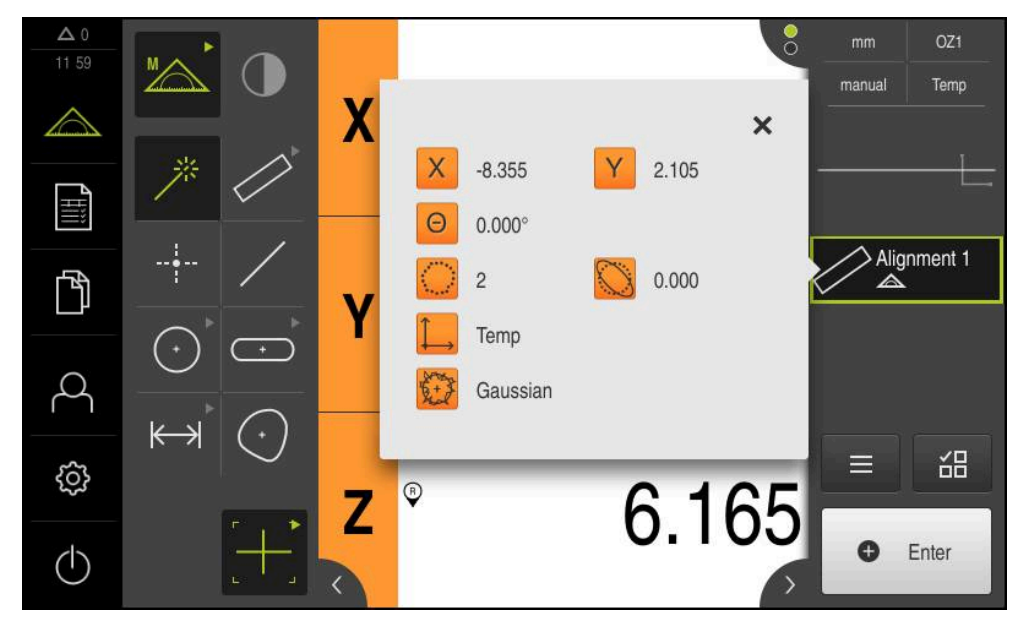

Abbildung 39: Element **Ausrichtung** in der Elementeliste mit **Messergebnisvorschau**

## **Gerade messen**

Als zweite Bezugskante eine Gerade messen.

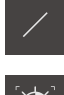

- In der Geometriepalette **Gerade** wählen
- $\mathbf{T}$
- In der Werkzeugpalette **Auto OED** wählen
- Mit dem OED-Sensor die Kante mehrfach überfahren  $\blacksquare$
- Ein neues Element wird in der Elementeliste angezeigt  $\geq$
- Bei jedem Überfahren der Bezugskante wird ein neuer  $\geq$ Messpunkt hinzugefügt

Verteilen Sie die Messpunkte über die gesamte i Länge der Kante. Dadurch minimieren Sie den Winkelfehler.

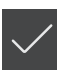

- Im neuen Element auf **Abschließen** tippen
- Die Gerade wird in der Elementeliste angezeigt
- Die Messergebnisvorschau wird angezeigt

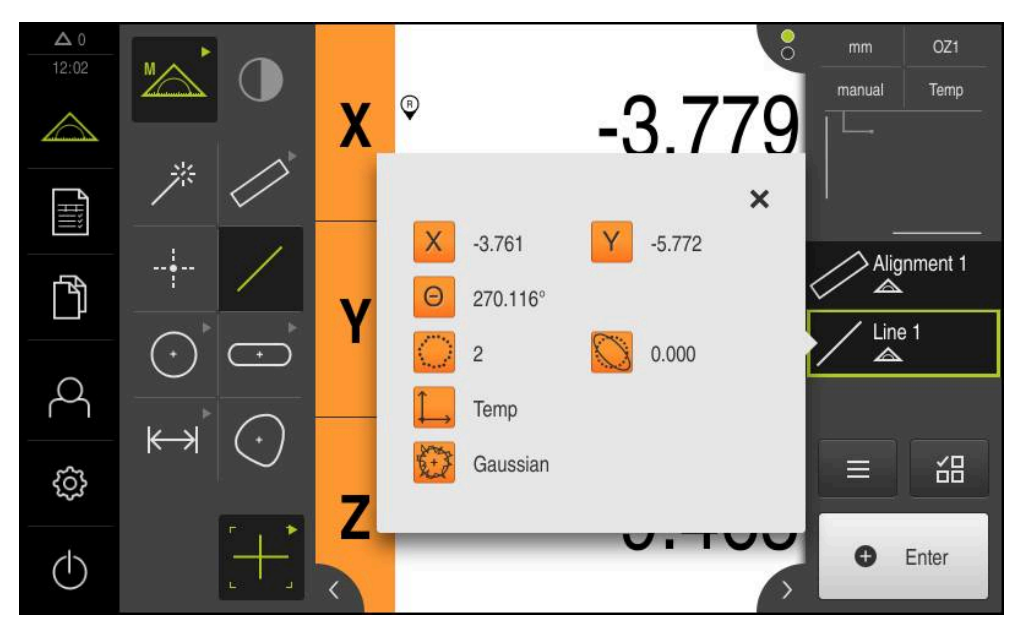

Abbildung 40: Element **Gerade** in der Elementeliste mit **Messergebnisvorschau**

#### **Nullpunkt konstruieren**

Aus dem Schnittpunkt der Ausrichtung und der Geraden den Nullpunkt konstruieren.

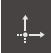

- In der Geometriepalette **Nullpunkt** wählen
- Im Inspektor oder in der Elemente-Ansicht die Elemente **Ausrichtung** und **Gerade** wählen
- Die ausgewählten Elemente werden grün angezeigt Ein neues Element wird in der Elementeliste angezeigt

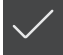

- Im neuen Element auf **Abschließen** tippen
- > Der Nullpunkt wird in der Elementeliste angezeigt
- Das Werkstück-Koordinatensystem für das Messobjekt wurde ermittelt
- Auf die **Elementevorschau** tippen
- Das Koordinatensystem wird im Arbeitsbereich angezeigt

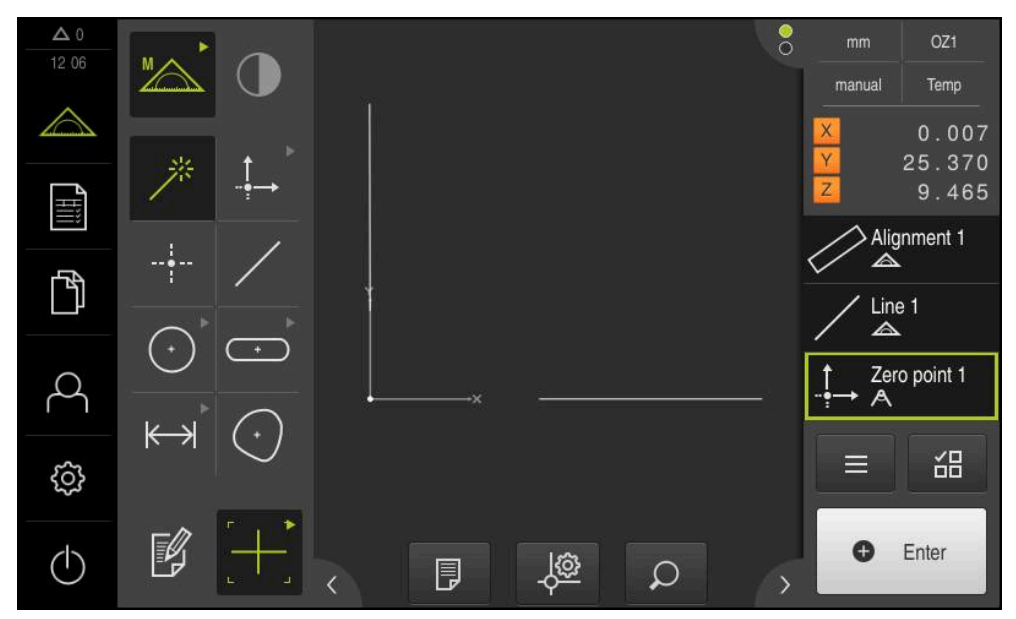

Abbildung 41: Arbeitsbereich mit angezeigtem Nullpunkt im Koordinatensystem

# **Elemente messen**

Für die Messung von Elementen können die Geometrien der Geometriepalette oder Measure Magic verwendet werden.

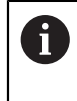

Wenn Sie Measure Magic einsetzen, wird der Geometrietyp aus den aufgenommenen Messpunkten automatisch ermittelt. Der Geometrietyp kann nach der Messung geändert werden.

**Weitere Informationen:** ["Mit Measure Magic messen", Seite 222](#page-221-0) **Weitere Informationen:** ["Übersicht der Geometrietypen", Seite 206](#page-205-0)

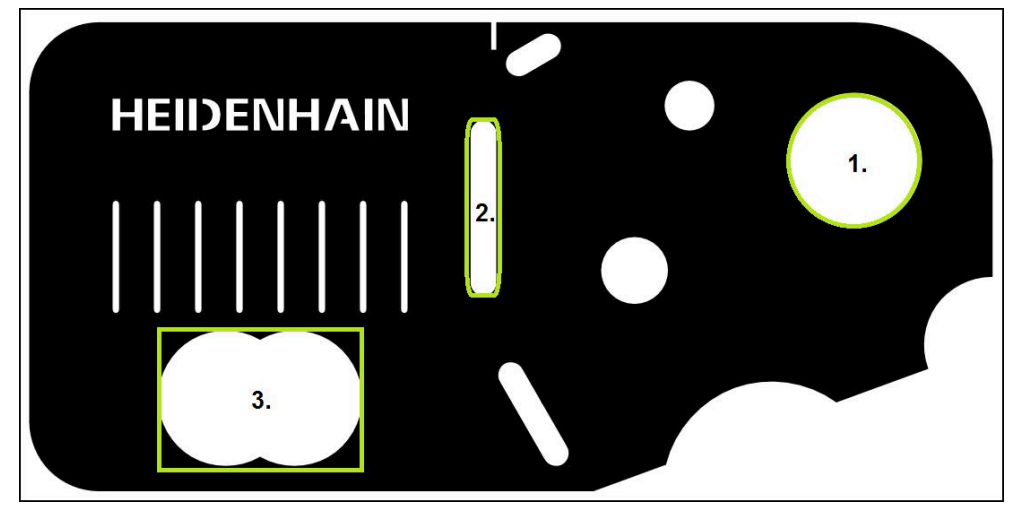

Abbildung 42: Beispielmessungen am 2D-Demo-Teil

Im Folgenden werden verschiedene Elemente gemessen:

- 1 Kreis
- 2 Nut
- 3 Schwerpunkt

#### **Kreis messen**

Um einen Kreis zu messen, sind mindestens drei Messpunkte erforderlich. Für die Messpunktaufnahme können Sie z. B. das Messwerkzeug **OED** verwenden.

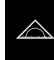

Im Hauptmenü auf **Messung** tippen

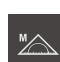

In der Funktionspalette **Manuelles Messen** wählen

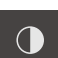

- Wenn mehrere Sensoren verfügbar sind, in der Sensorpalette **OED-Sensor** wählen
- > Die Geometriepalette und die OED-Messwerkzeuge werden angezeigt
- > Der Arbeitsbereich zeigt die Positionsanzeige
- Im Schnellzugriffsmenü die Vergrößerung wählen, die an der Messmaschine eingestellt ist
- In der Geometriepalette **Measure Magic** wählen

#### oder

In der Geometriepalette **Kreis** wählen

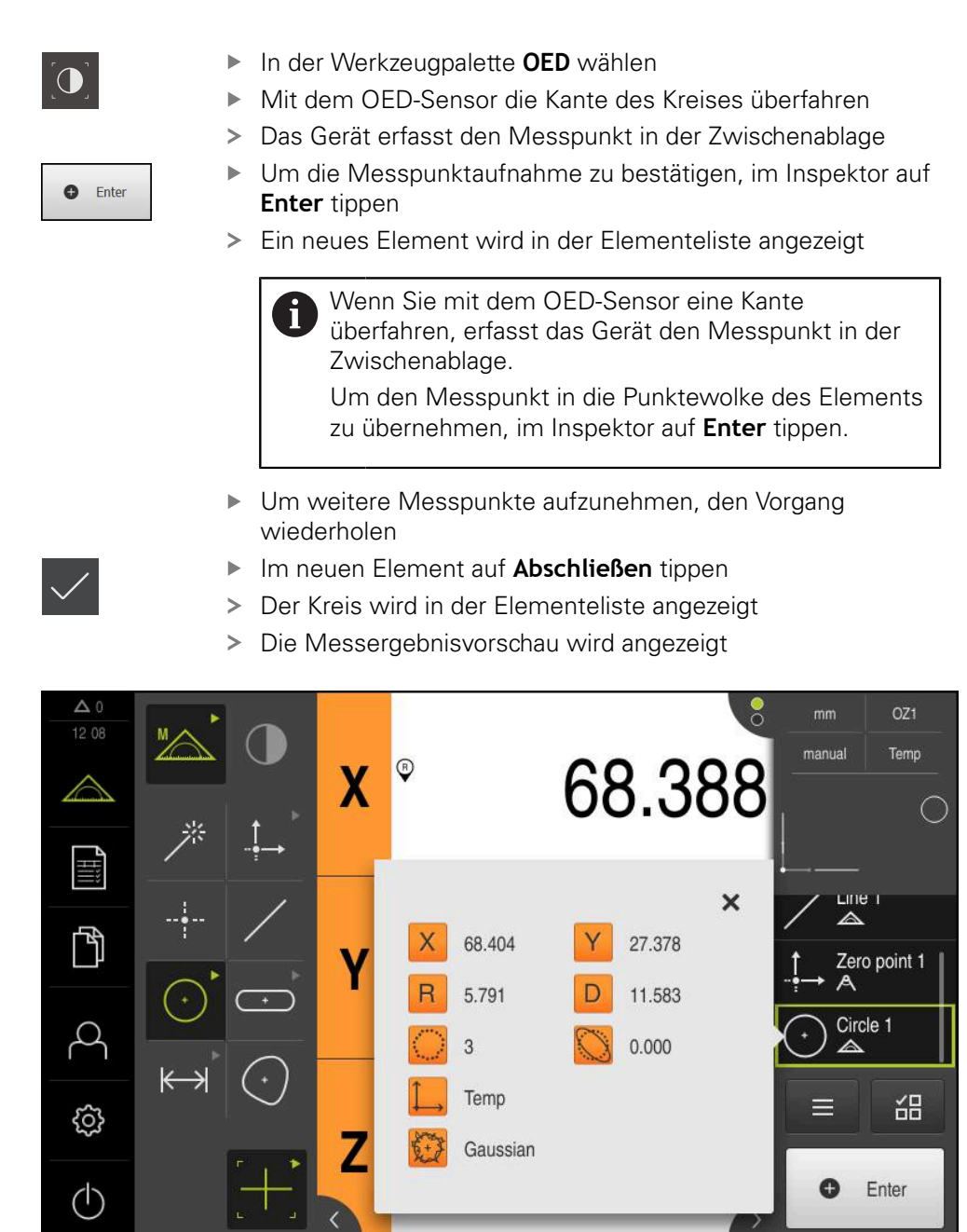

Abbildung 43: Element **Kreis** in der Elementeliste mit **Messergebnisvorschau**

#### **Nut messen**

Um eine Nut zu messen, sind mindestens fünf Messpunkte erforderlich. Für die Messpunktaufnahme können Sie z. B. das Messwerkzeug **Auto OED** verwenden. Platzieren Sie mindestens zwei Messpunkte an der ersten Flanke und jeweils mindestens einen Messpunkt an der zweiten Flanke und an den Bögen der Nut.

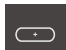

In der Geometriepalette **Nut** wählen

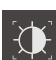

- In der Werkzeugpalette **Auto OED** wählen
- Mit dem OED-Sensor die Kante der Nut mehrfach überfahren
- > Ein neues Element wird in der Elementeliste angezeigt
- $\geq$ Bei jedem Überfahren der Kante wird ein neuer Messpunkt hinzugefügt

Verteilen Sie die Messpunkte möglichst über die i gesamte Länge der ersten Flanke.

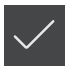

- Im neuen Element auf **Abschließen** tippen
- > Die Nut wird in der Elementeliste angezeigt
- Die Messergebnisvorschau wird angezeigt

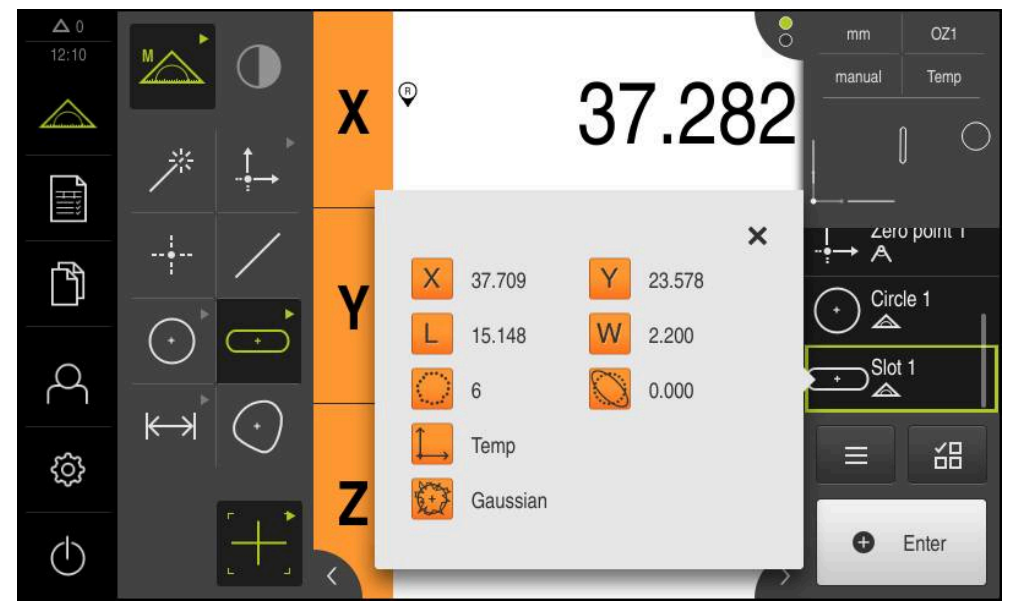

Abbildung 44: Element **Nut** in der Elementeliste mit **Messergebnisvorschau**

#### **Schwerpunkt messen**

Um einen Schwerpunkt zu messen, sind mindestens drei Messpunkte erforderlich. Für die Messpunktaufnahme können Sie z. B. das Messwerkzeug **Auto OED** verwenden. Entsprechend der Einstellungen werden automatisch mehrere Messpunkte über die gesamte Kontur verteilt.

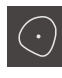

- In der Geometriepalette **Schwerpunkt** wählen
- In der Werkzeugpalette **Auto OED** wählen
- Mit dem OED-Sensor die Kante des Schwerpunkts mehrfach  $\blacktriangleright$ überfahren
- > Ein neues Element wird in der Elementeliste angezeigt
- > Bei jedem Überfahren der Kante wird ein neuer Messpunkt hinzugefügt

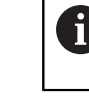

Verteilen Sie die Messpunkte möglichst gleichmäßig über die Kontur des Elements.

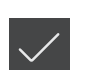

- Im neuen Element auf **Abschließen** tippen
- Der Schwerpunkt wird in der Elementeliste angezeigt
- Die Messergebnisvorschau wird angezeigt

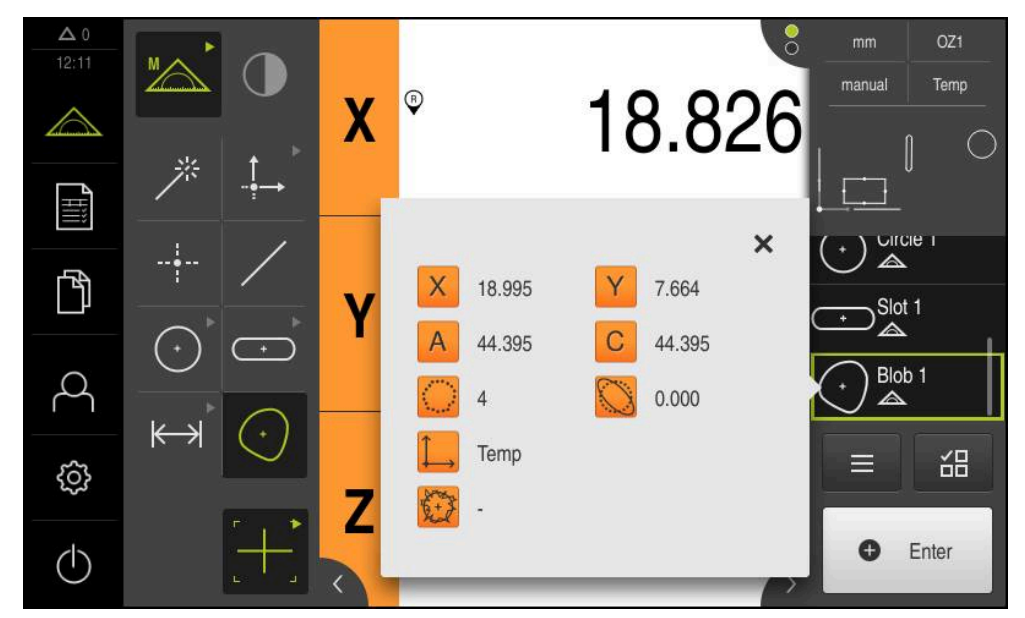

Abbildung 45: Element **Schwerpunkt** in der Elementeliste mit **Messergebnisvorschau**

# **9.3.4 Elemente löschen**

Wenn die Messung nicht gelingt, können Sie einzelne Elemente wieder aus der Elementeliste löschen.

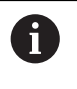

Bezugselemente wie Nullpunkt, Ausrichtung und Bezugsebene können nicht gelöscht werden, solange weitere Elemente darauf Bezug nehmen.

- In der Elementeliste die gewünschten Elemente wählen
- Die gewählten Elemente werden grün angezeigt

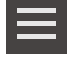

 $\boldsymbol{\times}$ 

- Im Inspektor auf **Zusatzfunktionen** tippen Auf **Auswahl löschen** tippen
- Um alle Elemente zu löschen, auf **Alle löschen** tippen
- Um die Zusatzfunktionen zu schließen, auf **Schließen** tippen

# **9.3.5 Messergebnisse anzeigen und bearbeiten**

Ein gemessenes Element können Sie im Dialog **Details** auswerten und bearbeiten.

Um den Dialog **Details** aufzurufen, das Element aus der Elementeliste in den Arbeitsbereich ziehen

#### **Kurzbeschreibung**

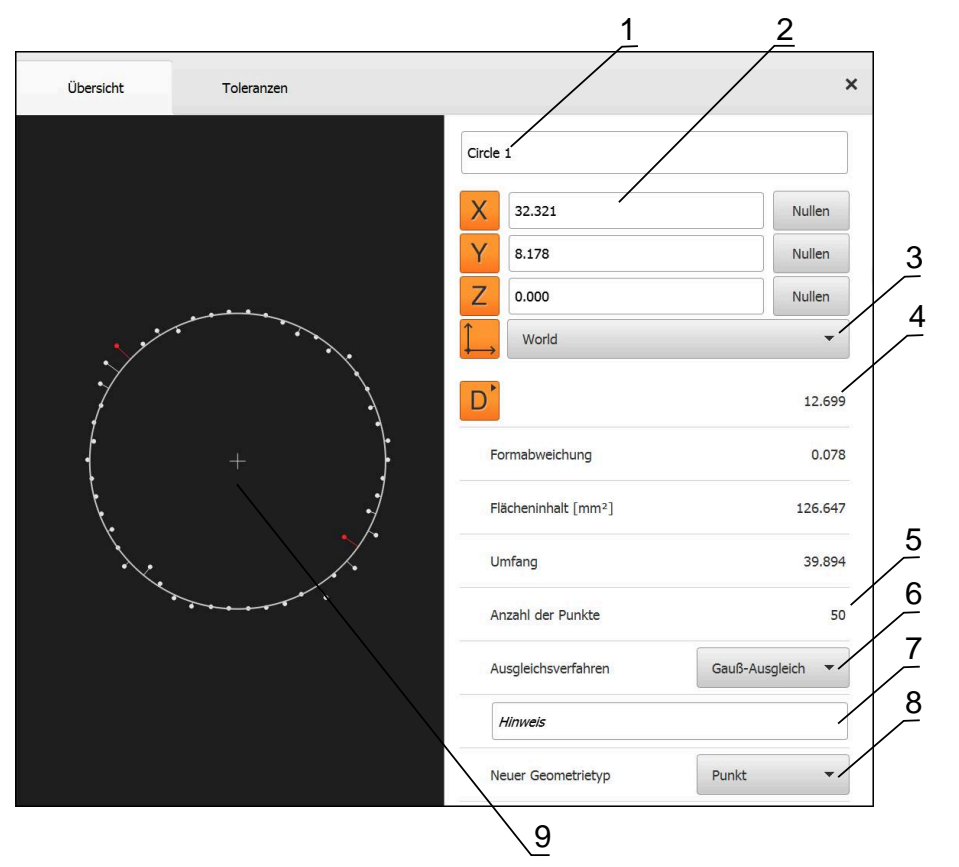

Abbildung 46: Register **Übersicht** im Dialog **Details**

- **1** Name des Elements
- **2** Achsenposition des Mittelpunkts
- **3** Koordinatensystem, auf das sich die Koordinatenwerte des Elements beziehen
- **4** Elementparameter abhängig vom Geometrietyp; bei Geometrietyp Kreis kann zwischen Radius und Durchmesser umgeschaltet werden
- **5** Anzahl der Messpunkte, die zur Berechnung des Elements herangezogen werden
- **6** Ausgleichsverfahren, das zur Berechnung des Elements herangezogen wird, abhängig von Geometrietyp und Anzahl der Messpunkte
- **7** Textfeld **Hinweis**; bei aktivierter Anmerkung wird der Inhalt in der Elemente-Ansicht angezeigt
- **8** Liste der Geometrietypen, in die das Element umgewandelt werden kann
- **9** Ansicht der Messpunkte und der Form

## **Element umbenennen**

- Element aus der Elementeliste in den Arbeitsbereich ziehen
- Der Dialog **Details** mit dem Register **Übersicht** wird angezeigt
- Auf das Eingabefeld mit dem aktuellen Namen tippen
- Neuen Namen für das Element eingeben
- Eingabe mit **RET** bestätigen
- Der neue Name wird in der Elementeliste angezeigt
- Um den Dialog zu schließen, auf **Schließen** tippen

# **Ausgleichsverfahren wählen**

X

Abhängig vom gemessenen Element kann das Ausgleichsverfahren angepasst werden. Der Gauß-Ausgleich wird als Standardausgleich angewendet.

**Weitere Informationen:** ["Ausgleichsverfahren", Seite 268](#page-267-0)

- Element, z. B. **Kreis** aus der Elementeliste in den Arbeitsbereich ziehen
- Der Dialog **Details** mit dem Register **Übersicht** wird angezeigt
- Das angewendete Ausgleichsverfahren wird in der Dropdown-Liste **Ausgleichsverfahren** angezeigt
- In der Drop-down-Liste **Ausgleichsverfahren** das gewünschte Ausgleichsverfahren, z. B. **Hüllausgleich** wählen
- > Das Element wird entsprechend dem gewählten Ausgleichsverfahren dargestellt

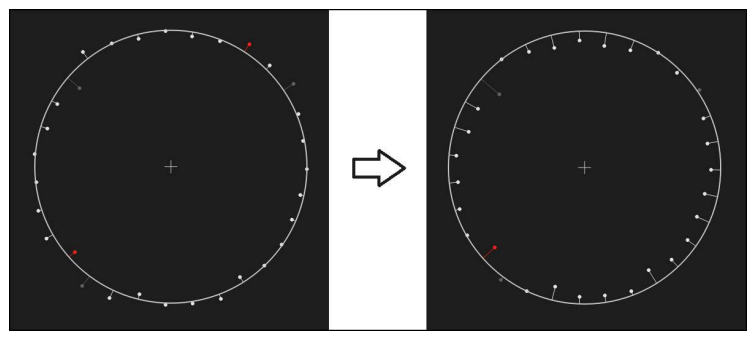

Abbildung 47: Element **Kreis** mit neuem Ausgleichsverfahren

Um den Dialog zu schließen, auf **Schließen** tippen

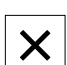

# **Element umwandeln**

Das Element kann in einen anderen Geometrietyp umgewandelt werden. Die Liste der möglichen Geometrietypen steht im Dialog **Details** als Drop-down-Liste zur Verfügung.

- Element, z. B. **Nut** aus der Elementeliste in den Arbeitsbereich ziehen
- Der Dialog **Details** mit dem Register **Übersicht** wird angezeigt
- > Der Geometrietyp des Elements wird angezeigt
- In der Drop-down-Liste **Neuer Geometrietyp** z. B. den Geometrietyp **Punkt** wählen

Der Geometrietyp **2D-Profil** wird derzeit noch nicht Ħ unterstützt.

> Das Element wird in der neuen Form dargestellt

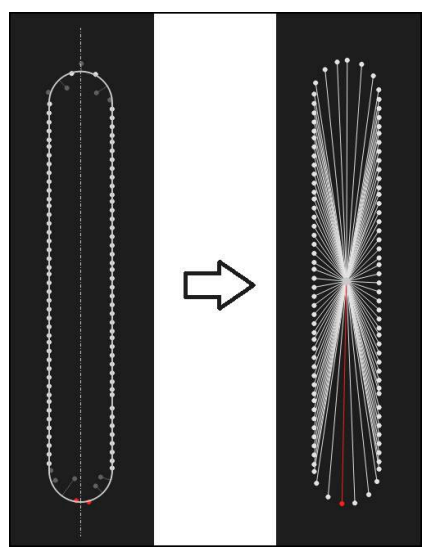

Abbildung 48: Geometrietyp von **Nut** in **Punkt** geändert

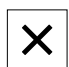

Um den Dialog zu schließen, auf **Schließen** tippen

# **Toleranzen anpassen**

Die Toleranzen für ein gemessenes Element können Sie im Register **Toleranzen** anpassen. Die Toleranzen sind zu Gruppen zusammengefasst.

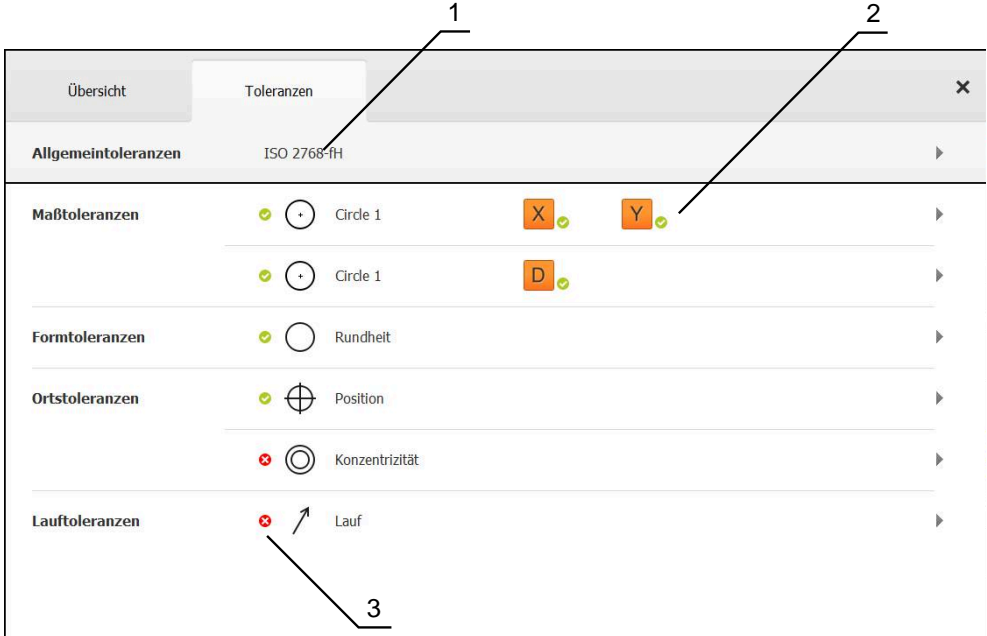

Abbildung 49: Dialog **Details** mit Register **Toleranzen**

- **1** Anzeige der Allgemeintoleranz
- **2** Liste der Toleranzen, abhängig vom Element
- **3** Status der Toleranz: aktiv und innerhalb der Toleranz oder aktiv und außerhalb der Toleranz

Im Register **Toleranzen** können Sie die geometrische Tolerierung eines Elements definieren. Die Toleranzen sind zu Gruppen zusammengefasst.

- Element, z. B. **Kreis** aus der Elementeliste in den Arbeitsbereich ziehen
- Der Dialog **Details** mit dem Register **Übersicht** wird angezeigt
- Auf das Register **Toleranzen** tippen
- > Das Register zur Tolerierung des gewählten Elements wird angezeigt

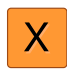

- Auf die Maßtoleranz **X** tippen
- Die Übersicht der gewählten Maßtoleranz wird angezeigt

| Übersicht     |                 | Toleranzen |                 |   | $\times$ | mm              | OZ1               |
|---------------|-----------------|------------|-----------------|---|----------|-----------------|-------------------|
|               |                 |            |                 |   |          | manual<br>X     | Welt<br>$-11.860$ |
| ∢             | Circle 1<br>$+$ |            |                 |   |          | Z               | 3.135<br>4.245    |
|               |                 |            |                 |   |          | $\triangle$     |                   |
|               |                 | OFF        | <b>ISO 2768</b> |   |          | Α<br>--         | Zero point 1      |
| Sollmaß       |                 | 68.390     | Obere Toleranz  |   | 0.150    | Circle 1<br>◬   |                   |
|               |                 |            |                 | ы |          | $\sum$ Circle 2 |                   |
| <b>Istmaß</b> |                 | 68.390     | Untere Toleranz |   | $-0.150$ | 드               | 씲                 |
| Abweichung    |                 | 0.000      |                 |   |          | O               | Enter             |

Abbildung 50: Übersicht **Maßtoleranz** mit aktivierter Maßtoleranz **X**

**ON** 

- Tolerierung des Messwerts mit dem Schiebeschalter **ON/OFF** aktivieren
- Die Auswahl- und Eingabefelder werden aktiviert
- In das Eingabefeld **Sollmaß** tippen und den gewünschten  $\blacktriangleright$ Wert eingeben
- Eingabe mit **RET** bestätigen
- In das Eingabefeld **Obere Toleranz** tippen und den gewünschten Wert eingeben
- Eingabe mit **RET** bestätigen
- In das Eingabefeld **Untere Toleranz** tippen und den gewünschten Wert eingeben
- ► Eingabe mit **RET** bestätigen
- Wenn der Sollwert außerhalb der Toleranz liegt, wird er rot angezeigt
- Wenn der Sollwert innerhalb der Toleranz liegt, wird er grün angezeigt
- Auf **Zurück** tippen
- Das Register **Toleranzen** wird angezeigt
- > Das Ergebnis der Toleranzprüfung wird im Register **Toleranzen** und nach Schließen des Dialogs in der Elementeliste mit folgenden Symbolen angezeigt:

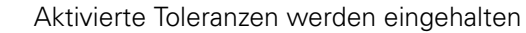

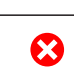

Mindestens eine der aktivierten Toleranzen wird überschritten

**Weitere Informationen:** ["Toleranzen bestimmen", Seite 271](#page-270-0)

# <span id="page-195-0"></span>**Anmerkungen hinzufügen**

In der Elemente-Ansicht können Sie jedem Element Anmerkungen hinzufügen, z. B. Messinformationen oder Hinweistexte.

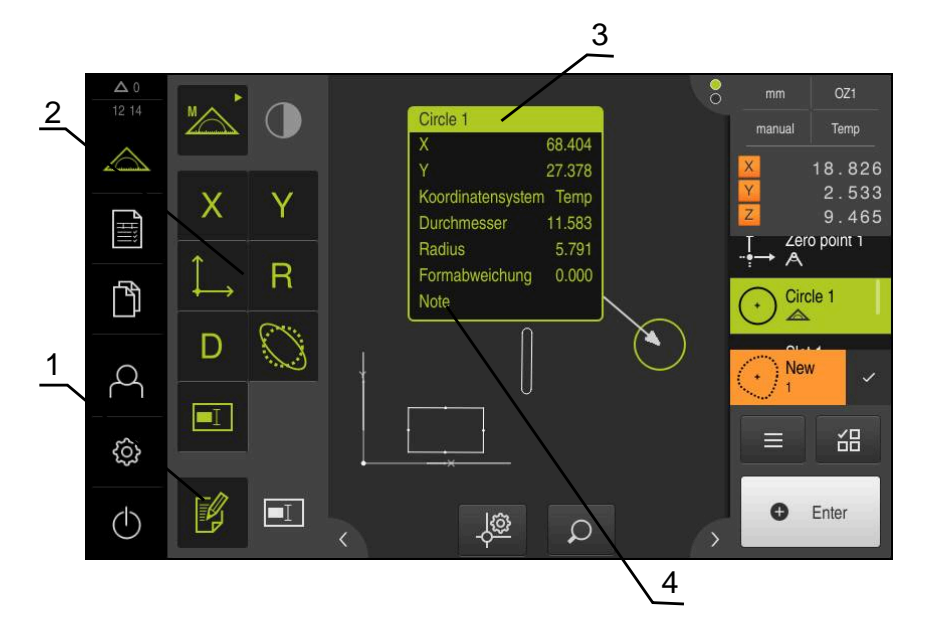

Abbildung 51: Bedienelemente für Anmerkungen und Element mit Anmerkungen

- **1** Bedienelement **Anmerkungen bearbeiten**
- **2** Bedienelemente zum Hinzufügen von Anmerkungen
- **3** Messinformationen
- **4** Hinweistext

# **9.3.6 Messprotokoll erstellen**

Die Messergebnisse können Sie als Messprotokoll ausgeben, speichern und drucken.

Sie können ein Messprotokoll mit folgenden Schritten erstellen:

- ["Elemente und Vorlage wählen"](#page-196-0)
- ["Informationen zur Messaufgabe eingeben"](#page-197-0)
- ["Dokumenteinstellungen wählen"](#page-198-0)
- ["Messprotokoll speichern"](#page-199-0)
- ["Messprotokoll exportieren oder drucken"](#page-200-0)

# <span id="page-196-0"></span>**Elemente und Vorlage wählen**

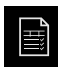

- Im Hauptmenü auf **Messprotokoll** tippen
- Die Liste der gemessenen Elemente wird angezeigt, basierend auf der zuletzt gewählten Messprotokollvorlage
- Alle Elemente in der Liste sind aktiviert und die Kästchen grün dargestellt
- Um ein Element aus dem Messprotokoll zu entfernen, auf das entsprechende Kästchen tippen

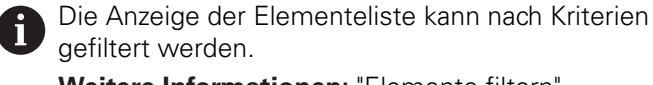

**[Weitere Informationen:](#page-196-1)** "Elemente filtern", [Seite 197](#page-196-1)

- Um die Messprotokollvorlage zu wechseln, auf **Vorlagen** tippen
- Gewünschte Messprotokollvorlage wählen
- Auf **OK** tippen
- > Die Liste der gemessenen Elemente wird an die gewählte Messprotokollvorlage angepasst

#### <span id="page-196-1"></span>**Elemente filtern**

Die Anzeige der Elementeliste im Menü **Elemente** können Sie nach verschiedenen Kriterien filtern. So werden nur Elemente angezeigt, die den Filterkriterien entsprechen, z. B. nur Kreise mit einem bestimmten Mindestdurchmesser. Alle Filter sind miteinander kombinierbar.

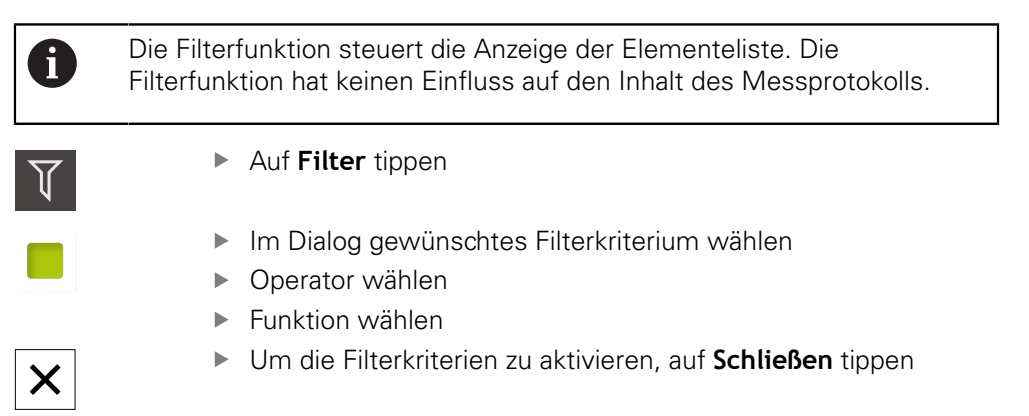

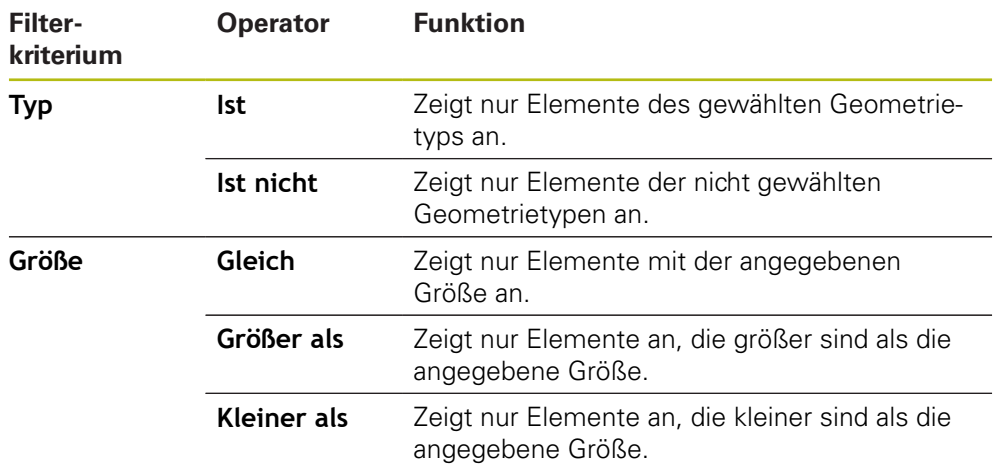

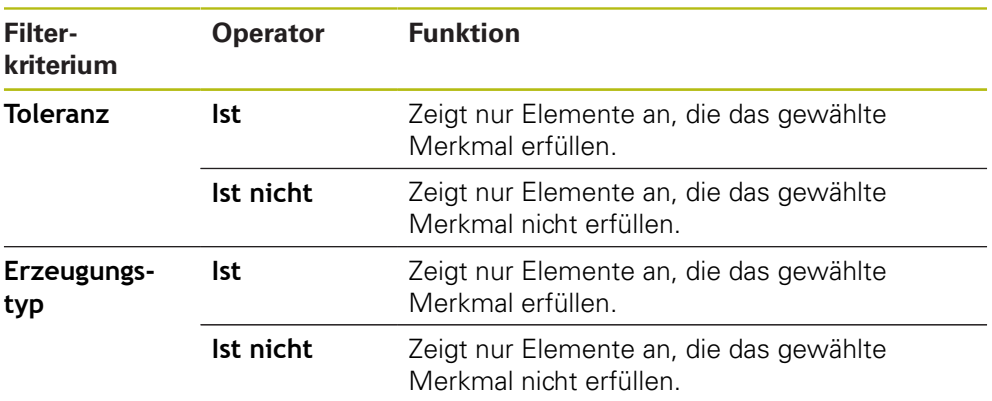

# <span id="page-197-0"></span>**Informationen zur Messaufgabe eingeben**

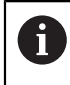

 $(i)$ 

Die verfügbaren Informationen sind von der Konfiguration der Vorlage abhängig.

- Auf **Information** tippen
	- Um Datum und Uhrzeit im Messprotokoll anzupassen, in der Drop-down-Liste **Zeitstempel** die gewünschte Option wählen
		- **Manuell setzen**: Beim Erzeugen des Protokolls wird das manuell eingegebene Datum und die manuell eingegebene Uhrzeit eingetragen
		- **Automatisch setzen**: Beim Erzeugen des Protokolls wird die aktuelle Uhrzeit und das aktuelle Datum des Systems eingetragen
	- In der Drop-down-Liste **Benutzername** einen vorhandenen Benutzer auswählen
	- Wenn ein anderer Benutzer im Messprotokoll angezeigt werden soll, **Anderer Benutzer** auswählen
	- Namen des Benutzers in das Eingabefeld eingeben
	- Eingabe mit **RET** bestätigen
	- Im Eingabefeld **Auftrag** die Nummer des Messauftrags eingeben
	- Eingabe mit **RET** bestätigen
	- Im Eingabefeld **Teilenummer** die Teilenummer des Messobjekts eingeben
	- Eingabe mit **RET** bestätigen
	- Um den Dialog zu schließen, auf **Schließen** tippen

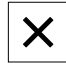

#### <span id="page-198-0"></span>**Dokumenteinstellungen wählen**

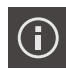

- Auf **Information** tippen
- Auf den Reiter **Dokument** tippen
- Um die Einheit für lineare Messwerte anzupassen, in der Drop-down-Liste **Einheit für lineare Werte** die gewünschte Einheit auswählen
	- **Millimeter**: Anzeige in Millimeter
	- **Zoll**: Anzeige in Zoll
- Um die Anzahl der angezeigten **Nachkommastellen für lineare Werte** zu verringern oder zu vergrößern, auf **-** oder **+** tippen
- Um die Einheit für Winkelwerte anzupassen, in der Dropdown-Liste **Einheit für Winkelwerte** die gewünschte Einheit auswählen
	- **Dezimalgrad:** Anzeige in Grad
	- **Radiant**: Anzeige als Bogenmaß
	- **Grad-Min-Sek**: Anzeige in Grad, Minuten und Sekunden
- Um das Format für Datum und Uhrzeit anzupassen, in der Drop-down-Liste **Datums- und Zeitformat** das gewünschte Format auswählen
	- **hh:mm DD-MM-YYYY**: Uhrzeit und Datum
	- **hh:mm YYYY-MM-DD**: Uhrzeit und Datum
	- **YYYY-MM-DD hh:mm**: Datum und Uhrzeit
- Um das Druckformat anzupassen, die entsprechenden Einstellungen in den Drop-down-Listen der folgenden Parameter auswählen:
	- $\mathbb{R}^n$ **Duplexdruck**: Beidseitiger Druck gedreht über lange Seite oder kurze Seite
	- **Seitenkopf**: Anzeige des Seitenkopfs auf Titelseite oder jeder Seite
	- **Kopfzeile der Datentabelle**: Anzeige Kopfzeile auf Titelseite oder jeder Seite
	- **Elementeansicht anzeigen** (mit Annotationen): ON/OFF
- Um den Dialog zu schließen, auf **Schließen** tippen

**9**

# **Vorschauen öffnen**

Sie haben die Möglichkeit, sowohl die Elemente als auch das Messprotokoll in einer Vorschau zu öffnen.

#### **Elementevorschau öffnen**

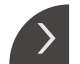

- Auf die **Lasche** tippen
- > Die Elementevorschau wird geöffnet
- > Der Pfeil ändert die Richtung

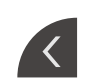

Um die Elementevorschau zu schließen, auf die **Lasche** tippen

Wenn Sie Elementen Anmerkungen hinzugefügt haben, werden die Anmerkungen auch in der Elementevorschau angezeigt.

**Weitere Informationen:** ["Anmerkungen hinzufügen", Seite 196](#page-195-0)

#### **Messprotokollvorschau öffnen**

- Auf **Vorschau** tippen
- Die Vorschau des Messprotokolls wird geöffnet
- Um durch die Seiten zu blättern, auf den linken bzw. rechten Rand der Vorschau tippen
- $\boldsymbol{\mathsf{X}}$
- Um die Vorschau zu schließen, auf **Schließen** tippen

# <span id="page-199-0"></span>**Messprotokoll speichern**

Messprotokolle werden im XMR-Datenformat gespeichert.

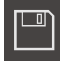

- Auf **Speichern unter** tippen
- Im Dialog den Speicherort wählen, z. B. **Internal**/**Reports**
- Name des Messprotokolls eingeben
- Eingabe mit **RET** bestätigen
- Auf **Speichern unter** tippen
- > Das Messprotokoll wird gespeichert

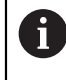

A

Im Hauptmenü **Dateiverwaltung** können Sie gespeicherte Protokolle öffnen und bearbeiten.

**Weitere Informationen:** ["Ordner und Dateien verwalten", Seite 327](#page-326-0)

Das XMR-Datenformat wurde in der aktuellen Firmware-Version geändert. Sie können Dateien, die im XMR-Datenformat der vorherigen Version vorliegen, nicht mehr öffnen oder bearbeiten.

## <span id="page-200-0"></span>**Messprotokoll exportieren oder drucken**

Messprotokolle können als PDF- oder CSV-Datei exportiert oder auf dem eingerichteten Drucker gedruckt werden.

#### **Messprotokoll exportieren**

- In der Drop-down-Liste **Exportieren** das gewünschte Exportformat auswählen:
	- **Exportieren als PDF**: Das Messprotokoll wird als druckfähiges PDF gespeichert. Die Werte können nicht mehr bearbeitet werden
	- **Exportieren als CSV**: Die Werte im Messprotokoll sind durch Semikolon getrennt. Die Werte können mit einem Tabellenkalkulationsprogramm bearbeitet werden
- Für die Dateiformate im Dialog den Speicherort wählen, z. B. **Internal**/**Reports**
- Name des Messprotokolls eingeben
- Eingabe mit **RET** bestätigen
- Auf **Speichern unter** tippen
- > Das Messprotokoll wird im ausgewählten Format exportiert und im Speicherort abgelegt

#### **Messprotokoll drucken**

- Auf Drop-down-Liste **Exportieren** tippen
- In der Drop-down-Liste auf **Drucken** tippen
- Das Messprotokoll wird auf dem eingerichteten Drucker ausgegeben **Weitere Informationen:** ["Drucker konfigurieren", Seite 149](#page-148-0)

## **9.3.7 Messprogramme erstellen und verwalten**

Das Gerät ist in der Lage, die Schritte eines Messvorgangs aufzuzeichnen, zu speichern und sequenziell in Form einer Stapelverarbeitung durchzuführen. Die Stapelverarbeitung wird als Messprogramm bezeichnet.

In einem Messprogramm werden dadurch zahlreiche Arbeitsschritte wie Messpunktaufnahme und Tolerierung zu einem einzigen Prozess zusammengefasst. Das vereinfacht und standardisiert den Messvorgang. Die Arbeitsschritte eines Messprogramms werden als Programmschritte bezeichnet.

Messprogramme können die folgenden Programmschritte enthalten:

- Anpassung der Messprogrammeinstellungen: Initialisierung, Auto-Enter, Einheiten
- Änderung des Bezugs

 $\mathbf i$ 

- Anpassung der Vergrößerung
- Messpunktaufnahme: Starte Messwerkzeug
- Erstellung und Auswertung eines Elements: Berechnen, Konstruieren, Definieren
- Löschen von Elementen und Programmschritten

Die Programmschritte werden in der Programmschrittliste im Inspektor angezeigt.

Unabhängig von der aktuellen Ansicht im Inspektor, in der Elementeliste oder der Programmschrittliste, wird jeder Messvorgang bzw. Arbeitsschritt vom Gerät als Programmschritt aufgezeichnet. Bediener können die Ansicht zwischen Elementeliste oder Programmschrittliste jederzeit umschalten.

## <span id="page-201-0"></span>**Messprogramm speichern**

Um einen Messvorgang mehrmals ausführen zu können, müssen Sie die durchgeführten Arbeitsschritte als Messprogramm speichern.

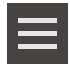

- Im Inspektor auf **Zusatzfunktionen** tippen
- Im Dialog Zusatzfunktionen auf **Speichern unter** tippen
- Im Dialog den Speicherort wählen, z. B. **Internal**/**Programs**
- In Eingabefeld tippen und den Namen für das Messprogramm eingeben
- ► Eingabe mit **RET** bestätigen
- Auf **Speichern unter** tippen
- > Das Messprogramm wird gespeichert
- Der Name des Messprogramms wird in der Programmsteuerung angezeigt

#### **Messprogramm starten**

Ein aufgezeichnetes oder gerade durchlaufenes Messprogramm können Sie in der Programmsteuerung starten. Programmschritte, die einen Eingriff durch den Bediener erfordern, werden mit einem Assistenten unterstützt. Bedienereingriffe können z. B. unter den folgenden Bedingungen erforderlich sein:

- die Einstellungen der Kamera-Optik müssen angepasst werden, z. B. die Vergrößerung der Kamera
- das Messobjekt muss mit Hilfe der Achsen des Messtischs manuell positioniert werden

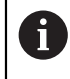

Während der Programmwiedergabe ist die Benutzeroberfläche für die Bedienung gesperrt. Nur die Bedienelemente der Programmsteuerung und ggf. **Enter** sind aktiv.

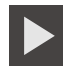

- In der Programmsteuerung auf **Ausführen** tippen
- Die Programmschritte werden durchlaufen
- Die Programmschritte, die gerade ausgeführt werden oder einen Bedienereingriff erfordern, werden hervorgehoben
- Wenn ein Bedienereingriff erforderlich ist, stoppt das Messprogramm
- Erforderlichen Bedienereingriff durchführen
- Die Programmschritte werden bis zum nächsten Bedienereingriff oder bis zum Abschluss fortgesetzt
- Der erfolgreiche Durchlauf des Messprogramms wird angezeigt

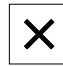

- In der Meldung auf **Schließen** tippen
- > Die Elemente werden in der Elementevorschau angezeigt

#### **Messprogramm öffnen**

- Wenn Sie ein Messprogramm öffnen, wird das aktuelle Messprogramm geschlossen. Ungespeicherte Änderungen gehen verloren.
- Änderungen am aktuellen Messprogramm speichern, bevor Sie ein Messprogramm öffnen

**Weitere Informationen:** ["Messprogramm speichern", Seite 202](#page-201-0)

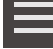

A

- Im Inspektor auf **Zusatzfunktionen** tippen
- Im Dialog Zusatzfunktionen auf **Öffnen** tippen
- ▶ Hinweis mit OK bestätigen
- Der Ordner **Internal**/**Programs** wird angezeigt
- Zum Speicherort des Messprogramms navigieren
- Auf den Namen des Messprogramms tippen
- Auf **Auswählen** tippen
- Die Benutzeroberfläche für Messen, Konstruieren und Definieren wird angezeigt
- > Die Programmschrittliste mit den Programmschritten des Messprogramms wird angezeigt
- Das gewählte Messprogramm wird in der Programmsteuerung angezeigt

<span id="page-204-0"></span>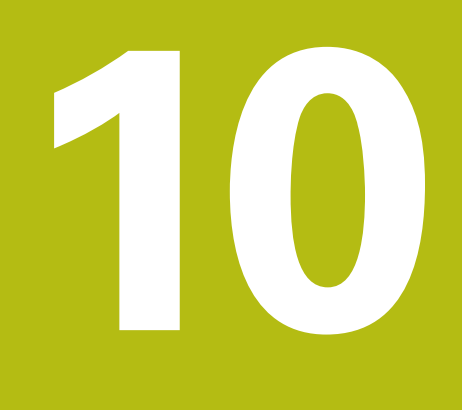

**Messung**

# **10.1 Überblick**

Dieses Kapitel beinhaltet eine Übersicht vordefinierter Geometrietypen und beschreibt, wie Sie eine Messung vorbereiten, Messpunkte aufnehmen und die Messung schließlich durchführen. Weiterhin erfahren Sie, wie Sie aus gemessenen, konstruierten oder definierten Elementen neue Elemente konstruieren.

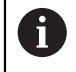

 $\mathbf i$ 

Sie müssen das Kapitel ["Allgemeine Bedienung"](#page-54-0) gelesen und verstanden haben, bevor Sie die nachfolgend beschriebenen Tätigkeiten durchführen.

**Weitere Informationen:** ["Allgemeine Bedienung", Seite 55](#page-54-0)

#### **Kurzbeschreibung**

Im Menü **Messung** messen, konstruieren oder definieren Sie alle erforderlichen Elemente für die Erfassung eines Messobjekts. Neben den Möglichkeiten zur Messpunktaufnahme werden auch die grundsätzlichen Schritte zur Durchführung einer Messung beschrieben. Das Messen der Elemente erfolgt über eine manuelle Aufnahme von Messpunkten und mit vordefinierten Geometrien.

Optional können Messpunkte mit Hilfe von Sensoren und verschiedenen Messwerkzeugen aufgenommen werden.

# <span id="page-205-0"></span>**10.2 Übersicht der Geometrietypen**

In der Geometriepalette finden Sie vordefinierte Geometrien, die Sie zum Messen, Konstruieren oder Definieren verwenden können. Die gewählte Geometrie gibt vor, welcher Geometrietyp aus den aufgenommenen Messpunkten oder aus den angegebenen Parametern ermittelt wird.

Für jede Geometrie ist in den Geräte-Einstellungen die mathematisch notwendige Mindestanzahl an Messpunkten hinterlegt. Erst wenn entsprechend viele Messpunkte erfasst wurden, kann das Gerät die Geometrie berechnen. Die Mindestanzahl an Messpunkten können Sie in den Geräte-Einstellungen erhöhen.

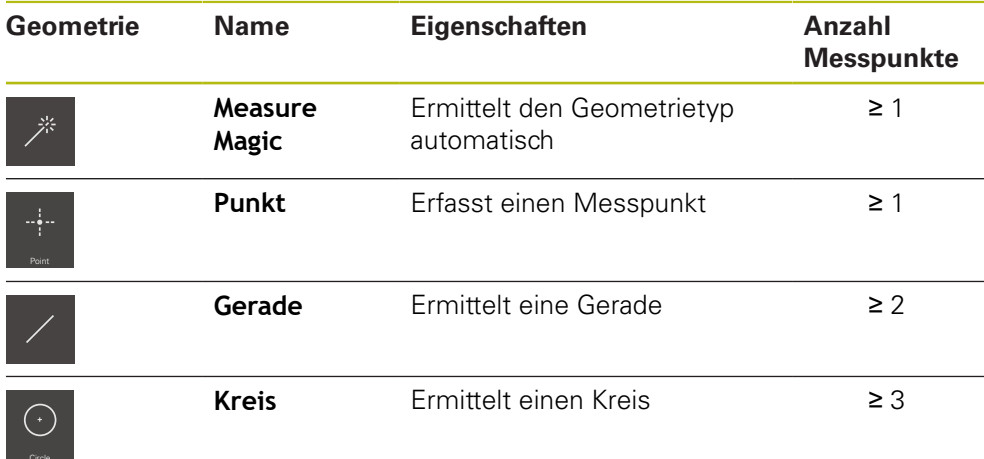

**Weitere Informationen:** ["Geometrietypen", Seite 351](#page-350-0)

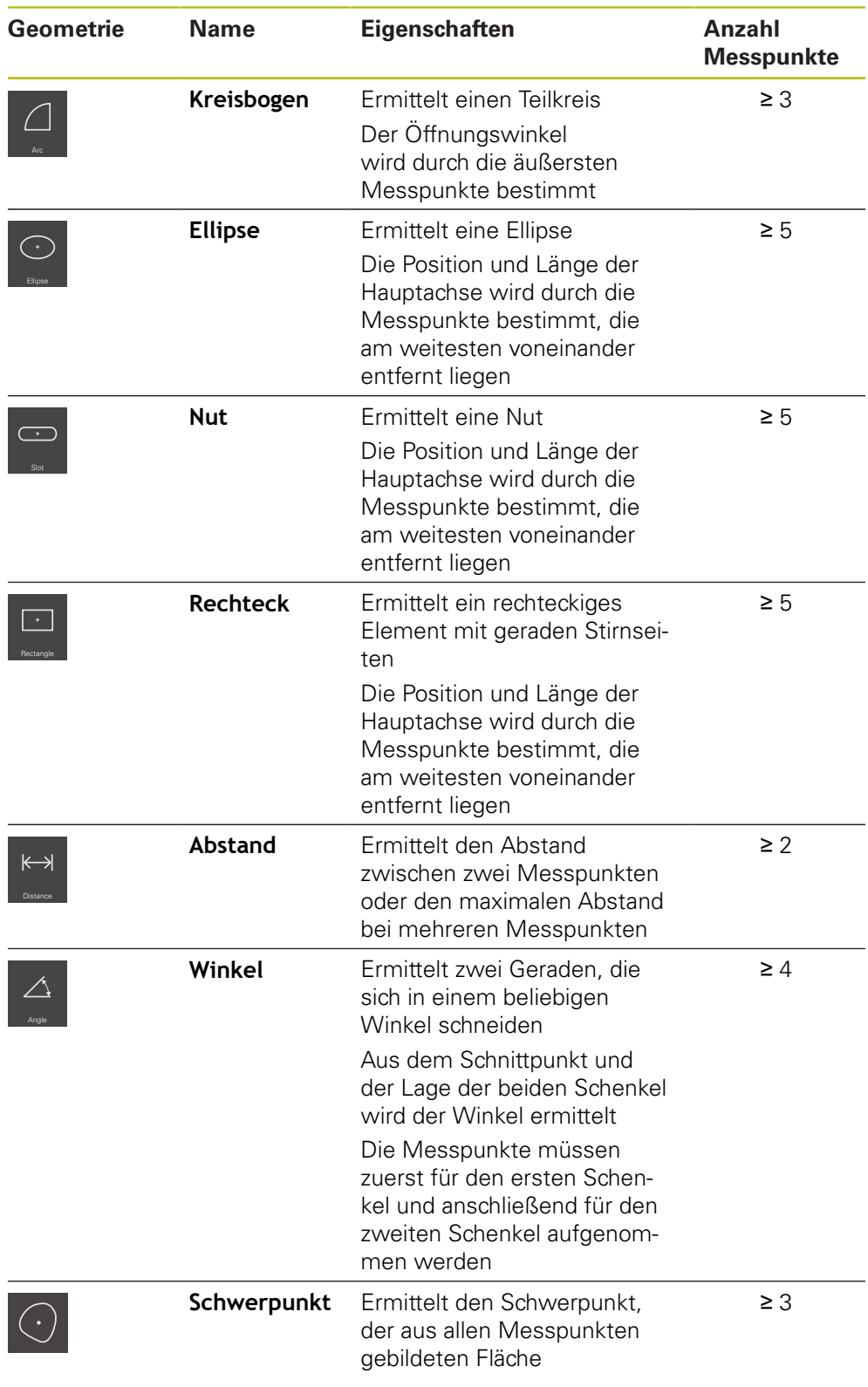

# **Geometrien zur Bestimmung des Koordinatensystems**

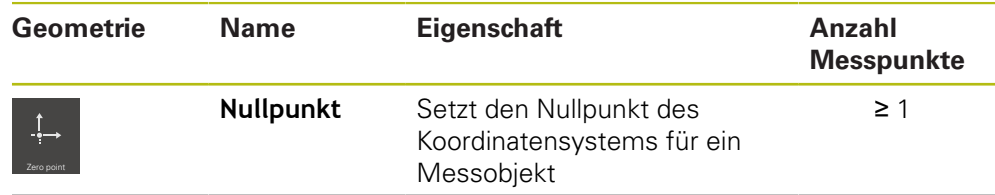

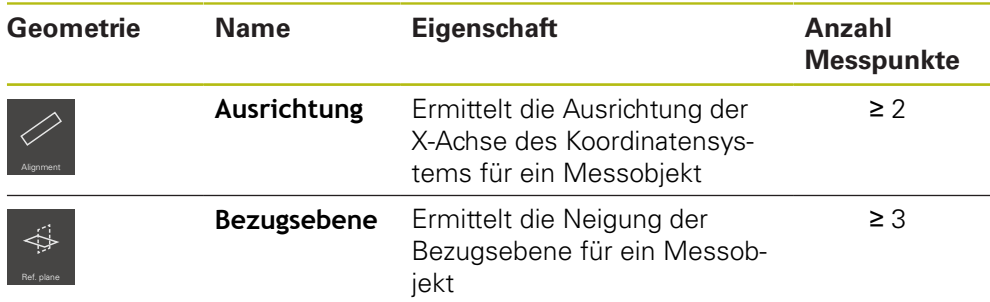

# **10.3 Messpunkte aufnehmen**

Bei der Messung an einem Messobjekt werden die vorhandenen Geometrien anhand von Elementen erfasst. Um ein Element zu erfassen, müssen für dieses Element Messpunkte aufgenommen werden.

Dabei ist ein Messpunkt ein Punkt im Koordinatensystem, dessen Position über die Koordinaten bestimmt ist. Anhand der Positionen der aufgenommenen Messpunkte (Punktewolke) im Koordinatensystem kann das Gerät das Element bestimmen und auswerten. Abhängig von der Messaufgabe können Sie das verwendete Koordinatensystem ändern, indem Sie einen neuen Nullpunkt bestimmen.

**Weitere Informationen:** ["Mit Koordinatensystemen arbeiten", Seite 258](#page-257-0) Das Gerät unterstützt verschiedene Varianten der Messpunktaufnahme:

- Ohne Sensor, z. B. mit Hilfe eines Fadenkreuzes am Messmikroskop oder am Profilprojektor
- Mit Sensor, z. B. in Form eines Lichtwellenleiters an der Messmaschine

## **10.3.1 Messpunkte ohne Sensor aufnehmen**

Wenn Messpunkte ohne Sensor aufgenommen werden, ist es erforderlich, dass der Bediener an der angeschlossenen Messmaschine (z. B. Messmikroskop, Profilprojektor) die gewünschte Position am Messobjekt z. B. über ein Fadenkreuz anfahren kann. Ist diese Position erreicht, wird abhängig von der Konfiguration die Messpunktaufnahme manuell vom Bediener oder automatisch vom Gerät ausgelöst.

Das Gerät nimmt die aktuellen Achsenpositionen, die im Arbeitsbereich oder in der Positionsvorschau angezeigt werden, für diesen Messpunkt auf. Die Koordinaten dieses Messpunkts ergeben sich somit aus der aktuellen Messtischposition. Aus den aufgenommenen Messpunkten ermittelt das Gerät entsprechend der ausgewählten Geometrie das Element und bildet dieses in der Elementeliste im Inspektor ab.

Die Anzahl der Messpunkte, die für ein Element aufgenommen werden müssen, ist abhängig von der Konfiguration der gewählten Geometrie.

**Weitere Informationen:** ["Übersicht der Geometrietypen", Seite 206](#page-205-0)

Die Messpunktaufnahme ohne Sensor ist für alle Geometrien identisch und wird im Anschluss beispielhaft an der Geometrie **Kreis**  beschrieben.

 $\mathbf{f}$ 

#### **Messpunktaufnahme ohne Sensor**

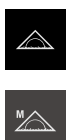

- In der Funktionspalette **Manuelles Messen** wählen
- Der Arbeitsbereich mit den Achsenpositionen wird angezeigt
- In der Geometriepalette **Kreis** wählen

Im Hauptmenü auf **Messung** tippen

- An der Messmaschine die gewünschte Position am  $\mathbf{r}$ Messobjekt anfahren
- Wenn die automatische Messpunktaufnahme aktiviert ist, wird der Messpunkt aufgenommen, sobald die eingestellte Totzeit erreicht ist
	- **Weitere Informationen:** ["Automatische Messpunktaufnahme](#page-87-0) [einstellen", Seite 88](#page-87-0)

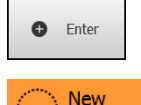

- Wenn die automatische Messpunktaufnahme nicht aktiviert ist, im Inspektor auf **Enter** tippen
- > In der Elementeliste wird ein neues Element angezeigt. Das Symbol des Elements entspricht der gewählten Geometrie
- Die Anzahl der aufgenommenen Messpunkte wird neben dem Symbol angezeigt
- Nächsten Messpunkt anfahren

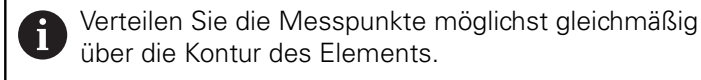

- $\bullet$  Enter
- ▶ Im Inspektor auf **Enter** tippen
- Um weitere Messpunkte aufzunehmen, den Vorgang  $\blacksquare$ wiederholen
- Wenn in den Einstellungen der Elemente **Anzahl der Messpunkte Fest** eingestellt ist, wird die Messpunktaufnahme automatisch abgeschlossen

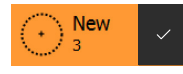

- Wenn in den Einstellungen der Elemente **Anzahl der Messpunkte Frei** eingestellt ist, wird in der Elementeliste neben dem Element ein Häkchen zum Abschließen der Messung angezeigt
- Um die Messpunktaufnahme abzuschließen, auf **Abschließen** tippen
- > Die Messergebnisvorschau wird angezeigt

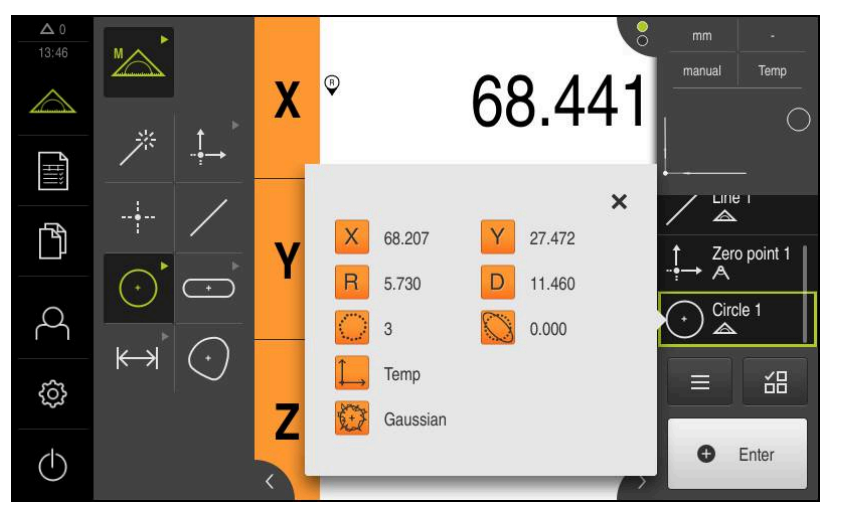

Abbildung 52: Element **Kreis** mit **Messergebnisvorschau** bei Messpunktaufnahme ohne Sensor

# **10.3.2 Messpunkte mit Sensor aufnehmen**

Für die Messpunktaufnahme stehen in der Messtechnik verschiedene optische und taktile Sensoren zur Verfügung. Die Wahl des Sensors hängt von der Messaufgabe ab.

#### **Unterstützte Sensoren (Software-Option)**

Optische Sensoren:

OED-Sensor (Optical Edge Detection): automatische Messpunkterfassung über optische Kantenerkennung

#### **Kriterien für die Sensorwahl**

- Beschaffenheit des Messobjekts (z. B. Oberflächenstruktur, Nachgiebigkeit)
- Größe und Anordnung der zu messenden Elemente (z. B. Zugänglichkeit, Form)
- Anforderung an die Messgenauigkeit
- Zur Verfügung stehende Messzeit
- Wirtschaftlichkeit

#### **Vorteile von optischen Sensoren**

- **Messung kleiner Geometrien möglich**
- Messung nachgiebiger Werkstücke möglich (kontaktloses Messen)
- Kurze Messzeiten

# **Messpunkte mit OED-Sensor aufnehmen (Software-Option)**

Wenn am Gerät die Software-Option QUADRA-CHEK 2000 OED aktiviert ist, unterstützt das Gerät die Verwendung eines OED-Sensors (optischer Kantensensor). Ein OED-Sensor ist ein an das Gerät angeschlossener Lichtwellenleiter, der Informationen zur Lichtintensität vom Bildschirm der Messmaschine an das Gerät überträgt.

Wenn Messpunkte mit einem OED-Sensor aufgenommen werden, wird im Arbeitsbereich die Positionsanzeige oder die Elemente-Ansicht dargestellt. Die Messpunktaufnahme erfolgt mit OED-Messwerkzeugen.

Durch Verfahren des Messtischs positioniert der Bediener den OED-Sensor an der gewünschten Kante.

Das Gerät bietet neben dem OED-Messwerkzeug **Fadenkreuz** auch die aktiven Messwerkzeuge **OED** und **Auto OED**.

Bei der Messpunktaufnahme mit dem **Fadenkreuz** positioniert der Bediener das Fadenkreuz am Projektionsschirm der Messmaschine an der gewünschten Stelle und löst die Messpunktaufnahme manuell aus.

Aktive OED-Messwerkzeuge ermöglichen eine objektive Aufnahme von Messpunkten, da das Gerät einen Hell-Dunkel-Übergang anhand einer Kontrastauswertung als Kante erkennt. Abhängig von der Konfiguration und vom gewählten OED-Messwerkzeug löst der Bediener oder das Gerät automatisch die Messpunktaufnahme aus.

Das Gerät nimmt anhand der Achsenpositionen und der Position des OED-Sensors in Bezug zum Fadenkreuz (Offset zwischen Fadenkreuz und OED-Sensor) die Koordinaten für den Messpunkt auf. Aus den aufgenommenen Messpunkten ermittelt das Gerät entsprechend der ausgewählten Geometrie das Element. Das neue Element wird in der Elementeliste im Inspektor abgebildet. Die Anzahl der Messpunkte, die für ein Element aufgenommen werden muss, ist abhängig von der Konfiguration der gewählten Geometrie.

**Weitere Informationen:** ["Übersicht der Geometrietypen", Seite 206](#page-205-0)

Die Messpunktaufnahme mit OED-Sensor ist für alle Geometrien identisch und wird im Anschluss beispielhaft an der Geometrie **Kreis** beschrieben.

#### **Messpunktaufnahme mit OED-Messwerkzeug Fadenkreuz**

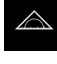

 $\mathbf{i}$ 

Im Hauptmenü auf **Messung** tippen

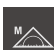

- In der Funktionspalette **Manuelles Messen** wählen
- 

 $\bigodot$ 

- Wenn mehrere Sensoren verfügbar sind, in der Sensorpalette **OED-Sensor** wählen
- > Die Geometriepalette und die OED-Messwerkzeuge werden angezeigt
- Ggf. auf die **Positionsvorschau** im Inspektor tippen
- Der Arbeitsbereich zeigt die Positionsanzeige
- Im Schnellzugriffsmenü die Vergrößerung wählen, die an der Messmaschine eingestellt ist
- In der Geometriepalette **Kreis** wählen

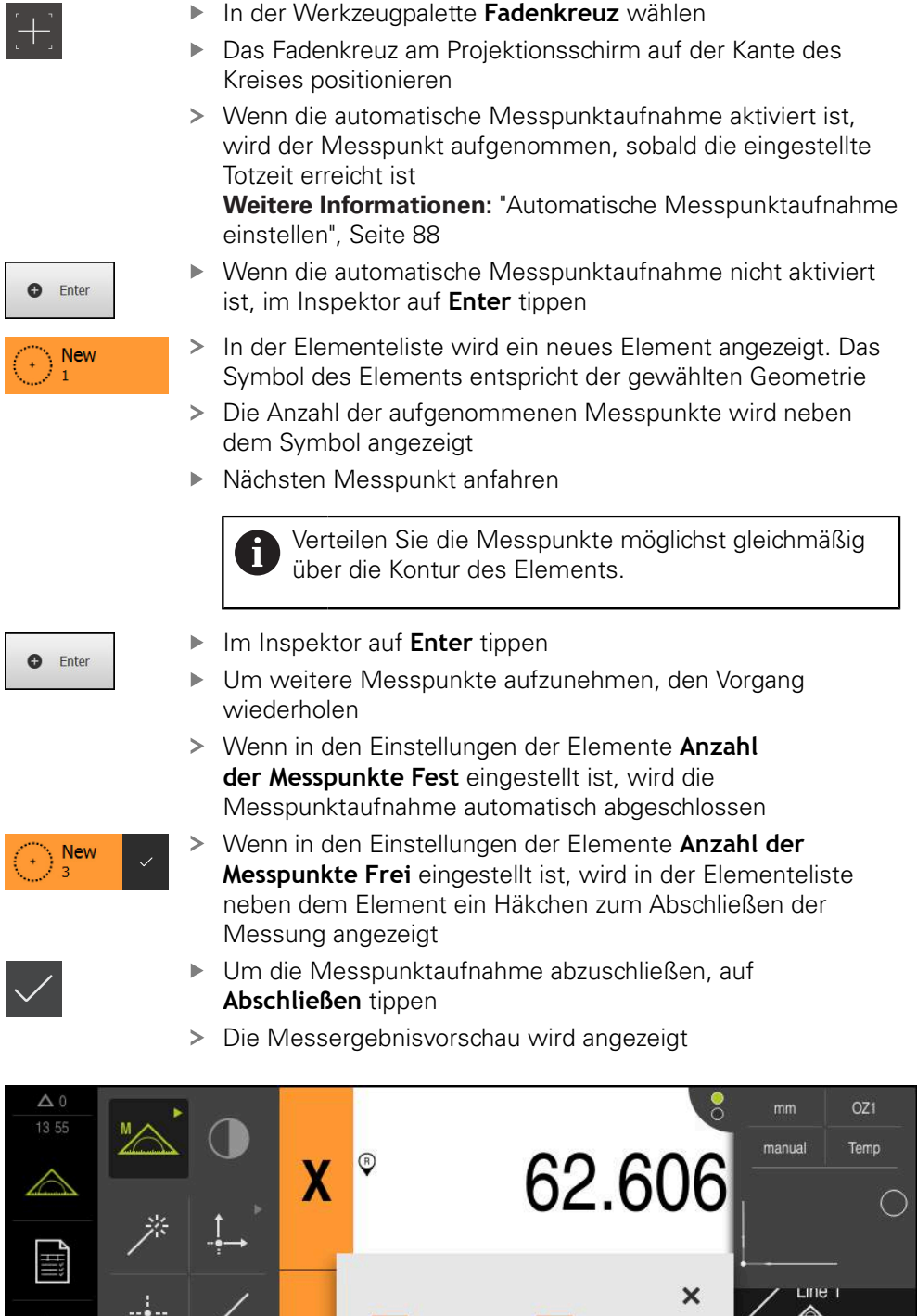

Abbildung 53: Element **Kreis** mit **Messergebnisvorschau** bei Messpunktaufnahme mit OED-Messwerkzeug **Fadenkreuz**

68.371

5.781

Temp

Gaussian

3

 $\overline{\mathsf{x}}$ 

 $\overline{R}$ 

Z

27.644

11.562

 $0.000$ 

D

Zero point 1 A

68

Enter

Circle 1

 $\equiv$ 

 $\bullet$ 

 $\mathbb{P}$ 

 $\alpha$ 

සි

 $\circlearrowleft$ 

 $\mathsf k$ 

#### **Messpunktaufnahme mit aktivem OED-Messwerkzeug**

Die aktiven OED-Messwerkzeuge unterscheiden sich voneinander in ihren Einsatzbereichen und in ihrer Bedienung.

**Weitere Informationen:** ["Bedienelemente zur Messung mit OED-Sensor", Seite 76](#page-75-0)

- 
- Im Hauptmenü auf **Messung** tippen

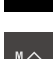

- In der Funktionspalette **Manuelles Messen** wählen
- 
- Wenn mehrere Sensoren verfügbar sind, in der Sensorpalette **OED-Sensor** wählen
- > Die Geometriepalette und die OED-Messwerkzeuge werden angezeigt
- Ggf. auf die **Positionsvorschau** im Inspektor tippen
- > Der Arbeitsbereich zeigt die Positionsanzeige
- Im Schnellzugriffsmenü die Vergrößerung wählen, die an der Messmaschine eingestellt ist
- In der Geometriepalette **Kreis** wählen

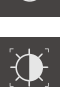

**New** 

- In der Werkzeugpalette geeignetes Messwerkzeug wählen, z. B. **Auto OED**
- Mit dem OED-Sensor die Kante des Kreises überfahren
- Messpunkt wird automatisch aufgenommen
- > In der Elementeliste wird ein neues Element angezeigt. Das Symbol des Elements entspricht der gewählten Geometrie
- Die Anzahl der aufgenommenen Messpunkte wird neben dem Symbol angezeigt
- Kante des Kreises mehrfach überfahren, bis ausreichend Messpunkte aufgenommen sind
- Bei jedem Überfahren der Kante wird dem Element ein neuer Messpunkt hinzugefügt

Verteilen Sie die Messpunkte möglichst gleichmäßig über die Kontur des Elements.

Wenn in den Einstellungen der Elemente **Anzahl der Messpunkte Fest** eingestellt ist, wird die Messpunktaufnahme automatisch abgeschlossen

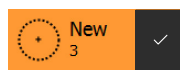

Wenn in den Einstellungen der Elemente **Anzahl der Messpunkte Frei** eingestellt ist, wird in der Elementeliste neben dem Element ein Häkchen zum Abschließen der Messung angezeigt

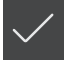

- Um die Messpunktaufnahme abzuschließen, auf **Abschließen** tippen
- Die Messergebnisvorschau wird angezeigt

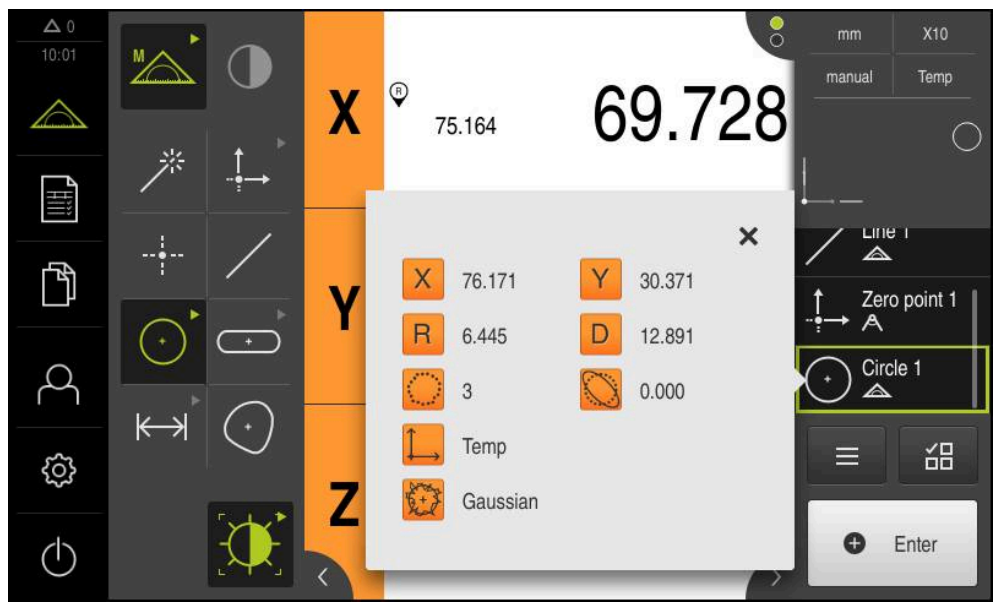

Abbildung 54: Element **Kreis** mit **Messergebnisvorschau** bei Messpunktaufnahme mit aktivem OED-Messwerkzeug

# **10.4 Messung durchführen**

# **10.4.1 Messung vorbereiten**

# **Messobjekt und Messmaschine reinigen**

Verunreinigungen, z. B. durch Späne, Staub und Ölrückstände, führen zu falschen Messergebnissen. Messobjekt, Messobjekt-Aufnahme und Sensor müssen vor Beginn der Messung sauber sein.

Messobjekt, Messobjektaufnahme und Sensoren mit geeigneten  $\blacktriangleright$ Reinigungsmitteln reinigen

# **Messobjekt temperieren**

Messobjekte sollten eine ausreichend lange Zeit an der Messmaschine gelagert werden, damit sich die Messobjekte an die Umgebungstemperatur anpassen können. Aufgrund der unterschiedlichen Maße der Messobjekte bei Temperaturänderung müssen die Messobjekte temperiert werden.

Dadurch wird die Messung nachvollziehbar. Üblicherweise beträgt die Bezugstemperatur 20 °C.

Messobjekte ausreichend lange temperieren

## **Umwelteinflüsse reduzieren**

Umwelteinflüsse wie z. B. Lichteinstrahlung, Bodenschwingungen oder Luftfeuchtigkeit können die Messmaschine, die Sensoren oder die Messobjekte beeinflussen. Dadurch kann das Messergebnis verfälscht werden. Bei bestimmten Einflüssen, wie z. B. Lichteinstrahlung, wird auch die Messunsicherheit negativ beeinflusst.

Umwelteinflüsse möglichst unterdrücken oder vermeiden

# **Messobjekt fixieren**

Das Messobjekt muss abhängig von seiner Größe auf dem Messtisch oder in einer Messobjektaufnahme fixiert werden.

- Messobjekt in die Mitte des Messbereichs positionieren
- Kleine Messobjekte z. B. mit Knetgummi fixieren
- Große Messobjekte mit Spannsystemen fixieren
- Darauf achten, dass das Messobjekt weder locker noch verspannt fixiert ist

#### **Referenzmarkensuche durchführen**

Mit Hilfe der Referenzmarken kann das Gerät die Achsenpositionen des Messgeräts der Maschine zuordnen.

Wenn keine Referenzmarken für das Messgerät durch ein definiertes Koordinatensystem zur Verfügung stehen, müssen Sie vor Beginn der Messung eine Referenzmarkensuche durchführen.

> Wenn die Referenzmarkensuche nach dem Start des Geräts eingeschaltet ist, werden alle Funktionen des Geräts blockiert, bis die Referenzmarkensuche erfolgreich abgeschlossen wurde.

**Weitere Informationen:** ["Referenzmarken \(Messgerät\)", Seite 369](#page-368-0)

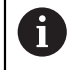

A

Bei seriellen Messgeräten mit EnDat-Schnittstelle entfällt die Referenzmarkensuche, da die Achsen automatisch referenziert werden.

Wenn die Referenzmarkensuche am Gerät eingeschaltet ist, fordert ein Assistent dazu auf, die Referenzmarken der Achsen zu überfahren.

- ▶ Nach dem Anmelden den Anweisungen im Assistenten folgen
- > Nach erfolgreicher Referenzmarkensuche blinkt das Symbol der Referenz nicht mehr

**Weitere Informationen:** ["Bedienelemente der Positionsanzeige", Seite 80](#page-79-0) **Weitere Informationen:** ["Referenzmarkensuche einschalten", Seite 106](#page-105-0)

#### **Referenzmarkensuche manuell starten**

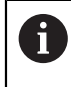

Die manuelle Referenzmarkensuche kann nur von Benutzern der Typen **Setup** oder **OEM** durchgeführt werden.

Wenn die Referenzmarkensuche nach dem Start nicht durchgeführt wurde, können Sie die Referenzmarkensuche nachträglich manuell starten.

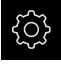

- Im Hauptmenü auf **Einstellungen** tippen
- ▶ Nacheinander öffnen:

**Achsen**

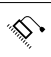

- **Allgemeine Einstellungen**
- **Referenzmarken**
- Auf **Starten** tippen
- > Das Symbol der Referenz blinkt
- Den Anweisungen im Assistenten folgen
- > Nach erfolgreicher Referenzmarkensuche blinkt das Symbol der Referenz nicht mehr

# **OED-Sensor einmessen**

#### **Voraussetzungen**

OED-Sensor ist in den Geräte-Einstellungen konfiguriert **Weitere Informationen:** ["OED-Sensor konfigurieren", Seite 130](#page-129-0)

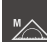

- In der Funktionspalette **Manuelles Messen** wählen
- > Die Positionsanzeige wird im Arbeitsbereich angezeigt
- ▶ Optik der Messmaschine so fokussieren, dass auf dem Projektionsschirm der Messmaschine eine möglichst scharfe Kante angezeigt wird
- ▶ Beleuchtung der Messmaschine so einstellen, dass auf dem Projektionsschirm der Messmaschine ein möglichst hoher Kontrast angezeigt wird

#### **Kontrasteinstellungen anpassen**

Die Kontrasteinstellungen geben vor, ab wann ein Hell-Dunkel-Übergang als Kante akzeptiert wird. Mit Hilfe eines Lernvorgangs passen Sie die Kontrasteinstellungen an die aktuellen Lichtbedingungen an. Dabei nehmen Sie mit dem OED-Sensor je einen Punkt im hellen und im dunklen Bereich des Bildschirms auf.

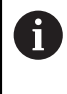

Die Lichtbedingungen im Raum beeinflussen das Messergebnis. Passen Sie die Kontrasteinstellungen erneut an, wenn sich die Lichtbedingungen verändern.

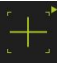

- Werkzeugpalette öffnen
- Die Werkzeugpalette zeigt den Dialog **Einstellungen Messwerkzeug**
- Um die Konstrasteinstellungen im Lernvorgang zu ermitteln, auf **Starten** tippen
- ▶ Den Anweisungen im Assistenten folgen
- Um den Dialog zu schließen, auf **OK** tippen
- Die Kontrasteinstellungen werden für die ausgewählte Vergrößerung gespeichert
- Den Vorgang für alle vorhandenen Vergrößerungen wiederholen

**Weitere Informationen:** ["Kontrasteinstellungen", Seite 345](#page-344-0)
#### **OED-Versatzeinstellungen konfigurieren**

Die OED-Versatzeinstellungen kompensieren die Positionsabweichung zwischen dem Fadenkreuz zur Messpunktaufnahme und dem OED-Sensor zur Kantenerfassung. In einem Lernvorgang konfigurieren Sie die OED-Versatzeinstellungen, indem Sie einen Kreis mit zwei unterschiedlichen Messwerkzeugen messen. Aus den Abweichungen beider Kreise wird der Versatz des OED-Sensors für die Achsen X und Y berechnet und bei Folgemessungen kompensiert.

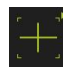

- Werkzeugpalette öffnen
- Die Werkzeugpalette zeigt den Dialog **Einstellungen Messwerkzeug**
- Um die OED-Versatzeinstellungen im Lernvorgang zu ermitteln, auf **Starten** tippen
- Den Anweisungen im Assistenten folgen:
	- Kreispunkte mit Messwerkzeug Fadenkreuz messen
	- Gemessene Punkte jeweils mit **Punkt aufnehmen** übernehmen
- Um den Dialog zu schließen, auf **OK** tippen
- > Die OED-Versatzeinstellungen werden für die ausgewählte Vergrößerung gespeichert
- Den Vorgang für alle vorhandenen Vergrößerungen wiederholen

**Weitere Informationen:** ["OED-Versatzeinstellungen", Seite 345](#page-344-0)

# **10.4.2 Messobjekt ausrichten**

Um die Messpunkte auswerten zu können, muss das Messobjekt ausgerichtet sein. Dabei wird das Koordinatensystem des Messobjekts (Werkstück-Koordinatensystem) ermittelt, das in der technischen Zeichnung vorgegeben ist. Dadurch können die gemessenen Werte mit den Angaben in der technischen Zeichnung verglichen und bewertet werden.

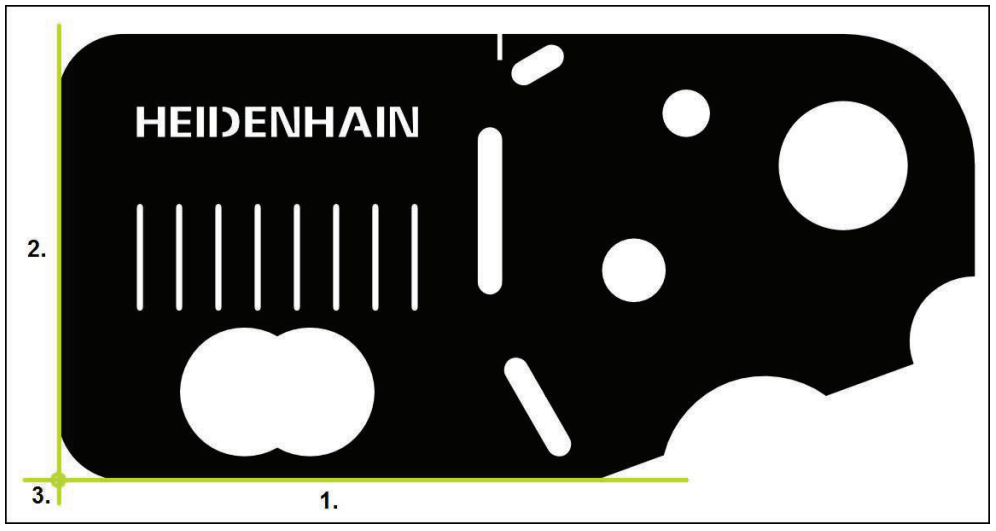

Abbildung 55: Beispielausrichtung am 2D-Demo-Teil

Messobjekte werden typischerweise in folgenden Schritten ausgerichtet:

- 1 Ausrichtung messen
- 2 Gerade messen
- 3 Nullpunkt konstruieren

#### **Ausrichtung messen**

Entsprechend der technischen Zeichnung legen Sie die Bezugskante für die Ausrichtung fest.

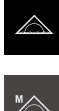

- Im Hauptmenü auf **Messung** tippen
- In der Funktionspalette **Manuelles Messen** wählen
- Ggf. in der Sensorpalette gewünschten Sensor wählen
- > Die Geometriepalette und die entsprechenden Messwerkzeuge werden angezeigt
- Im Schnellzugriffsmenü die Vergrößerung wählen, die an der Messmaschine eingestellt ist

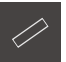

- In der Geometriepalette **Ausrichtung** wählen
- In der Werkzeugpalette geeignetes Messwerkzeug wählen
- $\bullet$  Enter
- Messwerkzeug positionieren
- Um Messpunkte aufzunehmen, im Inspektor auf **Enter**  $\blacktriangleright$ tippen
- Ein neues Element wird in der Elementeliste angezeigt
	- Verteilen Sie die Messpunkte über die gesamte Ĭ. Länge der Kante. Dadurch minimieren Sie den Winkelfehler.

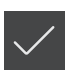

- Im neuen Element auf **Abschließen** tippen
- > Die Ausrichtung wird in der Elementeliste angezeigt
- Die Messergebnisvorschau wird angezeigt

#### **Gerade messen**

Als zweite Bezugskante wird eine Gerade gemessen.

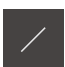

- In der Geometriepalette **Gerade** wählen
- In der Werkzeugpalette geeignetes Messwerkzeug wählen

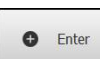

- Messwerkzeug positionieren Um Messpunkte aufzunehmen, im Inspektor auf **Enter**
- tippen
- $\geq$ Ein neues Element wird in der Elementeliste angezeigt

Verteilen Sie die Messpunkte über die gesamte j. Länge der Kante. Dadurch minimieren Sie den Winkelfehler.

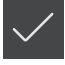

- Im neuen Element auf **Abschließen** tippen
- Die Gerade wird in der Elementeliste angezeigt
- > Die Messergebnisvorschau wird angezeigt

### **Nullpunkt konstruieren**

Aus dem Schnittpunkt der Ausrichtung und der Geraden den Nullpunkt konstruieren.

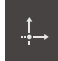

- In der Geometriepalette **Nullpunkt** wählen
- Im Inspektor oder in der Elemente-Ansicht die Elemente **Ausrichtung** und **Gerade** wählen
- Die ausgewählten Elemente werden grün angezeigt Ein neues Element wird in der Elementeliste angezeigt

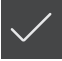

- Im neuen Element auf **Abschließen** tippen
- > Der Nullpunkt wird in der Elementeliste angezeigt
- Das Werkstück-Koordinatensystem für das Messobjekt wurde ermittelt
- Auf die **Elementevorschau** tippen
- Das Koordinatensystem wird im Arbeitsbereich angezeigt

### **10.4.3 Elemente messen**

Im Folgenden werden die typischen Schritte dargestellt, die zur Durchführung einer Messung erforderlich sind. Diese Darstellung bietet einen Überblick. Abhängig von der Messmaschine oder der jeweiligen Messanwendung können weitere Schritte notwendig sein.

Eine Messung besteht aus den folgenden Schritten:

- Auswahl der Geometrie, die für das zu messende Element geeignet ist
- Messpunktaufnahme mit Hilfe der gewählten Geometrie **Weitere Informationen:** ["Messpunkte aufnehmen", Seite 208](#page-207-0)

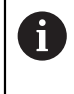

Die in diesem Abschnitt beschriebenen Schritte sind für jeden Messvorgang identisch. Die Schritte werden beispielhaft an der Geometrie **Kreis** beschrieben.

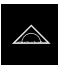

- Im Hauptmenü auf **Messung** tippen
- In der Funktionspalette **Manuelles Messen** wählen
- Wenn erforderlich, den Arbeitsbereich durch Ausblenden von Hauptmenü, Untermenü oder Inspektor vergrößern
- Messobjekt so positionieren, dass sich das Messobjekt im Arbeitsbereich befindet
- Automatische Messpunktaufnahme aktivieren oder deaktivieren **Weitere Informationen:** ["Automatische Messpunktaufnahme](#page-87-0) [einstellen", Seite 88](#page-87-0)

 $\odot$ 

- In der Geometriepalette die Geometrie **Kreis** wählen
- Geeignetes Messwerkzeug wählen
- Messwerkzeug auf der Kontur des Kreises platzieren
- Messpunkte aufnehmen

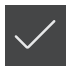

- Um die Messpunktaufnahme abzuschließen, im neuen Element auf **Abschließen** tippen
- > Das gemessene Element wird in der Elementeliste angezeigt
- Die Messergebnisvorschau wird angezeigt
- > Das Element kann ausgewertet werden **Weitere Informationen:** ["Messauswertung", Seite 265](#page-264-0)

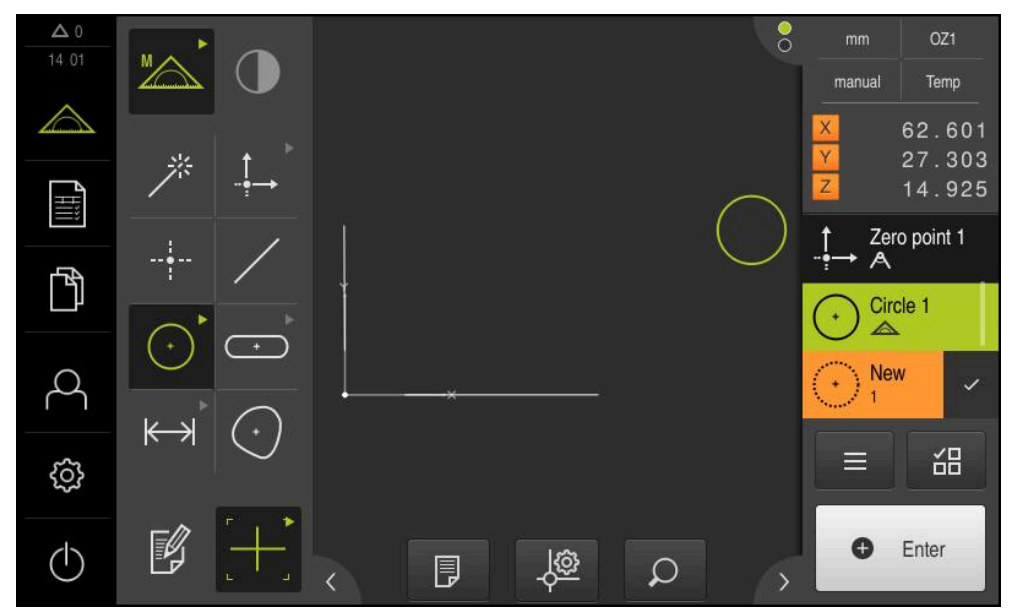

Abbildung 56: Gemessene Elemente in Elemente-Ansicht des Arbeitsbereichs und Elementeliste des Inspektors

## **10.4.4 Mit Measure Magic messen**

Wenn Sie mit Measure Magic arbeiten, wird der Geometrietyp aus den aufgenommenen Messpunkten automatisch ermittelt. Den Geometrietyp können Sie nachträglich ändern, indem Sie das Element umwandeln.

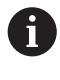

Welcher Geometrietyp einem neuen Element zugewiesen wird, ist abhängig von den Einstellungen zu Measure Magic. Das Messergebnis muss den definierten Kriterien entsprechen.

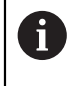

Die in diesem Abschnitt beschriebenen Schritte sind für jeden Messvorgang identisch. Die Schritte werden beispielhaft an der Geometrie **Kreisbogen** beschrieben.

#### **Kreisbogen messen**

Um einen Kreisbogen zu messen, sind mindestens drei Messpunkte erforderlich. Die beiden äußersten Messpunkte bestimmen den Öffnungswinkel.

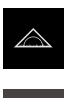

Im Hauptmenü auf **Messung** tippen

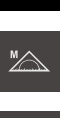

- 
- 
- In der Funktionspalette **Manuelles Messen** wählen
- 
- In der Geometriepalette **Measure Magic** wählen
- ▶ Das Messobjekt so positionieren, dass sich das Messobjekt im Arbeitsbereich befindet
- In der Werkzeugpalette geeignetes Messwerkzeug wählen

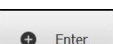

- Messwerkzeug auf der Kontur positionieren
- Messpunkte aufnehmen und im Inspektor jeweils auf **Enter** tippen
- Ein neues Element wird in der Elementeliste angezeigt

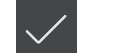

- Im neuen Element auf **Abschließen** tippen Der **Kreisbogen** wird in der Elementeliste angezeigt
- Die Messergebnisvorschau wird angezeigt
- Wenn die automatisch ermittelte Geometrie nicht zutrifft, Element umwandeln **Weitere Informationen:** ["Element umwandeln", Seite 193](#page-192-0)

H

Wenn die Geometrie nicht automatisch erkannt wird, prüfen Sie die Einstellungen zu Measure Magic und die mathematisch notwendige Mindestanzahl von Messpunkten für den betreffenden Geometrietyp.

**[Weitere Informationen:](#page-163-0)** "Elemente", Seite 164 **Weitere Informationen:** ["Übersicht der Geometrietypen", Seite 206](#page-205-0)

# **10.5 Elemente konstruieren**

Sie können aus gemessenen, konstruierten oder definierten Elementen neue Elemente konstruieren. Dazu werden aus den vorhandenen Elementen neue Elemente abgeleitet, z. B. durch Verschiebung oder als Kopie.

# <span id="page-222-0"></span>**10.5.1 Übersicht der Konstruktionstypen**

Vorhandene Elemente, die zur Konstruktion verwendet werden, werden "Elternelemente" genannt. Elternelemente können gemessene, konstruierte oder definierte Elemente sein.

Die Übersicht zeigt die Elternelemente und Konstruktionstypen, die für die Konstruktion eines Elements möglich sind.

### **Punkt / Nullpunkt**

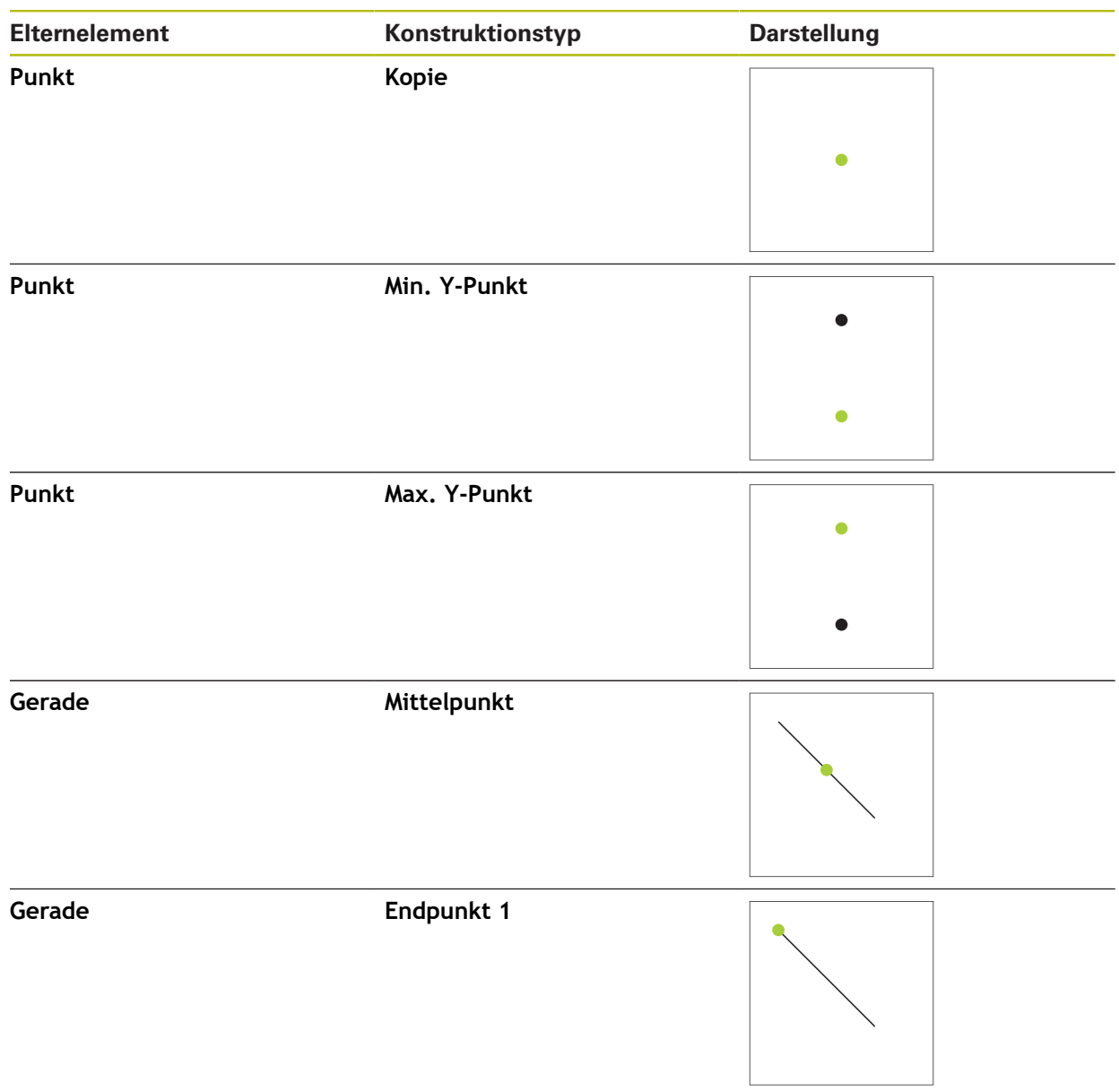

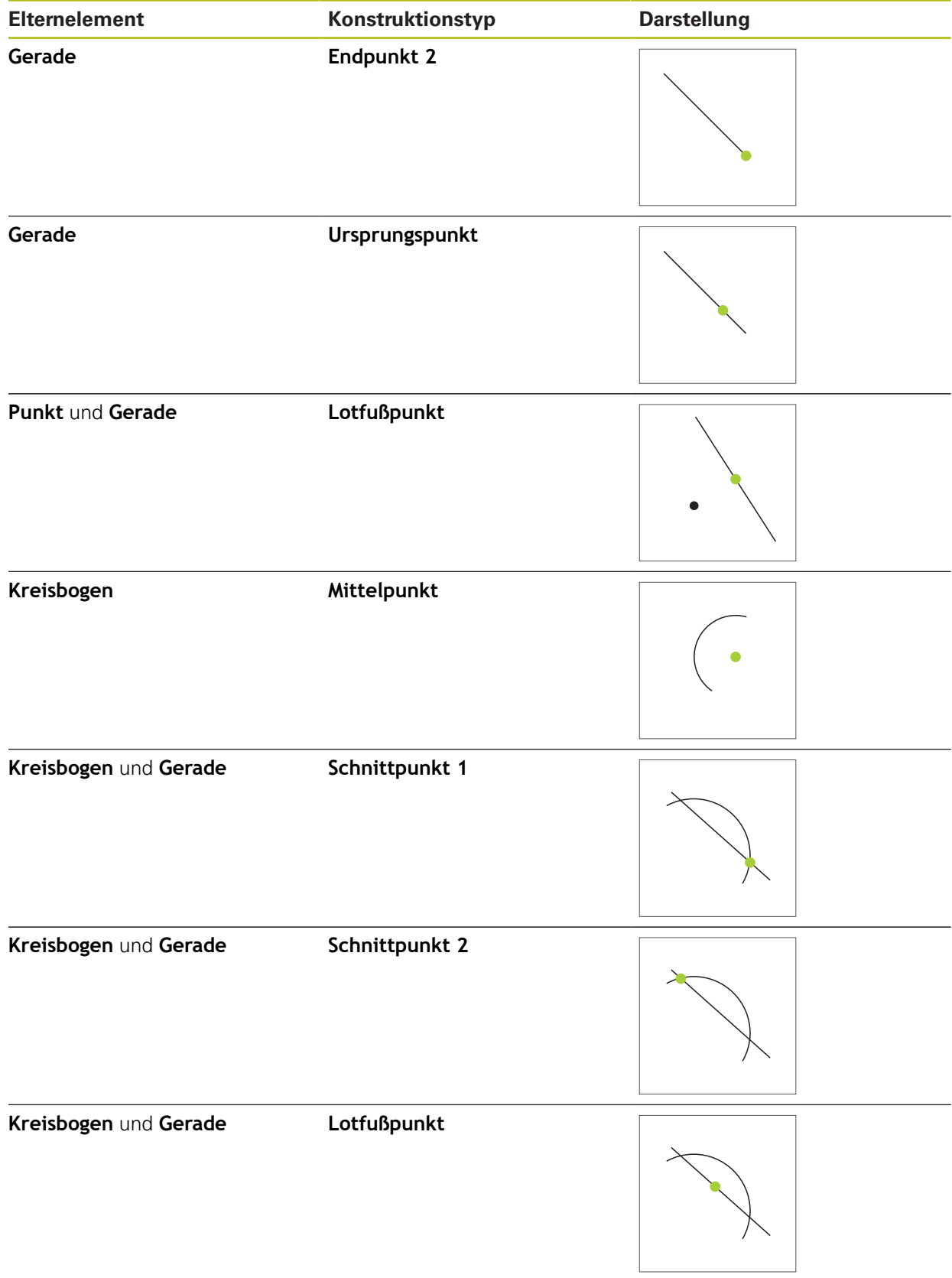

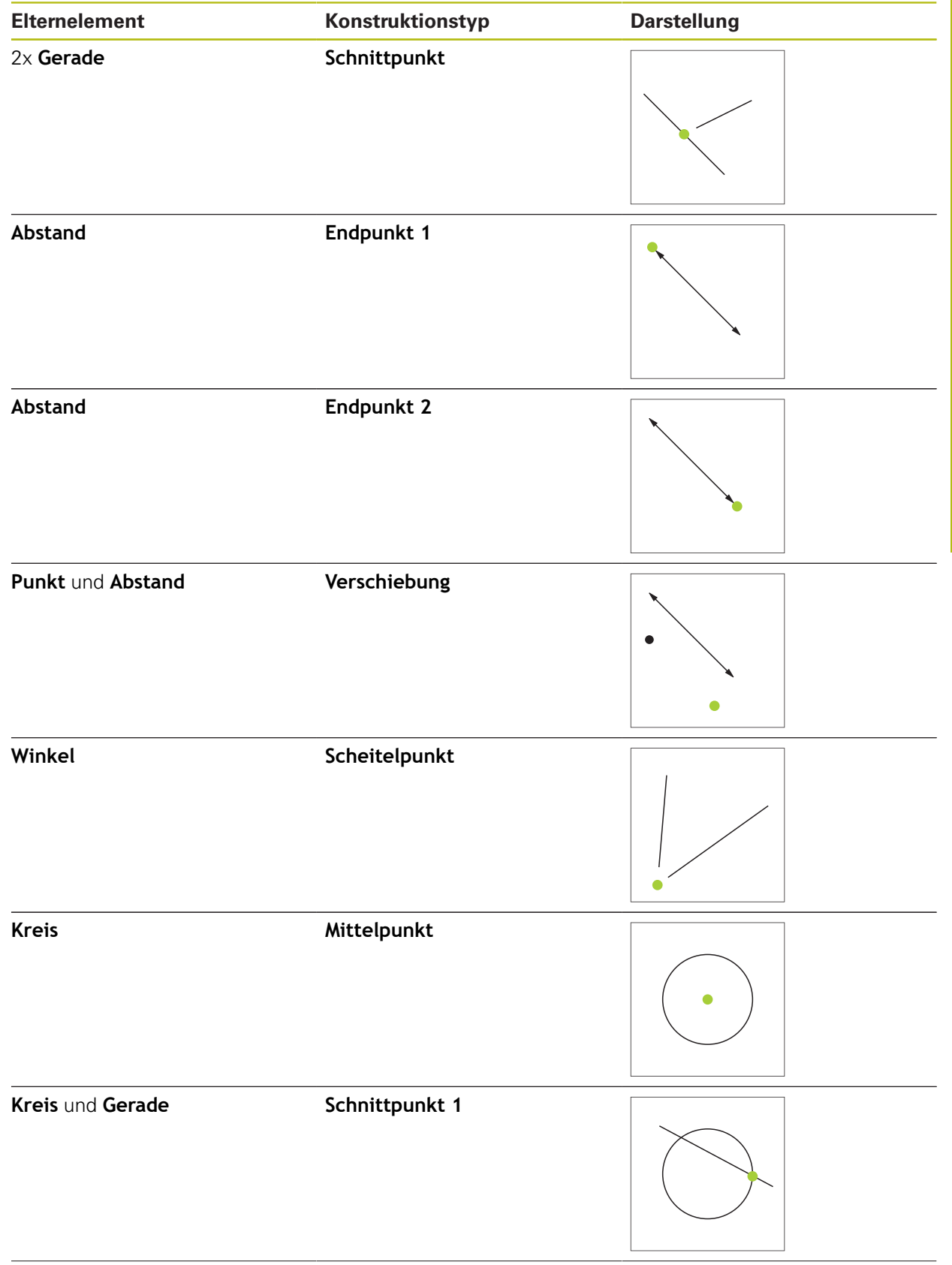

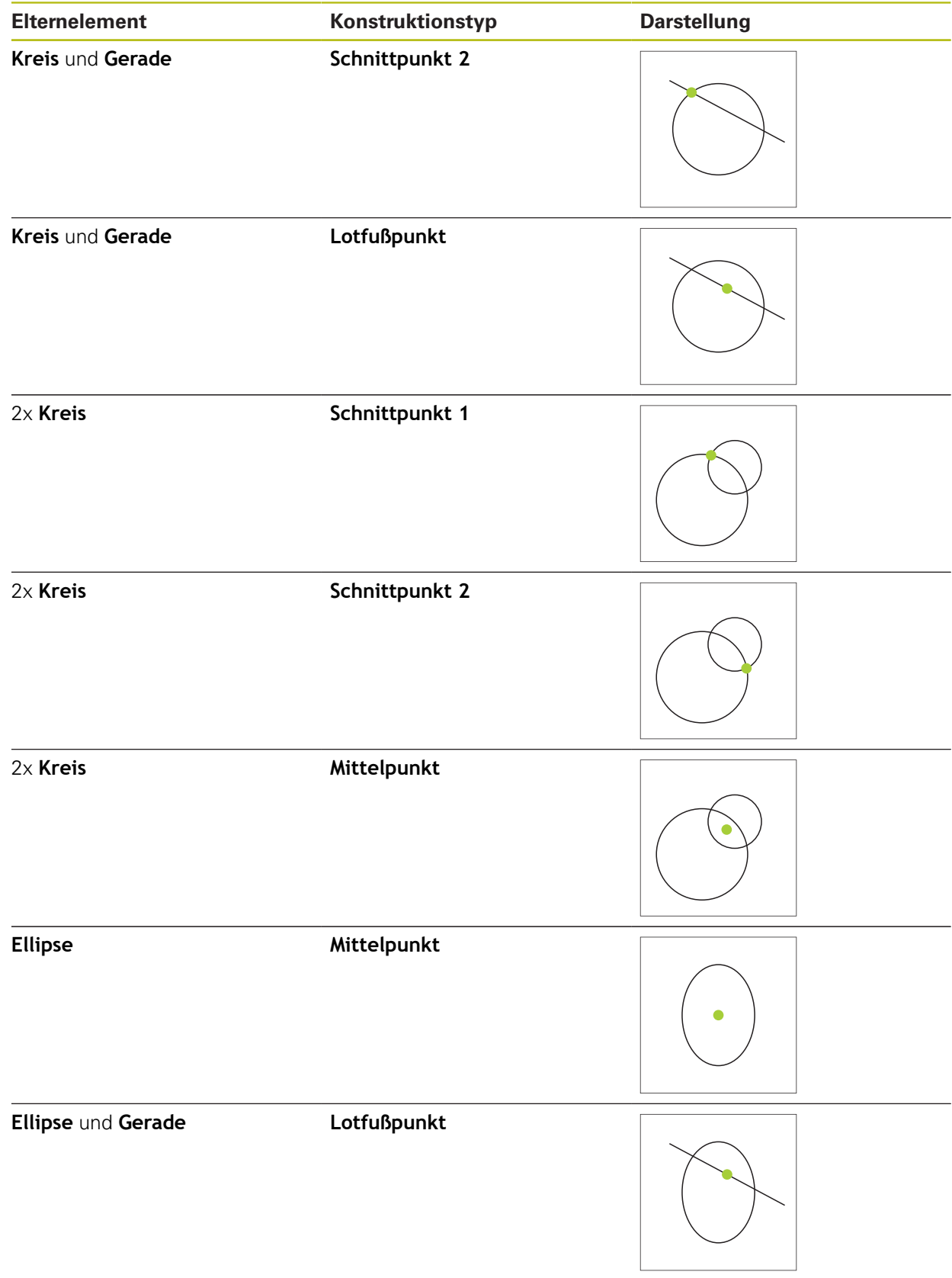

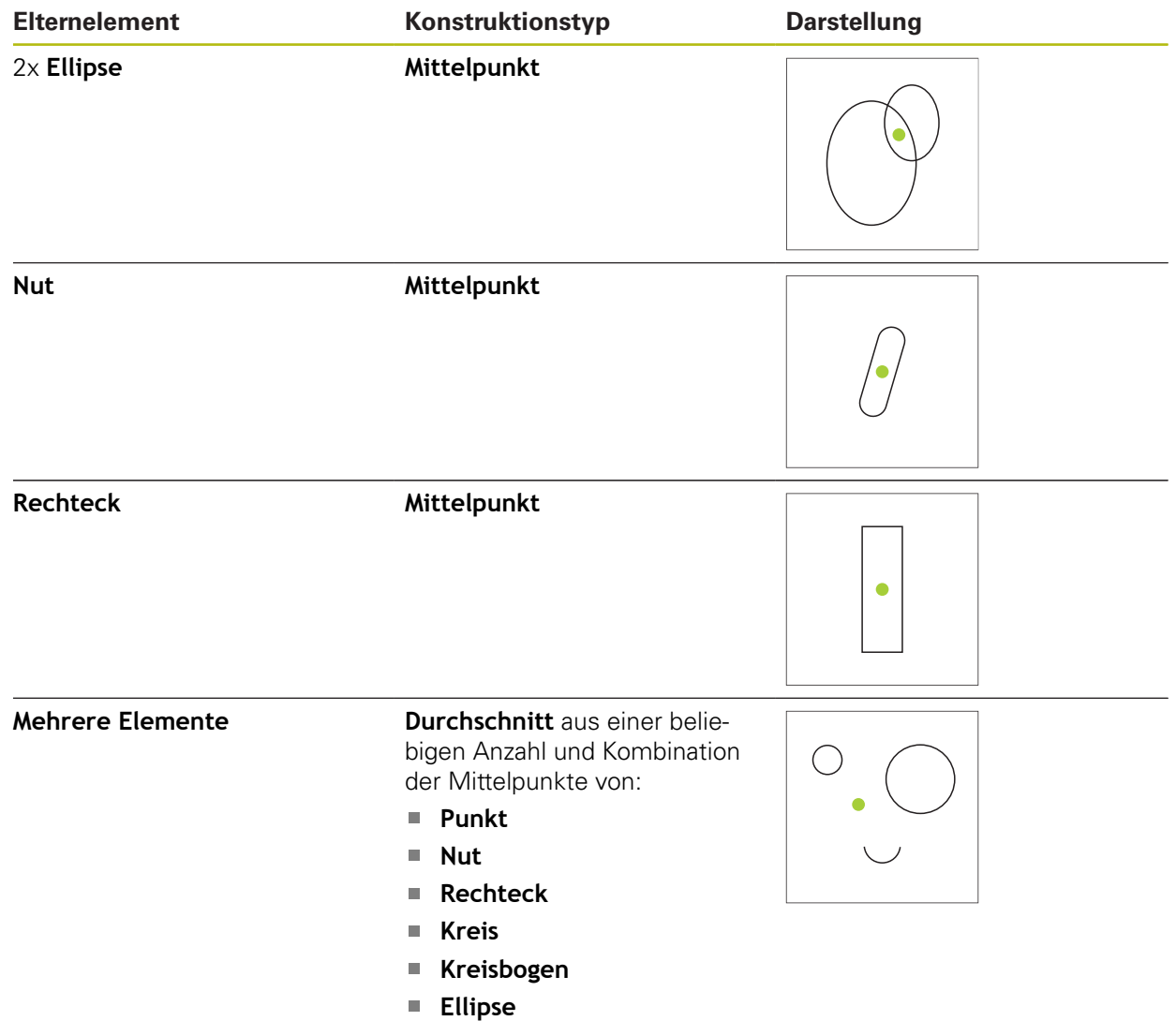

# **Gerade / Ausrichtung**

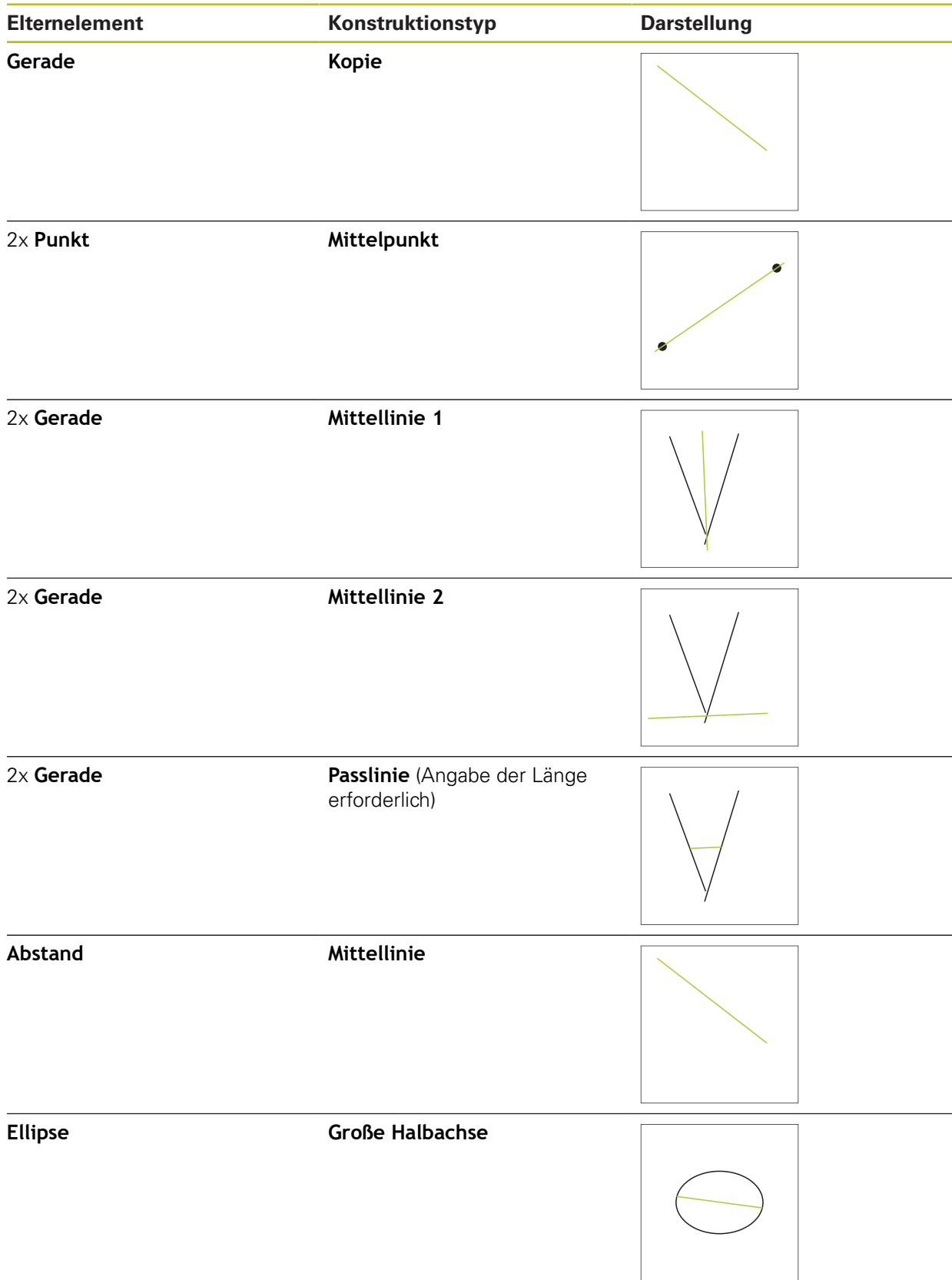

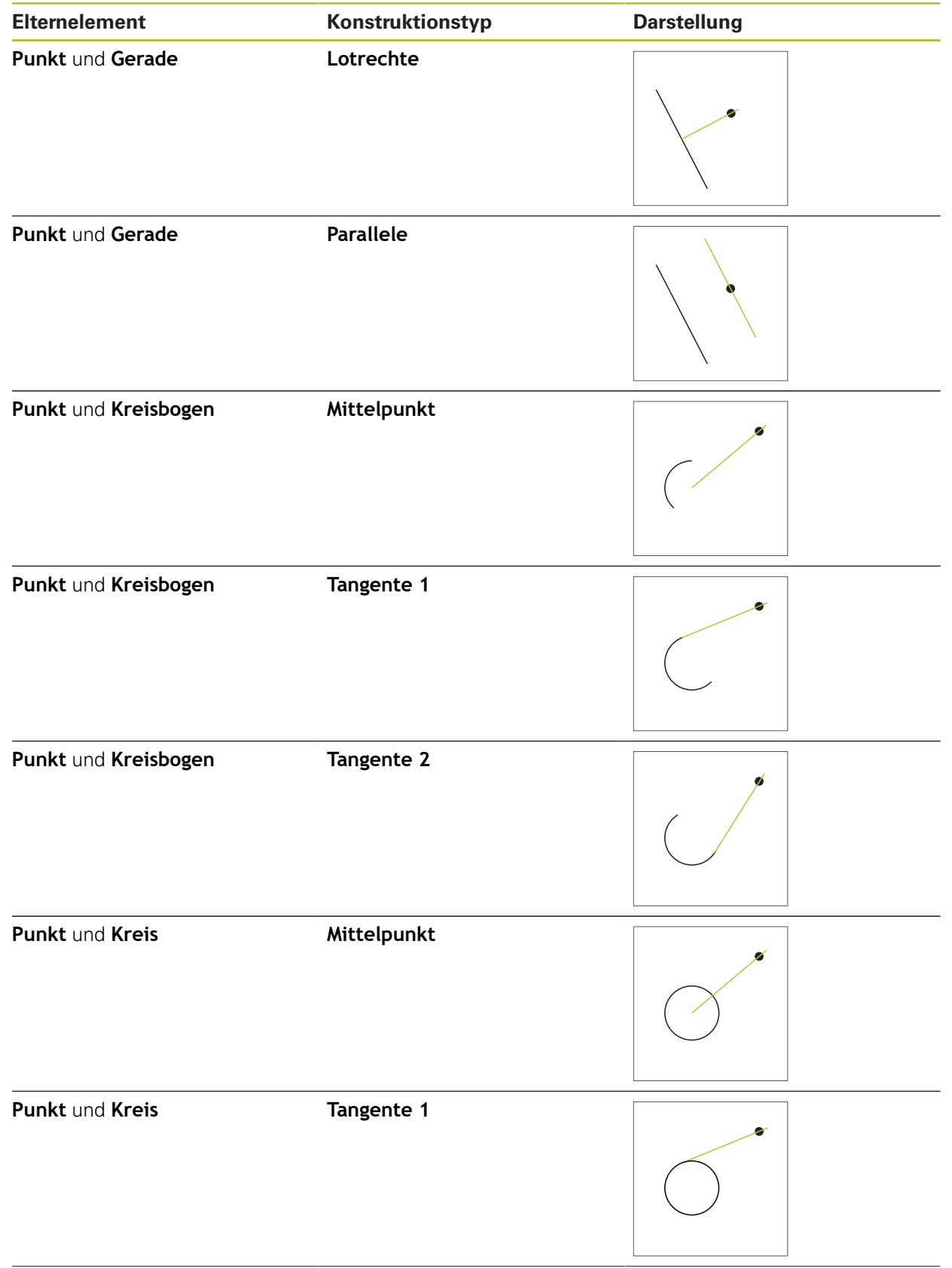

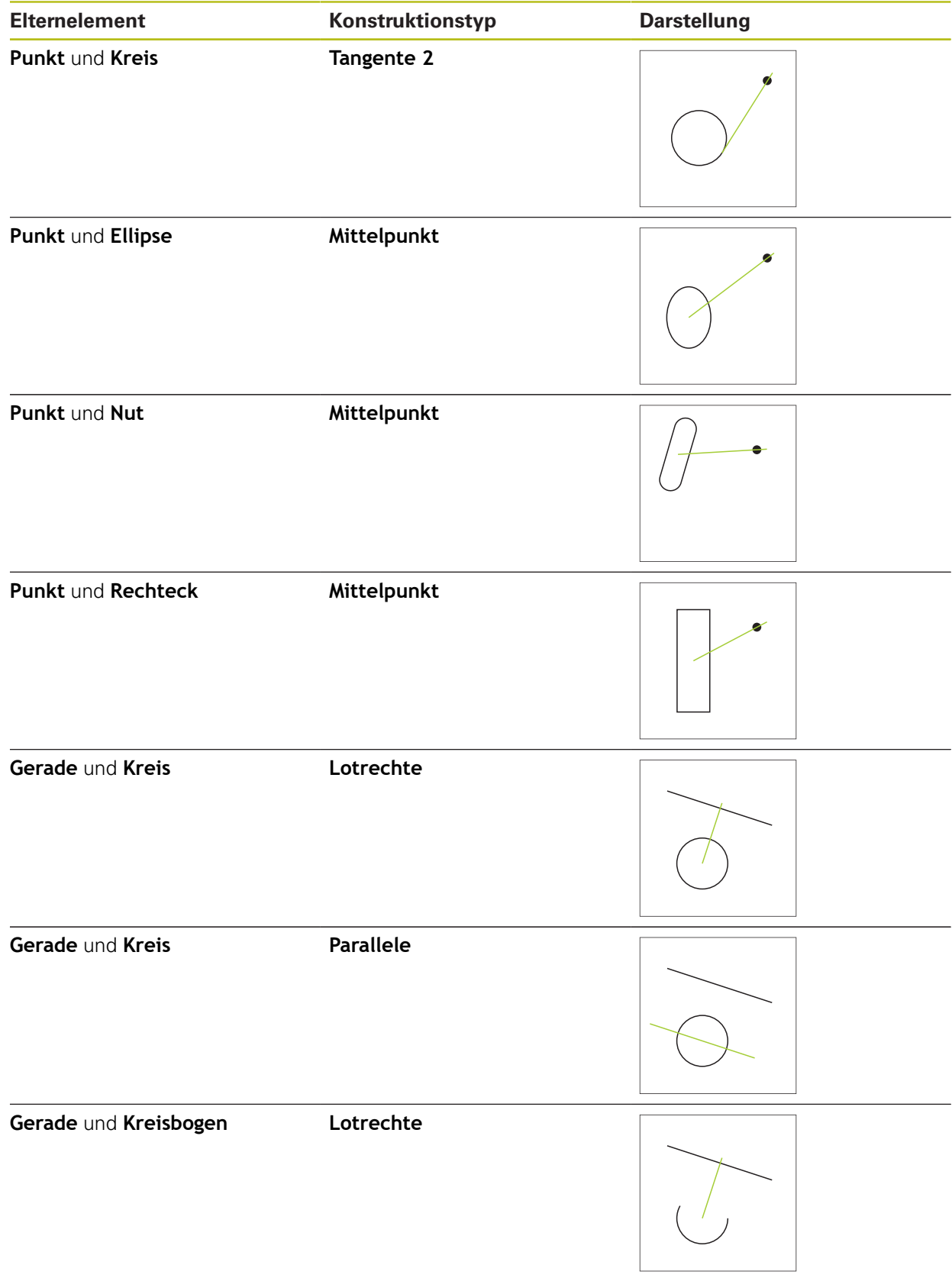

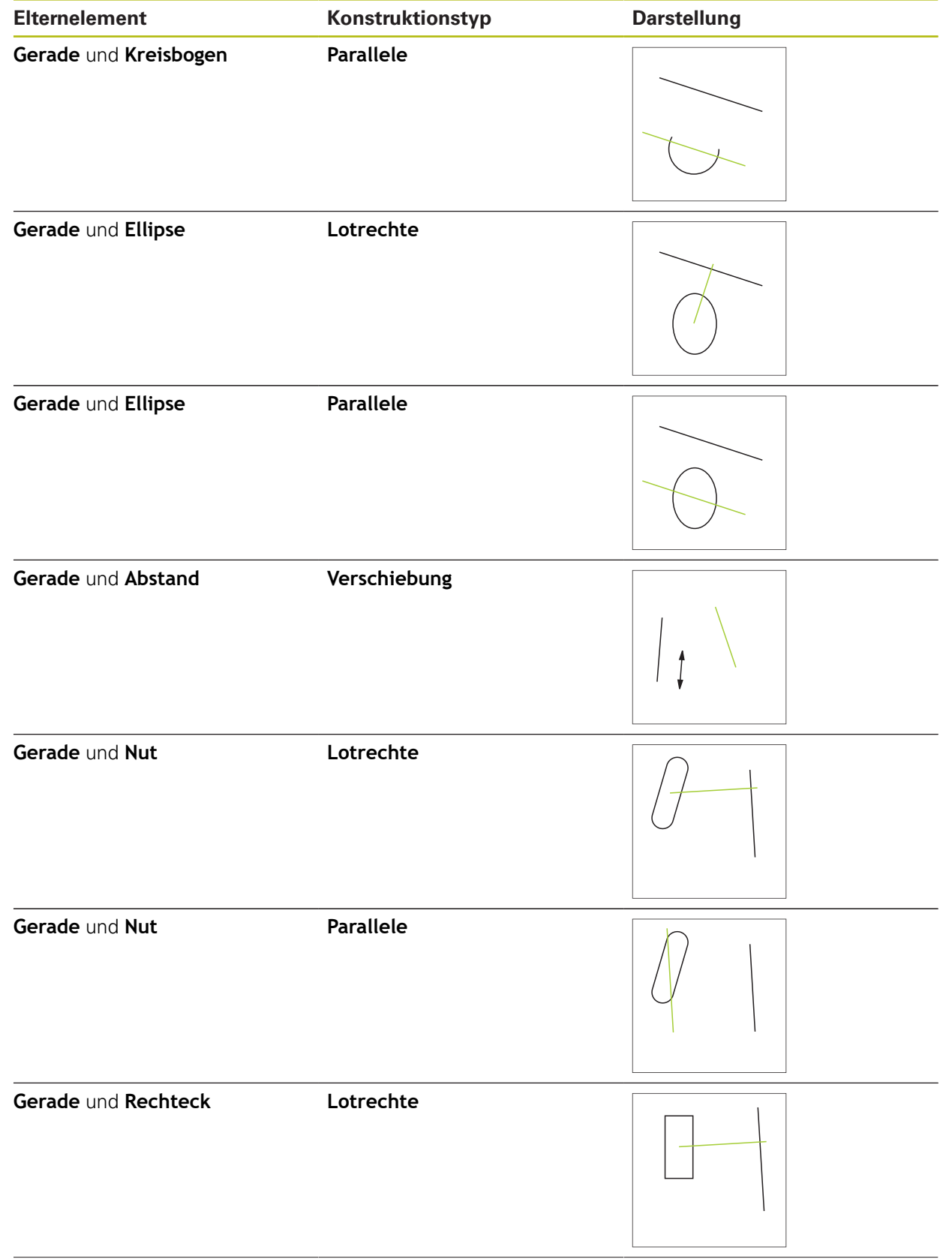

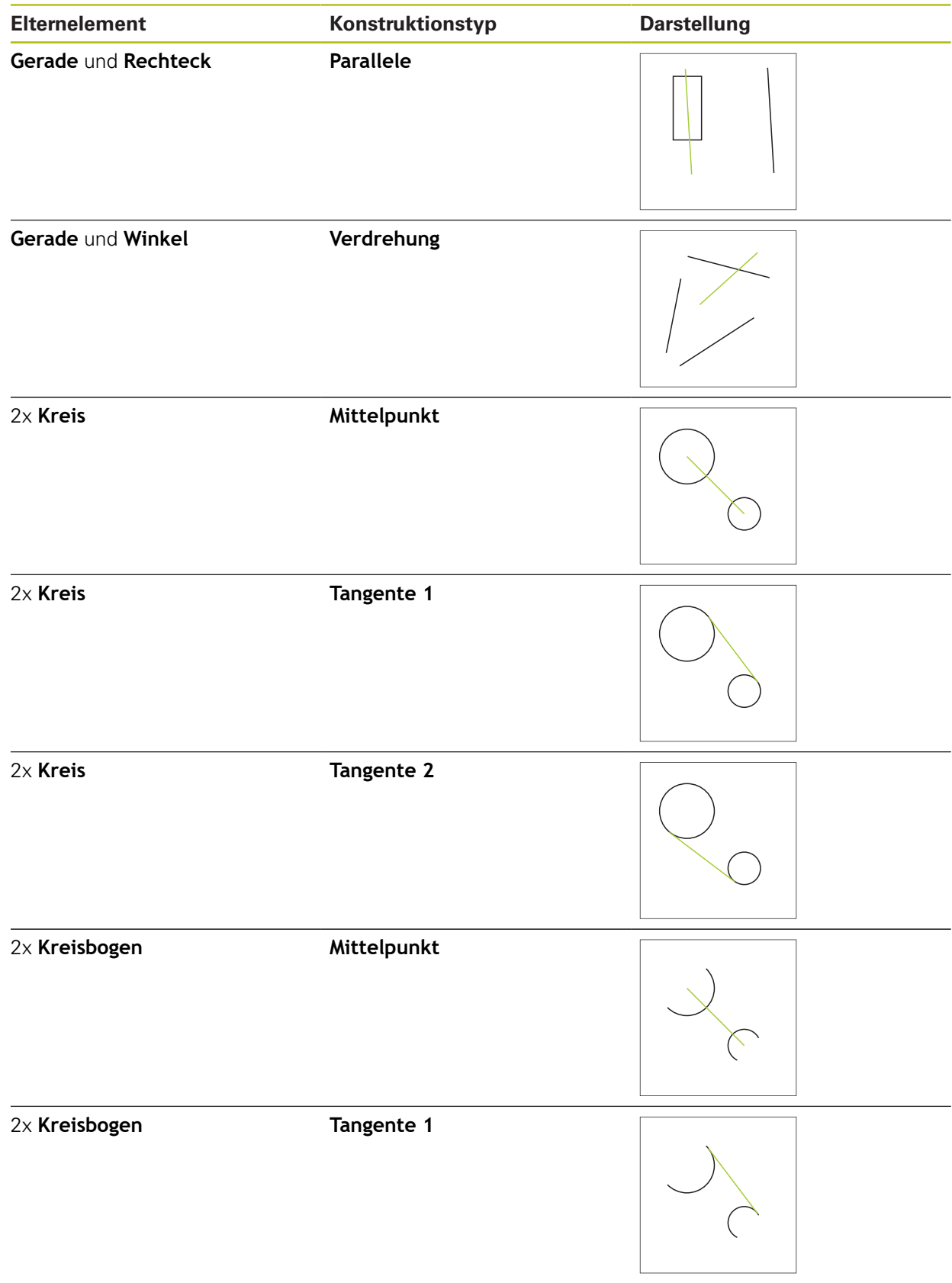

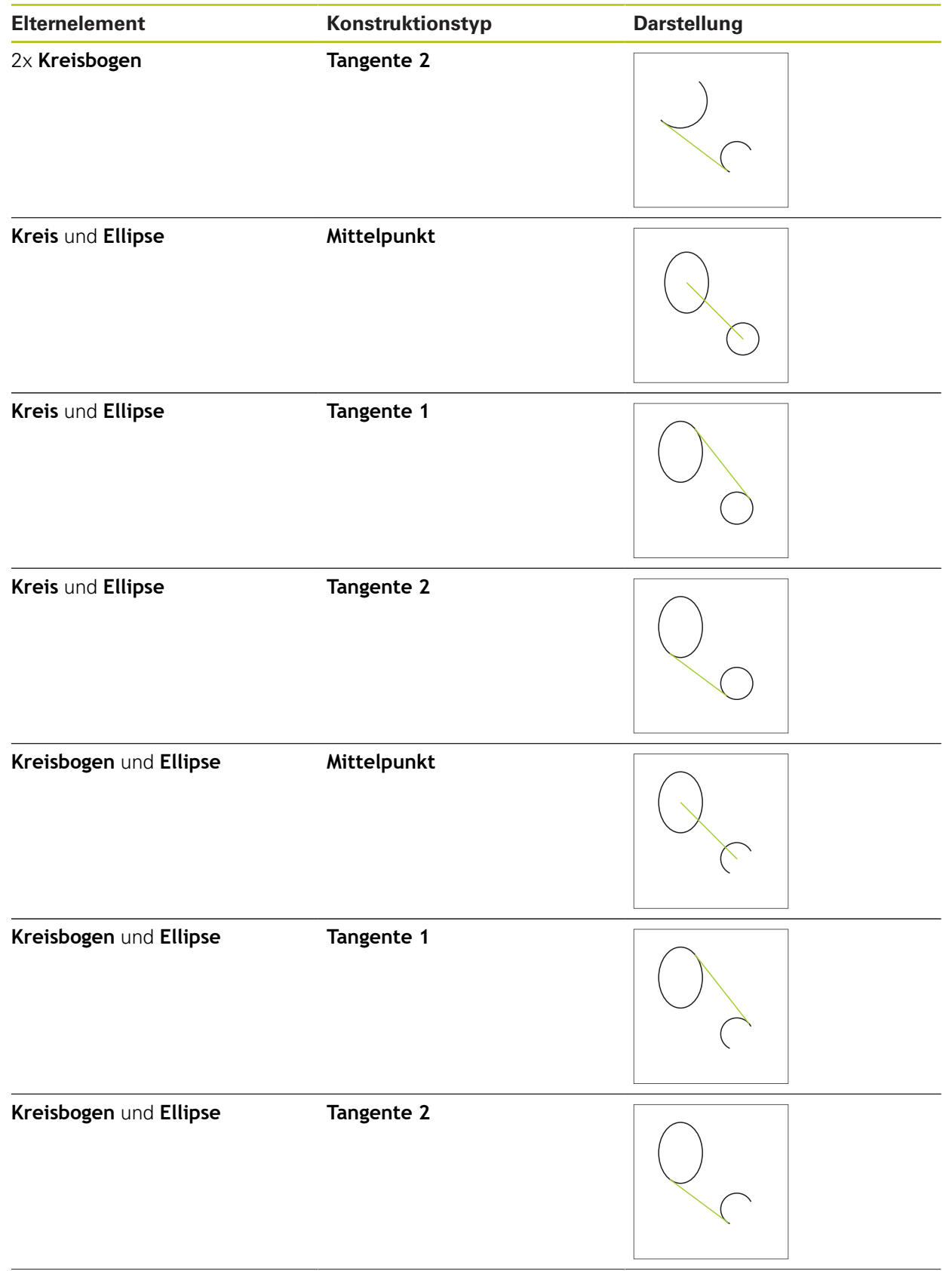

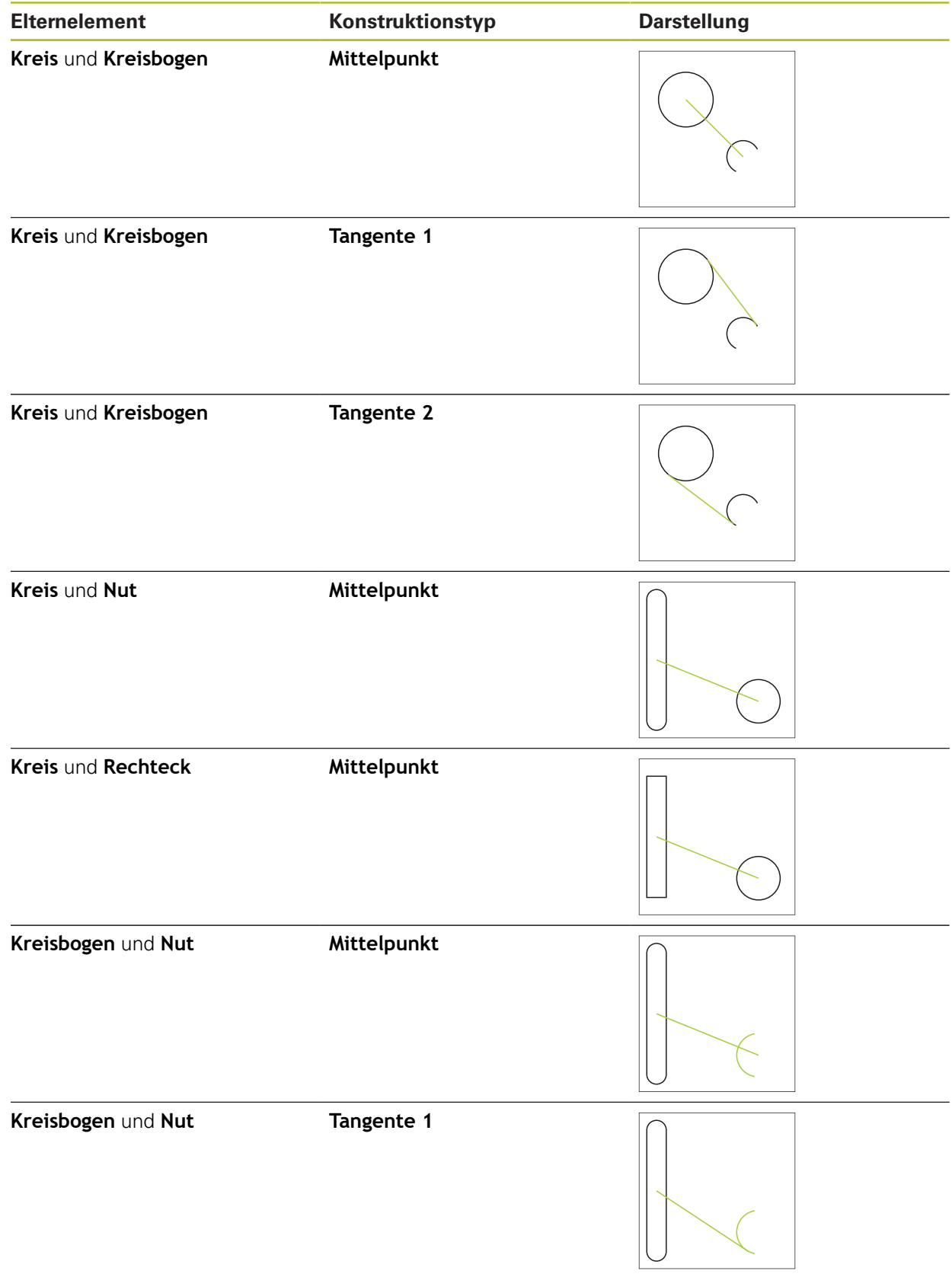

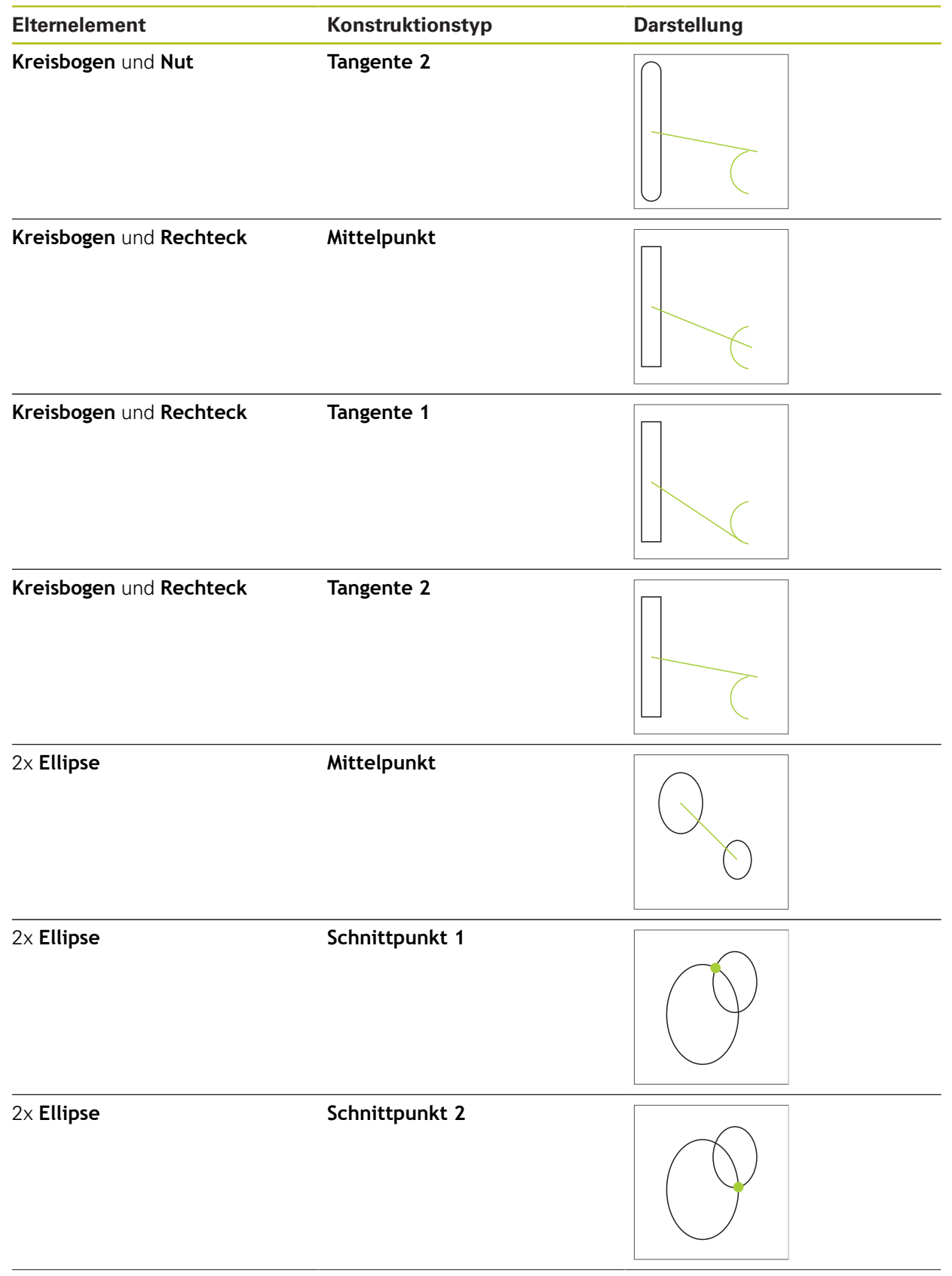

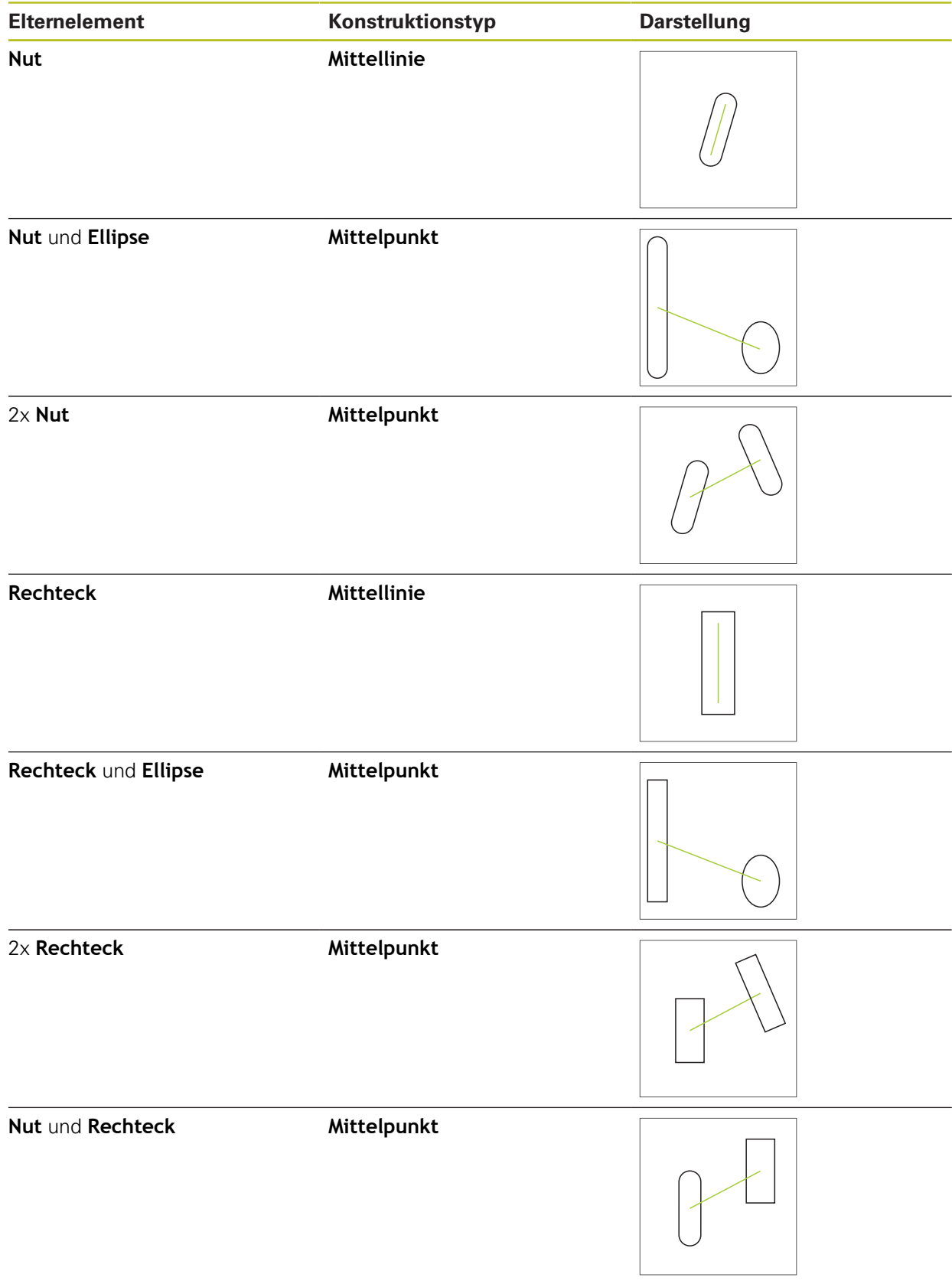

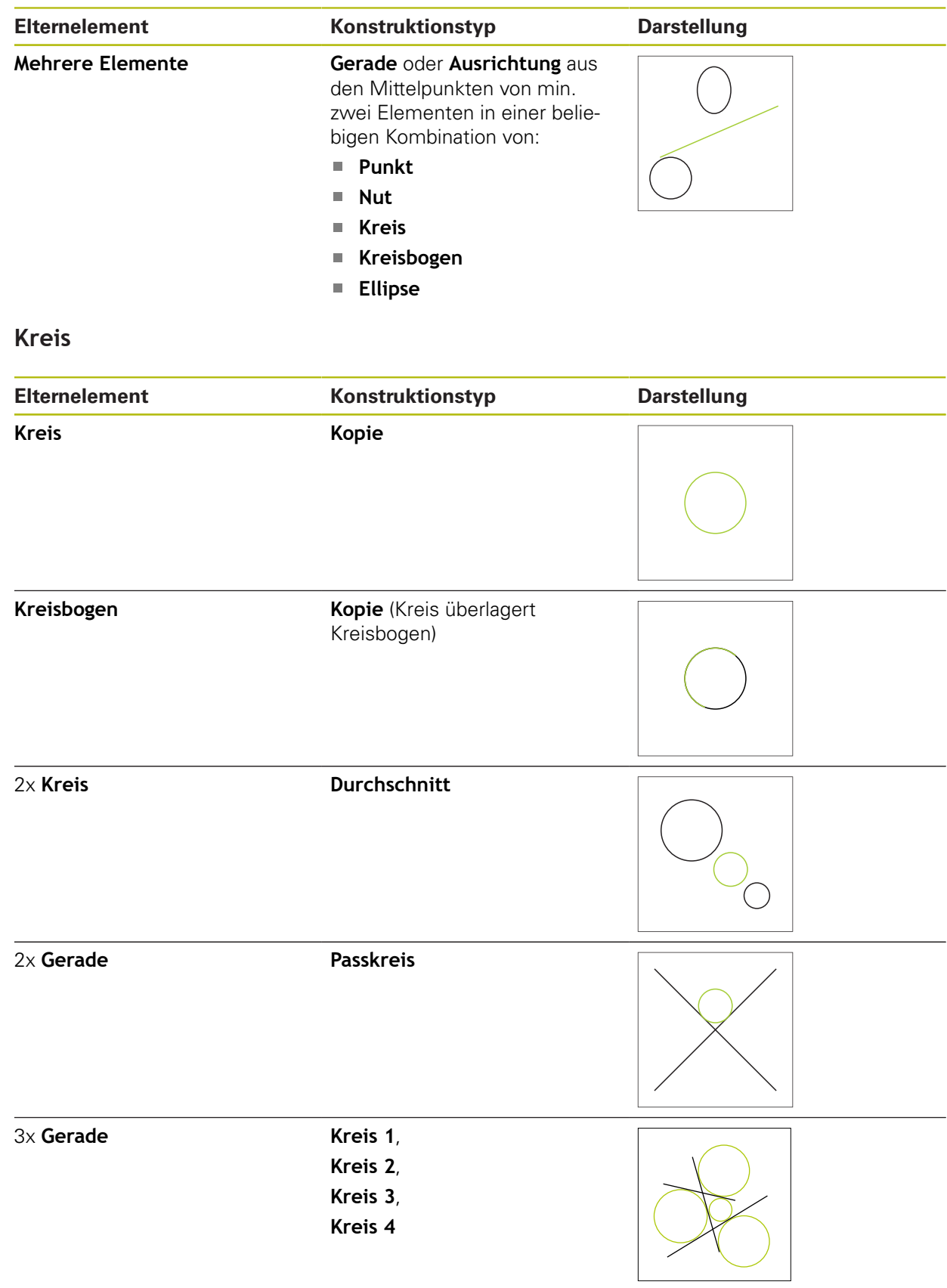

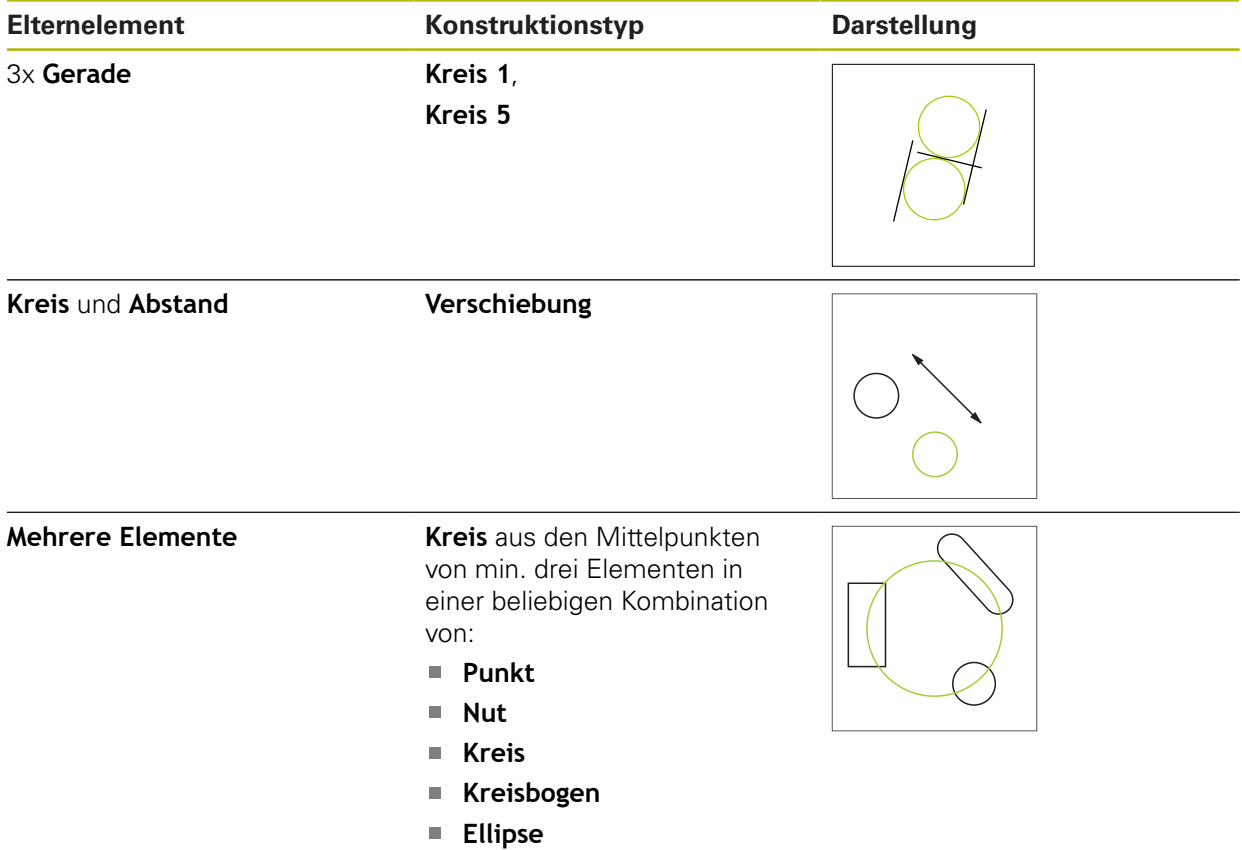

# **Kreisbogen**

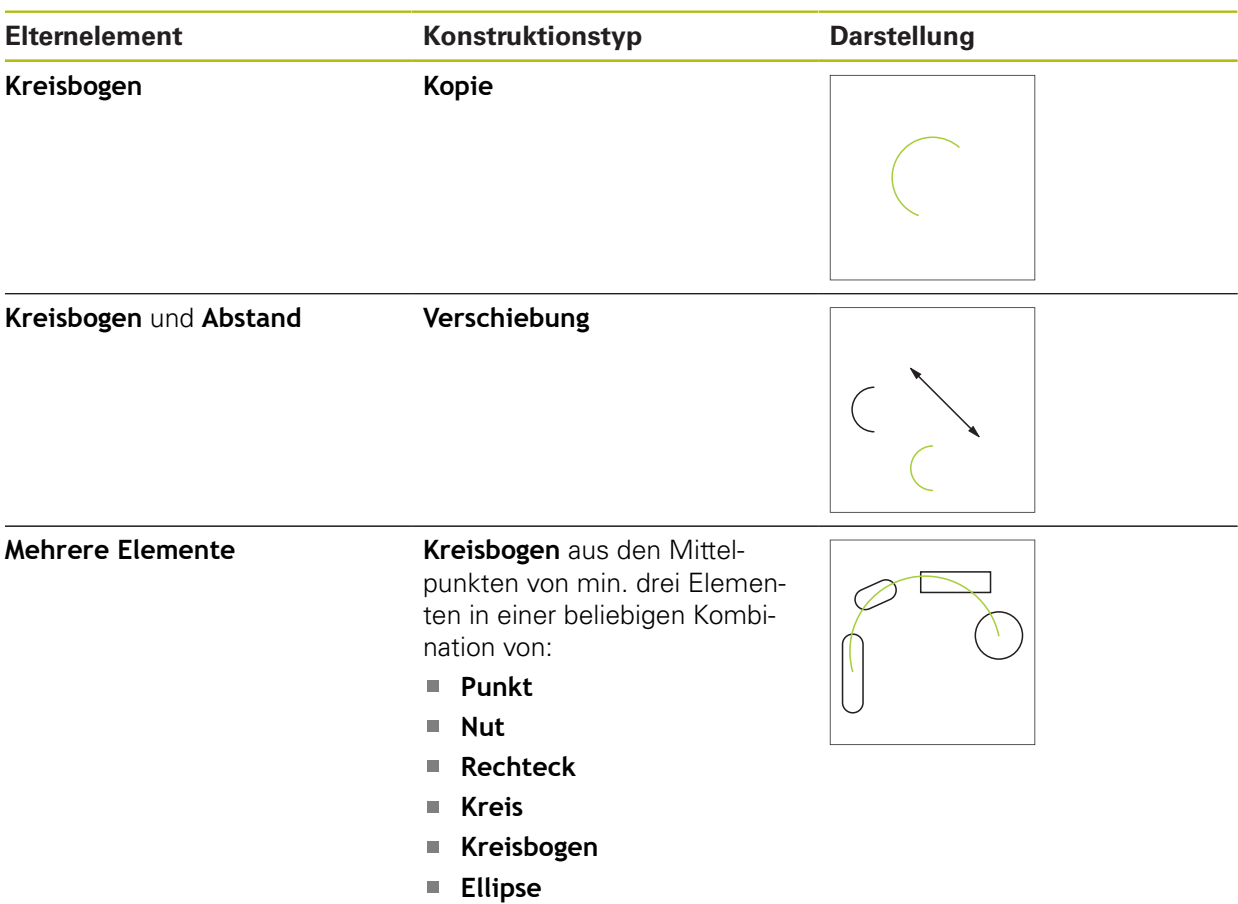

# **Ellipse**

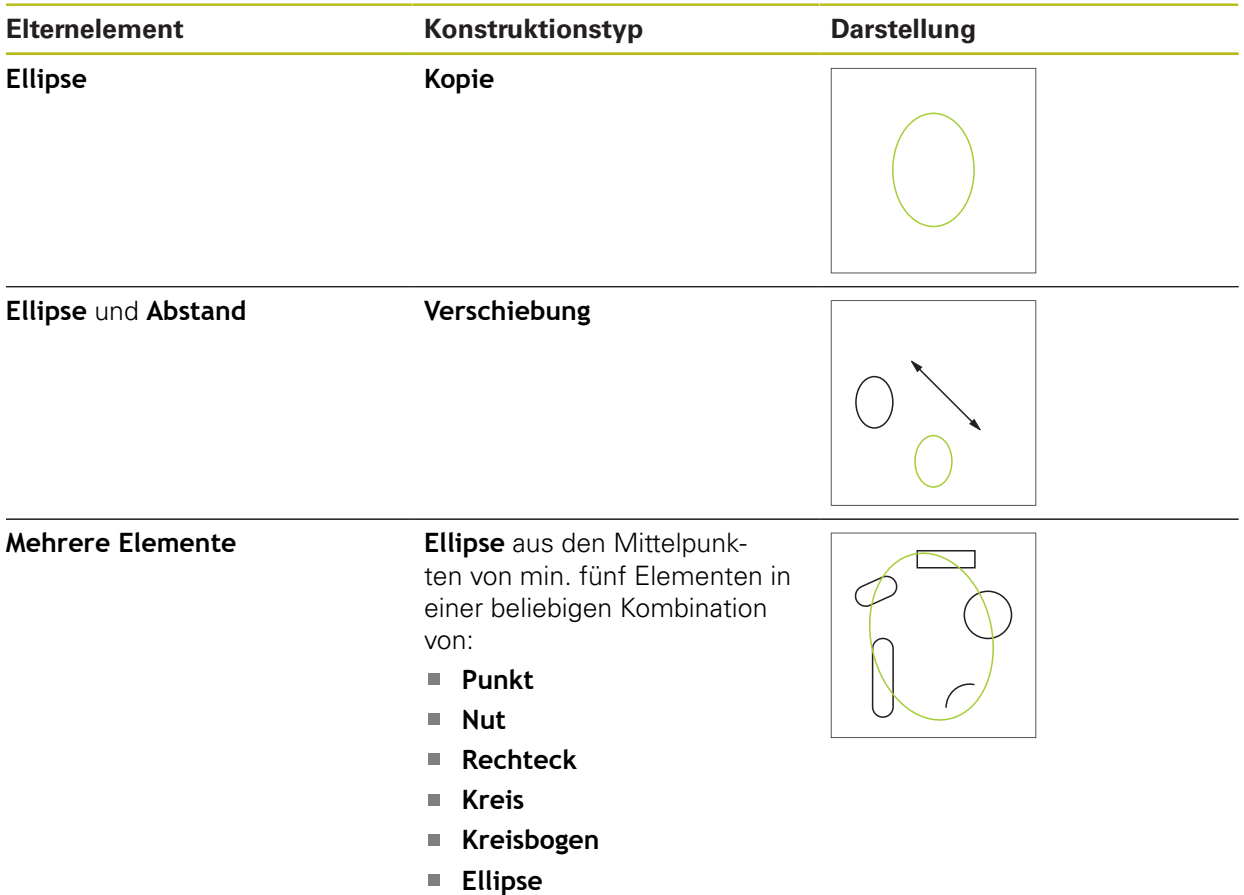

**Nut**

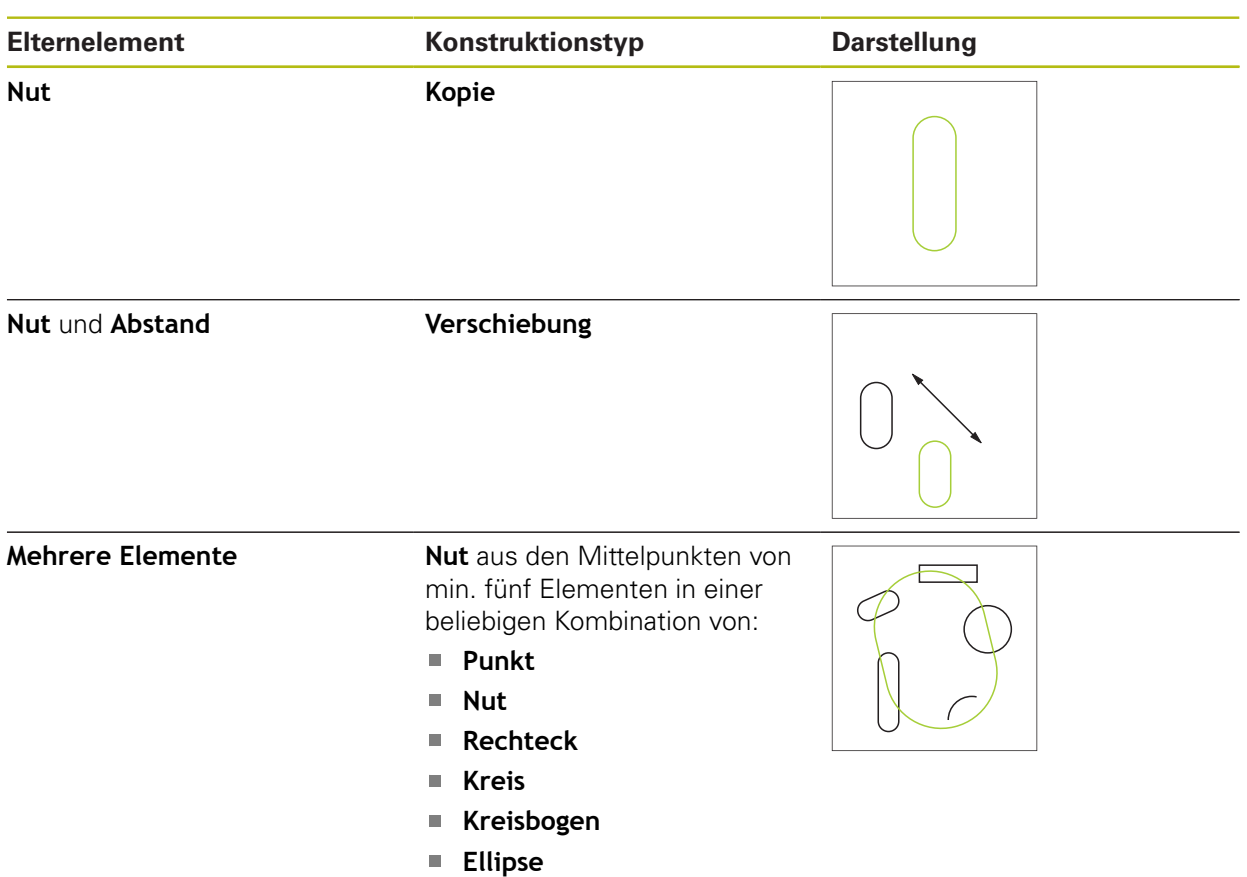

# **Rechteck**

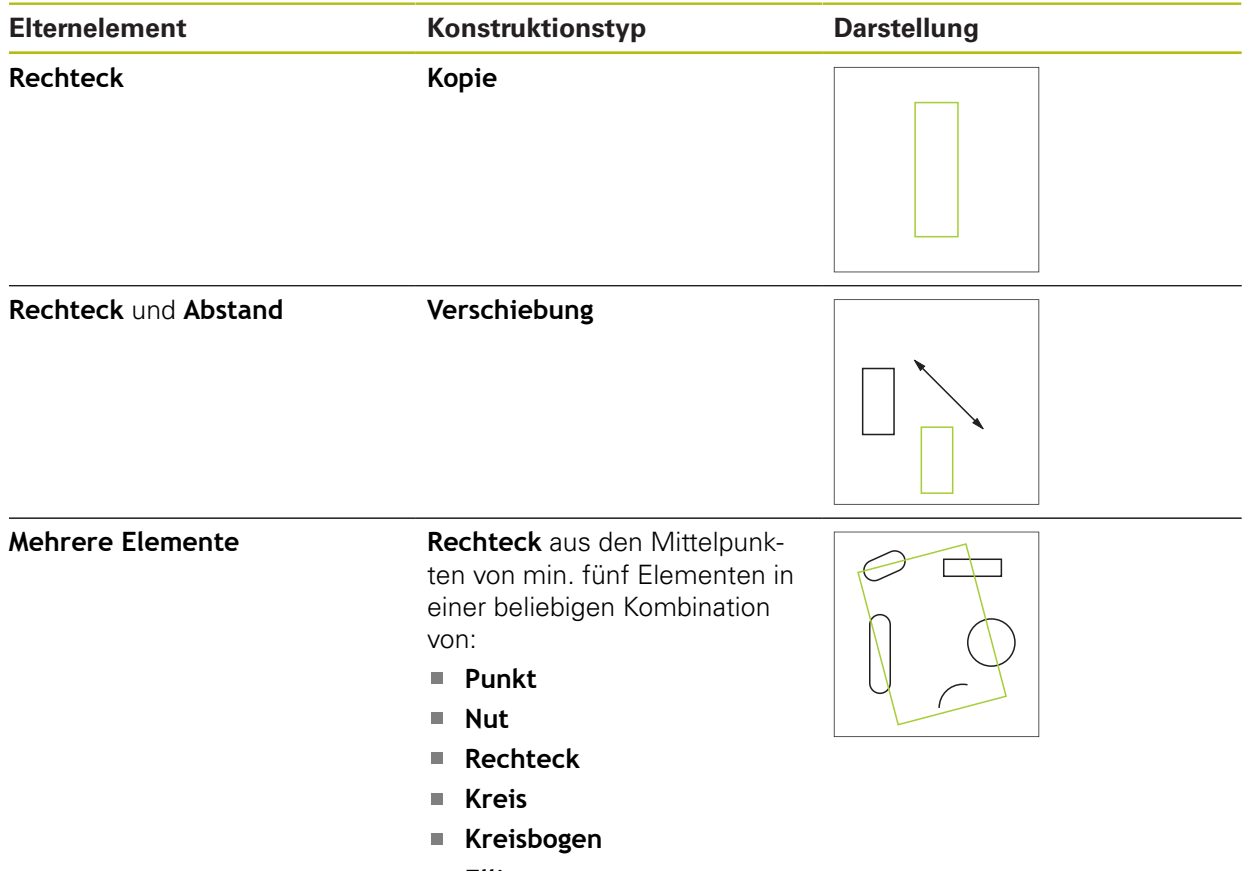

**Ellipse**

# **Abstand**

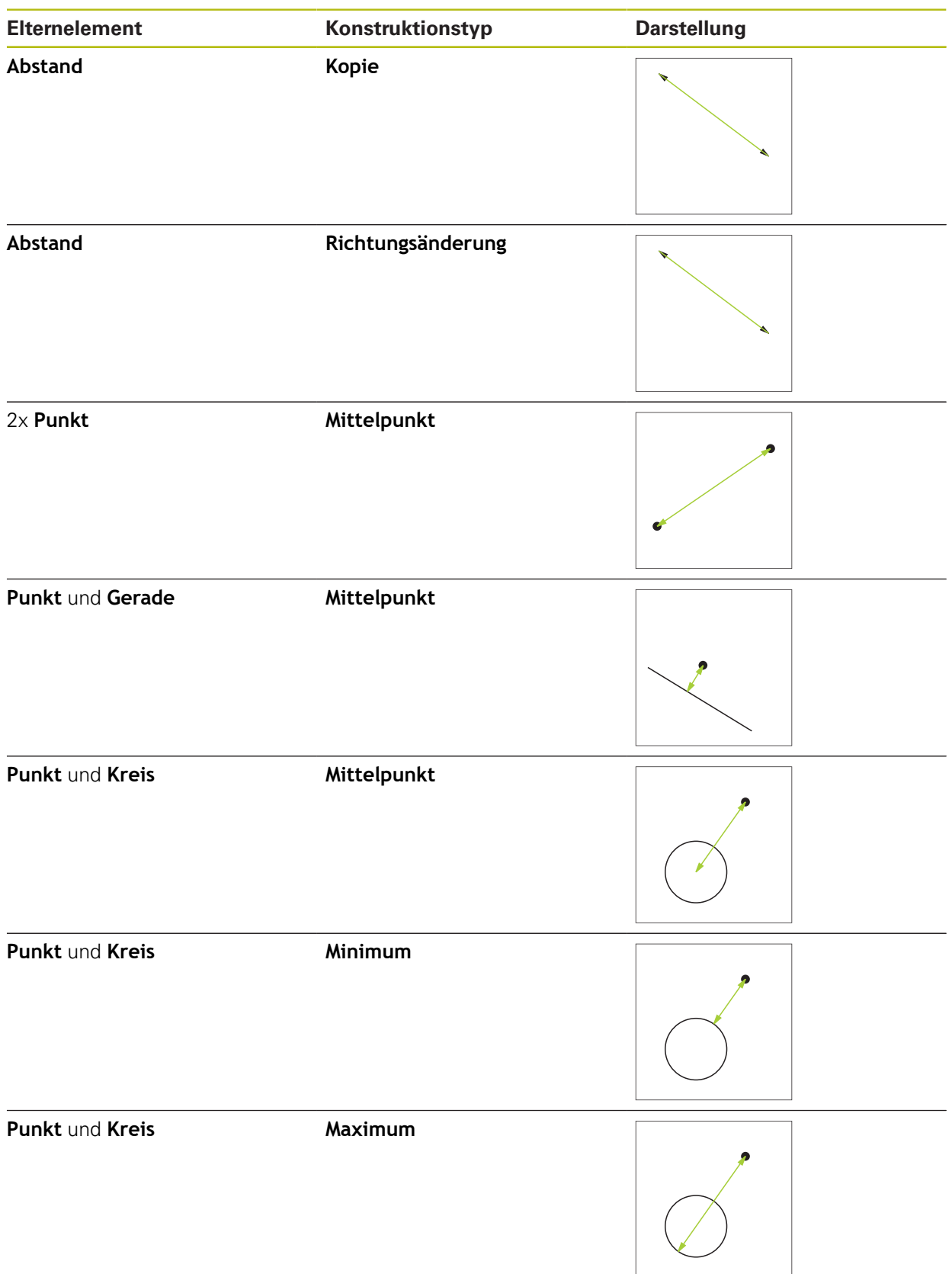

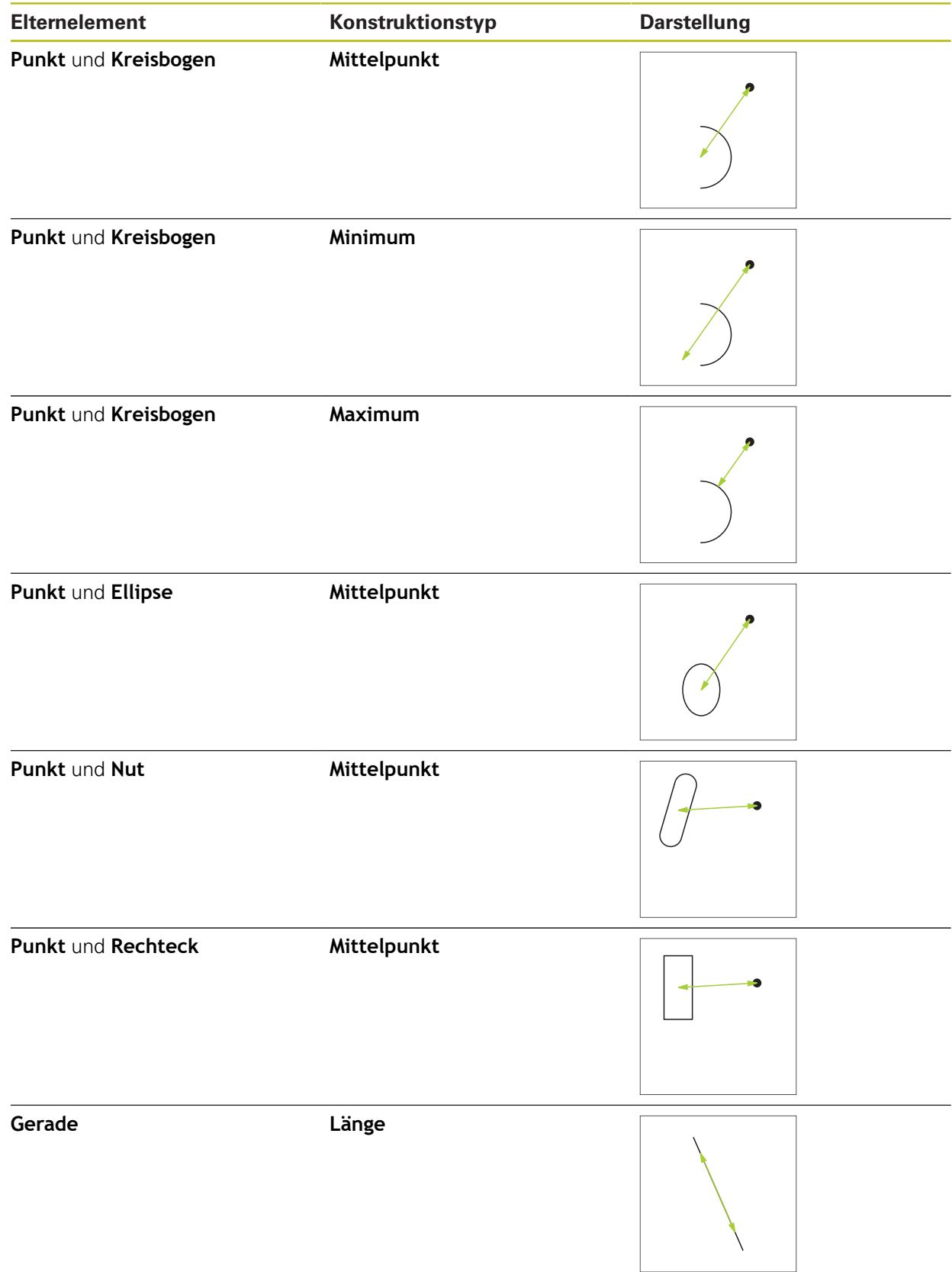

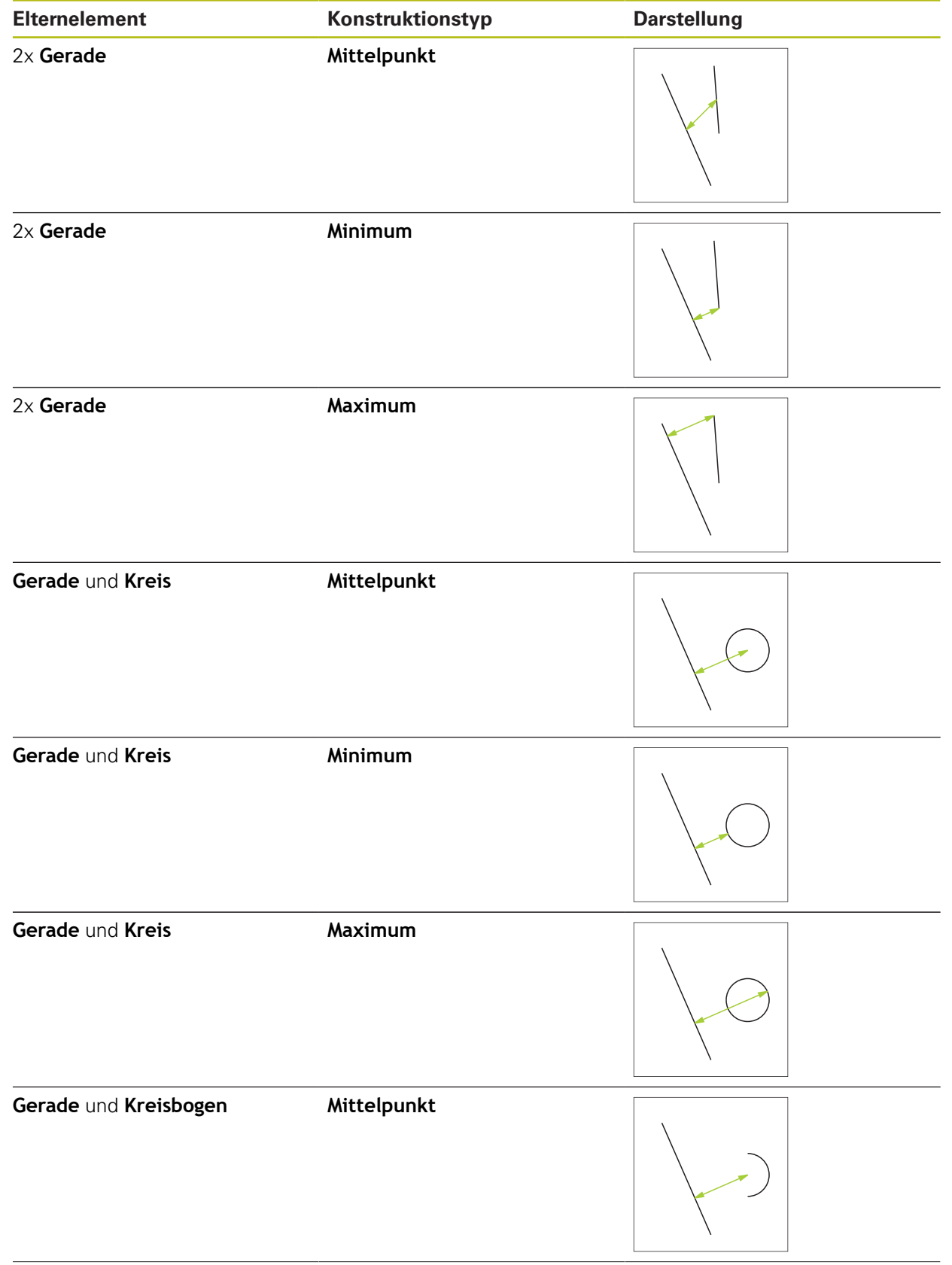

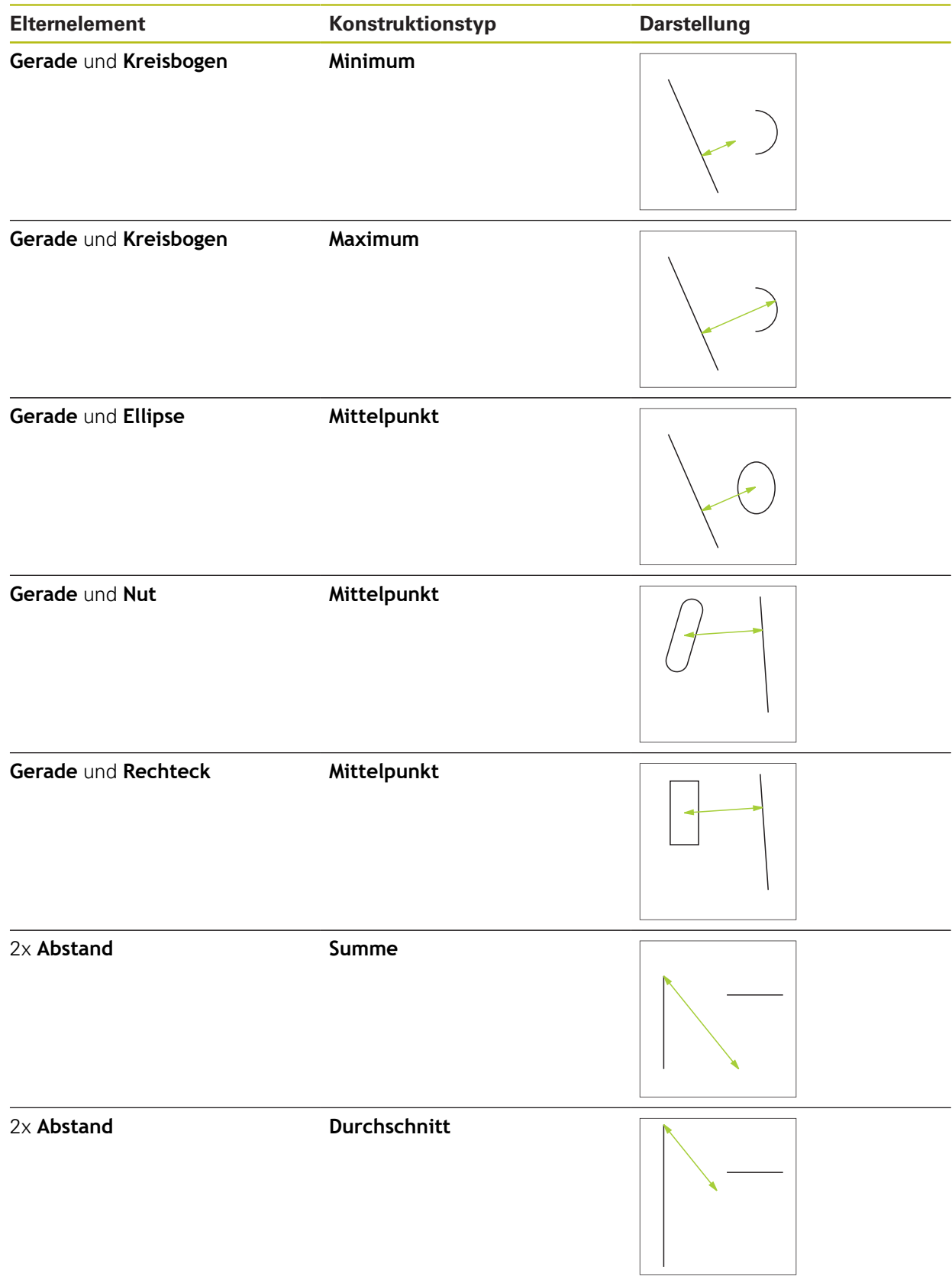

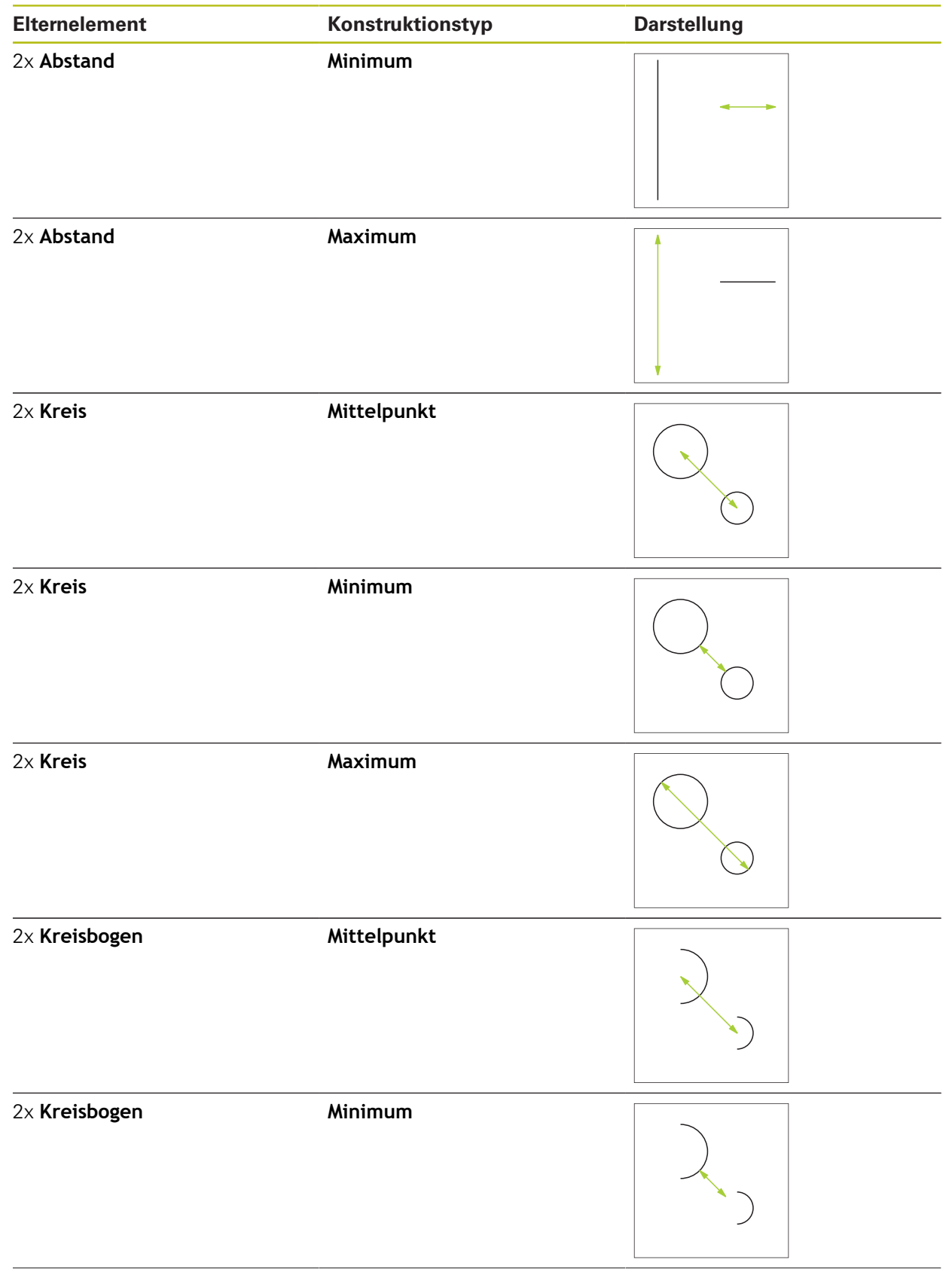

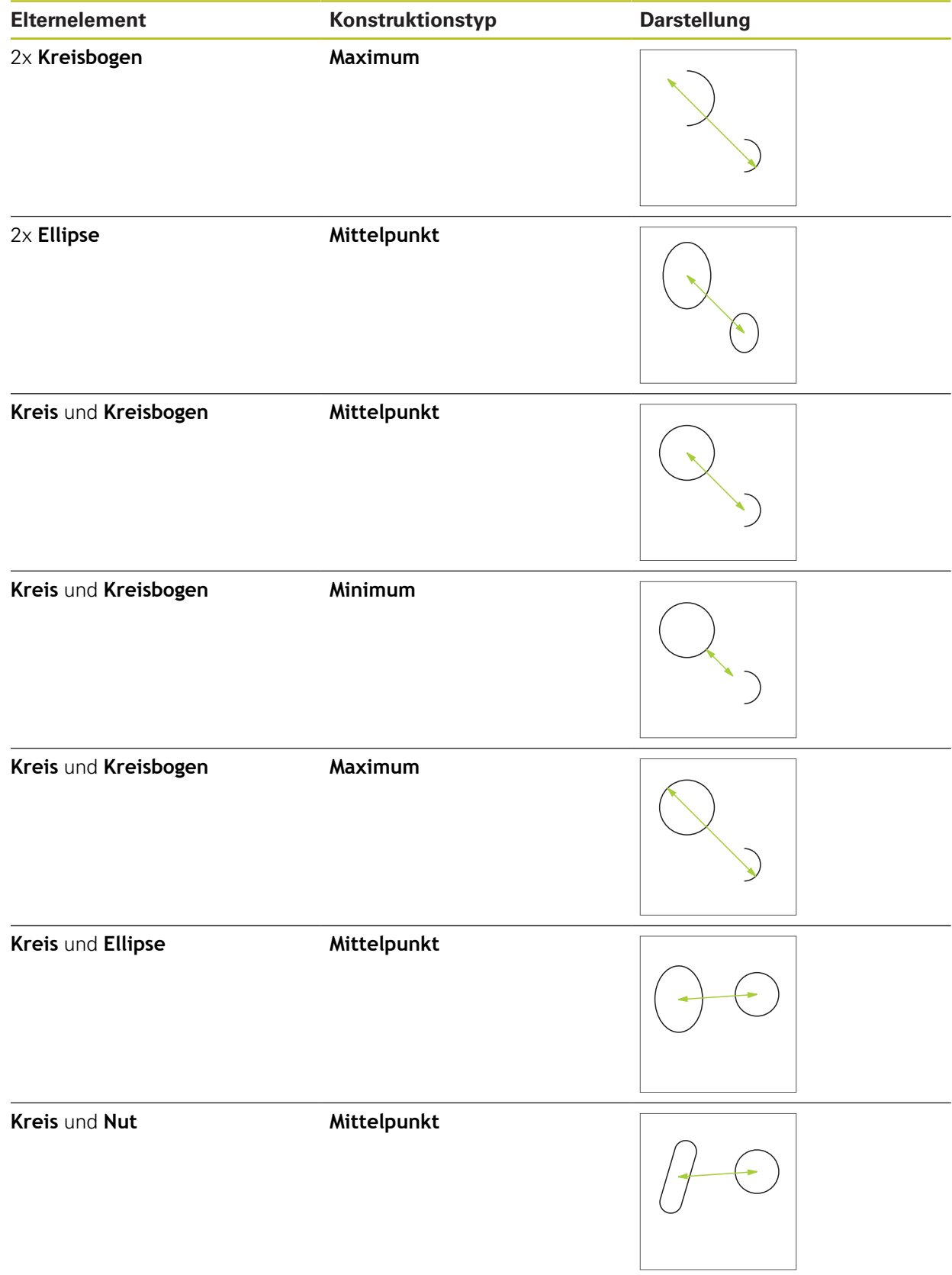

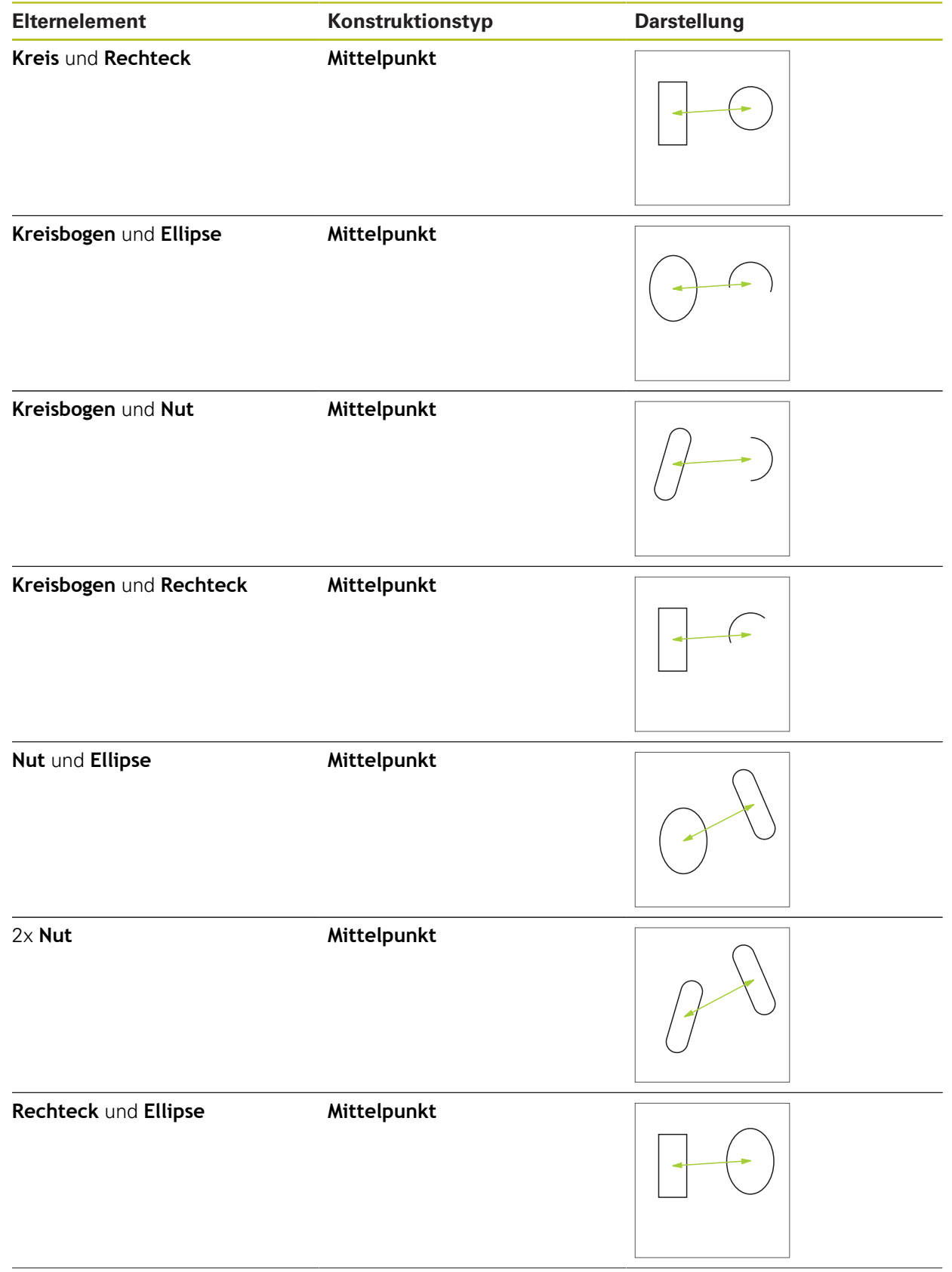

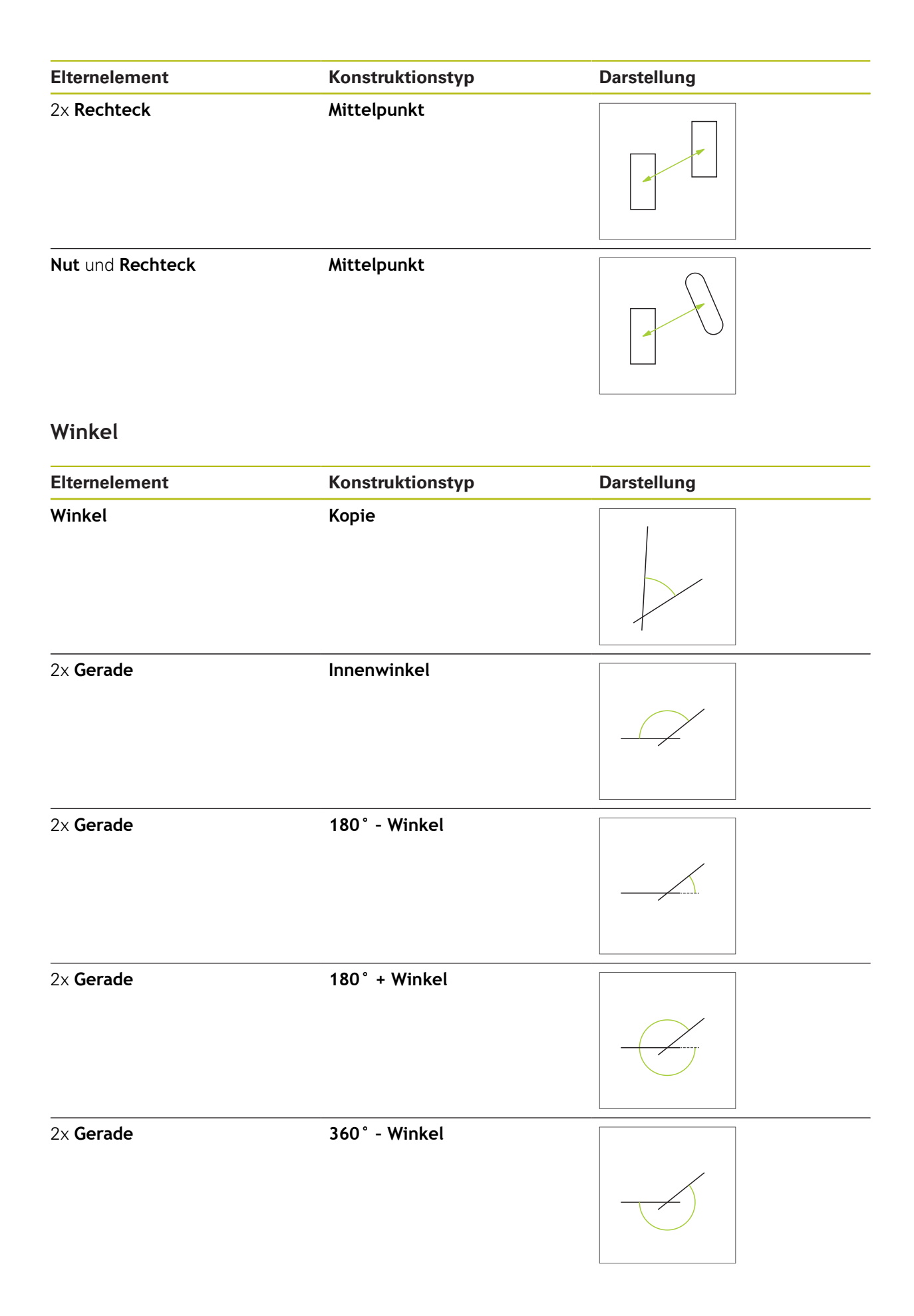

### **10.5.2 Element konstruieren**

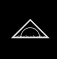

- Im Hauptmenü auf **Messung** tippen
- In der Geometriepalette die gewünschte Geometrie wählen, z. B. **Abstand**
- In der Elementeliste die erforderlichen Elternelemente  $\mathbf{b}$ wählen
- Die gewählten Elemente werden grün angezeigt
- Ein neues Element mit der gewählten Geometrie wird angezeigt

Wenn in der Geometriepalette **Measure Magic**  $\mathbf i$ ausgewählt ist, wird in der Elementliste kein neues Element vorgeschlagen.

Gewünschten Geometrietyp auswählen

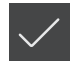

Im neuen Element auf **Abschließen** tippen

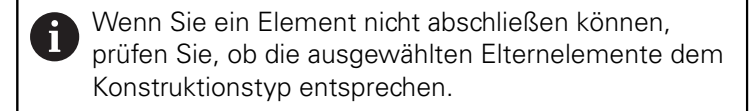

Das konstruierte Element wird im Arbeitsbereich und in der Elementeliste angezeigt

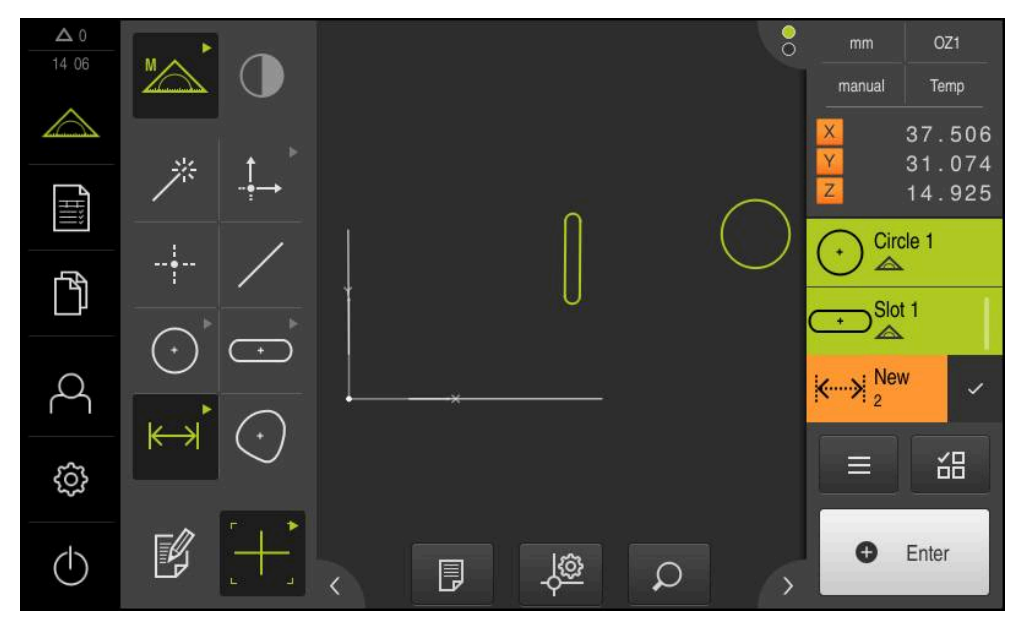

Abbildung 57: Konstruierte Elemente in Elemente-Ansicht des Arbeitsbereichs und Elementeliste des Inspektors

### **10.5.3 Konstruiertes Element anpassen**

Konstruierte Elemente können Sie nachträglich anpassen. Abhängig von der Geometrie und den Elternelementen können Sie einen anderen Konstruktionstyp wählen.

- Konstruiertes Element aus der Elementeliste in den Arbeitsbereich ziehen
- Der Dialog Details mit dem Register **Übersicht** wird angezeigt
- Um den Namen des Elements zu ändern, auf das **Eingabefeld** mit dem aktuellen Namen tippen
- Namen für das Element eingeben
- ► Eingabe mit **RET** bestätigen
- > Der neue Name wird in der Elementeliste angezeigt
- Um den Konstruktionstyp des Elements zu ändern, in der Drop-down-Liste **Konstruktionstyp** den gewünschten Typ für die Konstruktion auswählen

Abhängig von der Geometrie und den  $\mathbf i$ Elternelementen stehen die möglichen Konstruktionstypen zur Verfügung. **[Weitere Informationen:](#page-222-0)** "Übersicht der [Konstruktionstypen", Seite 223](#page-222-0)

- > Der neue Konstruktionstyp wird angewendet
- Um den Geometrietyp zu ändern, in der Drop-down-Liste **Neuer Geometrietyp** den gewünschten Geometrietyp auswählen
- > Das Element wird in der neuen Form dargestellt
- Um den Dialog zu schließen, auf **Schließen** tippen

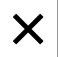
### **10.6 Elemente definieren**

In manchen Situationen ist es erforderlich, Elemente zu definieren. Dies ist z. B. der Fall, wenn in der technischen Zeichnung ein Bezug genommen wird, der am Messobjekt nicht durch eine Messung oder Konstruktion hergestellt werden kann. Hier können Sie den Bezug auf Basis des Messobjekt-Koordinatensystems definieren.

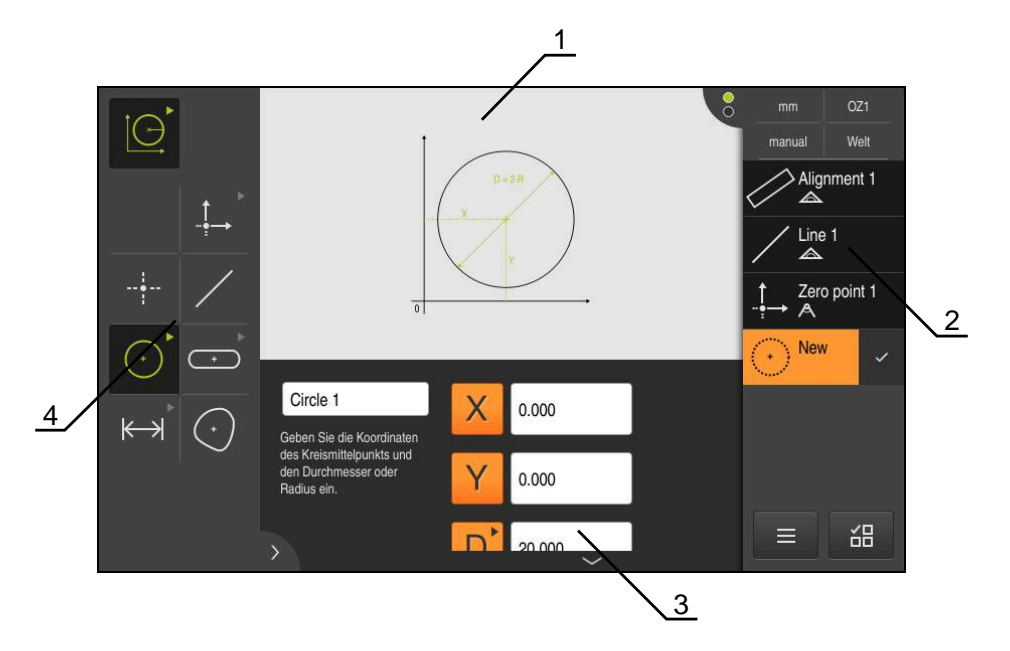

Abbildung 58: Funktion **Definieren** mit Geometrie **Kreis**

- **1** Darstellung der Geometrie
- **2** Elementeliste im Inspektor
- **3** Eingabefelder der Geometrieparameter
- **4** Geometrieparameter

## <span id="page-253-0"></span>**10.6.1 Übersicht der definierbaren Geometrien**

Die Übersicht zeigt die definierbaren Geometrien sowie die erforderlichen Geometrieparameter.

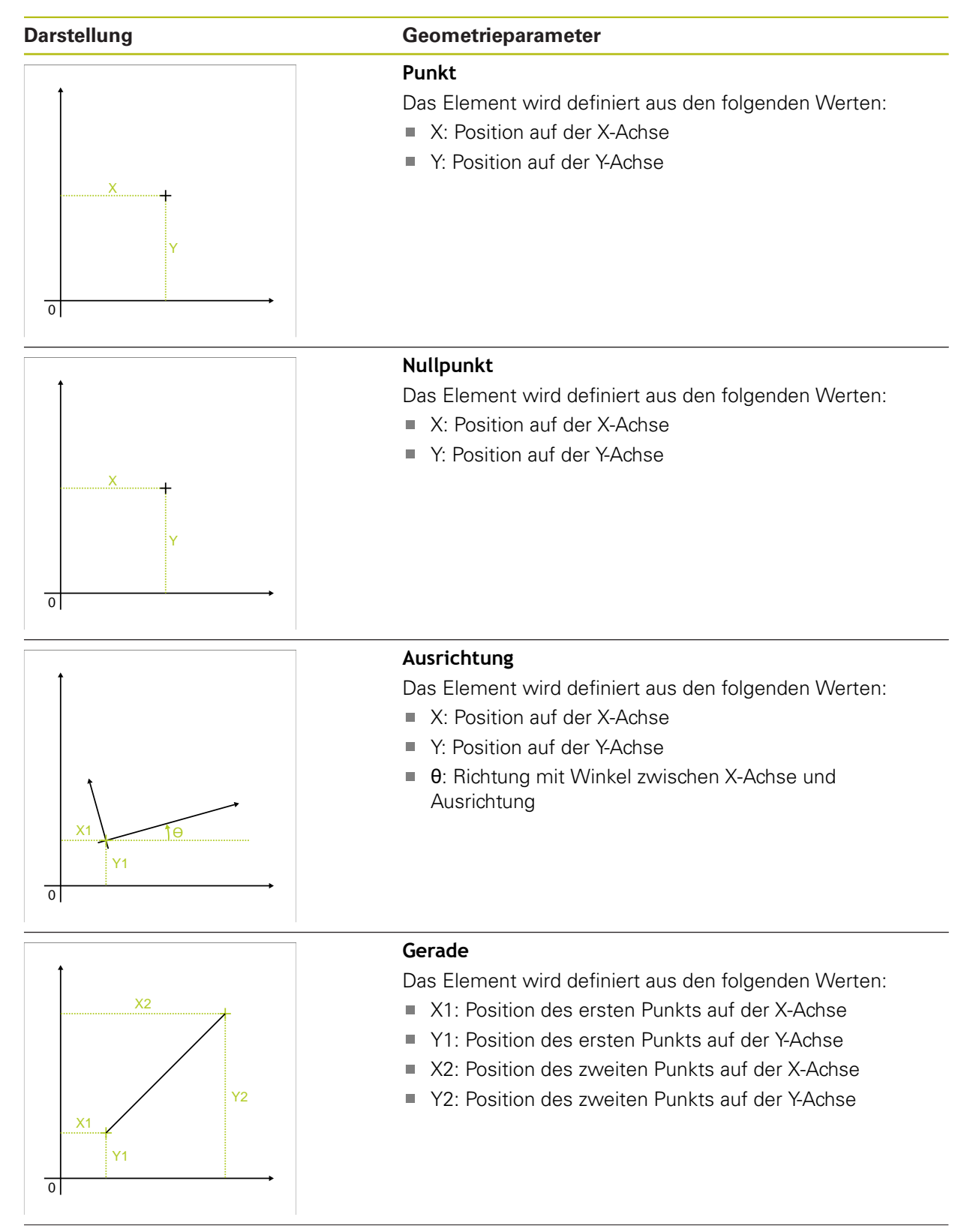

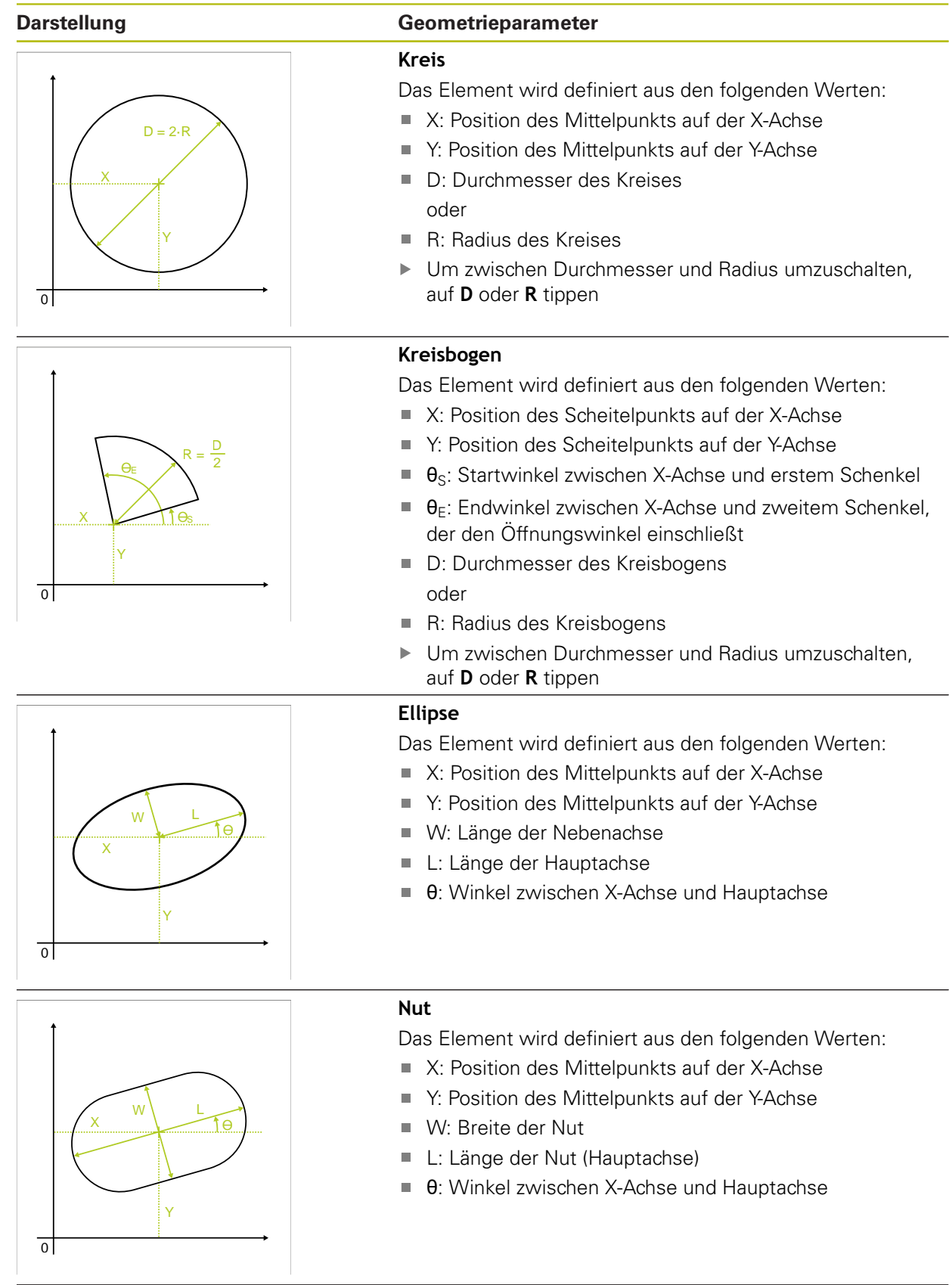

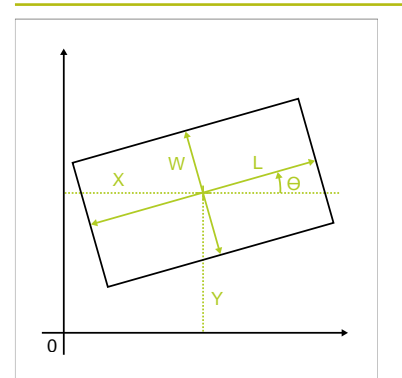

Y1

X2

 $\overline{0}$ 

X1

#### **Darstellung Geometrieparameter**

**Rechteck** Das Element wird definiert aus den folgenden Werten:

- X: Position des Mittelpunkts auf der X-Achse
- Y: Position des Mittelpunkts auf der Y-Achse
- W: Breite des Rechtecks  $\overline{\phantom{a}}$
- L: Länge des Rechtecks (Hauptachse)  $\overline{\mathbb{D}}$
- θ: Winkel zwischen X-Achse und Hauptachse

Y2

#### **Abstand**

Das Element wird definiert aus den folgenden Werten:

- X1: Position des ersten Punkts auf der X-Achse
- Y1: Position des ersten Punkts auf der Y-Achse
- X2: Position des zweiten Punkts auf der X-Achse
- Y2: Position des zweiten Punkts auf der Y-Achse

### **10.6.2 Element definieren**

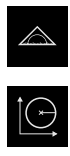

- Im Hauptmenü auf **Messung** tippen
- In der Funktionspalette **Definieren** wählen  $\blacktriangleright$

In der Geometriepalette die gewünschte Geometrie wählen **Weitere Informationen:** ["Übersicht der definierbaren](#page-253-0) [Geometrien", Seite 254](#page-253-0)

- > In der Elementeliste wird ein neues Element erzeugt und im Arbeitsbereich dargestellt
- Namen des Elements eingeben
- Eingabe mit **RET** bestätigen
- Geometrieparameter des Elements eingeben
- Eingaben mit **RET** bestätigen
- Im neuen Element auf **Abschließen** tippen
- > Das definierte Element wird in der Elementeliste angezeigt

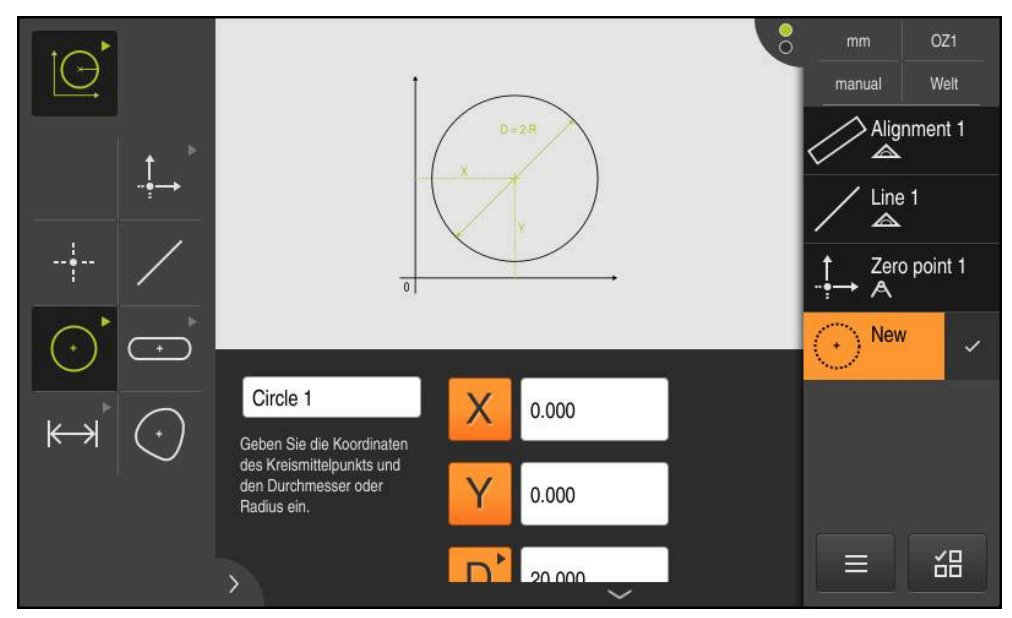

Abbildung 59: Definiertes Element in Elemente-Ansicht des Arbeitsbereichs und Elementeliste des Inspektors

### <span id="page-257-0"></span>**10.7 Mit Koordinatensystemen arbeiten**

Innerhalb einer Messaufgabe können Sie mit unterschiedlichen Koordinatensystemen arbeiten. Das **Schnellzugriffsmenü** zeigt das aktuelle Koordinatensystem an, das neuen Elementen zugewiesen wird. Im Schnellzugriffsmenü können Sie zwischen den Koordinatensystemen umschalten.

Folgende Koordinatensysteme werden unterschieden:

- **Welt**: Koordinatensystem des Messtischs
- **Temp**: temporäres Koordinatensystem
- **Benutzerdefinierte Koordinatensysteme**

#### **10.7.1 Koordinatensystem Welt**

Das Koordinatensystem mit der Bezeichnung **Welt** entspricht dem Koordinatensystem des Messtischs und ist die Standardeinstellung des Geräts.

### **10.7.2 Temporäres Koordinatensystem Temp**

Wenn Sie einen neuen Nullpunkt bestimmen oder ein Bezugselement erfassen, wechselt das Gerät in das temporäre Koordinatensystem mit der Bezeichnung **Temp**. Wenn Sie weitere Änderungen am Koordinatensystem vornehmen, wird das Koordinatensystem **Temp** angepasst. Elemente, denen das Koordinatensystem **Temp** zugewiesen ist, werden mit jeder Änderung neu berechnet.

#### **10.7.3 Benutzerdefinierte Koordinatensysteme**

Wenn Sie ein benutzerdefiniertes Koordinatensystem erzeugen, wechselt das Gerät in das neue Koordinatensystem. Die Bezeichnung des Koordinatensystems erscheint im Schnellzugriffsmenü. Elementen, denen **Temp** zugewiesen war, wird das neue Koordinatensystem zugewiesen.

Benutzerdefinierte Koordinatensysteme können Sie manuell oder automatisch erzeugen.

Koordinatensystem manuell erzeugen:

- Beszugselement erfassen, z. B. **Nullpunkt** oder **Ausrichtung**
- Koordinatensystem umbenennen

 $\mathbf i$ 

Koordinatensystem automatisch erzeugen:

- Einstellung **Koordinatensystem automatisch erzeugen** aktivieren
- Bezugselement erfassen oder neuen Nullpunkt manuell bestimmen

Eine detaillierte Beschreibung des Vorgehens finden Sie in den nachfolgenden Abschnitten dieses Kapitels.

Ein benutzerdefiniertes Koordinatensystem können Sie als Datei speichern, um es für spätere Messungen oder in Messprogrammen wiederzuverwenden.

**Weitere Informationen:** ["Koordinatensystem speichern", Seite 263](#page-262-0)

#### **10.7.4 Koordinatensystem anpassen**

Um das Koordinatensystem anzupassen, bestehen folgende Möglichkeiten:

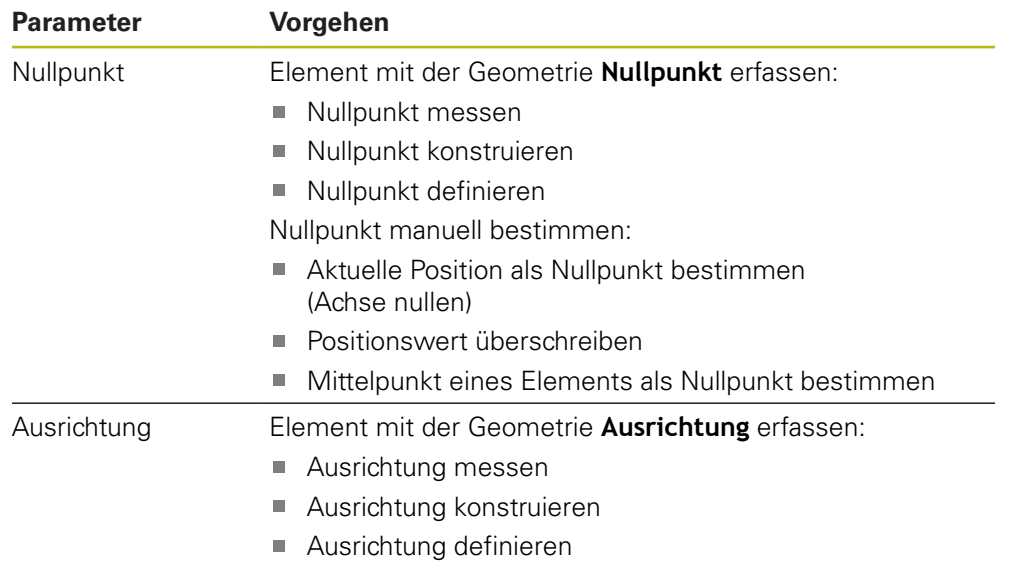

**Weitere Informationen:** ["Geometrien zur Bestimmung des Koordinatensystems",](#page-206-0) [Seite 207](#page-206-0)

Eine detaillierte Beschreibung des empfohlenen Vorgehens zur Ermittlung des Werkstück-Koordinatensystems finden Sie im Kapitel "Schnellstart".

**Weitere Informationen:** ["Schnellstart", Seite 169](#page-168-0)

A

A

Wenn Sie das Koordinatensystem anpassen, werden alle Elemente neu berechnet, denen **Temp** zugewiesen ist. Elemente, denen **Welt** oder ein benutzerdefiniertes Koordinatensystem zugewiesen ist, behalten ihren Bezug bei.

#### <span id="page-258-0"></span>**Nullpunkt messen**

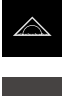

Im Hauptmenü auf **Messung** tippen

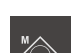

In der Funktionspalette **Manuelles Messen** wählen

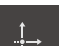

- In der Geometriepalette **Nullpunkt** wählen
- An der gewünschten Position einen Messpunkt erfassen

> Ein neues Element wird in der Elementeliste angezeigt

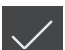

- Im neuen Element auf **Abschließen** tippen
- > Das Koordinatensystem wird angepasst

#### <span id="page-259-0"></span>**Nullpunkt konstruieren**

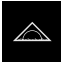

Im Hauptmenü auf **Messung** tippen

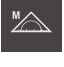

In der Funktionspalette **Manuelles Messen** wählen

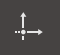

In der Geometriepalette **Nullpunkt** wählen

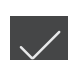

- Elternelemente in der Elementeliste auswählen
- Ein neues Element wird in der Elementeliste angezeigt

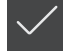

- Im neuen Element auf **Abschließen** tippen
- > Das Koordinatensystem wird angepasst

**Weitere Informationen:** ["Übersicht der Konstruktionstypen", Seite 223](#page-222-0)

#### <span id="page-259-1"></span>**Nullpunkt definieren**

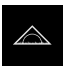

Im Hauptmenü auf **Messung** tippen

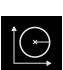

In der Funktionspalette **Definieren** wählen

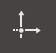

- In der Geometriepalette **Nullpunkt** wählen
- > Ein neues Element wird in der Elementeliste angezeigt
- Koordinaten des neuen Nullpunkts eingeben
- Ggf. Bezeichnung für das neue Koordinatensystem eingeben
- Eingabe jeweils mit **RET** bestätigen
	- Im neuen Element auf **Abschließen** tippen
	- > Das Koordinatensystem wird angepasst

**Weitere Informationen:** ["Übersicht der definierbaren Geometrien", Seite 254](#page-253-0)

#### <span id="page-259-2"></span>**Aktuelle Position als Nullpunkt bestimmen**

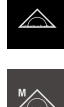

**X**

- Im Hauptmenü auf **Messung** tippen
- In der Funktionspalette **Manuelles Messen** wählen
- Wenn Sie ein benutzerdefiniertes Koordinatensystem erzeugen möchten, im Schnellzugriffmenü die folgende Einstellung aktivieren: **Koordinatensystem automatisch erzeugen**
- Ggf. im Inspektor auf die **Positionsvorschau** tippen
- Gewünschte Position anfahren
- Im Arbeitsbereich die **Achstaste** der gewünschten Achse halten
- > Der Positionswert der Achse wird auf Null gesetzt
- > Das Koordinatensystem wird angepasst

#### <span id="page-260-0"></span>**Positionswert überschreiben**

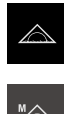

**X**

- Im Hauptmenü auf **Messung** tippen
- In der Funktionspalette **Manuelles Messen** wählen
- Wenn Sie ein benutzerdefiniertes Koordinatensystem erzeugen möchten, im Schnellzugriffmenü die folgende Einstellung aktivieren: **Koordinatensystem automatisch erzeugen**
- Ggf. im Inspektor auf die **Positionsvorschau** tippen
- Gewünschte Position anfahren

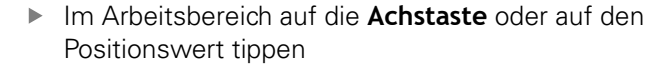

- Gewünschten Positionswert eingeben
- Eingabe mit **RET** bestätigen
- > Das Koordinatensystem wird angepasst

#### <span id="page-260-1"></span>**Mittelpunkt eines Elements als Nullpunkt bestimmen**

Jedes Element kann zur Nullpunktbestimmung herangezogen werden. Dazu setzen Sie den Positionswert einer oder mehrerer Achsen am Mittelpunkt des Elements auf Null.

- Element aus der Elementeliste in den Arbeitsbereich ziehen
- Der Dialog **Details** mit dem Register **Übersicht** wird angezeigt
- Die Positionswerte der Achsen beziehen sich auf den Mittelpunkt des Elements

Nullen

- Um eine Achsenposition auf Null zu setzen, neben der entsprechenden Achsenposition auf **Nullen** tippen
- > Der Positionswert der Achse wird auf Null gesetzt
- > Das Koordinatensystem wird angepasst
- Vorgang ggf. für weitere Achsenpositionen wiederholen

#### <span id="page-260-2"></span>**Ausrichtung messen**

Um eine Ausrichtung zu messen, sind mindestens zwei Messpunkte erforderlich.

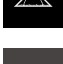

**►** Im Hauptmenü auf **Messung** tippen

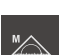

In der Funktionspalette **Manuelles Messen** wählen

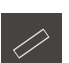

In der Geometriepalette **Ausrichtung** wählen

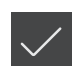

- Mehrere Messpunkte auf der Bezugskante erfassen
- Ein neues Element wird in der Elementeliste angezeigt
- Im neuen Element auf **Abschließen** tippen
- Das Koordinatensystem wird angepasst

#### <span id="page-261-0"></span>**Ausrichtung konstruieren**

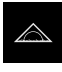

Im Hauptmenü auf **Messung** tippen

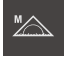

In der Funktionspalette **Manuelles Messen** wählen

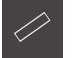

- In der Geometriepalette **Ausrichtung** wählen
- Elternelemente in der Elementeliste auswählen
- Ein neues Element wird in der Elementeliste angezeigt

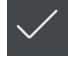

- Im neuen Element auf **Abschließen** tippen
- > Das Koordinatensystem wird angepasst

**Weitere Informationen:** ["Übersicht der Konstruktionstypen", Seite 223](#page-222-0)

#### <span id="page-261-1"></span>**Ausrichtung definieren**

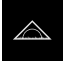

Im Hauptmenü auf **Messung** tippen

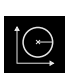

In der Funktionspalette **Definieren** wählen

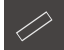

- In der Geometriepalette **Ausrichtung** wählen
- > Ein neues Element wird in der Elementeliste angezeigt
- Parameter der Ausrichtung eingeben
- Ggf. Bezeichnung für das neue Koordinatensystem eingeben
- Eingabe jeweils mit **RET** bestätigen
- Im neuen Element auf **Abschließen** tippen
- > Das Koordinatensystem wird angepasst

**Weitere Informationen:** ["Übersicht der definierbaren Geometrien", Seite 254](#page-253-0)

#### **10.7.5 Bezeichnungen für Koordinatensysteme vergeben**

Wenn Sie für ein benutzerdefiniertes Koordinatensystem eine Bezeichnung vergeben, können Sie das Koordinatensystem einzelnen Elementen zuweisen.

#### **Bezeichnung automatisch vergeben**

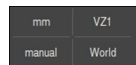

- Im Schnellzugriffsmenü die folgende Einstellung aktivieren: **Koordinatensystem automatisch erzeugen**
- > Bei jeder Änderung legt das Gerät automatisch ein neues Koordinatensystem mit der Bezeichnung **COSx** an (**x** = fortlaufende Nummer)

**Weitere Informationen:** ["Koordinatensystem automatisch erzeugen", Seite 88](#page-87-0)

#### **Koordinatensystem umbenennen**

Wenn Sie ein Bezugselement erfassen, können Sie das Koordinatensystem im Dialog **Details** des Bezugselements umbenennen.

- 
- Bezugselement aus der Elementeliste in den Arbeitsbereich ziehen
- In das Eingabefeld **Koordinatensystem** tippen
- 
- Neue Bezeichnung für das Koordinatensystem eingeben
- Eingabe mit **RET** bestätigen
- > Das Koordinatensystem wird mit der neuen Bezeichnung im Schnellzugriffsmenü angezeigt

Wenn Sie den Nullpunkt manuell bestimmen, können Sie das Koordinatensystem nachträglich nicht umbenennen.

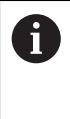

h

Ein benutzerdefiniertes Koordinatensystem können Sie als Datei speichern, um es für spätere Messungen oder in Messprogrammen wiederzuverwenden.

**Weitere Informationen:** ["Koordinatensystem speichern", Seite 263](#page-262-0)

#### <span id="page-262-0"></span>**10.7.6 Koordinatensystem speichern**

Benutzerdefinierte Koordinatensysteme können Sie als 5RF-Datei speichern und wiederverwenden.

> Im Schnellzugriffsmenü das benutzerdefinierte Koordinatensystem wählen

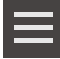

8

- Im Inspektor auf **Zusatzfunktionen** tippen
- Auf **Speichern unter** tippen
- Im Dialog den Speicherort wählen, z. B. **Internal**/**Programs**
- ▶ Auf das Eingabefeld tippen
- Dateinamen eingeben
- Eingabe mit **RET** bestätigen
- Auf **Speichern unter** tippen
- Das Koordinatensystem wird unter dem gewählten Dateinamen gespeichert

Der Dateiname hat keine Auswirkung auf die Bezeichnung des Koordinatensystems. Die Bezeichnung des Koordinatensystems wird beim Speichern der Datei beibehalten.

### **10.7.7 Koordinatensystem öffnen**

Gespeicherte Koordinatensysteme können Sie über die Zusatzfunktionen des Inspektors wieder aufrufen.

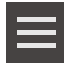

- Im Inspektor auf **Zusatzfunktionen** tippen
- ► Auf **Öffnen** tippen
- Im Dialog den Speicherort wählen, z. B. **Internal**/**Programs**
- Auf die gewünschte Datei tippen
- Eingabe mit **Auswählen** bestätigen
- > Das Koordinatensystem wird im Schnellzugriffsmenü angezeigt

#### **10.7.8 Elementen ein Koordinatensystem zuweisen**

- Element aus der Elementeliste in den Arbeitsbereich ziehen
- Der Dialog **Details** mit dem Register **Übersicht** wird angezeigt
- In der Drop-down-Liste **Koordinatensystem** das gewünschte Koordinatensystem wählen
- > Das neue Koordinatensystem wird angewendet
- Die angezeigten Positionswerte beziehen sich auf das ausgewählte Koordinatensystem
- Um den Dialog zu schließen, auf **Schließen** tippen

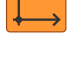

X

**11**

# **Messauswertung**

## **11.1 Überblick**

 $\mathbf i$ 

Dieses Kapitel beschreibt, wie Sie Messungen auswerten und Toleranzen bestimmen.

Die Messauswertung und Tolerierung werden anhand der Elemente durchgeführt, die im Kapitel "Schnellstart" gemessen oder konstruiert wurden.

**[Weitere Informationen:](#page-168-0)** "Schnellstart", Seite 169

Sie müssen das Kapitel ["Allgemeine Bedienung"](#page-54-0) gelesen und verstanden haben, bevor Sie die nachfolgend beschriebenen Tätigkeiten durchführen.

**Weitere Informationen:** ["Allgemeine Bedienung", Seite 55](#page-54-0)

### **11.2 Messung auswerten**

Bei der Messung ermittelt das Gerät aus den aufgenommenen Messpunkten Elemente. Dabei wird abhängig von der Anzahl der aufgenommenen Messpunkte über ein Ausgleichsverfahren das passende Ersatzelement berechnet und als Element in der Elementeliste dargestellt. Der Gauß-Ausgleich wird als Standardausgleich angewendet.

Die folgenden Funktionen sind verfügbar:

- Änderung des Ausgleichsverfahrens
- Umwandlung des Geometrietyps

#### **Aufruf**

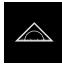

- Im Hauptmenü auf **Messung** tippen
- Die Benutzeroberfläche für Messen, Konstruieren und Definieren wird angezeigt
- Element aus der Elementeliste in den Arbeitsbereich ziehen
- Der Dialog **Details** mit dem Register **Übersicht** wird angezeigt

#### **Kurzbeschreibung**

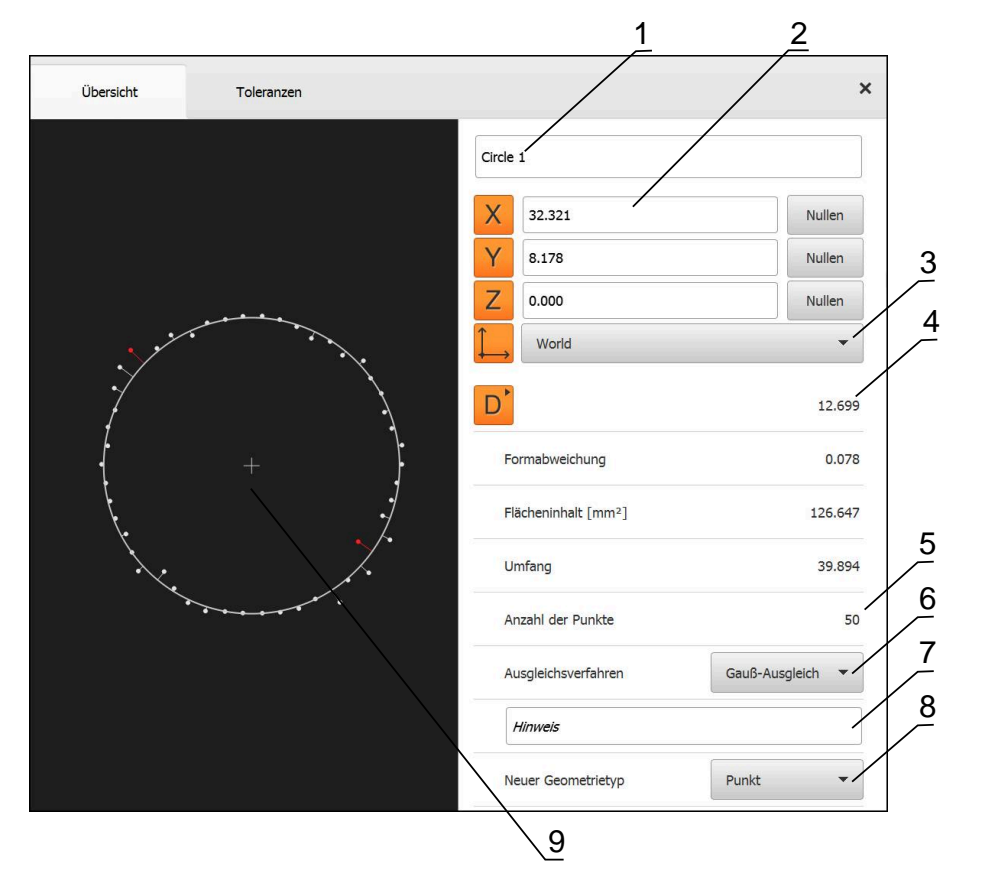

Abbildung 60: Register **Übersicht** im Dialog **Details**

- **1** Name des Elements
- **2** Achsenposition des Mittelpunkts
- **3** Koordinatensystem, auf das sich die Koordinatenwerte des Elements beziehen
- **4** Elementparameter abhängig vom Geometrietyp; bei Geometrietyp Kreis kann zwischen Radius und Durchmesser umgeschaltet werden
- **5** Anzahl der Messpunkte, die zur Berechnung des Elements herangezogen werden
- **6** Ausgleichsverfahren, das zur Berechnung des Elements herangezogen wird, abhängig von Geometrietyp und Anzahl der Messpunkte
- **7** Textfeld **Hinweis**; bei aktivierter Anmerkung wird der Inhalt in der Elemente-Ansicht angezeigt
- **8** Liste der Geometrietypen, in die das Element umgewandelt werden kann
- **9** Ansicht der Messpunkte und der Form

#### **Darstellung der Messpunkte und der Form**

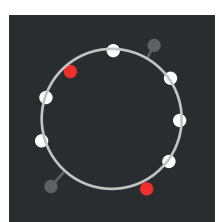

Abbildung 61: Messpunkte und Form

- Die Messpunkte mit den größten Abweichungen innerhalb des Ausgleichsverfahrens werden rot dargestellt
- Die Messpunkte, die abhängig vom eingestellten Messpunktfilter für das Ausgleichsverfahren nicht herangezogen werden, werden grau dargestellt
- Die Messpunkte, die für das Ausgleichsverfahren herangezogen werden, werden weiß dargestellt
- Die Abstände der Messpunkte zur berechneten Form  $\overline{\phantom{a}}$ werden als Linien dargestellt (symbolische Darstellung)

### <span id="page-267-0"></span>**11.2.1 Ausgleichsverfahren**

#### **Kurzbeschreibung**

Wenn bei der Messung eines Elements mehr Punkte als die mathematische Mindestpunktanzahl aufgenommen werden, sind mehr Punkte als notwendig zur Bestimmung der Geometrie vorhanden. Die Geometrie wird dadurch überbestimmt. Deshalb wird mit Hilfe von Ausgleichsverfahren das passende Ersatzelement berechnet.

Folgende Ausgleichsverfahren stehen zur Verfügung:

- Gauß-Ausgleich
- Minimumausgleich
- **Pferchausgleich**
- Hüllausgleich

Im Folgenden werden die Ausgleichsverfahren beispielhaft an einem Kreis beschrieben:

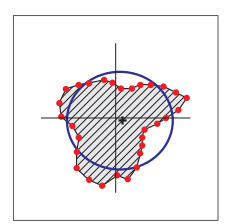

#### **Gauß-Ausgleich**

Ausgleichsverfahren, mit dem ein Ersatzelement berechnet wird, das bestmöglich mittig zwischen allen Messpunkten liegt.

Zur Berechnung wird der statistische Mittelwert aus allen aufgenommenen Messpunkten herangezogen. Alle Messpunkte sind gleich gewichtet.

Der Gauß-Ausgleich ist die Standardeinstellung.

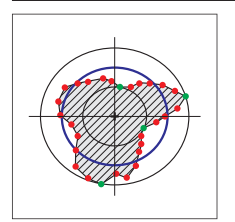

#### **Minimumausgleich**

Ausgleichsverfahren, mit dem eine Geometrie aus zwei Referenzkreisen berechnet wird. Ein Kreis liegt auf den beiden äußersten Messpunkten. Der zweite Kreis liegt auf den beiden innersten Messpunkten. Beide Kreise besitzen den gleichen Mittelpunkt.

Das Ersatzelement liegt auf der Hälfte des Abstands zwischen den beiden Kreisen.

Das Verfahren eignet sich für die Messung von Formabweichungen.

**Pferchausgleich** Ausgleichsverfahren, mit dem ein Ersatzelement berechnet wird, das innerhalb aller Messpunkte liegt und gleichzeitig möglichst groß ist. Das Verfahren eignet sich z. B. für die Messung von Bohrungen bei der Prüfung von Paarungsmaßen.

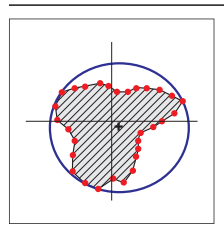

i

#### **Hüllausgleich**

Ausgleichsverfahren, mit dem ein Ersatzelement berechnet wird, das außerhalb der Messpunkte liegt und gleichzeitig möglichst klein ist.

Das Verfahren eignet sich z. B. für die Messung von Stiften oder Wellen bei der Prüfung von Paarungsmaßen.

Der Mittelpunkt des Hüllkreises ist nicht deckungsgleich mit dem Mittelpunkt des Pferchkreises.

#### **Übersicht**

Die folgende Übersicht zeigt die möglichen Ausgleichsverfahren für die Elemente.

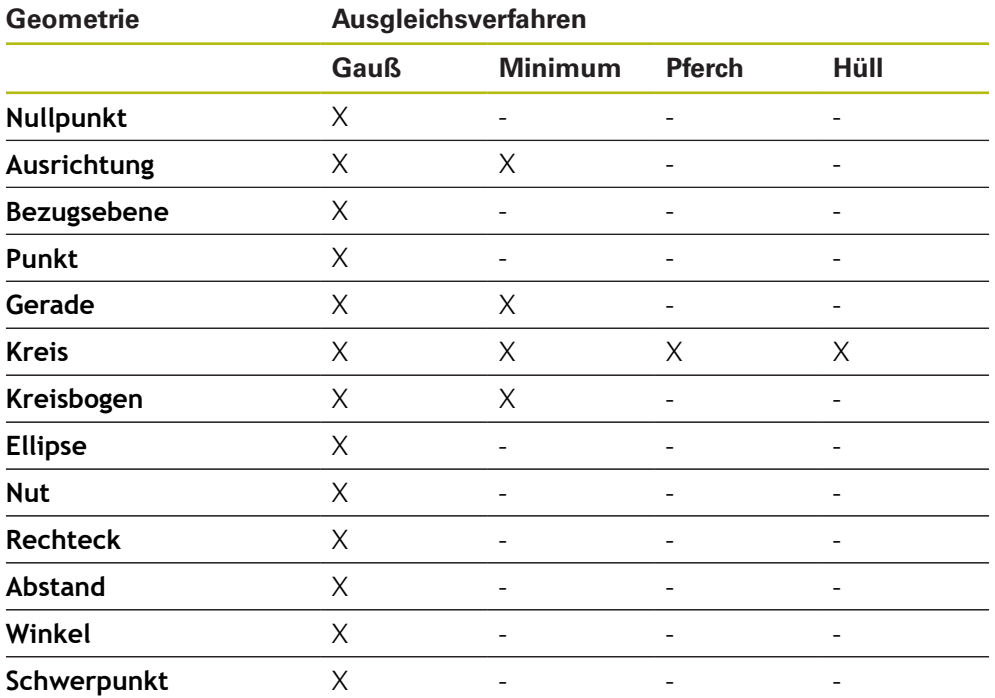

### **11.2.2 Element auswerten**

#### **Element umbenennen**

- Element aus der Elementeliste in den Arbeitsbereich ziehen
- Der Dialog **Details** mit dem Register **Übersicht** wird angezeigt
- Auf das Eingabefeld mit dem aktuellen Namen tippen
- Neuen Namen für das Element eingeben
- Eingabe mit **RET** bestätigen
- Der neue Name wird in der Elementeliste angezeigt
- Um den Dialog zu schließen, auf **Schließen** tippen

#### **Koordinatensystem wählen**

- Element aus der Elementeliste in den Arbeitsbereich ziehen
- Der Dialog **Details** mit dem Register **Übersicht** wird angezeigt

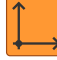

 $\boldsymbol{\times}$ 

- In der Drop-down-Liste **Koordinatensystem** das gewünschte Koordinatensystem wählen
- > Das neue Koordinatensystem wird angewendet
- > Die angezeigten Positionswerte beziehen sich auf das ausgewählte Koordinatensystem

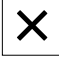

Um den Dialog zu schließen, auf **Schließen** tippen

**Weitere Informationen:** ["Mit Koordinatensystemen arbeiten", Seite 258](#page-257-0)

#### **Ausgleichsverfahren wählen**

Abhängig vom gemessenen Element kann das Ausgleichsverfahren angepasst werden. Der Gauß-Ausgleich wird als Standardausgleich angewendet.

**Weitere Informationen:** ["Ausgleichsverfahren", Seite 268](#page-267-0)

- Element, z. B. **Kreis** aus der Elementeliste in den Arbeitsbereich ziehen
- Der Dialog **Details** mit dem Register **Übersicht** wird angezeigt
- Das angewendete Ausgleichsverfahren wird in der Dropdown-Liste **Ausgleichsverfahren** angezeigt
- In der Drop-down-Liste **Ausgleichsverfahren** das gewünschte Ausgleichsverfahren, z. B. **Hüllausgleich** wählen
- > Das Element wird entsprechend dem gewählten Ausgleichsverfahren dargestellt

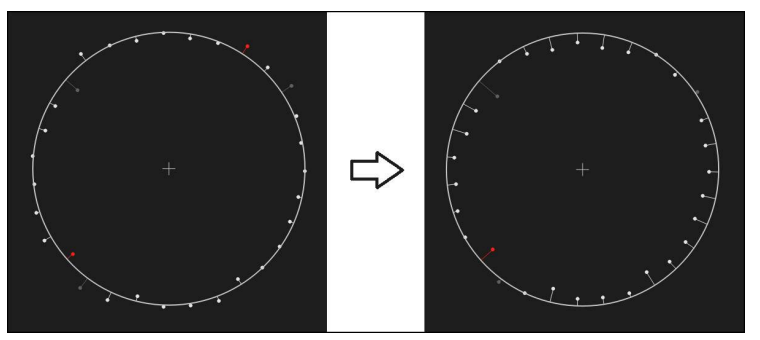

Abbildung 62: Element **Kreis** mit neuem Ausgleichsverfahren

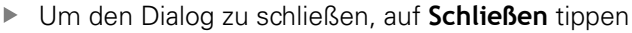

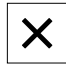

#### **Element umwandeln**

Das Element kann in einen anderen Geometrietyp umgewandelt werden. Die Liste der möglichen Geometrietypen steht im Dialog **Details** als Drop-down-Liste zur Verfügung.

- Element, z. B. **Nut** aus der Elementeliste in den Arbeitsbereich ziehen
- Der Dialog **Details** mit dem Register **Übersicht** wird angezeigt
- Der Geometrietyp des Elements wird angezeigt
- In der Drop-down-Liste **Neuer Geometrietyp** z. B. den Geometrietyp **Punkt** wählen

Der Geometrietyp **2D-Profil** wird derzeit noch nicht unterstützt.

> Das Element wird in der neuen Form dargestellt

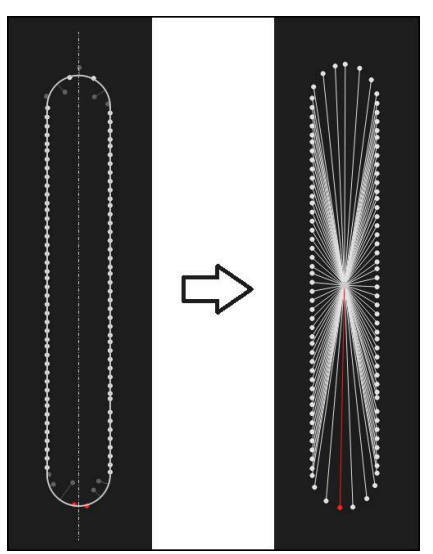

Abbildung 63: Geometrietyp von **Nut** in **Punkt** geändert Um den Dialog zu schließen, auf **Schließen** tippen

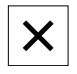

## **11.3 Toleranzen bestimmen**

In diesem Abschnitt wird beschrieben, welche Toleranzen im Gerät zur Verfügung stehen und wie Toleranzen konfiguriert und aktiviert werden können. Die Aktivierung und Konfiguration von Toleranzen erfolgt beispielhaft anhand der gemessenen und konstruierten Elemente im Kapitel Schnellstart.

#### **Aufruf**

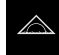

- Im Hauptmenü auf **Messung** tippen
- Element aus der Elementeliste in den Arbeitsbereich ziehen
- Der Dialog **Details** mit dem Register **Übersicht** wird angezeigt
- Auf das Register **Toleranzen** tippen
- > Das Register zur Tolerierung des gewählten Elements wird angezeigt

#### **Kurzbeschreibung**

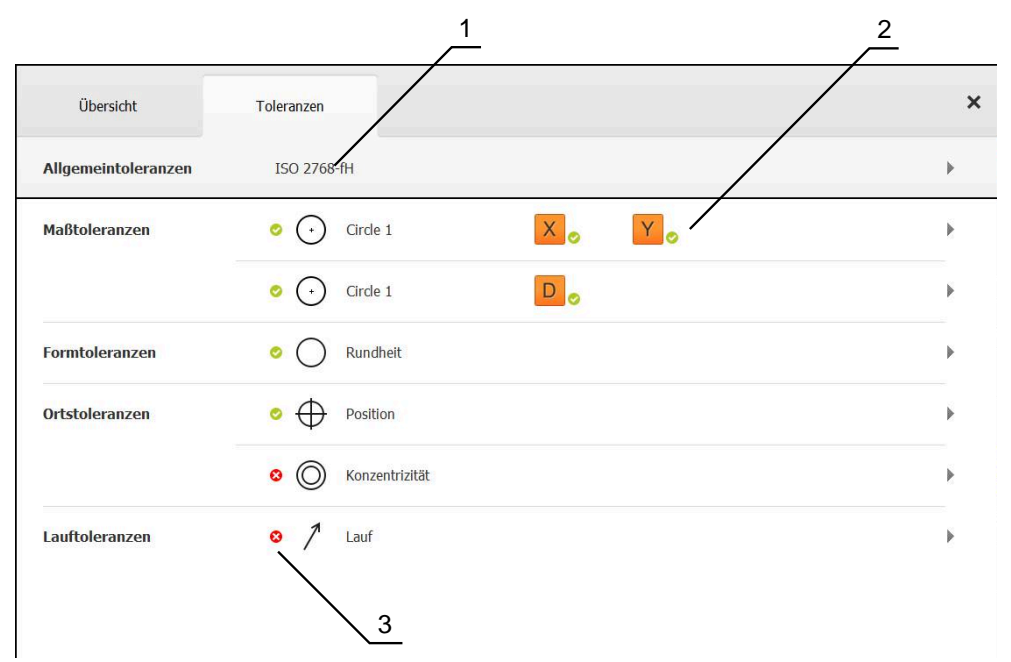

Abbildung 64: Dialog **Details** mit Register **Toleranzen**

- **1** Anzeige der Allgemeintoleranz
- **2** Liste der Toleranzen, abhängig vom Element
- **3** Status der Toleranz: aktiv und innerhalb der Toleranz oder aktiv und außerhalb der Toleranz

Im Register **Toleranzen** können Sie die geometrische Tolerierung eines gemessenen oder konstruierten Elements definieren. Die Toleranzen sind zu Gruppen zusammengefasst.

Abhängig vom Element können die folgenden Toleranzen definiert werden:

- Maßtoleranzen, z. B. Durchmesser, Breite, Länge und Winkel der Hauptachse
- Formtoleranzen, z. B. Rundheit
- Ortstoleranzen, z. B. Position, Konzentrizität
- Richtungstoleranzen, z. B. Neigung, Parallelität, Rechtwinkligkeit
- Lauftoleranzen

Die Toleranzen können pro Element aktiviert oder deaktiviert werden. Um Toleranzen für ein Element zu definieren, können Toleranzwerte manuell eingegeben oder Standardwerte aus Allgemeintoleranzen übernommen werden (z. B. Norm ISO 2768).

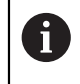

Bezugselemente wie Nullpunkt, Ausrichtung und Bezugsebene können nicht mit Toleranzen beaufschlagt werden.

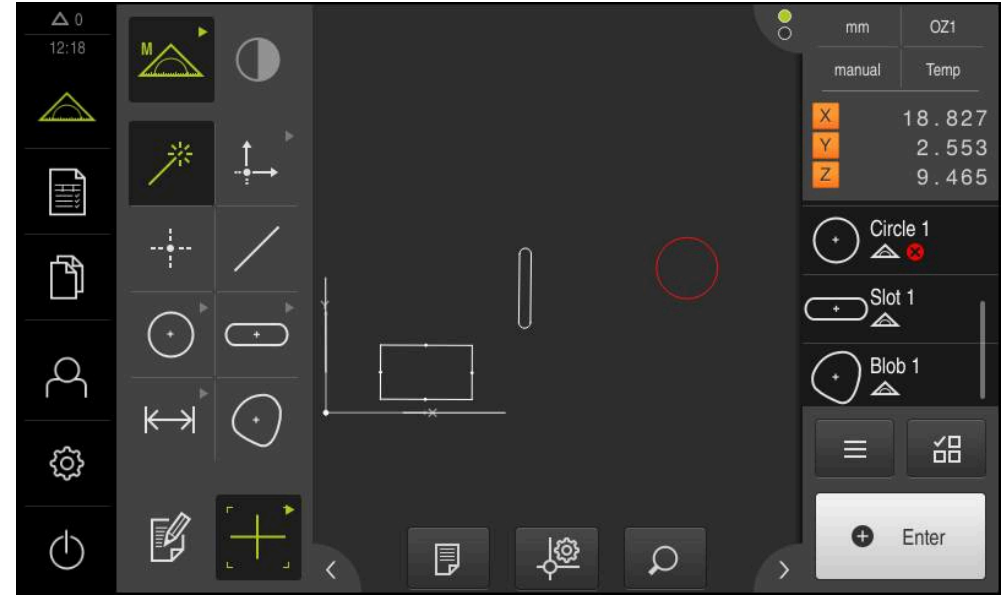

**Anzeige der tolerierten Elemente**

Abbildung 65: Tolerierte Elemente in Elemente-Ansicht des Arbeitsbereichs und Elementeliste des Inspektors

Die Elemente-Ansicht im Arbeitsbereich zeigt die Elemente rot an, bei denen mindestens eine Toleranzgrenze überschritten wurde. Dazu dürfen die Elemente nicht ausgewählt sein, da ausgewählte Elemente unabhängig von der Toleranzprüfung grün angezeigt werden.

Die Ergebnisse der Toleranzprüfung werden in der Elementeliste und im Register **Toleranzen** mit Symbolen dargestellt.

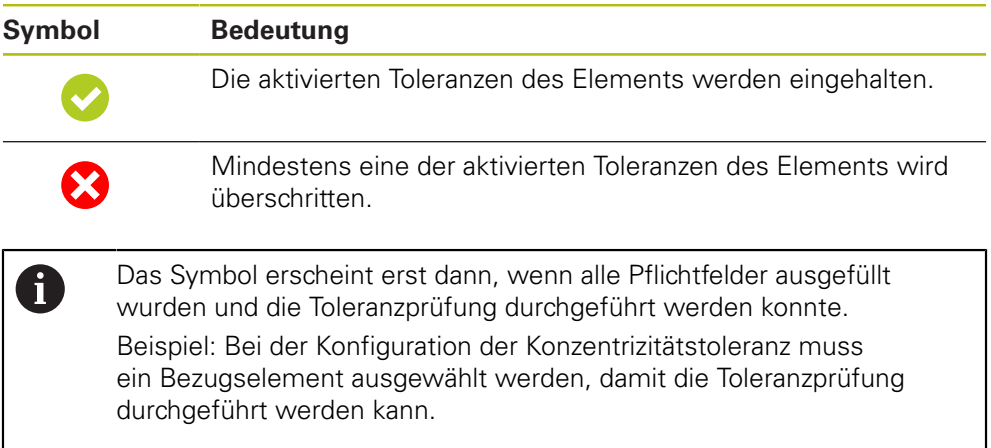

### <span id="page-273-0"></span>**11.3.1 Übersicht der Toleranzen**

Die folgende Übersicht zeigt die Toleranzen, die für ein Element definiert werden können.

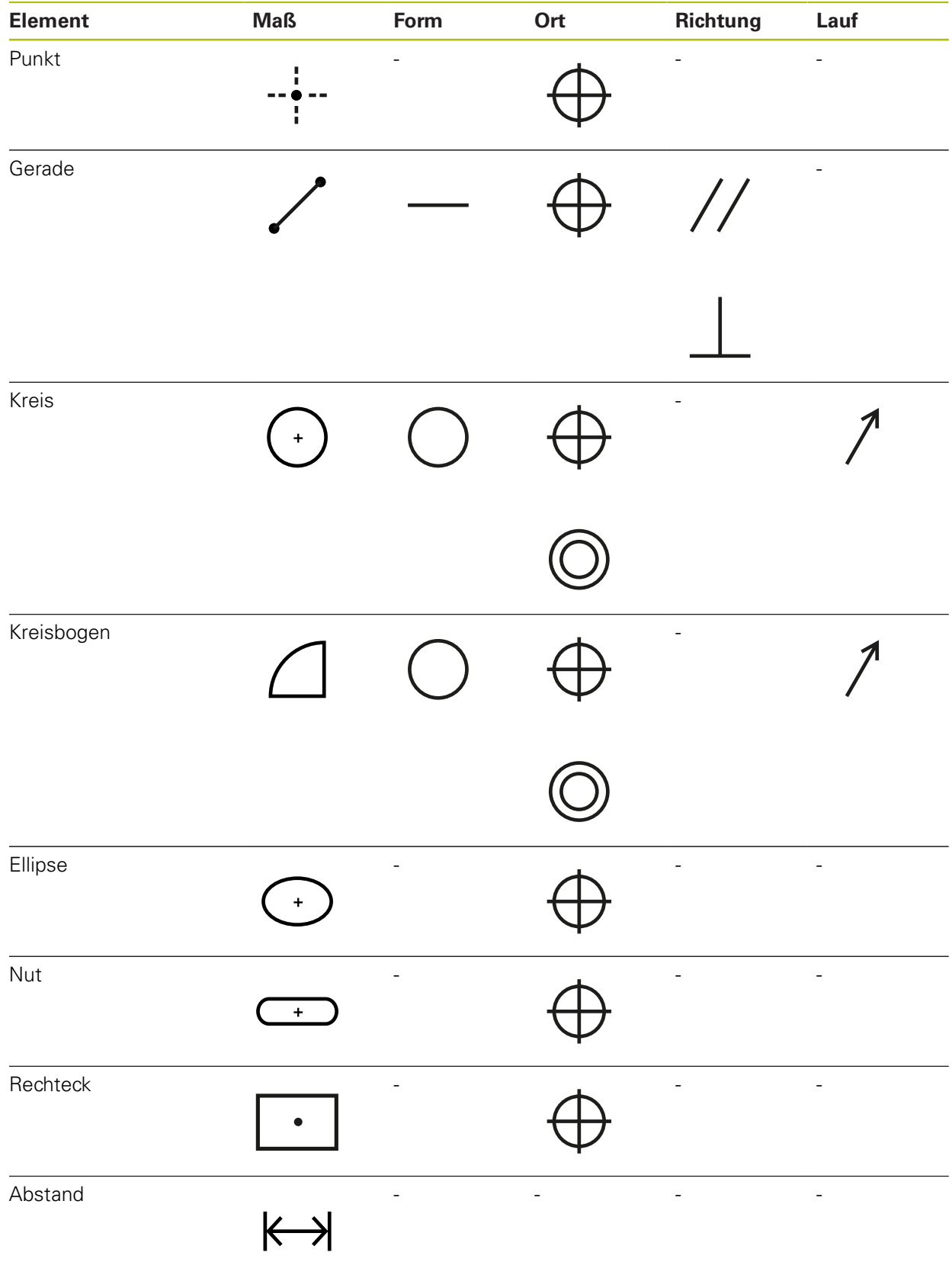

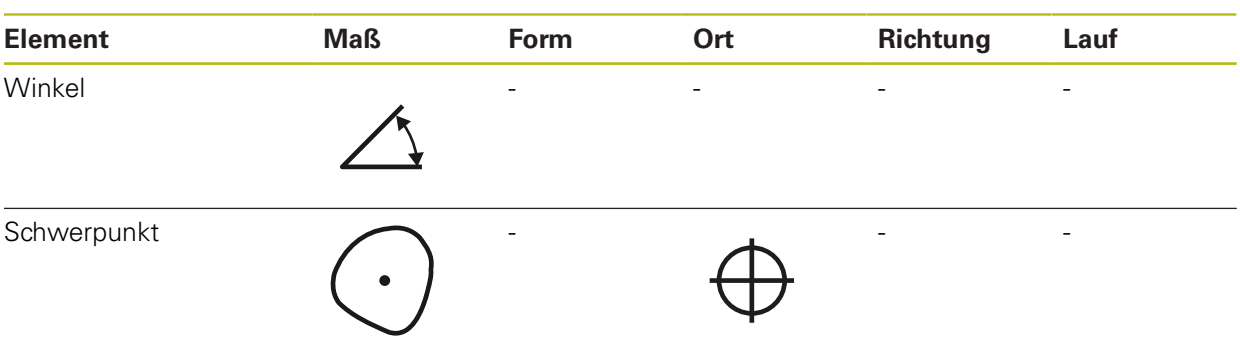

### **Übersicht der Positionstoleranztypen**

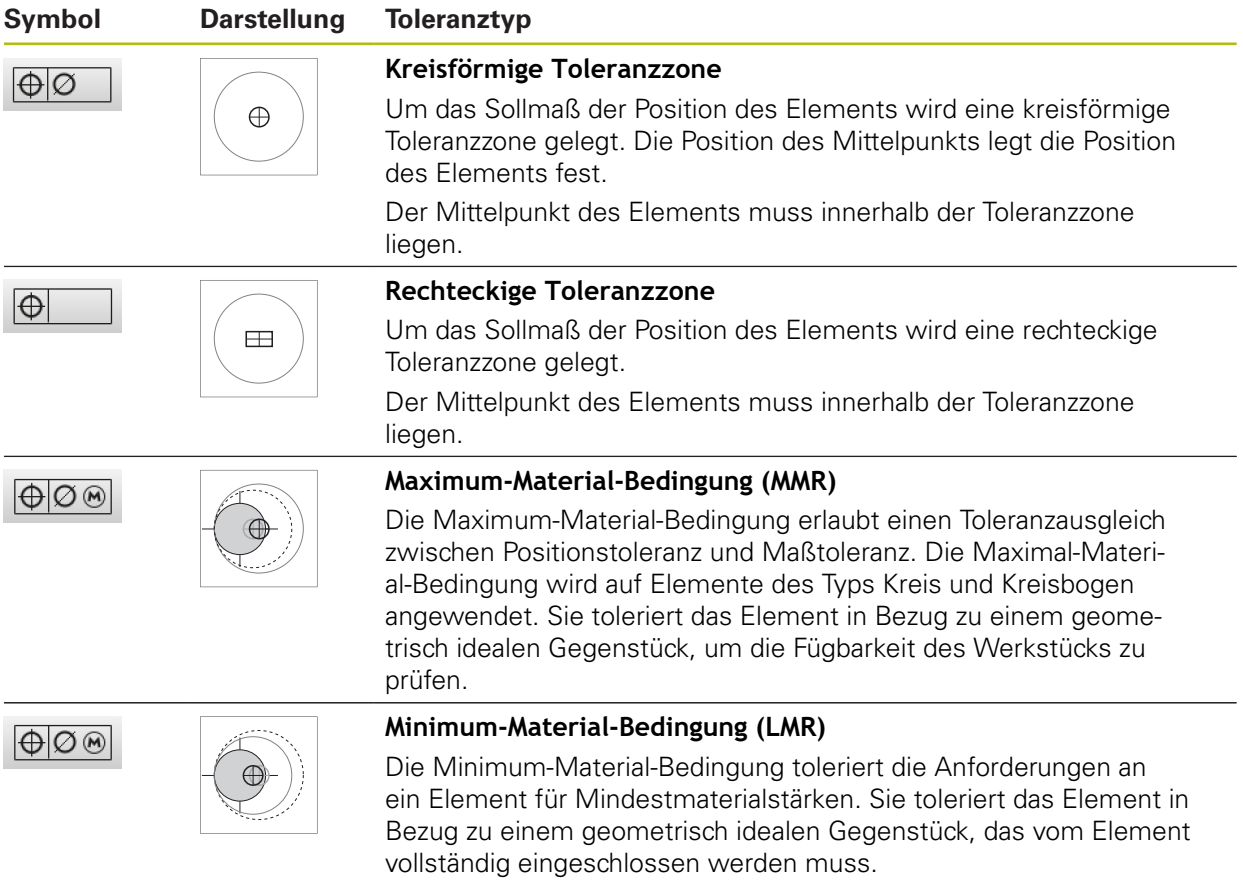

### **11.3.2 Allgemeintoleranzen konfigurieren**

Allgemeintoleranzen beinhalten Standardwerte, die für die Tolerierung gemessener Elemente übernommen werden können. Im Gerät stehen z. B. die Standardwerte der Norm ISO 2768 oder die Dezimalstellentoleranz zur Auswahl.

Die folgende Übersicht zeigt, welche Allgemeintoleranzen für eine spezifische Toleranz verfügbar sind.

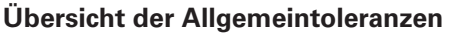

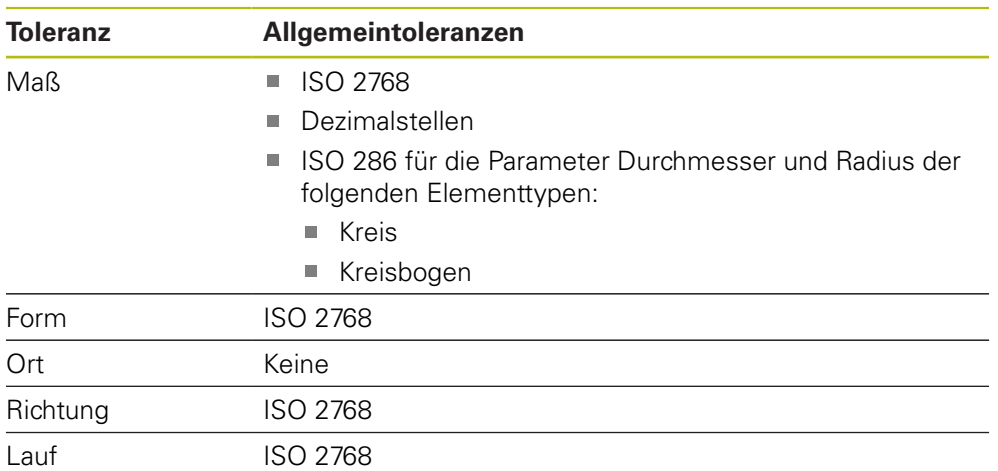

Um Standardwerte für ein Element zu übernehmen, sind folgende Schritte notwendig:

- Elementübergreifend: Auswahl der gewünschten Allgemeintoleranz (Standardeinstellung: Norm ISO 2768)
- Pro Element: Aktivierung einer Toleranz (z. B. Formtoleranz) mit der vorausgewählten Allgemeintoleranz

Wenn Sie eine Toleranz mit Standardwerten aktivieren, können die Standardwerte für diese Toleranz nachträglich überschrieben werden.

Wenn Sie keine Allgemeintoleranz auswählen, können Toleranzwerte nur manuell eingegeben werden.

> Wenn Allgemeintoleranzen elementübergreifend geändert werden, wirken sich diese Änderungen auf alle bestehenden und neuen Elemente aus. Bei aktivierten Toleranzen werden die neuen Werte automatisch übernommen.

Ausnahme: Wenn ein Toleranzwert für ein Element manuell eingetragen oder geändert wurde, wird der bestehende Toleranzwert beibehalten.

A

#### **Allgemeintoleranz auswählen und anpassen**

- Ein beliebiges Element aus der Elementeliste in den Arbeitsbereich ziehen
- Das Register **Übersicht** wird angezeigt
- Auf das Register **Toleranzen** tippen
- > Das Register zur Tolerierung des gewählten Elements wird angezeigt
- Auf **Allgemeintoleranzen** tippen

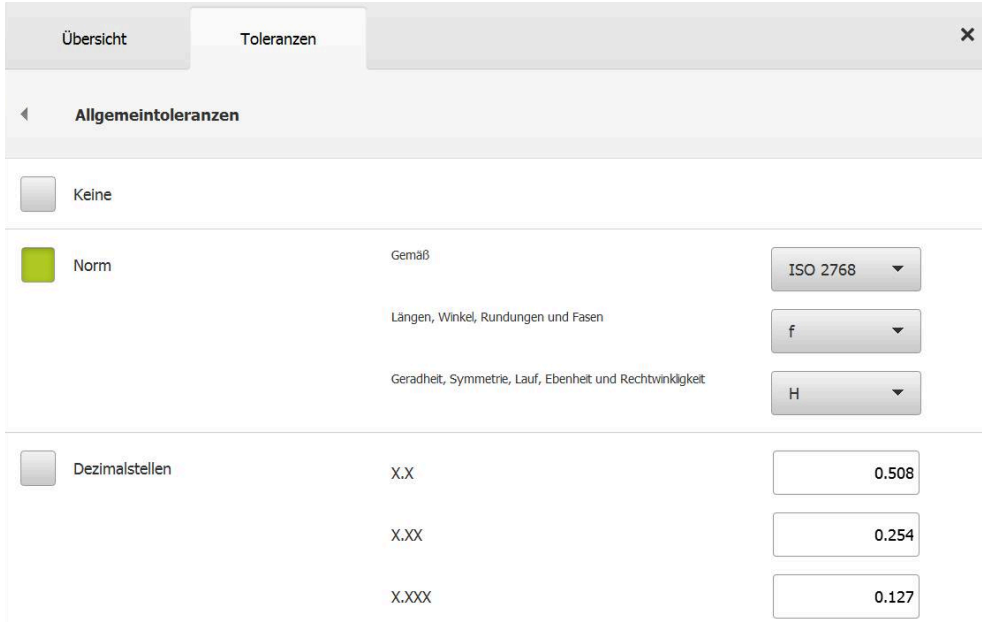

Abbildung 66: Menü **Allgemeintoleranzen** im Dialog **Details**

#### **Standard: Allgemeintoleranz nach ISO 2768**

Als Toleranzwerte werden die Standardwerte der Norm ISO 2768 übernommen. Im Gerät stehen alle Toleranzklassen der Norm zur Auswahl. Die Standardwerte können elementübergreifend nicht verändert werden.

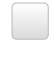

Um die Allgemeintoleranzen auszuwählen, auf das Kästchen vor **Norm** tippen

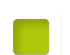

- > Das Kästchen wird grün dargestellt
- In der Drop-down-Liste **Gemäß** die gewünschte Norm wählen
- In der Drop-down-Liste **Längen, Winkel, Rundungen und Fasen** die gewünschte Toleranzklasse wählen
- In der Drop-down-Liste **Geradheit, Symmetrie, Lauf, Ebenheit und Rechtwinkligkeit** die gewünschte Toleranzklasse wählen
- Auf **Allgemeintoleranzen** tippen
- Die gewählte Allgemeintoleranz wird im Register **Toleranzen** angezeigt
- Die Allgemeintoleranz wird vorausgewählt, sobald eine Toleranz aktiviert wird

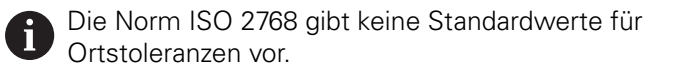

#### **Dezimalstellentoleranz**

Der Toleranzwert richtet sich nach der Anzahl der Dezimalstellen. Je nachdem, wie viele Dezimalstellen Sie in der Messauswertung auswählen, wird ein entsprechender Standardwert übernommen.

#### **Standardwerte des Geräts:**

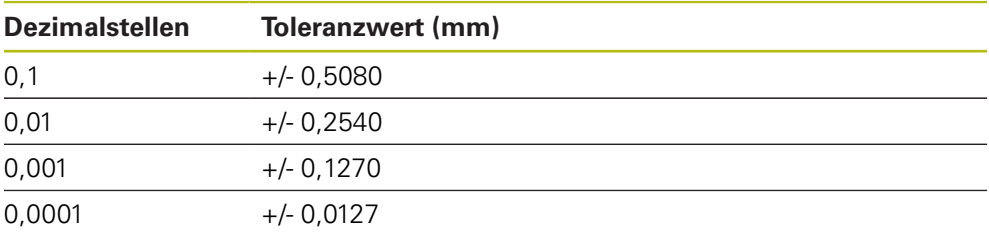

Die Standardwerte des Geräts können Sie elementübergreifend anpassen.

- Um die Tolerierung anhand von Dezimalstellen durchzuführen, auf das Kästchen vor **Dezimalstellen** tippen
- > Das Kästchen wird grün dargestellt
- ▶ In ein Eingabefeld tippen
- Wert für die Toleranzgrenze eingeben
- Eingabe mit **RET** bestätigen
- Die letzten drei Schritte für die weiteren Dezimalstellen wiederholen
- Auf **Allgemeintoleranzen** tippen
- Die Dezimalstellentoleranz wird im Register **Toleranzen** angezeigt
- Die Allgemeintoleranz wird vorausgewählt, sobald eine Toleranz aktiviert wird

Die Dezimalstellentolerierung steht nur für  $\mathbf i$ Maßtoleranzen zur Verfügung. Für alle anderen Toleranzen können Toleranzwerte nur manuell eingegeben werden.

#### **Keine Allgemeintoleranz**

Toleranzwerte können nur manuell eingegeben werden.

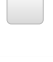

Um die Allgemeintoleranzen zu deaktivieren, auf das Kästchen vor **Keine** tippen

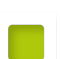

- > Das Kästchen wird grün dargestellt
- Auf **Allgemeintoleranzen** tippen
- Im Register **Toleranzen** wird keine Allgemeintoleranz angezeigt
- Bei der Aktivierung einer Toleranz muss ein Toleranzwert manuell eingetragen werden

### **11.3.3 Maßtoleranzen am Element einstellen**

Sie können Maßtoleranzen für folgende Geometrieparameter definieren:

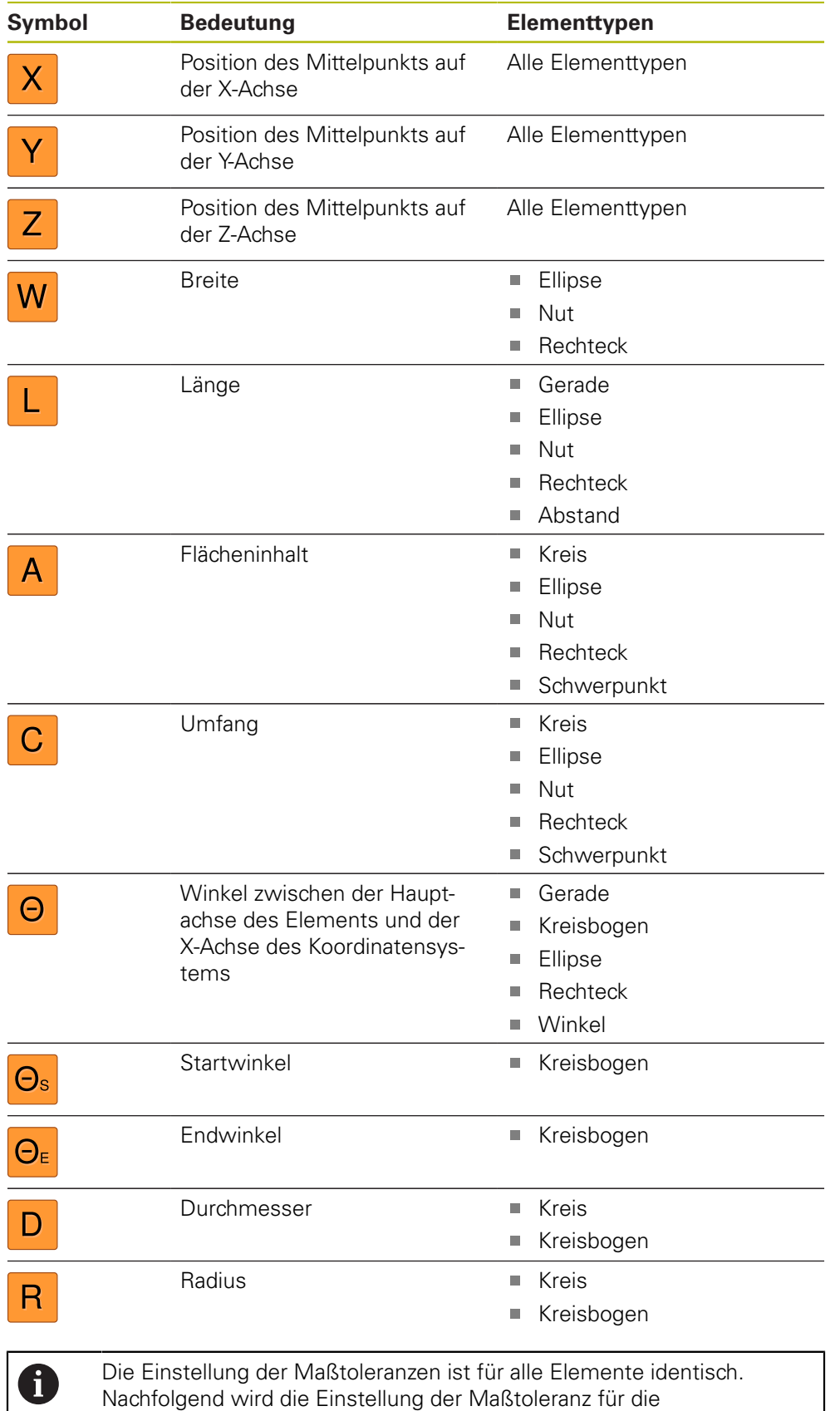

Achsenposition X eines Kreises beschrieben.

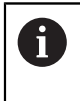

Für die Parameter Durchmesser (D) und Radius (R) der Elementtypen Kreis und Kreisbogen kann alternativ zur Allgemeintoleranz die Passungstabelle der Norm ISO 286 ausgewählt werden.

- Element aus der Elementeliste in den Arbeitsbereich ziehen
- Das Register **Übersicht** wird angezeigt
- Auf das Register **Toleranzen** tippen
- > Das Register zur Tolerierung des gewählten Elements wird angezeigt

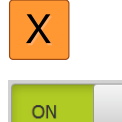

- Auf die Maßtoleranz **X** tippen
- Die Übersicht der gewählten Maßtoleranz wird angezeigt
- Tolerierung des Messwerts mit dem Schiebeschalter **ON/OFF** aktivieren
- Die Auswahl- und Eingabefelder werden aktiviert

#### **Toleranz aktivieren (Norm ISO 2768)**

Abbildung 67: Übersicht **Maßtoleranzen** mit aktivierter Toleranz **ISO 2768** für **X**

- > Das Sollmaß und das Istmaß werden angezeigt
- Um das Sollmaß einzugeben, in das Eingabefeld **Sollmaß** tippen
- Gewünschten Wert eingeben
- Eingabe mit **RET** bestätigen
- Die obere und untere Toleranz oder das Höchstmaß und  $\geq$ Mindestmaß werden angezeigt

Anhand des Sollmaßes und der ausgewählten Ĭ. Allgemeintoleranz werden automatisch die Toleranzgrenzen eingetragen.

- Um zwischen dem Eingabefeld **Obere Toleranz** und **Höchstmaß** umzuschalten, auf **Obere Toleranz** oder **Höchstmaß** tippen
- Wenn das Istmaß innerhalb der Toleranz liegt, werden Istmaß und Toleranzwerte grün angezeigt
- Wenn das Istmaß außerhalb der Toleranz liegt, werden  $\geq$ Istmaß und überschrittene Toleranzwerte rot angezeigt
- Auf die **Zurück** tippen
- Das Register **Toleranzen** wird angezeigt
- Das Ergebnis der Toleranzprüfung wird im Register **Toleranzen** und nach Schließen des Dialogs in der Elementeliste angezeigt

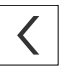

### **Toleranz aktivieren (Dezimalstellen)**

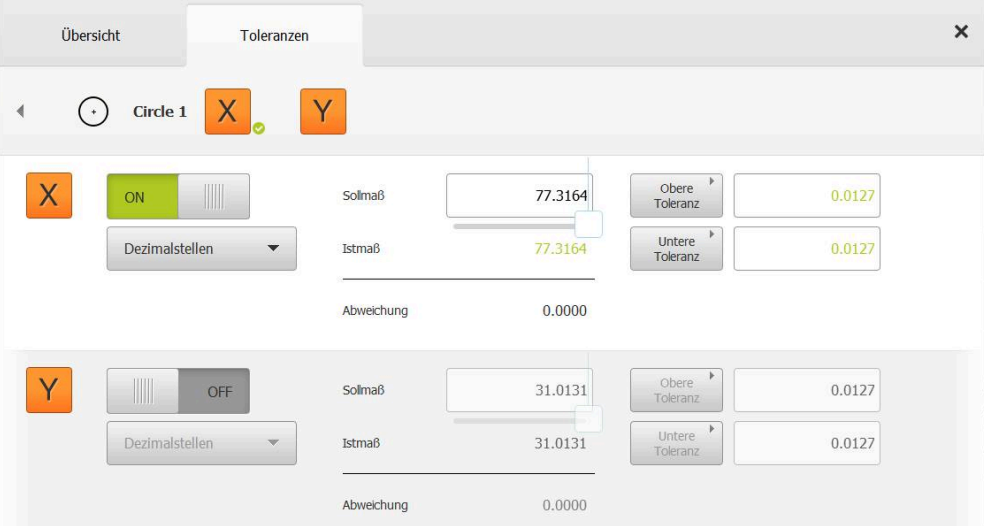

Abbildung 68: Übersicht **Maßtoleranzen** mit aktivierter Toleranz **Dezimalstellen** für **X**

- > Das Sollmaß und das Istmaß werden angezeigt
- Um das Sollmaß einzugeben, in das Eingabefeld **Sollmaß** tippen
- Gewünschten Wert eingeben
- Eingabe mit **RET** bestätigen
- Toleranzgrenze (Anzahl der Nachkommastellen) mit dem Schieberegler am **Sollmaß** einstellen
- Die Werte der oberen und unteren Toleranzgrenze oder Höchstmaß und Mindestmaß werden angezeigt

Anhand des Sollmaßes und der ausgewählten i Allgemeintoleranz werden automatisch die Toleranzgrenzen eingetragen.

- Um zwischen dem Eingabefeld **Obere Toleranz** und **Höchstmaß** umzuschalten, auf **Obere Toleranz** oder **Höchstmaß** tippen
- Wenn das Istmaß innerhalb der Toleranz liegt, werden Istmaß und Toleranzgrenzen grün angezeigt
- Wenn das Istmaß außerhalb der Toleranz liegt, werden Istmaß und überschrittene Toleranzgrenze rot angezeigt

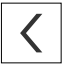

- Auf **Zurück** tippen
- Das Register **Toleranzen** wird angezeigt
- Das Ergebnis der Toleranzprüfung wird im Register **Toleranzen** und nach Schließen des Dialogs in der Elementeliste angezeigt

#### **Toleranzgrenzen manuell einstellen**

Toleranzwerte können für alle Toleranzen manuell eingegeben werden. Wenn eine Allgemeintoleranz ausgewählt ist, können die Toleranzwerte nachträglich überschrieben werden. Ein manuell eingegebener Wert gilt ausschließlich für das geöffnete Element.

- Um zwischen dem Eingabefeld **Obere Toleranz** und **Höchstmaß** umzuschalten, auf **Obere Toleranz** oder **Höchstmaß** tippen
- In das Eingabefeld **Obere Toleranz** oder **Höchstmaß** tippen
- ► Gewünschten Wert eingeben
- ► Eingabe mit **RET** bestätigen
- > Der angepasste Toleranzwert wird übernommen
- In das Eingabefeld **Untere Toleranz** oder **Mindestmaß** tippen
- Gewünschten Wert eingeben
- Eingabe mit **RET** bestätigen
- > Der angepasste Toleranzwert wird übernommen
- Wenn das Istmaß innerhalb der Toleranz liegt, werden Istmaß und Toleranzwerte grün angezeigt
- Wenn das Istmaß außerhalb der Toleranz liegt, werden Istmaß und überschrittene Toleranzwerte rot angezeigt
- Wenn eine Allgemeintoleranz vorausgewählt war, wechselt Auswahl in der Drop-down-Liste zu **Manuell**
- Auf **Zurück** tippen
- Das Register **Toleranzen** wird angezeigt
- Das Ergebnis der Toleranzprüfung wird im Register **Toleranzen** und nach Schließen des Dialogs in der Elementeliste angezeigt

Wenn Allgemeintoleranzen elementübergreifend geändert werden, wirken sich diese Änderungen nicht auf manuell eingetragene Toleranzwerte aus. Manuell eingetragene Toleranzwerte werden beibehalten.

Wenn die Passungstabelle der Norm ISO 286 ausgewählt ist, wirken sich elementübergreifende Änderungen von Allgemeintoleranzen nicht auf diesen Toleranzwert aus. Der Toleranzwert aus der Norm ISO 286 wird beibehalten.

A

A

### **11.3.4 Formtoleranzen am Element einstellen**

Sie können Formtoleranzen für die folgenden Geometrieparameter definieren:

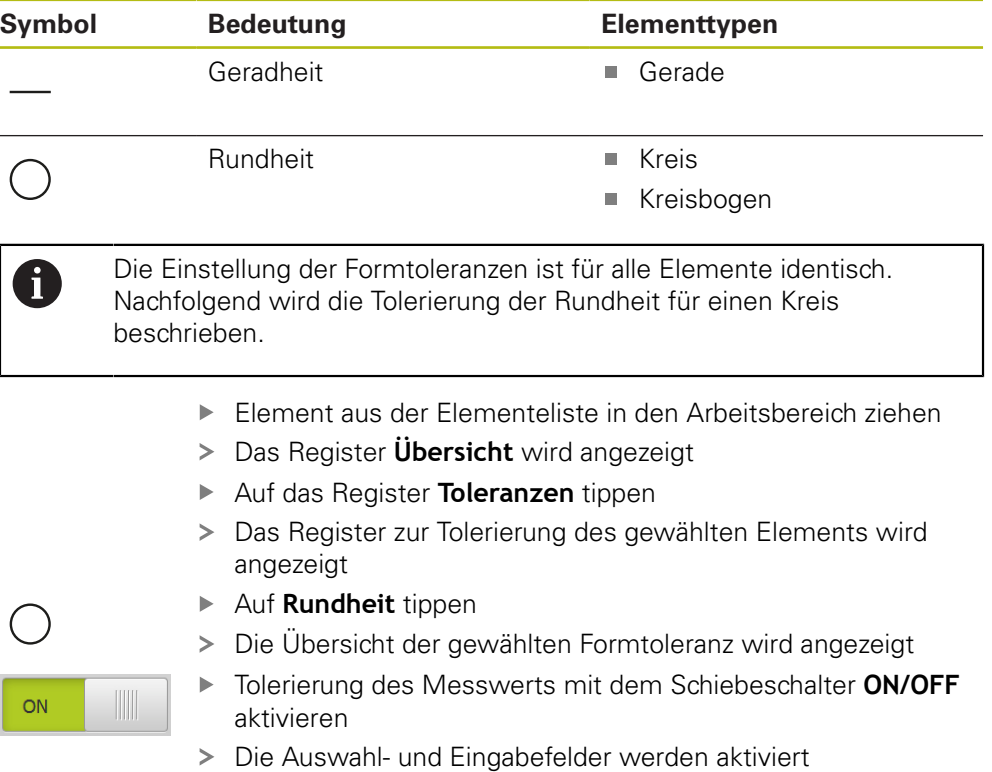

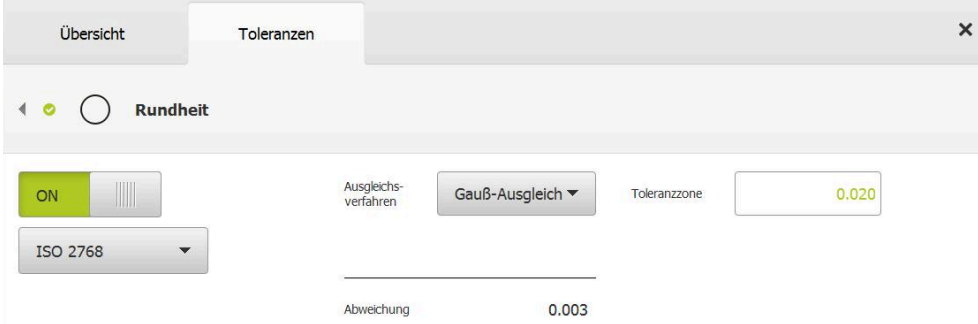

Abbildung 69: Übersicht **Formtoleranzen** mit aktivierter Toleranz **Rundheit** nach **ISO 2768**

- Das Ausgleichsverfahren wird aktiviert
- > Die Toleranzzone der gewählten Allgemeintoleranz wird angezeigt

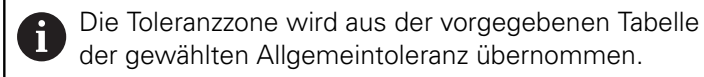

- Die Abweichung von der Idealform wird angezeigt
- Gewünschtes Ausgleichsverfahren wählen
- > Die Abweichung wird aktualisiert
- Wenn die Abweichung innerhalb der Toleranzzone liegt, wird der Wert der Toleranzzone grün angezeigt
- Wenn die Abweichung außerhalb der Toleranzzone liegt, wird der Wert der Toleranzzone rot angezeigt
- Auf **Zurück** tippen
- Das Register **Toleranzen** wird angezeigt
- Das Ergebnis der Toleranzprüfung wird im Register **Toleranzen** und nach Schließen des Dialogs in der Elementeliste angezeigt

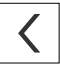

#### **Toleranzzone manuell einstellen**

Die Toleranzzone kann manuell eingegeben werden. Wenn eine Allgemeintoleranz ausgewählt ist, kann der Wert der Toleranzzone nachträglich überschrieben werden. Der manuell eingegebene Wert gilt ausschließlich für das geöffnete Element.

- In das Eingabefeld **Toleranzzone** tippen
- Gewünschten Wert eingeben
- Eingabe mit **RET** bestätigen
- > Der angepasste Toleranzwert wird übernommen
- Wenn die Abweichung innerhalb der Toleranzzone liegt, wird der Wert der Toleranzzone grün angezeigt
- Wenn die Abweichung außerhalb der Toleranzzone liegt, wird der Wert der Toleranzzone rot angezeigt
- Wenn eine Allgemeintoleranz ausgewählt war, wechselt Auswahl in der Drop-down-Liste zu **Manuell**
- Auf **Zurück** tippen
- Das Register **Toleranzen** wird angezeigt
- Das Ergebnis der Toleranzprüfung wird im Register **Toleranzen** und nach Schließen des Dialogs in der Elementeliste angezeigt

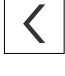

### **11.3.5 Ortstoleranzen am Element einstellen**

Sie können Ortstoleranzen für die folgenden Geometrieparameter definieren:

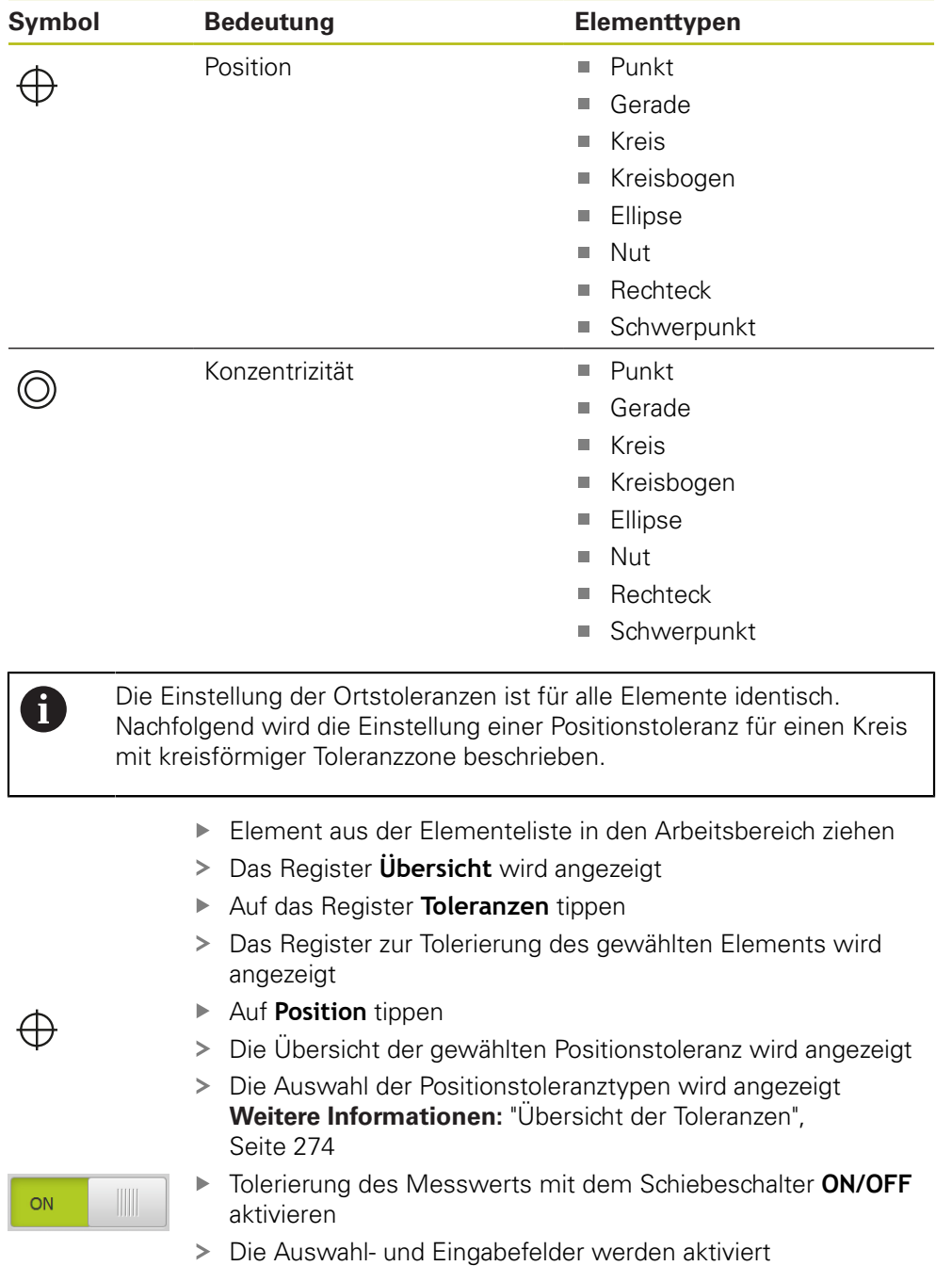

## **Toleranzzone manuell einstellen**

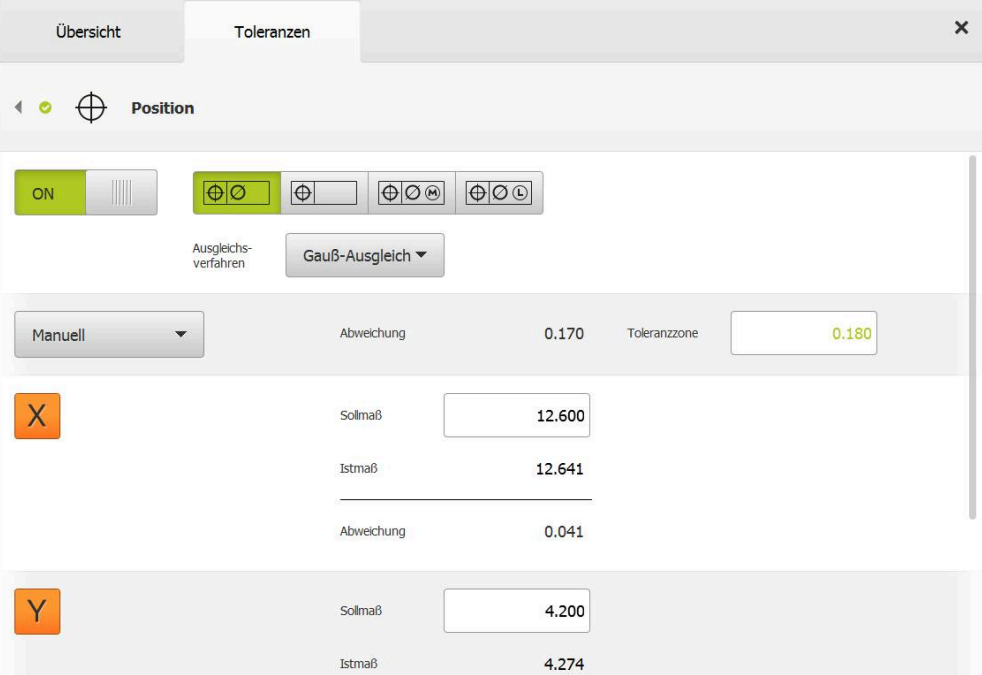

Abbildung 70: Übersicht **Ortstoleranzen** mit aktivierter Toleranz **Position**

In der Drop-down-Liste **Ausgleichsverfahren** das Ausgleichsverfahren für die Tolerierung wählen

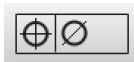

- Auf **Kreisförmige Toleranzzone** tippen
- > Die Toleranzzone wird angezeigt
- > Das Sollmaß und das Istmaß werden angezeigt
- Um das Sollmaß für **X** einzugeben, in das Eingabefeld  $\blacktriangleright$ **Sollmaß** tippen
- Gewünschten Wert eingeben
- Eingabe mit **RET** bestätigen
- Um das Sollmaß für **Y** einzugeben, in das Eingabefeld **Sollmaß** tippen
- Gewünschten Wert eingeben
- Eingabe mit **RET** bestätigen
- > Die Toleranzzone wird entsprechend der eingegebenen Sollwerte aktualisiert
- > Die Abweichung wird aktualisiert
- Wenn die Abweichung innerhalb der Toleranzzone liegt, wird der Wert der Toleranzzone grün angezeigt
- Wenn die Abweichung außerhalb der Toleranzzone liegt, wird der Wert der Toleranzzone rot angezeigt

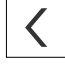

- Auf **Zurück** tippen
- Das Register **Toleranzen** wird angezeigt
- Das Ergebnis der Toleranzprüfung wird im Register **Toleranzen** und nach Schließen des Dialogs in der Elementeliste angezeigt
## **11.3.6 Lauf- und Richtungstoleranzen am Element einstellen**

Sie können Lauf- und Richtungstoleranzen für die folgenden Geometrieparameter definieren:

#### **Richtungstoleranzen**

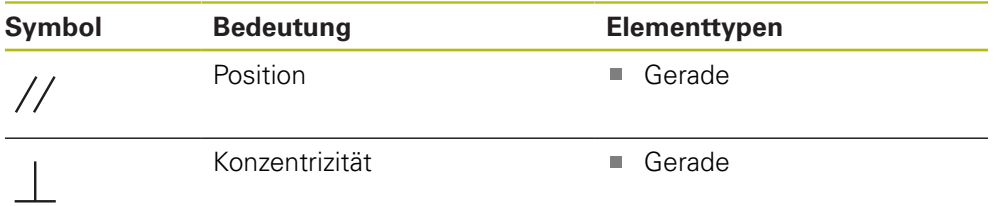

#### **Lauftoleranzen**

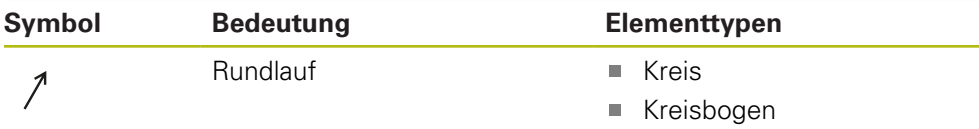

Für die Einstellung der Lauf- und Richtungstoleranzen ist ein Referenzelement notwendig.

> Die Einstellung der Lauftoleranzen und der Richtungstoleranzen (Parallelität und Rechtwinkligkeit) ist identisch. Im folgenden Abschnitt wird die Tolerierung der Rechtwinkligkeit für eine Gerade beschrieben. Für die Tolerierung wird die Ausrichtung als Referenzobjekt herangezogen.

- Element aus der Elementeliste in den Arbeitsbereich ziehen
- Das Register **Übersicht** wird angezeigt
- Auf das Register **Toleranzen** tippen
- > Das Register zur Tolerierung des gewählten Elements wird angezeigt

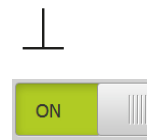

 $\mathbf{i}$ 

- Auf **Rechtwinkligkeit** tippen
- Die Übersicht der Rechtwinkligkeitstoleranz wird angezeigt
- Tolerierung des Messwerts mit dem Schiebeschalter **ON/OFF** aktivieren
- Die Auswahl- und Eingabefelder werden aktiviert

## **Toleranz aktivieren (Norm ISO 2768)**

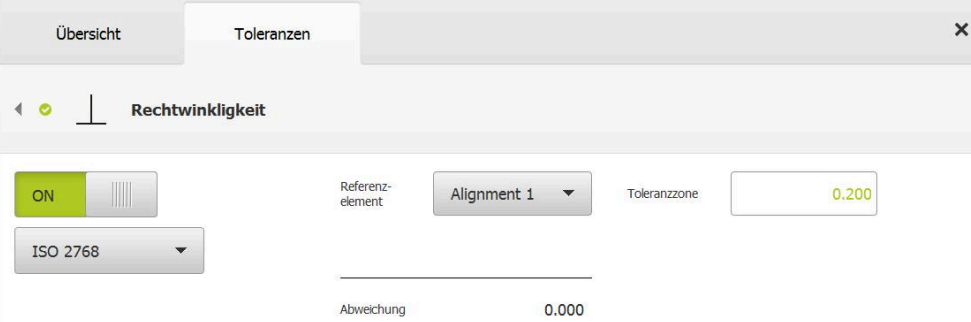

Abbildung 71: Übersicht **Richtungstoleranzen** mit aktivierter Toleranz **Rechtwinkligkeit** nach **ISO 2768**

- In der Drop-down-Liste **Referenzelement** das Element **Ausrichtung** wählen
- > Die Abweichung wird angezeigt
- > Die Toleranzzone wird angezeigt

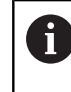

Die Toleranzzone wird aus der vorgegebenen Tabelle der gewählten Allgemeintoleranz übernommen.

- Wenn die Abweichung innerhalb der Toleranzzone liegt, wird der Wert der Toleranzzone grün angezeigt
- Wenn die Abweichung außerhalb der Toleranzzone liegt, wird der Wert der Toleranzzone rot angezeigt

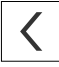

- Auf **Zurück** tippen
- Das Register **Toleranzen** wird angezeigt
- Das Ergebnis der Toleranzprüfung wird im Register **Toleranzen** und nach Schließen des Dialogs in der Elementeliste angezeigt

#### **Toleranzzone manuell einstellen**

Die Toleranzzone kann abweichend von der eingestellten Allgemeintoleranz für das jeweilige Element manuell angepasst werden. Der geänderte Toleranzwert wird ausschließlich für das aktuell geöffnete Element gültig.

- Um die Toleranzzone manuell anzupassen, in das Eingabefeld **Toleranzzone** tippen
- Gewünschten Wert eingeben
- Eingabe mit **RET** bestätigen
- Wenn die Abweichung innerhalb der Toleranzzone liegt, wird der Wert der Toleranzzone grün angezeigt
- Wenn die Abweichung außerhalb der Toleranzzone liegt, wird der Wert der Toleranzzone rot angezeigt
- > Die Anzeige in der Drop-down-Liste wechselt nach der Anpassung zu **Manuell**

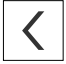

- Auf **Rechtwinkligkeit** tippen
- Das Register **Zurück** wird angezeigt
- Das Ergebnis der Toleranzprüfung wird im Register **Toleranzen** und nach Schließen des Dialogs in der Elementeliste angezeigt

# **11.4 Anmerkungen hinzufügen**

In der Elemente-Ansicht können Sie jedem Element Anmerkungen hinzufügen, z. B. Messinformationen oder Hinweistexte.

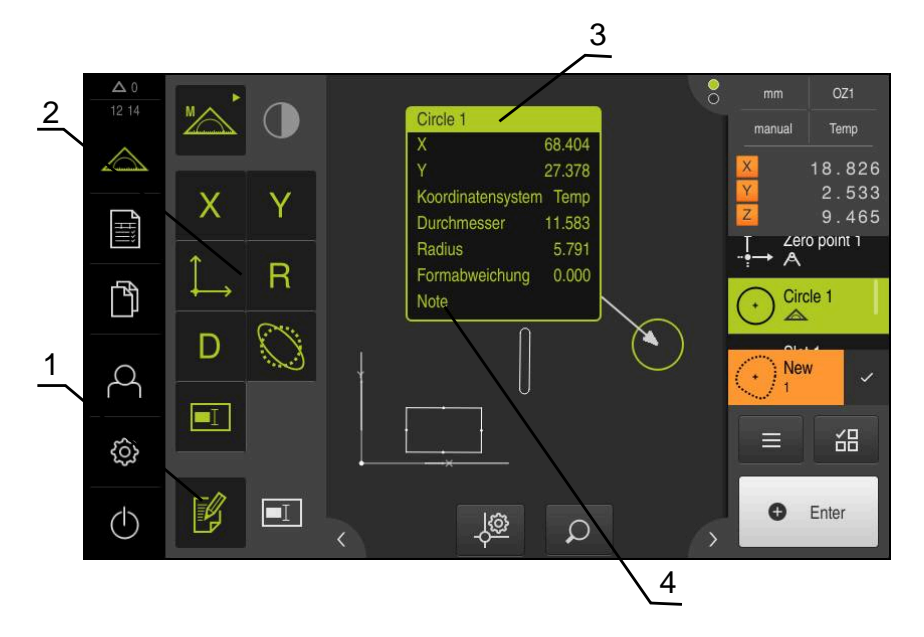

Abbildung 72: Bedienelemente für Anmerkungen und Element mit Anmerkungen

- **1** Bedienelement **Anmerkungen bearbeiten**
- **2** Bedienelemente zum Hinzufügen von Anmerkungen
- **3** Messinformationen
- **4** Hinweistext

# **11.4.1 Messinformationen zu Elementen hinzufügen**

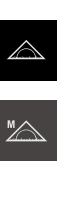

腎

A

- Im Hauptmenü auf **Messung** tippen
- In der Funktionspalette **Manuelles Messen** wählen
- Ggf. auf **Elementevorschau** im Inspektor tippen
- Die Elemente-Ansicht wird im Arbeitsbereich angezeigt
- Auf **Anmerkungen bearbeiten** tippen
- Ein oder mehrere Elemente in der Elementliste auswählen
- Die Bedienelemente zum Hinzufügen von Anmerkungen werden angezeigt
- **Weitere Informationen:** ["Anmerkungen bearbeiten", Seite 82](#page-81-0) Um den ausgewählten Elementen Anmerkungen hinzuzufügen, auf entsprechende Bedienelemente tippen
- Die Anmerkungen werden im Arbeitsbereich angezeigt
- Um Anmerkungen anders zu positionieren, Anmerkungen im Arbeitsbereich an gewünschte Stelle ziehen
- Um Bearbeitungsmodus zu beenden, erneut auf  $\blacktriangleright$ **Anmerkungen bearbeiten** tippen

Wenn Sie mehrere Elemente mit unterschiedlichen Geometrietypen auswählen, werden nur die Bedienelemente angezeigt, die für alle Objekte verfügbar sind. Wenn eine Anmerkung einem Teil der ausgewählten Elemente bereits hinzugefügt wurde, ist das zugehörige Bedienelement gestrichelt dargestellt.

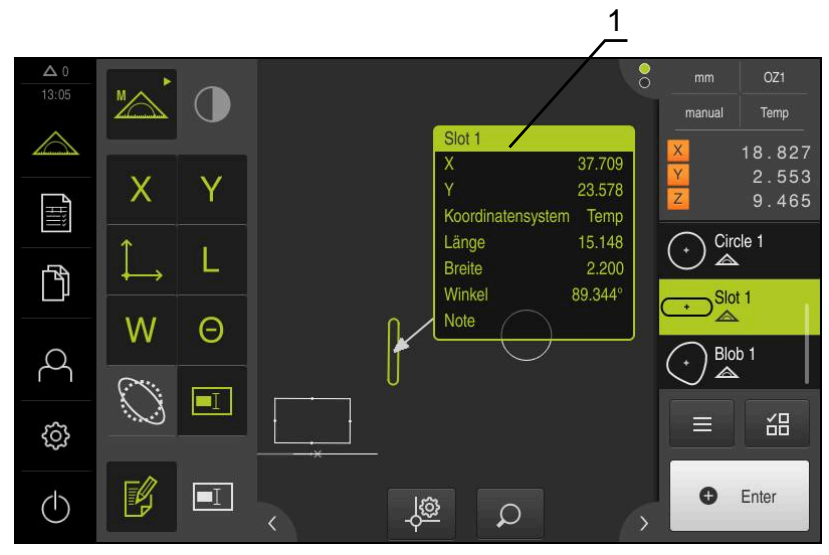

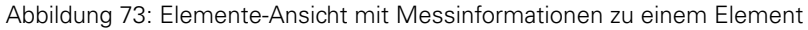

**1** Messinformationen zu einem Element

# **11.4.2 Hinweise hinzufügen**

In der Elemente-Ansicht können Sie den zuvor gemessenen Elementen Hinweise hinzufügen. Sie haben dabei die Möglichkeit, Hinweise zu einzelnen Elementen oder Hinweise zu einem Bereich aus mehreren Elementen hinzuzufügen.

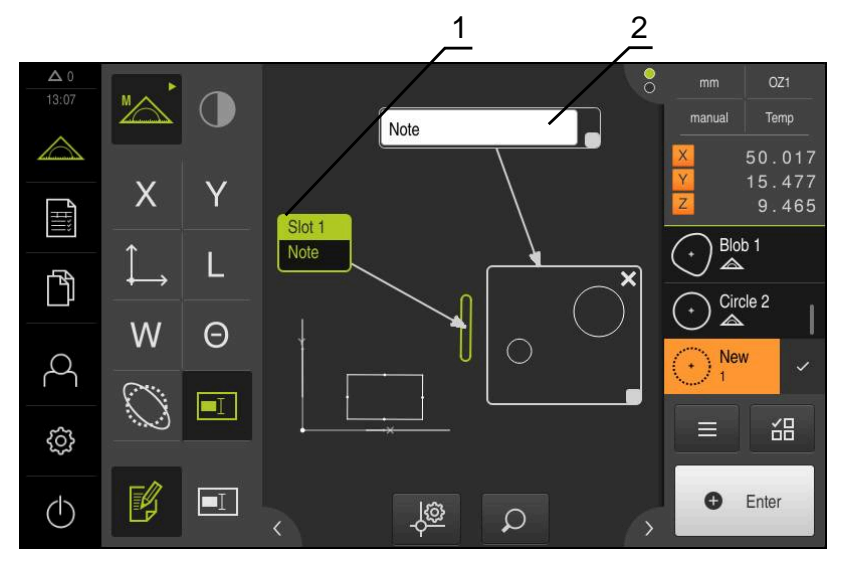

Abbildung 74: Elemente-Ansicht mit Hinweis zu einem Bereich und Hinweis zu einem Element

- **1** Hinweis zu einem Element
- **2** Hinweis zu einem Bereich

# **Hinweise zu Elementen hinzufügen**

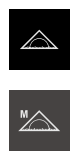

- Im Hauptmenü auf **Messung** tippen
- In der Funktionspalette **Manuelles Messen** wählen
- Ggf. auf **Elementevorschau** im Inspektor tippen
- > Die Elemente-Ansicht wird im Arbeitsbereich angezeigt
- Gewünschtes Element, z. B. **Kreis** aus der Elementeliste in den Arbeitsbereich ziehen
- Der Dialog **Details** mit dem Register **Übersicht** wird angezeigt
- In Eingabefeld **Hinweis** den Text eingeben, der in der Elemente-Ansicht als Hinweis zum Element angezeigt werden soll

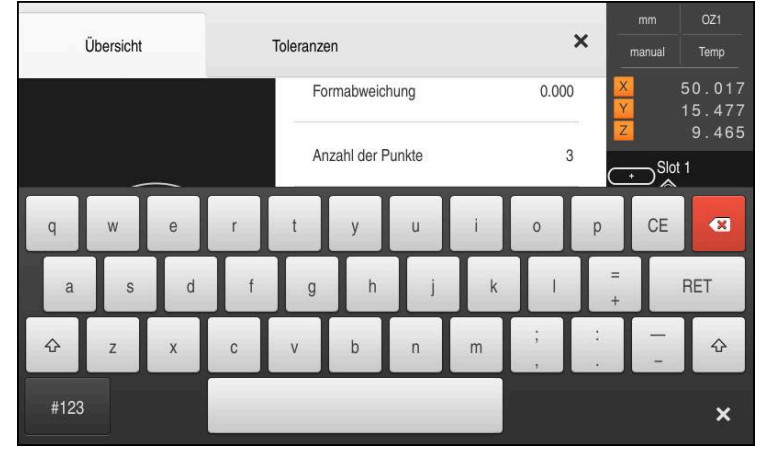

Abbildung 75: Hinweis im Eingabefeld

- Eingabe mit **RET** bestätigen
- Im Dialog **Details** auf **Schließen** tippen  $\mathbf{D}$

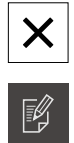

 $\boxed{\blacksquare}$ 

- Auf **Anmerkungen bearbeiten** tippen
- Element in der Elementeliste auswählen, für das Hinweistext  $\blacktriangleright$ eingegeben wurde
- > Die Bedienelemente zum Hinzufügen von Anmerkungen werden angezeigt
- Auf Bedienelement **Hinweis** tippen
- Der Text wird als Anmerkung im Arbeitsbereich angezeigt

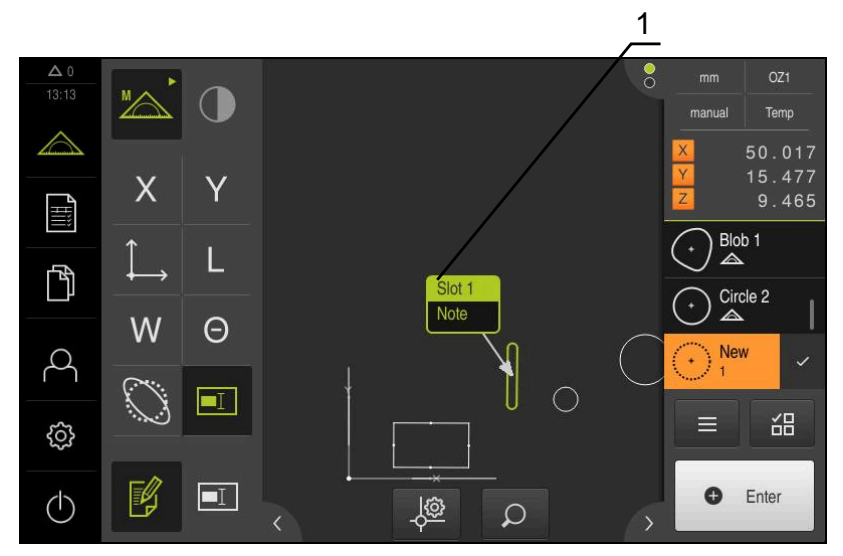

Abbildung 76: Elemente-Ansicht mit Hinweis zu einem Element

## **Hinweise zu Bereichen hinzufügen**

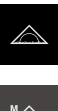

- Im Hauptmenü auf **Messung** tippen
- 
- In der Funktionspalette **Manuelles Messen** wählen
- $\blacktriangleright$ Ggf. auf **Elementevorschau** im Inspektor tippen
- > Die Elemente-Ansicht wird im Arbeitsbereich angezeigt
- Auf **Anmerkungen bearbeiten** tippen  $\blacktriangleright$
- $\blacksquare$

X

- Auf Bedienelement **Hinweis** tippen
- Ein Bereichsfenster und ein Textfenster werden angezeigt
- Bereichsfenster und Textfenster in der Größe anpassen und an die gewünschte Stelle ziehen
- In Eingabefeld **Hinweis** den gewünschten Text eingeben
- Auf **Schließen** tippen  $\blacktriangleright$
- Der Text wird im Eingabefeld **Hinweis** angezeigt

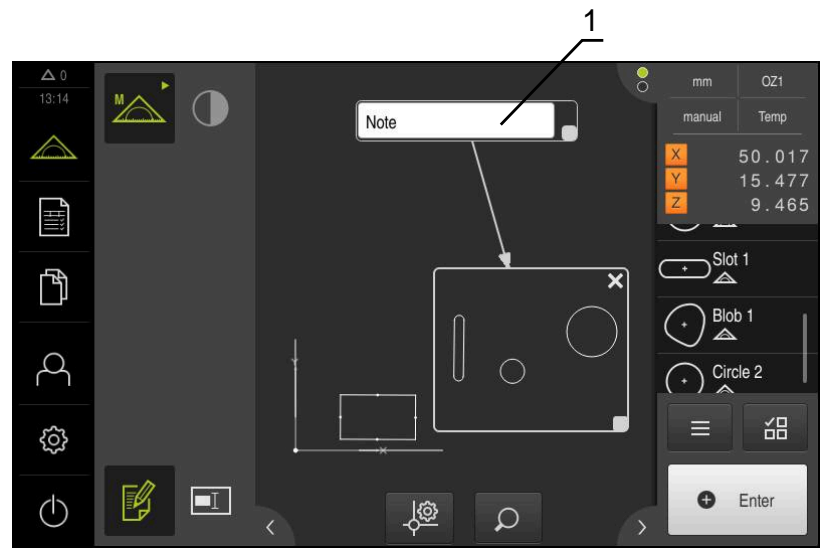

Abbildung 77: Elemente-Ansicht mit Hinweis zu einem Bereich

**1** Hinweis zu einem Bereich

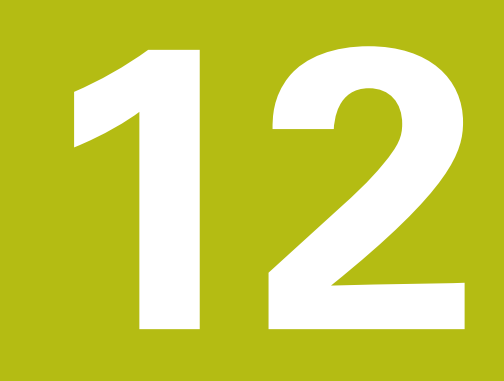

# **Programmierung**

# **12.1 Überblick**

 $\mathbf i$ 

Dieses Kapitel beschreibt, wie Sie Messprogramme erstellen, bearbeiten und für wiederkehrende Messaufgaben verwenden.

> Sie müssen das Kapitel ["Allgemeine Bedienung"](#page-54-0) gelesen und verstanden haben, bevor Sie die nachfolgend beschriebenen Tätigkeiten durchführen.

**Weitere Informationen:** ["Allgemeine Bedienung", Seite 55](#page-54-0)

#### **Kurzbeschreibung**

Das Gerät ist in der Lage, die Schritte eines Messvorgangs aufzuzeichnen, zu speichern und sequenziell in Form einer Stapelverarbeitung durchzuführen. Die Stapelverarbeitung wird als "Messprogramm" bezeichnet.

In einem Messprogramm werden dadurch zahlreiche Arbeitsschritte wie Messpunktaufnahme und Tolerierung zu einem einzigen Prozess zusammengefasst. Das vereinfacht und standardisiert den Messvorgang. Die Arbeitsschritte eines Messprogramms werden als Programmschritte bezeichnet. Die Programmschritte werden in der Programmschrittliste im Inspektor angezeigt.

1

Unabhängig von der aktuellen Ansicht im Inspektor, in der Elementeliste oder der Programmschrittliste, wird jeder Messvorgang bzw. Arbeitsschritt vom Gerät als Programmschritt aufgezeichnet. Bediener können die Ansicht zwischen Elementeliste oder Programmschrittliste jederzeit umschalten.

#### **Aufruf**

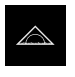

- Im Hauptmenü auf **Messung** tippen
- Die Benutzeroberfläche für Messen, Konstruieren und Definieren wird angezeigt
- Im Inspektor auf **Zusatzfunktionen** tippen
- Im Dialog auf **Programmschrittliste** tippen
- > Die Programmschrittliste wird im Inspektor angezeigt
- > Die Programmsteuerung wird im Arbeitsbereich angezeigt

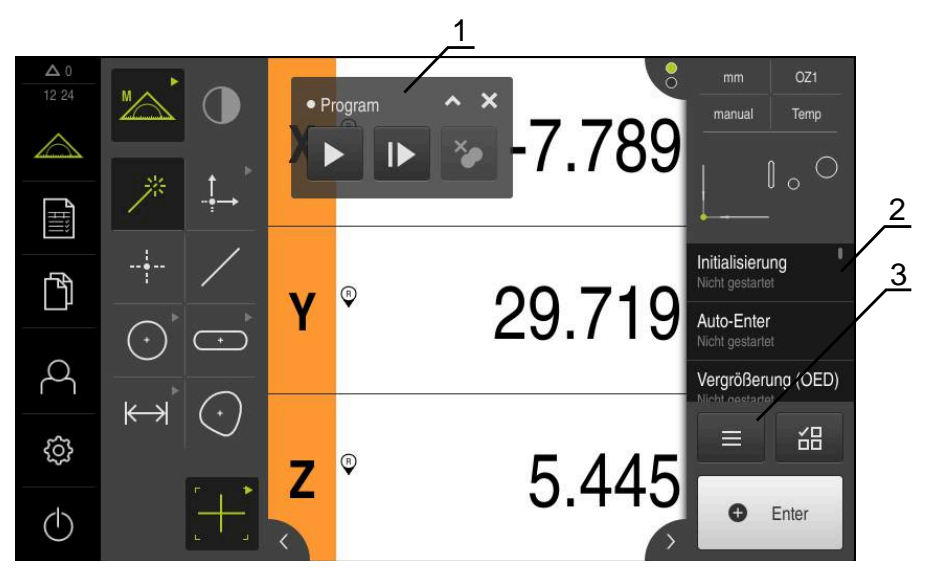

Abbildung 78: Anzeige und Bedienelemente von Messprogrammen

- **1** Programmsteuerung
- **2** Programmschrittliste
- **3** Zusatzfunktionen

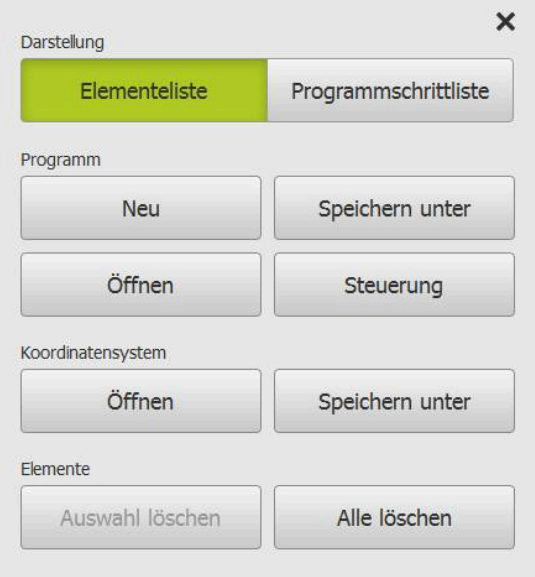

Abbildung 79: Bedienelemente von Messprogrammen im Dialog Zusatzfunktionen

# **12.2 Übersicht der Programmschritte**

Ein Messprogramm kann die nachfolgenden Programmschritte enthalten. Wenn das aufgeführte Ereignis auftritt, wird der Programmschritt automatisch in die Programmschrittliste eingefügt.

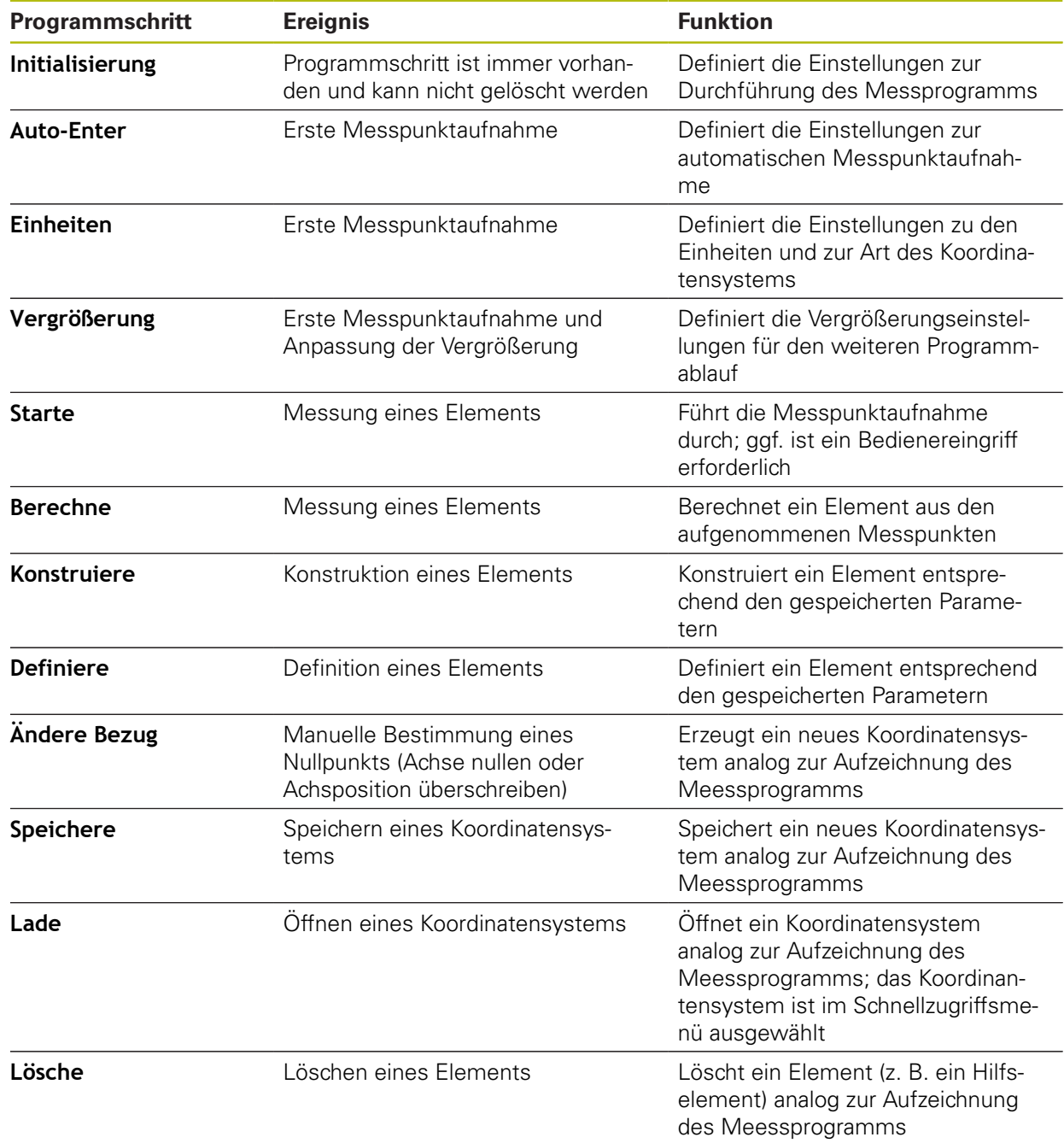

# **12.3 Mit der Programmsteuerung arbeiten**

Sie können den Ablauf eines aktiven Messprogramms direkt im Arbeitsbereich steuern.

## **12.3.1 Programmsteuerung aufrufen**

Ist die Programmsteuerung nicht im Arbeitsbereich eingeblendet, kann die Programmsteuerung wie folgt aufgerufen werden.

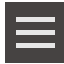

- Im Inspektor auf **Zusatzfunktionen** tippen
- Im Dialog auf **Steuerung** tippen
	- > Die **Programmsteuerung** wird im Arbeitsbereich angezeigt
	- Um die **Programmsteuerung** im Arbeitsbereich zu verschieben, die **Programmsteuerung** an die gewünschte Position ziehen

#### **12.3.2 Bedienelemente der Programmsteuerung**

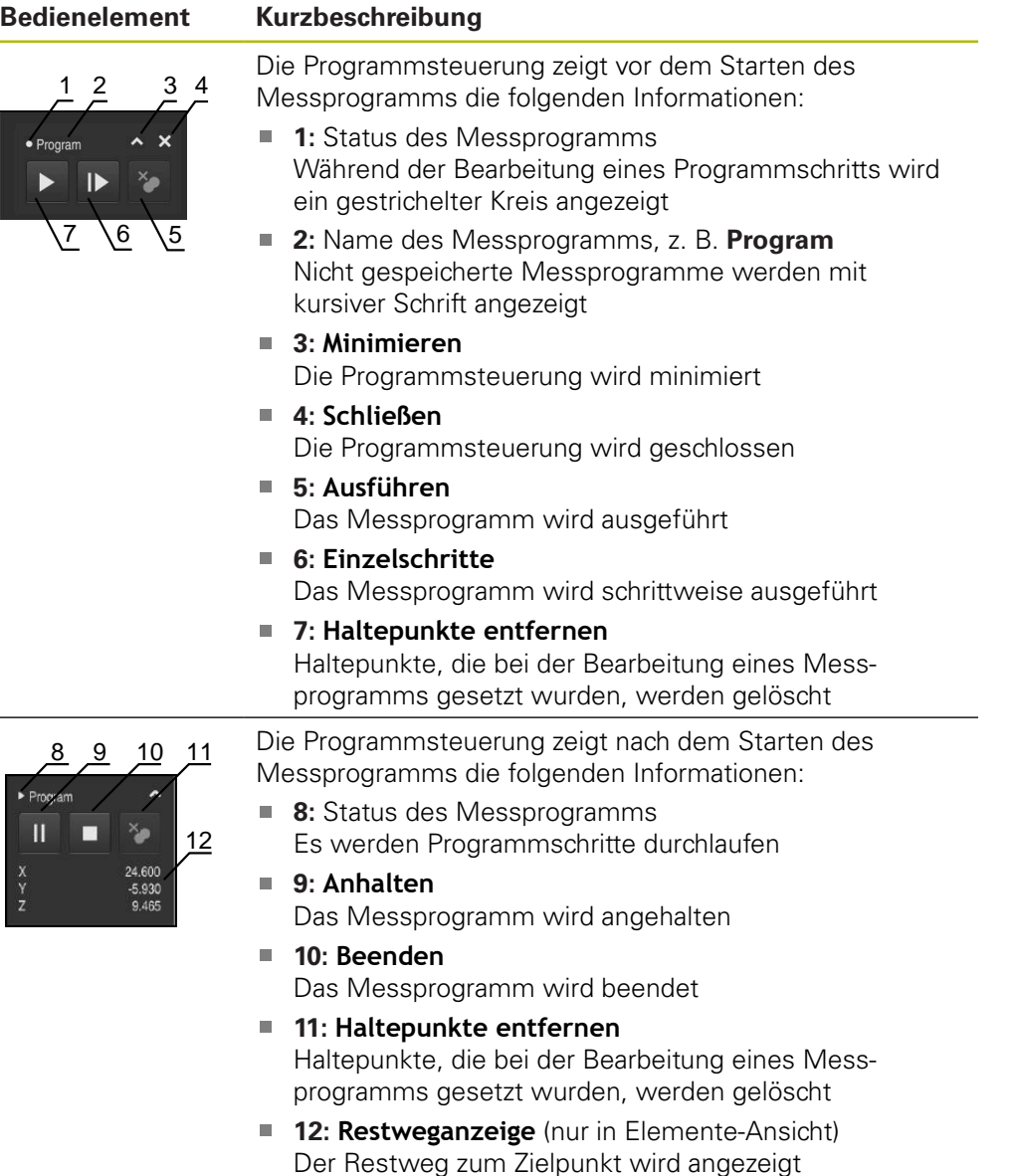

## **12.3.3 Programmsteuerung schließen**

Wenn kein Messprogramm ausgeführt oder bearbeitet wird, kann die Programmsteuerung geschlossen werden.

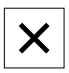

Um die Programmsteuerung zu schließen, auf **Schließen** tippen

# **12.4 Mit der Positionierhilfe arbeiten**

Beim Positionieren auf die nächste Sollposition unterstützt Sie das Gerät, indem es eine grafische Positionierhilfe anzeigt ("Fahren auf Null"). Das Gerät blendet eine Maßskala unter den Achsen ein, die Sie auf Null fahren. Als grafische Positionierhilfe dient ein kleines Quadrat, das die Zielposition des Messpunkts symbolisiert.

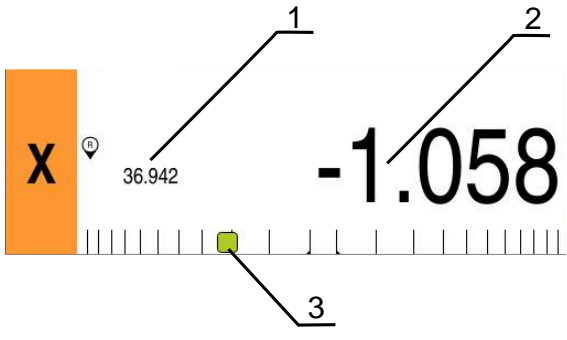

Abbildung 80: Ansicht **Restweg mit Position** mit grafischer Positionierhilfe

- **1** Istwert
- **2** Restweg
- **3** Positionierhilfe

Die Positionierhilfe bewegt sich entlang der Maßskala, wenn sich die Zielposition des Messpunkts in einem Bereich von ± 5 mm der Sollposition befindet. Zusätzlich ändert sich die Farbe wie folgt:

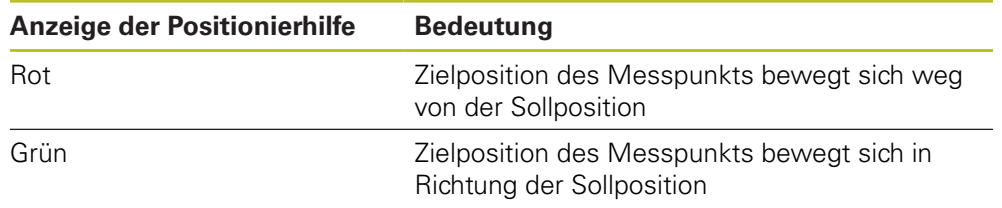

# **12.5 Mit dem Führungsassistenten arbeiten**

Der Führungsassistent wird in der Elemente-Ansicht angezeigt, wenn Sie den OED-Sensor (Software-Option) aktivieren.

Der Führungsassistent unterstützt Sie während eines Messprogramms beim Positionieren.

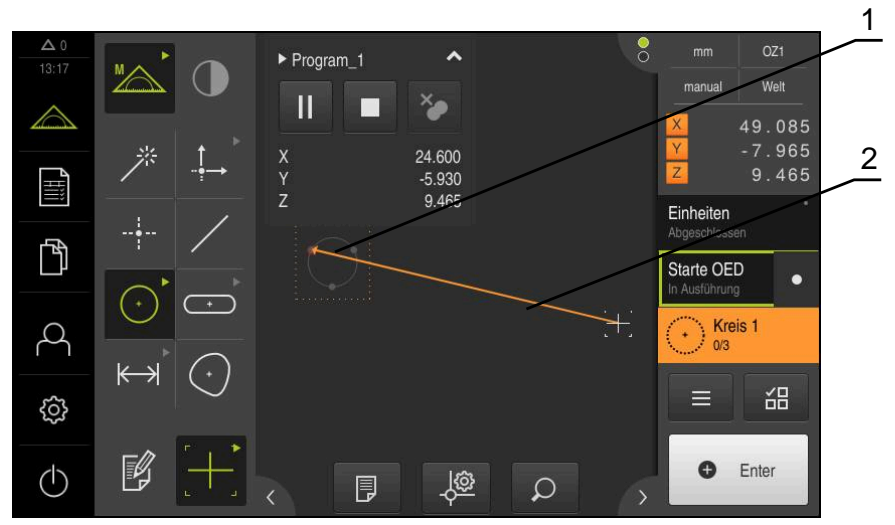

Abbildung 81: Führungsassistent in der Elemente-Ansicht

- **1** Zielbereich
- **2** Führungsassistent

#### **Führungsassistenten aktivieren**

Wenn Sie den Führungsassistenten aktiviert haben, zeigt das Gerät in der Elemente-Ansicht eine Hilfslinie zwischen der aktuellen Position und dem nächsten Zielpunkt an.

- **Programmschritt Initialisierung** nach links in den Arbeitsbereich ziehen
- Die Einstellungen werden angezeigt
- Einstellung **Führungsassistent in der Elemente-Ansicht** mit dem Schiebeschalter **ON/OFF** aktivieren

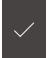

- Im Programmschritt auf **Abschließen** tippen
- $\geq$ Die Einstellungen werden übernommen

**Weitere Informationen:** ["Initialisierung", Seite 308](#page-307-0)

#### **Führungsassistenten konfigurieren**

Um den Führungsassistenten effizient anzuwenden, können Sie den Führungsassistenten konfigurieren. Sie können den Zielbereich konfigurieren, in dem die Messpunktaufnahme freigegeben wird, und die Darstellung von Zielbereich und Führungsassistent anpassen.

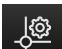

X

- In der Elemente-Ansicht auf **Einstellungen** tippen
- Der Dialog **Einstellungen** wird geöffnet
- Im Eingabefeld **Größe des Zielbereichs** den gewünschten Bereich in mm eingeben
- Eingabe mit **RET** bestätigen

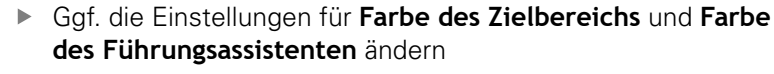

- Um den Dialog **Einstellungen** zu schließen, auf **Schließen** tippen
- Die gewählten Parameter werden gespeichert

# **12.6 Messprogramm aufzeichnen**

Das Gerät zeichnet alle Arbeitsschritte eines Messvorgangs auf. Die Arbeitsschritte werden als Programmschritte in der Programmschrittliste angezeigt. Sie können jeden Arbeitsschritt für ein Messprogramm verwenden.

Um die Aufzeichnung eines neuen Messprogramms zu starten, führen Sie die folgenden Schritte durch.

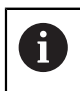

Nicht gespeicherte Arbeitsschritte werden vor der Aufzeichnung eines neuen Messprogramms gelöscht.

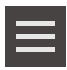

- Im Inspektor auf **Zusatzfunktionen** tippen
- Im Dialog Zusatzfunktionen auf **Neu** tippen
- Um vorhandene Programmschritte zu löschen, Meldung mit **OK** bestätigen
- Alle Elemente und Programmschritte werden gelöscht
- Abhängig von der Auswahl wird eine leere Elementeliste oder eine neue Programmschrittliste angezeigt
- Messvorgang am Messobjekt durchführen, z. B. Messobjekt ausrichten, Elemente aufnehmen und auswerten, Messprotokoll erzeugen
- Alle Programmschritte werden in der Programmschrittliste angezeigt
- **Messprogramm speichern**

**Weitere Informationen:** ["Messprogramm speichern", Seite 202](#page-201-0)

# **12.7 Messprogramm speichern**

Um einen Messvorgang mehrmals ausführen zu können, müssen Sie die durchgeführten Arbeitsschritte als Messprogramm speichern.

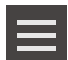

- Im Inspektor auf **Zusatzfunktionen** tippen
- Im Dialog Zusatzfunktionen auf **Speichern unter** tippen
- Im Dialog den Speicherort wählen, z. B. **Internal**/**Programs**
- In Eingabefeld tippen und den Namen für das Messprogramm eingeben
- Eingabe mit **RET** bestätigen
- Auf **Speichern unter** tippen
- > Das Messprogramm wird gespeichert
- Der Name des Messprogramms wird in der Programmsteuerung angezeigt

# **12.8 Messprogramm starten**

Ein aufgezeichnetes oder gerade durchlaufenes Messprogramm können Sie in der Programmsteuerung starten. Programmschritte, die einen Eingriff durch den Bediener erfordern, werden mit einem Assistenten unterstützt. Bedienereingriffe können z. B. unter den folgenden Bedingungen erforderlich sein:

- die Einstellungen der Kamera-Optik müssen angepasst werden, z. B. die Vergrößerung der Kamera
- das Messobjekt muss mit Hilfe der Achsen des Messtischs manuell positioniert werden

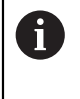

Während der Programmwiedergabe ist die Benutzeroberfläche für die Bedienung gesperrt. Nur die Bedienelemente der Programmsteuerung und ggf. **Enter** sind aktiv.

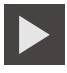

- In der Programmsteuerung auf **Ausführen** tippen
- Die Programmschritte werden durchlaufen
- Die Programmschritte, die gerade ausgeführt werden oder einen Bedienereingriff erfordern, werden hervorgehoben
- Wenn ein Bedienereingriff erforderlich ist, stoppt das Messprogramm
- Erforderlichen Bedienereingriff durchführen
- Die Programmschritte werden bis zum nächsten Bedienereingriff oder bis zum Abschluss fortgesetzt
- > Der erfolgreiche Durchlauf des Messprogramms wird angezeigt

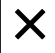

- In der Meldung auf **Schließen** tippen
- Die Elemente werden in der Elementevorschau angezeigt

# **12.9 Messprogramm öffnen**

Wenn Sie ein Messprogramm öffnen, wird das aktuelle Messprogramm geschlossen. Ungespeicherte Änderungen gehen verloren.

Änderungen am aktuellen Messprogramm speichern, bevor Sie ein Messprogramm öffnen

**Weitere Informationen:** ["Messprogramm speichern", Seite 202](#page-201-0)

 $\mathbf{i}$ 

 $\mathbf{H}$ 

 $\mathbf i$ 

- Im Inspektor auf **Zusatzfunktionen** tippen
- Im Dialog Zusatzfunktionen auf **Öffnen** tippen
- Hinweis mit **OK** bestätigen
- Der Ordner **Internal**/**Programs** wird angezeigt
- Zum Speicherort des Messprogramms navigieren
- Auf den Namen des Messprogramms tippen
- Auf **Auswählen** tippen
- Die Benutzeroberfläche für Messen, Konstruieren und Definieren wird angezeigt
- Die Programmschrittliste mit den Programmschritten des Messprogramms wird angezeigt
- Das gewählte Messprogramm wird in der Programmsteuerung angezeigt

# **12.10 Messprogramm bearbeiten**

Sie können ein automatisch aufgezeichnetes oder gespeichertes Messprogramm in der Programmschrittliste bearbeiten. So haben Sie z. B. die Möglichkeit, die Messung eines weiteren Elements hinzuzufügen, Bezüge zu korrigieren oder ein Messprogramm an neue Teilespezifikationen anzupassen, ohne es neu aufzeichnen zu müssen. Programmschritte können einzeln gelöscht werden.

Wenn Sie das Koordinatensystemen oder die Sensorkonfiguration verändern oder damit verbundene Programmschritte in ein bestehendes Messprogramm einfügen, müssen die Folge-Elemente neu gemessen werden. So vermeiden Sie Messfehler.

Bevor Sie Programmschritte löschen, wird empfohlen, eine Sicherheitskopie des Messprogramms zu erstellen. Gelöschte Programmschritte können Sie nicht wiederherstellen.

**Weitere Informationen:** ["Datei kopieren", Seite 329](#page-328-0)

#### **12.10.1 Programmschritte hinzufügen**

In einem bestehenden Messprogramm können weitere Arbeitsschritte hinzugefügt werden. Damit die neuen Arbeitsschritte in das Messprogramm übernommen werden, müssen Sie das Messprogramm erneut speichern.

- In der Programmschrittliste den Programmschritt markieren, nach dem der neue Arbeitsschritt eingefügt werden soll
- Neuen Arbeitsschritt ausführen
- Der Arbeitsschritt wird als neuer Programmschritt in die Programmschrittliste eingefügt

Um Änderungen in ein Messprogramm zu übernehmen, müssen Sie das Messprogramm erneut speichern.

**Weitere Informationen:** ["Messprogramm speichern", Seite 202](#page-201-0)

## **12.10.2 Programmschritte bearbeiten**

Die nachfolgend beschriebenen Programmschritte können Sie nachträglich anpassen, z. B. um Messprogrammeinstellungen oder Toleranzen zu korrigieren.

> Wenn Sie Programmschritte anpassen und auf **Abschließen** tippen, werden die Änderungen an den Programmschritten wirksam und können nicht zurückgesetzt werden.

 $\mathbf{f}$ 

 $\mathbf i$ 

8

Um Änderungen in ein Messprogramm zu übernehmen, müssen Sie das Messprogramm erneut speichern.

**Weitere Informationen:** ["Messprogramm speichern", Seite 202](#page-201-0)

# <span id="page-307-0"></span>**Initialisierung**

Der Programmschritt **Initialisierung** enthält Einstellungen zur Durchführung des Messprogramms. Diese Einstellungen können Sie anpassen. Der Programmschritt **Initialisierung** kann nicht gelöscht werden.

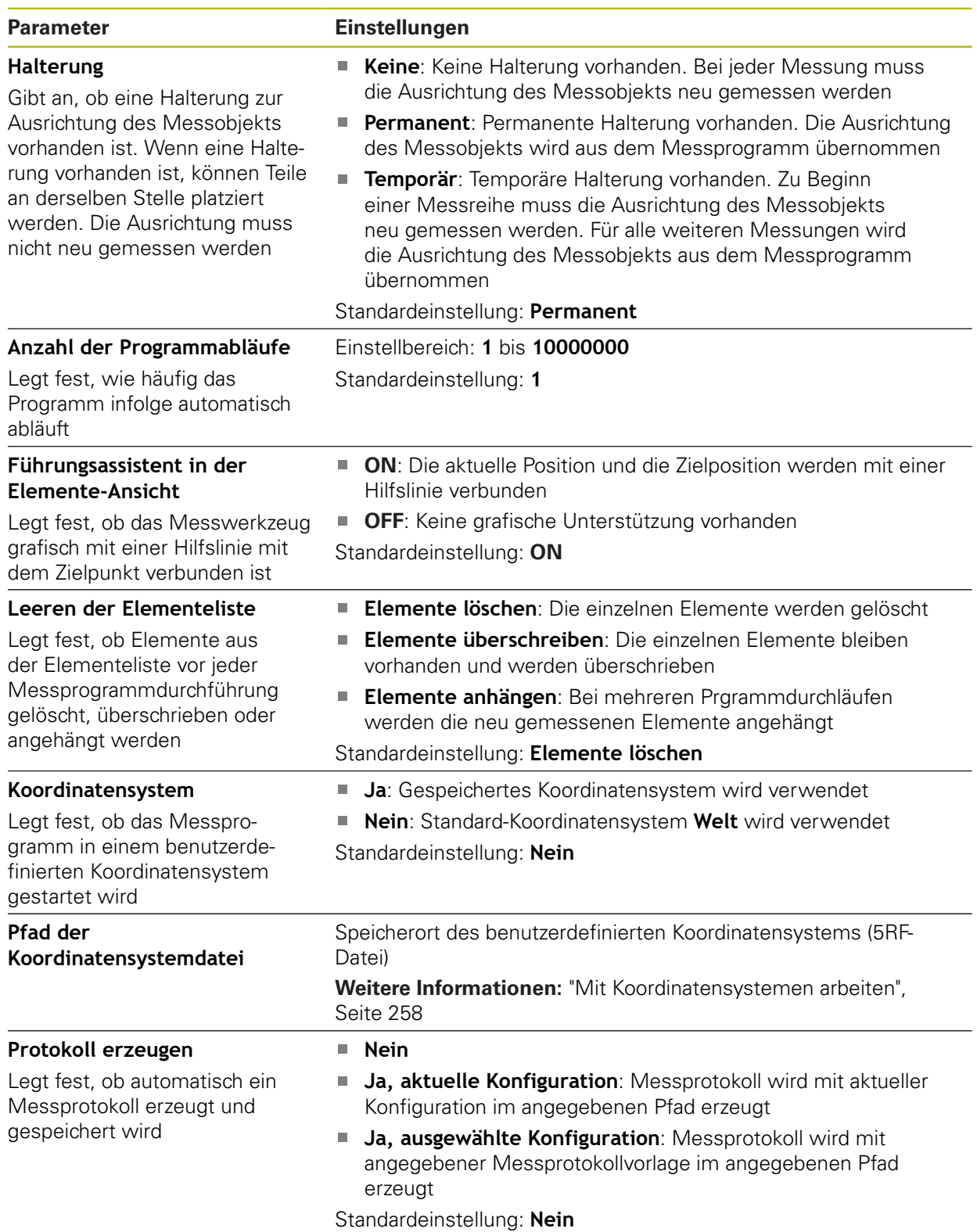

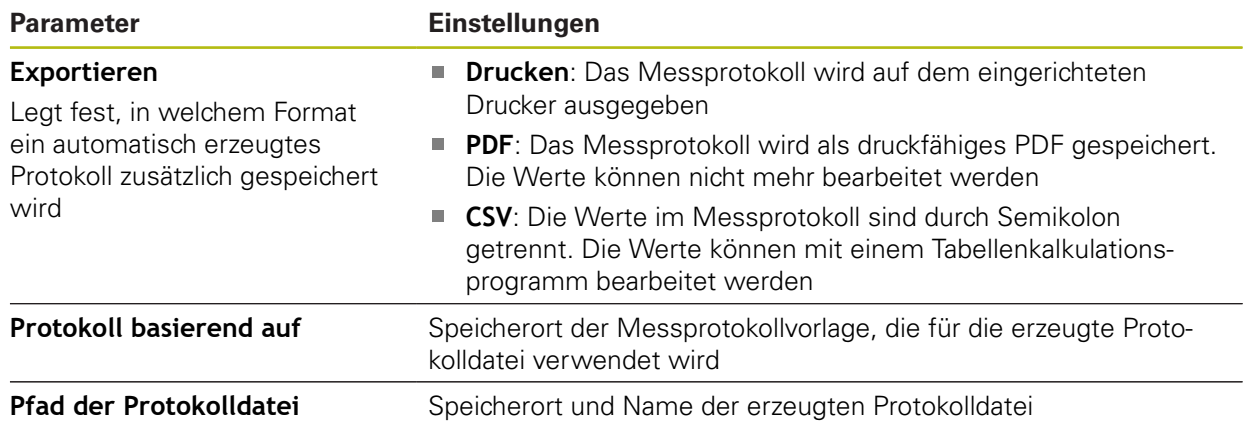

Programmschritt anpassen:

- **Programmschritt nach links in den Arbeitsbereich ziehen**
- Die Einstellungen werden angezeigt
- Einstellungen anpassen
- Im Programmschritt auf **Abschließen** tippen
- Die Einstellungen werden übernommen

# **Auto-Enter**

Der Programmschritt **Auto-Enter** wendet Einstellungen zur Messpunktaufnahme an.

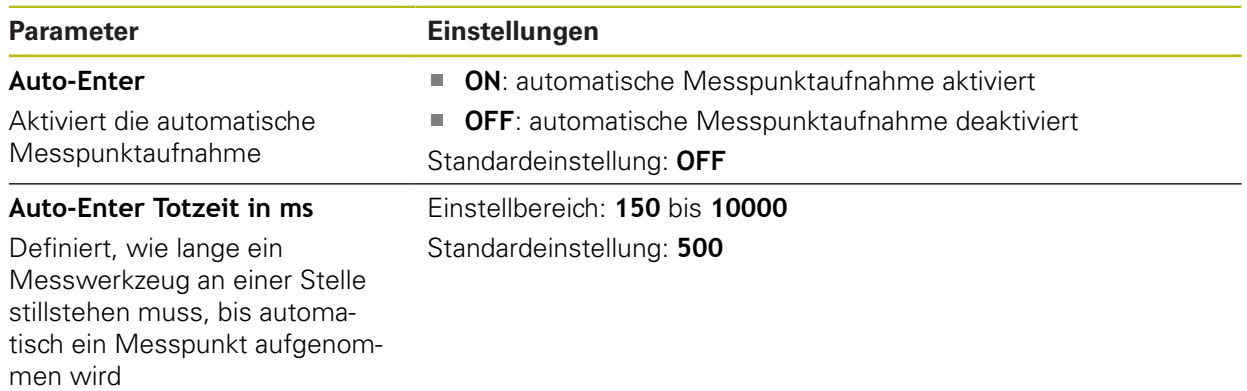

Programmschritt anpassen:

- **Programmschritt nach links in den Arbeitsbereich ziehen**
- Die Einstellungen werden angezeigt
- Einstellungen anpassen
- Im Programmschritt auf **Abschließen** tippen

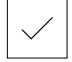

> Die Einstellungen werden übernommen

# **Einheiten**

Der Programmschritt **Einheiten** definiert die Einheiten und die Art des Koordinatensystems für das gesamte Messprogramm.

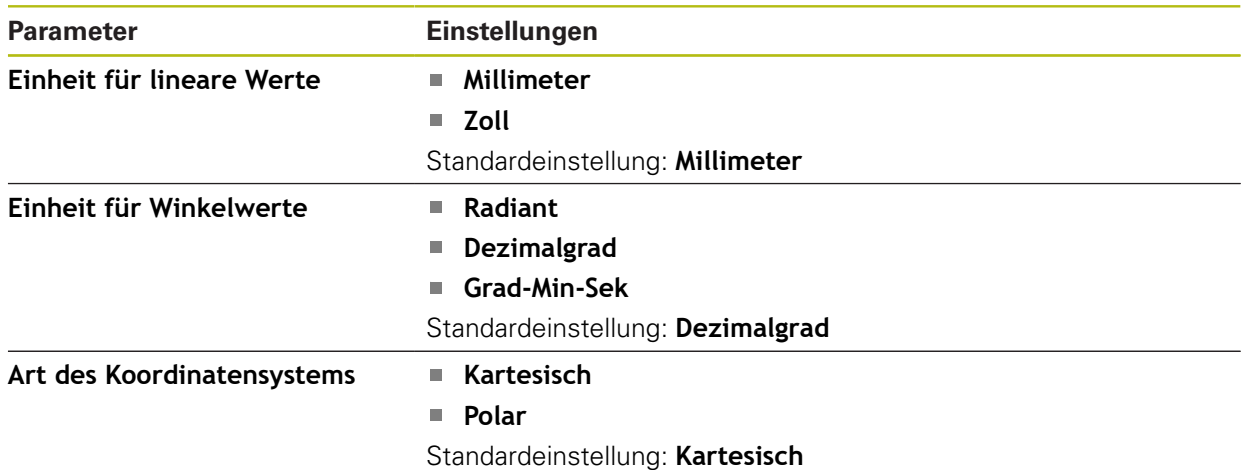

Programmschritt anpassen:

- **Programmschritt nach links in den Arbeitsbereich ziehen**
- > Die Einstellungen werden angezeigt
- Einstellungen anpassen

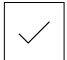

- Im Programmschritt auf **Abschließen** tippen
- Die Einstellungen werden übernommen

## **Starte (Messpunktaufnahme)**

Der Programmschritt **Starte** führt die Messpunktaufnahme mit dem gewählten Messwerkzeug und den definierten Einstellungen durch.

Programmschritt anpassen:

- **Programmschritt nach links in den Arbeitsbereich ziehen**
- Ggf. Messwerkzeug anpassen, z. B. Position, Größe oder Ausrichtung

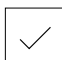

Messpunkte aufnehmen Im Programmschritt auf **Abschließen** tippen

Die Einstellungen werden übernommen

#### <span id="page-310-0"></span>**Berechne, Konstruiere oder Definiere**

Die folgenden Programmschritte erzeugen ein neues Element:

- **Berechne** berechnet ein Element aus den aufgenommenen Messpunkten mit den eingestellten Parametern (z. B. Ausgleichsverfahren und Toleranzen)
- **Konstruiere** konstruiert ein Element aus den ausgewählten Elementen und mit den eingestellten Parametern
- **Definiere** definiert ein Element mit den eingestellten Parametern  $\overline{\phantom{a}}$

Programmschritt anpassen:

X

A

- **Programmschritt nach links in den Arbeitsbereich ziehen**
- Die Register **Übersicht** und **Toleranzen** werden angezeigt
- Im Register **Übersicht** die Einstellungen des Elements anpassen

**Weitere Informationen:** ["Element auswerten", Seite 269](#page-268-0)

Im Register **Toleranzen** die Tolerierung des Elements anpassen

**Weitere Informationen:** ["Toleranzen bestimmen", Seite 271](#page-270-0)

- Um den Dialog zu schließen, auf **Schließen** tippen
- > Die Einstellungen werden übernommen

Für die Messung und Berechnung eines Elements müssen die Programmschritte **Starte** (Messpunktaufnahme) und **Berechne** aufeinander folgen. Wenn einer der beiden Programmschritte fehlt, kann das Messprogramm nicht ausgeführt werden.

# **12.10.3 Koordinatensysteme in Messprogrammen**

Alle Schritte zur Erzeugung und Verwendung von Koordinatensystemen werden bei der Aufzeichnung von Messprogrammen berücksichtigt und mit dem Messprogramm gespeichert. Bei der Durchführung eines Messprogramms werden Bezugselemente und benutzerdefinierte Koordinatensysteme automatisch erzeugt, umbenannt und ausgewählt, analog zur Aufzeichnung des Messprogramms.

Benutzerdefinierte Koordinatensysteme werden durch den Programmschritt **Speichere** gespeichert und durch den Programmschritt **Lade** geöffnet und ausgewählt.

Wenn Sie im Programmschritt **Initialisierung** ein benutzerdefiniertes Koordinatensystem angeben, startet das Gerät das Messprogramm im angegebenen Koordinatensystem.

**Weitere Informationen:** ["Initialisierung", Seite 308](#page-307-0)

Die Zuweisung des Koordinatensystems zu einem Element können Sie in den Einstellungen der Programmschritte **Berechne**, **Konstruiere** oder **Definiere** anpassen, je nachem mit welchem Verfahren Sie das Element erzeugt haben.

**Weitere Informationen:** ["Berechne, Konstruiere oder Definiere", Seite 311](#page-310-0)

Wenn Sie ein neues Koordinatensystem erzeugen, indem Sie eine Achse nullen oder die Achsposition überschreiben, fügt das Gerät den Programmschritt **Ändere Bezug** ein. Der Programmschritt ist nicht editierbar.

**Weitere Informationen:** ["Mit Koordinatensystemen arbeiten", Seite 258](#page-257-0)

## **12.10.4 Programmschritt löschen**

- ▶ Programmschritt nach rechts aus der Programmschrittliste ziehen
- Der Programmschritt wird aus der Programmschrittliste gelöscht

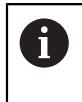

Um Änderungen in ein Messprogramm zu übernehmen, müssen Sie das Messprogramm erneut speichern.

**Weitere Informationen:** ["Messprogramm speichern", Seite 202](#page-201-0)

## **12.10.5 Haltepunkte setzen und aufheben**

Sie können bei der Erstellung oder Bearbeitung eines Messprogramms den Programmablauf gezielt anhalten. Nach dem Starten stoppt das Messprogramm an einem Haltepunkt und muss fortgeführt oder beendet werden. Ein Haltepunkt kann an jedem Programmschritt des Messprogramms gesetzt werden.

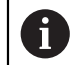

Haltepunkte können im Messprogramm nicht gespeichert werden.

#### **Haltepunkt setzen**

- Auf den Programmschritt tippen
- > Der Programmschritt wird hervorgehoben
- Der Haltepunkt wird am Programmschritt eingeblendet

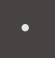

- Auf **Haltepunkt** tippen
- > Vor dem Namen des Programmschritts wird ein Punkt angezeigt
- > Der Haltepunkt ist gesetzt

#### **Haltepunkt entfernen**

- Auf den Programmschritt mit dem Haltepunkt tippen
- > Der Programmschritt wird hervorgehoben

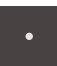

- Auf **Haltepunkt** tippen
- Der Punkt vor dem Namen des Programmschritts wird entfernt

Der Haltepunkt wird am Programmschritt eingeblendet

> Der Haltepunkt ist aufgehoben

#### **Alle Haltepunkte entfernen**

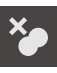

- In der Programmsteuerung auf **Haltepunkte entfernen** tippen
- > Alle Haltepunkte werden entfernt

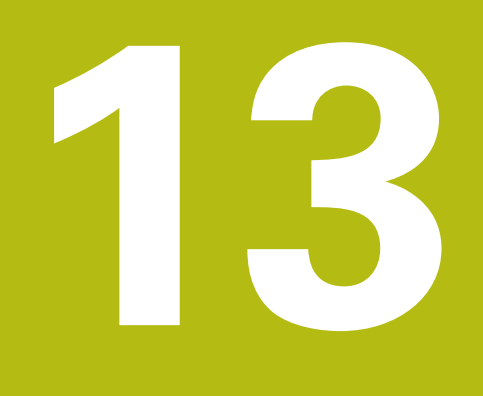

# **Messprotokoll**

# **13.1 Überblick**

 $\mathbf{i}$ 

 $\mathbf{m}$ 

Dieses Kapitel beschreibt, wie Sie Messprotokolle auf Basis von Vorlagen erzeugen.

> Sie müssen das Kapitel ["Allgemeine Bedienung"](#page-54-0) gelesen und verstanden haben, bevor Sie die nachfolgend beschriebenen Tätigkeiten durchführen.

**Weitere Informationen:** ["Allgemeine Bedienung", Seite 55](#page-54-0)

#### **Kurzbeschreibung**

Im Hauptmenü **Messprotokoll** erzeugen Sie detaillierte Protokolle zu Ihren Messaufgaben. Sie können einzelne oder mehrere gemessene Elemente in einem Messprotokoll dokumentieren. Die Messprotokolle können gedruckt, exportiert und gespeichert werden. Zur Erzeugung von Messprotokollen stehen Ihnen mehrere Standardvorlagen zur Auswahl.

Mithilfe der PC-Software QUADRA-CHEK 2000 Demo können Sie eigene Protokollvorlagen erstellen und diese anschließend auf Ihr Gerät übertragen. Die eigenen Vorlagen erscheinen dann neben den Standardvorlagen im Menü **Messprotokoll** und können zur Erzeugung von Messprotokollen verwendet werden.

> Eine detaillierte Beschreibung finden Sie im **Benutzerhandbuch QUADRA-CHEK 2000 Demo**. Das Benutzerhandbuch steht im Ordner "Dokumentation" auf der Produkt-Webseite zur Verfügung.

**Weitere Informationen:** ["Demo-Software zum Produkt", Seite 16](#page-15-0)

**Aufruf**

国

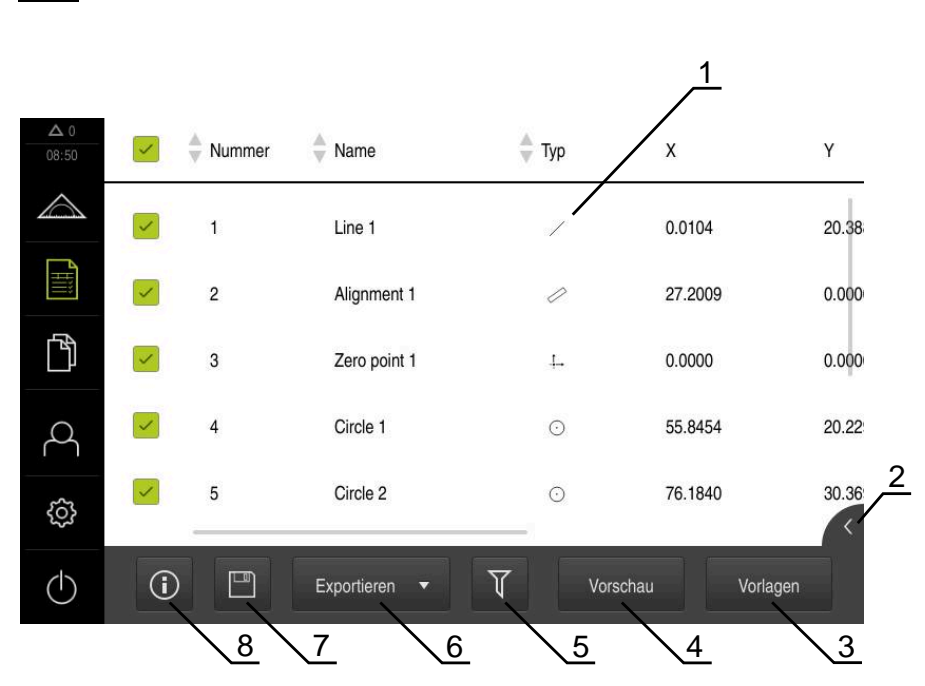

Im Hauptmenü auf **Messprotokoll** tippen

Abbildung 82: Menü **Messprotokoll**

- Liste der gemessenen Elemente mit den Merkmalen
- Öffnet die Vorschau der Elemente
- Anzeige der Vorlagen für Messprotokolle
- Druckvorschau des aktuellen Messprotokolls
- Filter für Liste der gemessenen Elemente
- Export des aktuellen Messprotokolls
- Speichern des aktuellen Messprotokolls
- Anzeige der Information zum aktuellen Protokoll

# **13.2 Vorlagen für Messprotokolle verwalten**

Sie können eigene Vorlagen umbenennen oder löschen.

#### **Bedienelemente anzeigen**

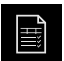

- Im Hauptmenü auf **Messprotokoll** tippen
- Auf **Vorlagen** tippen
- In der Liste den Namen der Vorlage nach rechts ziehen
- Die Bedienelemente zum Verwalten der Vorlagen werden angezeigt

#### **Vorlage umbenennen**

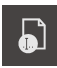

- Auf **Datei umbenennen** tippen
- Im Dialog den Dateinamen anpassen
- Eingabe mit **RET** bestätigen
- Auf **OK** tippen

#### **Vorlage löschen**

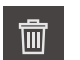

- Auf **Auswahl löschen** tippen
- Auf **Löschen** tippen
- Die Vorlage für das Messprotokoll wird gelöscht

# **13.3 Messprotokoll erstellen**

Die Messergebnisse können Sie als Messprotokoll ausgeben, speichern und drucken.

Sie können ein Messprotokoll mit folgenden Schritten erstellen:

- ["Elemente und Vorlage wählen"](#page-196-0)
- ["Informationen zur Messaufgabe eingeben"](#page-197-0)
- ["Dokumenteinstellungen wählen"](#page-198-0)
- ["Messprotokoll speichern"](#page-199-0)
- ["Messprotokoll exportieren oder drucken"](#page-200-0)

## **13.3.1 Elemente und Vorlage wählen**

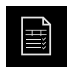

- Im Hauptmenü auf **Messprotokoll** tippen
- Die Liste der gemessenen Elemente wird angezeigt, basierend auf der zuletzt gewählten Messprotokollvorlage
- Alle Elemente in der Liste sind aktiviert und die Kästchen grün dargestellt
- Um ein Element aus dem Messprotokoll zu entfernen, auf das entsprechende Kästchen tippen

Die Anzeige der Elementeliste kann nach Kriterien Ĭ. gefiltert werden.

**Weitere Informationen:** ["Elemente filtern", Seite 197](#page-196-1)

- Um die Messprotokollvorlage zu wechseln, auf **Vorlagen** tippen
- Gewünschte Messprotokollvorlage wählen
- Auf **OK** tippen
- Die Liste der gemessenen Elemente wird an die gewählte Messprotokollvorlage angepasst

#### **Elemente filtern**

Die Anzeige der Elementeliste im Menü **Elemente** können Sie nach verschiedenen Kriterien filtern. So werden nur Elemente angezeigt, die den Filterkriterien entsprechen, z. B. nur Kreise mit einem bestimmten Mindestdurchmesser. Alle Filter sind miteinander kombinierbar.

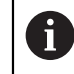

Die Filterfunktion steuert die Anzeige der Elementeliste. Die Filterfunktion hat keinen Einfluss auf den Inhalt des Messprotokolls.

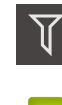

 $\boldsymbol{\times}$ 

#### ▶ Auf **Filter** tippen

- Im Dialog gewünschtes Filterkriterium wählen
- ▶ Operator wählen
- $\blacktriangleright$  Funktion wählen
- Um die Filterkriterien zu aktivieren, auf **Schließen** tippen

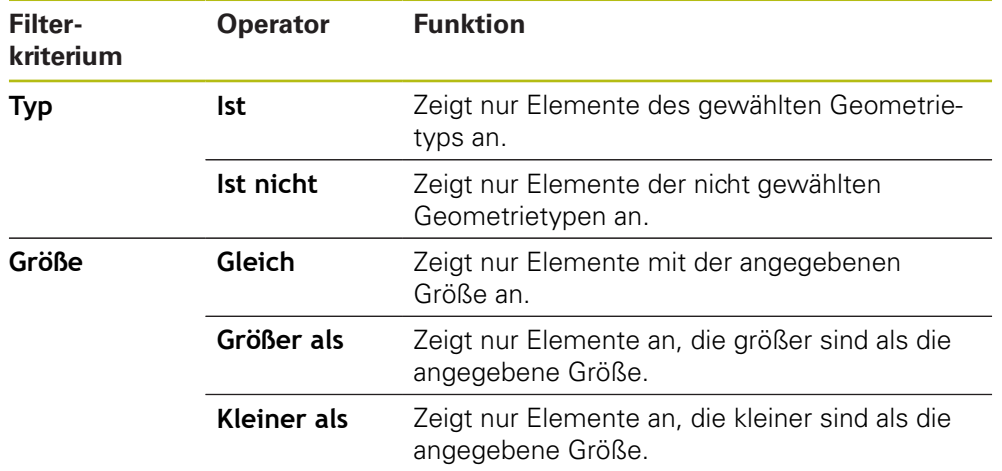

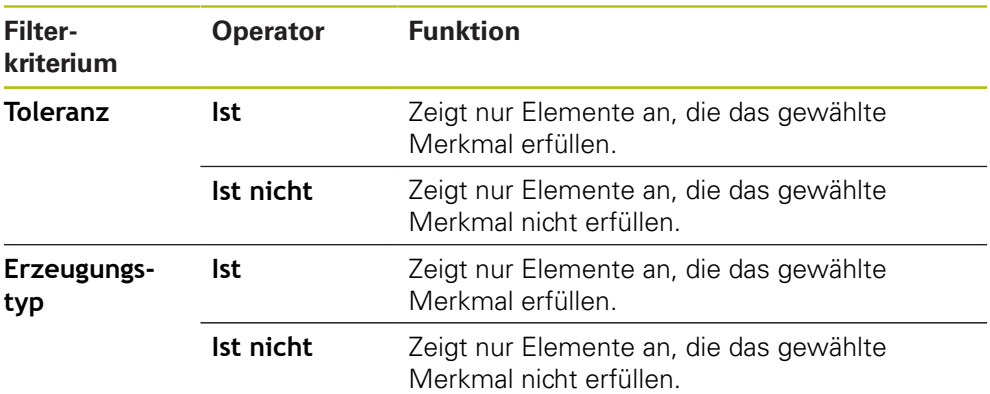

## **13.3.2 Informationen zur Messaufgabe eingeben**

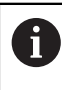

Die verfügbaren Informationen sind von der Konfiguration der Vorlage abhängig.

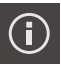

#### Auf **Information** tippen

- $\blacktriangleright$ Um Datum und Uhrzeit im Messprotokoll anzupassen, in der Drop-down-Liste **Zeitstempel** die gewünschte Option wählen
	- **Manuell setzen**: Beim Erzeugen des Protokolls wird das manuell eingegebene Datum und die manuell eingegebene Uhrzeit eingetragen
	- **Automatisch setzen**: Beim Erzeugen des Protokolls wird die aktuelle Uhrzeit und das aktuelle Datum des Systems eingetragen
- In der Drop-down-Liste **Benutzername** einen vorhandenen Benutzer auswählen
- Wenn ein anderer Benutzer im Messprotokoll angezeigt werden soll, **Anderer Benutzer** auswählen
- Namen des Benutzers in das Eingabefeld eingeben
- Eingabe mit **RET** bestätigen
- Im Eingabefeld **Auftrag** die Nummer des Messauftrags eingeben
- Eingabe mit **RET** bestätigen
- Im Eingabefeld **Teilenummer** die Teilenummer des Messobjekts eingeben
- Eingabe mit **RET** bestätigen
- Um den Dialog zu schließen, auf **Schließen** tippen

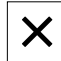

## **13.3.3 Dokumenteinstellungen wählen**

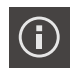

- Auf **Information** tippen
- Auf den Reiter **Dokument** tippen
- Um die Einheit für lineare Messwerte anzupassen, in der Drop-down-Liste **Einheit für lineare Werte** die gewünschte Einheit auswählen
	- **Millimeter**: Anzeige in Millimeter
	- **Zoll:** Anzeige in Zoll
- Um die Anzahl der angezeigten **Nachkommastellen für lineare Werte** zu verringern oder zu vergrößern, auf **-** oder **+** tippen
- Um die Einheit für Winkelwerte anzupassen, in der Dropdown-Liste **Einheit für Winkelwerte** die gewünschte Einheit auswählen
	- **Dezimalgrad**: Anzeige in Grad
	- **Radiant**: Anzeige als Bogenmaß
	- **Grad-Min-Sek**: Anzeige in Grad, Minuten und Sekunden
- Um das Format für Datum und Uhrzeit anzupassen, in der Drop-down-Liste **Datums- und Zeitformat** das gewünschte Format auswählen
	- **hh:mm DD-MM-YYYY**: Uhrzeit und Datum
	- **hh:mm YYYY-MM-DD**: Uhrzeit und Datum
	- **YYYY-MM-DD hh:mm**: Datum und Uhrzeit
- Um das Druckformat anzupassen, die entsprechenden Einstellungen in den Drop-down-Listen der folgenden Parameter auswählen:
	- **Duplexdruck**: Beidseitiger Druck gedreht über lange Seite  $\mathbb{R}^n$ oder kurze Seite
	- **Seitenkopf:** Anzeige des Seitenkopfs auf Titelseite oder jeder Seite
	- **Kopfzeile der Datentabelle**: Anzeige Kopfzeile auf Titelseite oder jeder Seite
	- **Elementeansicht anzeigen** (mit Annotationen): ON/OFF
- Um den Dialog zu schließen, auf **Schließen** tippen

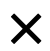

## **13.3.4 Vorschauen öffnen**

Sie haben die Möglichkeit, sowohl die Elemente als auch das Messprotokoll in einer Vorschau zu öffnen.

#### **Elementevorschau öffnen**

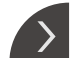

- Auf die **Lasche** tippen
- > Die Elementevorschau wird geöffnet
- > Der Pfeil ändert die Richtung

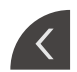

Um die Elementevorschau zu schließen, auf die **Lasche** tippen

Wenn Sie Elementen Anmerkungen hinzugefügt haben, werden die Anmerkungen auch in der Elementevorschau angezeigt.

**Weitere Informationen:** ["Anmerkungen hinzufügen", Seite 196](#page-195-0)

#### **Messprotokollvorschau öffnen**

- Auf **Vorschau** tippen
- Die Vorschau des Messprotokolls wird geöffnet
- Um durch die Seiten zu blättern, auf den linken bzw. rechten Rand der Vorschau tippen

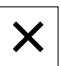

Um die Vorschau zu schließen, auf **Schließen** tippen

## **13.3.5 Messprotokoll speichern**

Messprotokolle werden im XMR-Datenformat gespeichert.

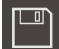

- Auf **Speichern unter** tippen
- Im Dialog den Speicherort wählen, z. B. **Internal**/**Reports**
- Name des Messprotokolls eingeben
- Eingabe mit **RET** bestätigen
- Auf **Speichern unter** tippen
- > Das Messprotokoll wird gespeichert

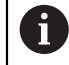

Im Hauptmenü **Dateiverwaltung** können Sie gespeicherte Protokolle öffnen und bearbeiten.

**Weitere Informationen:** ["Ordner und Dateien verwalten", Seite 327](#page-326-0)

A

Das XMR-Datenformat wurde in der aktuellen Firmware-Version geändert. Sie können Dateien, die im XMR-Datenformat der vorherigen Version vorliegen, nicht mehr öffnen oder bearbeiten.

## **13.3.6 Messprotokoll exportieren oder drucken**

Messprotokolle können als PDF- oder CSV-Datei exportiert oder auf dem eingerichteten Drucker gedruckt werden.

#### **Messprotokoll exportieren**

- In der Drop-down-Liste **Exportieren** das gewünschte Exportformat auswählen:
	- **Exportieren als PDF**: Das Messprotokoll wird als druckfähiges PDF gespeichert. Die Werte können nicht mehr bearbeitet werden
	- **Exportieren als CSV**: Die Werte im Messprotokoll sind durch Semikolon getrennt. Die Werte können mit einem Tabellenkalkulationsprogramm bearbeitet werden
- Für die Dateiformate im Dialog den Speicherort wählen, z. B. **Internal**/**Reports**
- Name des Messprotokolls eingeben
- Eingabe mit **RET** bestätigen
- Auf **Speichern unter** tippen
- > Das Messprotokoll wird im ausgewählten Format exportiert und im Speicherort abgelegt

#### **Messprotokoll drucken**

- Auf Drop-down-Liste **Exportieren** tippen
- In der Drop-down-Liste auf **Drucken** tippen
- > Das Messprotokoll wird auf dem eingerichteten Drucker ausgegeben **Weitere Informationen:** ["Drucker konfigurieren", Seite 149](#page-148-0)
**14**

# **Dateiverwaltung**

# **14.1 Überblick**

 $\mathbf{i}$ 

Dieses Kapitel beschreibt das Menü **Dateiverwaltung** und die Funktionen dieses Menüs.

> Sie müssen das Kapitel ["Allgemeine Bedienung"](#page-54-0) gelesen und verstanden haben, bevor Sie die nachfolgend beschriebenen Tätigkeiten durchführen.

**Weitere Informationen:** ["Allgemeine Bedienung", Seite 55](#page-54-0)

#### **Kurzbeschreibung**

Das Menü **Dateiverwaltung** zeigt eine Übersicht der im Speicher des Geräts abgelegten Dateien an.

Eventuell angeschlossene USB-Massenspeicher (FAT32-Format) und verfügbare Netzlaufwerke werden in der Liste der Speicherorte angezeigt. Die USB-Massenspeicher und Netzlaufwerke werden mit dem Namen oder der Laufwerksbezeichnung angezeigt.

#### **Aufruf**

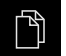

#### Im Hauptmenü auf **Dateiverwaltung** tippen

> Die Benutzeroberfläche der Dateiverwaltung wird angezeigt

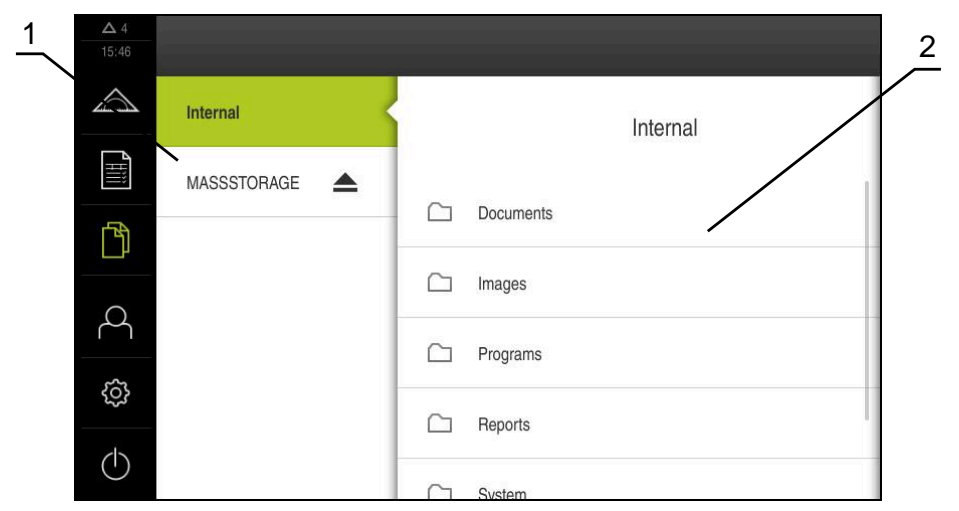

Abbildung 83: Menü **Dateiverwaltung**

- **1** Liste der verfügbaren Speicherorte
- **2** Liste der Ordner im gewählten Speicherort

# **14.2 Dateitypen**

Im Menü **Dateiverwaltung** können Sie mit den folgenden Dateitypen arbeiten:

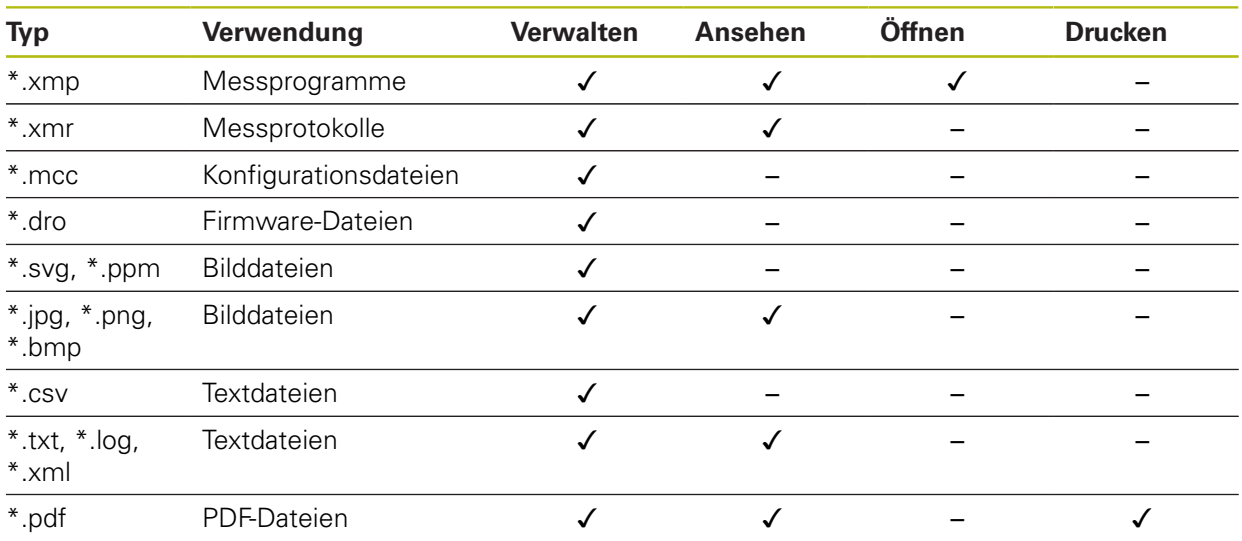

# **14.3 Ordner und Dateien verwalten**

#### **Ordnerstruktur**

Im Menü **Dateiverwaltung** werden die Dateien im Speicherort **Internal** in folgenden Ordnern abgelegt:

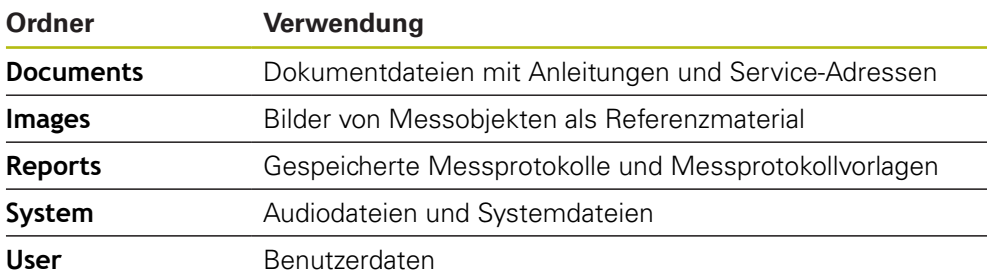

#### **Neuen Ordner erstellen**

- Symbol des Ordners, in dem Sie einen neuen Ordner erstellen wollen, nach rechts ziehen
- Die Bedienelemente werden angezeigt

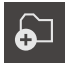

- Auf **Neuen Ordner erstellen** tippen
- Im Dialog auf das Eingabefeld tippen und den neuen Ordner benennen
- Eingabe mit **RET** bestätigen
- Auf **OK** tippen
- > Ein neuer Ordner wird angelegt

#### **Ordner verschieben**

- Symbol des Ordners, den Sie verschieben wollen, nach rechts ziehen
- Die Bedienelemente werden angezeigt
- Auf **Verschieben nach** tippen
- Im Dialog den Ordner wählen, in den Sie den Ordner verschieben wollen
- Auf **Auswählen** tippen
- > Der Ordner wird verschoben

#### **Ordner kopieren**

ଚ⊐

门

A

வ

- Symbol des Ordners, den Sie kopieren wollen, nach rechts ziehen
- Die Bedienelemente werden angezeigt
- Auf **Kopieren nach** tippen
- Im Dialog den Ordner wählen, in den Sie den Ordner kopieren wollen
- Auf **Auswählen** tippen
- > Der Ordner wird kopiert

Wenn Sie einen Ordner in denselben Ordner kopieren, in dem er gespeichert ist, wird der Dateiname des kopierten Ordners um den Zusatz "\_1" ergänzt.

#### **Ordner umbenennen**

- Symbol des Ordners, den Sie umbenennen wollen, nach rechts ziehen
- Die Bedienelemente werden angezeigt

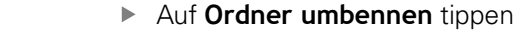

- Im Dialog auf das Eingabefeld tippen und den neuen Ordner benennen
- Eingabe mit **RET** bestätigen
- Auf **OK** tippen
- > Der Ordner wird umbenannt

#### **Datei verschieben**

- Symbol der Datei, die Sie verschieben wollen, nach rechts ziehen
- Die Bedienelemente werden angezeigt

 $\mathbf{D}$ 

- Im Dialog den Ordner wählen, in den Sie die Datei verschieben wollen
- Auf **Auswählen** tippen
- > Die Datei wird verschoben

Auf **Verschieben nach** tippen

#### **Datei kopieren**

- Symbol der Datei, die Sie kopieren wollen, nach rechts ziehen
- Die Bedienelemente werden angezeigt

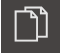

- Im Dialog den Ordner wählen, in den Sie die Datei kopieren wollen
- Auf **Auswählen** tippen

Auf **Kopieren nach** tippen

> Die Datei wird kopiert

A

Wenn Sie eine Datei in denselben Ordner kopieren, in dem sie gespeichert ist, wird der Dateiname der kopierten Datei um den Zusatz "\_1" ergänzt.

#### **Datei umbenennen**

- Symbol der Datei, die Sie umbenennen wollen, nach rechts ziehen
- Die Bedienelemente werden angezeigt

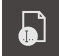

- Auf **Datei umbenennen** tippen
- Im Dialog auf das Eingabefeld tippen und die neue Datei benennen
- Eingabe mit **RET** bestätigen
- Auf **OK** tippen
- > Die Datei wird umbenannt

#### **Ordner oder Datei löschen**

Wenn Sie Ordner oder Dateien löschen, werden die Ordner und Dateien unwiderruflich gelöscht. Alle in einem gelöschten Ordner enthaltenen Unterordner und Dateien werden mitgelöscht.

- Symbol des Ordners oder der Datei, die Sie löschen wollen, nach rechts ziehen
- Die Bedienelemente werden angezeigt

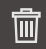

- Auf **Auswahl löschen** tippen
- Auf **Löschen** tippen
- Der Ordner oder die Datei wird gelöscht

# **14.4 Dateien ansehen und öffnen**

#### **Dateien ansehen**

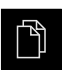

- Im Hauptmenü auf **Dateiverwaltung** tippen
- Zum Speicherort der gewünschten Datei navigieren
- Auf die Datei tippen
- Ein Vorschaubild (nur bei PDF- und Bilddateien) und Informationen zur Datei werden eingeblendet

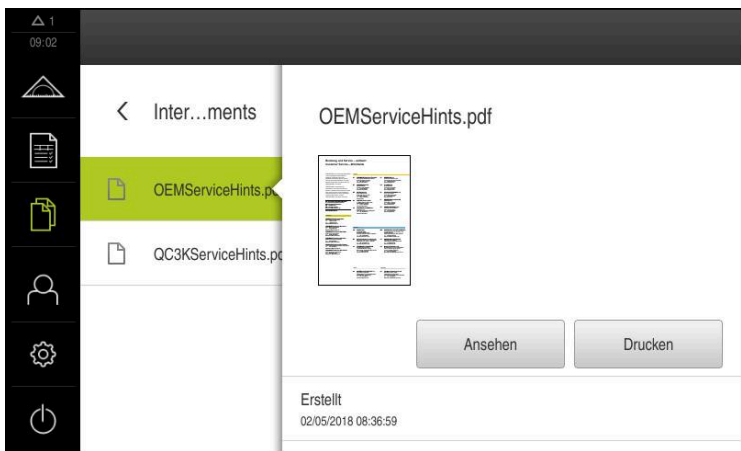

Abbildung 84: Menü **Dateiverwaltung** mit Vorschaubild und Dateiinformationen

- Auf **Ansehen** tippen
- > Der Inhalt der Datei wird angezeigt
- Um die Ansicht zu schließen, auf **Schließen** tippen

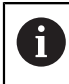

X

PDF-Dateien können Sie in dieser Ansicht mit **Drucken** über den am Gerät konfigurierten Drucker ausdrucken.

#### **Messprogramm öffnen**

Messprogramme, die mit dem Typ \*.xmp gespeichert wurden, können angesehen oder zur Bearbeitung geöffnet werden.

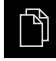

Im Hauptmenü auf **Dateiverwaltung** tippen

- Speicherort **Internal** wählen
- Auf den Ordner **Programs** tippen
- Auf die gewünschte Datei tippen
- Um das Messprogramm anzusehen, auf **Ansehen** tippen
- Um das Messprogramm zu bearbeiten, auf **Öffnen** tippen
- > Das Messprogramm wird im Inspektor geöffnet

#### **Messprotokoll öffnen und neu erzeugen**

Messprotokolle, die mit dem Typ \*.xmr gespeichert wurden, können angesehen oder neu erzeugt werden. Ein neues Messprotokoll benutzt die Vorlage, die Einstellungen der Vorlage und die gewählten Elemente für die Neuerstellung.

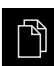

- Im Hauptmenü auf **Dateiverwaltung** tippen
- Speicherort **Internal** wählen
- Auf den Ordner **Reports** tippen
- Auf die gewünschte Datei tippen
- Um das Messprotokoll anzusehen, auf **Ansehen** tippen
- Um das Messprotokoll neu zu erzeugen, auf **Protokoll neu erzeugen** tippen
- Im Dialog den Speicherort wählen, z. B. **Internal**/**Reports**
- Name des neuen Messprotokolls eingeben
- ► Eingabe mit **RET** bestätigen
- Auf **Speichern unter** tippen
- > Das neue Messprotokoll wird auf Basis des bereits bestehenden Messprotokolls erzeugt
- Das neue Messprotokoll wird gespeichert

### **14.5 Dateien exportieren**

Sie können Dateien auf einen USB-Massenspeicher (FAT32-Format) oder ins Netzlaufwerk exportieren. Sie können die Dateien entweder kopieren oder verschieben:

- Wenn Sie Dateien kopieren, bleiben Duplikate der Dateien auf dem Gerät
- Wenn Sie Dateien verschieben, werden die Dateien von dem Gerät gelöscht

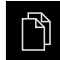

- Im Hauptmenü auf **Dateiverwaltung** tippen
- Im Speicherort **Internal** zu der Datei navigieren, die Sie exportieren wollen
- ▶ Symbol der Datei nach rechts ziehen
- Die Bedienelemente werden angezeigt
- Um die Datei zu kopieren, auf **Datei kopieren** tippen

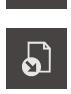

- Um die Datei zu verschieben, auf **Datei verschieben** tippen
- Im Dialog den Speicherort wählen, an den Sie die Datei exportieren wollen
- Auf **Auswählen** tippen
- > Die Datei wird auf den USB-Massenspeicher oder ins Netzlaufwerk exportiert

#### **USB-Massenspeicher sicher entfernen**

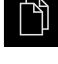

- Im Hauptmenü auf **Dateiverwaltung** tippen
- ▶ Zur Liste der Speicherorte navigieren

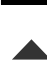

- Auf **Sicher entfernen** tippen
- Die Meldung **Der Datenträger kann jetzt entfernt werden.** erscheint
- USB-Massenspeicher abziehen

# **14.6 Dateien importieren**

Sie können von einem USB-Massenspeicher (FAT32-Format) oder von einem Netzlaufwerk Dateien in das Gerät importieren. Sie können die Dateien entweder kopieren oder verschieben:

- Wenn Sie Dateien kopieren, bleiben Duplikate der Dateien auf dem USB-Massenspeicher oder dem Netzlaufwerk
- Wenn Sie Dateien verschieben, werden die Dateien von dem USB-Massenspeicher oder dem Netzlaufwerk gelöscht

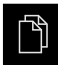

ר

- Im Hauptmenü auf **Dateiverwaltung** tippen
- Im USB-Massenspeicher oder Netzlaufwerk zu der Datei navigieren, die Sie importieren wollen
- Symbol der Datei nach rechts ziehen
- Die Bedienelemente werden angezeigt
- Um die Datei zu kopieren, auf **Datei kopieren** tippen

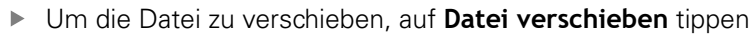

- Im Dialog den Speicherort wählen, an dem Sie die Datei speichern wollen
- Auf **Auswählen** tippen
- > Die Datei wird auf dem Gerät gespeichert

#### **USB-Massenspeicher sicher entfernen**

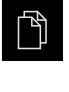

- Im Hauptmenü auf **Dateiverwaltung** tippen
- Zur Liste der Speicherorte navigieren
- Auf **Sicher entfernen** tippen
- Die Meldung **Der Datenträger kann jetzt entfernt werden.** erscheint
- USB-Massenspeicher abziehen

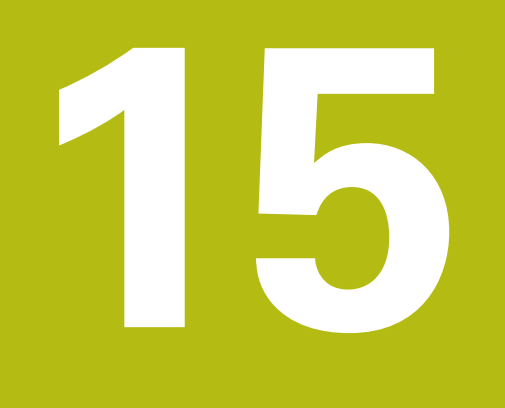

# **Einstellungen**

# **15.1 Überblick**

Dieses Kapitel beschreibt die Einstellungsoptionen und die dazugehörigen Einstellparameter für das Gerät.

Die grundlegenden Einstellungsoptionen und Einstellparameter für die Inbetriebnahme und das Einrichten des Geräts finden Sie zusammengefasst in den jeweiligen Kapiteln:

**Weitere Informationen:** ["Inbetriebnahme", Seite 95](#page-94-0)

**[Weitere Informationen:](#page-138-0)** "Einrichten", Seite 139

#### **Kurzbeschreibung**

Abhängig vom Typ des am Gerät angemeldeten Benutzers können Einstellungen und Einstellparameter bearbeitet und verändert (Editierberechtigung) werden.

Wenn ein am Gerät angemeldeter Benutzer keine Editierberechtigung für eine Einstellung oder einen Einstellparameter besitzt, wird diese Einstellung oder dieser Einstellparameter ausgegraut und kann nicht geöffnet oder bearbeitet werden.

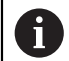

 $\mathbf{i}$ 

Abhängig von den am Gerät aktivierten Software-Optionen sind unterschiedliche Einstellungen und Einstellparameter in den Einstellungen vorhanden.

Wenn z. B. die Software-Option QUADRA-CHEK 2000 OED nicht am Gerät aktiviert ist, werden die für diese Software-Option notwendigen Einstellparameter am Gerät nicht angezeigt.

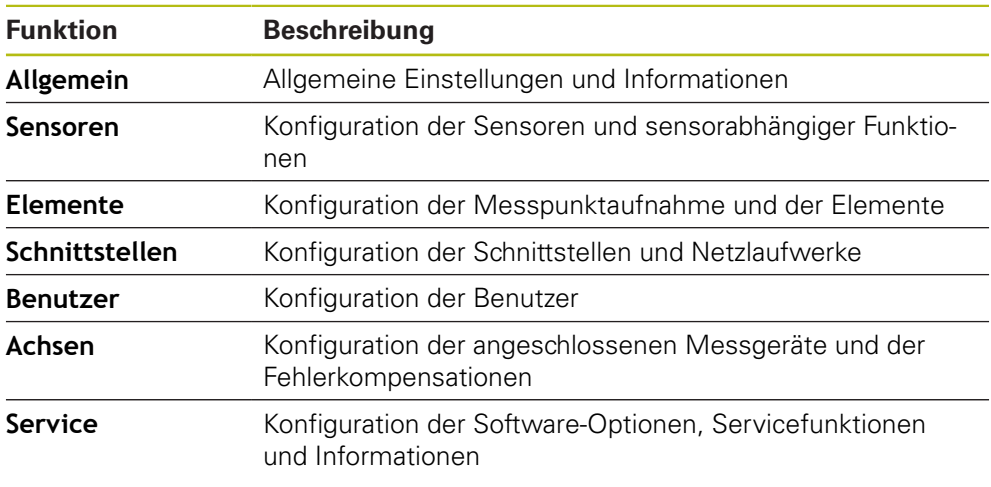

#### **Aufruf**

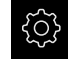

Im Hauptmenü auf **Einstellungen** tippen

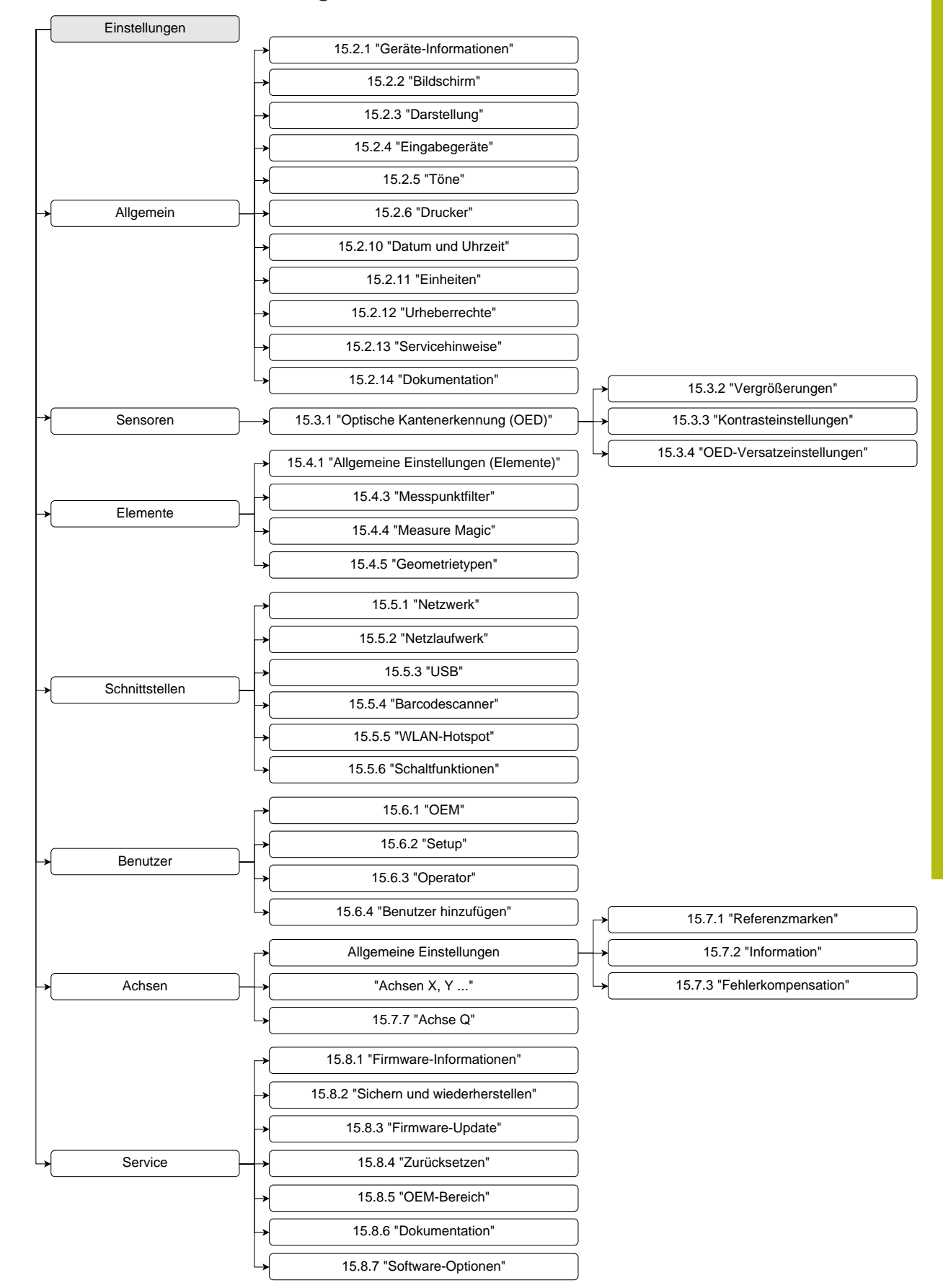

# **15.1.1 Übersicht Menü Einstellungen**

# **15.2 Allgemein**

Dieses Kapitel beschreibt Einstellungen zur Konfiguration von Bedienung und Darstellung und zur Einrichtung von Druckern.

### <span id="page-335-0"></span>**15.2.1 Geräte-Informationen**

#### Pfad: **Einstellungen** ► **Allgemein** ► **Geräte-Informationen**

Die Übersicht zeigt die grundlegenden Informationen zur Software.

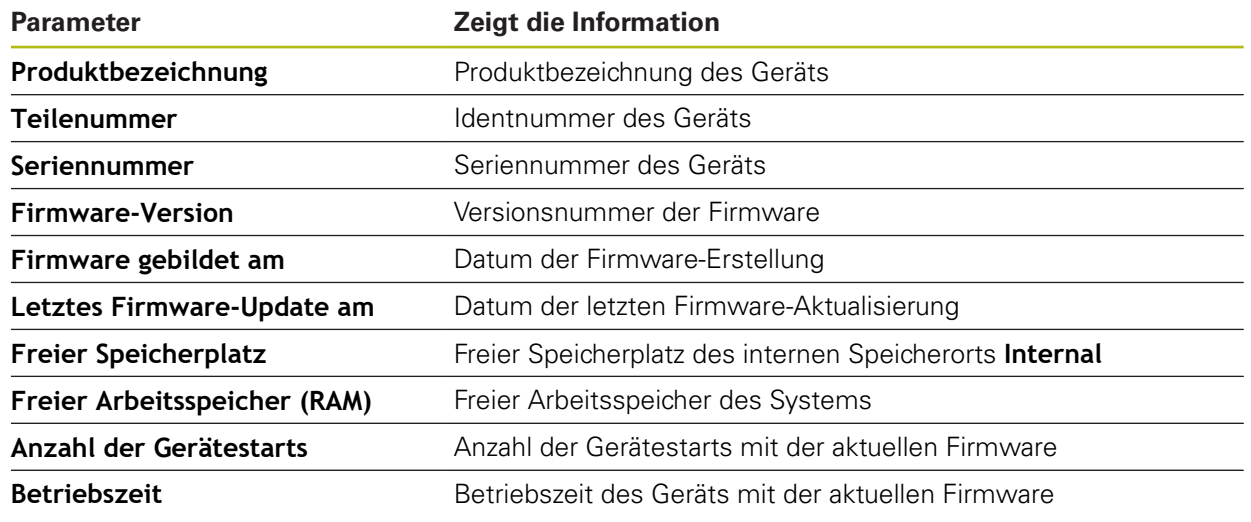

### <span id="page-335-1"></span>**15.2.2 Bildschirm**

#### Pfad: **Einstellungen** ► **Allgemein** ► **Bildschirm**

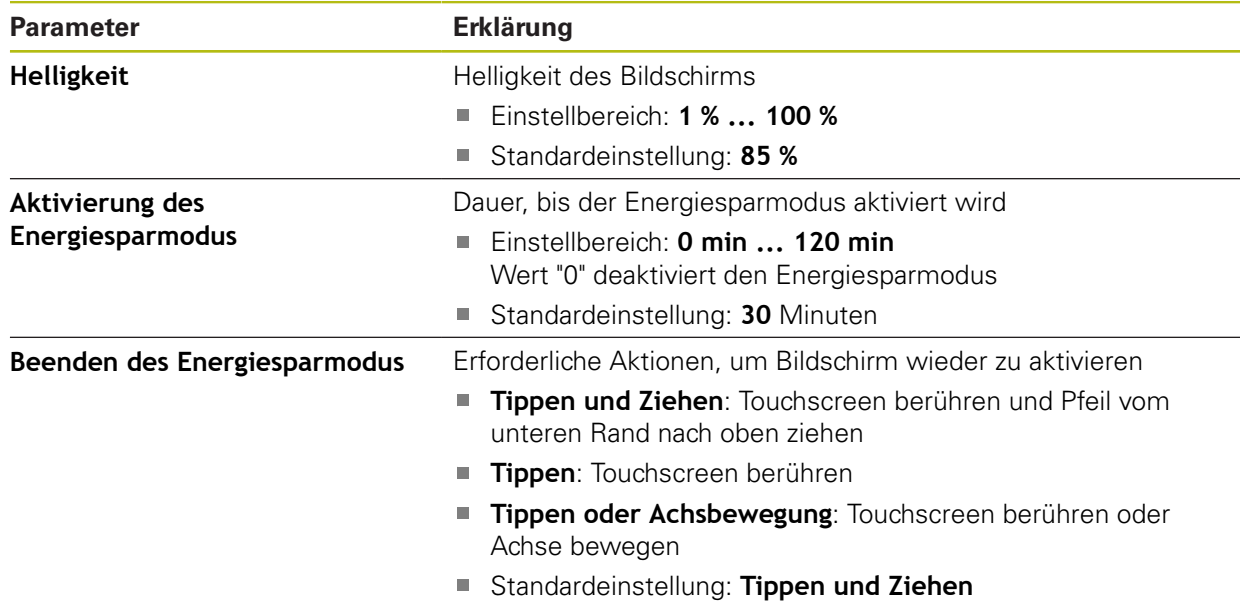

# <span id="page-336-0"></span>**15.2.3 Darstellung**

# Pfad: **Einstellungen** ► **Allgemein** ► **Darstellung**

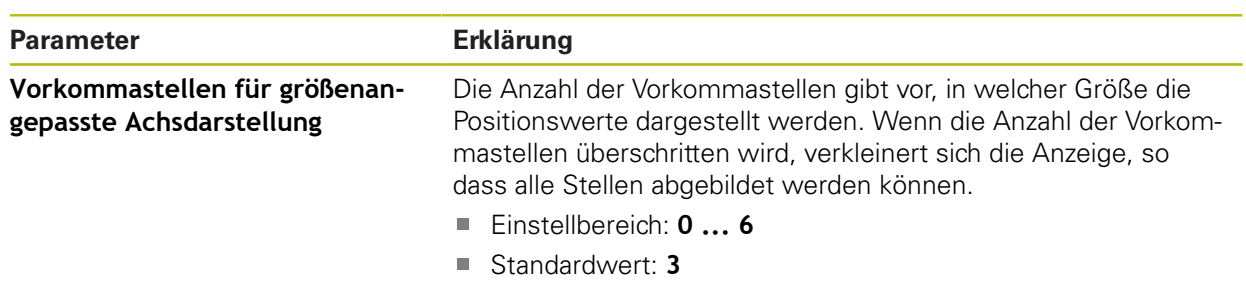

# <span id="page-336-1"></span>**15.2.4 Eingabegeräte**

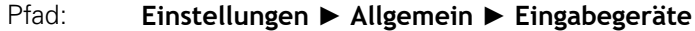

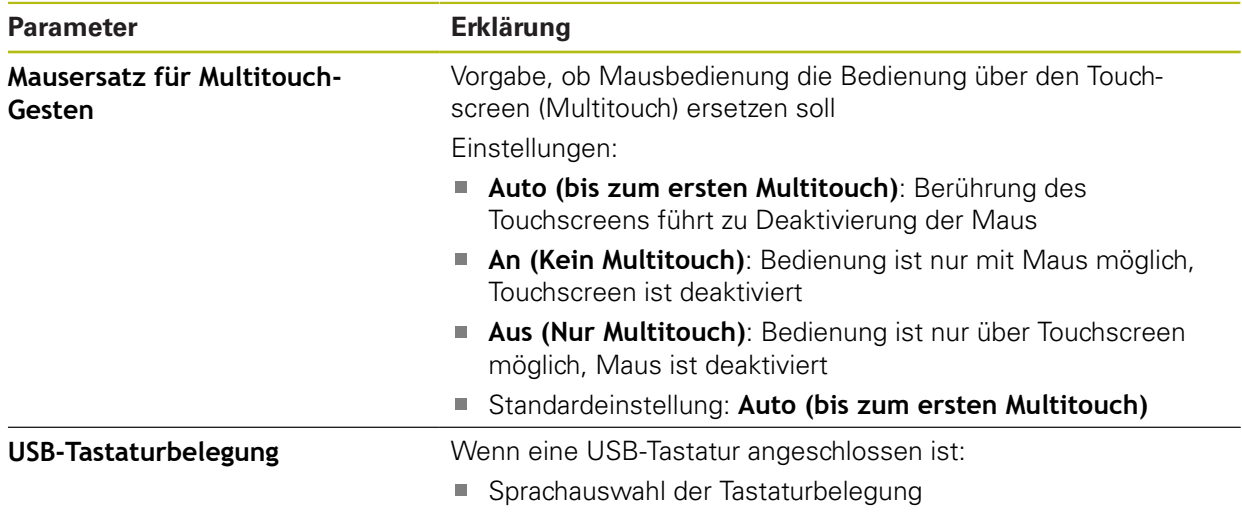

### <span id="page-337-0"></span>**15.2.5 Töne**

#### Pfad: **Einstellungen** ► **Allgemein** ► **Töne**

Die verfügbaren Töne sind zu Themenbereichen zusammengefasst. Innerhalb eines Themenbereichs unterscheiden sich die Töne voneinander.

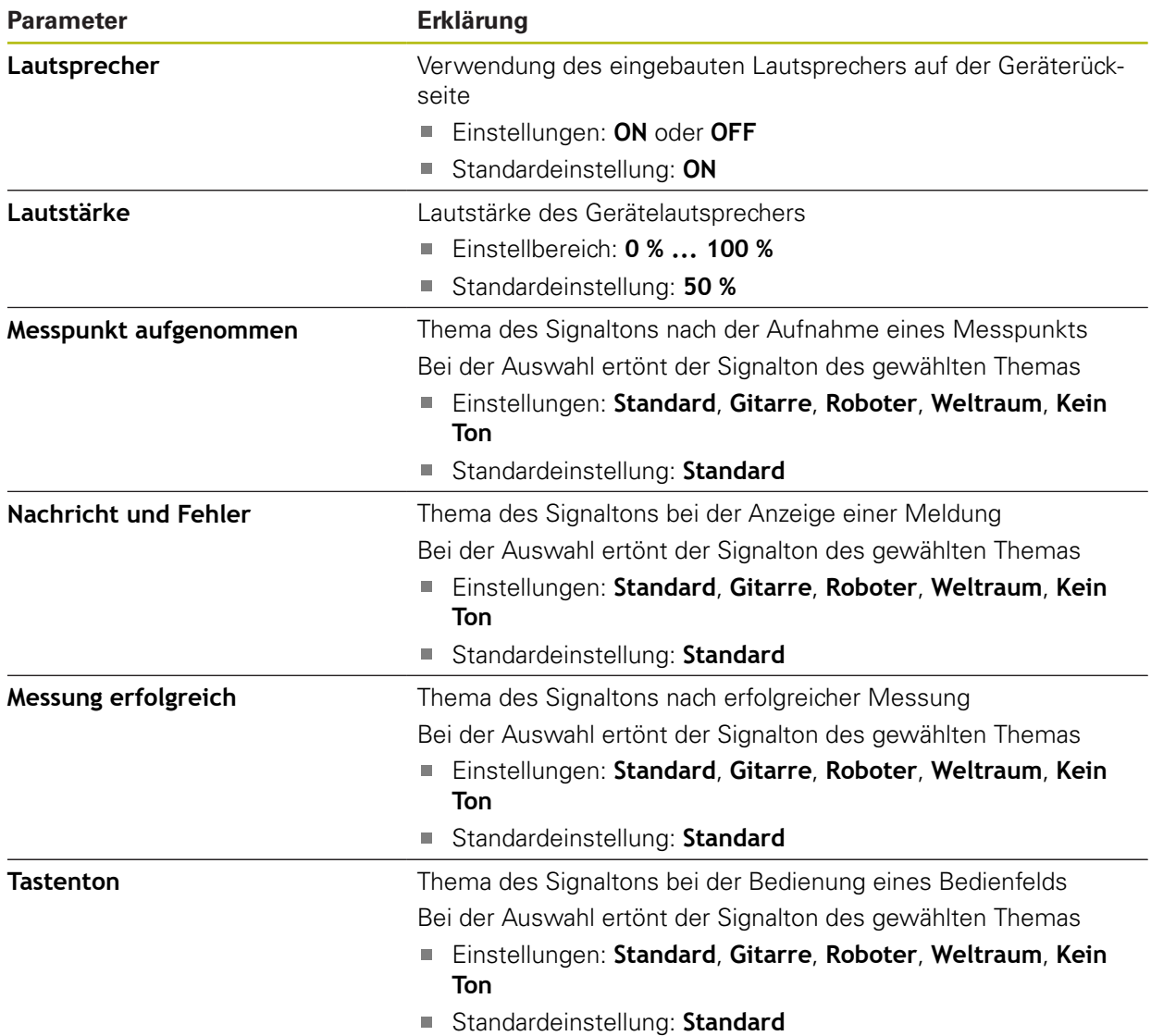

# <span id="page-338-0"></span>**15.2.6 Drucker**

### Pfad: **Einstellungen** ► **Allgemein** ► **Drucker**

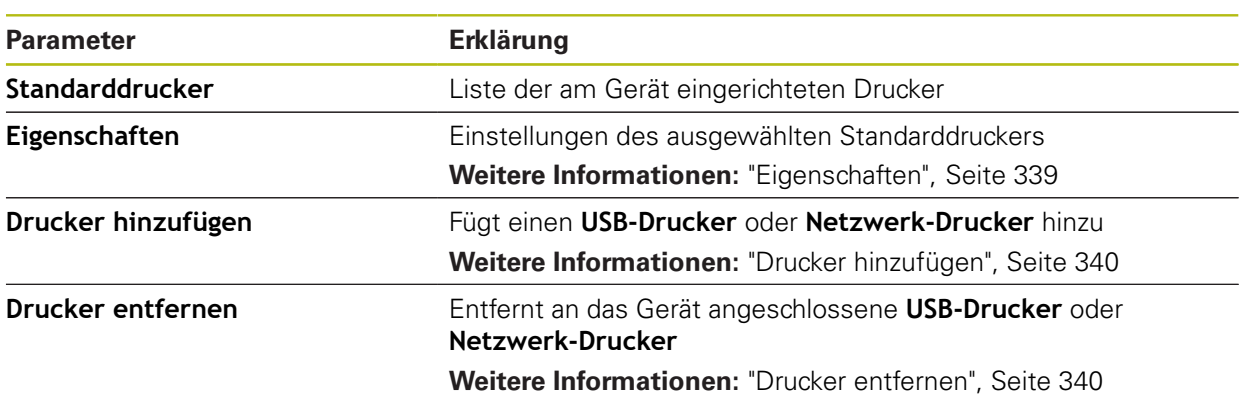

# <span id="page-338-1"></span>**15.2.7 Eigenschaften**

# Pfad: **Einstellungen** ► **Allgemein** ► **Drucker** ► **Eigenschaften**

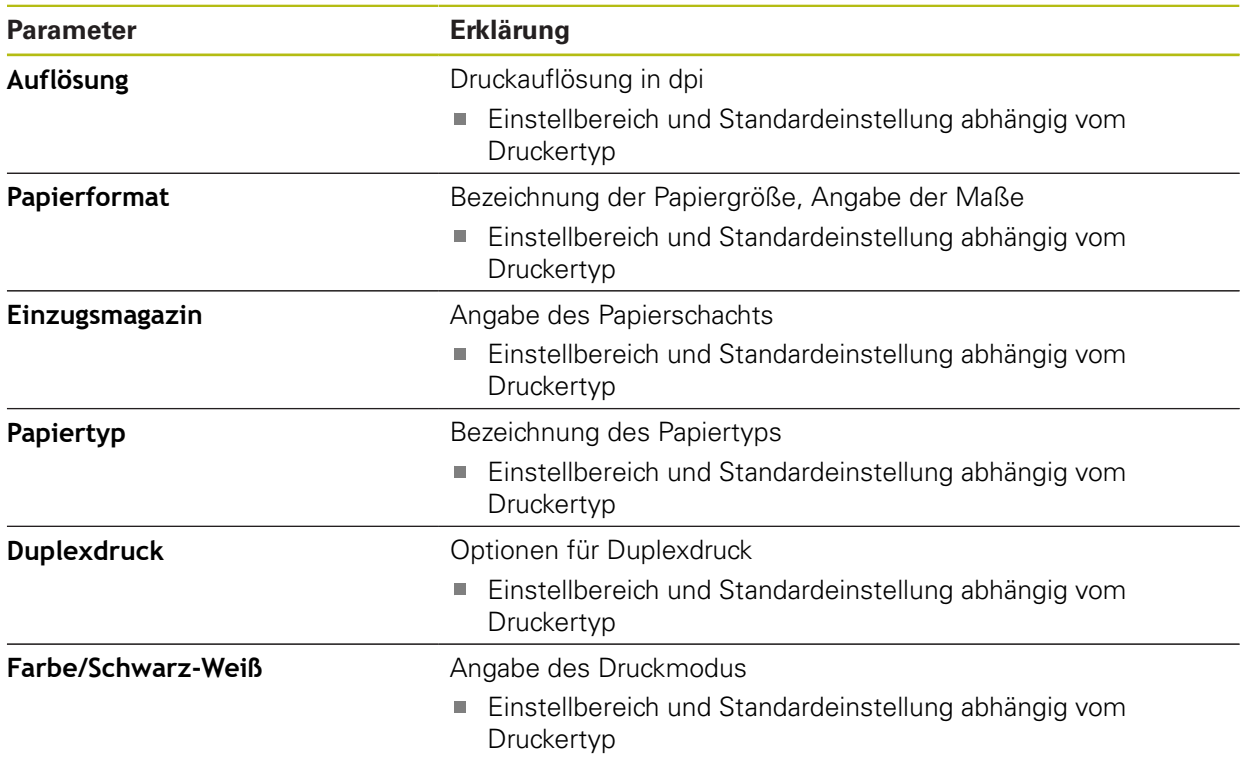

# <span id="page-339-0"></span>**15.2.8 Drucker hinzufügen**

### Pfad: **Einstellungen** ► **Allgemein** ► **Drucker** ► **Drucker hinzufügen**

Die folgenden Parameter sind für **USB-Drucker** und für **Netzwerk-Drucker** vorhanden.

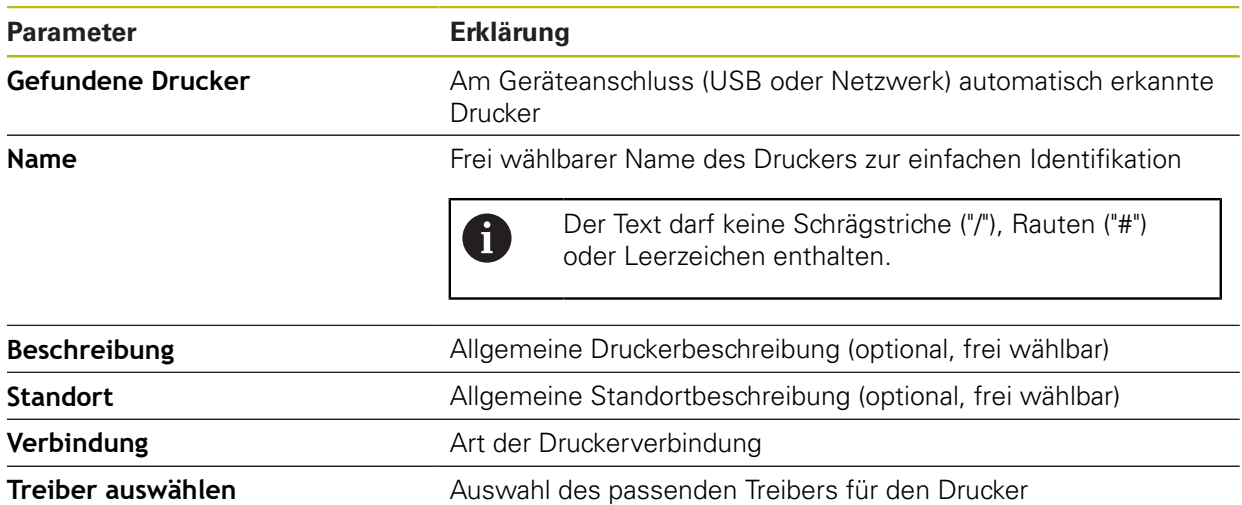

### <span id="page-339-1"></span>**15.2.9 Drucker entfernen**

#### Pfad: **Einstellungen** ► **Allgemein** ► **Drucker** ► **Drucker entfernen**

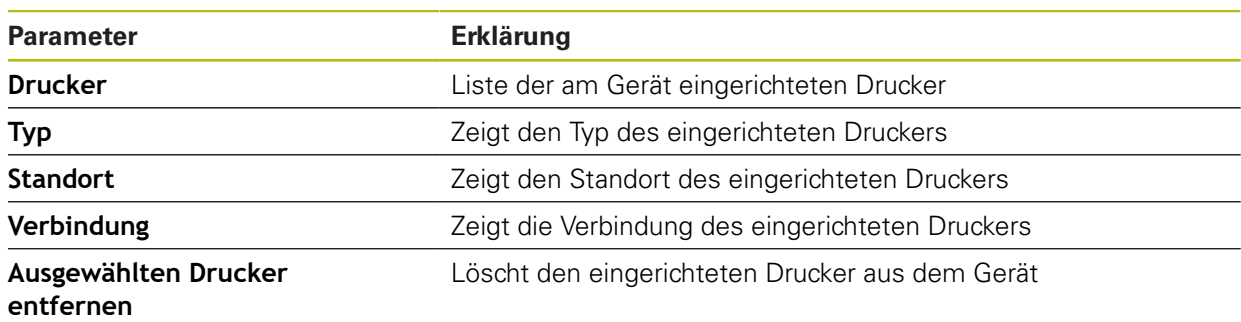

# <span id="page-340-1"></span>**15.2.10 Datum und Uhrzeit**

### Pfad: **Einstellungen** ► **Allgemein** ► **Datum und Uhrzeit**

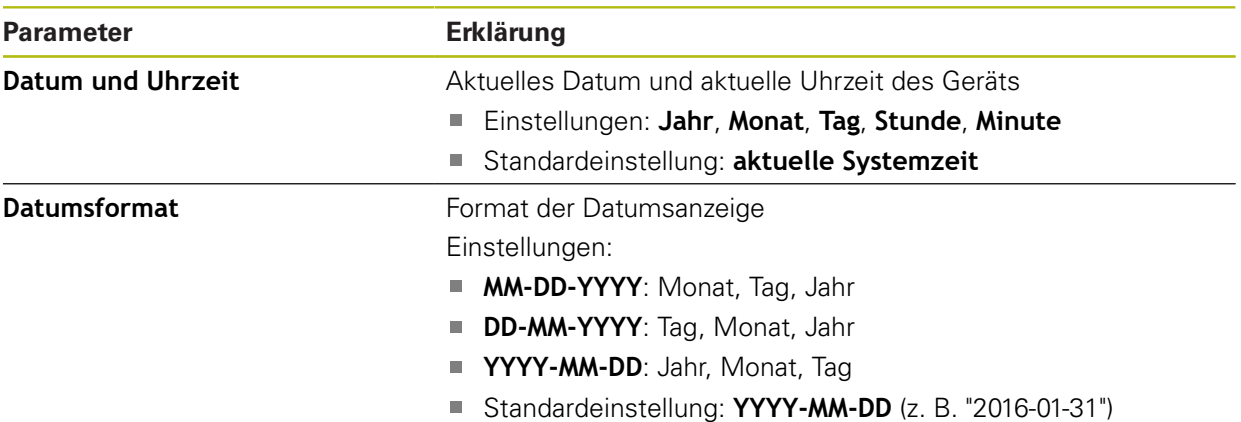

### <span id="page-340-0"></span>**15.2.11 Einheiten**

Pfad: **Einstellungen** ► **Allgemein** ► **Einheiten**

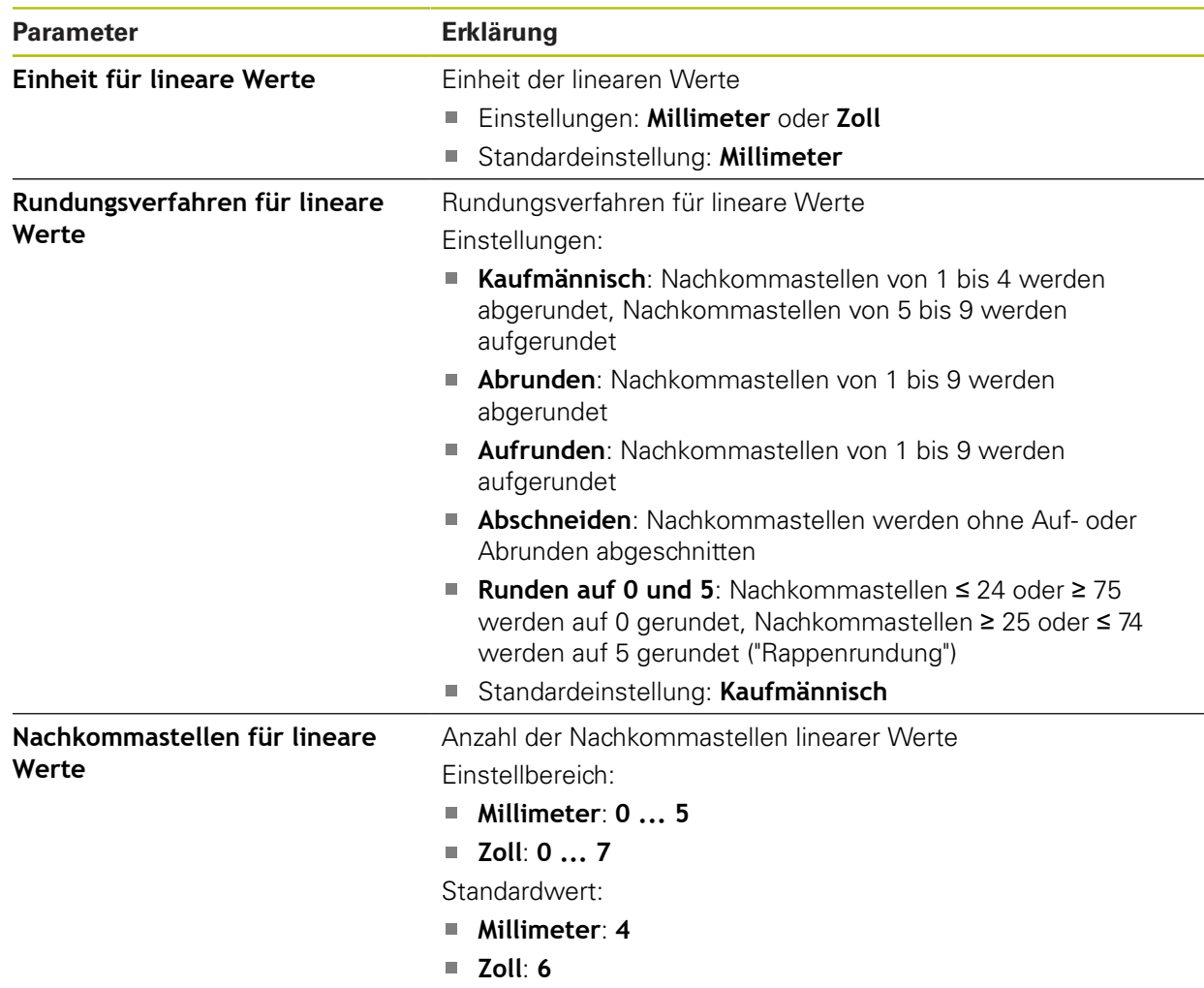

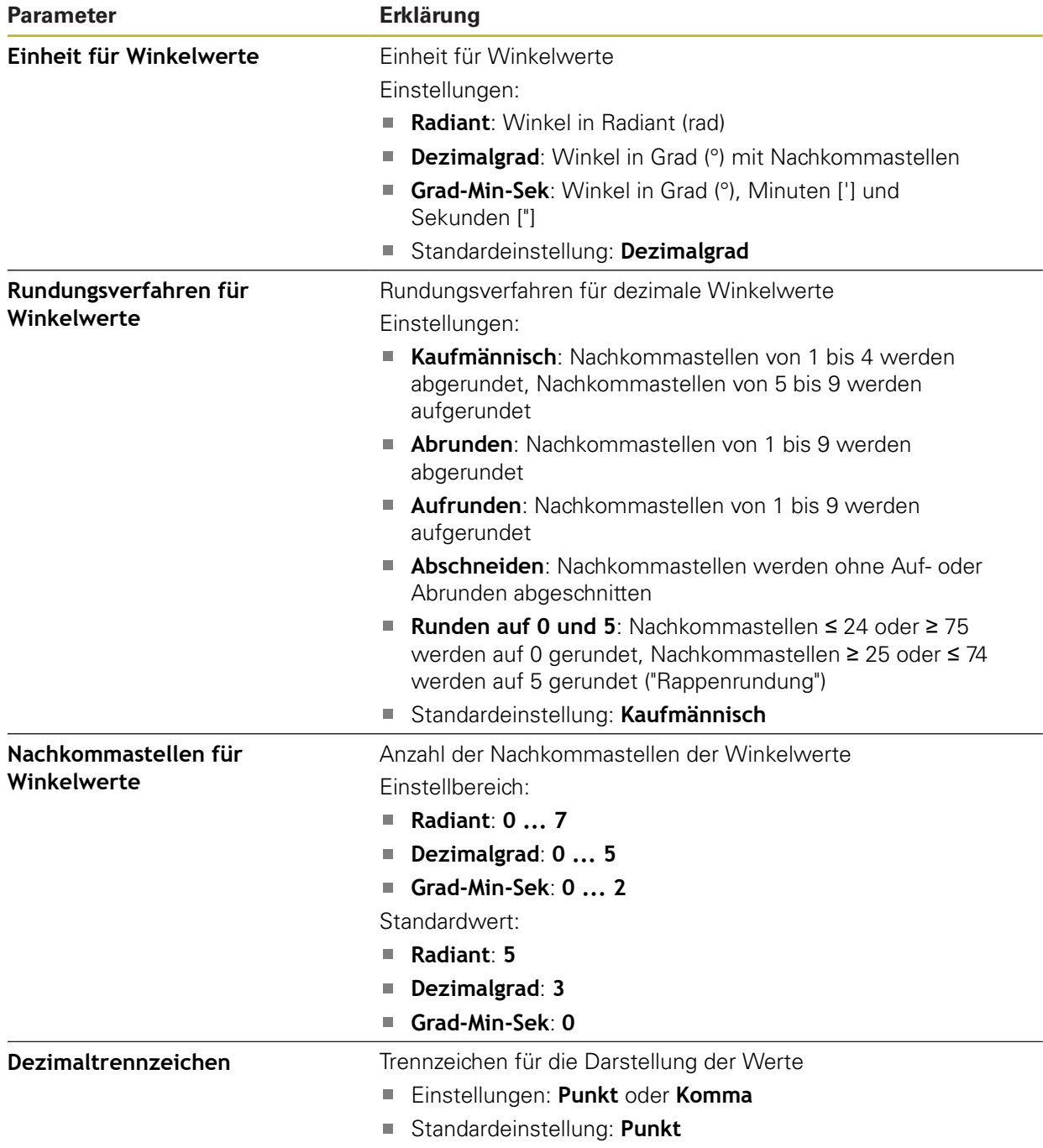

# <span id="page-341-0"></span>**15.2.12 Urheberrechte**

# Pfad: **Einstellungen** ► **Allgemein** ► **Urheberrechte**

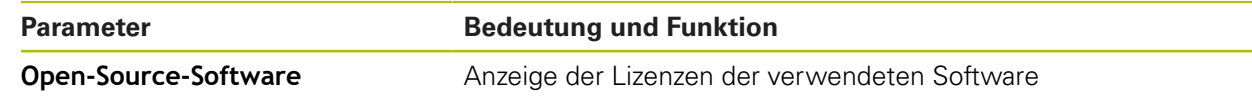

### <span id="page-342-1"></span>**15.2.13 Servicehinweise**

#### Pfad: **Einstellungen** ► **Allgemein** ► **Servicehinweise**

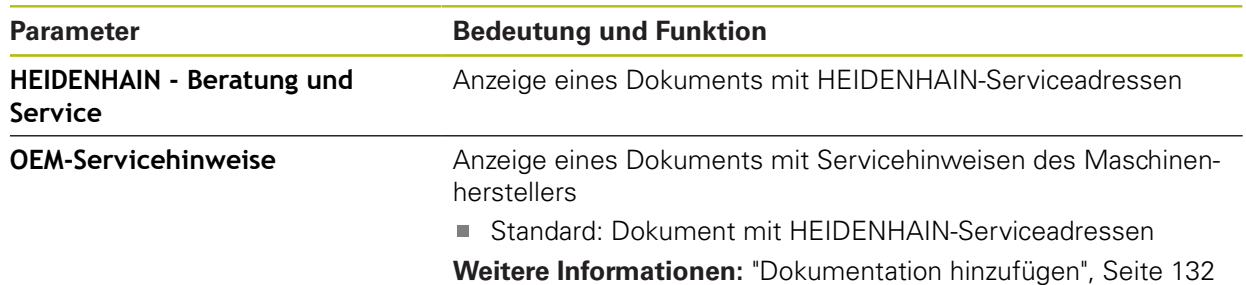

### <span id="page-342-0"></span>**15.2.14 Dokumentation**

#### Pfad: **Einstellungen** ► **Allgemein** ► **Dokumentation**

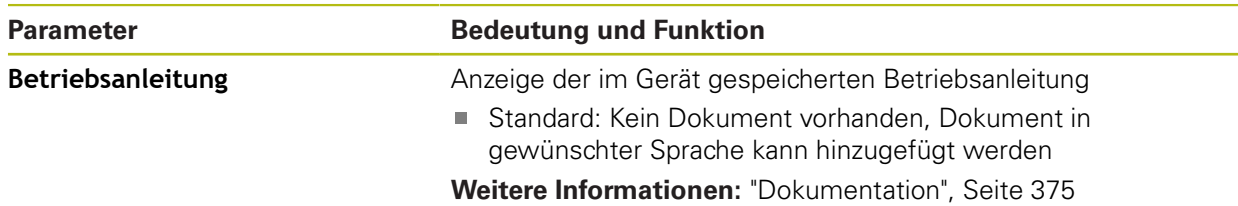

# **15.3 Sensoren**

Dieses Kapitel beschreibt Einstellungen zur Konfiguration der Sensoren. Abhängig von den am Gerät aktivierten Software-Optionen stehen für die Konfiguration der Sensoren unterschiedliche Parameter zur Verfügung.

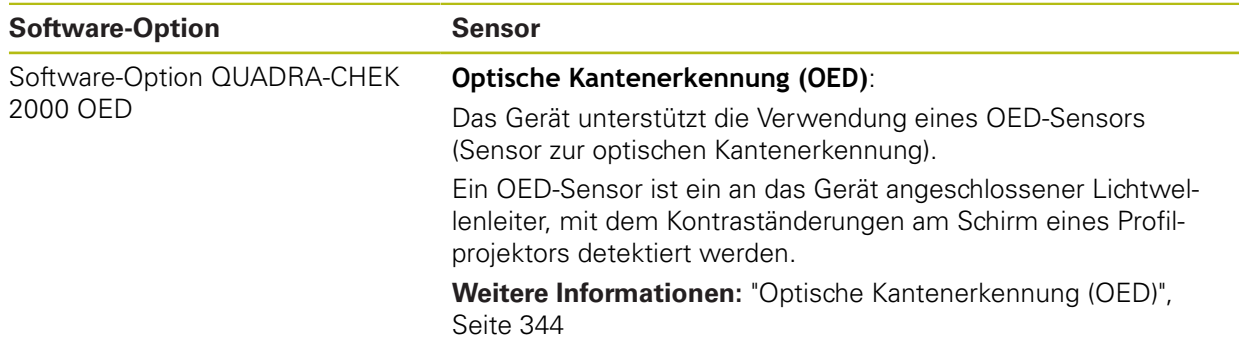

# <span id="page-343-0"></span>**15.3.1 Optische Kantenerkennung (OED)**

#### Pfad: **Einstellungen** ► **Sensoren** ► **Optische Kantenerkennung (OED)**

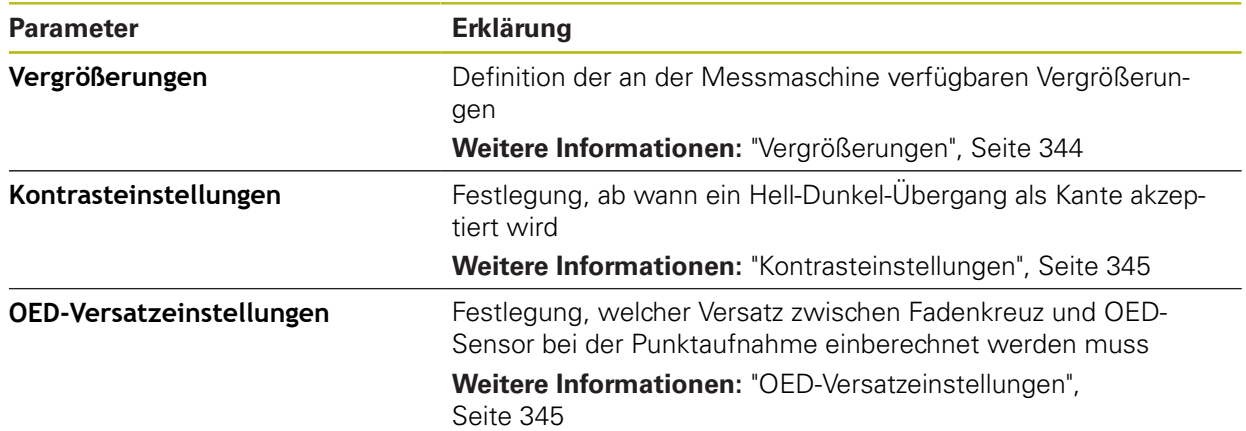

# <span id="page-343-1"></span>**15.3.2 Vergrößerungen**

#### Pfad: **Einstellungen** ► **Sensoren** ► **Optische Kantenerkennung (OED)** ► **Vergrößerungen**

Wenn ein optischer Sensor aktiviert ist, können Sie mehrere Vergrößerungen konfigurieren. Für jede an der Messmaschine vorhandene optische Vergrößerung muss eine **Vergrößerung** im Gerät eingerichtet werden. Bei der Messung muss die optische Vergrößerung mit der am Gerät eingestellten Vergrößerung übereinstimmen.

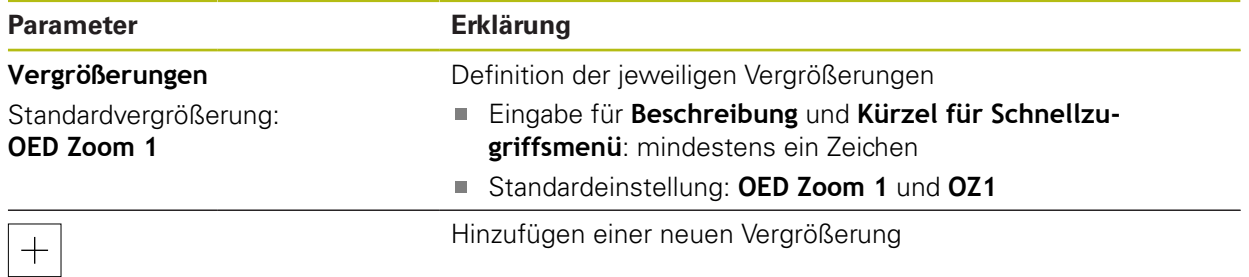

# <span id="page-344-0"></span>**15.3.3 Kontrasteinstellungen**

#### Pfad: **Einstellungen** ► **Sensoren** ► **Optische Kantenerkennung (OED)** ► **Kontrasteinstellungen**

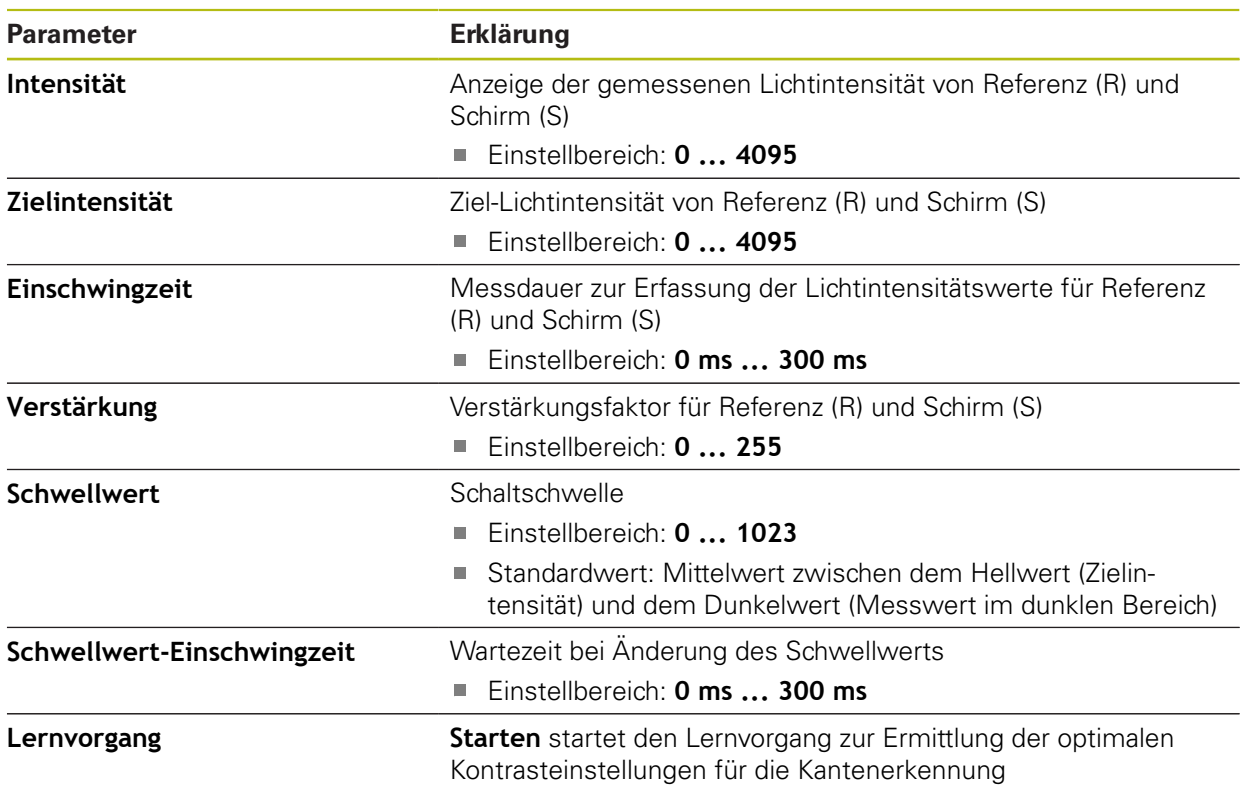

# <span id="page-344-1"></span>**15.3.4 OED-Versatzeinstellungen**

#### Pfad: **Einstellungen** ► **Sensoren** ► **Optische Kantenerkennung (OED)** ► **OED-Versatzeinstellungen**

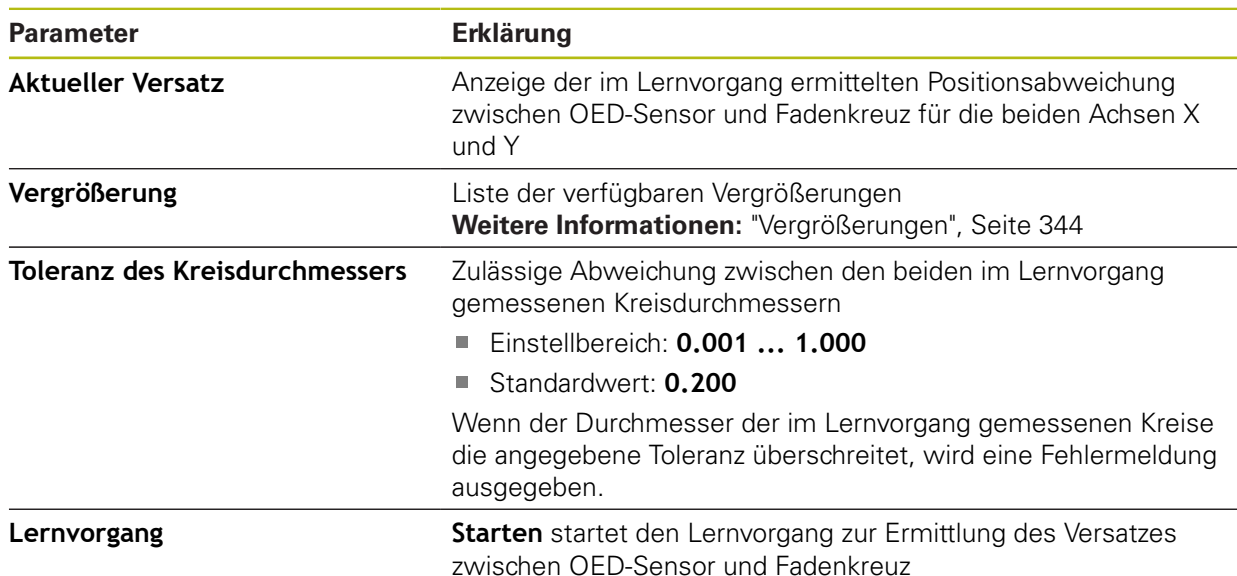

# **15.4 Elemente**

Dieses Kapitel beschreibt Einstellungen zur Konfiguration der Messpunktaufnahme.

# <span id="page-345-0"></span>**15.4.1 Allgemeine Einstellungen (Elemente)**

### Pfad: **Einstellungen** ► **Elemente** ► **Allgemeine Einstellungen**

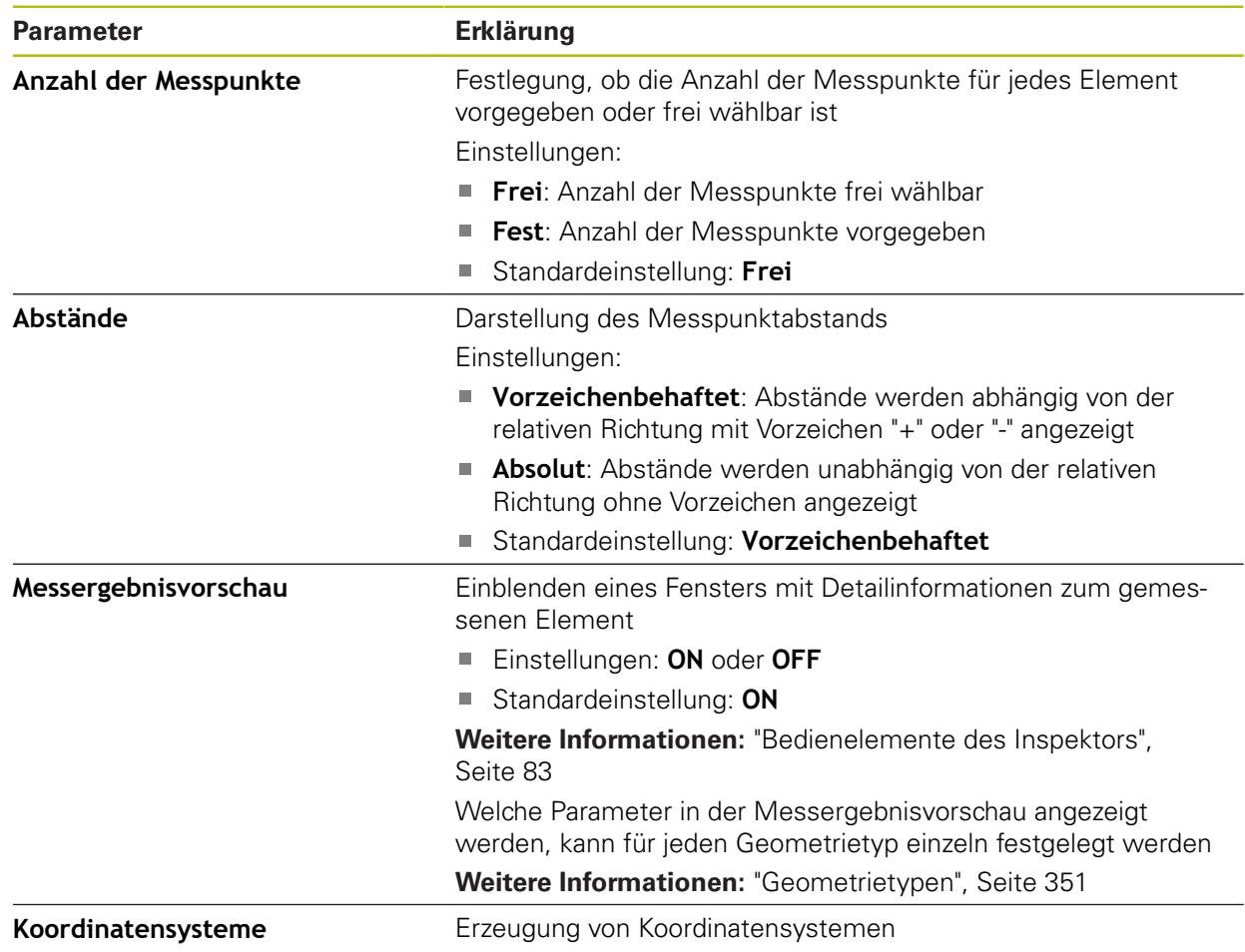

# **15.4.2 Koordinatensysteme**

#### Pfad: **Einstellungen** ► **Elemente** ► **Allgemeine Einstellungen** ► **Koordinatensysteme**

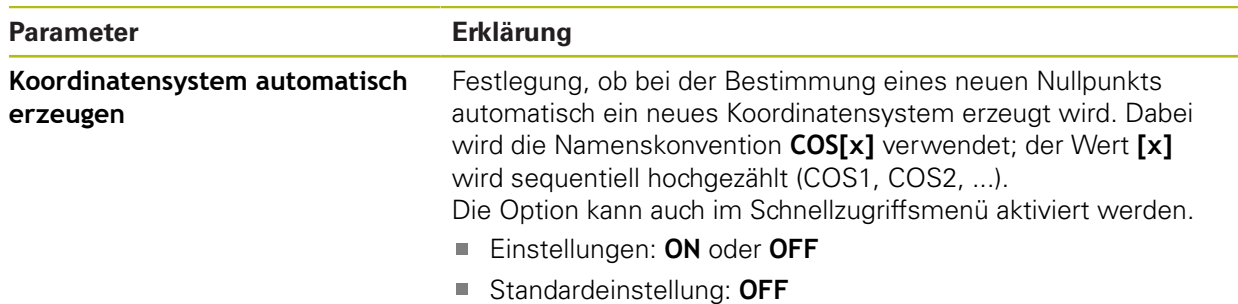

### <span id="page-346-0"></span>**15.4.3 Messpunktfilter**

#### Pfad: **Einstellungen** ► **Elemente** ► **Messpunktfilter**

#### **Erläuterungen zum Messpunktfilter**

Der Messpunktfilter ermöglicht automatisches Filtern und verhindert, dass Verschmutzungen auf dem Messobjekt oder auf der Optik des Messgeräts das Messergebnis verfälschen.

| $\Delta$ 4<br>15:37 | Einstellungen   |    | Elemente                                                    |        |
|---------------------|-----------------|----|-------------------------------------------------------------|--------|
|                     | Allgemein       | හූ | ⟨<br>Messpunktfilter                                        |        |
| 團                   | Sensoren        |    | Messpunktfilter                                             | ON     |
| ₱                   | <b>Elemente</b> | 艺  | Fehlergrenze<br>$\geq 0$                                    | 0.0030 |
|                     | Schnittstellen  | ႄ႞ | Konfidenzintervall (±xo)<br>010                             | 2.0000 |
| ۞                   | Benutzer        |    | Minimaler %-Anteil zu<br>behaltender Messpunkte<br>0%  100% | 75     |
| T)                  | Achsen          |    |                                                             |        |

Abbildung 85: Einstellungen des Messpunktfilters

Der Messpunktfilter identifiziert Ausreißer in der Messpunktewolke auf Basis folgender Filterkriterien:

- **Fehlergrenze**
- **Konfidenzintervall (±xσ)**
- **Minimaler %-Anteil zu behaltender Messpunkte**

Ausgefilterte Messpunkte fließen nicht in die Berechnung eines Elements ein. Der Messpunktfilter kann für folgende Elementtypen angewendet werden:

- **Gerade**
- **Kreis**
- **Kreisbogen**
- **Ellipse**
- **Nut**
- **Rechteck**

#### **Filter Fehlergrenze**

Der Filter **Fehlergrenze** gibt die maximal erlaubte Abweichung pro Messpunkt vor. Abweichung = rechtwinkliger Abstand zum Element

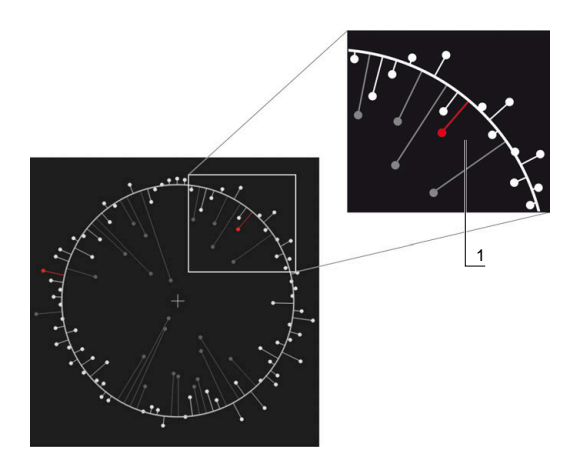

Abbildung 86: Schematische Darstellung der Form mit Punktewolke und Abweichungen

**1** Maximal erlaubte Abweichung

#### **Filter Konfidenzintervall (±xσ)**

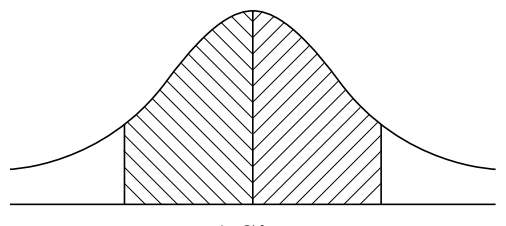

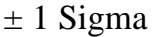

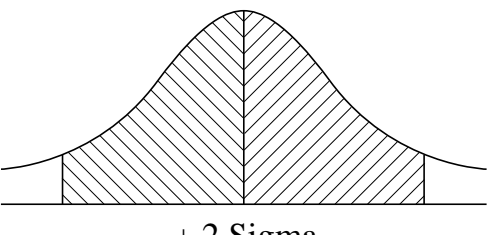

 $\pm$  2 Sigma

Abbildung 87: Schematische Darstellung des Konfidenzintervalls

Bei der Streuung der Abweichungen wird von einer Normalverteilung ausgegangen. Der Mittelwert entspricht dem Durchschnitt aller Abweichungen.

Der Filter **Konfidenzintervall (±xσ)** grenzt einen Bereich ein, der in die Berechnung einfließen muss. Die Grenzen des Konfidenzintervalls entsprechen der Standardabweichung (Sigma) multipliziert mit dem Sigma-Faktor:

Konfidenzintervall = Sigma-Faktor \* Sigma

Durch Eingabe des Sigma-Faktors in das Feld **Konfidenzintervall (±xσ)** beeinflussen Sie die Breite des Konfidenzintervalls.

Beispiel: Wenn Sie den Sigma-Faktor 2 wählen, schließt das Konfidenzintervall annähernd 95 % aller Werte ein.

#### **Filter Minimaler %-Anteil zu behaltender Messpunkte**

Um auszuschließen, dass das Messergebnis nicht mehr repräsentativ ist, sollte der Großteil der Messpunkte beibehalten werden. Mit dem Filter **Minimaler %-Anteil zu behaltender Messpunkte** definieren Sie, wie viel Prozent aller Messpunkte in die Berechnung einfließen müssen.

#### **Filterverfahren: Least-Square-Best-Fit-Verfahren nach Gauß**

Ausreißer werden nach dem Least-Square-Best-Fit-Verfahren ermittelt und ausgefiltert:

- 1 Element wird aus allen Messpunkten berechnet. Dabei wird der Gauß-Ausgleich angewendet, unabhängig davon, welches Ausgleichsverfahren sie für das Element ausgewählt haben
- 2 Messpunkt mit der größten Abweichung wird auf Filterkriterien geprüft:
	- Abweichung ist größer als Wert im Feld **Fehlergrenze**
	- Abweichung liegt außerhalb des Konfidenzintervalls-Wenn Punkt ausgefiltert wird, wird **Minimaler %-Anteil zu behaltender Messpunkte** nicht unterschritten
	- Wenn Abweichung alle Kriterien erfüllt, wird Punkt ausgefiltert
- 3 Element und Konfidenzintervall werden auf Basis der verbliebenen Punkte neuberechnet (Gauß-Ausgleich)
- 4 Prozess wird Punkt für Punkt wiederholt, immer ausgehend von der größten Abweichung
- 5 Prozess endet, sobald eine Abweichung die **Fehlergrenze** unterschreitet, innerhalb des Konfidenzintervalls liegt oder sobald **Minimaler %-Anteil zu behaltender Messpunkte** unterschritten wird
- 6 Zuletzt geprüfter Punkt wird beibehalten
- 7 Element wird mit dem Ausgleichsverfahren neuberechnet, das Sie für das Element ausgewählt haben. Dabei wird kein Punkt mehr ausgefiltert

#### **Darstellung im Histogramm**

A

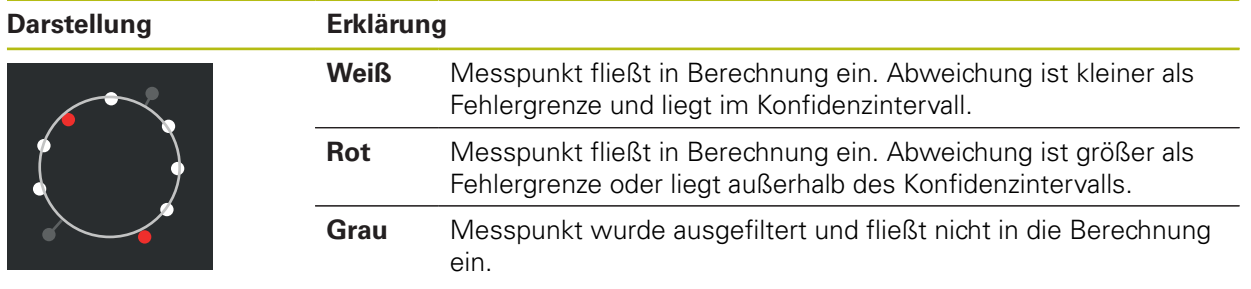

Der Messpunktfilter wendet immer den Gauß-Ausgleich an, unabhängig vom gewählten Ausgleichsverfahren. Beachten Sie, dass sich die Ermittlung von Ausreißern je nach Ausgleichsverfahren unterscheidet, was zu unterschiedlichen Ergebnissen führen kann.

**Weitere Informationen:** ["Ausgleichsverfahren", Seite 268](#page-267-0)

# **Einstellungen des Messpunktfilters**

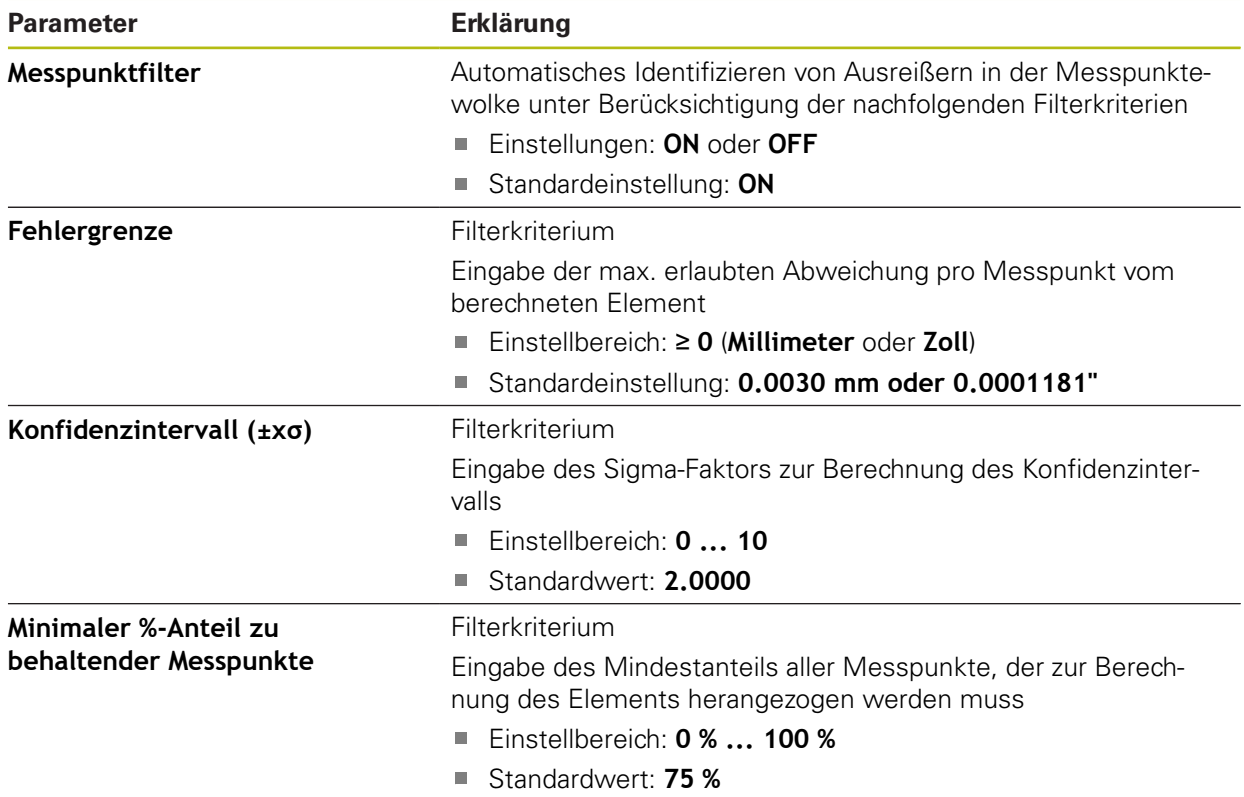

# <span id="page-349-0"></span>**15.4.4 Measure Magic**

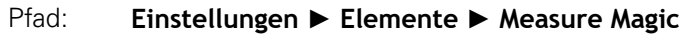

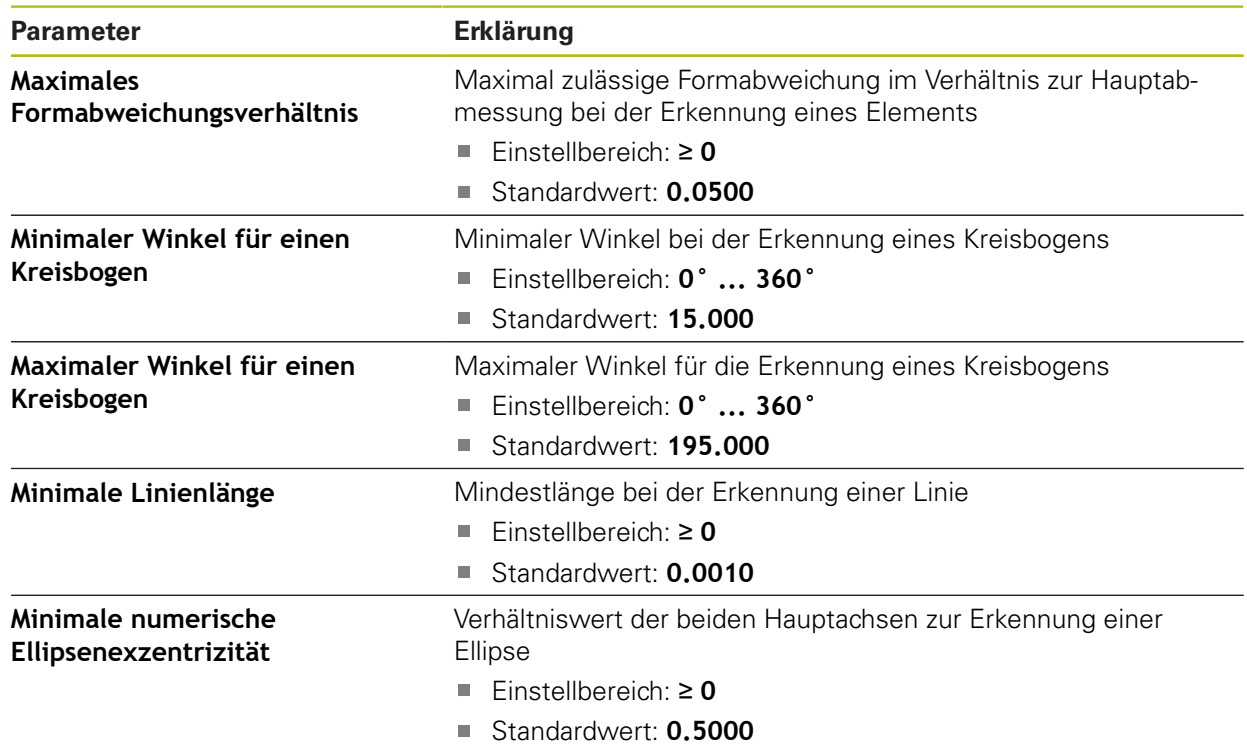

# <span id="page-350-0"></span>**15.4.5 Geometrietypen**

# Pfad: **Einstellungen** ► **Elemente** ► **Punkt, Gerade ...**

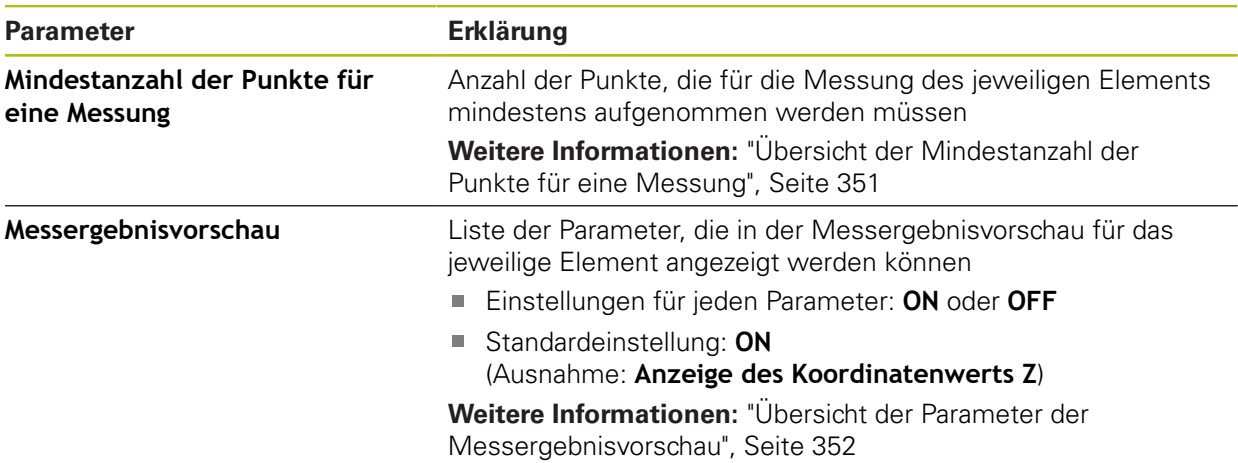

# <span id="page-350-1"></span>**Übersicht der Mindestanzahl der Punkte für eine Messung**

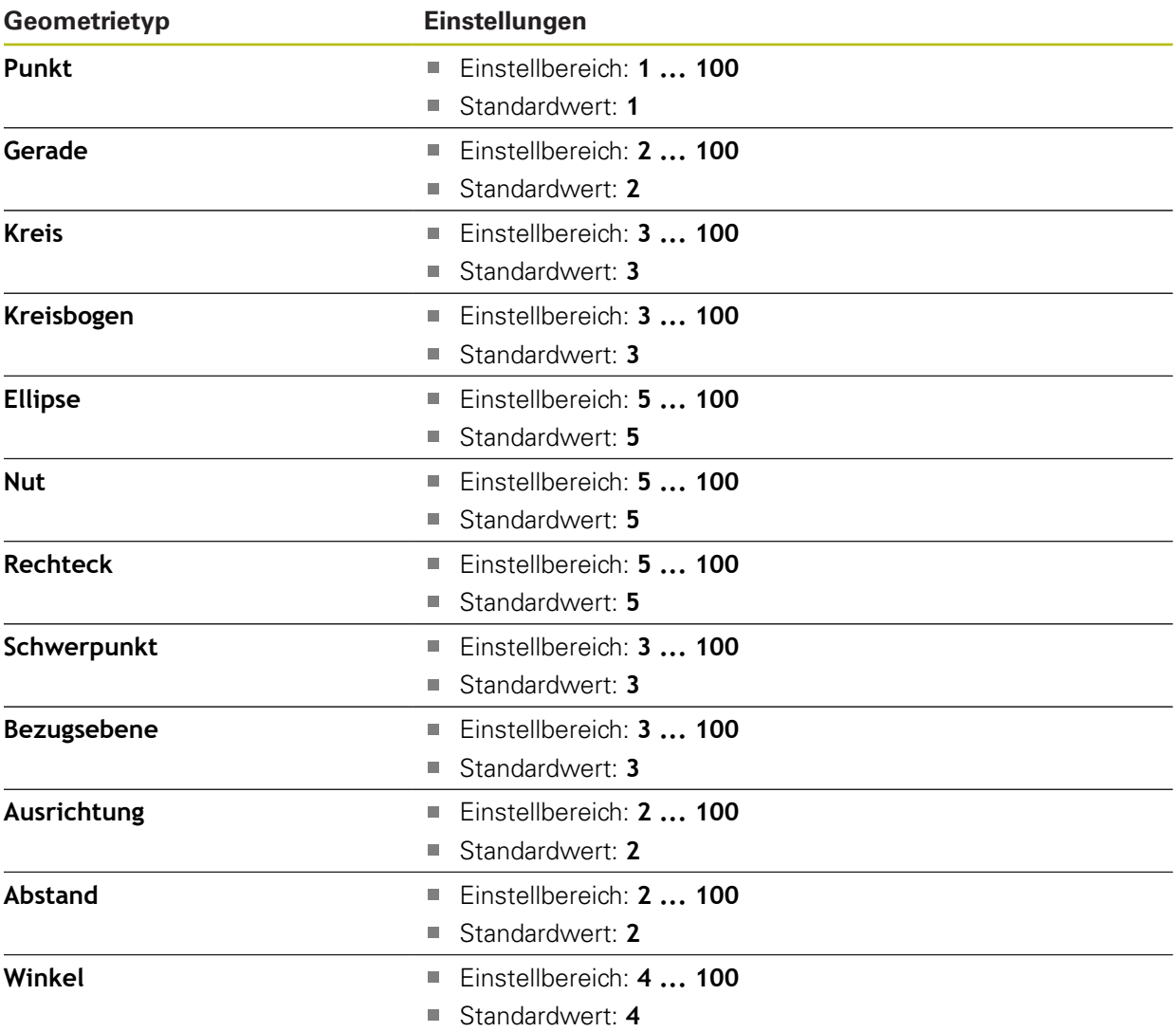

# <span id="page-351-0"></span>**Übersicht der Parameter der Messergebnisvorschau**

Für jeden Geometrietyp kann festgelegt werden, welche Parameter in der Messergebnisvorschau angezeigt werden. Welche Parameter verfügbar sind, hängt vom jeweiligen Geometrietyp ab.

Die Messergebnisvorschau kann folgende Parameter enthalten:

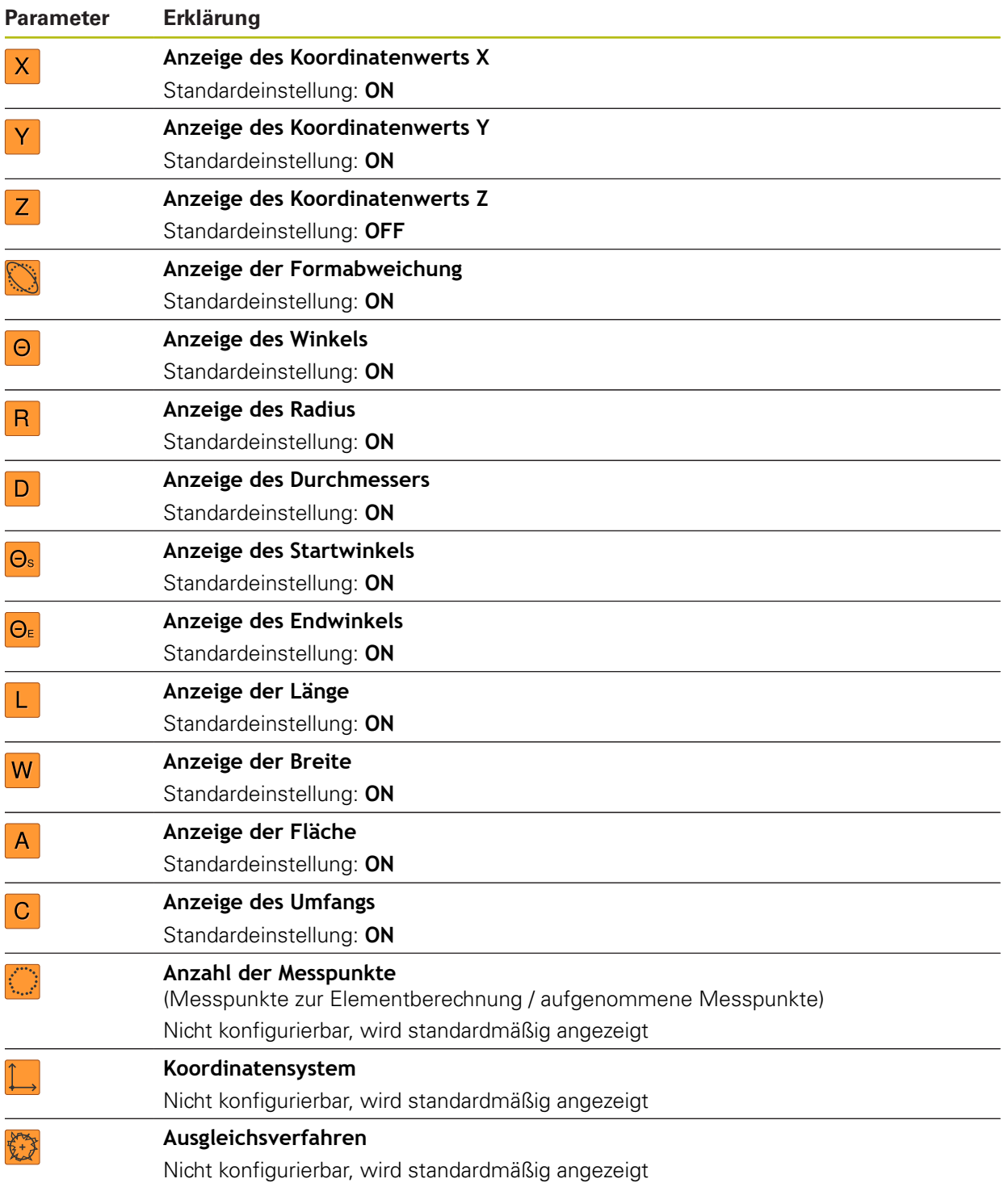

# **15.5 Schnittstellen**

Dieses Kapitel beschreibt Einstellungen zur Konfiguration von Netzwerken, Netzlaufwerken und USB-Massenspeichern.

### <span id="page-352-0"></span>**15.5.1 Netzwerk**

0

#### Pfad: **Einstellungen** ► **Schnittstellen** ► **Netzwerk** ► **X116**

Wenden Sie sich an Ihren Netzwerkadministrator, um die korrekten Netzwerkeinstellungen für die Konfiguration des Geräts zu erfahren.

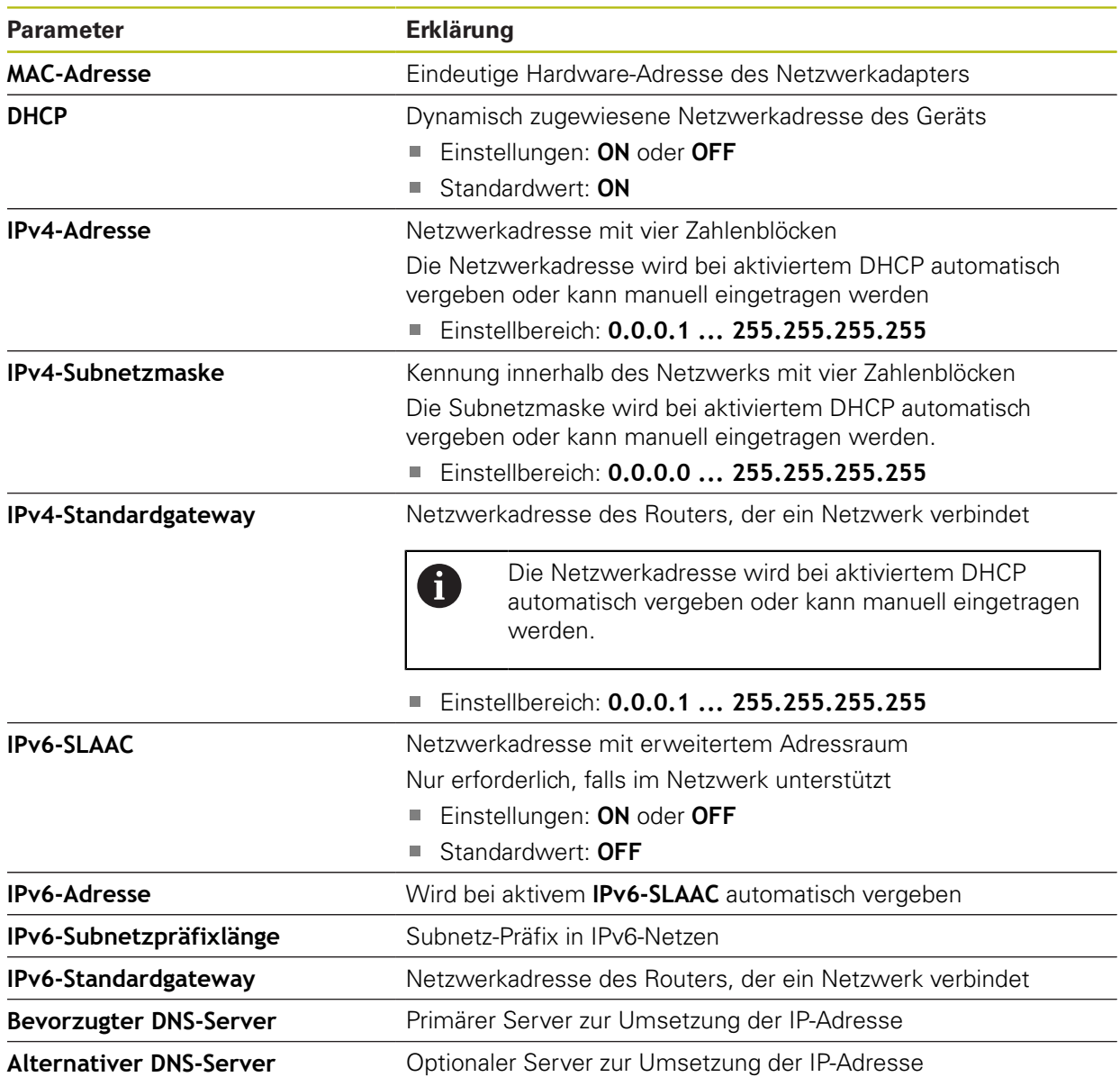

### <span id="page-353-0"></span>**15.5.2 Netzlaufwerk**

0

#### Pfad: **Einstellungen** ► **Schnittstellen** ► **Netzlaufwerk**

Wenden Sie sich an Ihren Netzwerkadministrator, um die korrekten Netzwerkeinstellungen für die Konfiguration des Geräts zu erfahren.

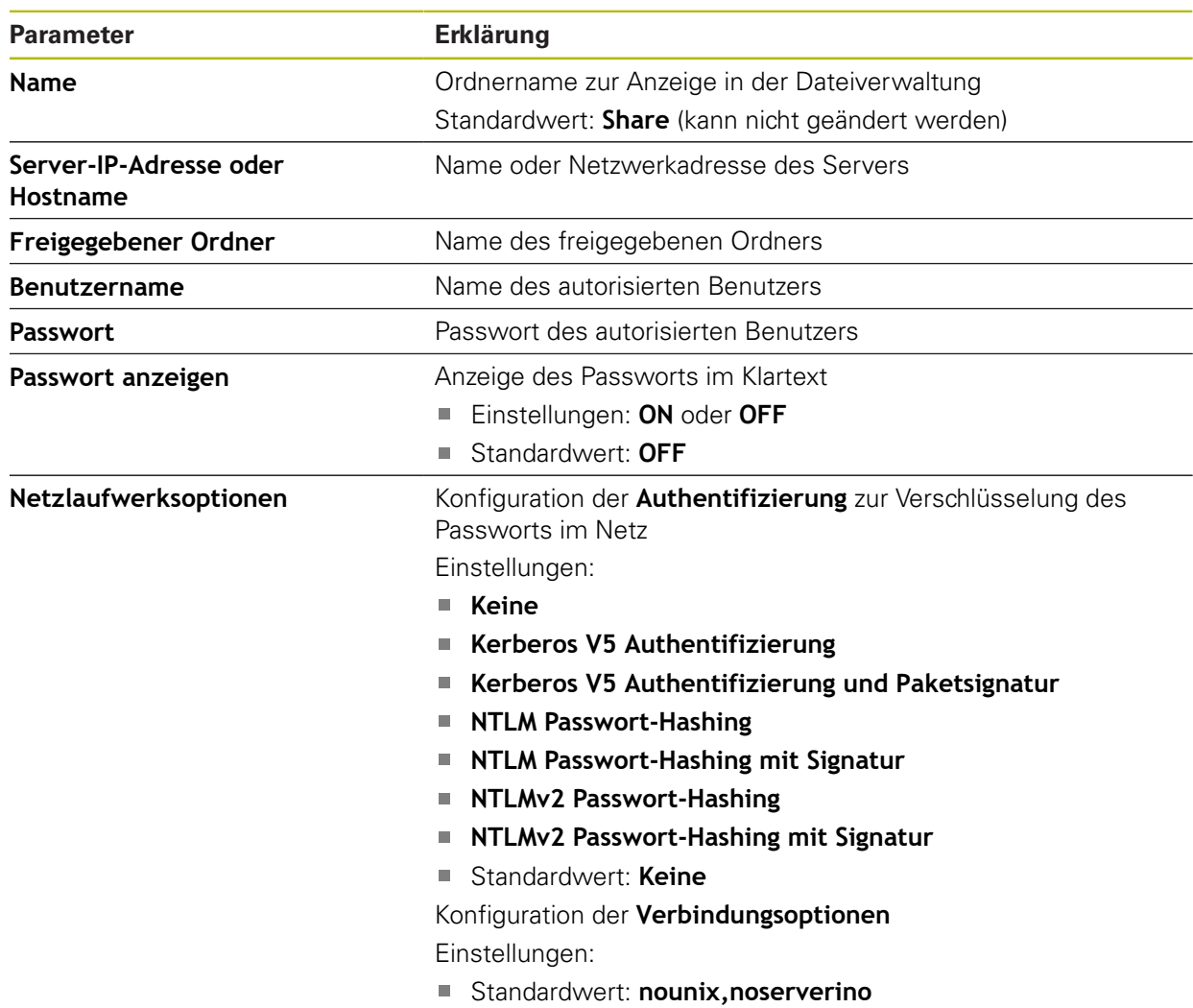

### <span id="page-354-1"></span>**15.5.3 USB**

#### Pfad: **Einstellungen** ► **Schnittstellen** ► **USB**

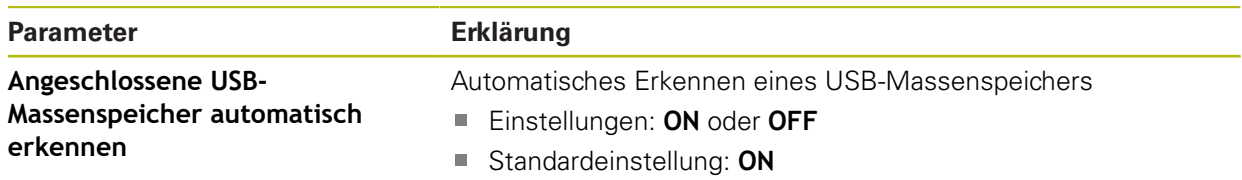

### <span id="page-354-2"></span>**15.5.4 Barcodescanner**

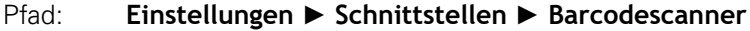

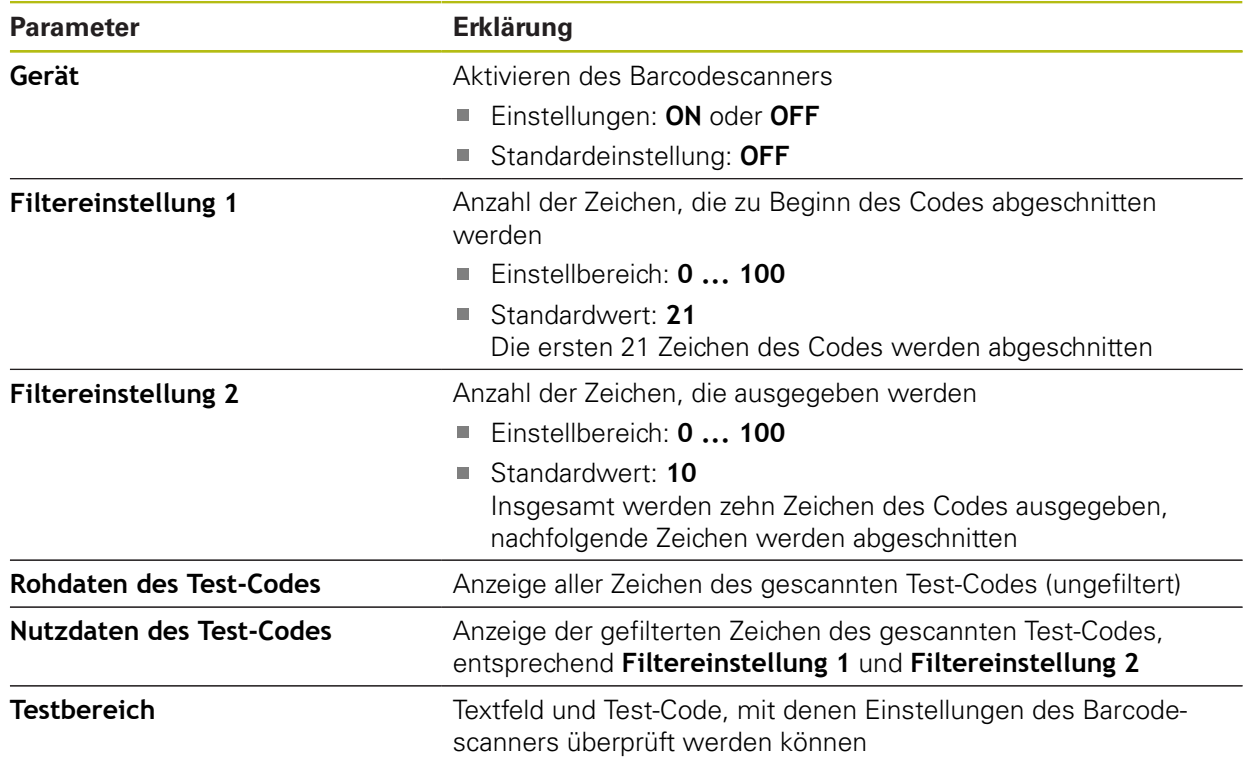

### <span id="page-354-0"></span>**15.5.5 WLAN-Hotspot**

0

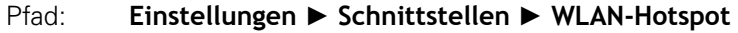

Die aktuelle Firmware der Geräte dieser Baureihe unterstützt diese Funktion nicht.

# <span id="page-355-0"></span>**15.5.6 Schaltfunktionen**

# Pfad: **Einstellungen** ► **Schnittstellen** ► **Schaltfunktionen**

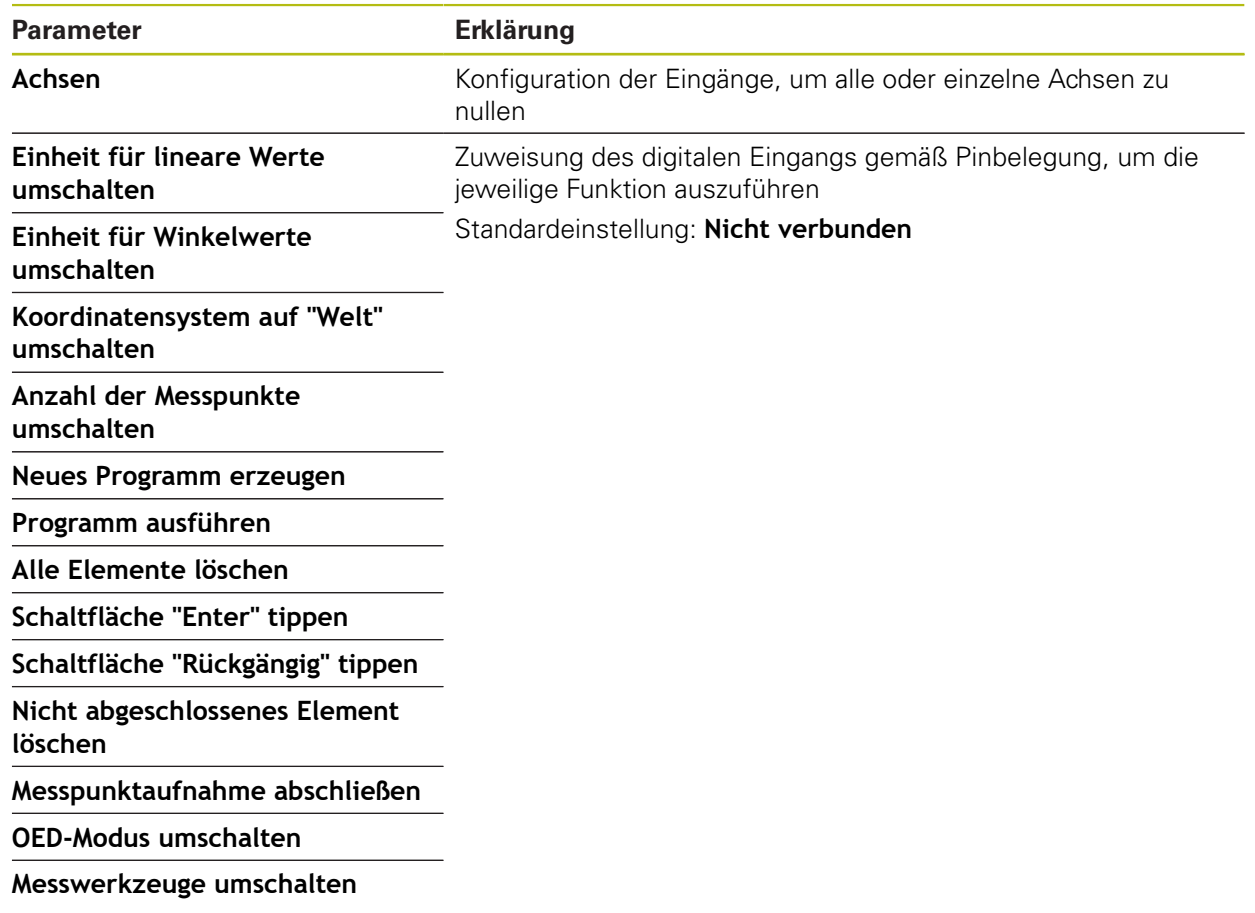

# **15.6 Benutzer**

Dieses Kapitel beschreibt Einstellungen zur Konfiguration von Benutzern und Benutzergruppen.

#### <span id="page-356-0"></span>**15.6.1 OEM**

#### Pfad: **Einstellungen** ► **Benutzer** ► **OEM**

Der Benutzer **OEM** (Original Equipment Manufacturer) besitzt die höchste Berechtigungsstufe. Er darf die Hardware-Konfiguration des Geräts (z. B. Anschluss von Messgeräten und Sensoren) vornehmen. Er kann Benutzer vom Typ **Setup** und **Operator** anlegen und den Benutzer **Setup** und **Operator** konfigurieren. Der Benutzer **OEM** kann nicht dupliziert oder gelöscht werden. Er kann nicht automatisch angemeldet werden.

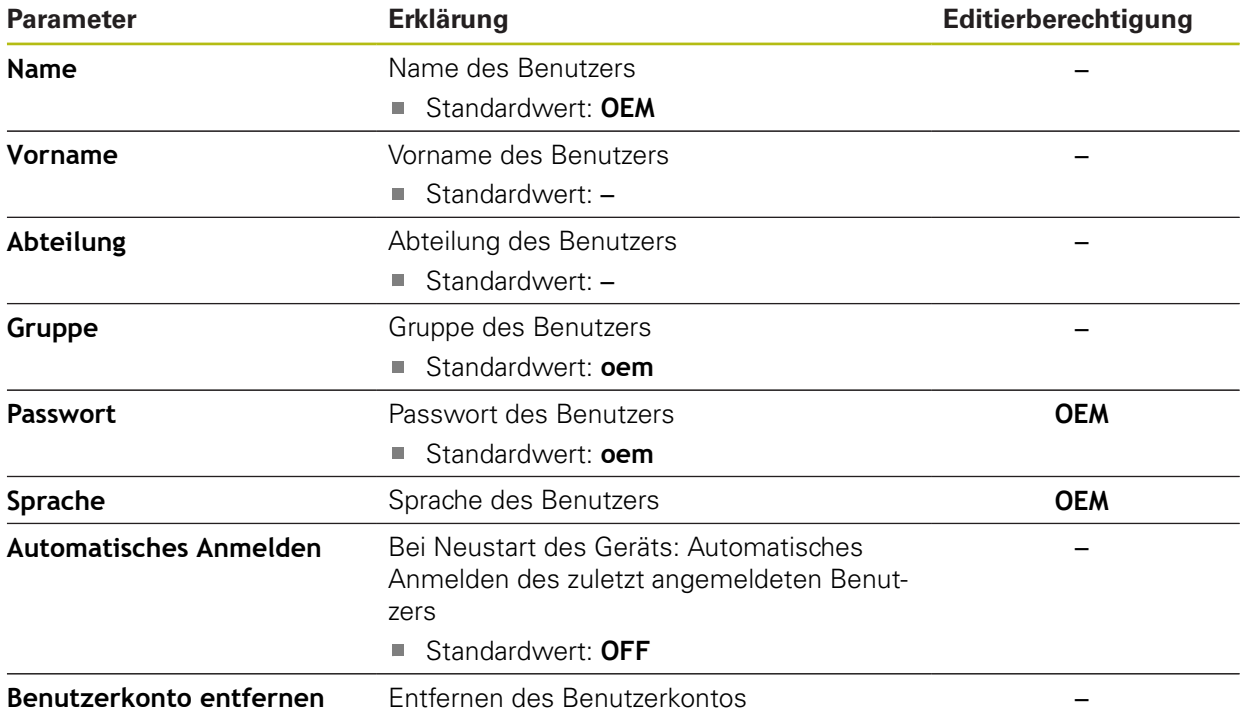

# <span id="page-357-0"></span>**15.6.2 Setup**

#### Pfad: **Einstellungen** ► **Benutzer** ► **Setup**

Der Benutzer **Setup** konfiguriert das Gerät für die Verwendung am Einsatzort. Er kann Benutzer vom Typ **Operator** anlegen. Der Benutzer **Setup** kann nicht dupliziert oder gelöscht werden. Er kann nicht automatisch angemeldet werden.

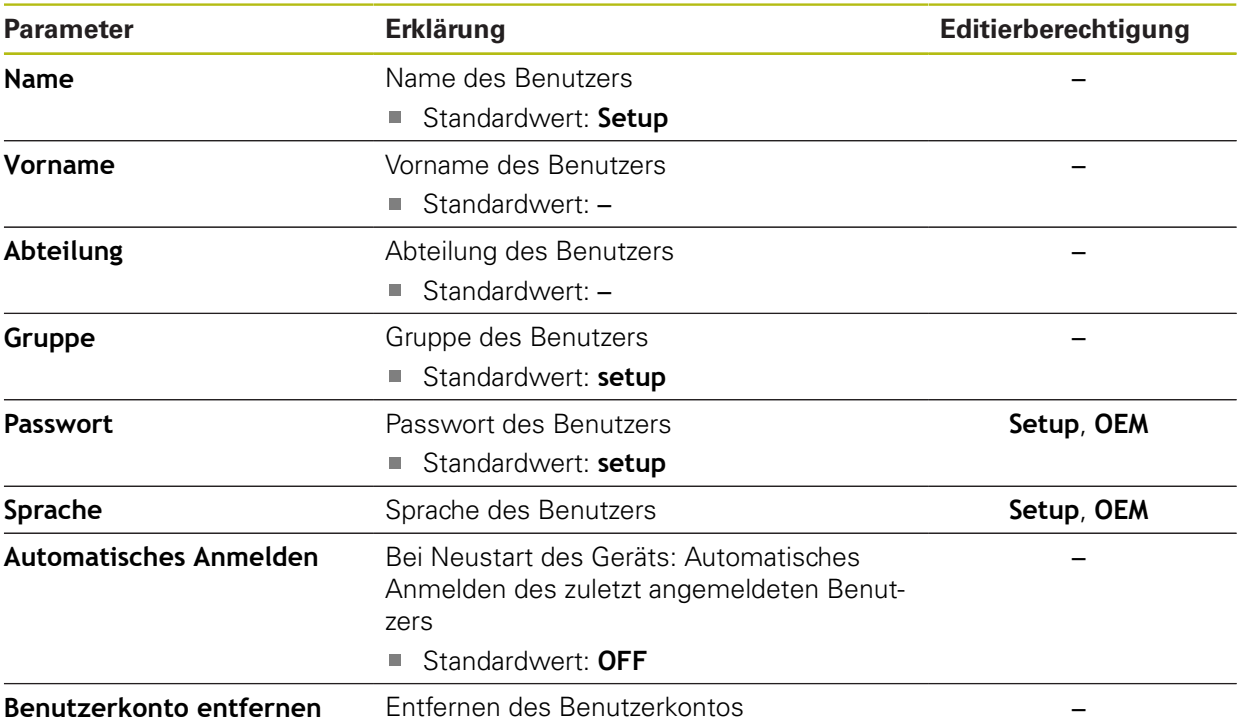

### <span id="page-358-1"></span>**15.6.3 Operator**

#### Pfad: **Einstellungen** ► **Benutzer** ► **Operator**

Der Benutzer **Operator** verfügt über die Berechtigung, die Grundfunktionen des Geräts auszuführen.

Ein Benutzer vom Typ **Operator** kann keine weiteren Benutzer anlegen und darf z. B. seinen Namen oder seine Sprache ändern. Ein Benutzer aus der Gruppe **Operator** kann automatisch angemeldet werden, sobald das Gerät eingeschaltet wird.

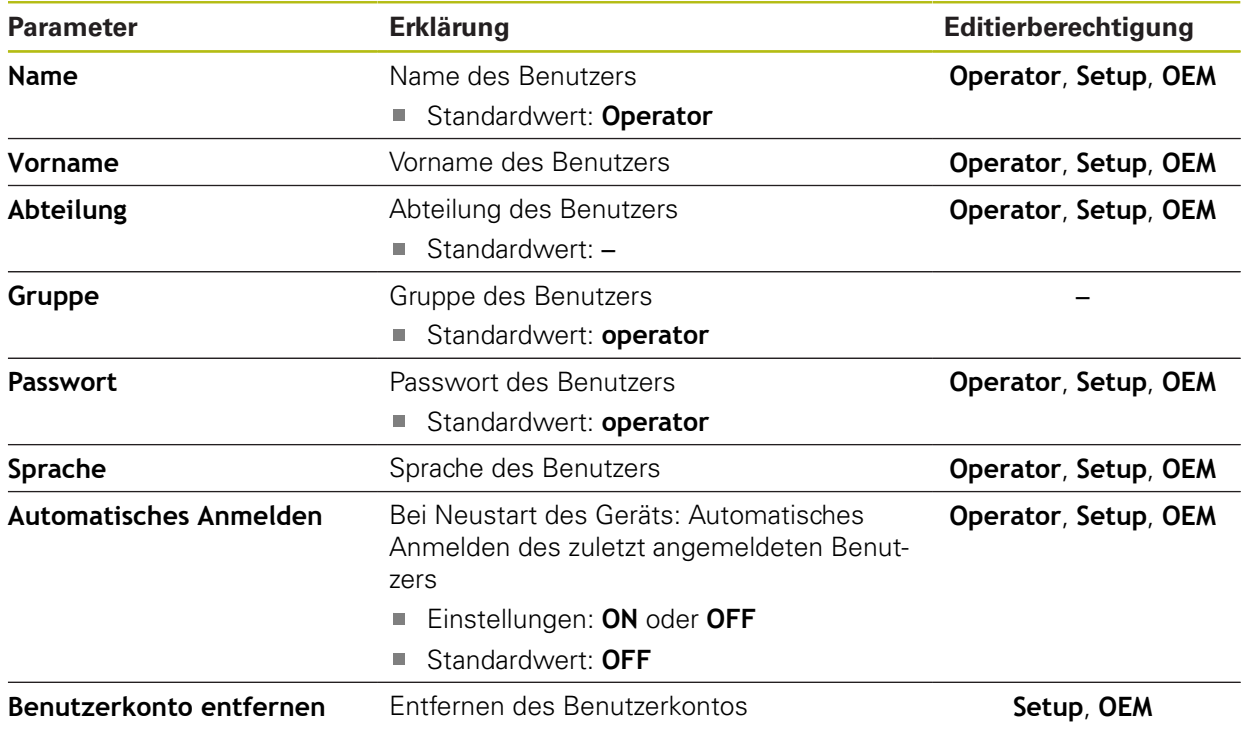

### <span id="page-358-0"></span>**15.6.4 Benutzer hinzufügen**

#### Pfad: **Einstellungen** ► **Benutzer** ► **+**

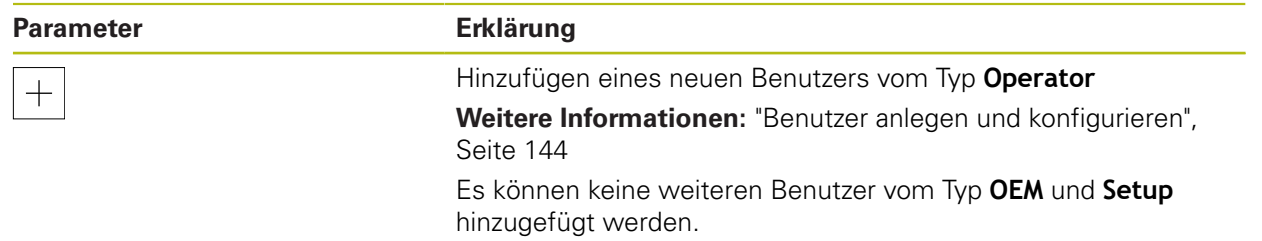

# **15.7 Achsen**

Dieses Kapitel beschreibt Einstellungen zur Konfiguration der Achsen und zugeordneter Geräte.

> Abhängig von Produktausführung, Konfiguration und angeschlossenen Messgeräten stehen ggf. nicht alle beschriebenen Parameter und Optionen zur Auswahl.

#### <span id="page-359-0"></span>**15.7.1 Referenzmarken**

A

#### Pfad: **Einstellungen** ► **Achsen** ► **Allgemeine Einstellungen** ► **Referenzmarken**

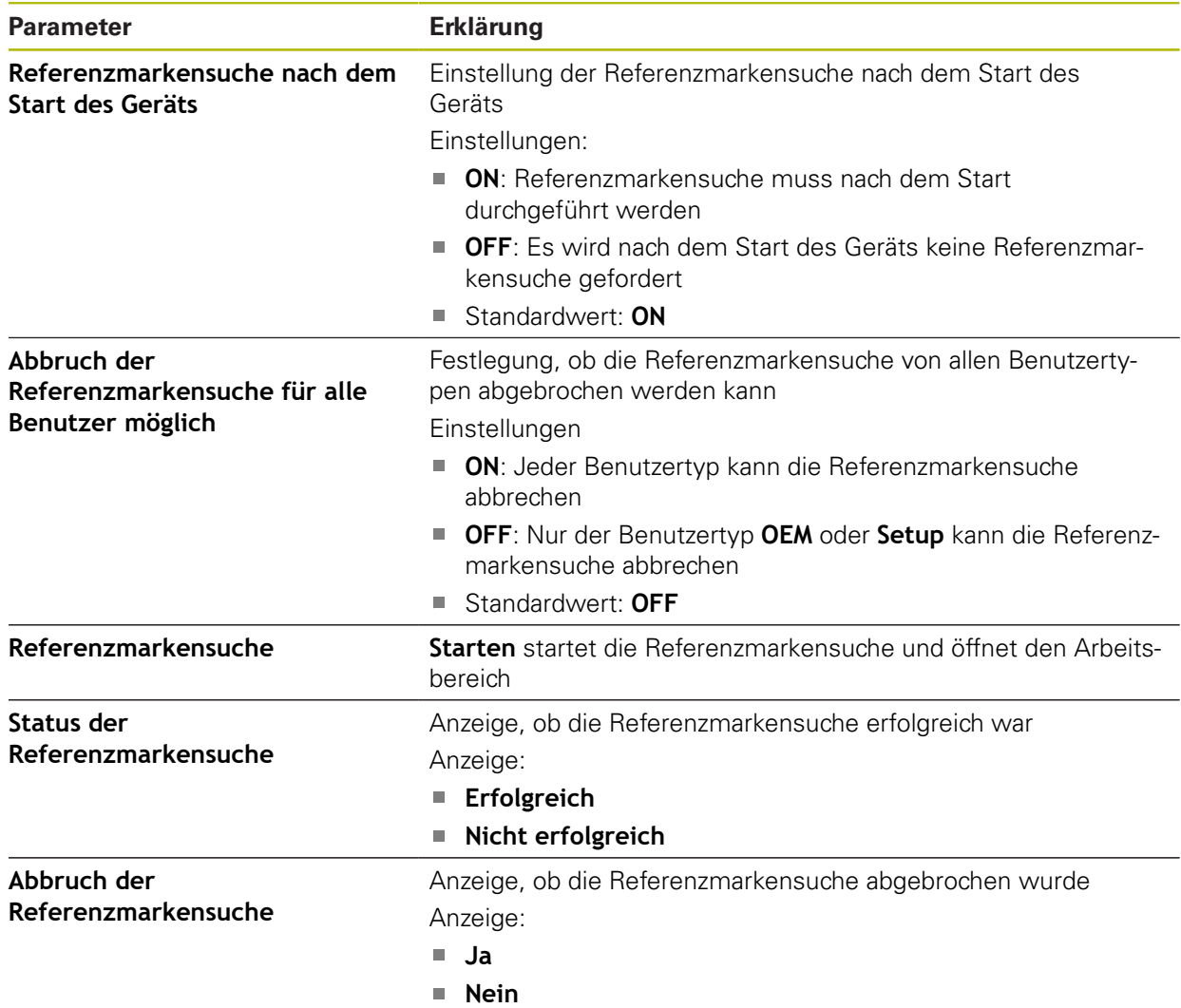
### **15.7.2 Information**

#### Pfad: **Einstellungen** ► **Achsen** ► **Allgemeine Einstellungen** ► **Information**

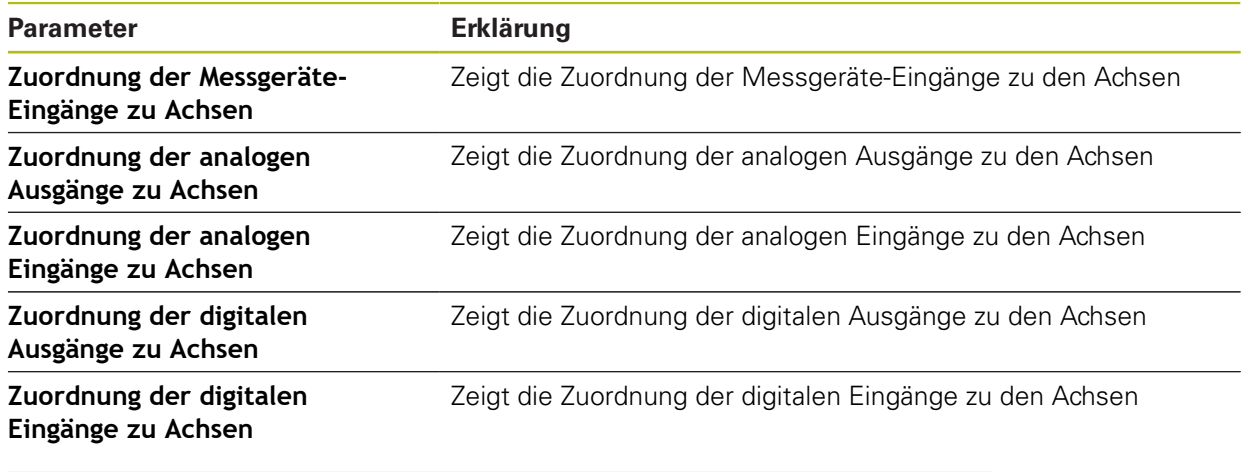

 $\mathbf 0$ 

Mit den Schaltflächen **Zurücksetzen** lassen sich die Zuordnungen für die Eingänge und Ausgänge wieder zurücksetzen.

### **15.7.3 Fehlerkompensation**

#### Pfad: **Einstellungen** ► **Achsen** ► **Allgemeine Einstellungen** ► **Fehlerkompensation**

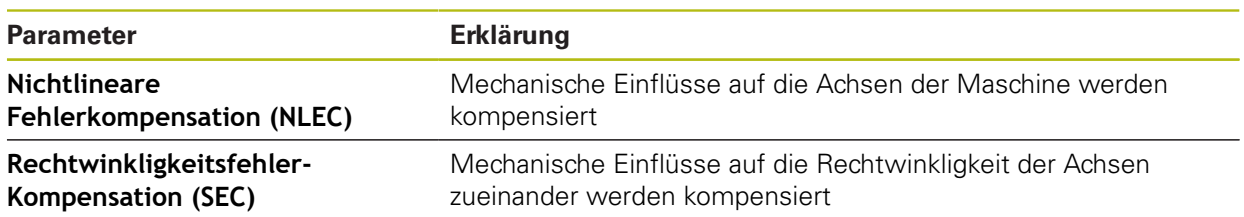

# **15.7.4 Nichtlineare Fehlerkompensation (NLEC)**

#### Pfad: **Einstellungen** ► **Achsen** ► **Allgemeine Einstellungen** ► **Fehlerkompensation** ► **Nichtlineare Fehlerkompensation (NLEC)**

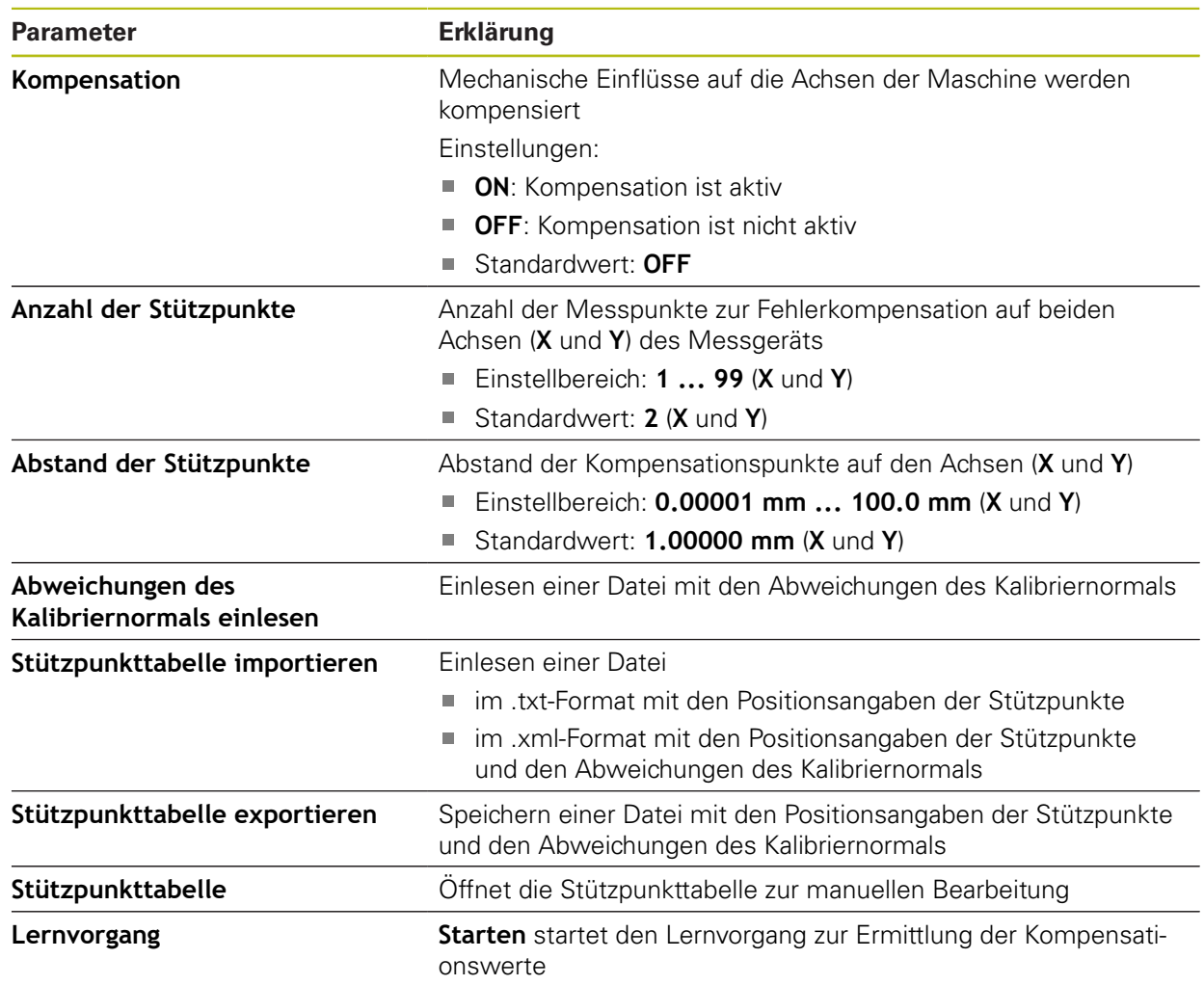

### **15.7.5 Rechtwinkligkeitsfehler-Kompensation (SEC)**

#### Pfad: **Einstellungen** ► **Achsen** ► **Allgemeine Einstellungen** ► **Fehlerkompensation** ► **Rechtwinkligkeitsfehler-Kompensation (SEC)**

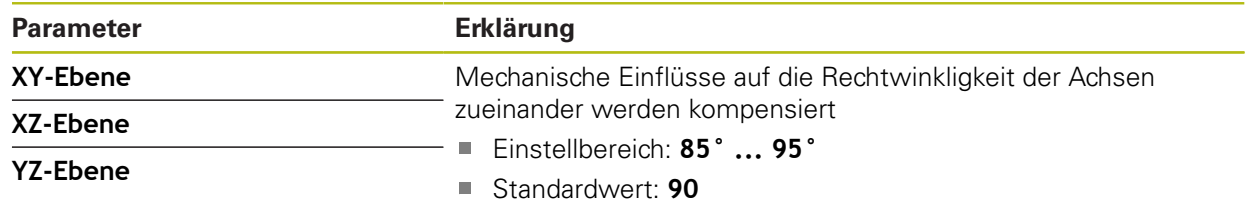

### **15.7.6 Achsen X, Y ...**

Pfad: **Einstellungen** ► **Achsen** ► **X**, **Y** ...

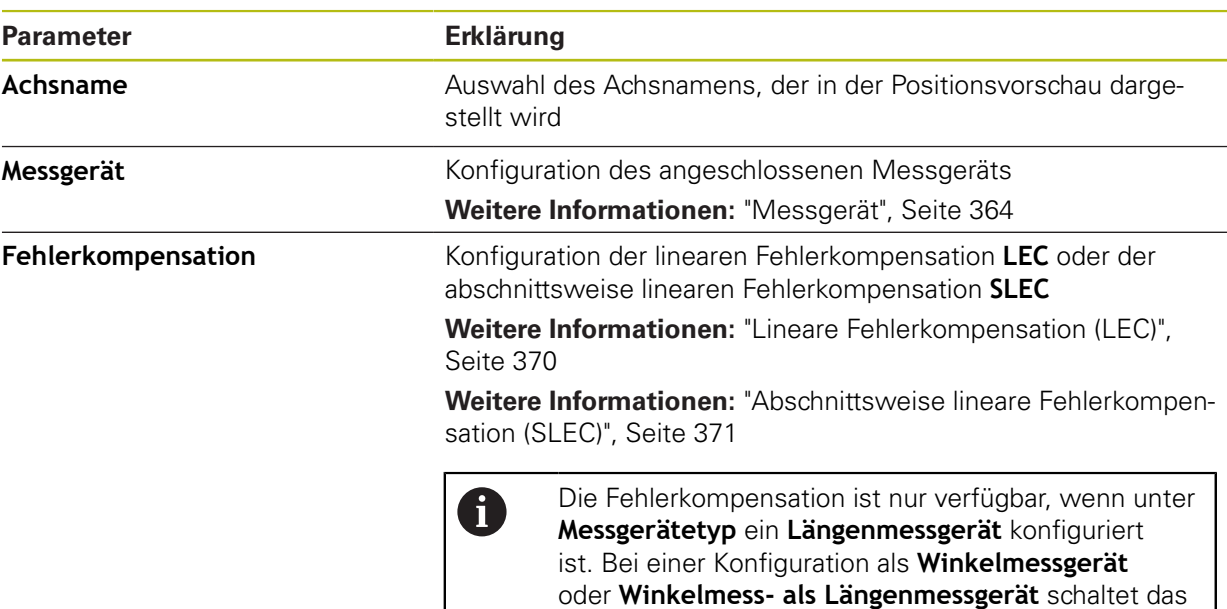

Gerät die Fehlerkompensation automatisch ab.

### **15.7.7 Achse Q**

A

### Pfad: **Einstellungen** ► **Achsen** ► **Q**

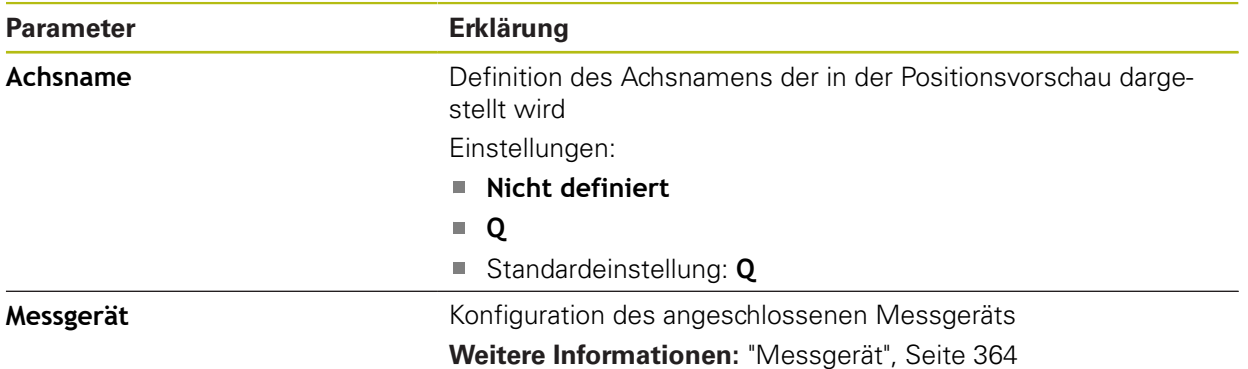

Die Achse Q bezeichnet die manuelle Drehachse des Messtischs und wird zur Winkelmessung eingesetzt. Wenn die Achse Q im Gerät konfiguriert ist, kann die Position der Achse Q in der Positionsanzeige oder Positionsvorschau abgelesen werden.

> Die Werte der Achse Q werden vom Gerät nicht verarbeitet und fließen nicht in die Messung und die Berechnung von Elementen ein. Daher erscheinen die Werte weder in der Elemente-Ansicht, noch können sie im Messprotokoll ausgegeben werden.

# <span id="page-363-0"></span>**15.7.8 Messgerät**

#### Pfad: **Einstellungen** ► **Achsen** ► **X, Y ...** ► **Messgerät**

#### **Einstellungen für Messgeräte mit Schnittstellen vom Typ EnDat 2.2**

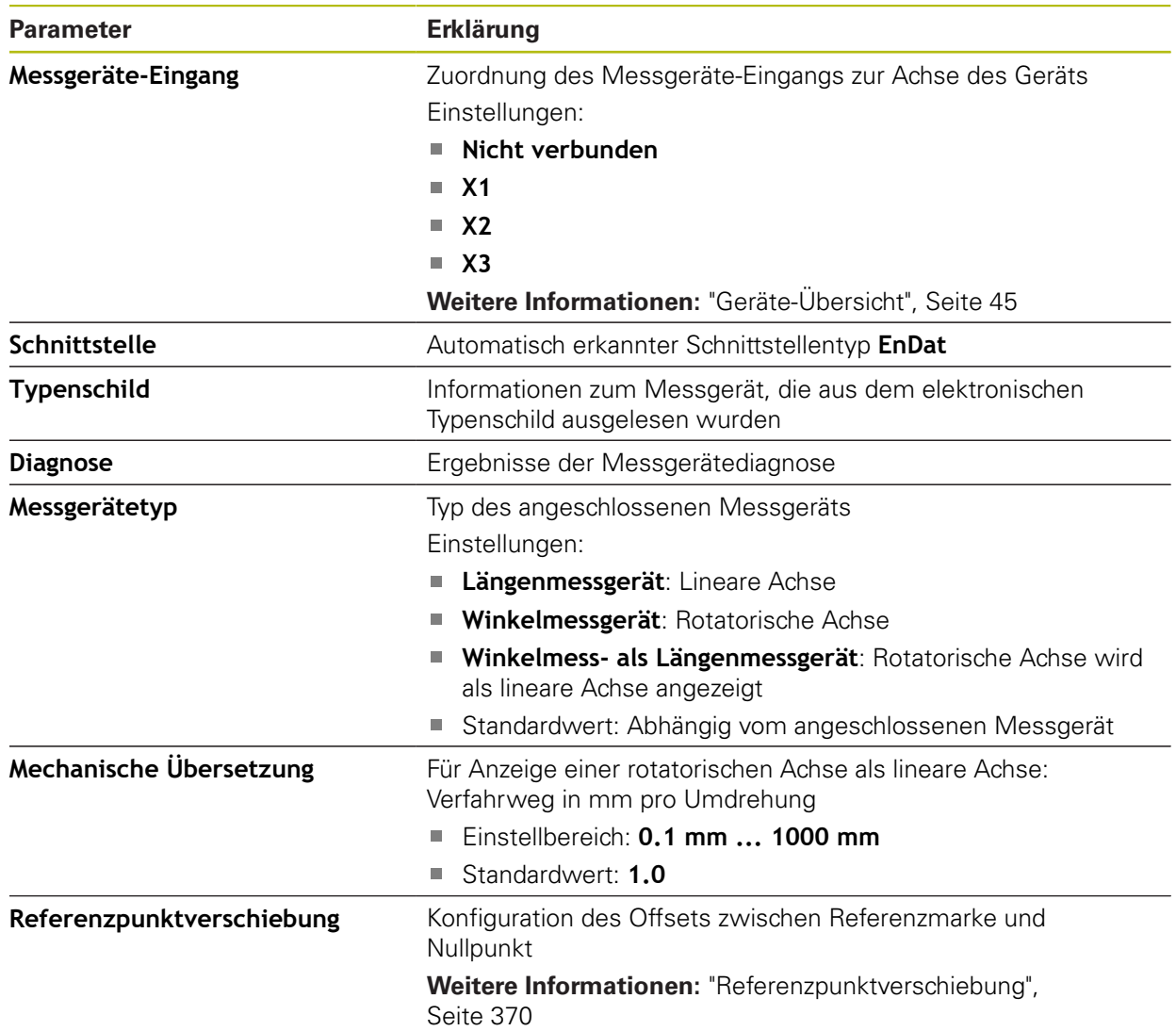

### **Einstellungen für Messgeräte mit Schnittstellen vom Typ 1 V<sub>SS</sub> und 11 μA<sub>SS</sub>**

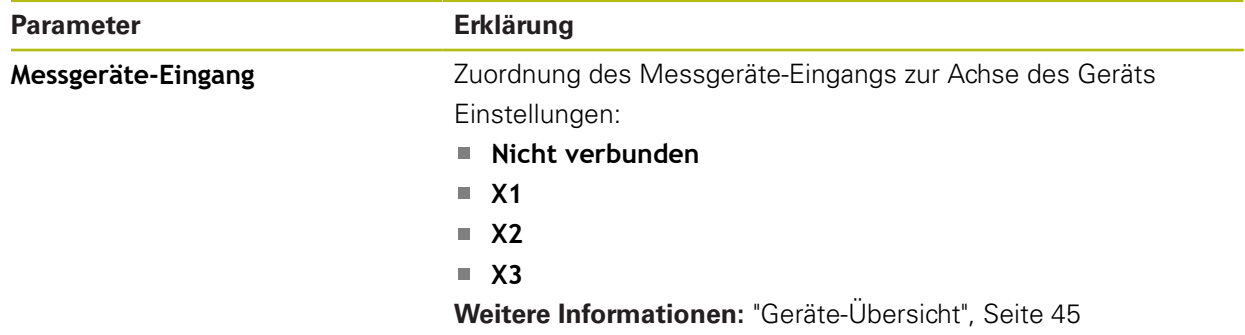

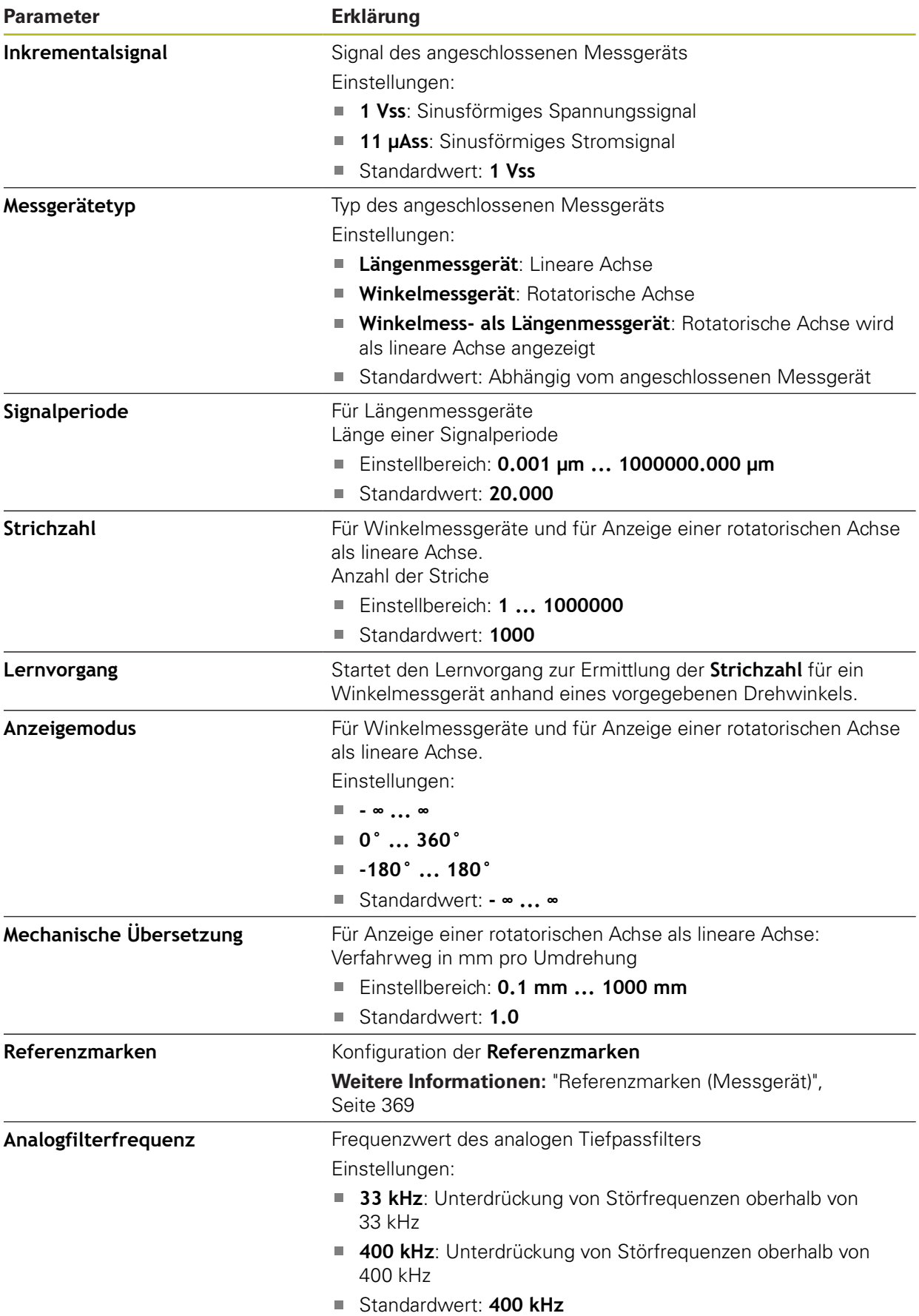

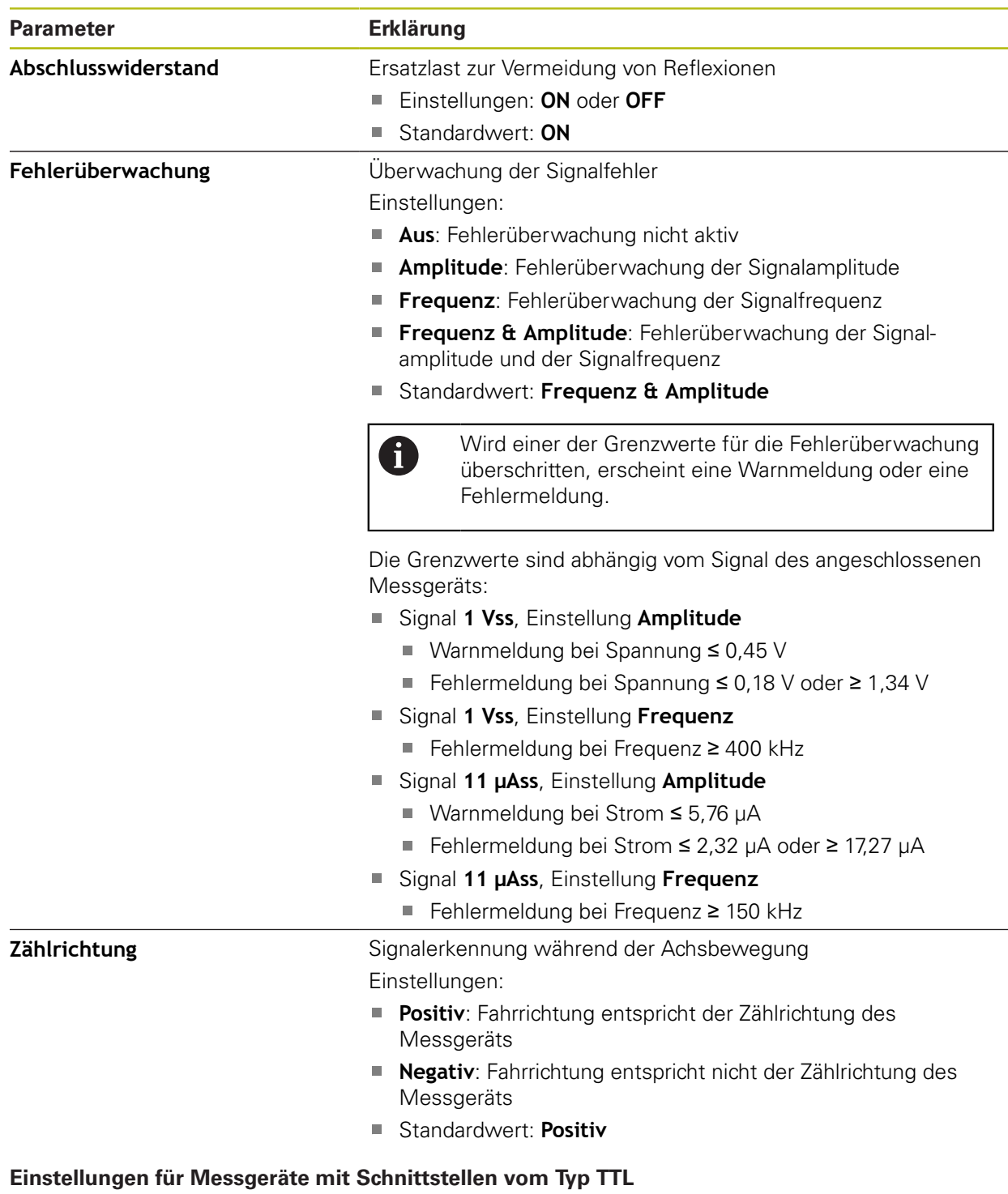

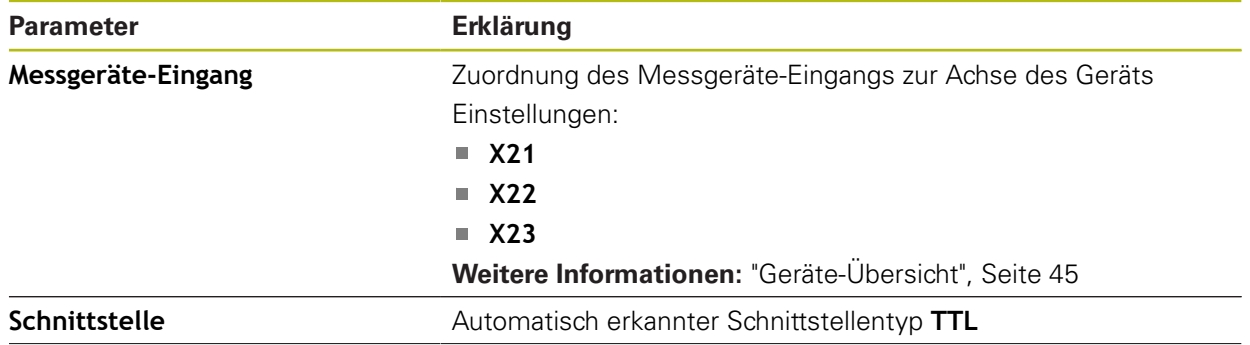

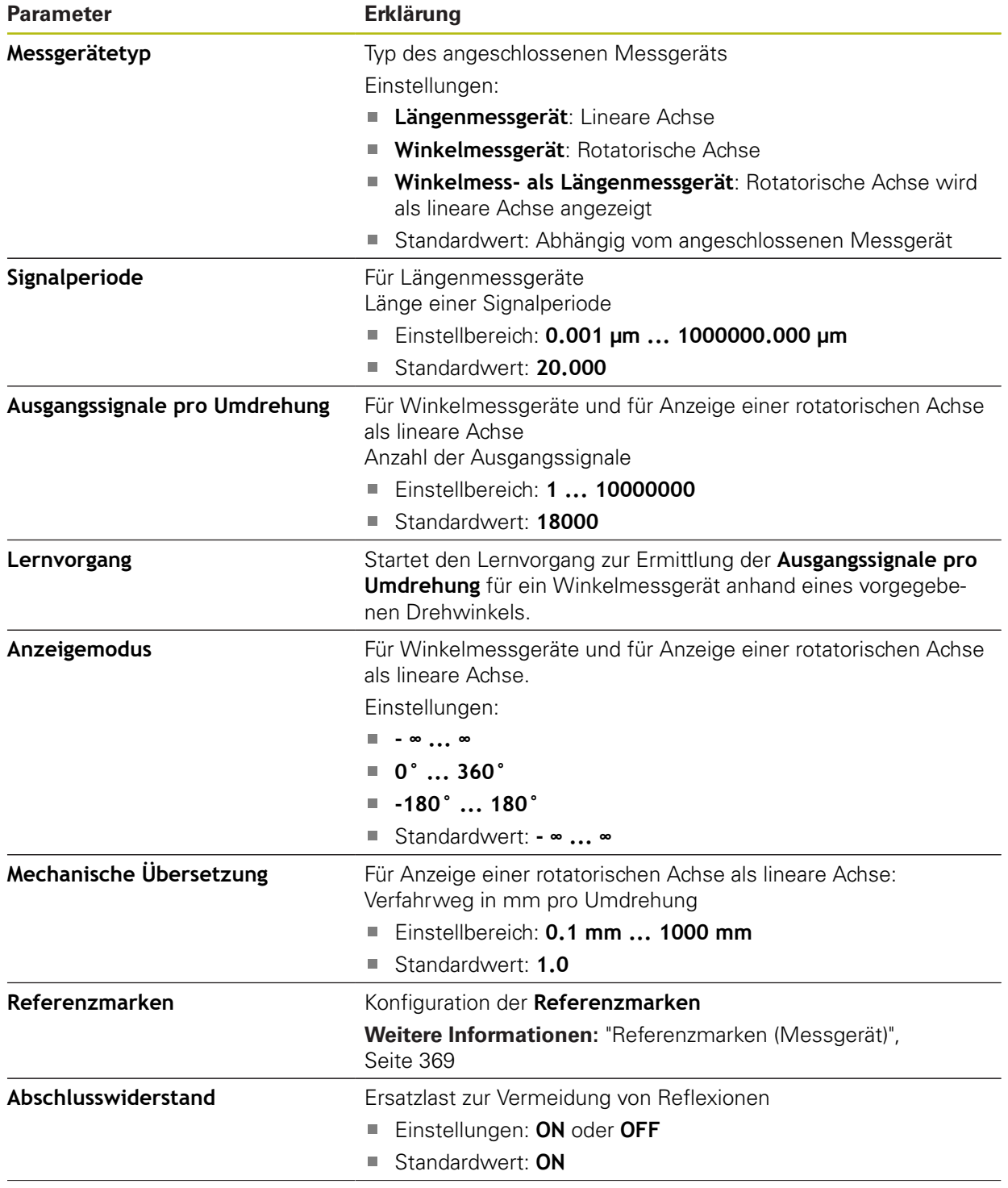

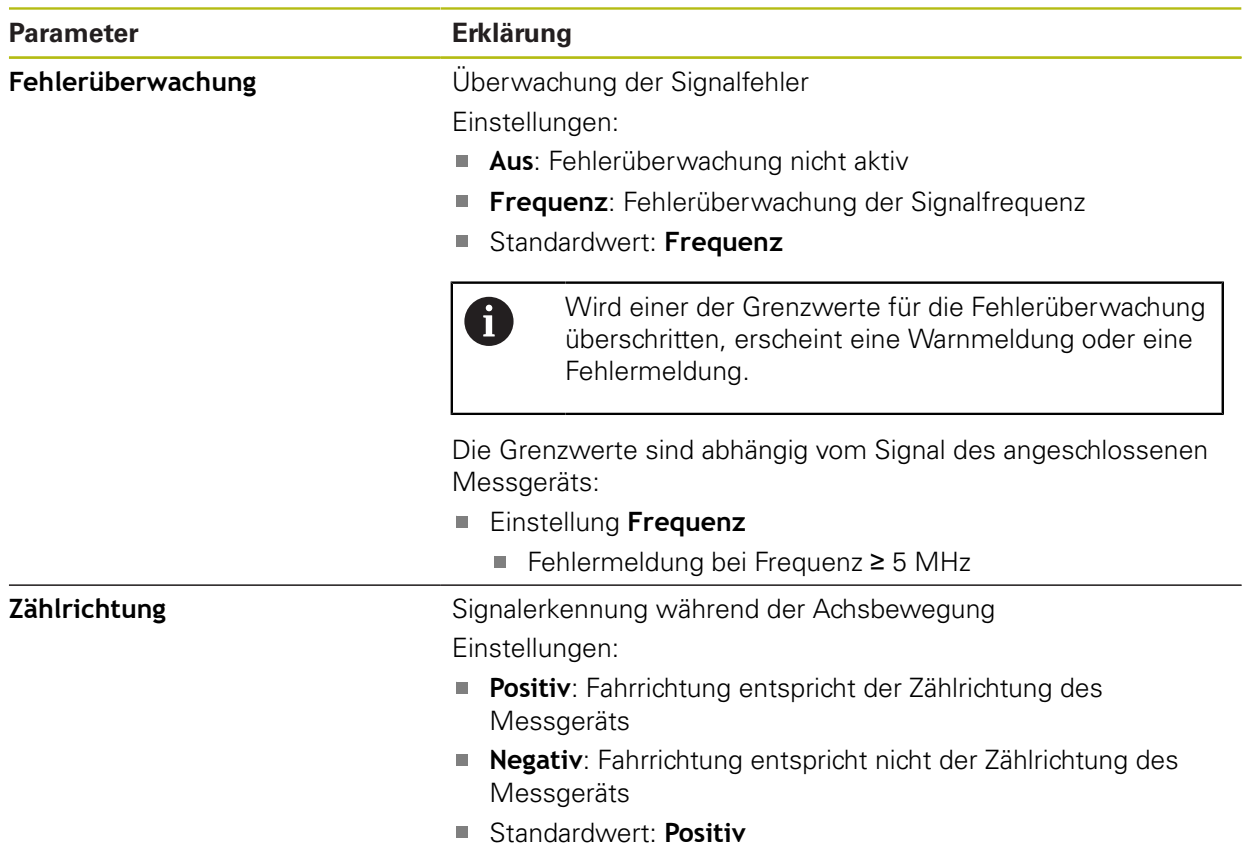

# <span id="page-368-0"></span>**15.7.9 Referenzmarken (Messgerät)**

#### Pfad: **Einstellungen** ► **Achsen** ► **X, Y ...** ► **Messgerät** ► **Referenzmarken**

 $\mathbf 0$ 

Bei seriellen Messgeräten mit EnDat-Schnittstelle entfällt die Referenzmarkensuche, da die Achsen automatisch referenziert werden.

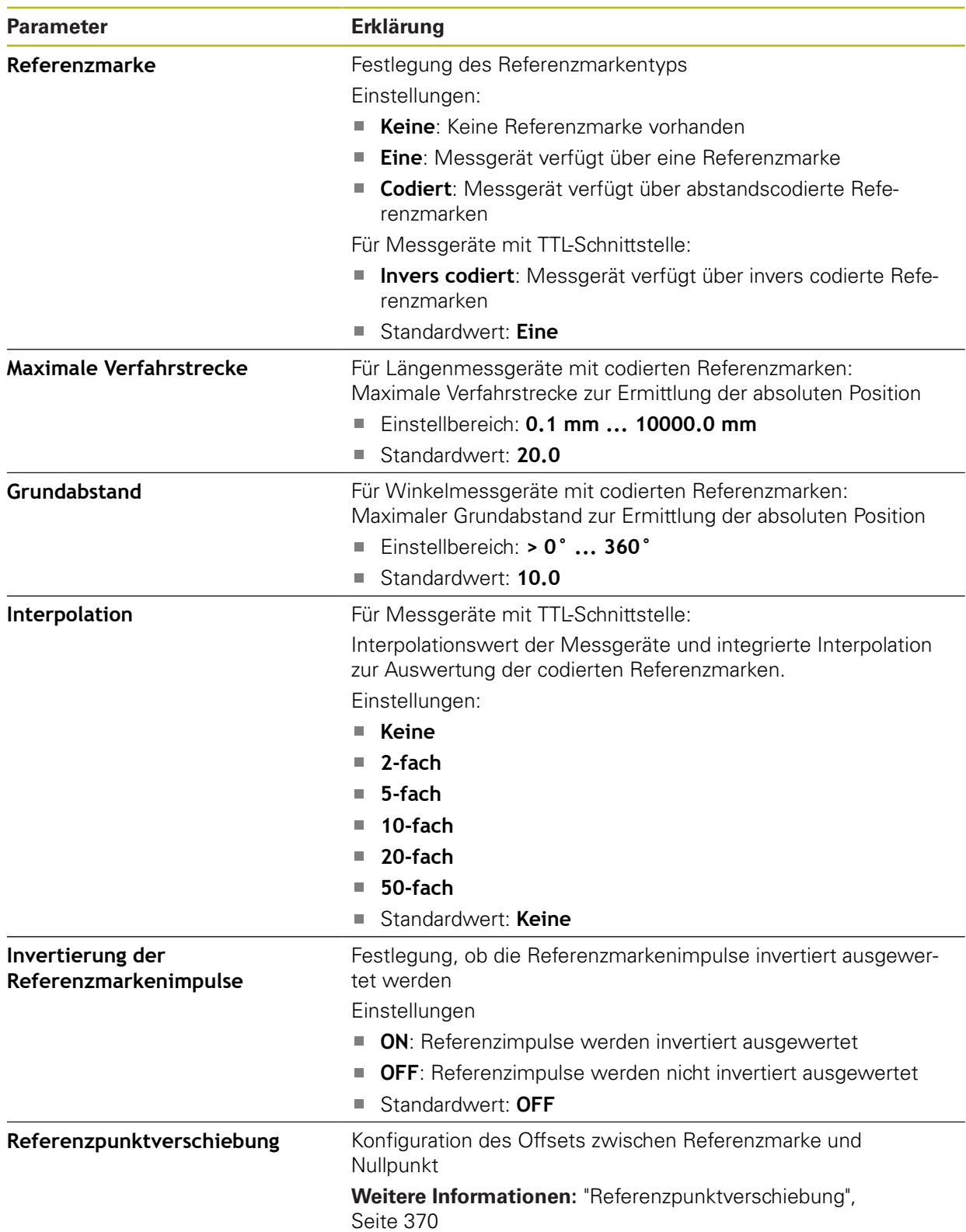

# <span id="page-369-1"></span>**15.7.10 Referenzpunktverschiebung**

Pfad: **Einstellungen** ► **Achsen** ► **X, Y ...** ► **Messgerät** ► **Referenzmarken** ► **Referenzpunktverschiebung**

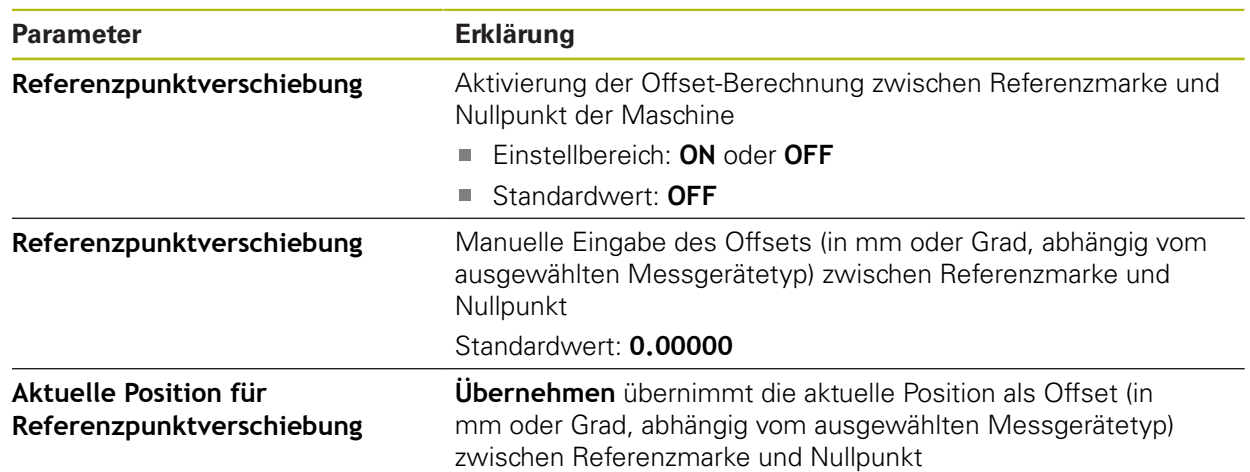

### <span id="page-369-0"></span>**15.7.11 Lineare Fehlerkompensation (LEC)**

#### Pfad: **Einstellungen** ► **Achsen** ► **X, Y ...** ► **Fehlerkompensation** ► **Lineare Fehlerkompensation (LEC)**

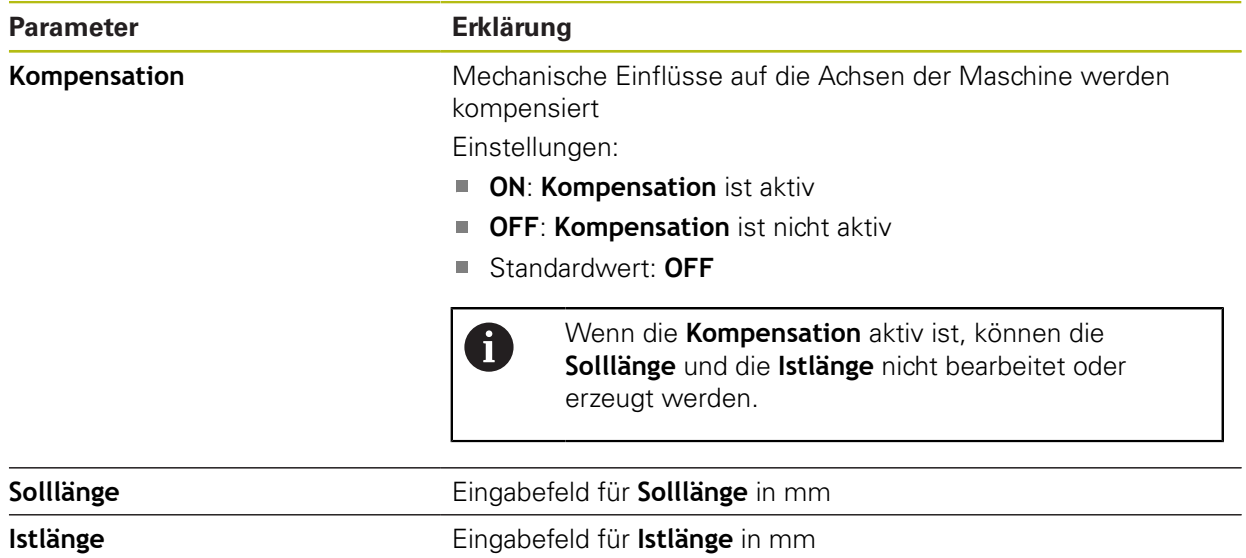

### <span id="page-370-0"></span>**15.7.12 Abschnittsweise lineare Fehlerkompensation (SLEC)**

#### Pfad: **Einstellungen** ► **Achsen** ► **X, Y ...** ► **Fehlerkompensation** ► **Abschnittsweise lineare Fehlerkompensation (SLEC)**

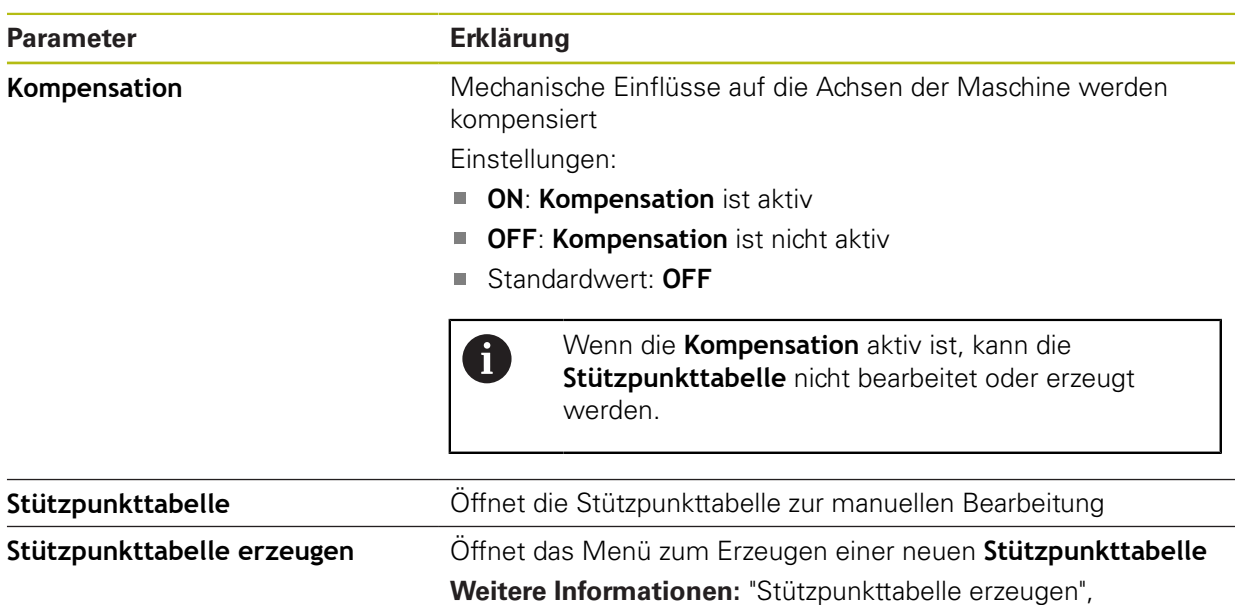

### <span id="page-370-1"></span>**15.7.13 Stützpunkttabelle erzeugen**

#### Pfad: **Einstellungen** ► **Achsen** ► **X, Y ...** ► **Fehlerkompensation** ► **Abschnittsweise lineare Fehlerkompensation (SLEC)** ► **Stützpunkttabelle erzeugen**

[Seite 371](#page-370-1)

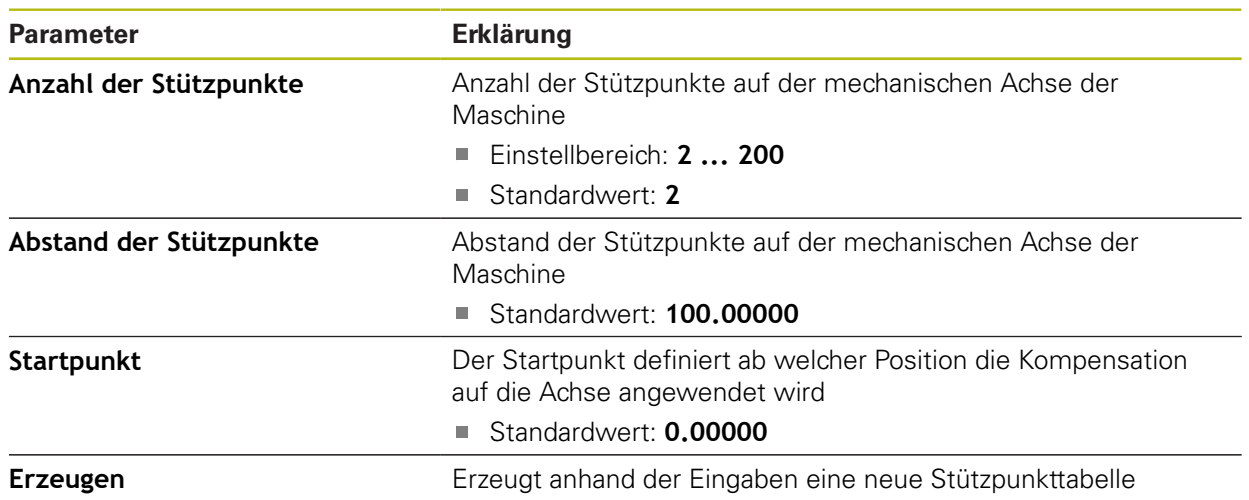

# **15.8 Service**

Dieses Kapitel beschreibt Einstellungen zur Geräte-Konfiguration, zur Wartung der Firmware und zur Freischaltung von Software-Optionen.

### **15.8.1 Firmware-Informationen**

#### Pfad: **Einstellungen** ► **Service** ► **Firmware-Informationen**

Für Service und Wartung werden die folgenden Informationen zu den einzelnen Software-Modulen angezeigt.

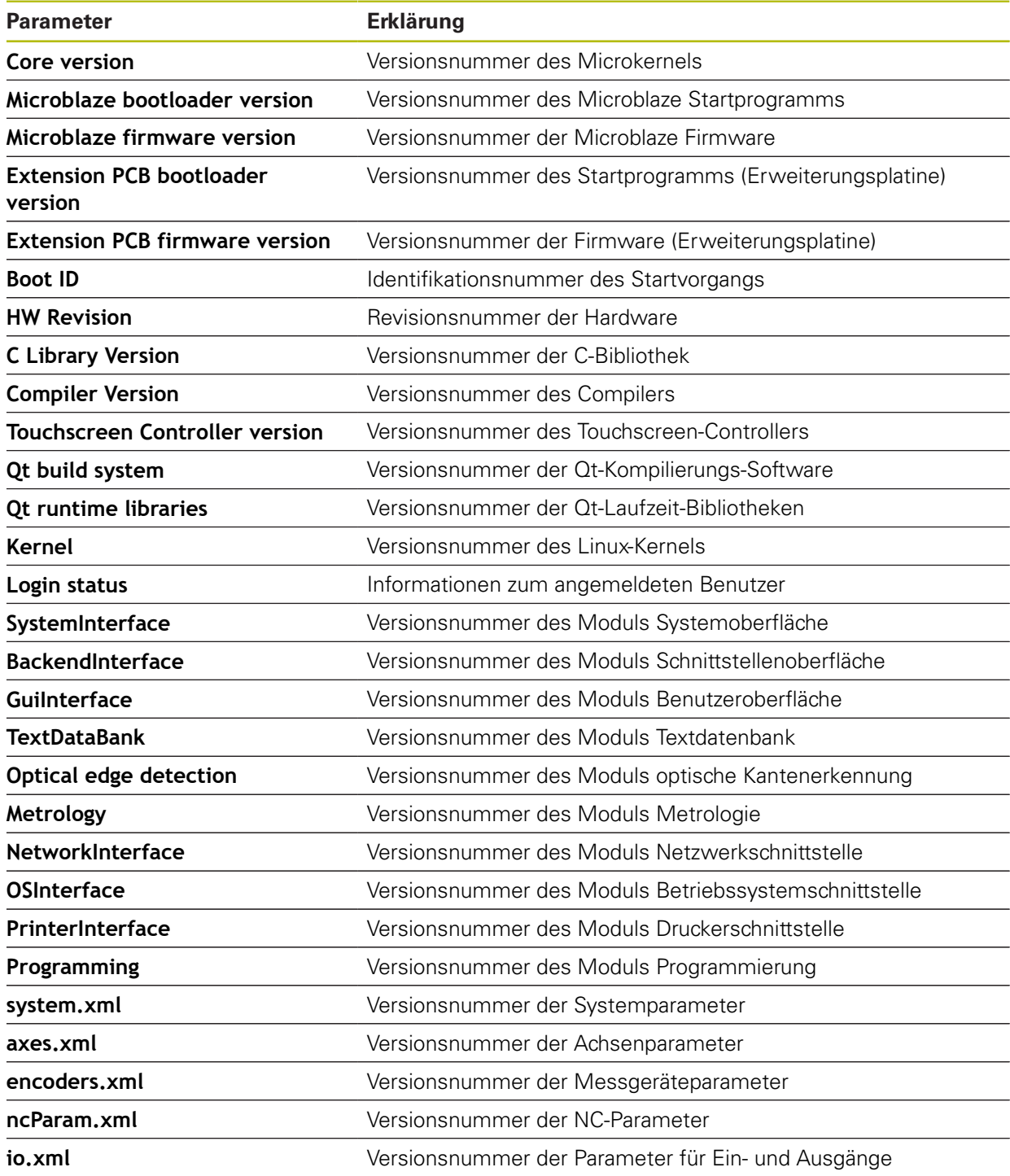

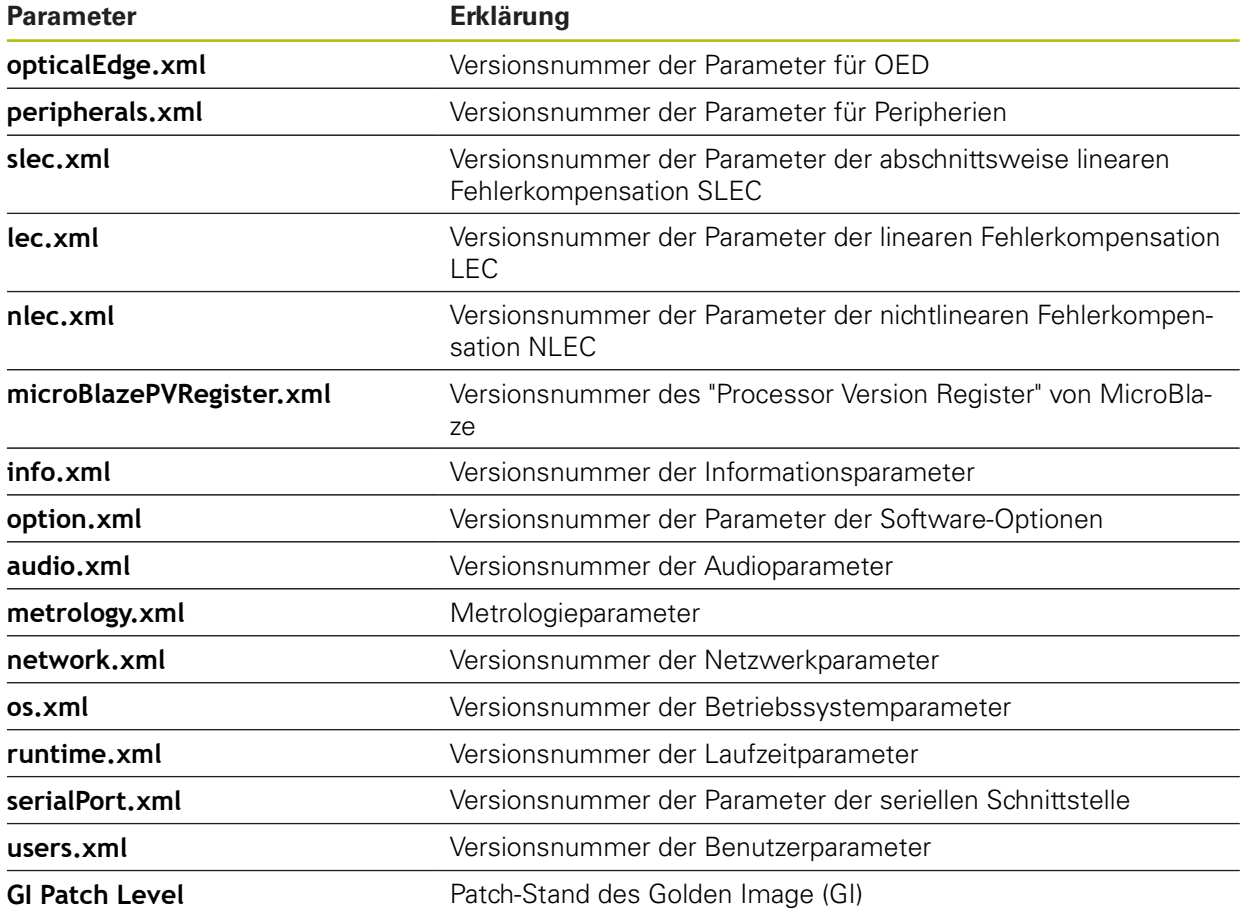

### **15.8.2 Sichern und wiederherstellen**

#### Pfad: **Einstellungen** ► **Service** ► **Sichern und wiederherstellen**

Die Einstellungen oder Anwenderdateien des Geräts können als Datei gesichert werden, damit sie nach einem Zurücksetzen auf die Werkseinstellungen oder für die Installation auf mehreren Geräten verfügbar sind.

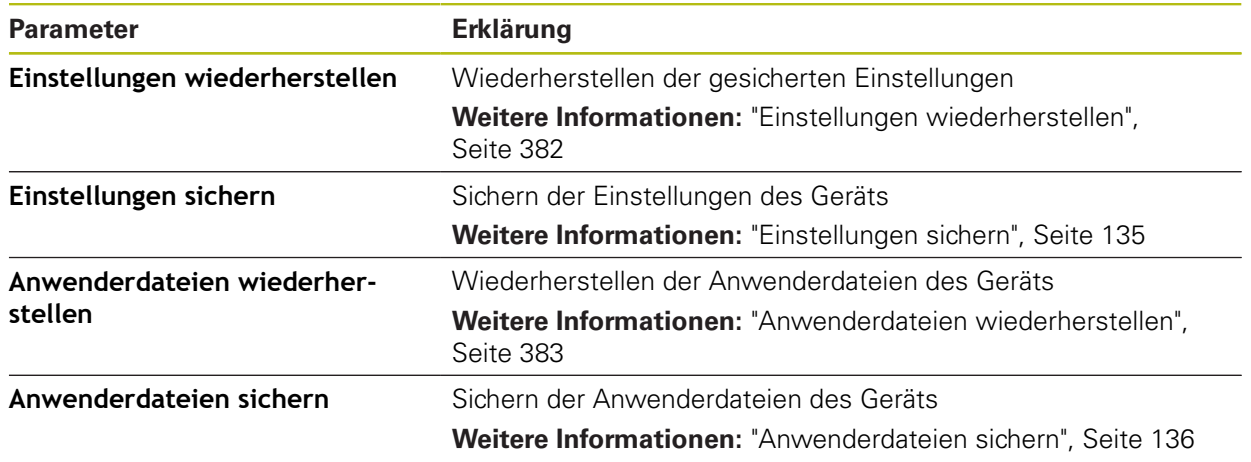

### **15.8.3 Firmware-Update**

#### Pfad: **Einstellungen** ► **Service** ► **Firmware-Update**

Die Firmware ist das Betriebssystem des Geräts. Sie können neue Versionen der Firmware über den USB-Anschluss des Geräts oder die Netzwerkverbindung importieren.

Vor dem Firmware-Update müssen Sie die Release-Notes zur jeweiligen Firmware-Version und die darin enthaltenen Informationen bezüglich der Abwärtskompatibilität beachten.

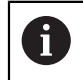

M

Wenn die Firmware des Geräts aktualisiert wird, müssen zur Sicherheit die aktuellen Einstellungen gesichert werden.

**Weitere Informationen:** ["Firmware aktualisieren", Seite 380](#page-379-0)

### **15.8.4 Zurücksetzen**

#### Pfad: **Einstellungen** ► **Service** ► **Zurücksetzen**

Sie können die Einstellungen des Geräts bei Bedarf auf die Werkseinstellungen oder den Auslieferungszustand zurücksetzen. Software-Optionen werden deaktiviert und müssen mit dem vorhandenen Lizenzschlüssel anschließend neu aktiviert werden.

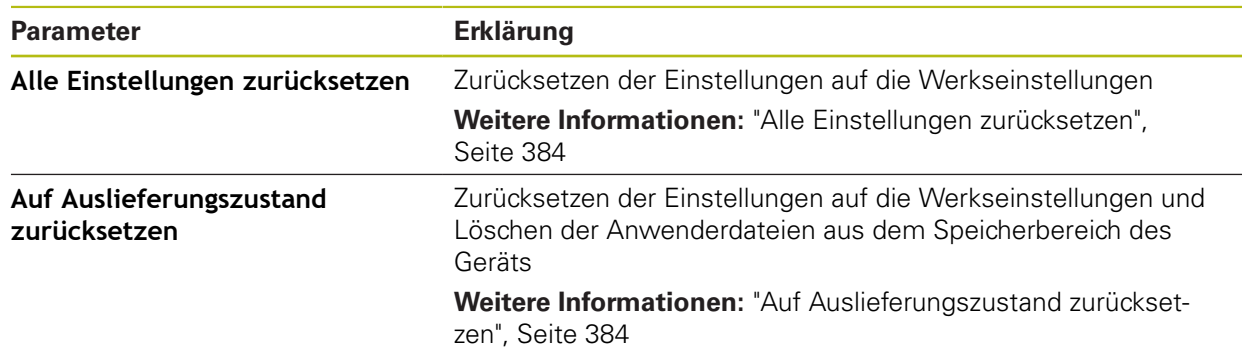

### **15.8.5 OEM-Bereich**

#### Pfad: **Einstellungen** ► **Service** ► **OEM-Bereich**

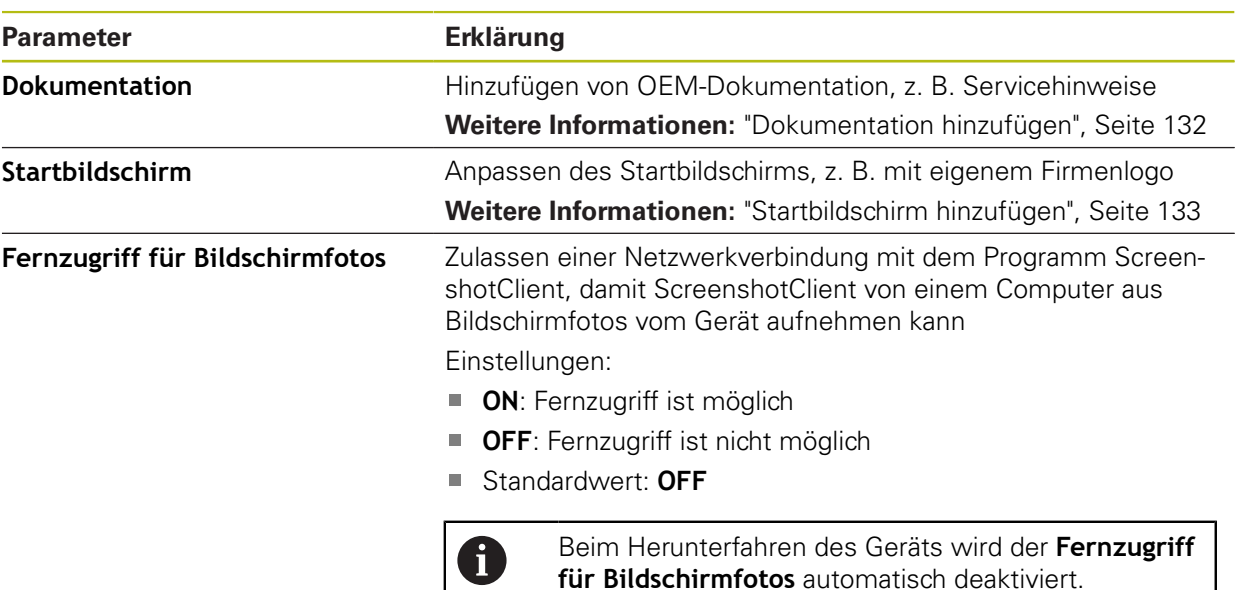

### **15.8.6 Dokumentation**

#### Pfad: **Einstellungen** ► **Service** ► **Dokumentation**

Das Gerät bietet die Möglichkeit, die zugehörige Betriebsanleitung in einer gewünschten Sprache hochzuladen. Die Betriebsanleitung kann vom mitgelieferten USB-Massenspeicher auf das Gerät kopiert werden.

Die aktuellste Version kann im Downloadbereich von **[www.heidenhain.de](http://www.heidenhain.de)** heruntergeladen werden.

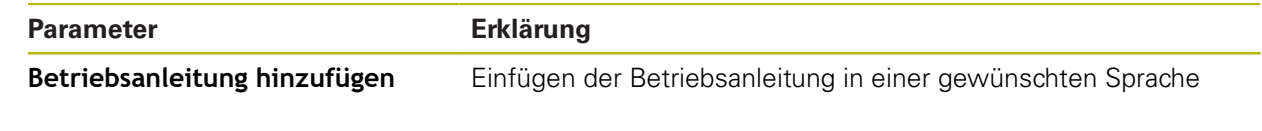

### **15.8.7 Software-Optionen**

#### Pfad: **Einstellungen** ► **Service** ► **Software-Optionen**

Software-Optionen müssen am Gerät über einen Lizenzschlüssel 0 freigeschaltet werden. Zugehörige Hardware-Komponenten können erst nach Freischaltung der jeweiligen Software-Option verwendet werden. **Weitere Informationen:** ["Software-Optionen aktivieren", Seite 101](#page-100-0)

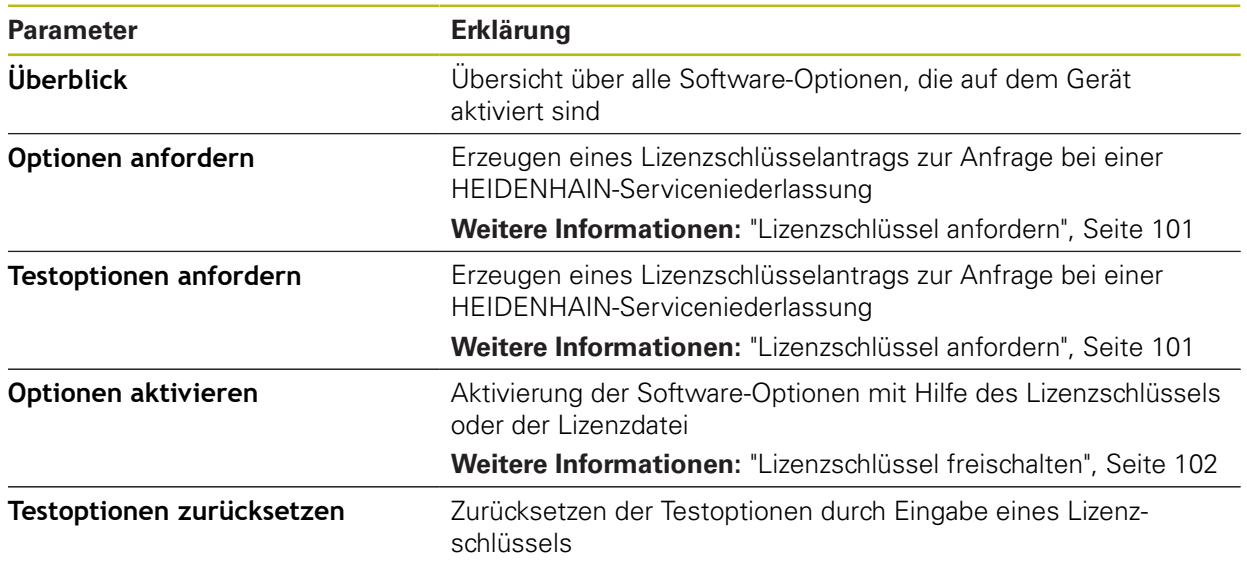

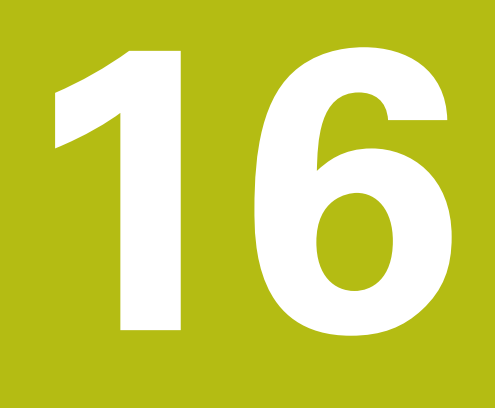

**Service und Wartung**

# **16.1 Überblick**

Dieses Kapitel beschreibt die allgemeinen Wartungsarbeiten am Gerät.

Die nachfolgenden Schritte dürfen nur von Fachpersonal durchgeführt werden.

**Weitere Informationen:** ["Qualifikation des Personals", Seite 27](#page-26-0)

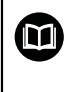

 $\mathbf{i}$ 

Dieses Kapitel enthält nur die Beschreibung der Wartungsarbeiten am Gerät. Anfallende Wartungsarbeiten an Peripheriegeräten werden in diesem Kapitel nicht beschrieben.

**Weitere Informationen:** Herstellerdokumentation der betreffenden Peripheriegeräte

# **16.2 Reinigung**

# **HINWEIS**

#### **Reinigung mit scharfkantigen oder aggressiven Reinigungsmitteln**

Das Gerät wird durch falsche Reinigung beschädigt.

- Keine scheuernden oder aggressiven Reinigungsmittel oder Lösungsmittel verwenden
- Hartnäckige Verschmutzungen nicht mit scharfkantigen Gegenständen entfernen

#### **Gehäuse reinigen**

Außenflächen mit einem mit Wasser und einem milden Reinigungsmittel befeuchteten Tuch reinigen

#### **Bildschirm reinigen**

Um den Bildschirm zu reinigen, sollten Sie den Reinigungsmodus aktivieren. Dabei wechselt das Gerät in einen inaktiven Zustand, ohne die Stromversorgung zu unterbrechen. In diesem Zustand wird der Bildschirm abgeschaltet.

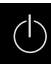

Um den Reinigungsmodus zu aktivieren, im Hauptmenü auf **Ausschalten** tippen

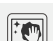

- Auf **Reinigungsmodus** tippen
- > Der Bildschirm schaltet ab
- Bildschirm mit einem fusselfreien Tuch und handelsüblichem Glasreiniger reinigen
- Um den Reinigungsmodus zu deaktivieren, auf eine beliebige Stelle des Touchscreens tippen
- > Am unteren Rand erscheint ein Pfeil
- ▶ Pfeil nach oben ziehen
- > Der Bildschirm schaltet ein und die zuletzt angezeigte Benutzeroberfläche wird eingeblendet

# **16.3 Wartungsplan**

A

Das Gerät arbeitet weitgehend wartungsfrei.

# **HINWEIS**

#### **Betrieb defekter Geräte**

Der Betrieb defekter Geräte kann zu schweren Folgeschäden führen.

- Gerät bei Beschädigung nicht reparieren und nicht mehr betreiben
- Defekte Geräte sofort austauschen oder eine HEIDENHAIN-Serviceniederlassung kontaktieren

Die nachfolgenden Schritte dürfen nur von einer Elektrofachkraft durchgeführt werden.

**Weitere Informationen:** ["Qualifikation des Personals", Seite 27](#page-26-0)

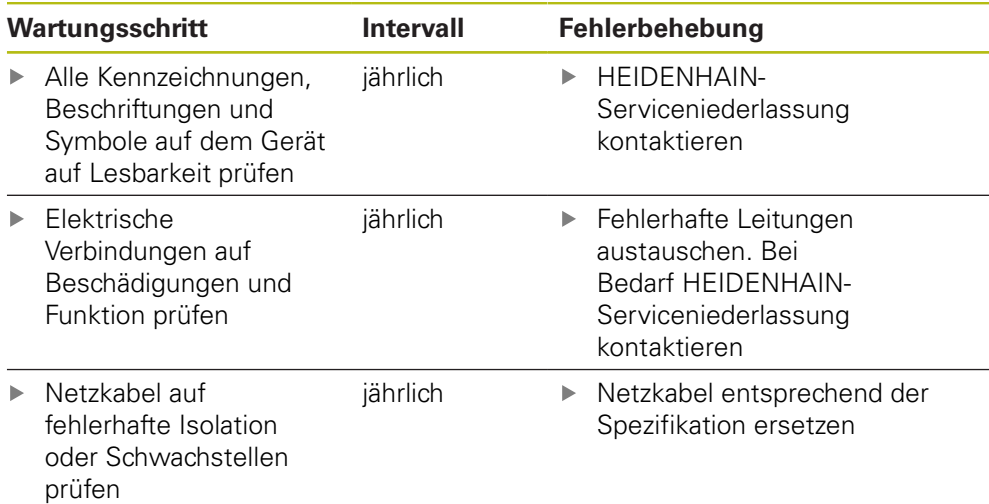

# **16.4 Wiederaufnahme des Betriebs**

Bei der Wiederaufnahme des Betriebs, z. B. bei der Reinstallation im Anschluss an eine Reparatur oder nach Wiedermontage, sind am Gerät die gleichen Maßnahmen und Personalanforderungen erforderlich wie bei der Montage und Installation.

**[Weitere Informationen:](#page-36-0)** "Montage", Seite 37

**[Weitere Informationen:](#page-42-0)** "Installation", Seite 43

Der Betreiber muss beim Anschließen der Peripheriegeräte (z. B. Messgeräte) für die sichere Wiederaufnahme des Betriebs sorgen und autorisiertes Personal mit entsprechender Qualifikation einsetzen.

**Weitere Informationen:** ["Betreiberpflichten", Seite 28](#page-27-0)

# <span id="page-379-0"></span>**16.5 Firmware aktualisieren**

Die Firmware ist das Betriebssystem des Geräts. Sie können neue Versionen der Firmware über den USB-Anschluss des Geräts oder die Netzwerkverbindung importieren.

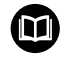

Vor dem Firmware-Update müssen Sie die Release-Notes zur jeweiligen Firmware-Version und die darin enthaltenen Informationen bezüglich der Abwärtskompatibilität beachten.

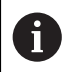

Wenn die Firmware des Geräts aktualisiert wird, müssen zur Sicherheit die aktuellen Einstellungen gesichert werden.

#### **Voraussetzung**

- Die neue Firmware liegt als \*.dro-Datei vor
- Für ein Firmware-Update über die USB-Schnittstelle muss die aktuelle Firmware auf einem USB-Massenspeicher (FAT32-Format) abgelegt sein
- Für ein Firmware-Update über die Netzwerkschnittstelle muss die aktuelle Firmware in einem Ordner im Netzwerklaufwerk zur Verfügung stehen

#### **Firmware-Update starten**

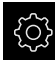

- Im Hauptmenü auf **Einstellungen** tippen
- ▶ Auf **Service** tippen
- ▶ Nacheinander öffnen:
	- **Firmware-Update**
	- **Weiter**
- > Die Service-Anwendung wird gestartet

#### **Firmware-Update durchführen**

Ein Firmware-Update kann von einem USB-Massenspeicher (FAT32-Format) oder über ein Netzlaufwerk erfolgen.

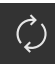

#### Auf **Firmware-Update** tippen

#### Auf **Auswählen** tippen

- Ggf. USB-Massenspeicher in eine USB-Schnittstelle am Gerät einstecken
- Zum Ordner navigieren, der die neue Firmware enthält

Wenn Sie sich bei der Auswahl des Ordners vertippt Ĭ. haben, können Sie zum Ursprungsordner zurück navigieren.

Auf den Dateinamen über der Liste tippen

- Firmware auswählen
- Um die Auswahl zu bestätigen, auf **Auswählen** tippen
- Die Firmware-Versionsinformationen werden angezeigt
- Um den Dialog zu schließen, auf **OK** tippen

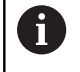

Das Firmware-Update kann nach dem Start der Datenübertragung nicht mehr abgebrochen werden.

- Um das Update zu starten, auf **Start** tippen
- > Der Bildschirm zeigt den Fortschritt des Updates an
- Um das erfolgreiche Update zu bestätigen, auf **OK** tippen
- Um die Service-Anwendung zu beenden, auf **Abschließen** tippen
- Die Service-Anwendung wird beendet
- > Die Hauptanwendung wird gestartet
- Wenn die automatische Benutzeranmeldung aktiviert ist, erscheint die Benutzeroberfläche im Menü **Messung**
- Wenn die automatische Benutzeranmeldung nicht aktiviert ist, erscheint die **Benutzeranmeldung**

#### **USB-Massenspeicher sicher entfernen**

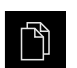

Im Hauptmenü auf **Dateiverwaltung** tippen

Zur Liste der Speicherorte navigieren

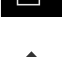

- Auf **Sicher entfernen** tippen
- Die Meldung **Der Datenträger kann jetzt entfernt werden.** erscheint
- USB-Massenspeicher abziehen

# <span id="page-381-0"></span>**16.6 Einstellungen wiederherstellen**

Gesicherte Einstellungen können wieder in das Gerät geladen werden. Die aktuelle Konfiguration des Geräts wird dabei ersetzt.

> Software-Optionen, die bei der Sicherung der Einstellungen aktiviert waren, müssen vor dem Wiederherstellen der Einstellungen auf dem Gerät aktiviert werden.

Die Wiederherstellung kann in den folgenden Fällen erforderlich sein:

Bei der Inbetriebnahme werden die Einstellungen auf einem Gerät eingestellt und auf alle identischen Geräte übertragen

**Weitere Informationen:** ["Einzelschritte zur Inbetriebnahme", Seite 98](#page-97-0)

Nach dem Zurücksetzen werden die Einstellungen wieder auf das Gerät kopiert **Weitere Informationen:** ["Alle Einstellungen zurücksetzen", Seite 384](#page-383-0)

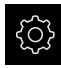

j.

- Im Hauptmenü auf **Einstellungen** tippen
- Nacheinander aufrufen:
	- **Service**
	- **Sichern und wiederherstellen**
	- **Einstellungen wiederherstellen**
- Auf **Vollständige Wiederherstellung** tippen
- Ggf. USB-Massenspeicher (FAT32-Format) in eine USB-Schnittstelle am Gerät einstecken
- Zum Ordner navigieren, der die Sicherungsdatei enthält
- Sicherungsdatei auswählen
- Auf **Auswählen** tippen
- Die erfolgreiche Übertragung mit **OK** bestätigen
- > Das System wird heruntergefahren
- Um das Gerät mit den übertragenen Konfigurationsdaten neu zu starten, Gerät ausschalten und wieder einschalten

#### **USB-Massenspeicher sicher entfernen**

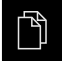

- Im Hauptmenü auf **Dateiverwaltung** tippen
- Zur Liste der Speicherorte navigieren
- 
- Die Meldung **Der Datenträger kann jetzt entfernt werden.** erscheint
- USB-Massenspeicher abziehen

Auf **Sicher entfernen** tippen

# <span id="page-382-0"></span>**16.7 Anwenderdateien wiederherstellen**

Gesicherte Anwenderdateien des Geräts können wieder in das Gerät geladen werden. Bestehende Anwenderdateien werden dabei überschrieben. In Verbindung mit der Wiederherstellung der Einstellungen kann so die komplette Konfiguration eines Geräts wiederhergestellt werden.

**Weitere Informationen:** ["Einstellungen wiederherstellen", Seite 382](#page-381-0)

Bei einem Servicefall kann so ein Austauschgerät nach der Wiederherstellung mit der Konfiguration des ausgefallenen Geräts betrieben werden. Voraussetzung ist, dass die Version der alten Firmware mit der neuen Firmware übereinstimmt oder die Versionen kompatibel sind.

Als Anwenderdateien werden alle Dateien von allen Benutzergruppen, die in den entsprechenden Ordnern abgelegt sind, gesichert und können wiederhergestellt werden.

Die Dateien im Ordner **System** werden nicht wiederhergestellt.

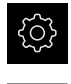

 $\mathbf i$ 

- Im Hauptmenü auf **Einstellungen** tippen
- ▶ Nacheinander aufrufen:
- 
- Auf **Service** tippen ▶ Nacheinander öffnen:
	- **Sichern und wiederherstellen**
	- **Anwenderdateien wiederherstellen**
- ▶ Auf **Als ZIP laden** tippen
- Ggf. USB-Massenspeicher (FAT32-Format) in eine USB-Schnittstelle am Gerät einstecken
- Zum Ordner navigieren, der die Sicherungsdatei enthält
- Sicherungsdatei auswählen
- Auf **Auswählen** tippen
- Die erfolgreiche Übertragung mit **OK** bestätigen
- Um das Gerät mit den übertragenen Anwenderdateien neu zu starten, Gerät ausschalten und wieder einschalten

#### **USB-Massenspeicher sicher entfernen**

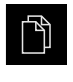

- Im Hauptmenü auf **Dateiverwaltung** tippen
- Zur Liste der Speicherorte navigieren
- Auf **Sicher entfernen** tippen
- Die Meldung **Der Datenträger kann jetzt entfernt werden.** erscheint
- USB-Massenspeicher abziehen

# <span id="page-383-0"></span>**16.8 Alle Einstellungen zurücksetzen**

Sie können die Einstellungen des Geräts bei Bedarf auf die Werkseinstellungen zurücksetzen. Die Software-Optionen werden deaktiviert und müssen mit dem vorhandenen Lizenzschlüssel anschließend neu aktiviert werden.

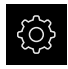

- Im Hauptmenü auf **Einstellungen** tippen
- Auf **Service** tippen
- ▶ Nacheinander öffnen:
	- **Zurücksetzen**
	- **Alle Einstellungen zurücksetzen**
- ▶ Passwort eingeben
- Eingabe mit **RET** bestätigen
- Um das Passwort im Klartext anzuzeigen, **Passwort anzeigen** aktivieren
- Um die Aktion zu bestätigen, auf **OK** tippen
- Um das Zurücksetzen zu bestätigen, auf **OK** tippen
- Um das Herunterfahren des Geräts zu bestätigen, auf **OK** tippen
- > Das Gerät wird heruntergefahren
- Alle Einstellungen werden zurückgesetzt
- Um das Gerät neu zu starten, Gerät ausschalten und wieder einschalten

# <span id="page-383-1"></span>**16.9 Auf Auslieferungszustand zurücksetzen**

Sie können die Einstellungen des Geräts bei Bedarf auf die Werkseinstellungen zurücksetzen und die Anwenderdateien aus dem Speicherbereich des Geräts löschen. Die Software-Optionen werden deaktiviert und müssen mit dem vorhandenen Lizenzschlüssel anschließend neu aktiviert werden.

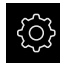

- Im Hauptmenü auf **Einstellungen** tippen
- Auf **Service** tippen
- ▶ Nacheinander öffnen:
	- **Zurücksetzen**
	- **Auf Auslieferungszustand zurücksetzen**
- ▶ Passwort eingeben
- ► Eingabe mit **RET** bestätigen
- Um das Passwort im Klartext anzuzeigen, **Passwort anzeigen** aktivieren
- Um die Aktion zu bestätigen, auf **OK** tippen
- Um das Zurücksetzen zu bestätigen, auf **OK** tippen
- Um das Herunterfahren des Geräts zu bestätigen, auf **OK** tippen
- > Das Gerät wird heruntergefahren
- > Alle Einstellungen werden zurückgesetzt und die Anwenderdateien gelöscht
- Um das Gerät neu zu starten, Gerät ausschalten und wieder einschalten

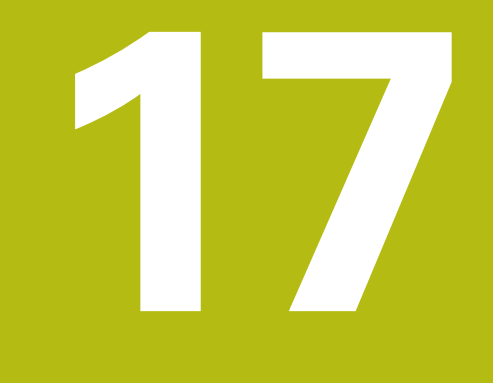

# **Was tun, wenn ...**

# **17.1 Überblick**

i

Dieses Kapitel beschreibt Ursachen von Funktionsstörungen des Geräts und Maßnahmen zur Behebung dieser Funktionsstörungen.

> Sie müssen das Kapitel ["Allgemeine Bedienung"](#page-54-0) gelesen und verstanden haben, bevor Sie die nachfolgend beschriebenen Tätigkeiten durchführen.

**Weitere Informationen:** ["Allgemeine Bedienung", Seite 55](#page-54-0)

# **17.2 System- oder Stromausfall**

Die Daten des Betriebssystems können in den folgenden Fällen beschädigt werden:

- System- oder Stromausfall
- Ausschalten des Geräts ohne Herunterfahren des Betriebssystems

Bei einer Beschädigung der Firmware startet das Gerät ein Recovery System, das am Bildschirm eine kurze Anleitung anzeigt.

Bei einer Wiederherstellung überschreibt das Recovery System die beschädigte Firmware mit einer neuen Firmware, die vorher auf einem USB-Massenspeicher gespeichert wurde. Bei diesem Vorgang werden die Einstellungen des Geräts gelöscht.

#### **17.2.1 Firmware wiederherstellen**

- An einem Computer auf einem USB-Massenspeicher (FAT32-Format) den Ordner "heidenhain" anlegen
- Im Ordner "heidenhain" den Ordner "update" anlegen
- Neue Firmware in den Ordner "update" kopieren
- Firmware umbenennen nach "recovery.dro"
- ▶ Gerät ausschalten
- USB-Massenspeicher in eine USB-Schnittstelle am Gerät einstecken
- ▶ Gerät einschalten
- Das Gerät startet das Recovery System
- Der USB-Massenspeicher wird automatisch erkannt
- Die Firmware wird automatisch installiert
- > Nach erfolgreichem Update wird die Firmware automatisch nach "recovery.dro.[yyyy.mm.dd.hh.mm]" umbenannt
- Nach Abschluss der Installation das Gerät neu starten
- Das Gerät wird mit den Werkseinstellungen gestartet

#### **17.2.2 Einstellungen wiederherstellen**

Die Neuinstallation der Firmware setzt das Gerät auf die Werkseinstellungen zurück. Damit sind die Einstellungen inklusive der Fehlerkorrekturwerte und die aktivierten Software-Optionen gelöscht. Davon nicht betroffen sind die im Speicher abgelegten Anwenderdateien (z. B. Messprotokolle und Messprogramme) oder Dateien, die auch nach einer Neuinstallation der Firmware erhalten bleiben.

Um die Einstellungen wiederherzustellen, müssen Sie entweder die Einstellungen auf dem Gerät erneut vornehmen oder zuvor gesicherte Einstellungen auf dem Gerät wiederherstellen.

Software-Optionen, die bei der Sicherung der Einstellungen aktiviert fi waren, müssen vor dem Wiederherstellen der Einstellungen auf dem Gerät aktiviert werden.

▶ Software-Optionen aktivieren

**Weitere Informationen:** ["Software-Optionen aktivieren", Seite 101](#page-100-0)

Einstellungen wiederherstellen

**Weitere Informationen:** ["Einstellungen wiederherstellen", Seite 382](#page-381-0)

### **17.3 Störungen**

Bei Störungen oder Beeinträchtigungen während des Betriebs, die nicht in der nachfolgenden Tabelle "Behebung von Störungen" enthalten sind, ziehen Sie die Dokumentation des Maschinenherstellers heran oder kontaktieren Sie eine HEIDENHAIN-Serviceniederlassung.

# **17.3.1 Behebung von Störungen**

0

Die nachfolgenden Schritte zur Fehlerbeseitigung dürfen nur durch das in der Tabelle genannte Personal durchgeführt werden. **Weitere Informationen:** ["Qualifikation des Personals", Seite 27](#page-26-0)

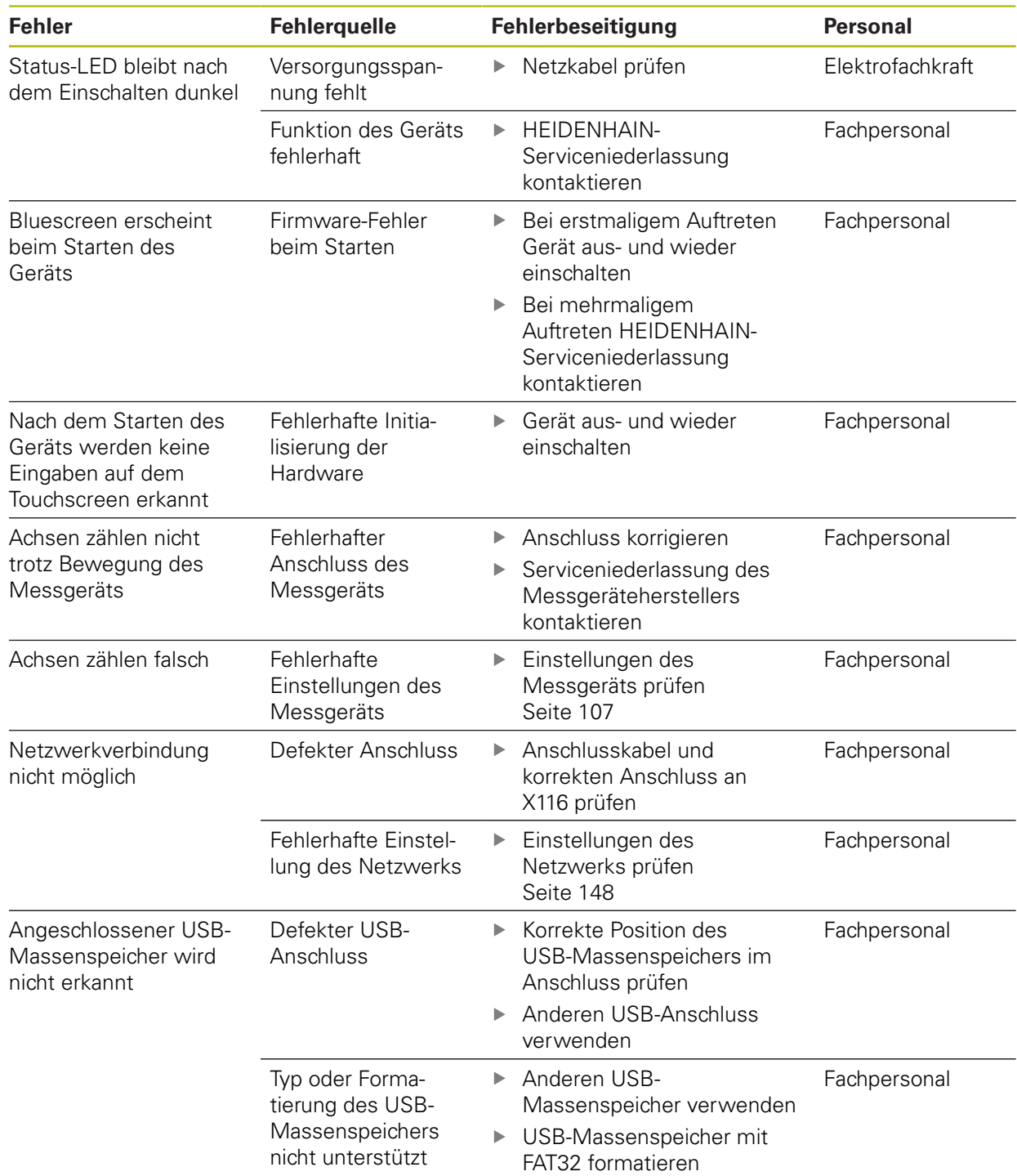

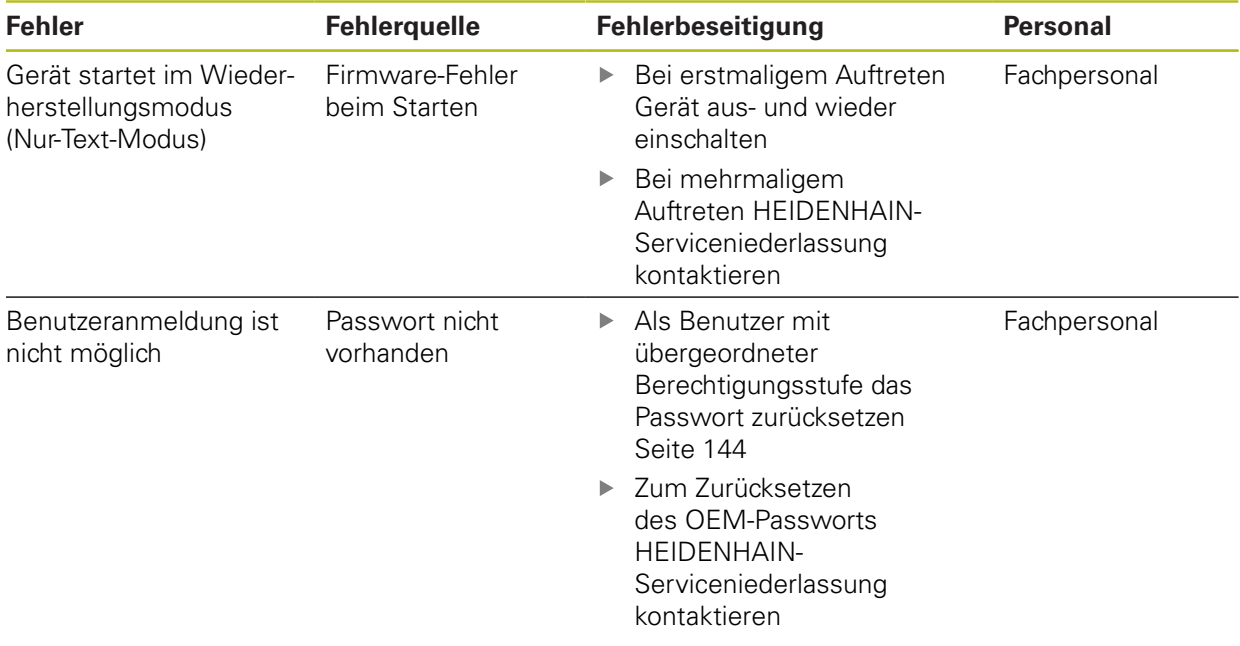

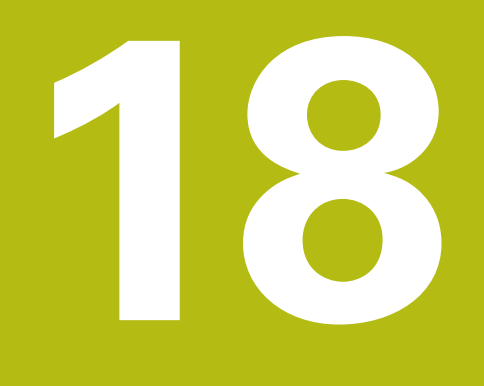

**Demontage und Entsorgung**

# **18.1 Überblick**

Dieses Kapitel beinhaltet Hinweise und umweltschutzrechtliche Vorgaben, die Sie für eine korrekte Demontage und Entsorgung des Geräts beachten müssen.

# **18.2 Demontage**

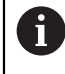

Die Demontage des Geräts darf nur durch Fachpersonal vorgenommen werden.

**Weitere Informationen:** ["Qualifikation des Personals", Seite 27](#page-26-0)

Abhängig von der angeschlossenen Peripherie kann für die Demontage eine Elektrofachkraft erforderlich sein.

Ebenfalls zu beachten sind die Sicherheitshinweise, die bei der Montage und Installation der betreffenden Komponenten angegeben sind.

#### **Gerät abbauen**

Demontieren Sie das Gerät in umgekehrter Installations- und Montagereihenfolge.

**[Weitere Informationen:](#page-42-0)** "Installation", Seite 43

**[Weitere Informationen:](#page-36-0)** "Montage", Seite 37

# **18.3 Entsorgung**

### **HINWEIS**

#### **Falsche Entsorgung des Geräts!**

Wenn Sie das Gerät falsch entsorgen, können Umweltschäden die Folge sein.

Elektroschrott und Elektronikkomponenten nicht im Hausmüll

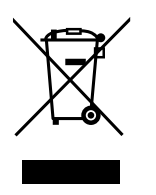

- entsorgen Eingebaute Pufferbatterie getrennt vom Gerät entsorgen
- Gerät und Pufferbatterie gemäß der örtlichen ь
- Entsorgungsvorschriften der Wiederverwertung zuführen
- Bei Fragen zur Entsorgung des Geräts eine HEIDENHAIN-Serviceniederlassung ь kontaktieren

**19**

# **Technische Daten**

# **19.1 Überblick**

Dieses Kapitel beinhaltet eine Übersicht der Gerätedaten und Zeichnungen mit den Geräte- und Anschlussmaßen.

# **19.2 Gerätedaten**

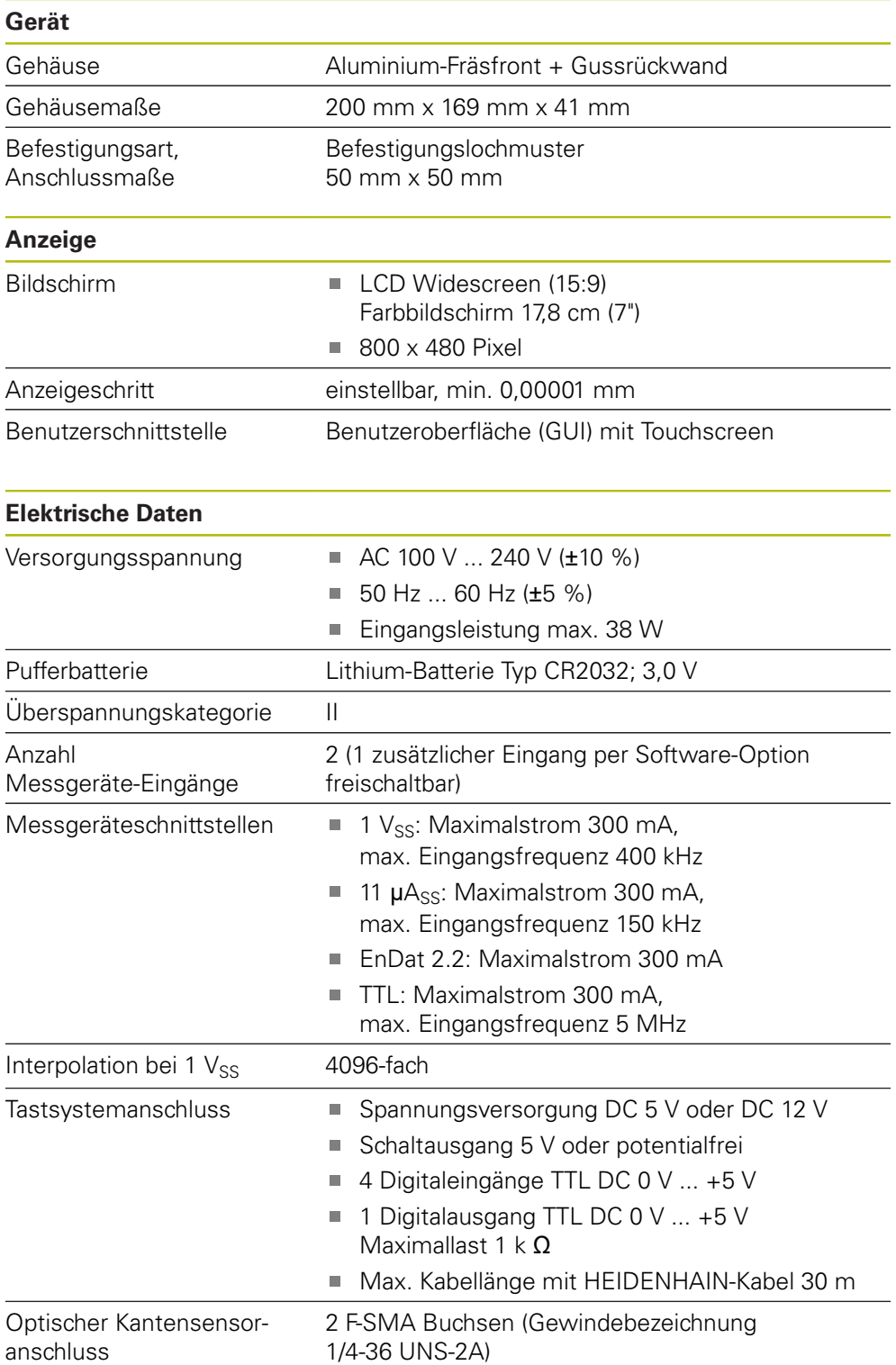

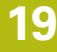

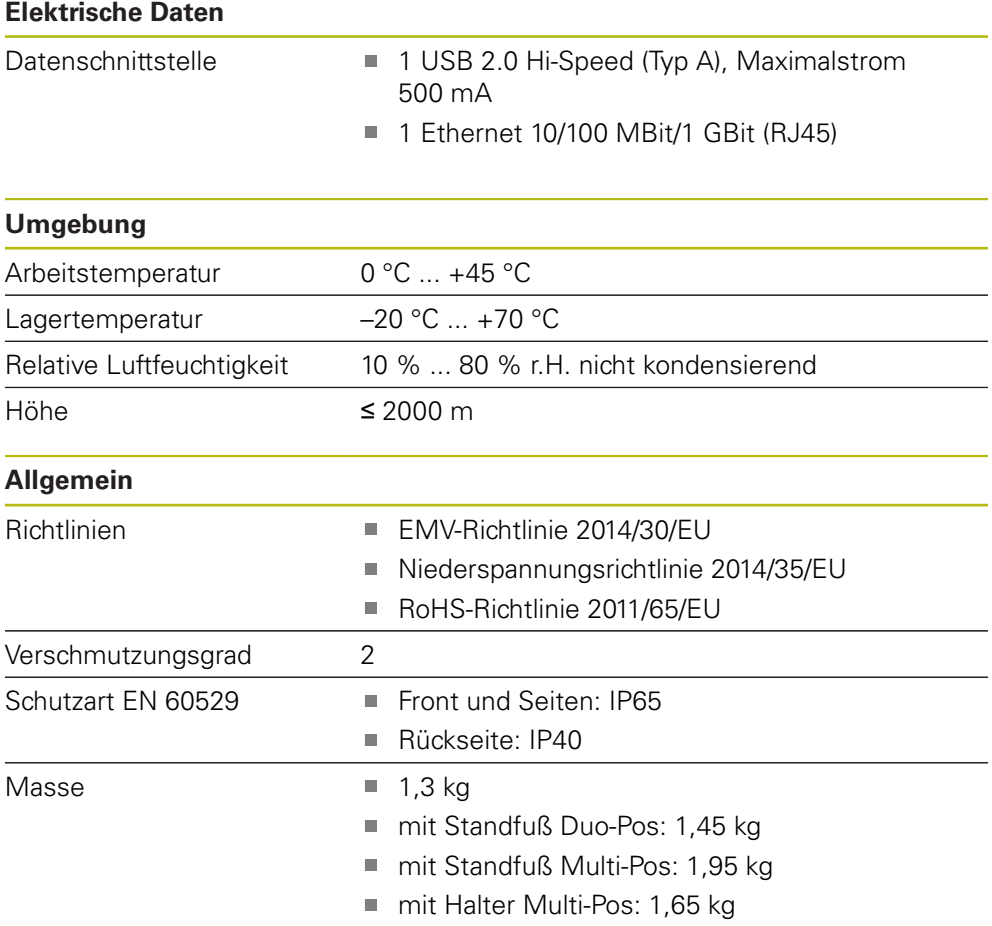

# **19.3 Geräte- und Anschlussmaße**

Alle Maße in den Zeichnungen sind in Millimeter dargestellt.

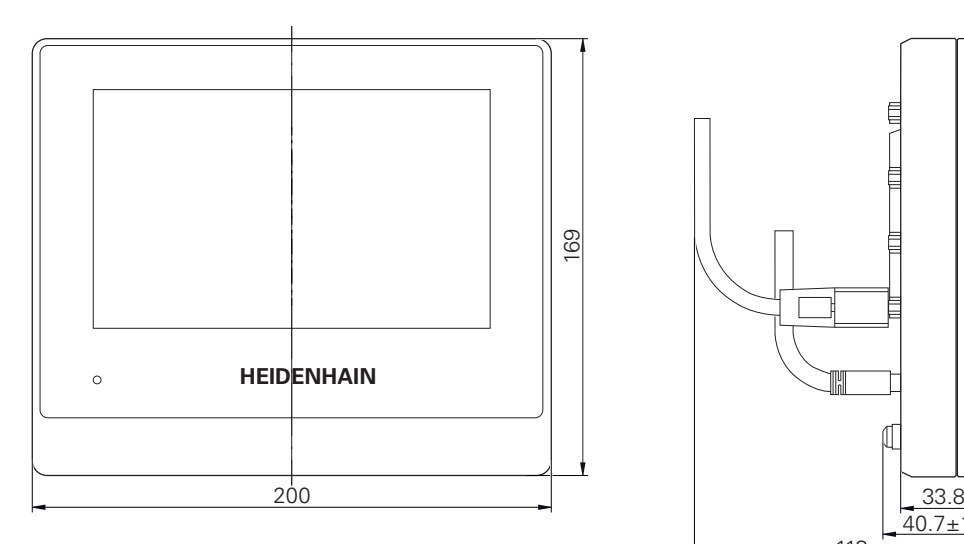

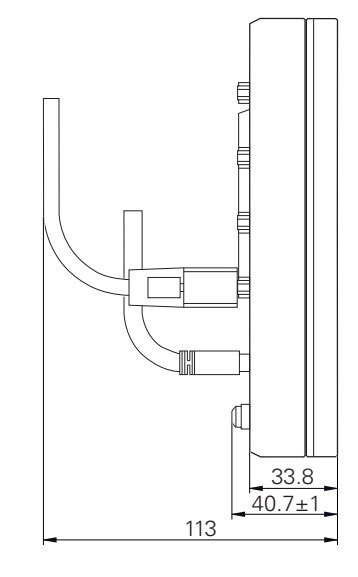

Abbildung 88: Bemaßungen des Gehäuses der Geräte

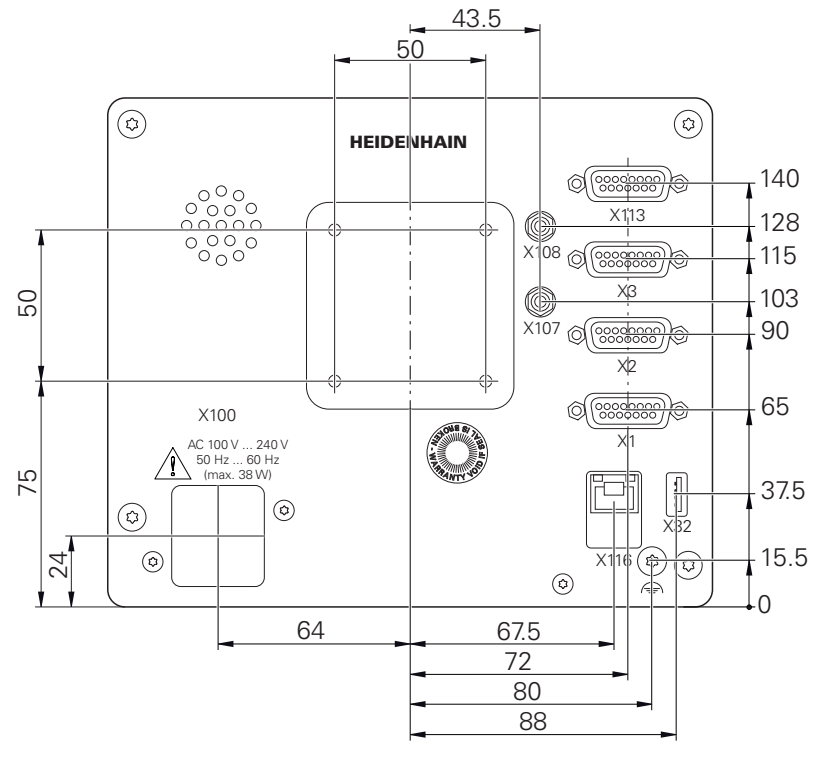

Abbildung 89: Bemaßungen der Geräterückseite
<span id="page-396-0"></span>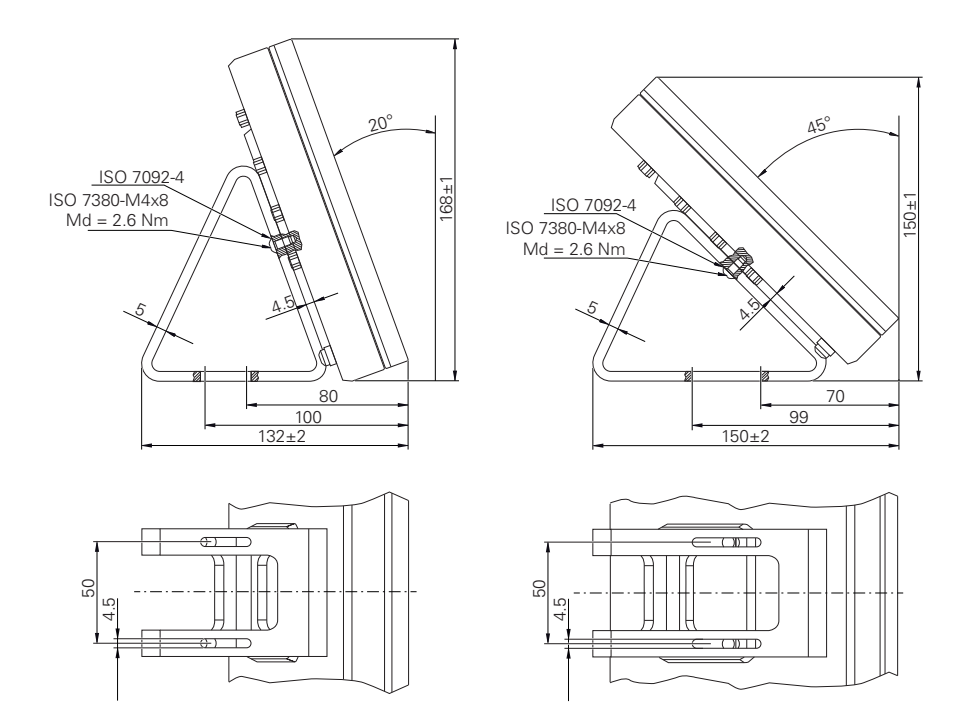

### **19.3.1 Gerätemaße mit Standfuß Duo-Pos**

Abbildung 90: Gerätemaße mit Standfuß Duo-Pos

### **19.3.2 Gerätemaße mit Standfuß Multi-Pos**

<span id="page-396-1"></span>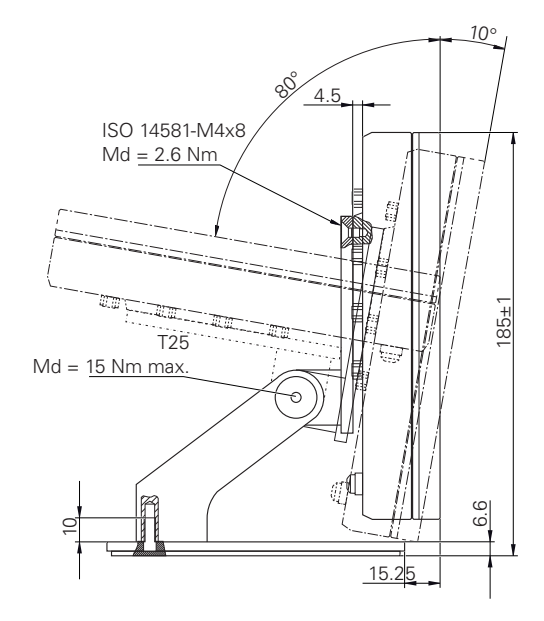

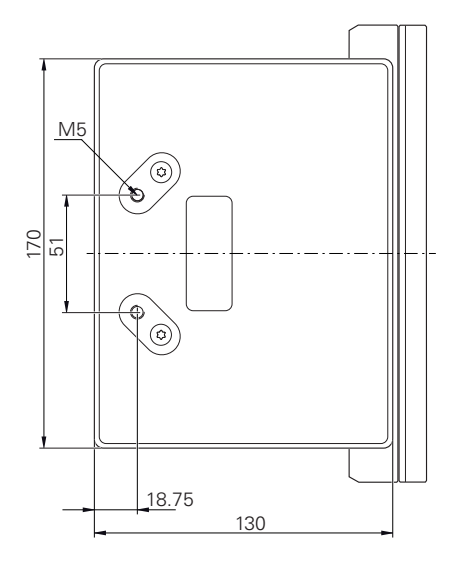

Abbildung 91: Gerätemaße mit Standfuß Multi-Pos

<span id="page-397-0"></span>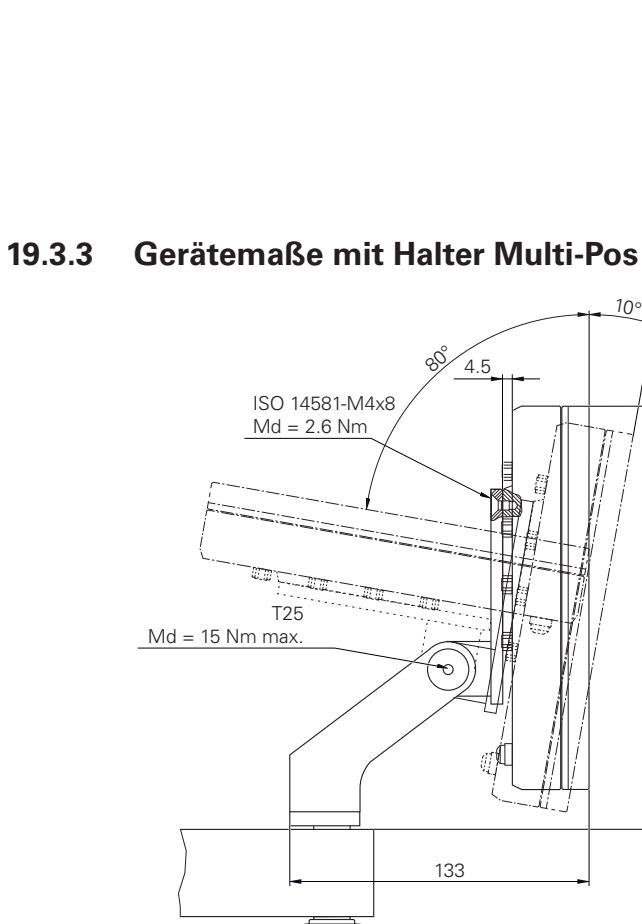

Abbildung 92: Gerätemaße mit Halter Multi-Pos

186±1

# **20 Index**

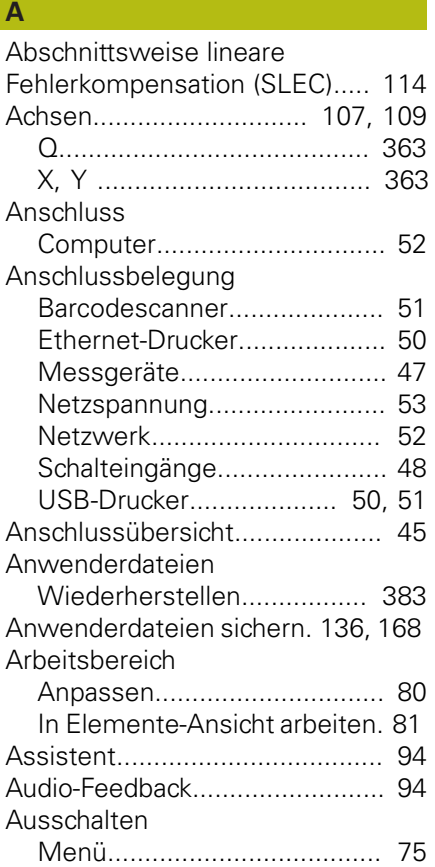

# **B**

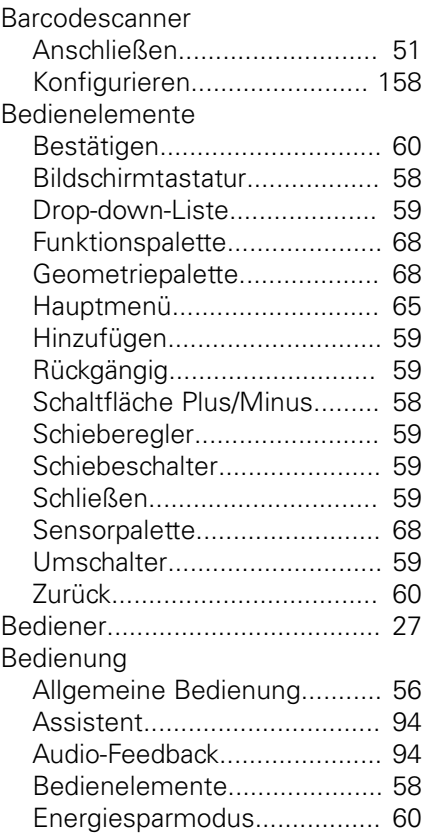

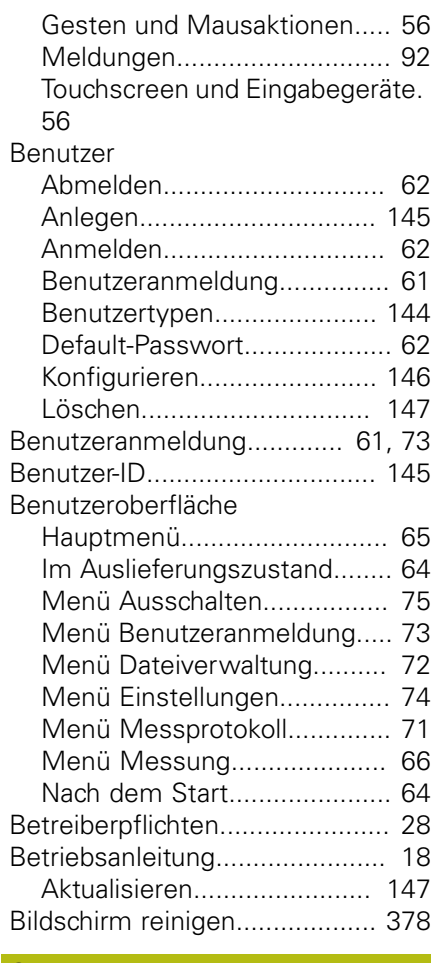

# **C**

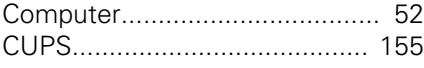

#### **D Datei**

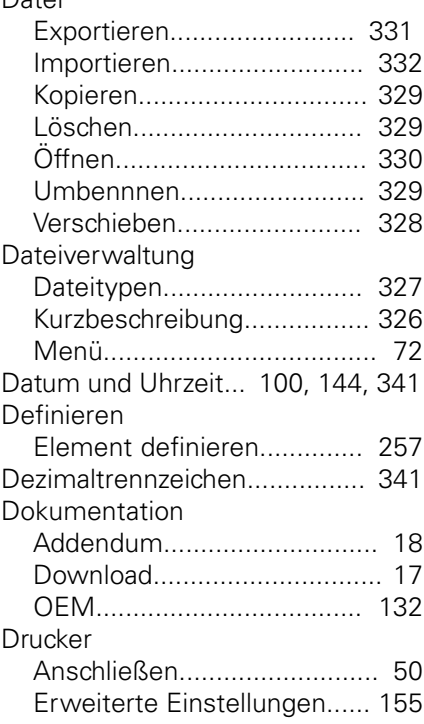

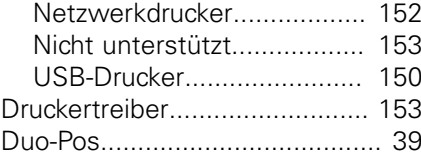

### **E**

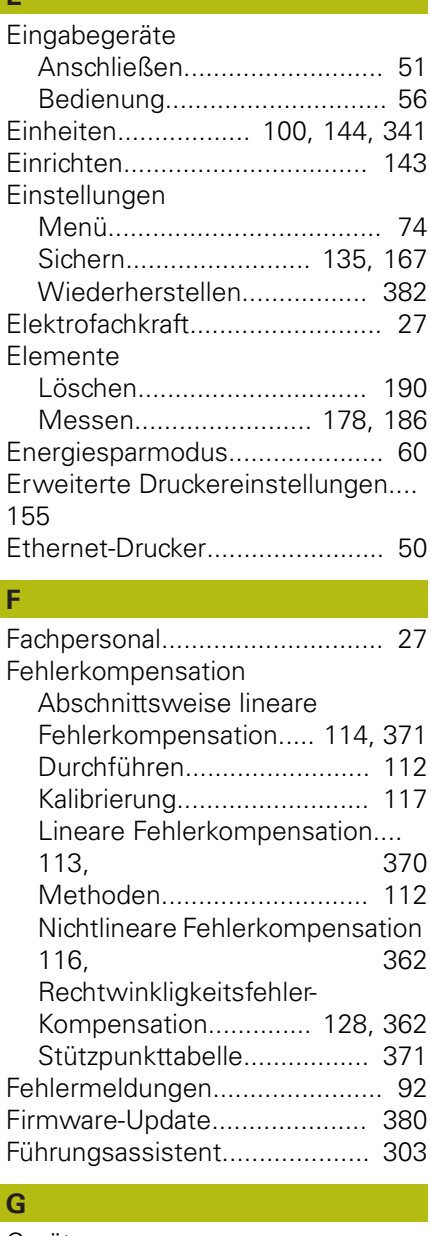

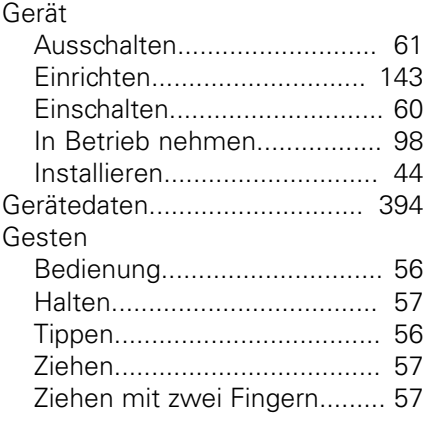

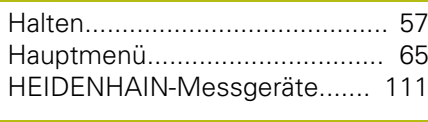

# **I**

**H**

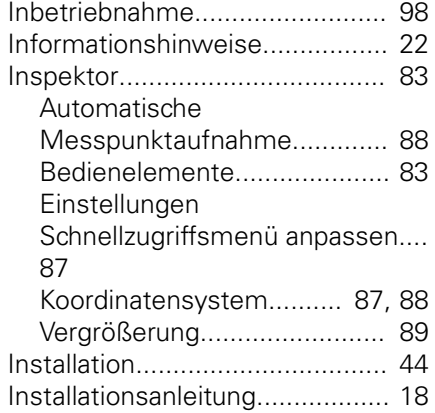

#### **K**

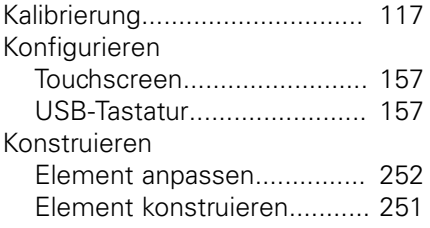

#### **L**

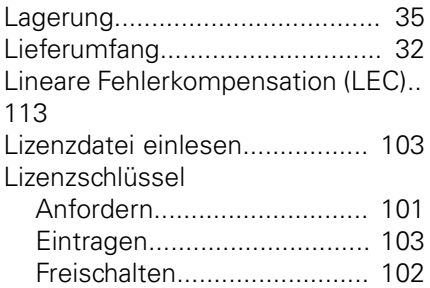

#### **M**

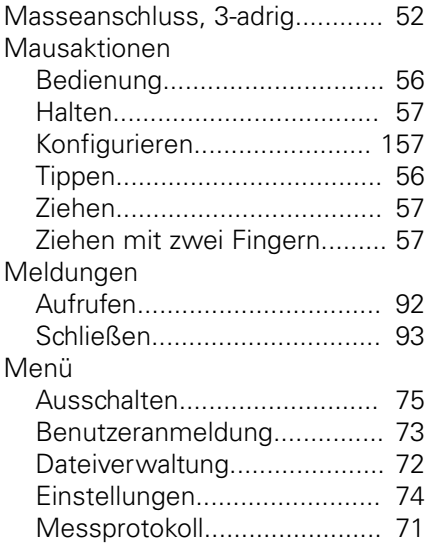

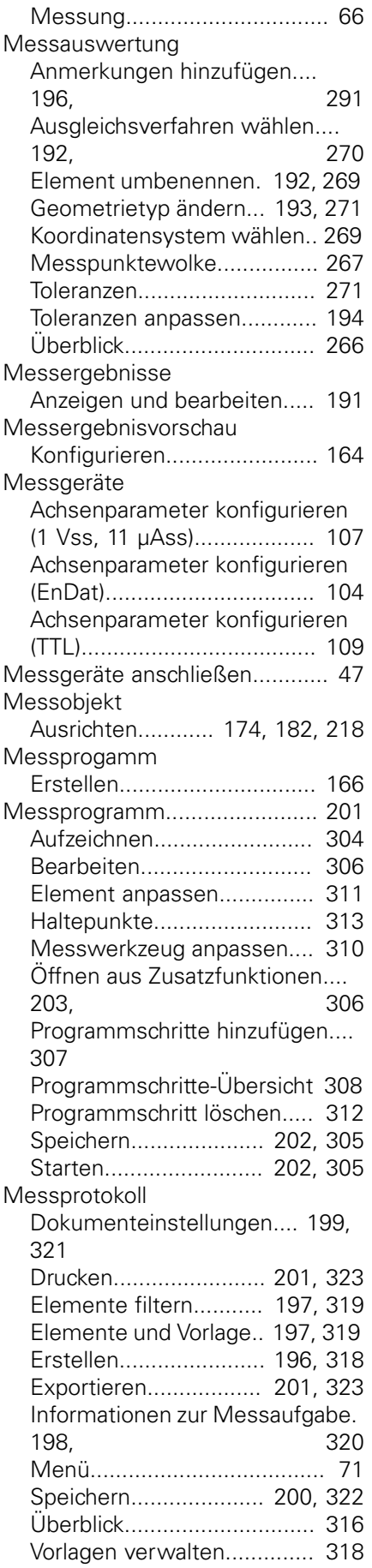

Messung

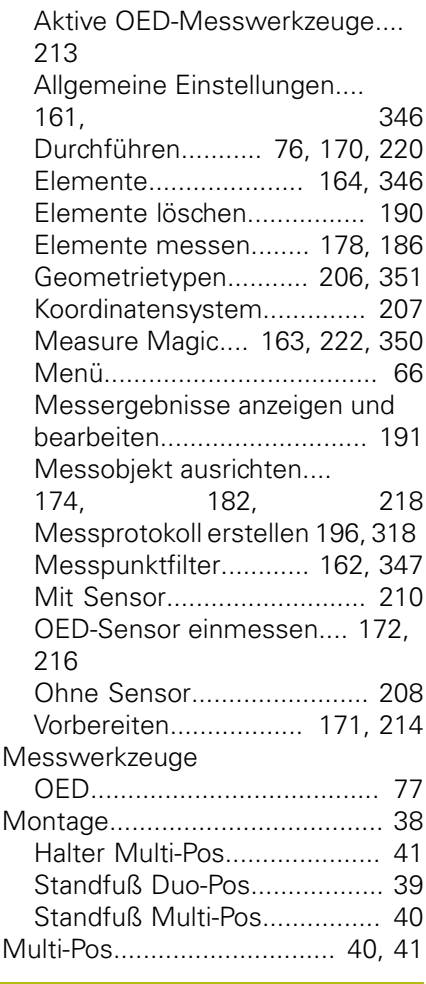

### **N**

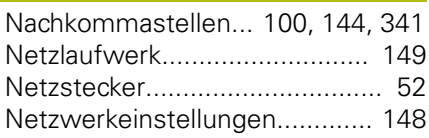

#### **O**

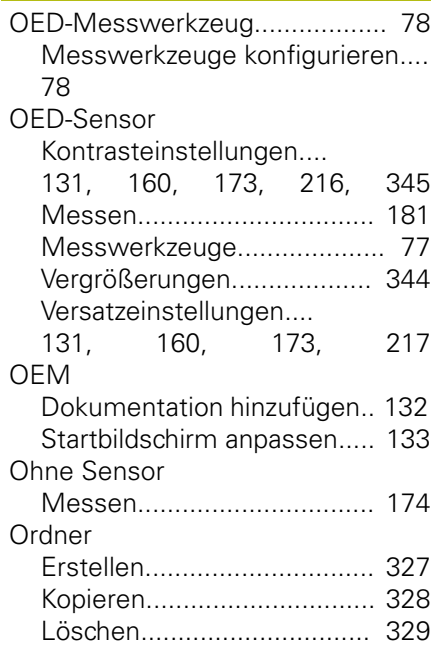

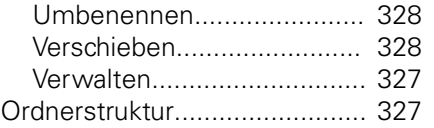

# **P**

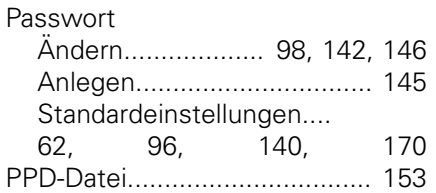

#### **Q**

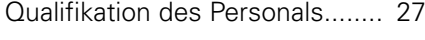

# **R**

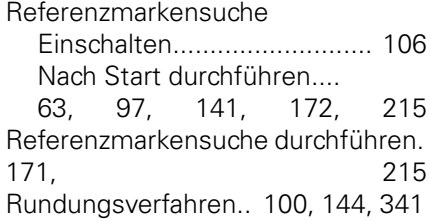

# **S**

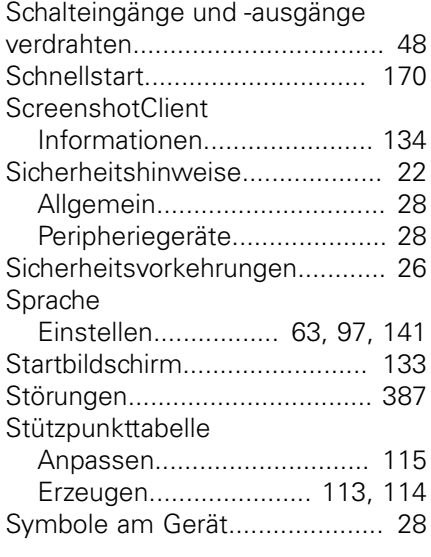

## **T**

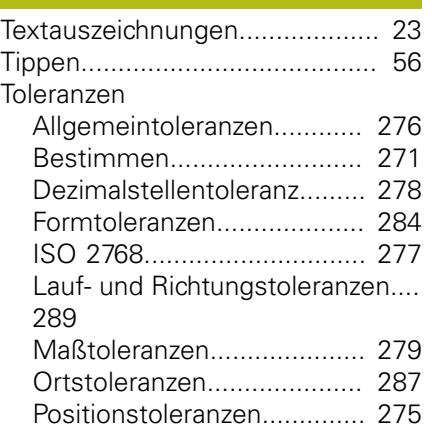

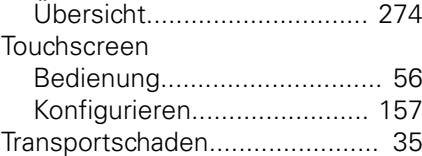

#### **U**

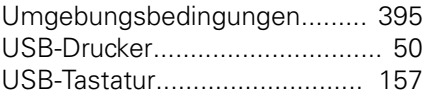

## **W**

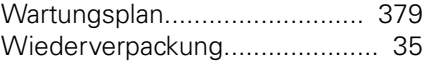

### **Z**

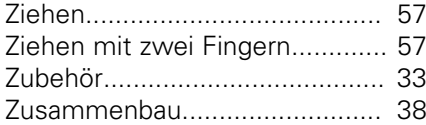

# **21 Abbildungsverzeichnis**

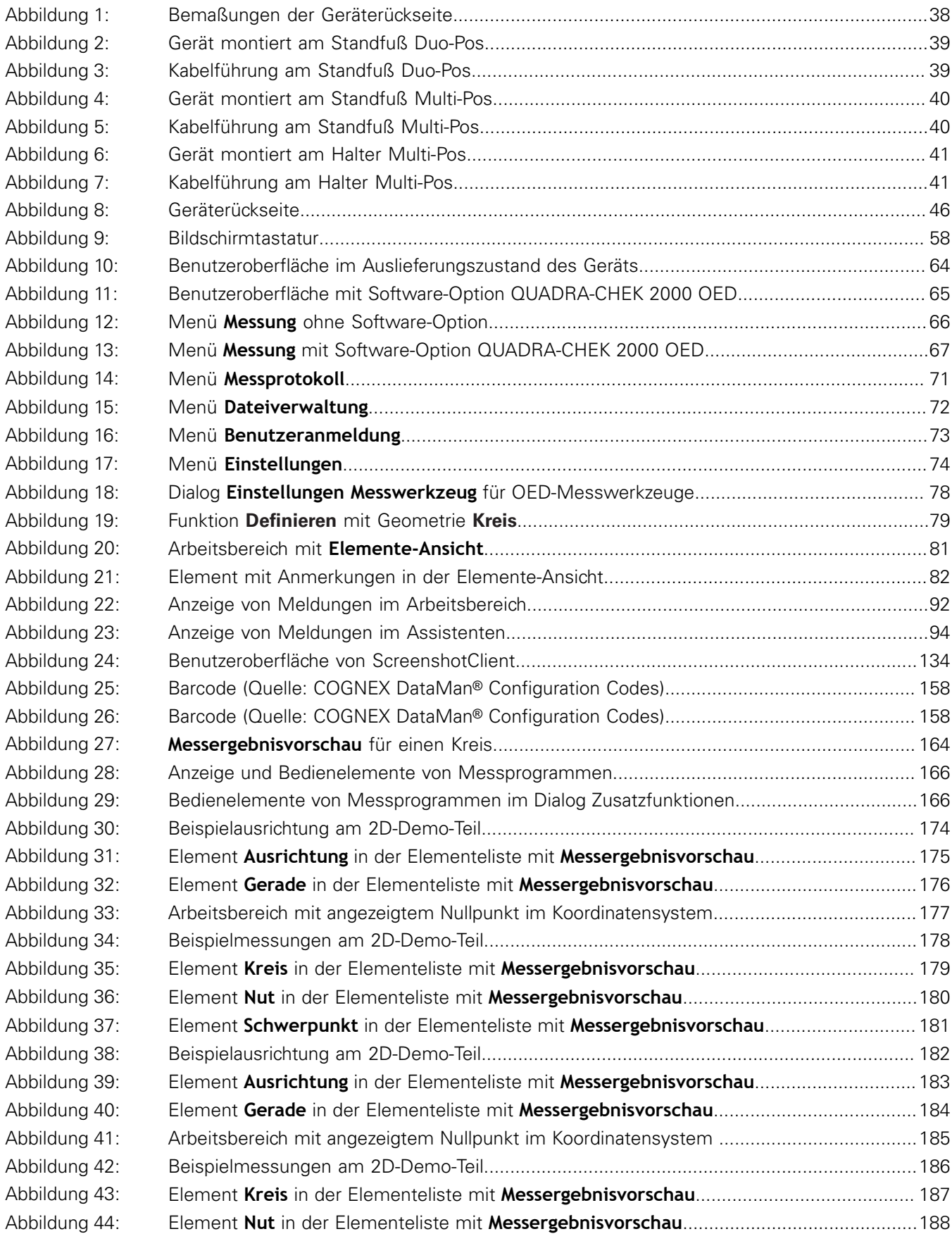

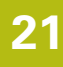

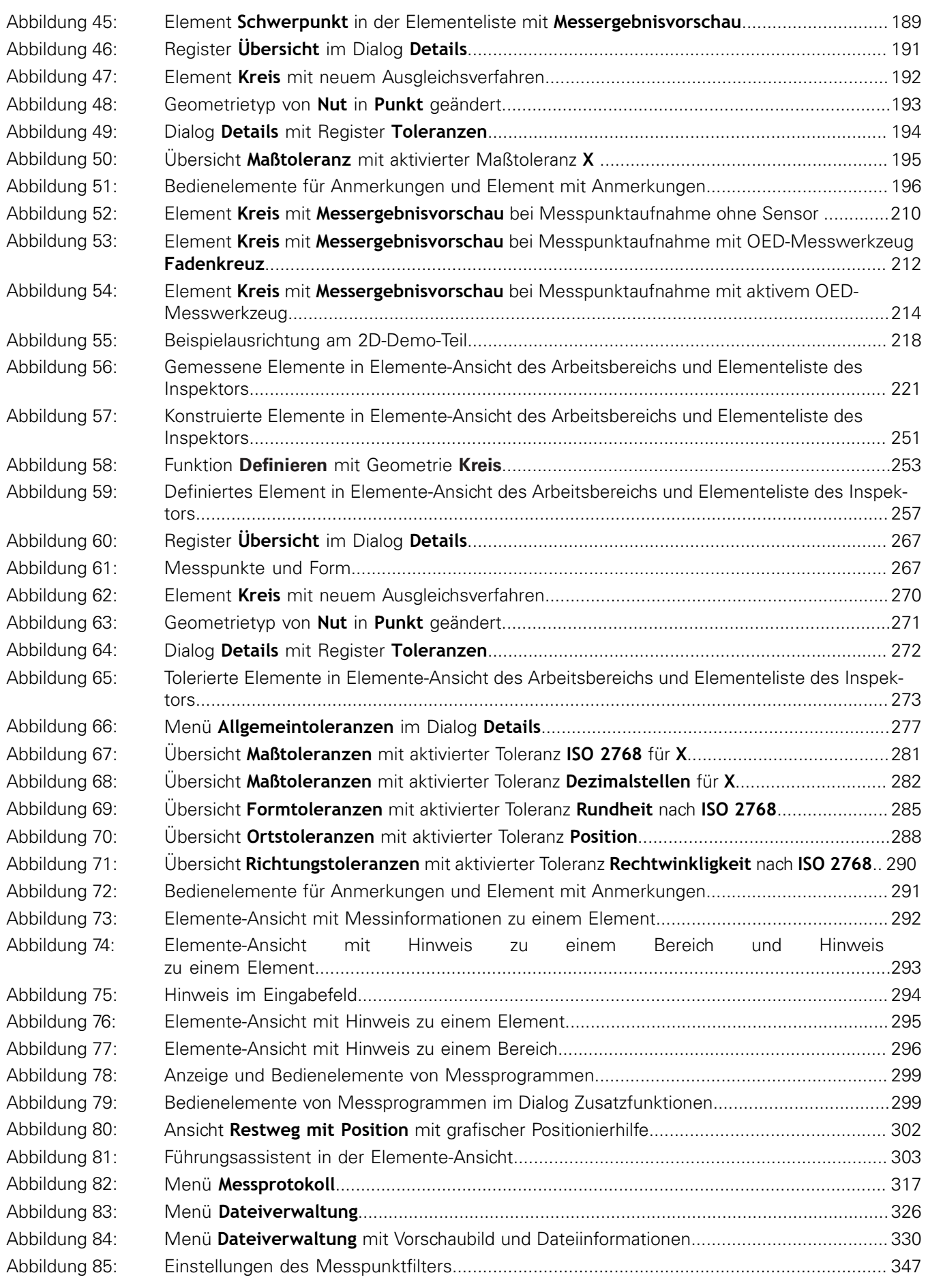

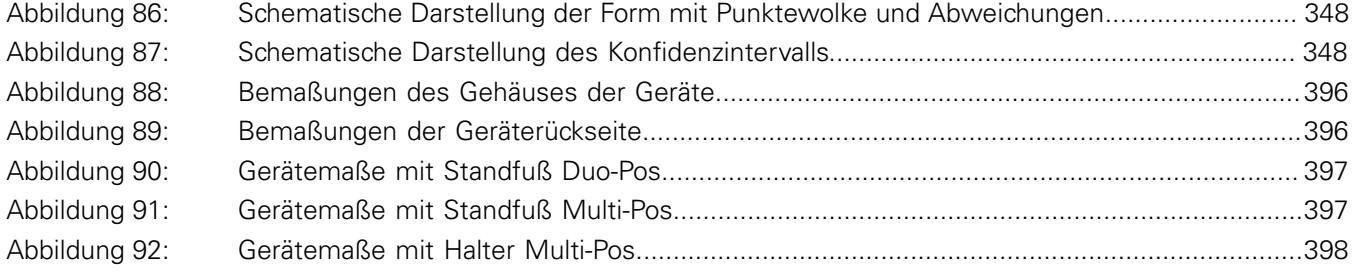

# **HEIDENHAIN**

**DR. JOHANNES HEIDENHAIN GmbH**

Dr.-Johannes-Heidenhain-Straße 5 **83301 Traunreut, Germany** <sup>**<sup>2</sup>** +49 8669 31-0</sup>  $FAX$  +49 8669 32-5061 E-mail: info@heidenhain.de

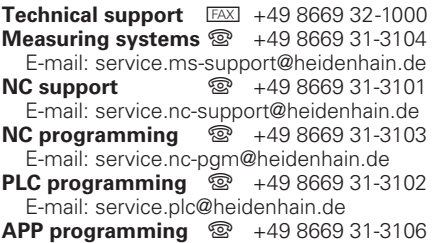

E-mail: service.app@heidenhain.de

**www.heidenhain.de**